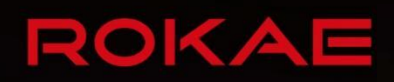

# **xCore**

**Control System Operation Manual**

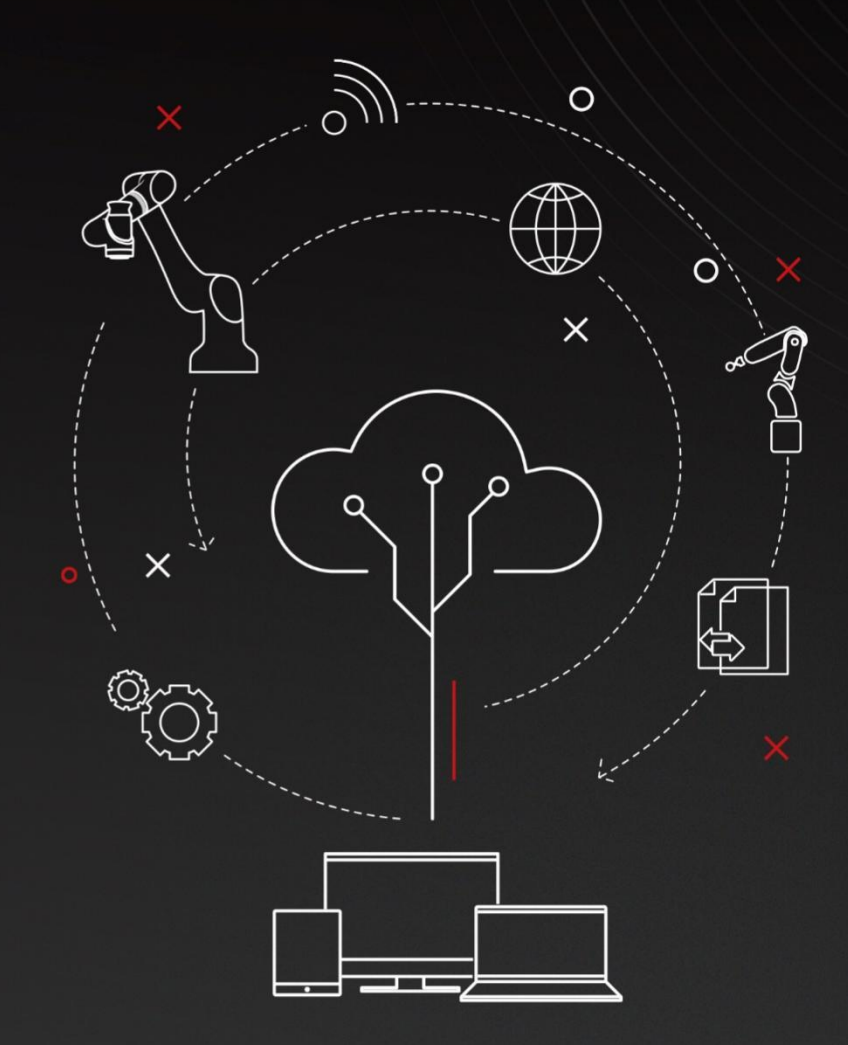

A Partner You Can Rely on in Production

Control System Version: V1.7 Version:

Copyright © ROKAE 2015-2023. All rights reserved.

Contents in this manual are subject to change without notice. We assume no responsibility for any errors that may appear in this manual.

Please understand that in no event shall we be liable for incidental or consequential damages arising from the use of this manual and the products described herein.

We cannot foresee all possible dangers and consequences. Therefore, this manual cannot warn the user of all possible hazards.

No part of this manual may be reproduced in any form.

If you find the contents of this manual wrong or in need of improvement or supplement, please contact us for correction.

This manual is originally written in Simplified Chinese. Other language versions are translated.

Copyright © ROKAE 2015-2023. All rights reserved. ROKAE (Shandong) Intelligent Technology Co., Ltd. Shandong, China

# Contents

<span id="page-3-0"></span>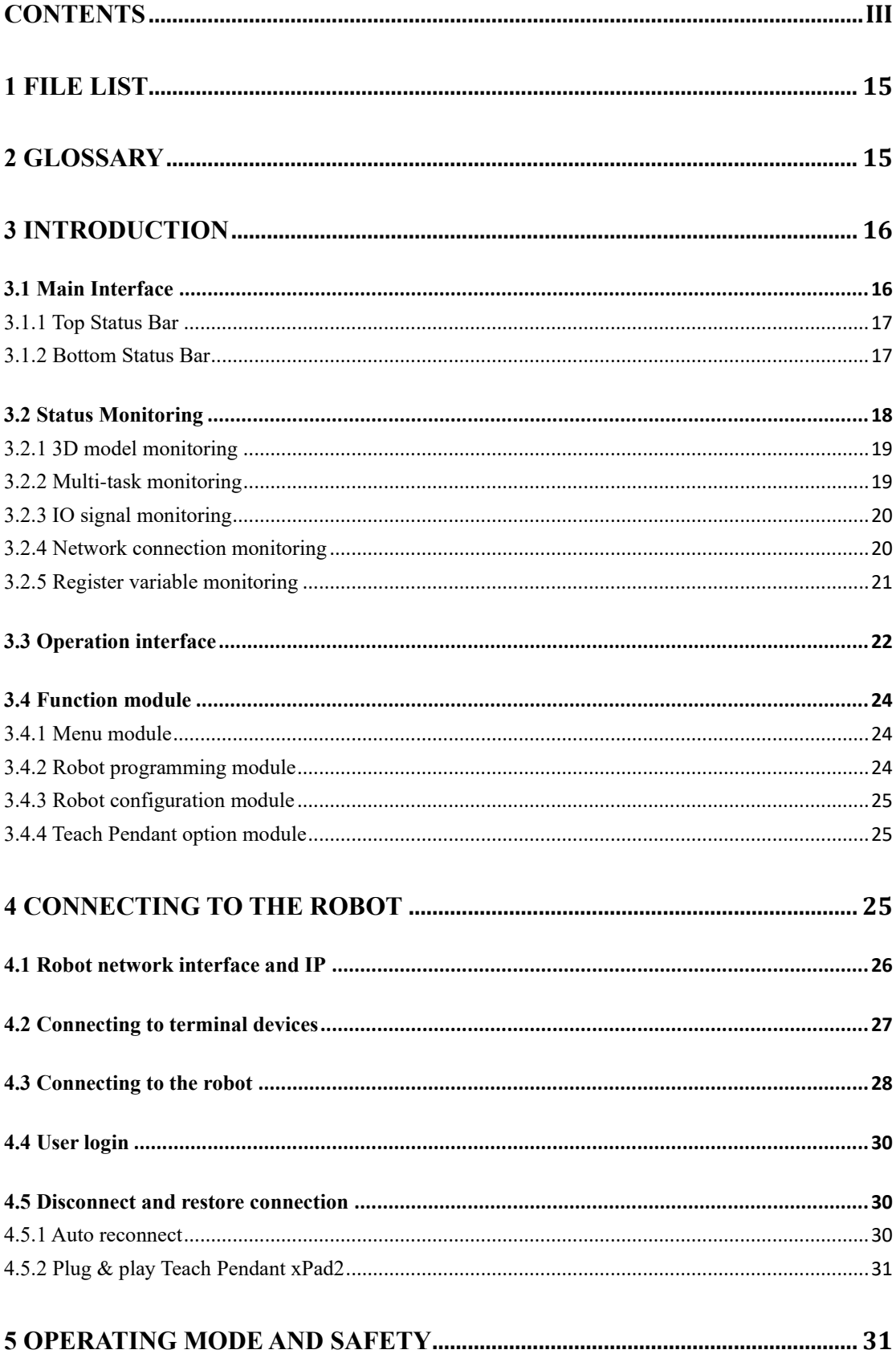

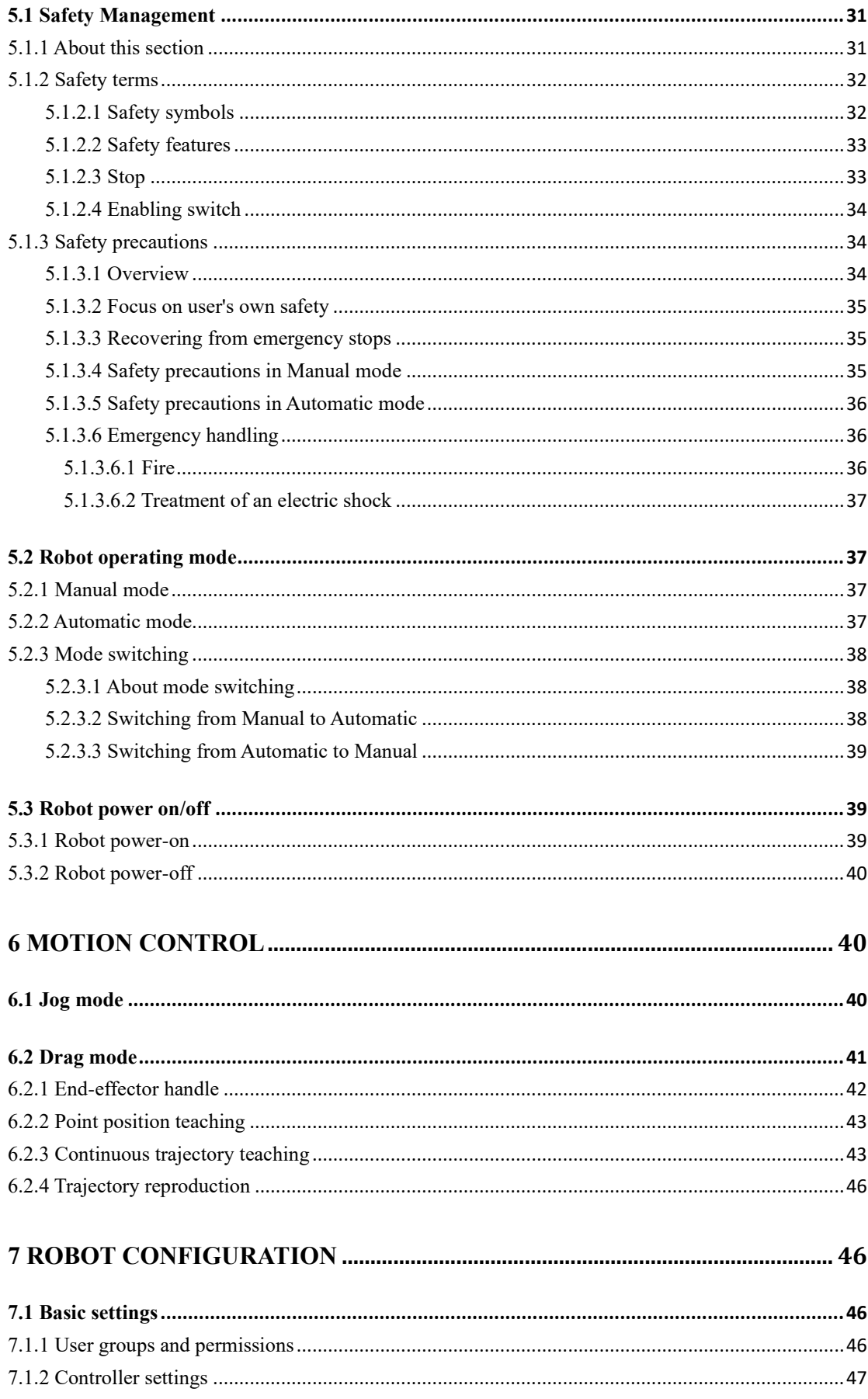

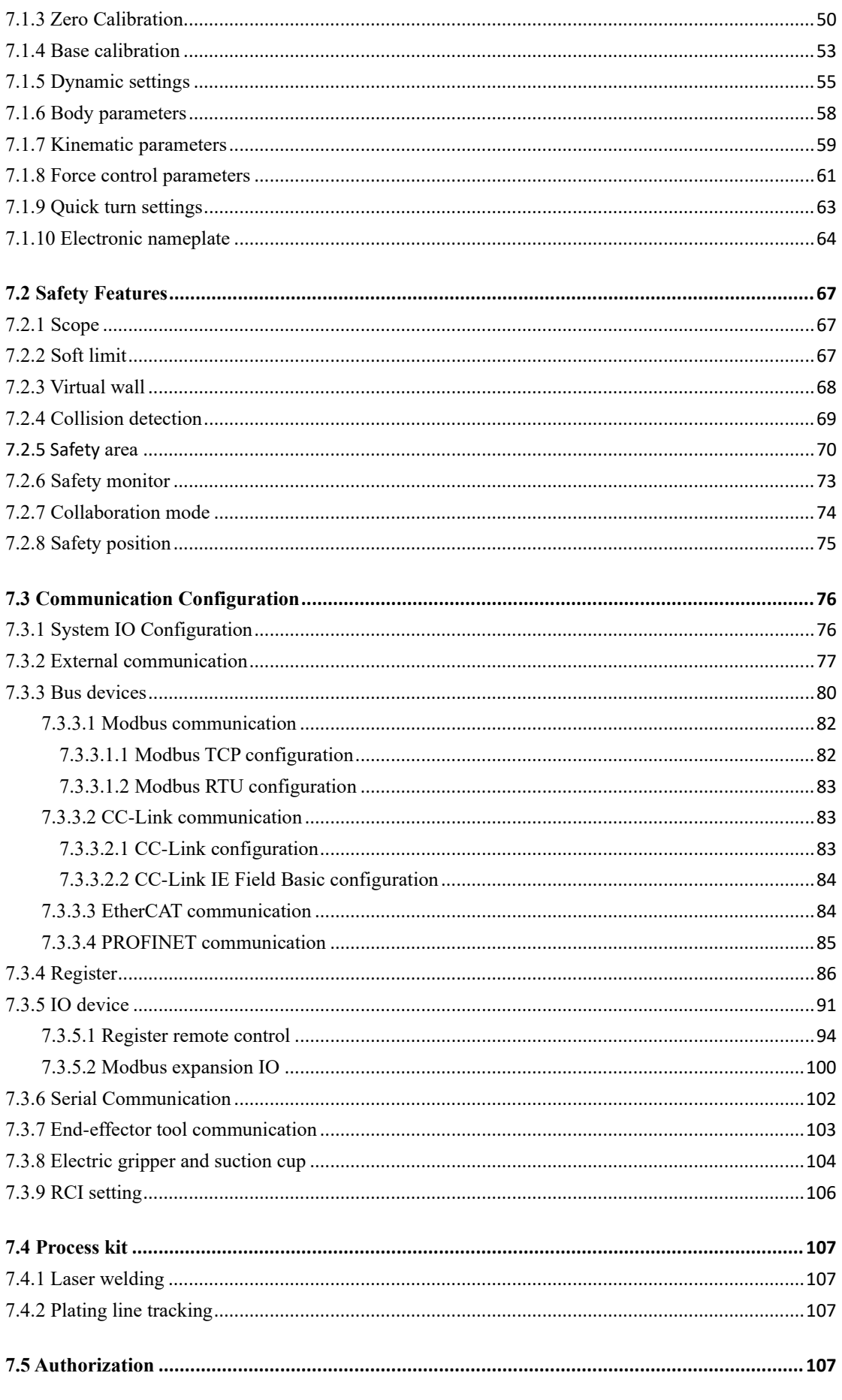

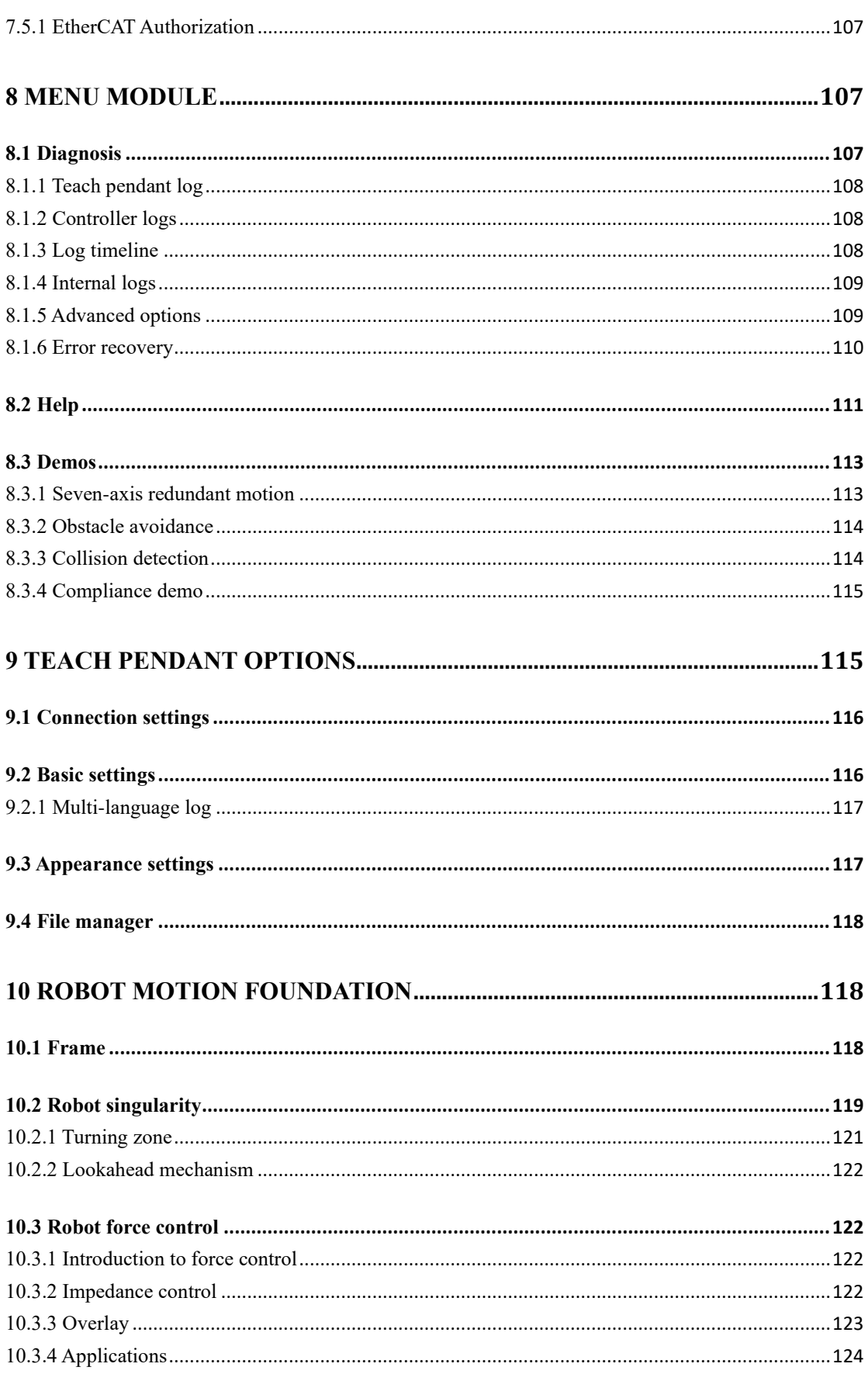

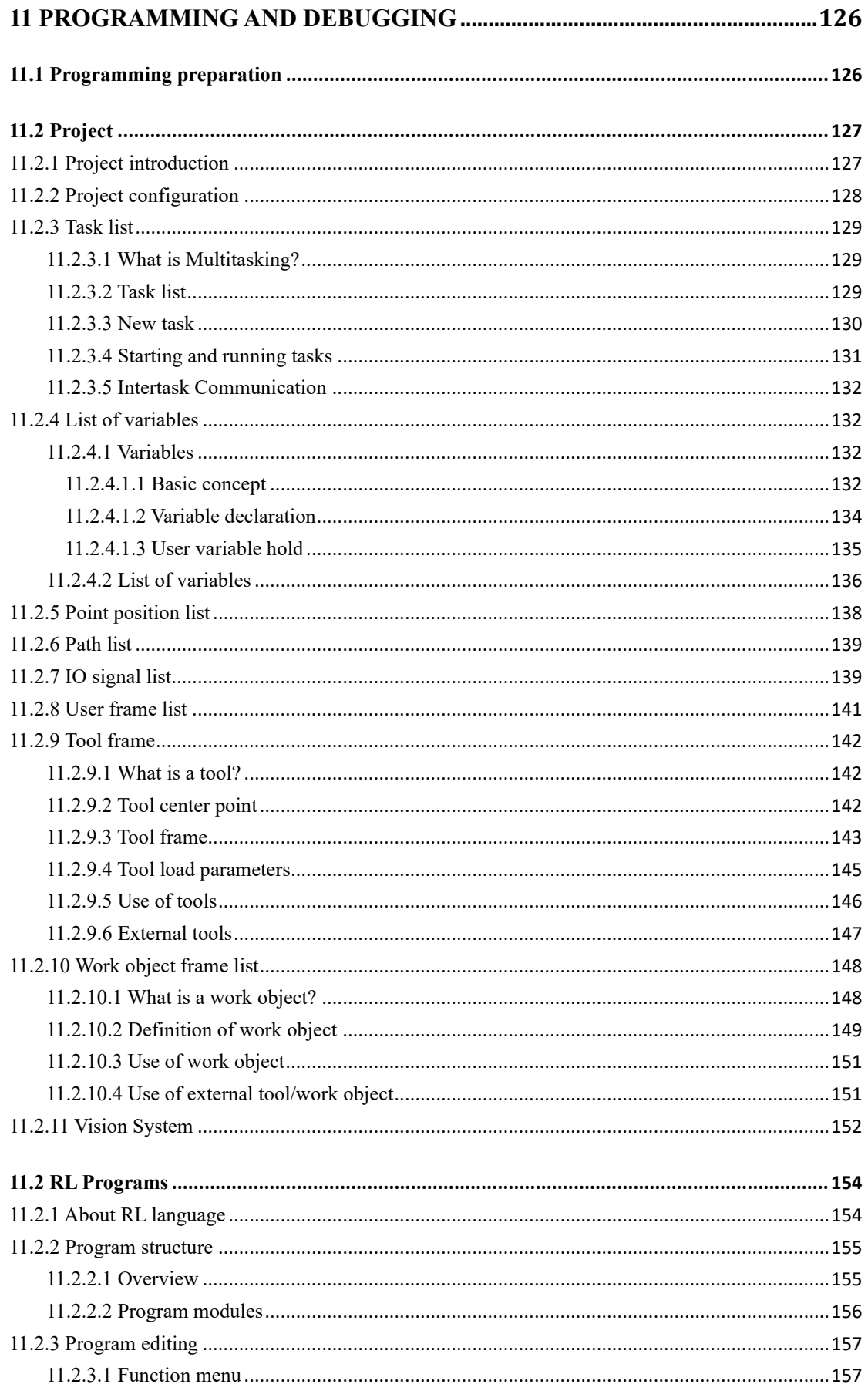

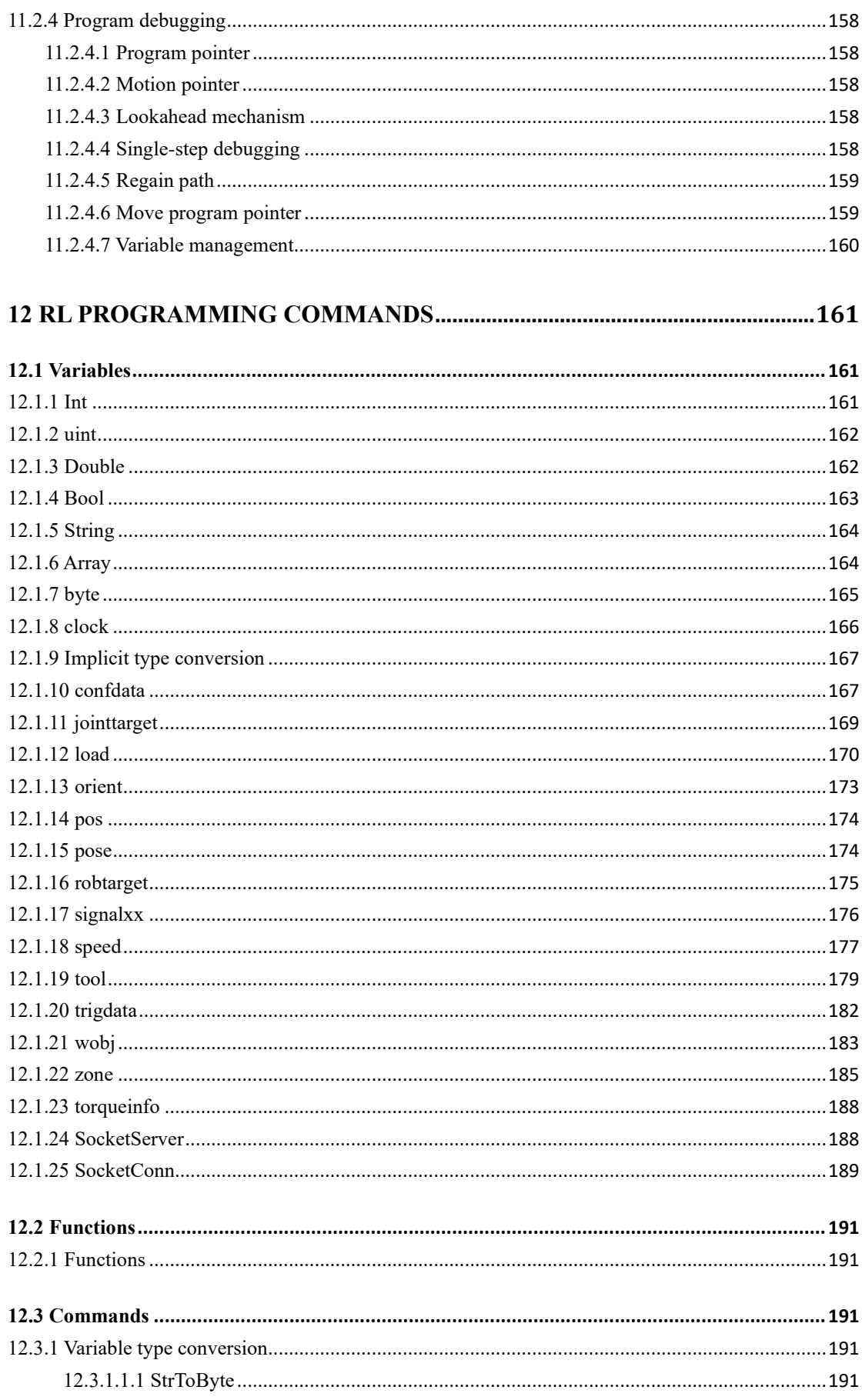

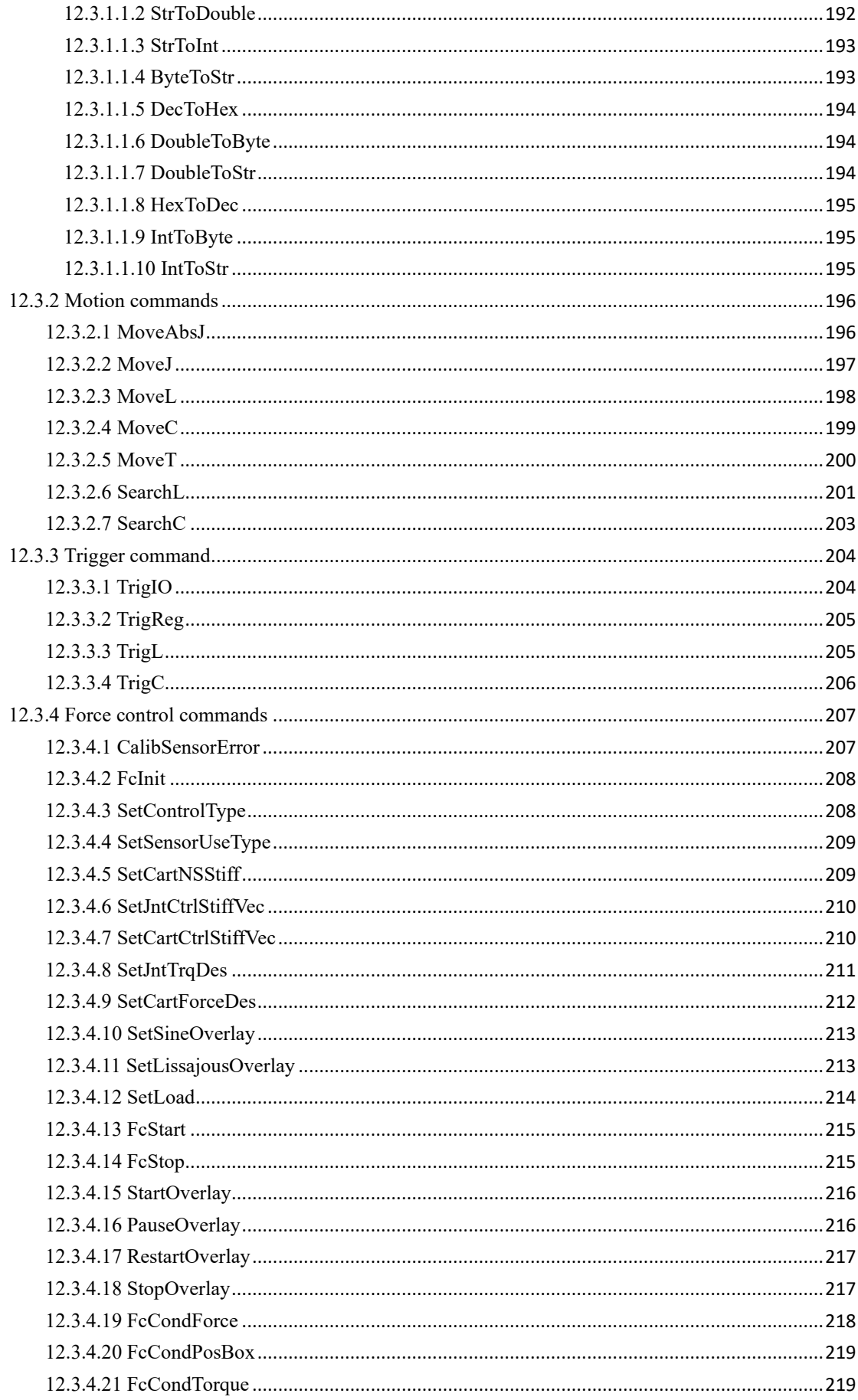

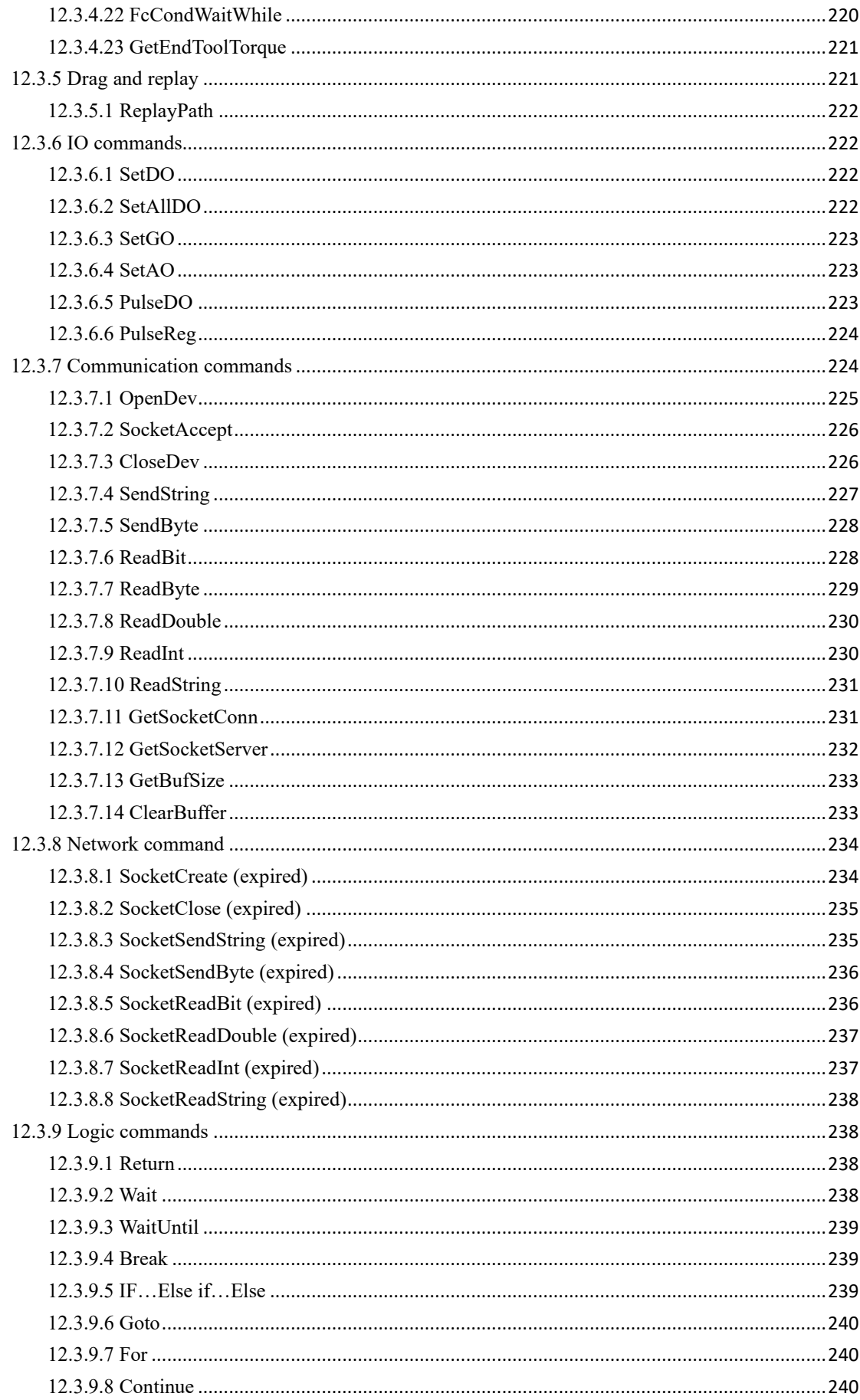

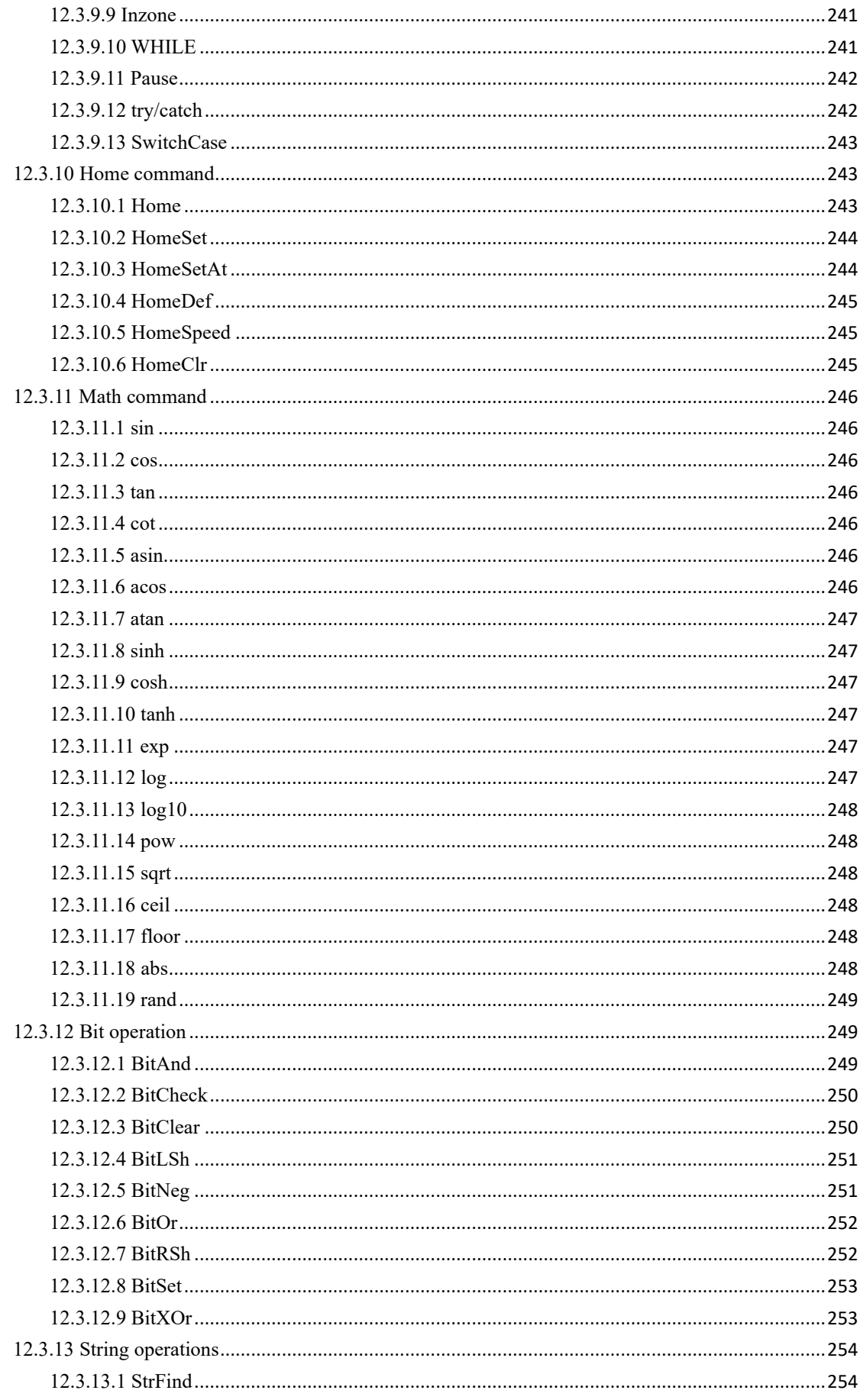

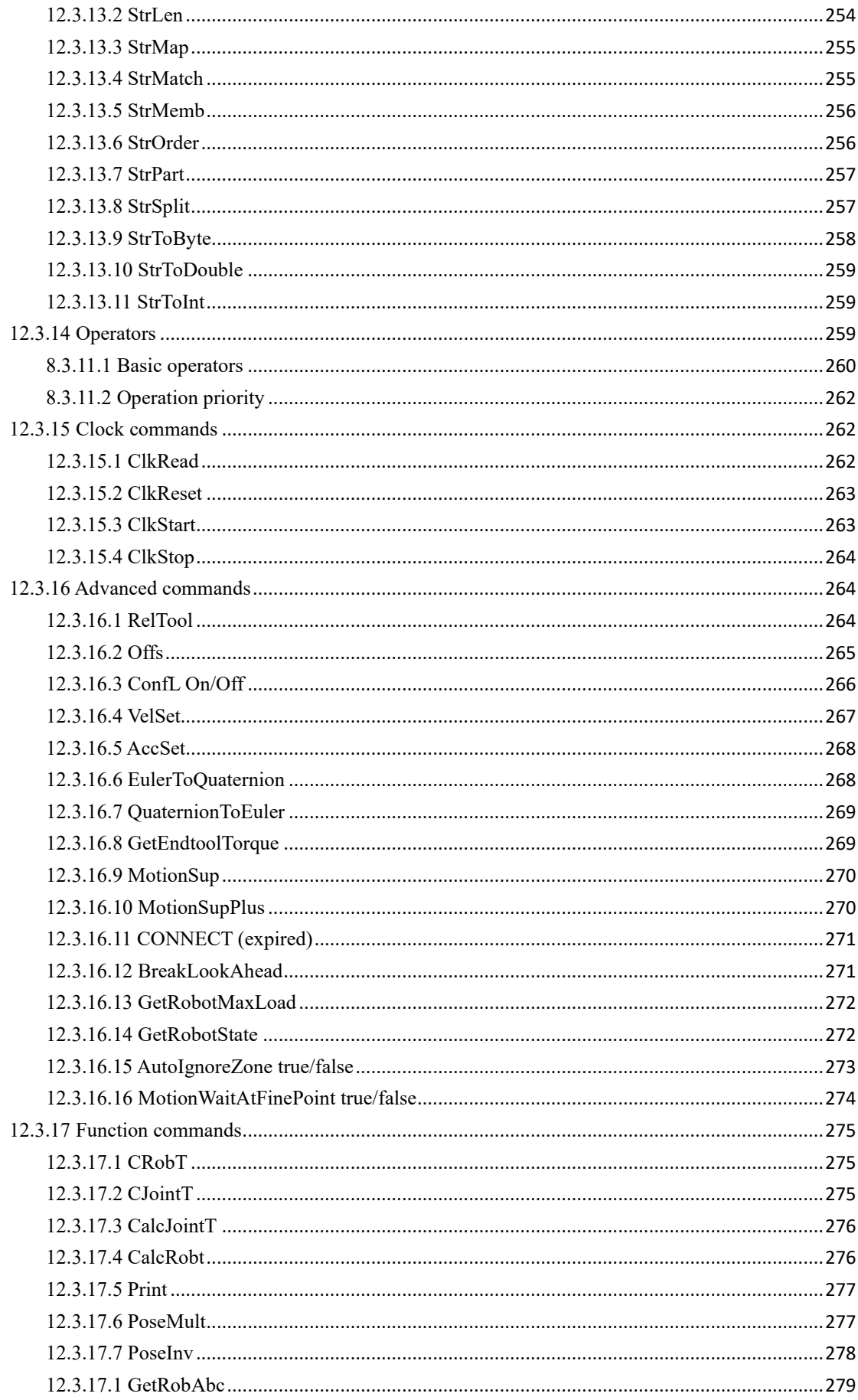

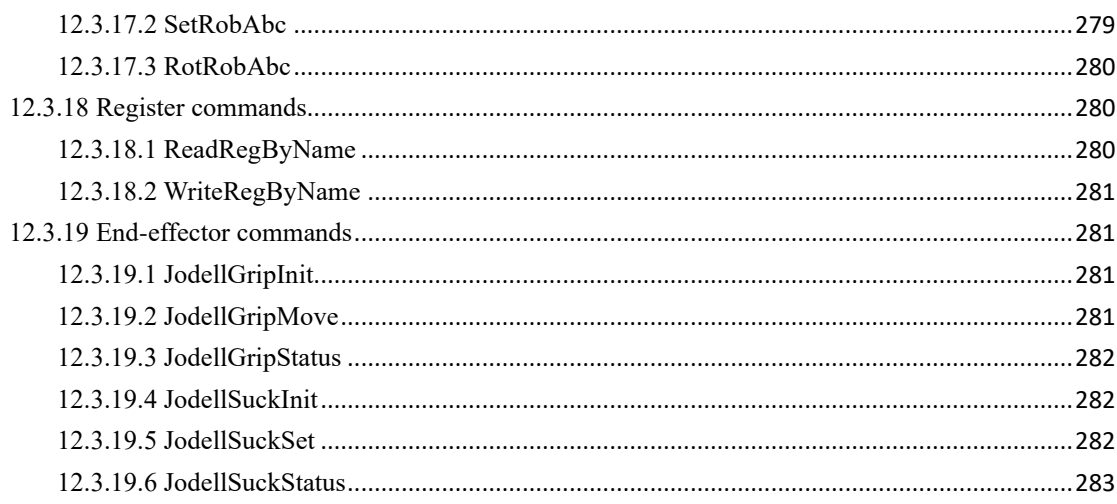

## **0 Contents**

3.1 Main Interface

# <span id="page-15-0"></span>1 File list

xCore Control System offers an array of basic functions and extended functions. The following files are available to help you master xCore quickly. Contact us if you need them.

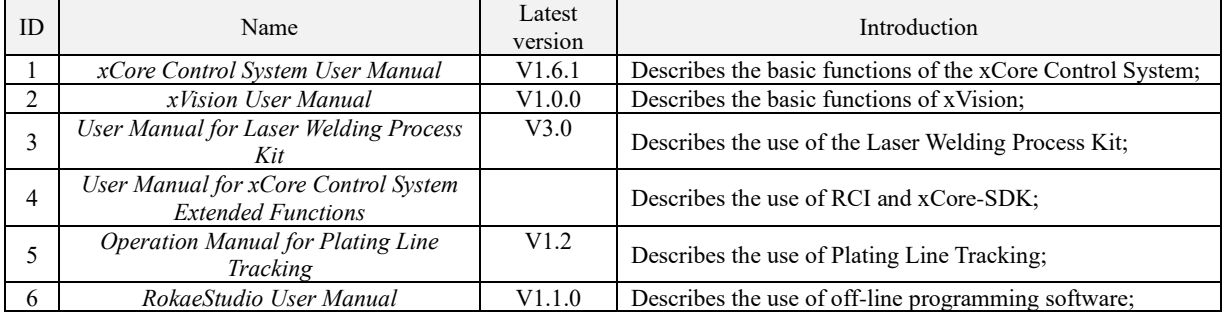

# <span id="page-15-1"></span>2 Glossary

- ⚫ HMI: Human Machine Interface;
- HMID: HMI device;
- ⚫ RCI: Rokae Control Interface, external control interface for ROKAE robots, with real-time underlying control supported;
- ⚫ SDK: Software Development Kit, which will gradually replace RCI to enable underlying robot control through C++ and other languages;
- ⚫ Project: The collection of programs, tasks, and other objects that control the operation of the robot; data objects of a project can be exported and reused in other projects or robots;
- Task: In xCore, it is as it suggests;
- ⚫ Module: It refers to a program file in xCore;
- ⚫ Elbow: It is the angle between the arm plane and the reference plane. The arm plane refers to the plane formed by the robot's lower arm and upper arm, and the reference plane refers to the arm plane formed when the three axes are set to zero and the end-effector reaches the same pose;
- ⚫ RL: Rokae Robot Language. It provides various commands to assist the robot in building projects;
- ⚫ Robot Assist: It is the software launched by ROKAE that integrates the Teach Pendant function. Together with the newgeneration control system xCore. It can be used for functions such as robot motion control, programming, parameter configuration, and status monitoring. It can run on xPad2 teach pendant, PC, and other devices;

3.1 Main Interface

# <span id="page-16-0"></span>3 Introduction

Overview

Robot Assist is the software launched by ROKAE that integrates the Teach Pendant function. Together with the new-generation control system xCore, it can be used for functions such as robot motion control, programming, parameter configuration, and status monitoring. Featured with a friendly interface, it supports all current ROKAE robots (including industrial robots and cobots) and will support newly-developed robots with ongoing updates. The software can be installed on PC, Surface, and ROKAE's Teach Pendant xPad2. The devices can control a robot after getting connected to it as long as they are in the same network segment as the robot.

### Operating Environment

Besides xPad2, we suggest using a tablet or a laptop as the operating terminal. The recommended configurations are shown in the table below.

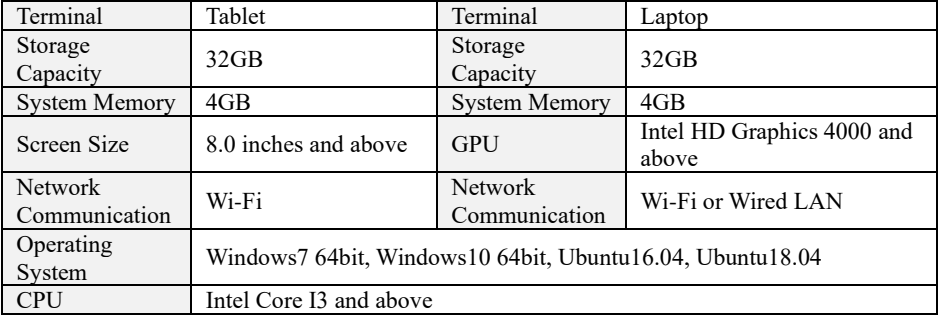

## <span id="page-16-1"></span>3.1 Main Interface

The main operation interface consists of the top status bar, the main display area, and the bottom status bar.

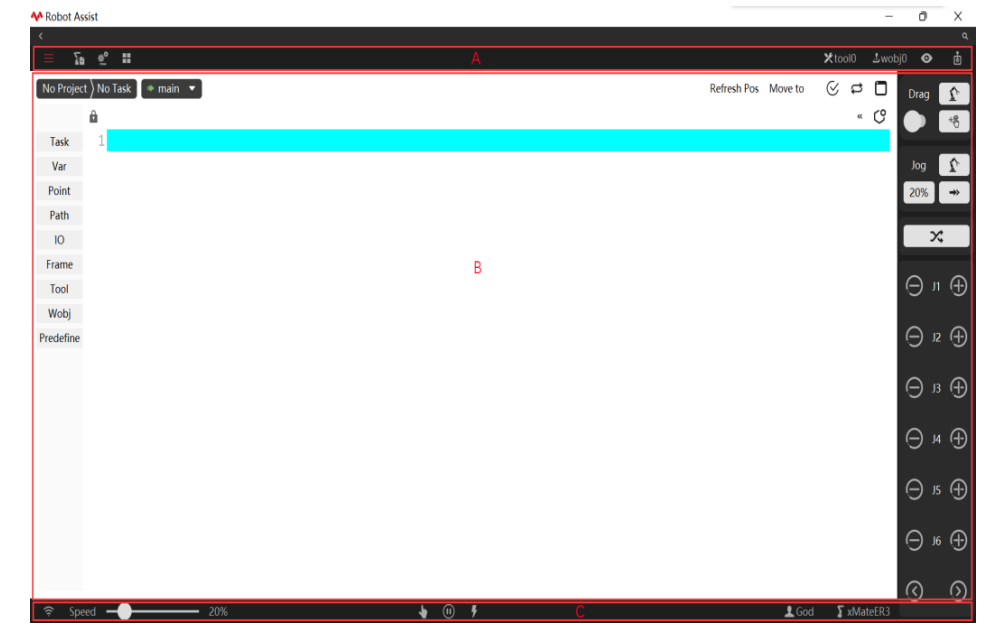

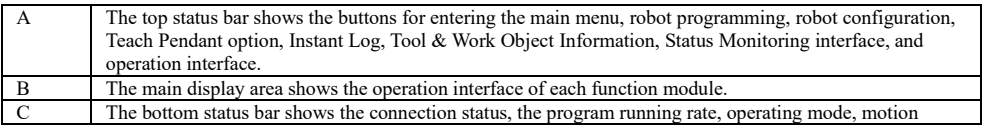

## **3 Introduction**

3.1 Main Interface

**F** 1 Offline **G** > No Robot

status, user information, and robot model. Notes Robot Assist interacts with the controller in real-time. Frequent changes in window size may cause the interface to stop refreshing. In this case, restore by pressing Alt+Tab to switch between windows.

### <span id="page-17-0"></span>3.1.1 Top Status Bar

### Explanation

The top status bar shows the buttons for entering the Main Menu, Current Project, Instant Log, Tool & Work Object Information, Status Monitoring interface, and operation interface.

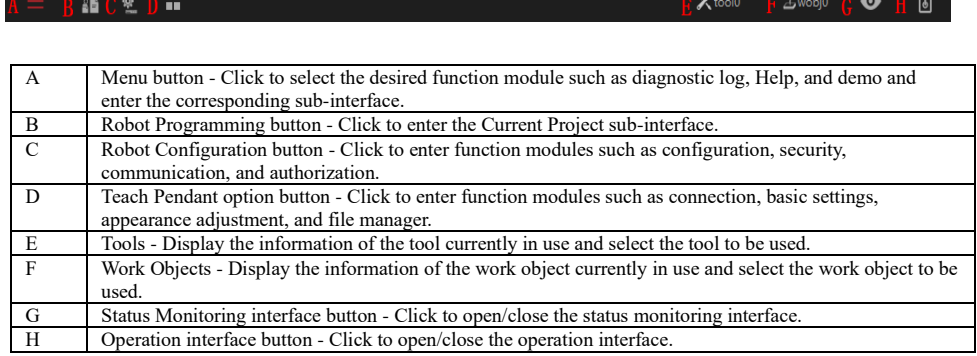

### <span id="page-17-1"></span>3.1.2 Bottom Status Bar

### Explanation

The bottom status bar shows the connection status between Robot Assist and the robot, the program running rate, the robot operating mode, robot status, motor status, current user information, and robot model.

 $\mathbb{N}$  DM FI

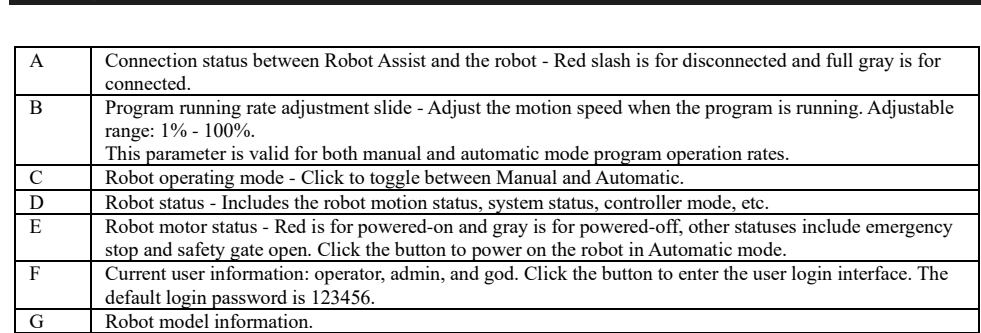

### Robot operating mode

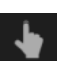

The Manual mode is used for robot programming and debugging.

. 1%

In Manual mode, all robot motions are controlled manually by the user, and the robot will power on the motor and respond to the motion commands only when it's enabled (the three-position switch is in the middle position).

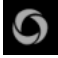

The Automatic mode is used for continuous automated production,

3.2 Status Monitoring

in which the three-position enabling switch will be bypassed and the robot can work normally without manual intervention.

When the robot is in Automatic mode, the system IO signals can be used to control the robot or to obtain the robot's operating status. For example,

one DI signal can be used to start/stop the RL program and the other to control the motor power-on.

Robot status

The **following** button on the bottom status bar shows the robot motion status, system status, controller mode, etc.

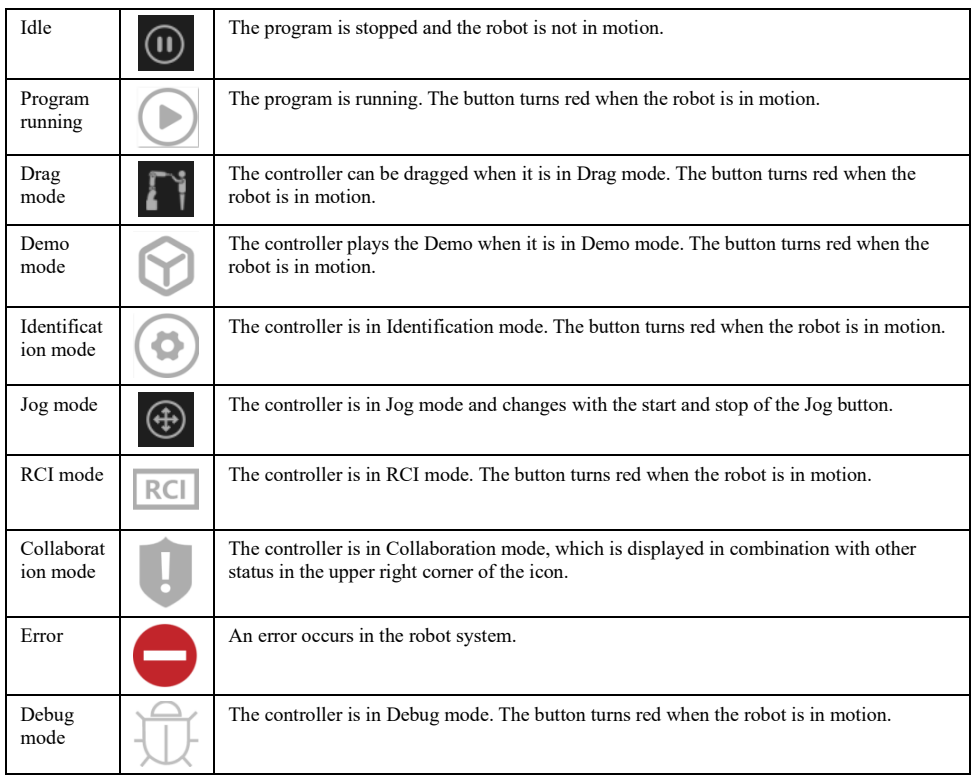

Robot motor status

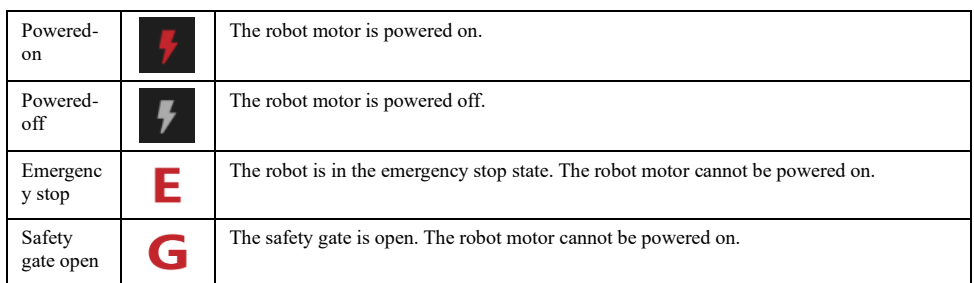

# <span id="page-18-0"></span>3.2 Status Monitoring

Explanation

Click  $\bullet$  on the top status bar to open the floating status monitoring interface, which monitors the robot 3D model, task running status, IO signals, network connection, and register variables, which are convenient for Jog and programming.

 $\overline{a}$  x

3.2 Status Monitoring

### <span id="page-19-0"></span>3.2.1 3D model monitoring

### **Explanation**

The robot 3D Model interface displays the current 3D model of the robot, joint angles, joint torque, elbows, the position of the robot end-effector in a certain frame, and the RPY angle and quaternion of the robot end-effector relative to the rotation matrix of the base frame.

The robot 3D Model interface displays three frames: flange frame, base frame, and world frame. When the base frame is calibrated, the 3D model monitoring interface and the base frame relative to the world frame will change according to the calibration result.

The end-effector position can be displayed in three frames, namely the work object frame, the base frame, and the world frame; the monitor data in the base frame is displayed by default.

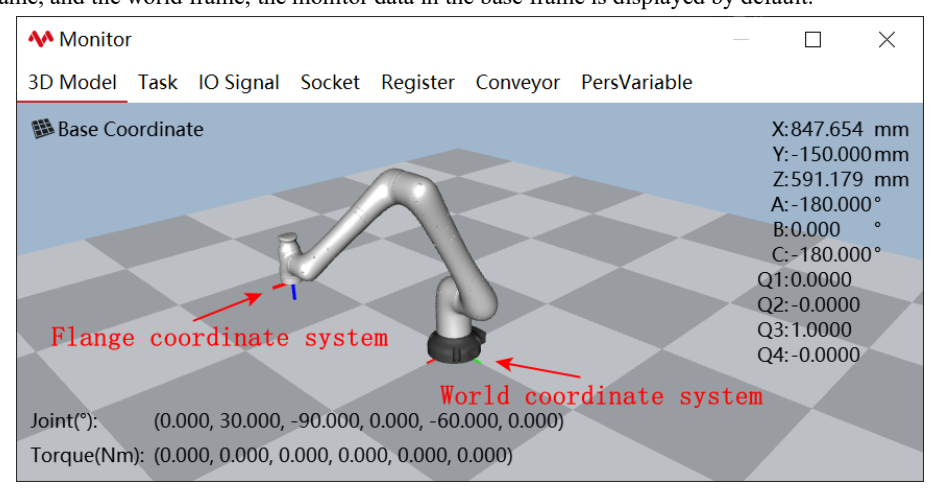

### <span id="page-19-1"></span>3.2.2 Multi-task monitoring

### Explanation

The Multi-task monitoring interface displays the task type and running status of each task.

**AA** Monitor 3D Model Task IO Signal Socket Register

task0 Motion

 $0 X$ 

3.2 Status Monitoring

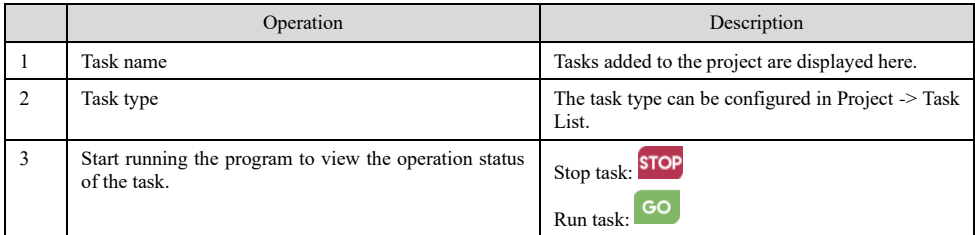

### <span id="page-20-0"></span>3.2.3 IO signal monitoring

**M** Monitor

### Explanation

For xMate cobots, the IO signal monitoring interface displays the 4-channel DI and DO signals on the robot base and the 2-channel DI and DO signals at the end-effector by default. For industrial robots, the IO signal monitoring interface displays configured IO signals in the control cabinet by default.

The IO simulation model can be turned on to test DI/DO signal value.

| 3D Model Task IO Signal Socket Register |                     |               |                        |                         |                         |       |                     |             |                    |
|-----------------------------------------|---------------------|---------------|------------------------|-------------------------|-------------------------|-------|---------------------|-------------|--------------------|
| Category: All                           | IO board: All       |               |                        | Signal Type: All        | $\sqrt{ }$ Name         |       |                     |             | Reset              |
| Name                                    | Category            | IO Board      | <b>Signal Type</b>     | <b>Start Port</b>       | <b>End Port</b>         | Value | <b>Change Value</b> | Description |                    |
| $DIO_0$                                 | Universal IO        | ROKAE XMATE I | $\mathsf{D}\mathsf{I}$ | $\pmb{0}$               | $\pmb{0}$               | Off   | $\Box$              |             |                    |
| DI0_1                                   | Universal IO        | ROKAE_XMATE_I | DI                     | $\mathbf{1}$            | $\mathbf{1}$            | Off   | $\bigcirc$          |             |                    |
| DI0 2                                   | Universal IO        | ROKAE XMATE I | $\mathsf{D}\mathsf{I}$ | $\overline{2}$          | $\overline{2}$          | Off   | $\bigcirc$          |             |                    |
| DI0 3                                   | Universal IO        | ROKAE XMATE I | DI                     | 3                       | 3                       | Off   | $\bigcirc$          |             |                    |
| DO0 0                                   | <b>Universal IO</b> | ROKAE_XMATE_I | $\mathsf{DO}$          | $\pmb{0}$               | $\mathbf{0}$            | Off   | $\Box$              |             |                    |
| DO0_1                                   | <b>Universal IO</b> | ROKAE_XMATE_I | DO                     | $\mathbf{1}$            | $\mathbf{1}$            | Off   | $\bigcirc$          |             |                    |
| DO0 2                                   | Universal IO        | ROKAE XMATE I | DO                     | $\overline{2}$          | $\overline{2}$          | Off   | $\bigcirc$          |             |                    |
| DO0_3                                   | Universal IO        | ROKAE XMATE I | DO                     | $\overline{\mathbf{3}}$ | $\overline{\mathbf{3}}$ | Off   | $\bigcirc$          |             |                    |
| DI1_0                                   | Universal IO        | ROKAE XMATE   | $\mathsf{D}\mathsf{I}$ | $\pmb{0}$               | $\pmb{0}$               | Off   | $\bigcirc$          |             |                    |
| $D11_1$                                 | <b>Universal IO</b> | ROKAE_XMATE   | DI                     | $\mathbf{1}$            | $\mathbf{1}$            | Off   | $\bigcirc$          |             |                    |
| DO1 0                                   | Universal IO        | ROKAE_XMATE   | DO                     | $\pmb{0}$               | $\mathbf{0}$            | Off   | CD                  |             |                    |
| DO1 <sub>1</sub>                        | Universal IO        | ROKAE XMATE   | DO                     | $\mathbf{1}$            | $\mathbf{1}$            | Off   | $\bigcirc$          |             |                    |
|                                         |                     |               |                        |                         |                         |       |                     |             |                    |
|                                         |                     |               |                        |                         |                         |       |                     |             |                    |
|                                         |                     |               |                        |                         |                         |       |                     |             |                    |
|                                         |                     |               |                        |                         |                         |       |                     |             |                    |
|                                         |                     |               |                        |                         |                         |       |                     |             |                    |
|                                         |                     |               |                        |                         |                         |       |                     |             |                    |
|                                         |                     |               |                        |                         |                         |       |                     |             |                    |
|                                         |                     |               |                        |                         |                         |       |                     |             |                    |
|                                         |                     |               |                        |                         |                         |       |                     |             |                    |
|                                         |                     |               |                        |                         |                         |       |                     |             | IO Simulation Mode |

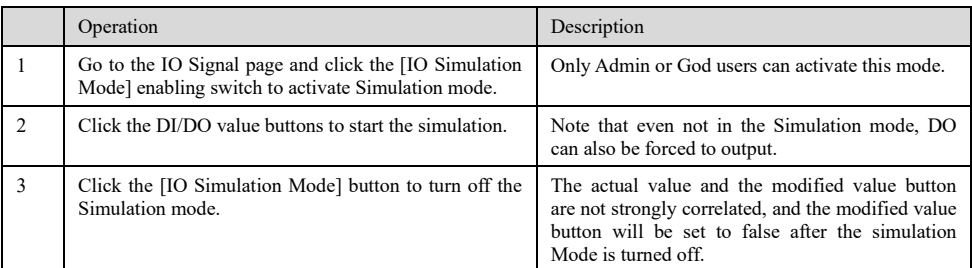

### <span id="page-20-1"></span>3.2.4 Network connection monitoring

### Explanation

The network connection monitoring interface displays the information (IP address, port number) and status of the network connections that are established with the controller. The connection status of SOCKET, MODBUS, and RCI are displayed by default.

## **3 Introduction**

3.2 Status Monitoring

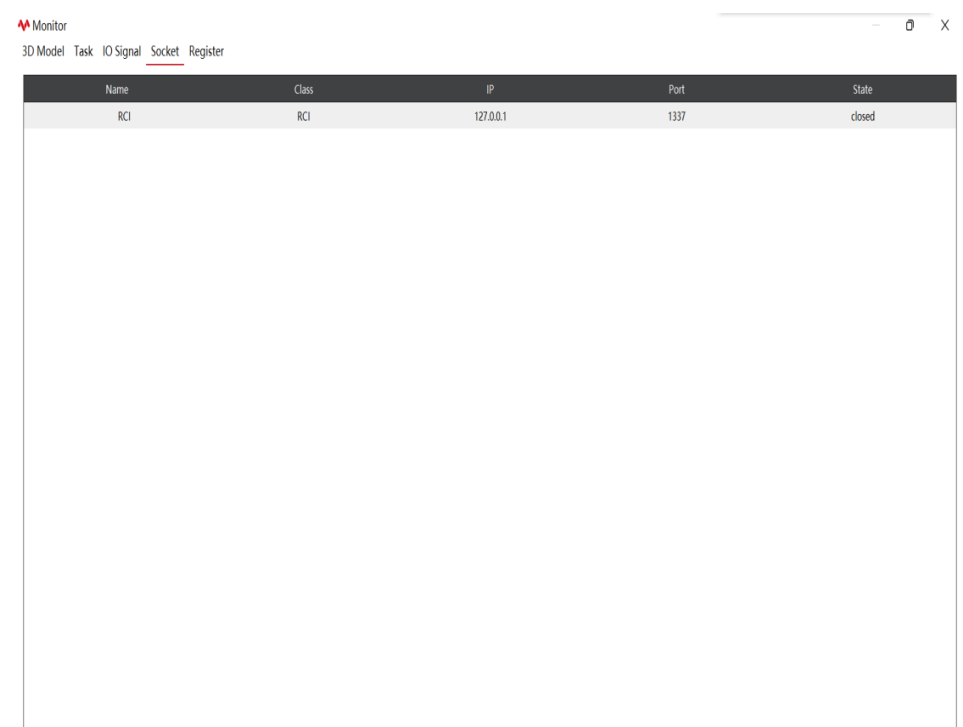

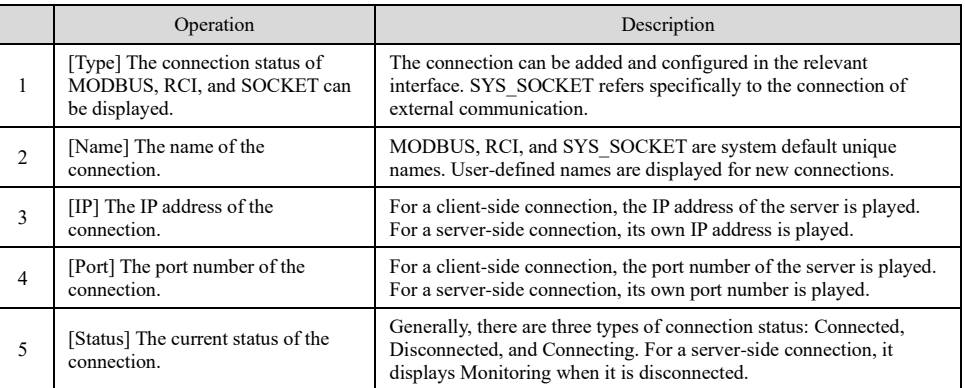

## <span id="page-21-0"></span>3.2.5 Register variable monitoring

## Explanation

The register variable monitoring interface displays the information for each register. The content filter is available for quick search.

3.3 Operation interface

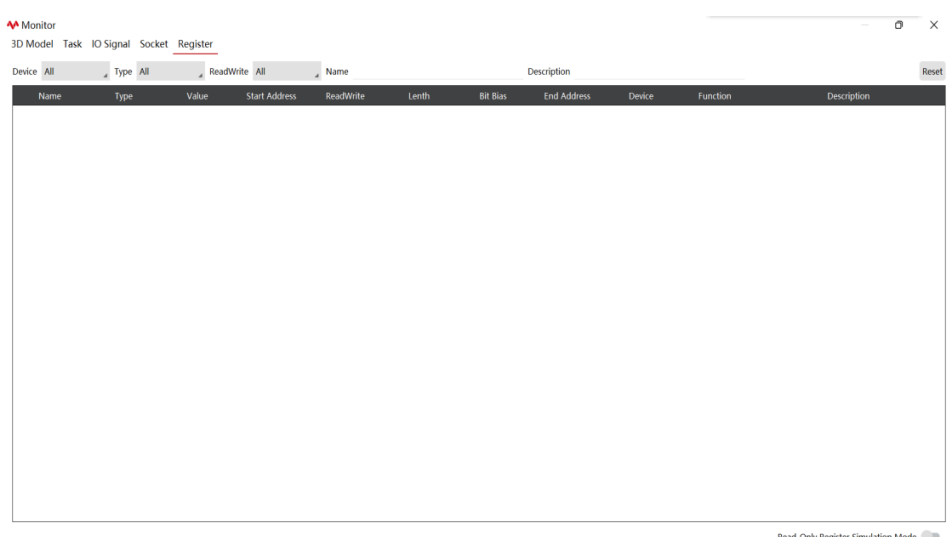

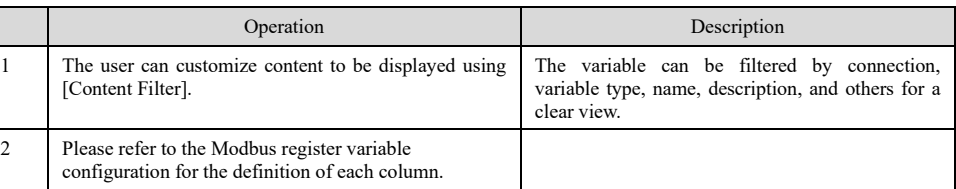

# <span id="page-22-0"></span>3.3 Operation interface

### Explanation

Click  $\begin{bmatrix} \mathbf{d} \\ \mathbf{d} \end{bmatrix}$  or  $\begin{bmatrix} \mathbf{d} \\ \mathbf{d} \end{bmatrix}$  on the top status bar to open the operation interface, which can be used to change the robot control mode, control robot motion, and perform pose teaching.

The robot supports two types of pose teaching: JOG Mode and Drag Mode (for xMate cobots only).

➢ In Jog Mode, the Jog button is used to control the motion in the corresponding directions.

➢ In Drag Mode, directly and manually guide the robot's motion using the end-effector drag Pilot handle or xPanel.

3.3 Operation interface

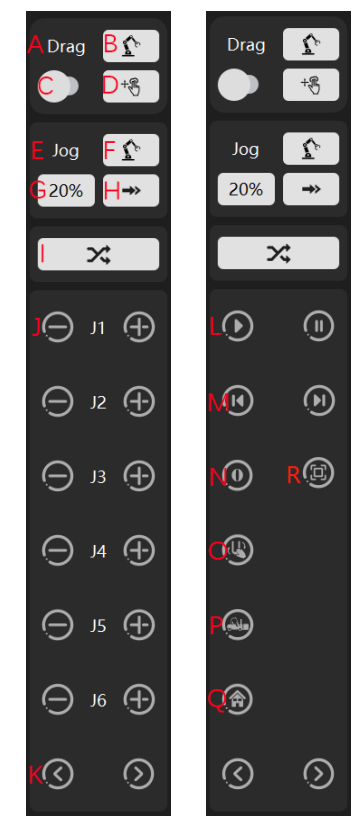

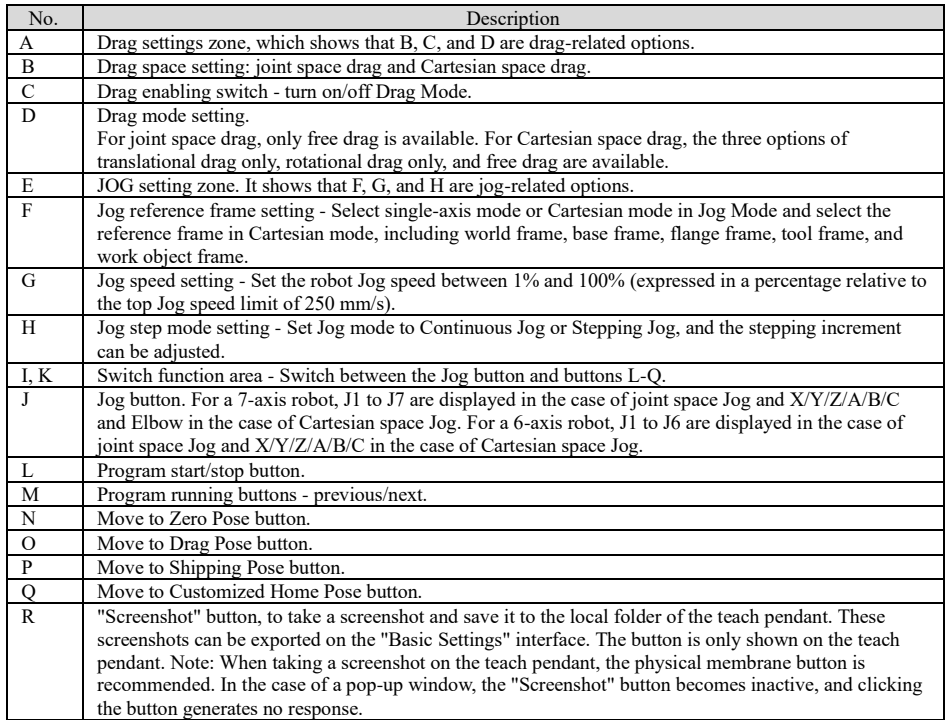

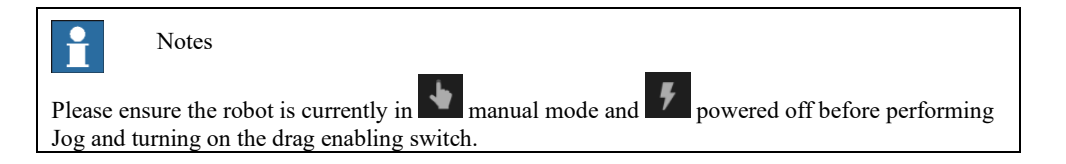

3.4 Function module

# <span id="page-24-0"></span>3.4 Function module

### Explanation

Click the menu button  $\equiv$  to open the function tabs. The function modules include the engineering module, robot module, diagnosis module, demo module, option module, and help module. Click the main menu button to switch between different function module tabs.

### <span id="page-24-1"></span>3.4.1 Menu module

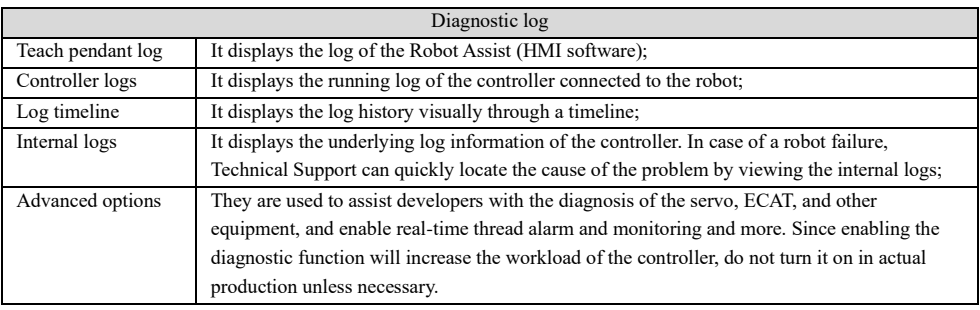

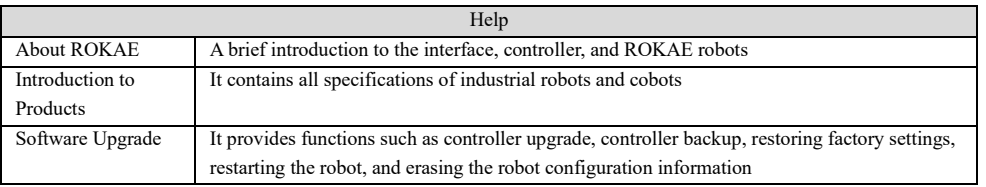

Demos Four demos are provided to demonstrate xMate7 features such as DOF design, agility of redundant motion control, onetouch stop sensitivity, and compliance of variable impedance stiffness.

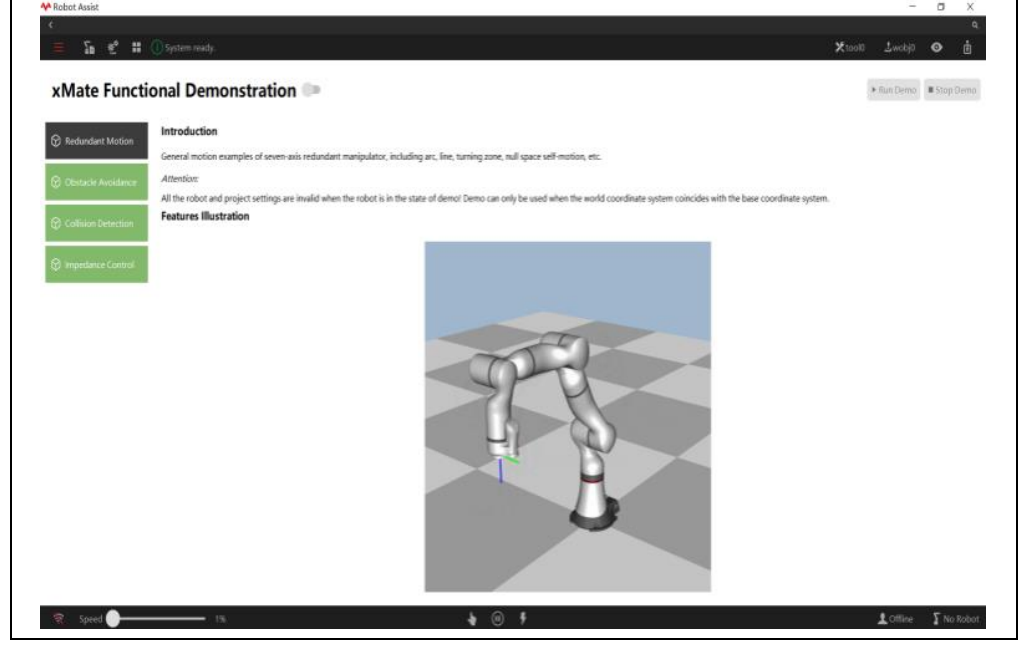

<span id="page-24-2"></span>3.4.2 Robot programming module

Interface functions

## **4 Connecting to the Robot**

3.4 Function module

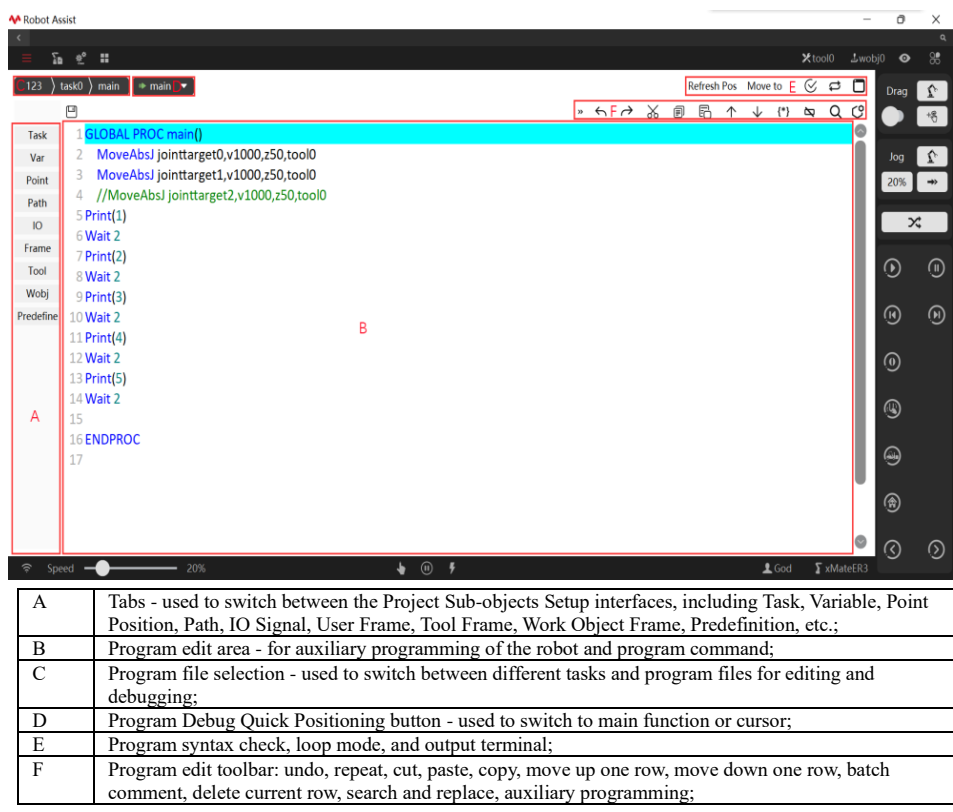

### <span id="page-25-0"></span>3.4.3 Robot configuration module

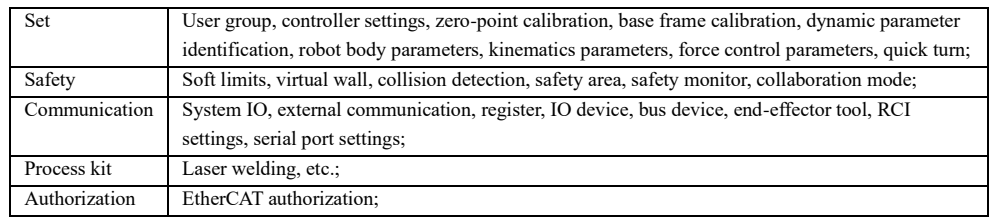

### <span id="page-25-1"></span>3.4.4 Teach Pendant option module

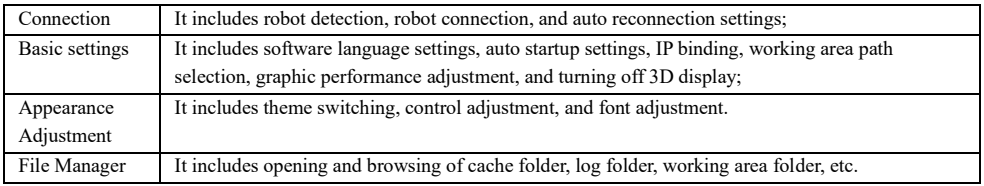

# <span id="page-25-2"></span>4 Connecting to the Robot

Explanation

The devices (xPad2 teach pendant, PC) on which Robot Assist is running can be connected to any Rokae robot as long as they are in the same LAN as the robot. The connection with the robot can be established by robot detection or by manually entering the controller address.

### **The robot system only supports wired connection to the local area network (LAN) or direct connection with a network cable:**

➢ When using the Teach Pendant xPad2, directly connect xPad2 to the corresponding interface of

4.1 Robot network interface and IP

the robot;

- ➢ When using a PC on which Robot Assist is running to debug a robot, the PC can be directly connected to the robot via network cable;
- ➢ When switching between multiple robots, the robots can be connected to the same LAN and the PC on which Robot Assist is running will detect the robots available for connection on the same network segment;
- ➢ For scenarios where a wired connection is not convenient (such as on AGVs), the robot can be connected to a wireless router via the reserved network interface on the robot control cabinet (the network interface for xMate cobot base; the vision and debugging network interface of industrial robot control cabinet) and then to the HMID wirelessly.

## <span id="page-26-0"></span>4.1 Robot network interface and IP

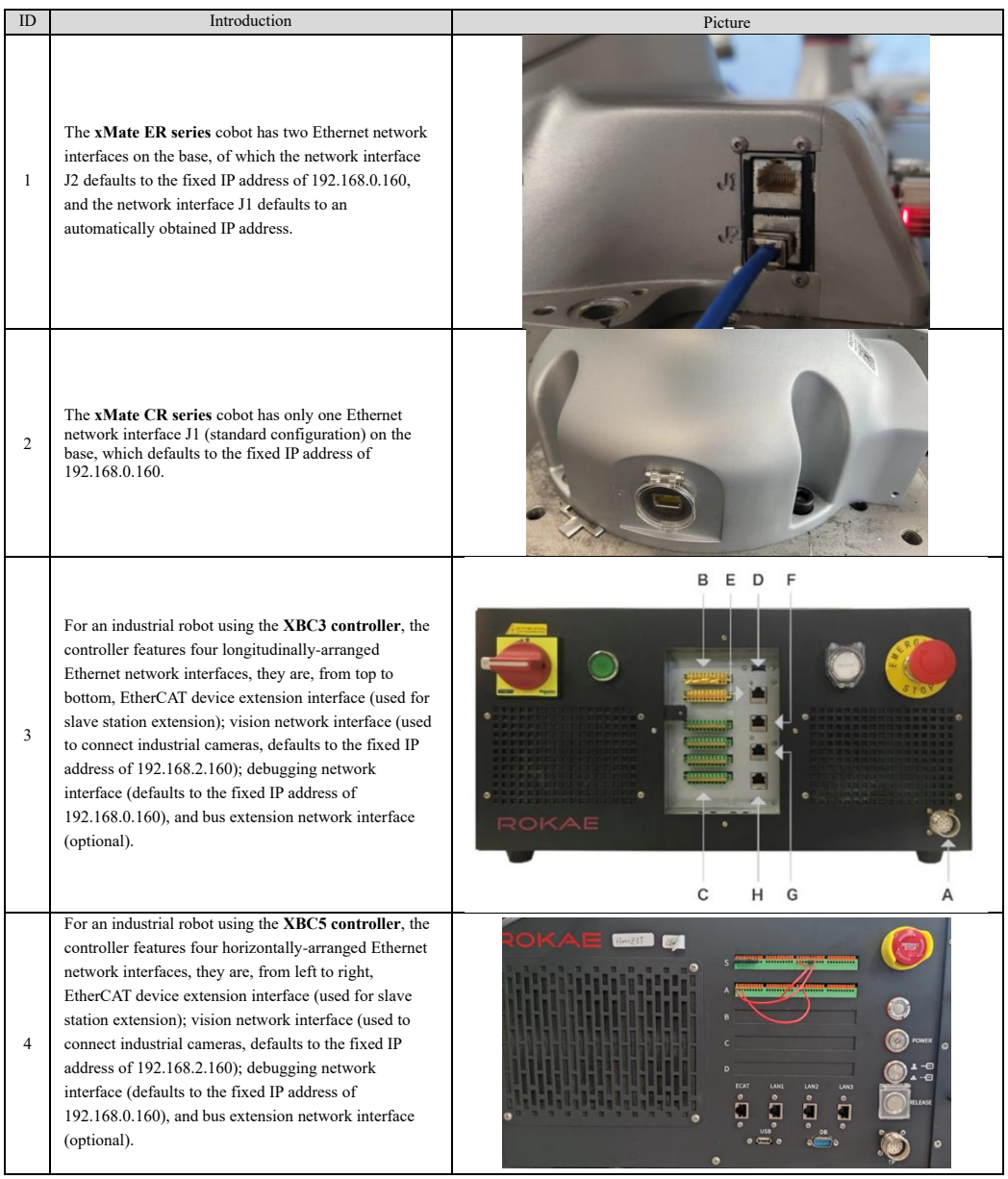

## **4 Connecting to the Robot**

4.2 Connecting to terminal devices

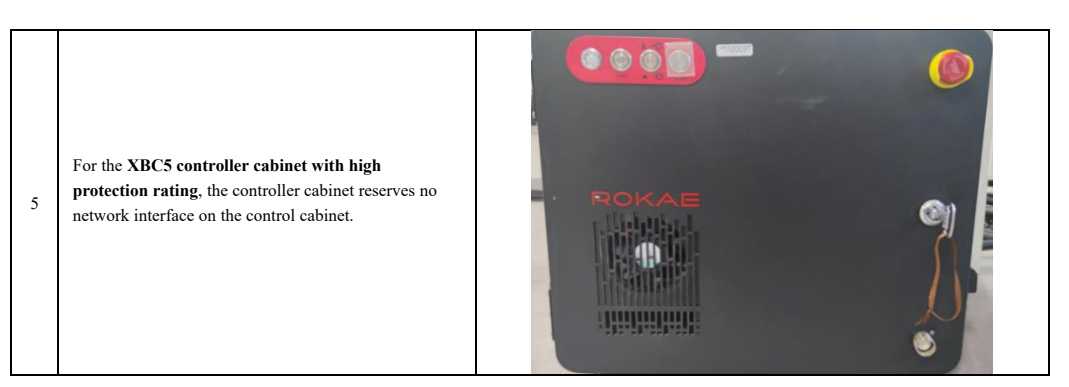

# <span id="page-27-0"></span>4.2 Connecting to terminal devices

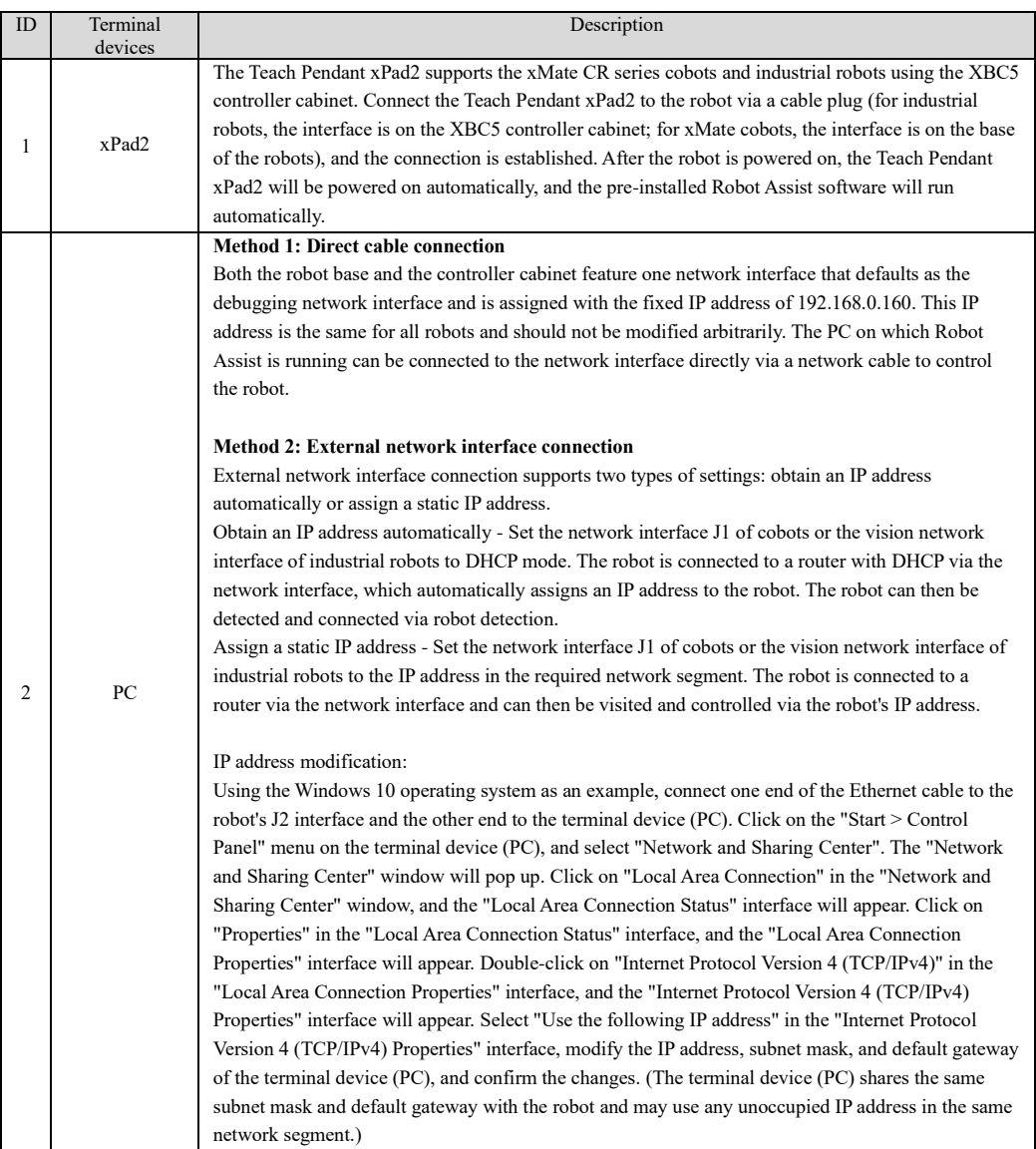

4.3 Connecting to the robot

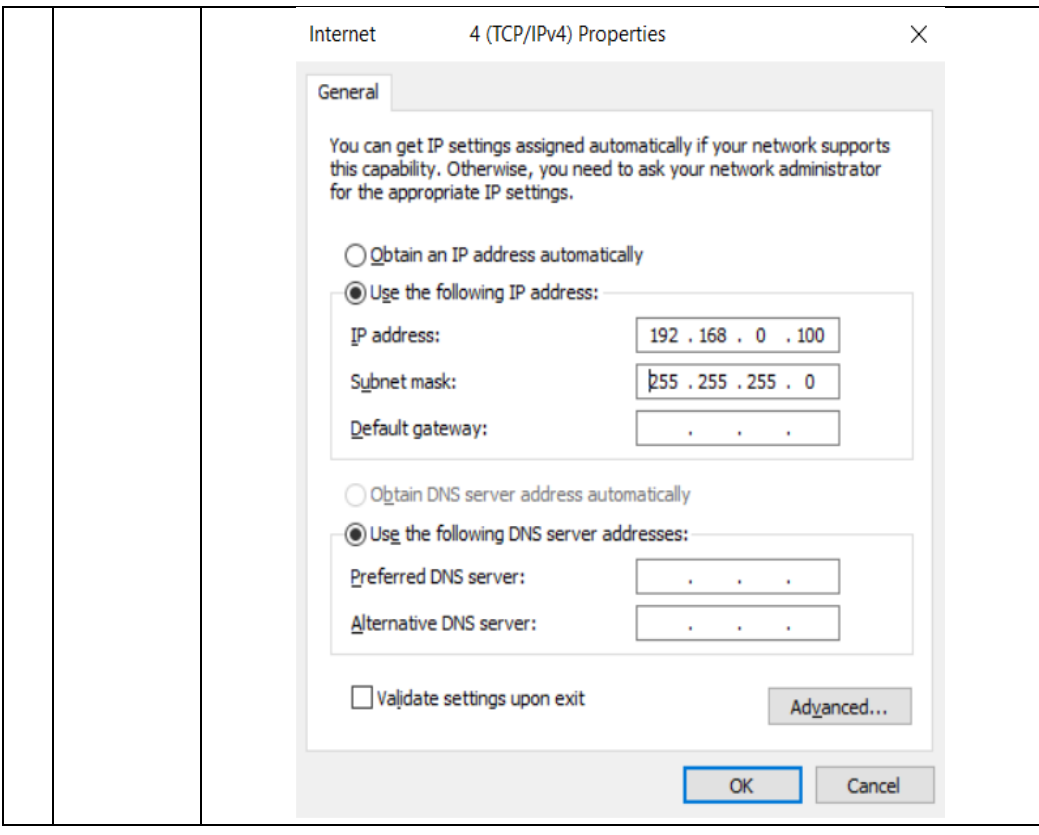

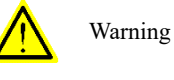

When manually modifying the IP address of the robot's network interfaces, do not set different network interfaces as static IP addresses of the same network segment; do not arbitrarily modify the network mode and IP address (192.168.0.160) of the debugging network interface; do not arbitrarily modify the network mode and IP address (192.168.1.160) of the Teach Pendant xPad's network adapter card.

## <span id="page-28-0"></span>4.3 Connecting to the robot

Connecting to the robot

Go to Options -> Connection interface and enter the IP address of the robots.

## **4 Connecting to the Robot**

4.3 Connecting to the robot

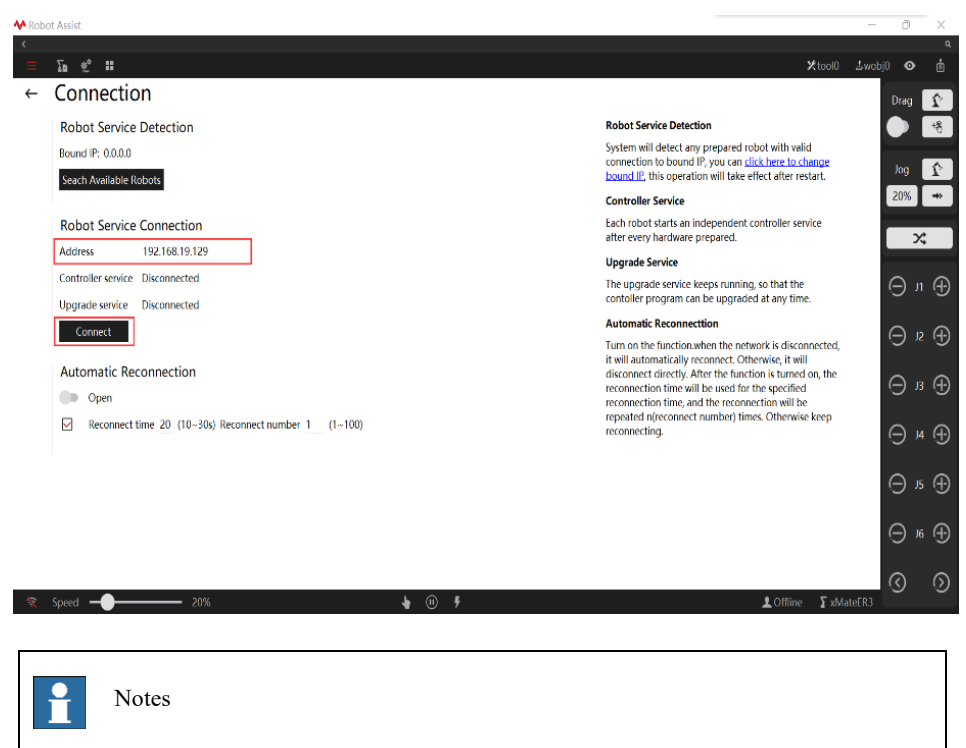

IP and ports are necessary for identifying the target controller. When you fail to connect to the robot, check to see if the network is connected.

### Robot detection

Explanation

HMI can detect and display all robots available on the same network segment for connection.

Click the network icon button  $\mathbb{R}$  on the bottom status bar to enter the robot search interface, and click Search Available Robot.

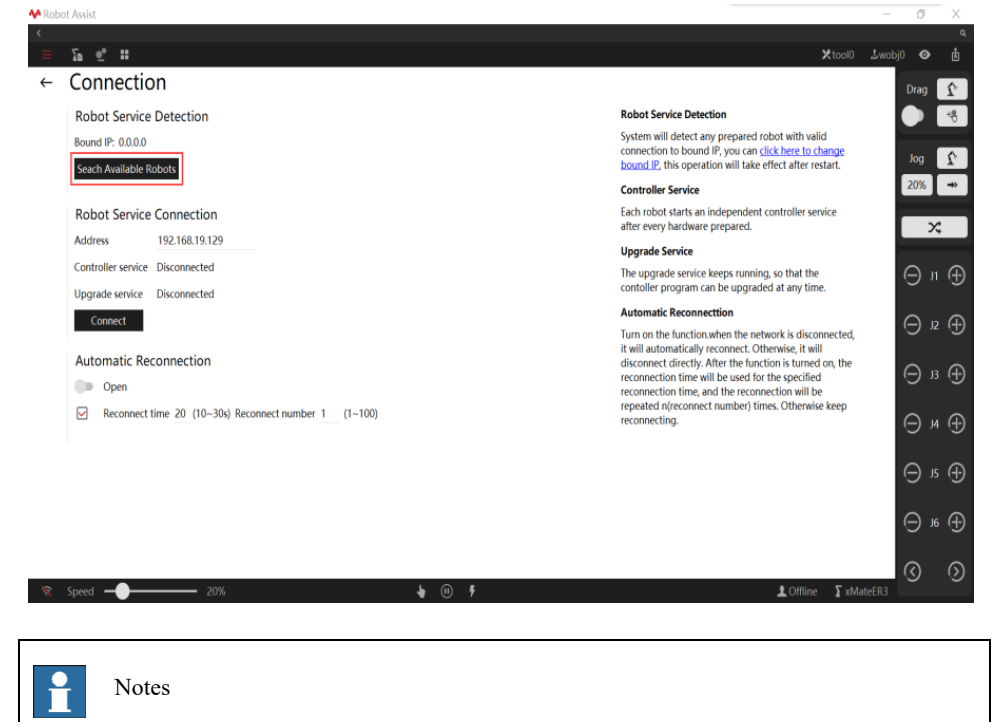

4.4 User login

- 1. When searching for robots, please make sure the device on which Robot Assist is running
	- and the robots are on the same network and the network is connected.
- 2. If the robots cannot be detected by searching for available robots when the device on which Robot Assist is running and the robots are on the same network and the network is connected, the connection requests sent by Robot Assist may be blocked by the firewall on the device.

## <span id="page-30-0"></span>4.4 User login

Explanation

The default user is Operator after the robot is successfully connected. Click  $\triangle G$  on the

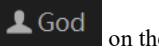

bottom status bar to switch between users. The default password is 123456.

For details on user login and permissions, please refer to 5.1.1.1 User groups and permissions.

## <span id="page-30-1"></span>4.5 Disconnect and restore connection

### Explanation

- ➢ Click the Disconnect button in the Connection interface to disconnect Robot Assist from the controller.
- ➢ Simultaneous connection of multiple Robot Assist is not supported. Another Robot Assist can only be connected after the current Robot Assist is confirmed to be disconnected or the robot is restarted.
- ➢ The Robot Assist connection can be restored via user login in the same way it is connected for the first time.

### <span id="page-30-2"></span>4.5.1 Auto reconnect

### Explanation

In the Connection interface, the Automatic Reconnection function can be enabled by turning on the switch. There are two ways for reconnecting:

- $\triangleright$  Check the checkbox to set reconnection interval and attempts to specify reconnection interval and attempts (the total reconnection duration = reconnection interval \* reconnection attempts).
- $\triangleright$  If the checkbox is not checked, no reconnection interval or attempts will be set and Robot Assist will keep reconnecting to the controller.

## **5 Operating Mode and Safety**

5.1 Safety Management

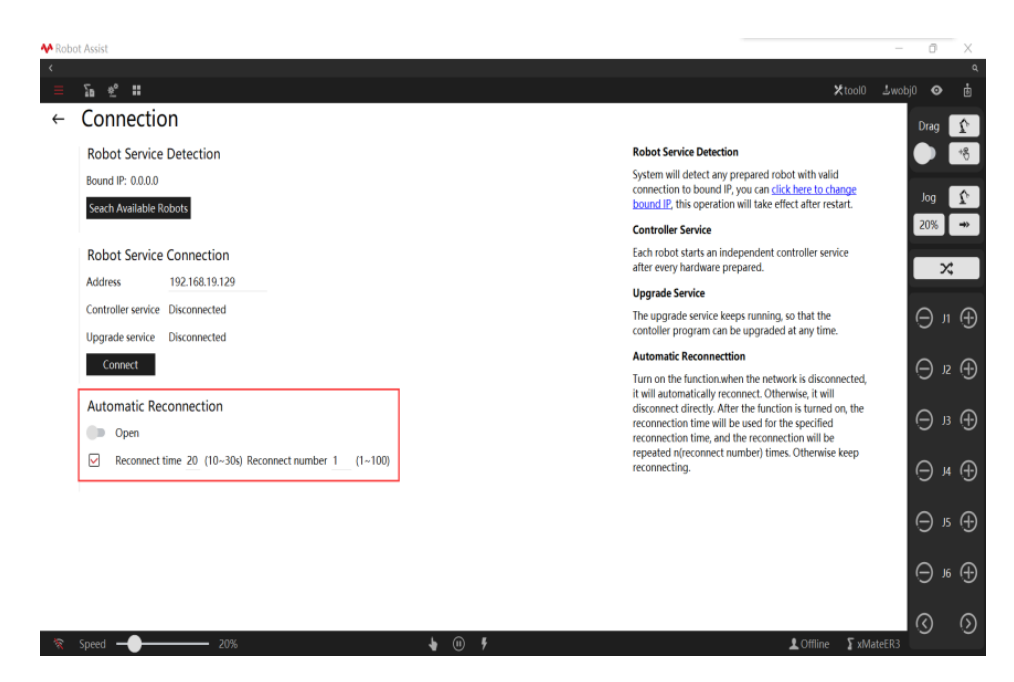

4.5.2 Plug & play Teach Pendant xPad2

### <span id="page-31-0"></span>Explanation

Follow the steps below to disconnect the Teach Pendant xPad2 from a powered-on robot. Direct physical disconnection will cause an emergency stop for the robot.

- ➢ Go to the Basic Settings interface, and the current status is displayed in Teach Pendant Mode Settings, which defaults to Teach Pendant Mode. Click the Switch Mode button to switch to No Teach Pendant Mode. No Teach Pendant Mode will be displayed on the interface after a successful switch.
- ➢ After the robot is switched to No Teach Pendant Mode, the Teach Pendant xPad2 can be disconnected from the robot, and the robot will not come to an emergency stop in this case. To reconnect the Teach Pendant xPad2 to the robot, follow the steps below:
- ➢ Establish a physical connection between the Teach Pendant xPad2 and the robot;
- ➢ Go to the Basic Settings interface, and the current status is displayed in Teach Pendant Mode Settings, which should be No Teach Pendant Mode. Click the Switch Mode button to switch to Teach Pendant Mode. Teach Pendant Mode will be displayed on the interface after a successful switch.

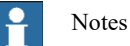

The plug & play Teach Pendant function is only available for some models. For models that do not support this function, the system will prompt "Failed to switch Teach Pendant Mode". For detailed model configurations, please consult our technical support.

# <span id="page-31-1"></span>5 Operating Mode and Safety

## <span id="page-31-2"></span>5.1 Safety Management

### <span id="page-31-3"></span>5.1.1 About this section

This section introduces the safety principles and processes that need to be noted when using robots. The contents related to the design and installation of the external safety protection device of the robot are not within this section.

### <span id="page-32-1"></span><span id="page-32-0"></span>5.1.2 Safety terms

## 5.1.2.1 Safety symbols

About safety symbols

There may be different degrees of danger when operating the robot in accordance with this manual, so there will be a special safety symbol in the vicinity of dangerous operation instructions to remind the user to be careful. The contents include:

- ➢ An icon that indicates safety level and the corresponding name, such as warning, danger, prompt, etc.;
- ➢ A brief description given to illustrate the possible consequences if the operator does not eliminate the danger;
- ➢ The operating instructions on how to eliminate dangers.

### Safety levels

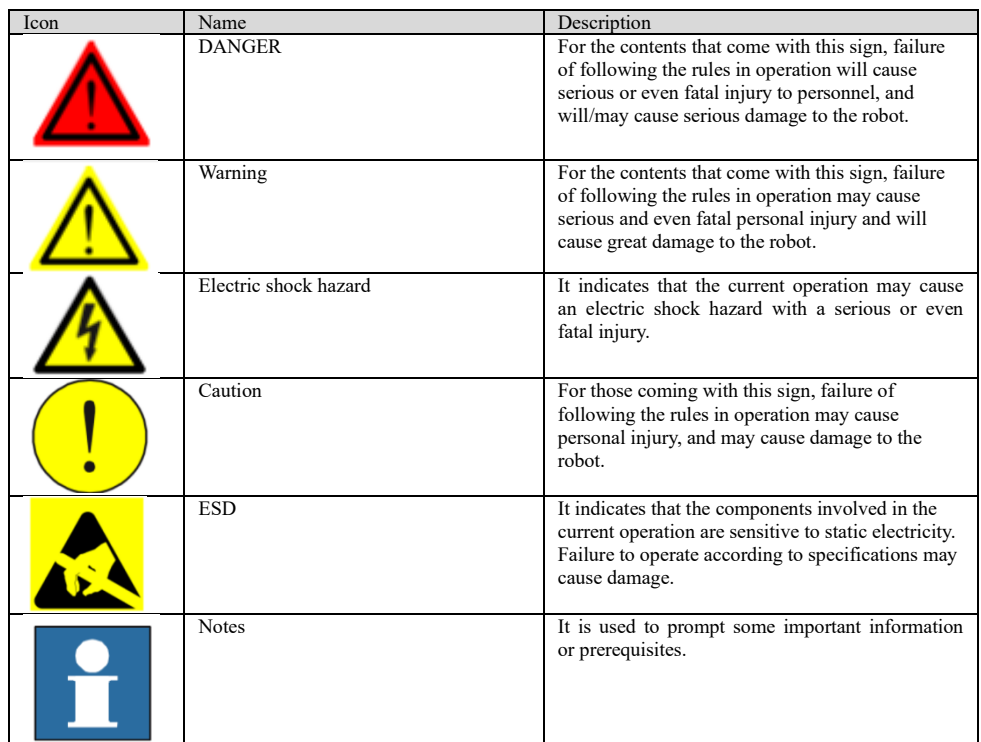

### Hazard description

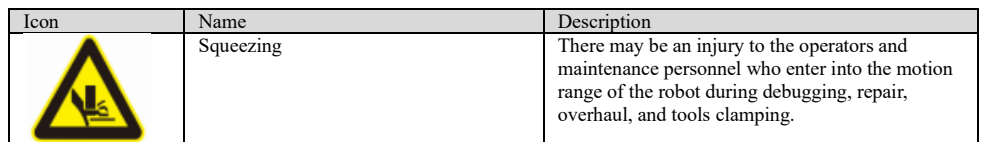

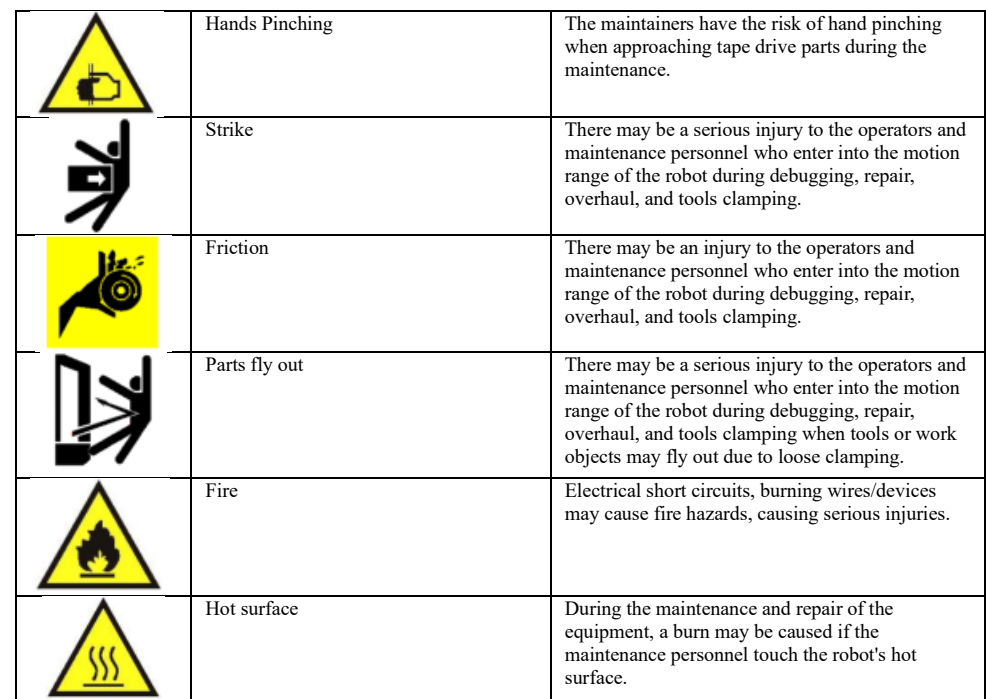

## 5.1.2.2 Safety features

## <span id="page-33-0"></span>Safety levels

The xCore system is equipped with specialized safety modules for handling safety-related signals, and provides external safety symbol interfaces such as safety gates and safety gratings. The signals handled by safety modules include:

- ➢ Emergency stop signal;
- ➢ Safety gate signal;
- ➢ Enabling switch signal;

## 5.1.2.3 Stop

## <span id="page-33-1"></span>Type of stop

Rokae robot supports two types of stop: emergency stop and controlled stop.

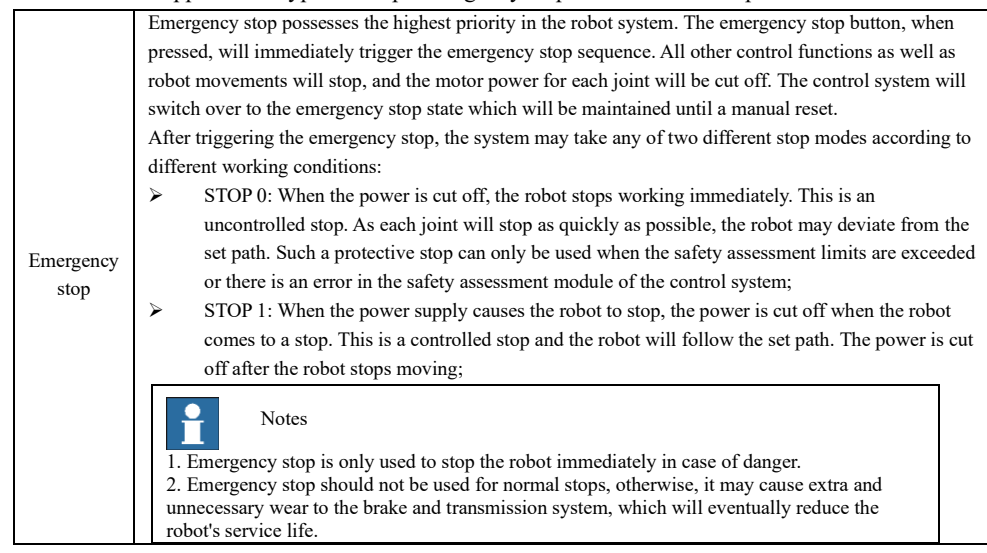

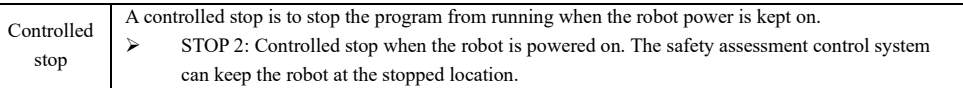

## 5.1.2.4 Enabling switch

### <span id="page-34-0"></span>Enabling device

The enabling device is a special switch with two contacts and three positions and is also called a three-position enabling switch (hereinafter referred to as "enabling switch"). It is used to power on/off the robot power supply in Manual Mode to enable robot motions.

The motor power is switched on only when the enabling switch is pressed and kept in the middle so that the robot is in a state that is permitted for motion. Releasing or pressing the switch all the way down will cut the power off.

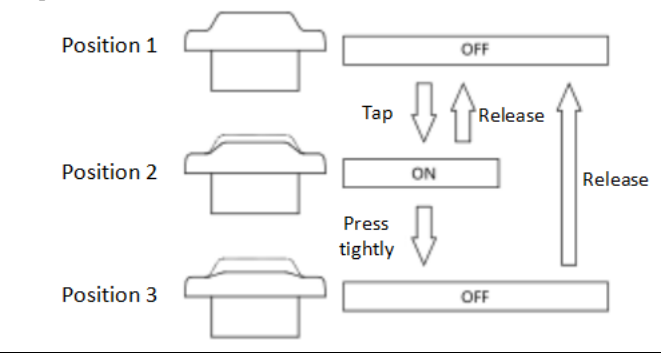

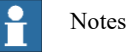

The yellow button on the Handheld Enabling Device is the enabling switch. When the enabling switch is pressed and held in the middle position, the robot will be powered on, the system will enter the Motor On state, and you can jog the robot or execute a program. The robot will be powered off and the system will return to the Motor Off state when the switch is released or pressed all the way down.

- In order to use the Teach Pendant safely, the following requirements must be observed:
- 1. Make sure the enabling switch functions properly in any circumstances.
- 2. Release the enabling switch immediately when no robot motion is required during programming or debugging.
- 3. Any person who enters the robot's working space must carry a handheld enabling device to prevent others from starting the robot without the knowledge of the involved personnel.

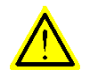

#### Warning

It is strictly prohibited to use external devices to keep the enabling switch locked or stopped in the middle position!

<span id="page-34-2"></span><span id="page-34-1"></span>5.1.3 Safety precautions

### 5.1.3.1 Overview

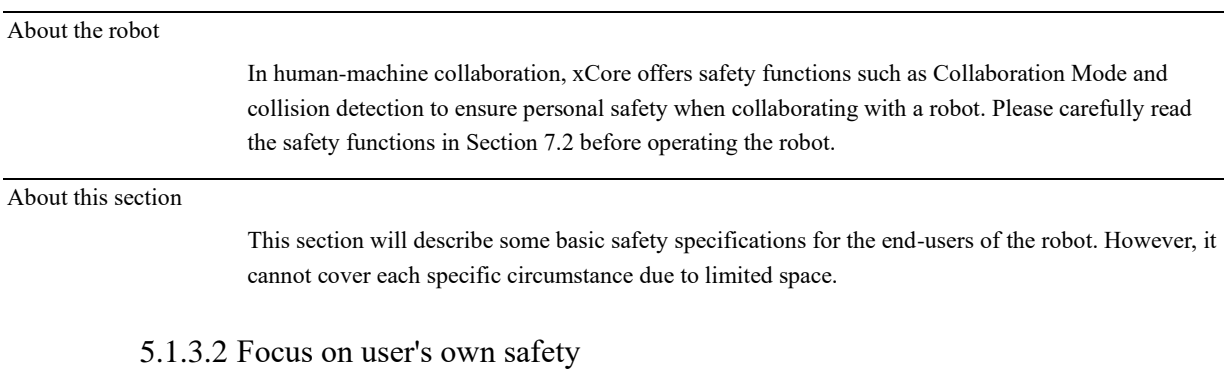

### <span id="page-35-0"></span>General principles

A few simple principles should be followed in order to operate the robot safely:

 $\triangleright$  Pay attention to the moving tools installed on the robot, such as the electric drill and electric saw. They shall be stopped when approaching the robot;

 $\triangleright$  Pay attention to the work object surface or the robot arm body. The motor and casing temperature of the robot may become very high after prolonged work;

➢ Watch out for grippers and objects gripped. If the gripper is opened, the workpiece could fall and cause personal injury or equipment damage. Moreover, the gripper of the robot may be very powerful and may cause injury if it is not used according to the specification.

## 5.1.3.3 Recovering from emergency stops

### <span id="page-35-1"></span>Explanation

In the case of an emergency stop, a reset is required to return to normal operation. The reset is a simple but important procedure. It ensures that the robot system is not returned to production in a hazardous condition.

### Reset emergency stop button

All button-shaped emergency stop devices are equipped with one safety lock mechanism, which must be released manually after being pressed to reset the emergency stop status of the device. Most emergency stop buttons are released by rotation and the direction of rotation is indicated on the button surface. Some buttons also support releasing by upward pulling.

### 5.1.3.4 Safety precautions in Manual mode

### <span id="page-35-2"></span>About the Manual mode

In Manual mode, the robot's movement is under manual control. You can jog the robot or execute a program only when the enabling switch is held in the middle position. The Manual mode is used during programming, debugging, and commissioning of the workstation.

### Speed limit in Manual mode

In Manual mode, the speed of the robot's end effector is limited to 250 mm/s. This means that the maximum speed of the robot will not exceed 250 mm/s whether you jog the robot or execute a program, regardless of the speed set in the program.
5.1 Safety Management

### Bypassing external safety signals

In Manual mode, signals of external safety devices such as the safety gate and safety grating will be bypassed. This means that the emergency stop will not be triggered in Manual mode even if the safety gate is open, which facilitates the debugging.

### 5.1.3.5 Safety precautions in Automatic mode

### About the Automatic mode

The Automatic mode is used for running the robot program in production. In Automatic mode, the enabling switch will be bypassed so that the robot can run automatically without manual intervention.

#### Enabling external safety signals

External safety devices such as the safety gate and safety grating will be enabled in Automatic mode. Opening the safety gate will trigger an emergency stop.

#### Safe troubleshooting in production

In most cases, the robot is part of the production line. Therefore, the impact of a robot fault may go beyond the workstation itself. Likewise, problems with other parts of the production line may also impact the workstation. For this reason, a troubleshooting plan should be designed by personnel who are familiar with the entire production line to improve safety.

For example, a robot on the production line grabs workpieces from the conveyor belt. When the robot encounters a fault, the robot maintenance personnel should consider additional safety measures for working beside the moving conveyor belt to ensure uninterrupted production while the robot is under repair.

For another example, when removing a welding robot from the production line for routine maintenance, the robot supplying materials to it must also be stopped to avoid personal injury.

### 5.1.3.6 Emergency handling

### 5.1.3.6.1 Fire

#### Treatment of mild fire disaster

Do not panic and keep calm when a fire hazard is imminent or has not yet begun to spread; you can use on-site fire-extinguishing devices to put out the flame. It is strictly prohibited to use water to put out a fire caused by short circuits.

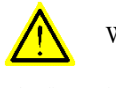

#### Warning

The fire-extinguishing device on the working field of the robot shall be supplied by the user, the user shall choose the appropriate fire-extinguishing device according to the actual situations of the field.

Treatment of severe fire disaster

If the fire has spread and is beyond control, the workers on site shall notify other workers immediately to give up their personal belongings and evacuate immediately through emergency exits rather than try to put out the fire. DO NOT use an elevator, and be sure to inform the fire department during evacuation.

5.2 Robot operating mode

If a person's clothing catches fire, ask them not to run but to lie flat on the ground immediately. Put out the fire using clothes or other suitable items and methods.

### 5.1.3.6.2 Treatment of an electric shock

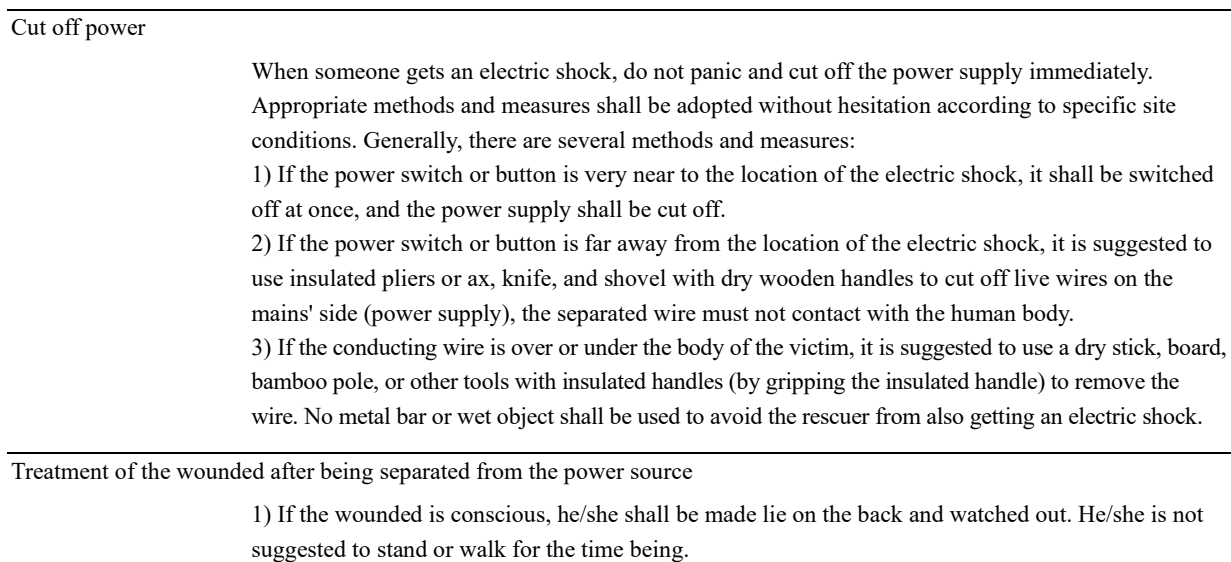

2) If the wounded is unconscious, make him/her lie on the back to keep the airway open. Call the wounded or pat him/her on the shoulder at an interval of 5 seconds to judge if he/she loses consciousness. Do not call the wounded by shaking his/her head. Meanwhile, contact the hospital as soon as possible.

3) If the wounded loses consciousness, his/her respiratory conditions and heartbeat shall be confirmed within 10 seconds. If neither breath nor arterial pulse is sensed, the wounded may have a cardiac arrest and shall be given immediate first aid treatment by cardiopulmonary resuscitation.

## 5.2 Robot operating mode

### 5.2.1 Manual mode

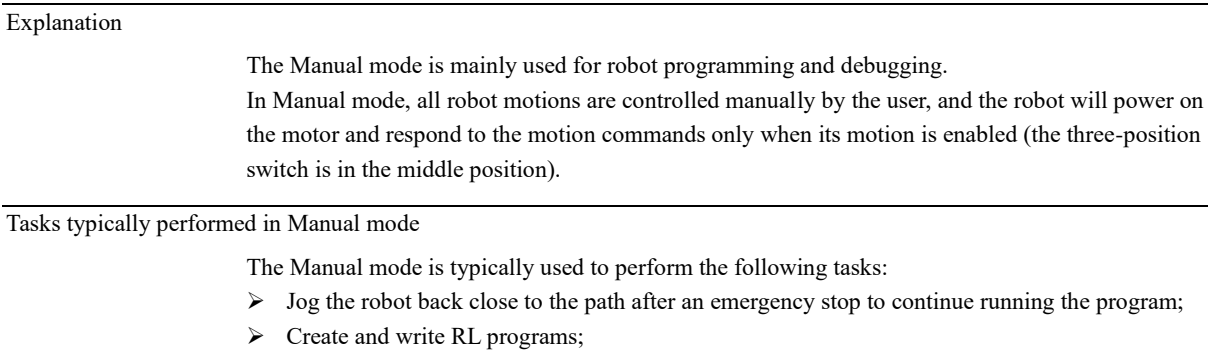

- ➢ Debug the RL program, including but not limited to startup, stop, single-step run, and teaching point update;
- ➢ Set control system parameters and calibrate frames;
- ➢ View and modify variables;

### 5.2.2 Automatic mode

### Explanation

The Automatic mode is used for continuous automated production, in which the three-position enabling switch will be bypassed and the robot can work normally without manual intervention.

5.2 Robot operating mode

When the robot is in Automatic mode, signals can be used to control the robot or to obtain the robot's operating status. For example, one DI signal can be used to start/stop the RL program and the other to control the motor power-on. See the Section 7.3.1 for the list of system IOs supported by the xCore system.

#### Tasks forbade in Automatic mode

The Automatic mode is typically used to perform the following tasks:

- ➢ Load, start, and stop the RL program;
- ➢ Return to the original programming path after an emergency stop;
- ➢ Back up the system;
- $\triangleright$  Clean the tools (according to the process requirements);
- ➢ Machine and process the work objects;

#### Restrictions in Automatic mode

- $\triangleright$  Jog the robot.
- ➢ Modify configuration files, configure the number of IO boards, or set the robot installation method.
- ➢ Restore the backup.
- ➢ Grant function authorization.
- ➢ Set soft limits.
- ➢ Create, modify, and delete IO.
- ➢ Perform parameter identification.
- $\triangleright$  Turn on/off collision detection.
- ➢ Turn on/off Collaboration Mode.
- ➢ Turn on/off Drag Teaching in Automatic Mode.
- ➢ Perform calibration.
- ➢ Create new variables.
- ➢ Update or restore to factory settings.

There may be other use restrictions depending on field situations. Please consult your system integrator for further information.

### 5.2.3 Mode switching

### 5.2.3.1 About mode switching

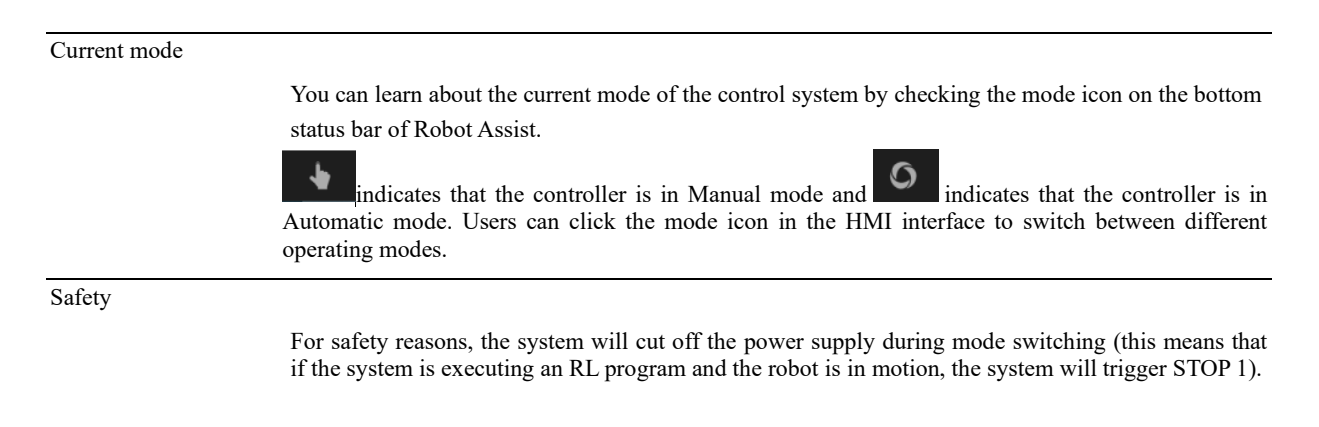

### 5.2.3.2 Switching from Manual to Automatic

When to switch from Manual to Automatic

5.3 Robot power on/off

When operators need to verify the programs at all states and speeds, or when the programs are ready for full production, the system can be switched to Automatic mode.

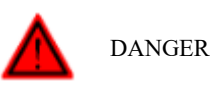

When in Automatic mode, the robot may be triggered to move by an external signal without any warning. Before switching to Automatic mode, please make sure that the collision detection is enabled to prevent personal injury from accidental collisions between the robot and personnel!

#### Notes

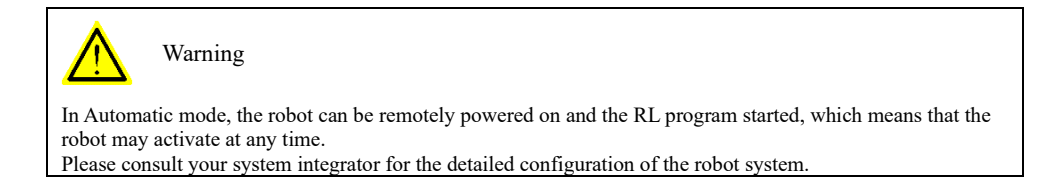

### 5.2.3.3 Switching from Automatic to Manual

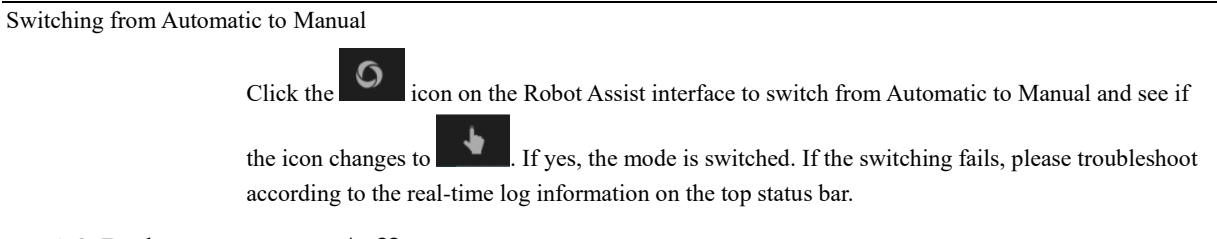

### 5.3 Robot power on/off

### 5.3.1 Robot power-on

Power-on in Manual mode

In Manual mode, the user can power on the motor by pressing the yellow three-position enabling switch on the handheld Enabling Device and holding it in the middle position. If the sound of the robot power-on is heard or a red power-on button on the bottom status bar of Robot Assist is observed, the power-on is complete.

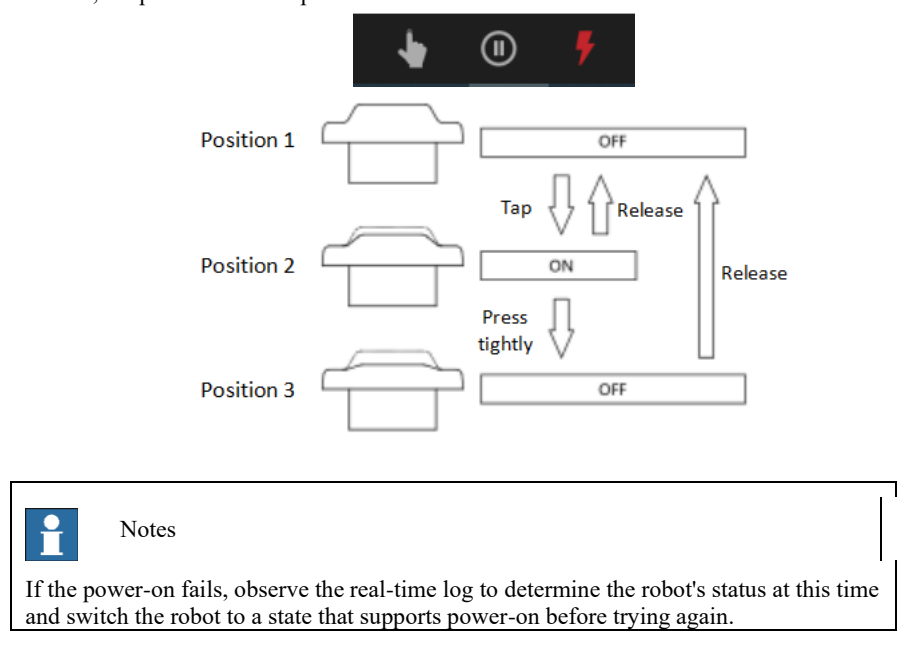

6.1 Jog mode

### Power-on in Automatic mode

In Automatic mode, click the Power-On button on the bottom status bar of Robot Assist to power on the motor. The method to determine whether the motor is properly powered on in this mode is the same as that in Manual mode.

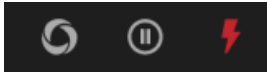

### 5.3.2 Robot power-off

#### Power-off in Manual mode

In Manual mode, the user can power off the motor by releasing or pressing the yellow three-position enabling switch all the way down to keep it in Position 1 or Position 3.

### Power-off in Automatic mode

In Automatic mode, click the Power-Off button on the bottom status bar of the Robot Assist interface to power off the motor.

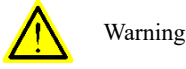

In case of emergency, press the Emergency Stop button on the manual Enabling Device for emergency robot power-off. In need of power-on again, please reset the emergency stop switch manually.

# 6 Motion control

### 6.1 Jog mode

Jog Settings

Joint space Jog or Cartesian space Jog is available for Jog motion.

Jog motion frames available for the Cartesian space Jog include world frame, base frame, flange frame, tool frame, and work object frame.

Set Jog mode to Continuous Jog or Stepping Jog:

- $\triangleright$  In Continuous Jog mode, press the enabling switch to power on the robot. Then press the Jog button. The robot will move continuously at the set Jog velocity until either the enabling switch or the Jog button is released;
- $\triangleright$  In Stepping Jog mode, press and hold the Jog button. The robot is powered on and will move at a fixed step length; The step length can be set to precisely adjust the robot pose;
- $\triangleright$  Jog speed can be set to control the robot motion speed during Jog. The speed range is from 1% to 100% (100% corresponds to the robot's top TCP speed of 250 mm/s). (Both Cartesian space Jog and joint space Jog adopt TCP linear speed of 250 mm/s as the top Jog speed)

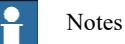

In Stepping Jog mode, press and hold the Jog button. Wait until the robot moves at the specified step length before releasing the Jog button. A short press may cause the robot to stop moving in advance.

6.2 Drag mode

### Quick turn

The HMI motion interface offers convenient adjustment to common robot poses, including mechanical zero position, drag pose, shipping pose, and home pose.

The quick pose adjustment is available in Manual Mode in a way similar to Jog operation. In Manual Mode, the robot is powered on via the enabling switch. When the button for the corresponding target pose is pressed, the robot will move to the target pose in the joint space.

The motion speed can be adjusted via the Jog speed.

The Quick Turn features parameter configuration for users to use custom shipping poses, drag poses, or Home poses. Set the parameters in the Robot Configuration -> Settings -> Quick Turn page. If the custom configuration is not enabled, the default configuration takes effect.

### 6.2 Drag mode

# Explanation

The Drag Mode of the xMate cobot is designed for users to achieve quick trajectory recording and reproduction. During programming, the robot can be positioned easily by dragging it, which substantially saves programming time.

Drag settings

The Drag Mode can be set to joint space drag or Cartesian space drag. In the joint space Drag Mode, each axis moves independently and can be directly adjusted to reach the desired pose.

In the Cartesian space Drag Mode, two options are available: Rotate Only and Translate Only. In Rotate Only, the robot can be guided manually to rotate around TCP; in Translate Only, the robot can be guided for translational motion in the Cartesian space in different directions.

When the robot is in Manual mode and powered off, turn on the drag enabling switch on the operation panel, the robot is powered on automatically and enables Drag Mode. Press the enabling button on the end-effector drag handle simultaneously to drag the robot for point position teaching and trajectory recording.

# Notes

- 1. Set the drag mode and drag space before enabling Drag Mode.
- 2. After Drag Mode is enabled, the robot will be powered on automatically. In this case, the drag mode and drag space cannot be set. Please disable Drag Mode before setting them.

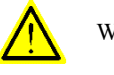

Warning

- 1、 Before enabling Drag Mode, please ensure the robot's dynamic parameters and load parameters are set accurately. Otherwise, a failure may occur when enabling Drag Mode, or the robot may float during dragging.
- 2、 Set the parameters using the dynamic parameter identification function and the load identification function provided by the system.

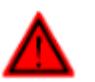

DANGER

Before using Drag Teaching, please ensure the following parameters are set correctly:

6.2 Drag mode

- 1. Robot model;<br>2. Robot installa
- 2. Robot installation method: floor mounting or ceiling mounting;<br>3. Dynamic parameters of the robot and its load;
	- Dynamic parameters of the robot and its load;
- 4. Mechanical zero calibration;

Otherwise, when the angles of axes are in the wrong state, the controller may not be able to calculate the correct output torque, and the robot cannot work in Drag Mode properly.

Applicable models:

The Drag Mode and its extended functions (end-effector handle, point position teaching, continuous trajectory teaching, and trajectory reproduction) are only available for xMate cobots.

### 6.2.1 End-effector handle

### Explanation

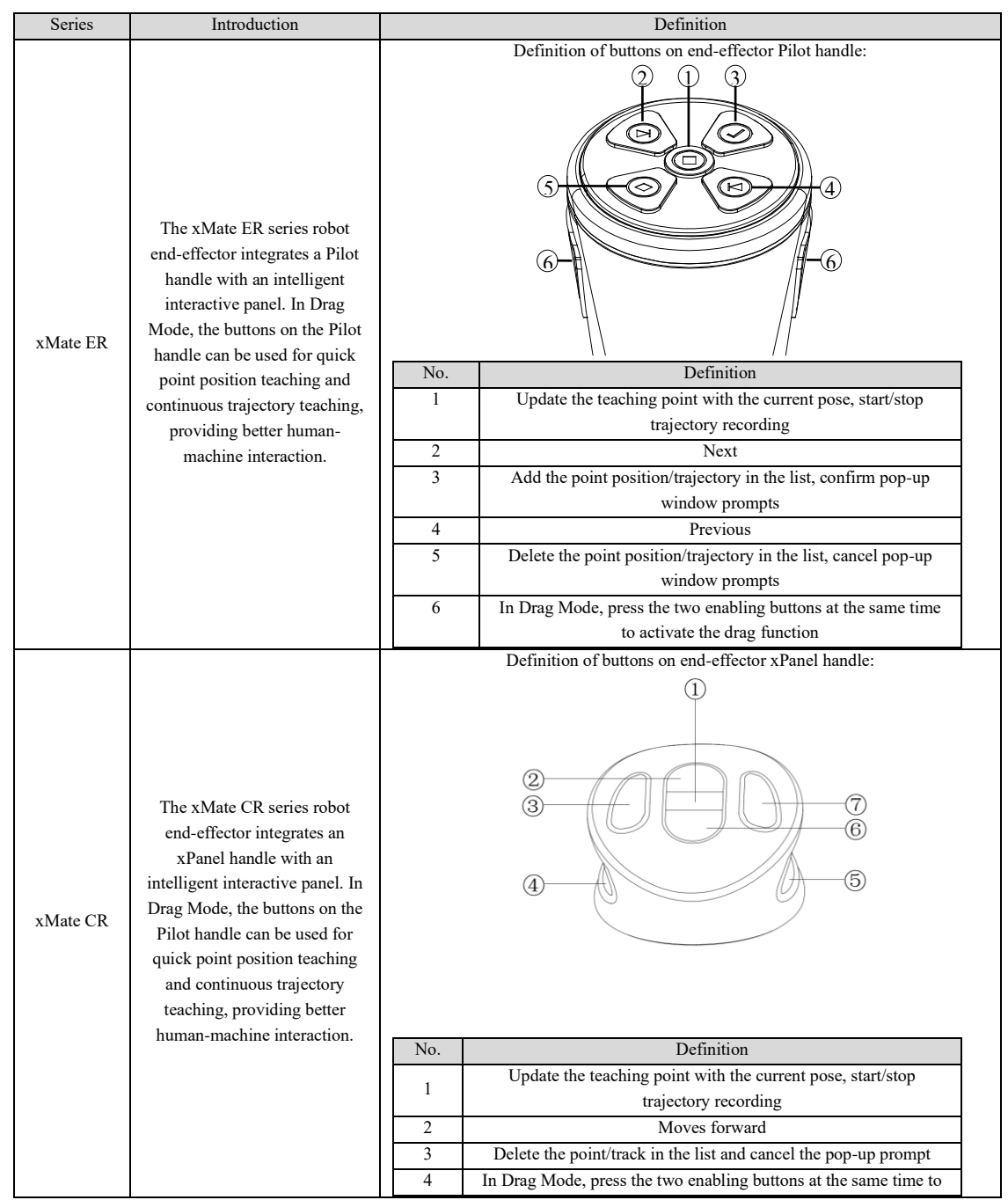

### **6 Motion control**

6.2 Drag mode

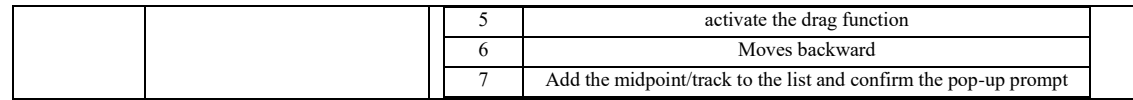

### 6.2.2 Point position teaching

Explanation

Turn on the drag enabling switch on the operation panel, and the robot is powered on automatically and enables Drag Mode. The following operations can be performed through Robot Assist and the robot end-effector drag handle:

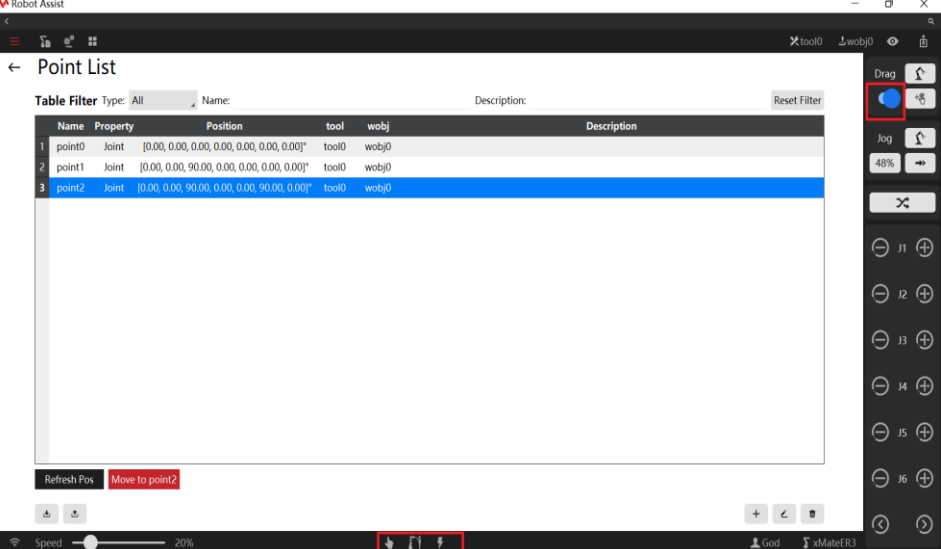

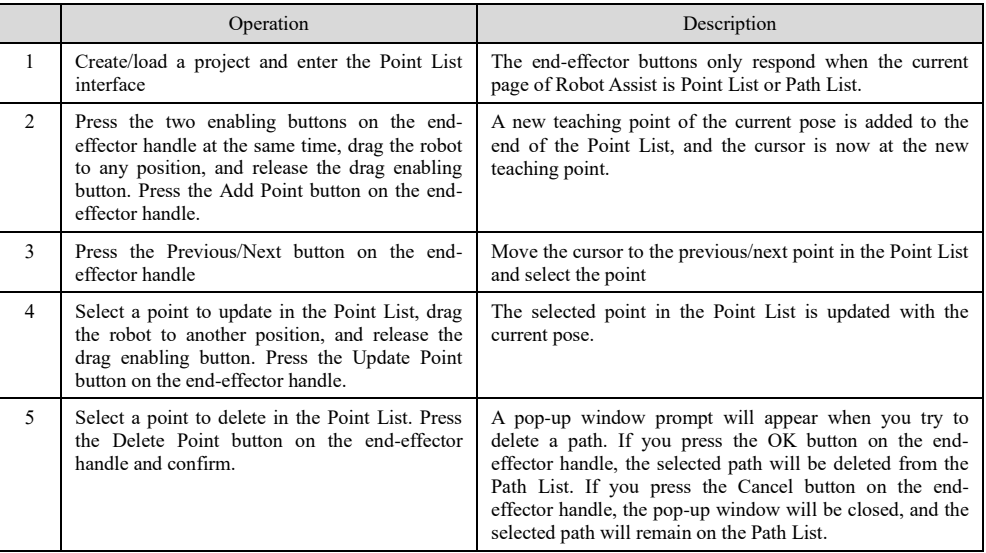

### 6.2.3 Continuous trajectory teaching

HMI operation

Turn on the drag enabling switch on the operation panel, and the robot is powered on automatically and enables Drag Mode. The following operations can be performed through Robot Assist: **Step 1:** Create/load a project, move the robot to any start position, and enter the Project -> Path

### **6 Motion control**

6.2 Drag mode

interface.

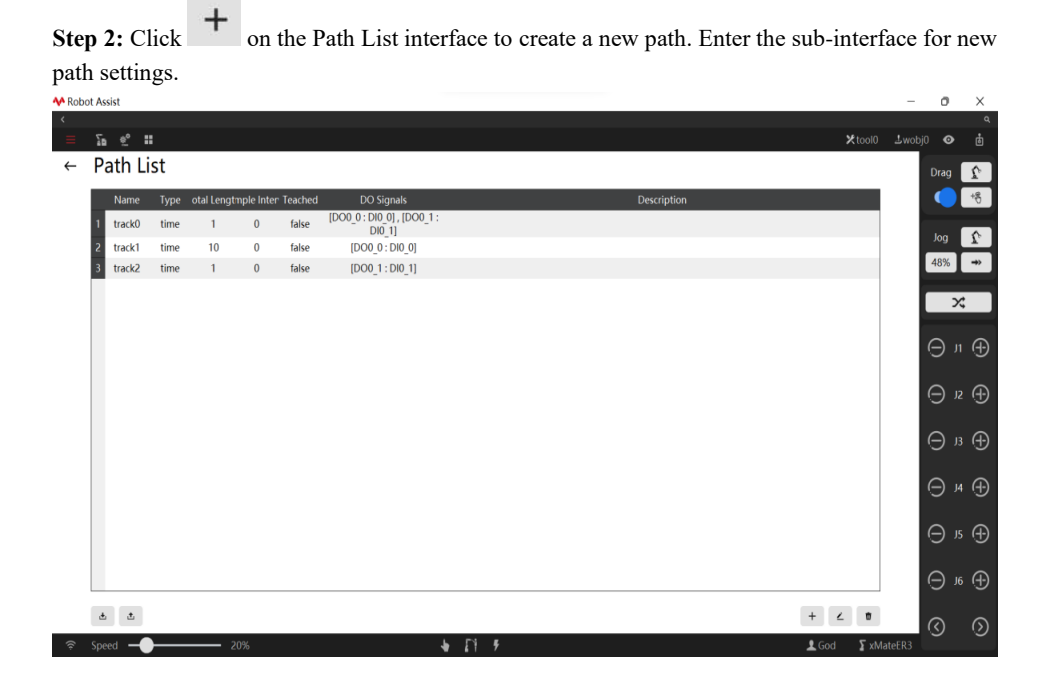

**Step 3:** Set the new path name, description, and total recording time. To record DO signals, click the Select DO button and select DO signal in the pop-up window. A DI mapping signal can be set for each DO signal, where the change of the DI signal will be recorded as the change of the DO signal and be output to the DO signal when the path is recorded. If the DI signal is not associated with the DO signal, the change of the DO signal will be recorded directly, and the output of the DO signal can be manually set on the Status Monitoring - IO Signal interface.

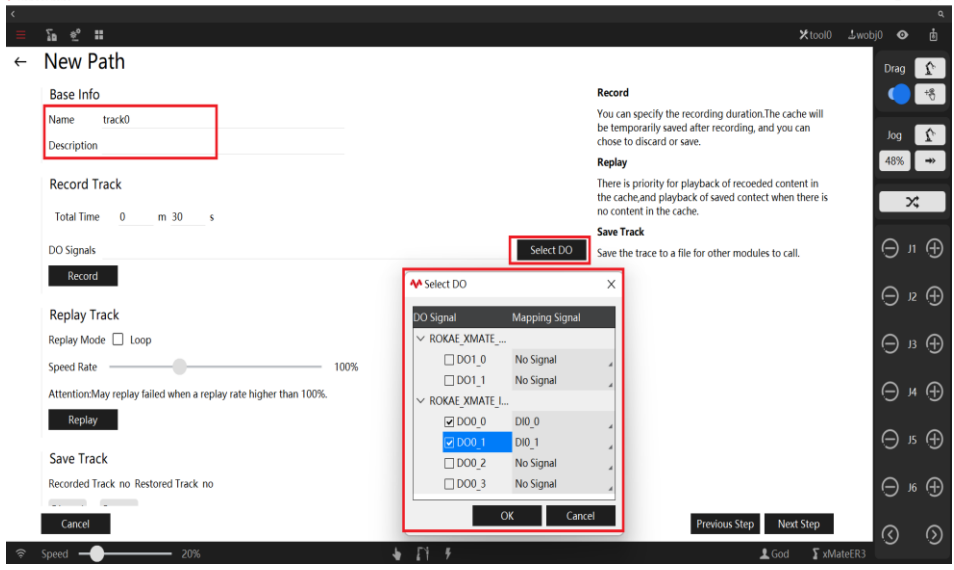

**Step 4:** After the parameters are set successfully, click the Start Recording button to start trajectory recording. During recording, drag the robot within the countdown time and set relevant DIO signals to complete trajectory recording. If the Stop button is pressed during recording, the trajectory before the stop time is recorded.

### **6 Motion control**

6.2 Drag mode

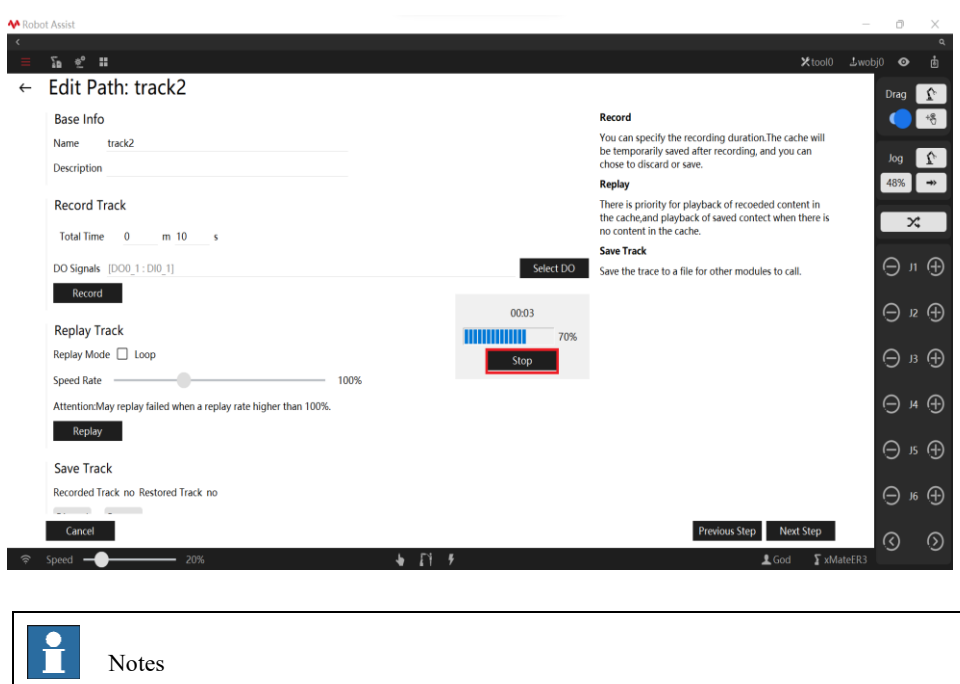

The recorded trajectory is temporarily saved in the cache. You can discard it or save it as a file. Recorded Trajectory Available/Unavailable is displayed on the page.

### End-effector button operations

Turn on the drag enabling switch on the operation panel, and the robot is powered on automatically and enables Drag Mode. The following operations can be performed through Robot Assist and the robot end-effector drag handle:

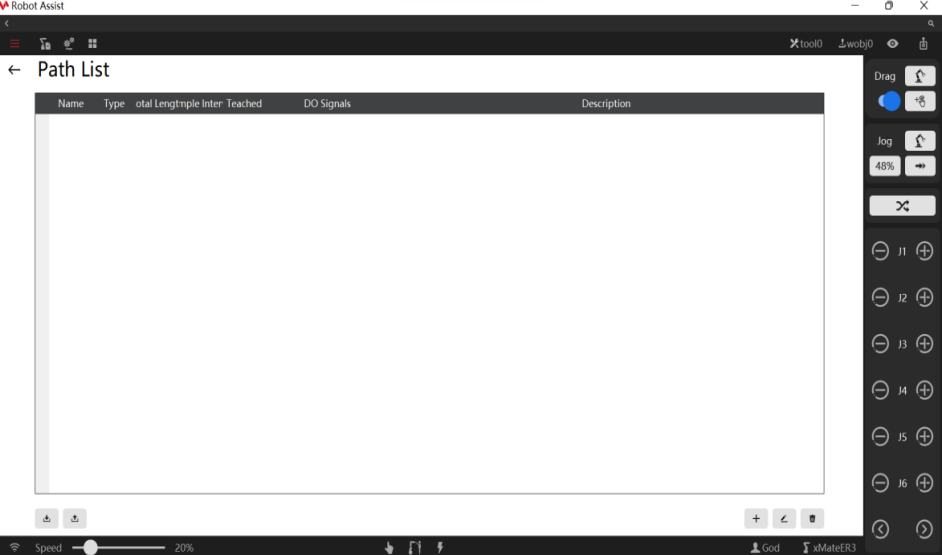

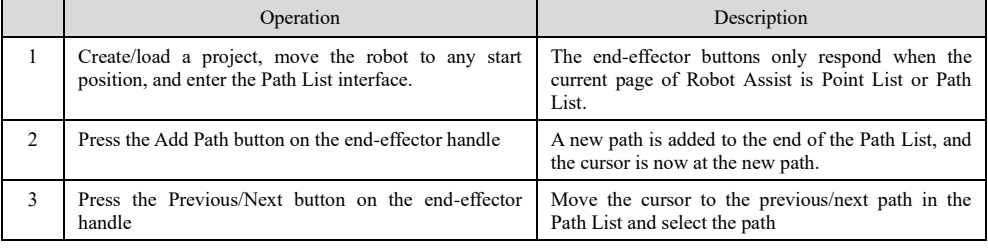

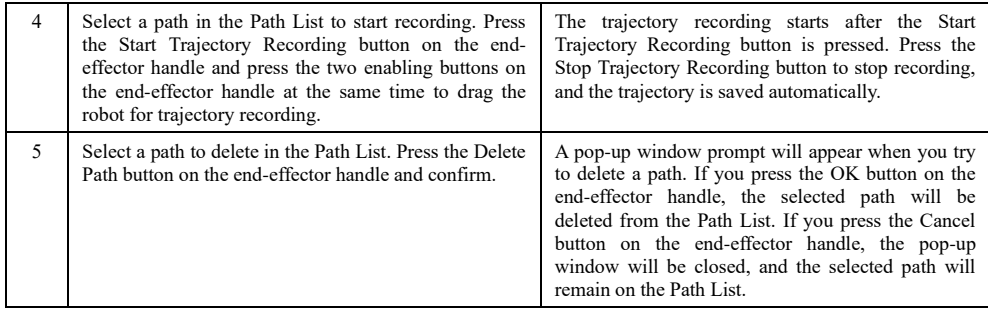

### 6.2.4 Trajectory reproduction

### Explanation

After a successful continuous trajectory teaching, the trajectory is recorded. Playback the recorded trajectory on the recording interface and confirm, and then save it manually after confirmation.

#### Playback settings

Check Loop in the playback mode for looped playback. The playback speed can be set between 1% and 300%.

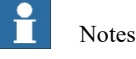

It is recommended to set the playback speed between 1% and 100%. When the playback speed is greater than 100%, a drive following error might occur.

### Playback operation

**Step 1:** Turn off the drag enabling switch and switch to Automatic mode. Click the Power-on button to power on the robot.

**Step 2:** Click Playback for the robot to play the recorded trajectory.

**Step 3:** Confirm the trajectory after the trajectory playback is finished. Click Save for the recorded trajectory to be saved as a file successfully.

**Step 4:** After completing the trajectory recording, trajectory confirmation, and trajectory save, click Next to return to the directory list that displays the directory of the saved trajectories.

# 7 Robot Configuration

### 7.1 Basic settings

### 7.1.1 User groups and permissions

User levels

The xCore system is built-in with three user levels, namely Operator, Admin, and God, with the operation permissions ranking from low to high.

Switching from a low-privileged user to a high-privileged user requires a password, which is 123456 by default. Otherwise, it is not required. A user of a higher permission level can modify the password of a same- or lower-level user. The password of an Operator-level user cannot be modified.

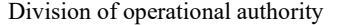

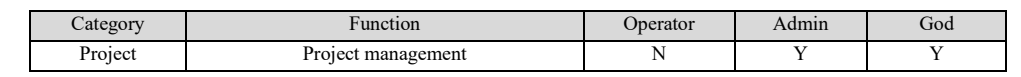

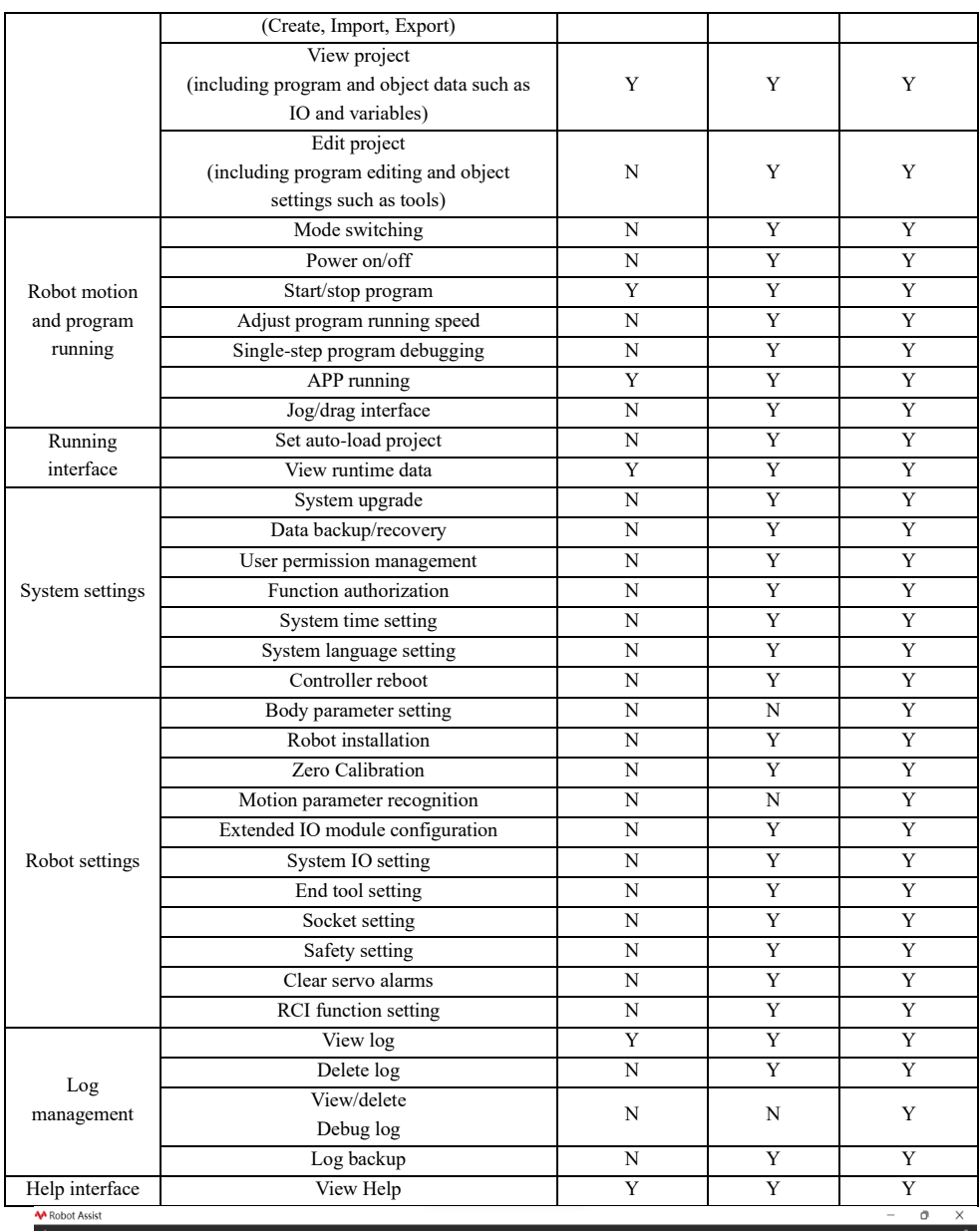

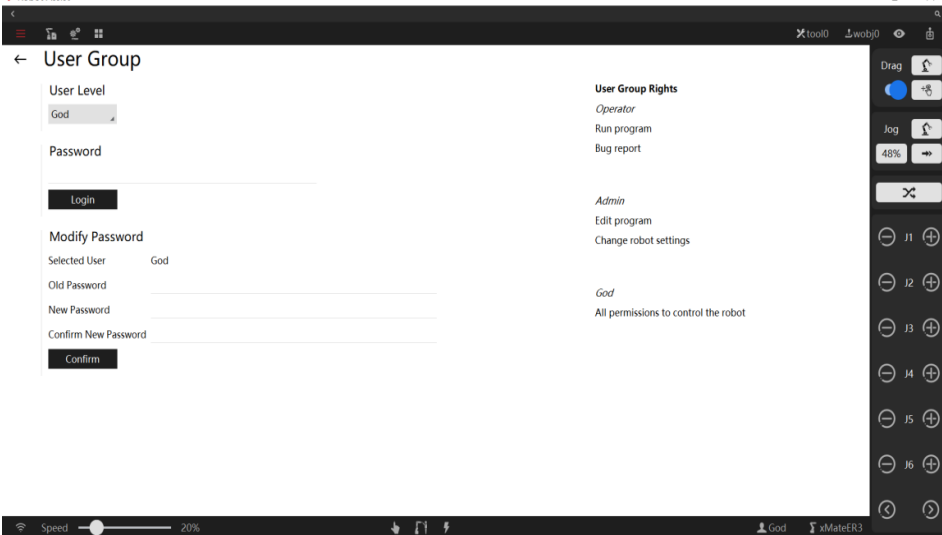

7.1.2 Controller settings

7.1 Basic settings

### System information

Controller setting options are available in the xCore system to soft reboot or shut down the controller. You need to save all configuration information before restarting. If the controller is shut down, the controller software can only be restarted after the control cabinet is powered off and then powered on again.

### System configuration

**M** Robot Assist

The robot type, controller cabinet type, and safety board type should be properly configured to ensure the robot works normally.  $\Box$ 

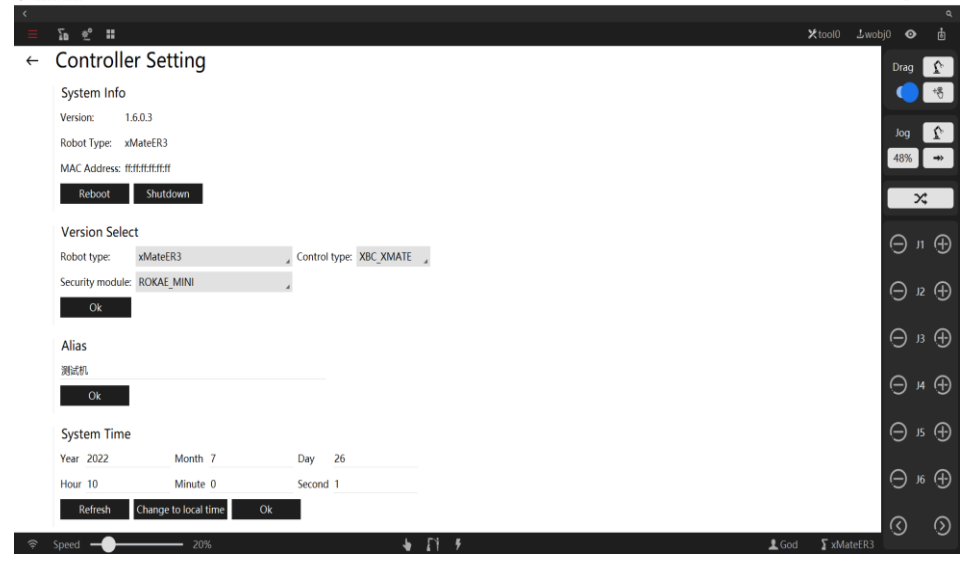

### Alias

Set an alias for each controller, so that the robots in the same LAN can identify the controllers conveniently. The alias will be displayed on the interface when the robot searches for controllers, as shown in the figure below.

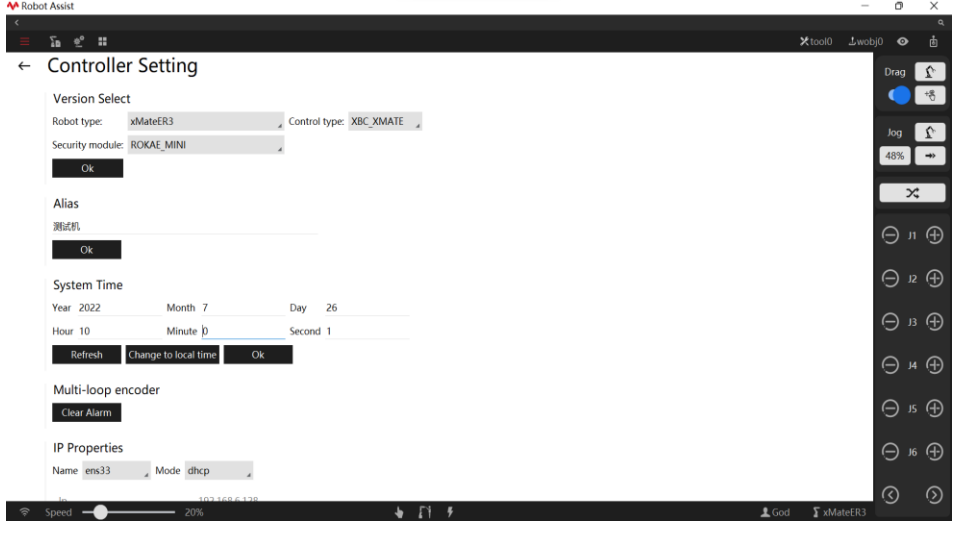

System time

The system time shows the system time of the controller.

The system time provides an absolute time reference for functions such as logging to trace the moment of relevant events.

 $Click$  Refresh to check the robot's time reference to see if it is consistent with the system time. The controller system time can be modified manually, or it can adopt the current system time of the device on which Robot Assist is running. Users can directly modify the controller system time

manually or click Change to local time to adopt the current system time of the device on which Robot Assist is running as the controller system time.

When the system time displayed on Robot Assist is not consistent with the system time in the lower

right corner of Robot Assist, the user can click Change to local time to update the controller system time with the system time of the device on which Robot Assist is running.  $\overline{a}$ 

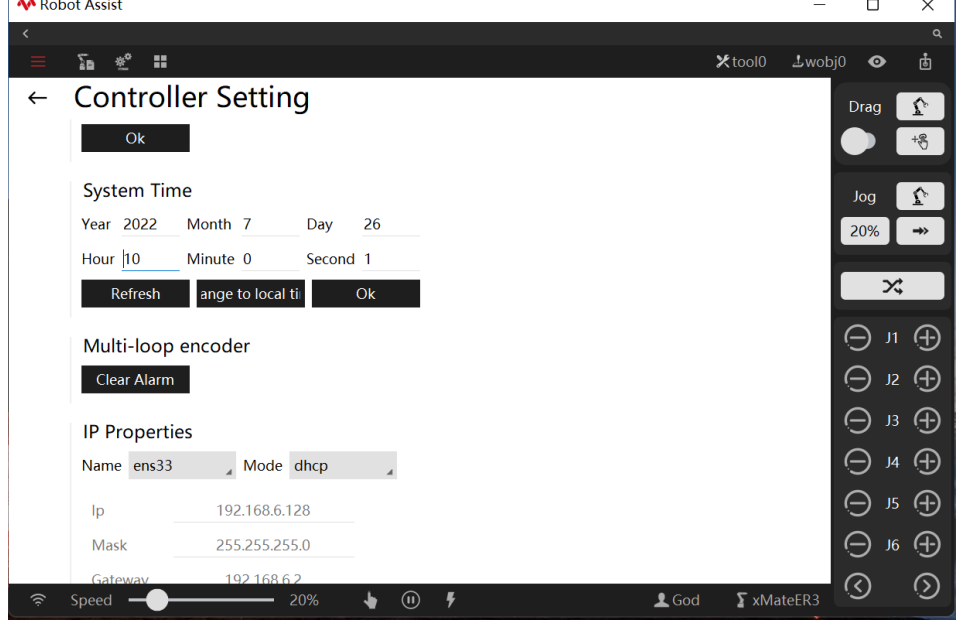

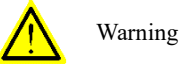

1. The system time is the absolute time standard for log information. Do not modify it arbitrarily. Wrong system time will make it impossible for the user to trace the moment of a relevant event through the log. 2. Do not frequently perform the two operations - Obtain controller time or Set to current time. The interval between two operations (either one or both) should be greater than 5 seconds.

#### Multi-loop encoder

Clear multi-loop error messages on the encoder.

Notes

1、 This function is only available for industrial robots.

2、 After replacing the encoder battery of the robot, use this function to clear error messages before re-calibration.

#### System IP properties

Set the connection mode of the robot's external network interface. For details, refer to Chapter 4 Connecting to the Robot.

### Log save levels

Set the log save level. There are three levels of log - "info", "warning", and "error", ranking from low to high. Set the level from which the log is kept. The log of lower levels will only be displayed

online, and will not be kept in the log.

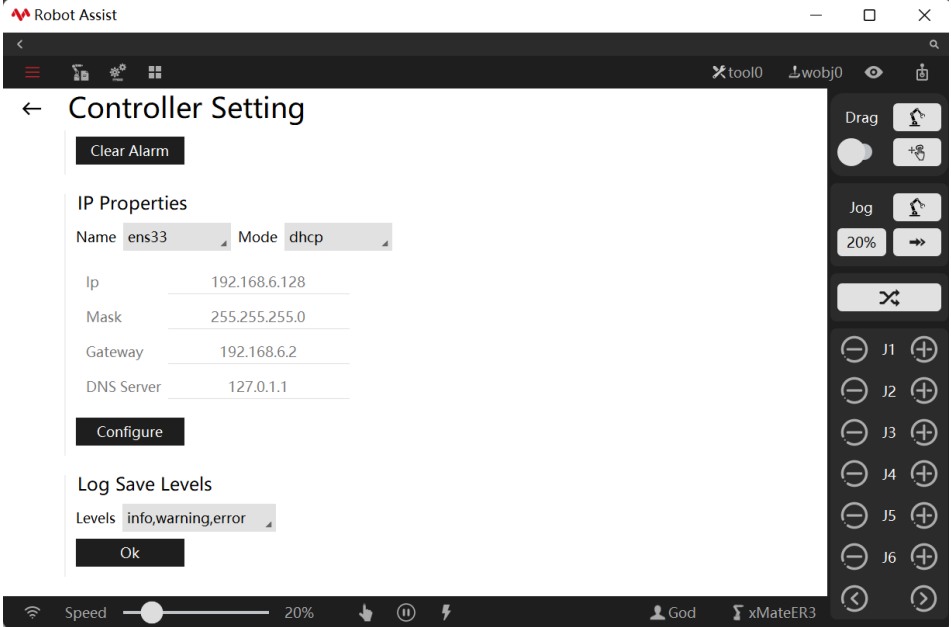

For example, if "warning,error" are selected, the "info" level log will only be displayed when it appears, and cannot be queried in Diagnosis or after the controller is restarted. The log of the "warning" and "error" level will be displayed online, and can also be queried in Diagnosis or after the controller is restarted. Query the history in Diagnosis  $\rightarrow$  Controller Log.  $\Box$  $\times$ 

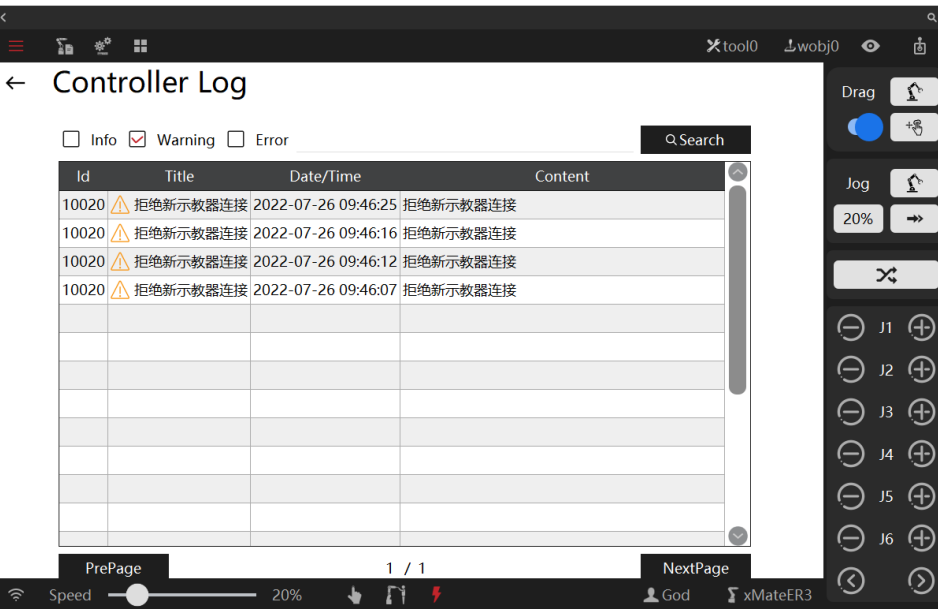

### 7.1.3 Zero Calibration

Explanation

The xCore system provides robot calibration, including mechanical zero calibration and force sensor zero calibration. The calibration can be performed by "One-Key Calibrate" or Single Joint Calibration;

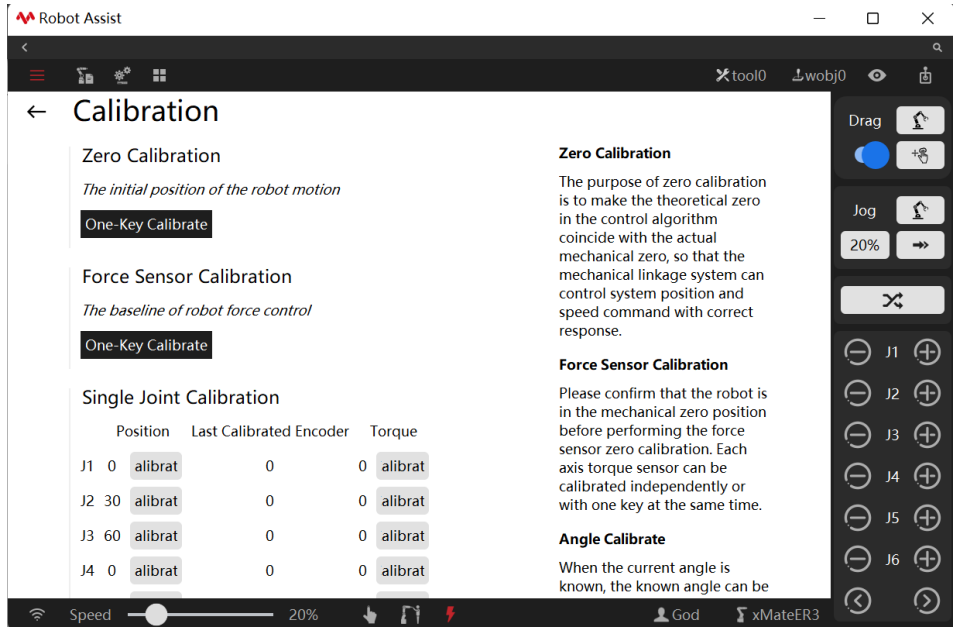

#### Mechanical zero calibration

The purpose of mechanical zero calibration is to coincide the theoretical zero point in the control algorithm with the actual mechanical zero so that the mechanical linkage system can make correct responses to position and speed commands of the control system.

More generally, the zero calibration is to use certain pre-designed positioning devices on the mechanical body to rotate the joints of the robot to a specific angle, and notify the control system of recording the value of each joint motor encoder at this time.

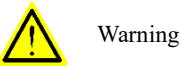

- 1、 The mechanical zero point is the theoretical zero point in the robot control algorithm. Please do not calibrate it arbitrarily and ensure that all robot joints are at the zero point using the mechanical zero calibration block before calibration.
- 2、 Do not perform the mechanical zero calibration on the robot after it is calibrated by a laser tracker. Otherwise, the zero point calibrated by the laser tracker will be lost, therefore affecting the robot accuracy. In case the zero point of the robot is lost, please contact ROKAE to restore the zero point.

#### Torque zero calibration

The purpose of the force sensor zero calibration is to coincide the theoretical joint torque zero with the actual joint torque zero so that the mechanical linkage system can correctly capture the actual torque of the joints. Put simply, the force sensor zero calibration is to move the robot's joints to a specific location unaffected by gravity and notify the control system of recording the value of each joint force sensor at this time.

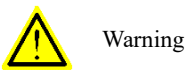

Torque zero calibration can also be performed in a non-mechanical zero; for optimal calibration accuracy, it is recommended to set all joints to the mechanical zero before torque zero calibration.

Dynamic calibration of the torque sensor

During robot motion, zero drift is inevitable for torque sensors, which may cause the robot to float during dragging. In the case of zero drift, dynamic calibration can be enabled. When the force control-related commands such as enable drag, or force control are turned on in the RL program, the system will automatically zero calibrate to ensure that force control-related functions can be used normally.

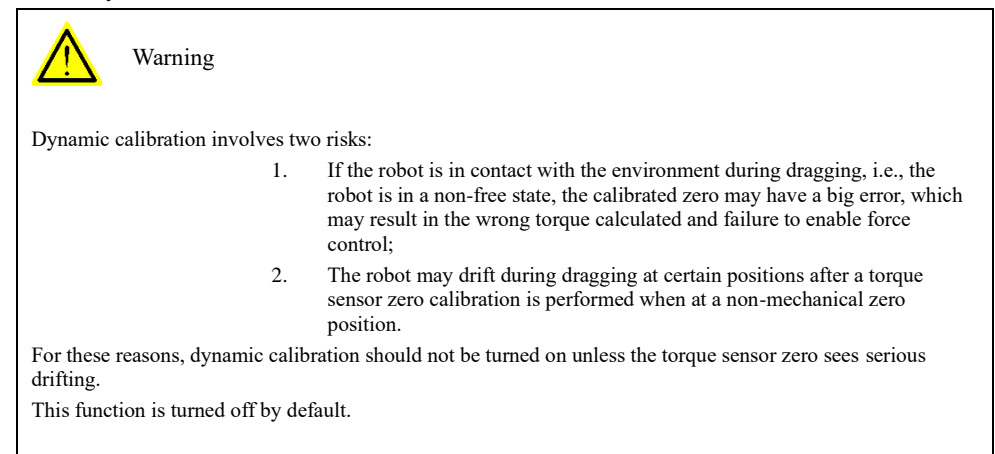

#### Angle calibration settings

Due to space constraints in certain scenarios, the robot cannot return to the mechanical zero. In this case, angle calibration is used to calibrate the robot. Angle calibration is to input the known current angle to calibrate the robot, achieving the same result as the mechanical zero calibration. Take the xMate7 Pro seven-axis robot as an example based on the assumption that there are obstacles in the 4-axis space and the robot cannot return to the vertical state of the mechanical zero, jog the 4-axis to 90 degrees individually to perform zero calibration. Input the current angle in Angle Calibration to perform the "mechanical zero calibration".

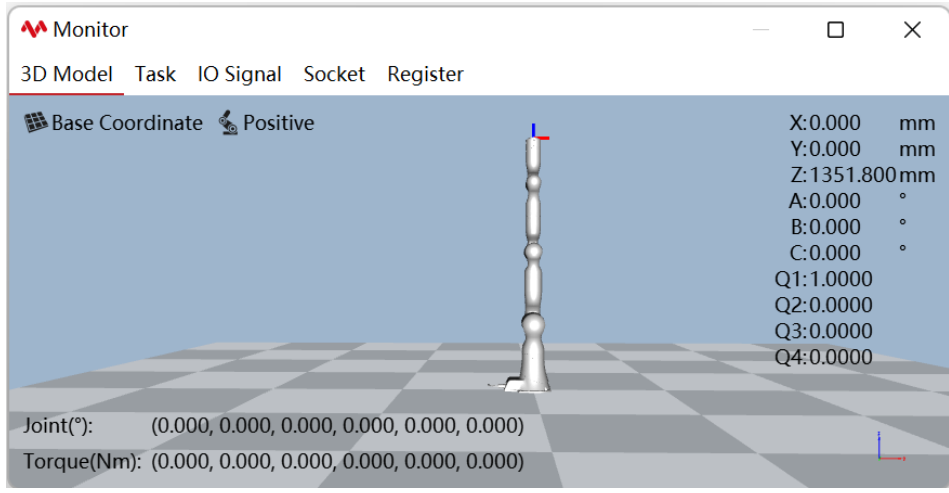

7.1 Basic settings

| <b>M</b> Monitor                                         |                                  |                |                      |                                                                                                    | □                                                                                                    | X                                                                   |
|----------------------------------------------------------|----------------------------------|----------------|----------------------|----------------------------------------------------------------------------------------------------|----------------------------------------------------------------------------------------------------|---------------------------------------------------------------------|
| 3D Model                                                 | Task IO Signal Socket Register   |                |                      |                                                                                                    |                                                                                                    |                                                                     |
| Base Coordinate & Positive                               |                                  |                |                      |                                                                                                    | Y: 0.000<br>A:0.000<br>B:90.000<br>$C: -0.000$<br>Q1:0.7071<br>$Q2: -0.0000$<br>Q3:0.7071<br>$Q4: -0.0000$     | X:616.300mm<br>mm<br>Z:735.500mm<br>$\circ$<br>$\circ$<br>$\bullet$ |
| Joint(°):                                                |                                  |                |                      | $(0.000, 0.000, 90.000, -0.000, 0.000, 0.000)$                                                                        |                                                                                                    |                                                                     |
| Torque(Nm): (0.000, 0.000, 0.000, 0.000, 0.000, 0.000)   |                                  |                |                      |                                                                                                    |                                                                                                    |                                                                     |
|                                                          |                                  |                |                      |                                                                                                    |                                                                                                    |                                                                     |
| <b>M</b> Robot Assist                                    |                                  |                |                      |                                                                                                    |                                                                                                    | n                                                                   |
| $\Sigma_{\rm B}$ $\cong$ $\Xi$                           |                                  |                |                      |                                                                                                    | Xtool0                                                                                                    | $\pm$ wobj $0$<br>$\bullet$<br>ந்                                   |
| Calibration                                              |                                  |                |                      |                                                                                                    |                                                                                                    | v,<br>Drag                                                          |
| <b>Force Sensor Calibration</b>                          |                                  |                |                      |                                                                                                    | position and speed command with<br>correct response.                                                           | ,                                                                   |
| The baseline of robot force control<br>One-Key Calibrate |                                  |                |                      |                                                                                                    | <b>Force Sensor Calibration</b>                                                                                | L.<br>Jog                                                           |
| <b>Single Joint Calibration</b>                          |                                  |                |                      |                                                                                                    | Please confirm that the robot is in the<br>mechanical zero position before<br>performing the force sensor zero | 48%<br>$\rightarrow$                                                |
| Position                                                 | <b>Last Calibrated Encoder</b>   |                | Torque               | <b>M</b> Monitor                                                                                                    | can<br>$\Box$<br>×<br>h one                                                                                    | $\mathbf{x}$                                                        |
| Calibrate<br>$J1$ 0                                      | $\overline{0}$                   | o              | Calibrate            | 3D Model Task IO Signal Socket Register                                                                               |                                                                                                    |                                                                     |
| Calibrate<br>$J2 \quad 0$                                | $\bf{0}$                         | o              | Calibrate            | 醫 Base Coordinate <a> Secondinate</a>                                                                                 | X:616.300mm<br>$Y: 0.000$ mm                                                                                   | $\oplus$ $\mathsf{n}$ $\oplus$                                      |
| Calibrate<br>J3 90                                       | $\theta$                         | 0              | Calibrate            |                                                                                                    | Z:735.500 $mm$ /e the<br>A:0.000                                                                               |                                                                     |
| Calibrate<br>$J4 - 0$                                    | $\Omega$                         | $\bf{0}$       | Calibrate            |                                                                                                    | B:90.000<br>$C = 0.000$                                                                                        | $\Theta$ )2 $\Theta$                                                |
| Calibrate<br>J50                                         | $\bf{0}$                         | $\bf{0}$       | Calibrate            |                                                                                                    | Q1:0.7071<br>$Q2: -0.0000$                                                                                     | $\ominus$ B $\oplus$                                                |
| Calibrate<br>$J6$ 0                                      | $\theta$                         | $\bf{0}$       | Calibrate            |                                                                                                    | Q3:0.7071<br>$Q4: -0.0000$                                                                                     |                                                                     |
| <b>Angle Calibrate</b>                                   |                                  |                |                      |                                                                                                    |                                                                                                    | $\Theta$ $\kappa$ $\Theta$                                          |
|                                                          | л<br>J2<br>$_{13}$               | J <sub>4</sub> | J6<br>J5             | $(0.000, 0.000, 90.000, -0.000, 0.000, 0.000)$<br>Joint(°):<br>Torque(Nm): (0.000, 0.000, 0.000, 0.000, 0.000, 0.000) |                                                                                                    |                                                                     |
| <b>Angle Set</b>                                         | 90<br>0<br>$\bf{0}$              | $\pmb{0}$      | $\bf{0}$<br>$\bf{0}$ |                                                                                                    |                                                                                                    | ⊖<br><u>15 ④</u>                                                    |
| <b>Angle Calibrated</b>                                  | $\Omega$<br>$\Omega$<br>$\Omega$ | $\theta$       | $\theta$<br>$\bf{0}$ |                                                                                                    |                                                                                                    | ு செ<br>Θ                                                           |
| Setting                                                  |                                  |                |                      |                                                                                                    |                                                                                                    |                                                                     |
|                                                          |                                  |                |                      |                                                                                                    |                                                                                                    | ⊚<br>⊚                                                              |
| Speed                                                    | 20%                              |                |                      | $\circledcirc$<br>۰                                                                                                   | $\Sigma$ xMateER3<br>$1$ God                                                                                   |                                                                     |

Please note that in the above example, although it is calibrated in a different orientation, the zero

of the robot remains in a vertical state. Therefore, if you directly use the Quick Turn to Zero function after a successful angle calibration by inputting the current angle of the 4-axis at 90 degrees, the robot will still move to the vertical state of the mechanical zero and thus collide with the obstacles! So bear in mind that the Angle Calibration function calibrates the zero. It does not mean that the zero is at the current angle.

### 7.1.4 Base calibration

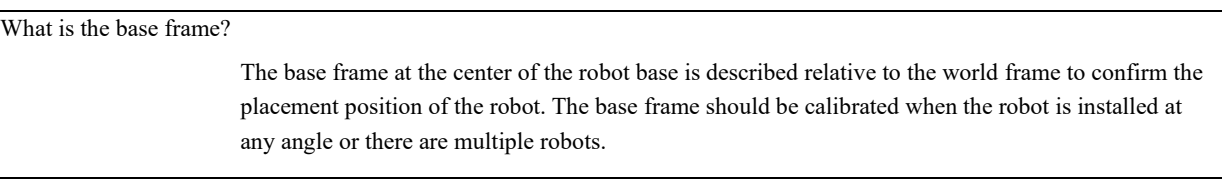

Base calibration

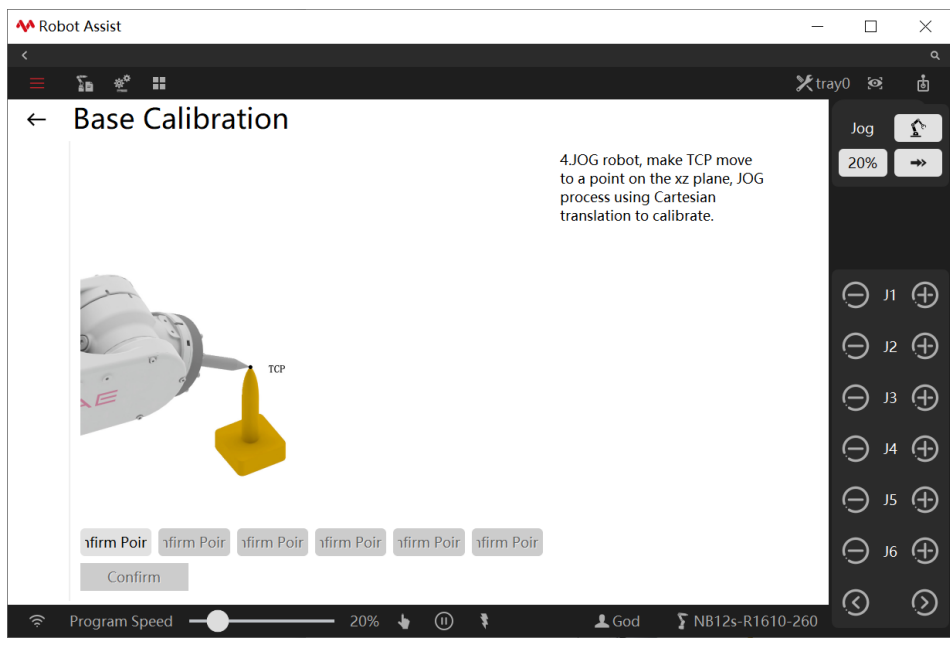

As shown in the picture above, the general steps to calibrate the base frame are as follows:

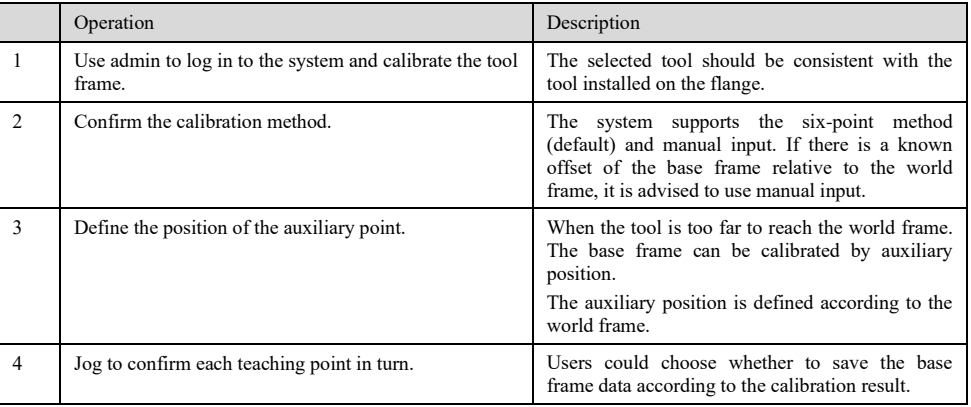

### Manual input

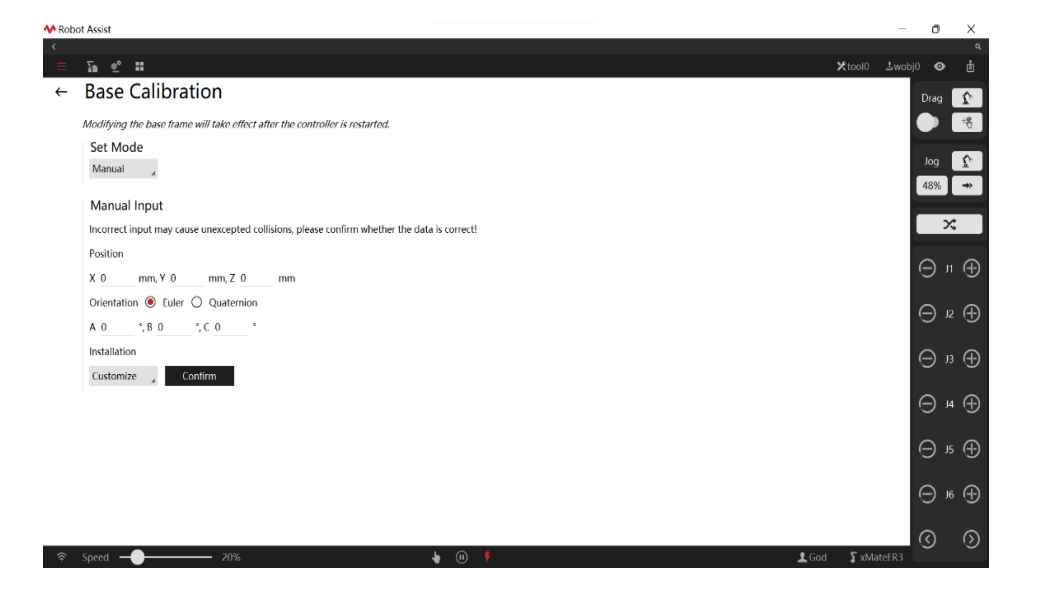

The base frame can be set by manual input. Manually input the position and orientation of the base frame relative to the world frame. The orientation can be specified with Euler angles or quaternions.

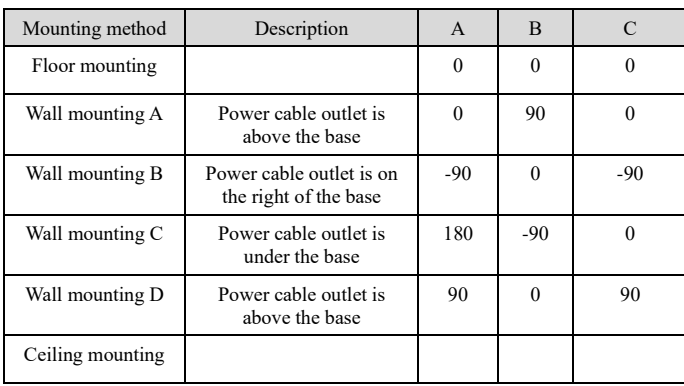

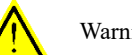

Warning

When manually inputting parameters to calibrate the base frame, make sure that the data is accurate. Incorrect parameters may lead to unintended collisions.

### 7.1.5 Dynamic settings

### Explanation

The dynamic settings page is used to set the dynamic model parameters of the robot. The dynamic model is mainly used for functions such as robot force control, drag teaching, virtual wall, and collision detection. Please ensure the robot's dynamic model parameters are correctly set. Otherwise, the above functions may not work properly or may cause the robot to shake abnormally.

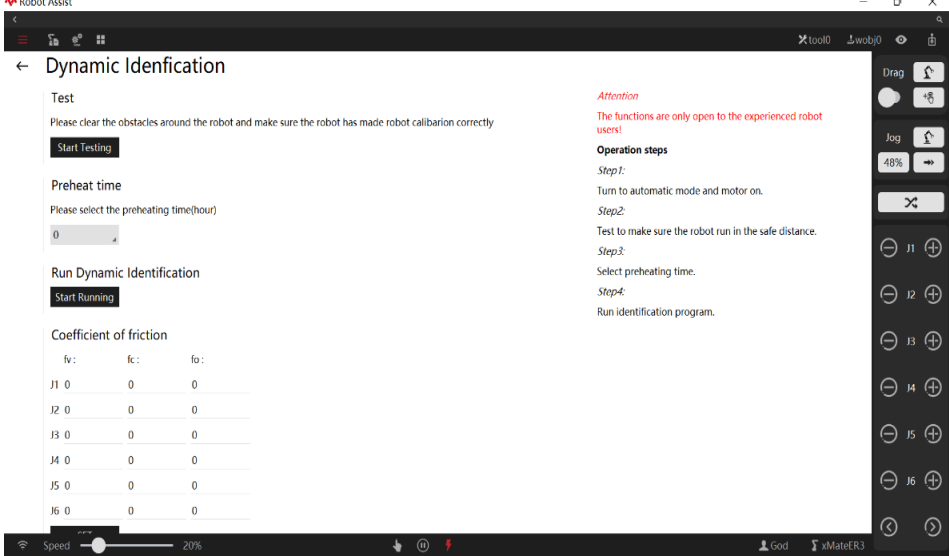

#### Dynamic parameter identification

Dynamic identification allows the robot to execute a series of preset trajectories and collect info during the motion to calculate the body dynamic parameters required.

**Step 1:** Robot Configuration -> Settings -> Dynamic Settings

**Step 2:** Remove the obstacles around the robot. Make sure there are no obstacles (except the base) in the **reachable area** of the robot. For details about the reachable area of the robot, refer to the robot installation manual of each model.

**Step 3:** Preheat time is the continuous running time of identification. The longer the running time, the better the identification performance. You can set the preheat time to 0, 1, 2, or 4 hour(s). If the preheat time is set to 0 hour, the identification is finished after the robot completes a full trajectory, which lasts about 1 minute.

**Step 4:** Click **Start Running**. The robot will now automatically execute the dynamic parameter identification program.

**Step 5:** Wait for the identification result. If it shows the identification is successful, that means the identification is finished normally. If it shows the identification failed, refer to the **Error handling** section below.

Use restrictions

1. The dynamic parameter identification function is not available for XB12s-3 and XB12s-4.

2. Please ensure no obstacles exist in the reachable area of the robot.

3. Please ensure the robot zero calibration is correctly performed before use. For details about the robot zero calibration, refer to Chapter 7.1.3.

- 4. Dynamic identification is not allowed when the robot is loaded.
- 5. The identification result will only take effect after the robot restarts.

Error handling:

1. Click the Stop button on Robot Assist to stop the identification process.

2. In case of emergency, press the emergency stop button to stop the robot immediately.

3. The identification result will not be recorded if it is interrupted. Re-execute the program for identification.

#### Friction identification

Like dynamic parameter identification, friction identification allows the robot to execute a series of preset trajectories and collect info during the motion to calculate the friction parameters required. Dynamic identification and friction identification are two independent features, and their orders are free.

**Step 1:** Robot Configuration -> Settings -> Dynamic Settings

**Step 2:** Turn off dynamic constraint and dynamic feedforward. For dynamic constraint and dynamic feedforward switches, refer to the section below;

**Step 3:** The robot will now automatically execute the friction identification program after clicking **Start Running**.

**Step 4**: Wait for the identification result. If it shows the identification is successful, that means the identification is finished normally. The friction coefficient will only take effect after a restart, and the identified friction coefficients for each axis are displayed on the current interface. If it shows the identification failed, refer to the **Error handling** section below.

### Use restrictions

1. Please ensure no obstacles exist in the reachable area of the robot.

2. Please ensure the robot zero calibration is correctly performed before use. For details about the robot zero calibration, refer to Chapter 7.1.3.

3. Friction identification is not allowed when the robot is loaded.

4. The friction identification result will only take effect when the robot restarts.

#### Error handling:

1. Click the Stop button on Robot Assist to stop the identification process.

2. In case of emergency, press the emergency stop button to stop the robot immediately.

3. The identification result will not be recorded if it is interrupted. Re-execute the program for identification.

4. In case of abnormal friction identification result, the nominal value is used, and a prompt is displayed on the interface. If the nominal value is inappropriate, the friction coefficient can be modified manually on the interface.

#### Friction settings

7.1 Basic settings

 $\overline{\mathbf{x}}$ 

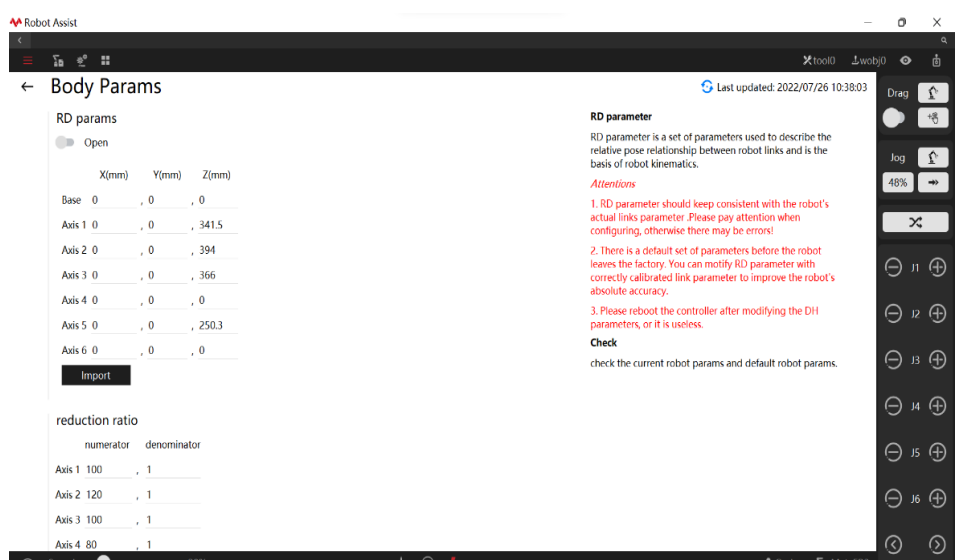

The friction coefficient page displays the friction coefficients of the robot, including viscous friction coefficient fv, Coulomb friction coefficient fc, and Coulomb friction coefficient bias fo. If friction identification is not performed, nominal friction coefficients are displayed. If performed, the factory identity friction coefficients are displayed. Friction coefficients can be modified manually and take effect after restart. But users are not recommended to modify these parameters as the dynamic functions may go wrong.

The third-order friction coefficient is an advanced function of the controller. The internal parameter could not be modified by users.

### Dynamic feedforward switch

AA Robot Assis

1. The dynamic feedforward switch determines whether the controller turns on or off the dynamic feedforward function and is turned on by default.

2. Users are not recommended to turn off the dynamic feed-forward function by themselves, which may cause jitter when power on and worse trajectory accuracy.

3. The dynamics feedforward should be turned off in certain situations, including base frame calibration when the robot adopts wall/ceiling mounting and friction identification.

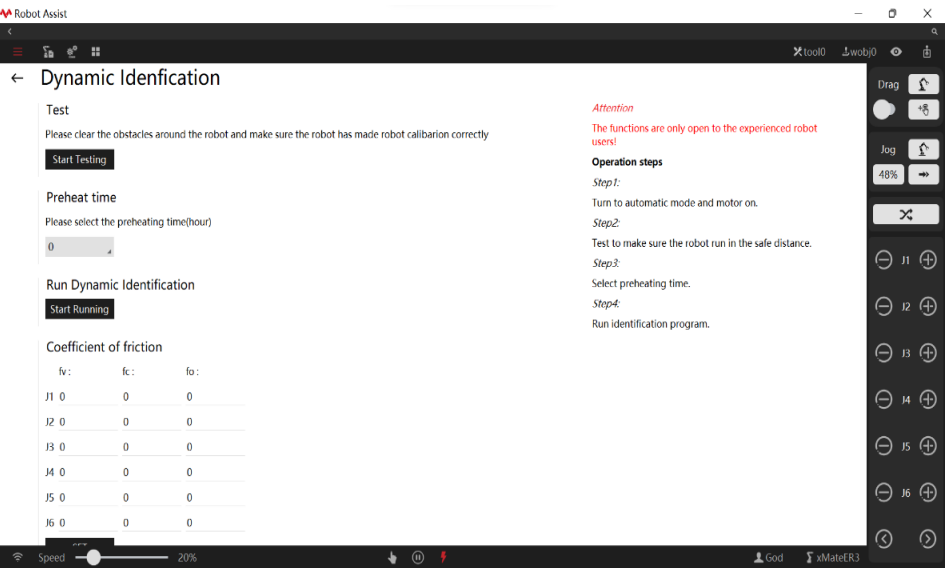

#### Dynamic constraint switch

1. The dynamic constraint switch determines whether the controller turns on or off the dynamic

constraint function and is turned on by default.

2. Users are not recommended to turn off the dynamic constraint function by themselves, which may cause motor overload or abnormal shaking.

3. When the dynamic constraint switch is turned on, two options including "Nominal Dynamic Params" and "Factory Identify Dynamic Params" are available. "Nominal Dynamic Params" means nominal parameters will be used in the dynamic control. The same models using the "Nominal Dynamic Params" will deliver the exact same motion velocity and takt time when executing the same motion program, yet the motion performance may be weaker, or there may be motor overload. When "Factory Identify Dynamic Params" is selected, the robot will be in the best dynamic control status for the shortest takt time allowed, and the motor will be protected from overload. But robots running the same motion program may be slightly different in velocity and takt time.

#### 7.1.6 Body parameters

#### Explanation

Body parameters include RD parameters, reduction ratio, and coupling coefficient. These parameters are all related to the robot body, including the properties of its mechanical mechanism and components. The parameters on this page directly affects the accuracy of the robot motion. Please modify them with discretion.

RD parameters

RD parameters are a set of parameters used to describe the relative pose relationship between the robot's link frames. They are the foundation for robot kinematics.

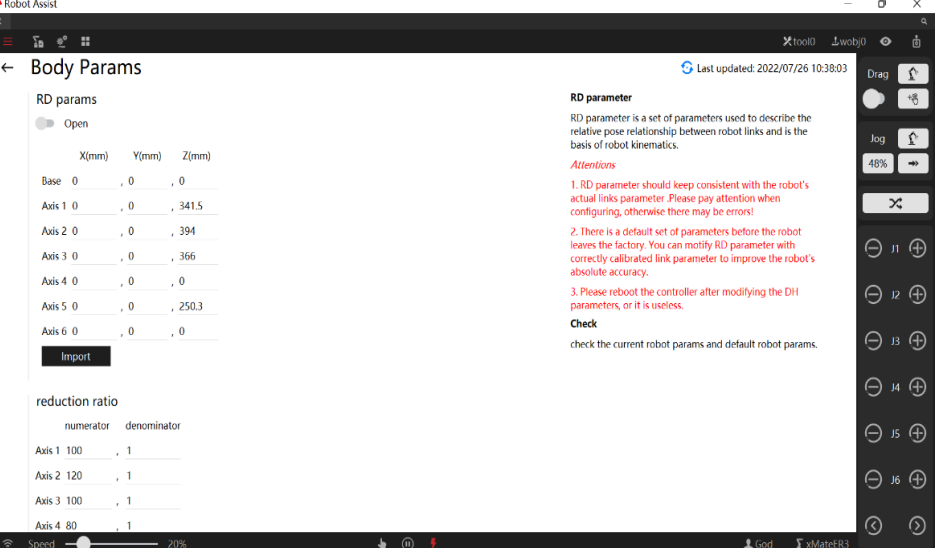

- $\triangleright$  The RD parameters need to match the actual link parameters of the robot. Please configure the parameters with caution. Otherwise, errors such as "exceeding the workspace" may occur.
- ➢ A set of parameters is configured as default settings before delivery. After calibrating the robot's link parameters properly, modify the RD parameters to increase the robot's absolute accuracy. Check the rationality of the calibrated RD parameters before modifying or importing parameters;
- ➢ Restart the controller for the modified RD parameters to take effect.

### Reduction ratio

The reduction ratio is the parameter of the reducer in each axis of the robot. Do not modify the factory settings. Configure the reduction ratio according to the manufacturer's instructions only after replacing the reducer with a different model.

Coupling coefficient

7.1 Basic settings

The motion of the Axis 4, Axis 5, and Axis 6 of the robot is coupled. The coupling coefficient is used to describe the coupled motion of other joints when these joints move. Do not modify the factory settings. Modify the parameter according to the manufacturer's instructions only after replacing with it a different model of reducer or driving element.

Use restrictions

Only God users can modify the parameter.

### 7.1.7 Kinematic parameters

#### Explanation

The kinematic parameters include the maximum speed, maximum acceleration, and maximum acceleration jerk of each axis of the robot. The kinematic parameters affect the maximum speed, maximum acceleration, and maximum acceleration jerk that the robot can achieve during motion, as well as its takt time and smoothness. A set of parameters is configured as default settings before delivery. Modifying the kinematic parameters may cause the robot to shake abnormally, report errors, or reduce its service life. Please modify them with discretion.

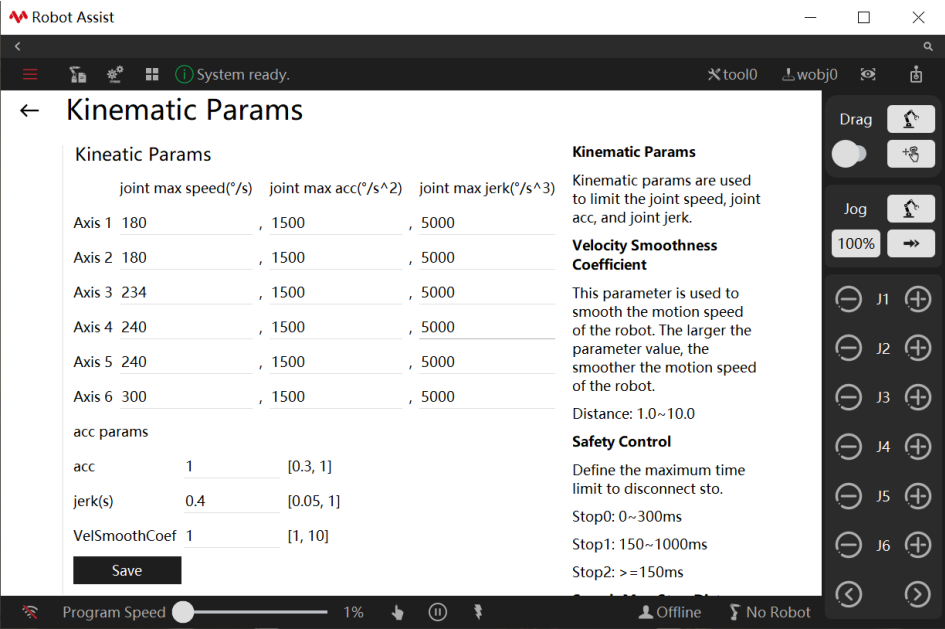

7.1 Basic settings

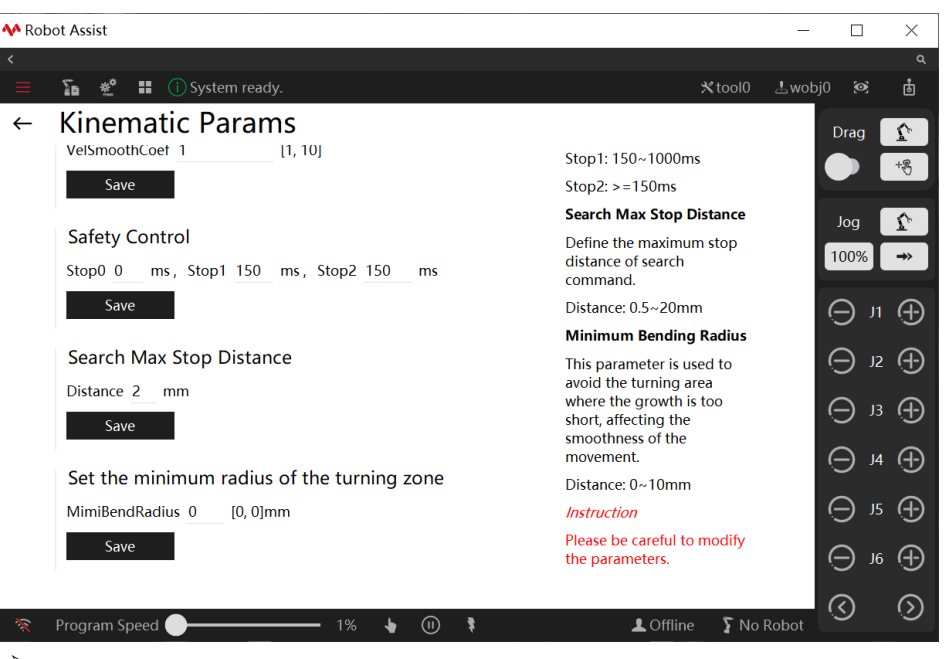

 $\triangleright$  Maximum Axis Velocity: the maximum velocity allowed for each axis during robot motion, mainly limited by the motor velocity.

The factory parameters are generally adopted, and they do not require modification.

➢ Maximum Axis Acceleration: the maximum acceleration allowed for each axis during robot motion, mainly limited by the motor torque. The parameter takes effect when dynamic constraint is turned off, and it limits the maximum acceleration for each axis during robot motion; when the dynamic constraint is turned on, the parameter becomes invalid, and the maximum acceleration for each axis during robot motion is calculated through the dynamic model.

The maximum acceleration set should be no less than 3-5 times the maximum velocity of the axis.

- ➢ Maximum Axis Jerk: the maximum jerk allowed for each axis during robot motion. Jerk is the derivative of acceleration to time. In most cases, the higher the jerk, the more likely the robot may shake during the motion, and vice versa. The actual jerk increases when the robot passes through the turning zone. In this situation, the jerk has an obvious impact on the robot takt. When the program involves many small turning zones, the jerk can be increased appropriately to speed up the takt. Additional attention needs to be paid to the robot's shaking. The maximum jerk set should be no less than 3-5 times the maximum acceleration of the axis.
- ➢ Acceleration Multiplier: This parameter is used to scale the robot's acceleration during operation. The larger the value, the higher the robot acceleration, and vice versa.
- ➢ Acceleration Rise Time: The time for the robot acceleration to increase from the minimum to the maximum. The smaller the value, the faster the robot accelerates, and vice versa.
- ➢ Velocity Smoothing Factor: This parameter is used to smooth the robot's velocity in the turning zone. The larger the value, the less the robot slows down in the turning zone, and vice versa. When the value is set to 1.0, the velocity is not smoothened when the robot passes through the turning zone. The larger the value, the more likely the robot is to shake in the turning zone.

This parameter is used to push the robot's ultimate performance. During commissioning, firstly check how badly the robot is shaking when the parameter is set to 1.0. If the robot shakes violently, the robot has reached its limit and there is no need to increase the value. If the robot runs smoothly but the velocity drops severely when it passes through the turning zone, this parameter can be gradually increased to make the motion smoother while observing the robot's running status. This parameter can be increased by 0.1-0.5 each time.

➢ Safety Control: The time from the receipt of the stop signal to the full stop of the robot. The

smaller the value, the faster the robot stops, and vice versa.

- Search Max Stop Distance: When a Search command is used, the distance traveled by the robot TCP from the receipt of the stop signal to the full stop of the robot shall not exceed this value.
- $\triangleright$  Set the minimum radius of the turning zone: The shortest turning zone allowed that can be specified by the turning zone radius. This parameter can be used to avoid generating a turning zone too short and to make motion smoother. When the control system detects that the length of a trajectory is below the set value of this parameter and the trajectory needs to generate a turning zone, the control system will automatically combine the trajectory and the adjacent trajectories into one trajectory and generate a turning zone with an appropriate length. The larger the value, the longer the minimum turning zone and the smoother the robot passes through the turning zone. When this parameter is set to 0, the control system strictly follows the parameters to generate the turning zone.

### Use restrictions

Only God users can modify the parameter.

### 7.1.8 Force control parameters

#### Explanation

Force control parameters are force control-related parameters adapted to the actual hardware equipment and environment.

Important parameters can be adjusted and switched on the HMI interface. Two sets of control parameters built into the controller can be flexibly selected based on the usage and the actual application scenario.

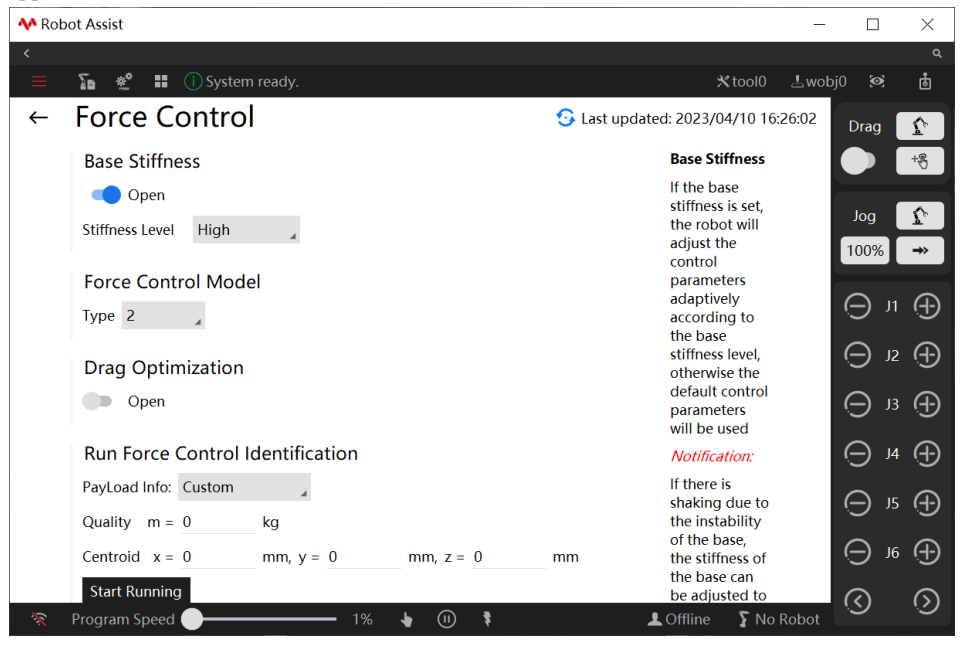

#### Base stiffness

There are two base stiffness modes: high and low. When the base stiffness level that matches the actual installation environment is set, the robot will switch the corresponding basic control parameters.

The high base stiffness control parameters are set to default after initialization and when the function is disabled.

### **Base Stiffness**

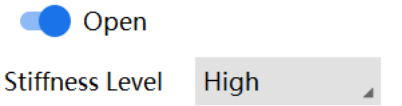

The parameter does not require adjustment for common base scenarios. When the robot is mounted on a flexible base or mobile platform, the base stiffness level needs to be changed to low. For example, the robot sits on an AGV trolley.

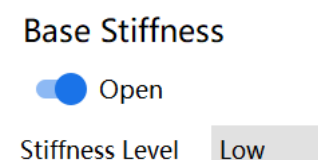

### Force control model

The force control model enables the configuration of basic force control parameters. Be careful with this developer option.

The 0 model is set to default after initialization and when no modification is made.

### **Force Control Model**

Type 0

There is no need to adjust this parameter when the robot operates properly.

#### Drag optimization

Drag optimization is to improve the dragging experience and better force control in extreme conditions.

The main purpose is motor overcurrent protection when the drag ends. The strategy of slowing down and stopping is adopted for a better dragging experience. This function is enabled by default after the initialization and when no modification is made.

### **Drag Optimization**

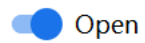

Force control parameter identification

It refers to the accurate identification of the control parameters by adding external loads.

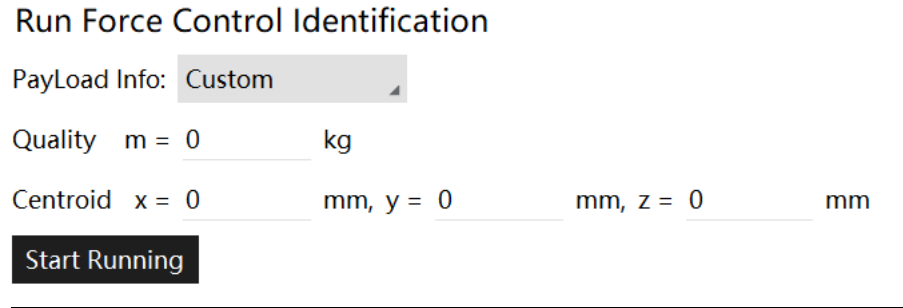

7.1 Basic settings

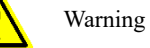

This function is for the experienced one only. Guidance by professionals or reference to the user manual is required.

1. Dedicated calibration blocks should be first used as the loads in the identification process. 2. The actual load can also be input by customization when there are no appropriate tools.

### 7.1.9 Quick turn settings

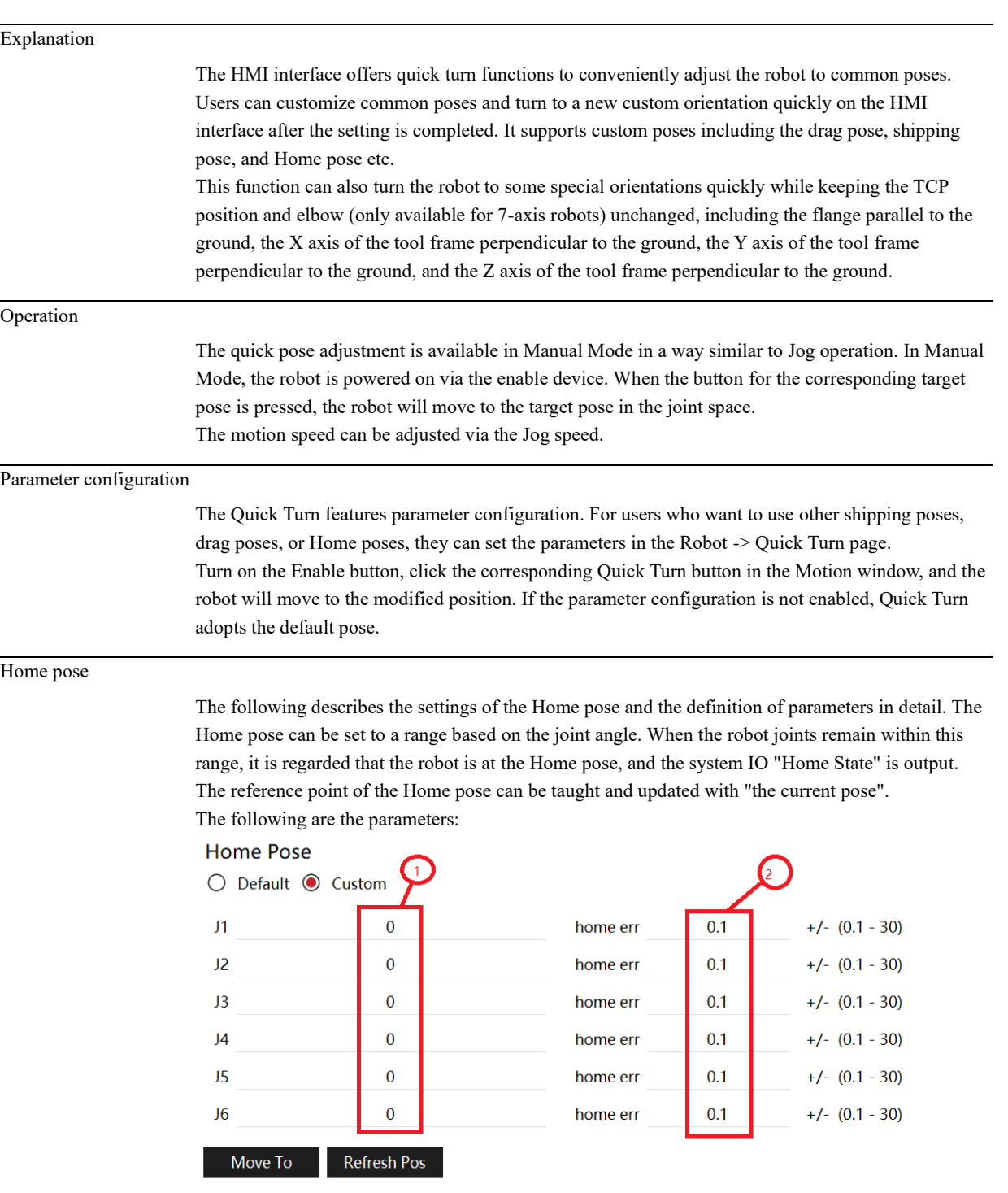

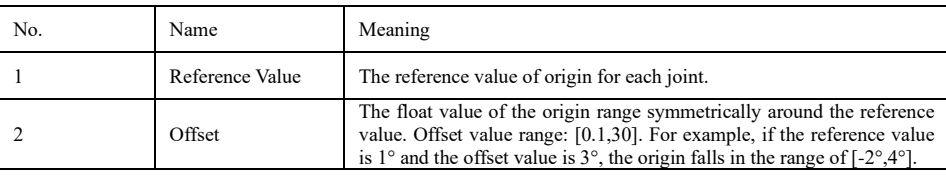

The relationship between the origin range, the reference value and the offset value is shown as follows:

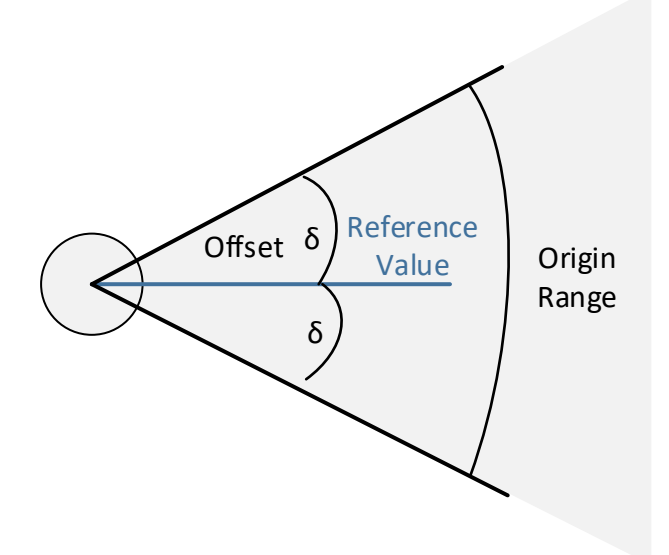

### 7.1.10 Electronic nameplate

#### Explanation

The electronic nameplate designed for industrial robots is installed in the robot body. It is mainly used to save the data of the robot body and avoid the loss of basic data after the replacement of the industrial computer or the controller cabinet.

The software functions of the electronics nameplate are mainly performed by the controller and Robot Assist. The controller performs data reading, verification, overwriting, etc., while Robot Assist is used to send operation commands related to the electronics nameplate and display data. After the controller is turned on, it will first check if there is an electronic nameplate. If there is an electronic nameplate, it will read the data normally, perform data verification, and store the verification result; If there is no electronic nameplate and the user does not choose to use the electronic nameplate, it will directly operate with the controller data; If there is no electronic nameplate and the user chooses to use the electronic nameplate, a prompt "there is no electronic nameplate" will appear. After Robot Assist is connected to the controller, it will first check the verification results of the electronics nameplate data in the controller, and give different pop-up prompts based on the verification results.

Users can simply follow the pop-up prompts. For details, refer to Chapter 1.1.2.2.

Startup selection

After startup, the controller checks if the data in the electronic nameplate is the same as that in the controller;

If they are same, the data in the controller will be used directly without any prompt; Otherwise, a pop-up window will prompt whether to use the data in the electronic nameplate, as shown in the figure below;

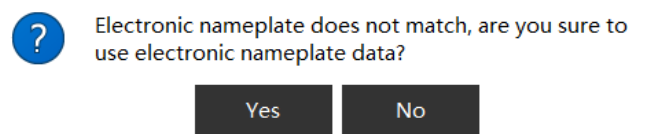

If the data in the electronic nameplate is successfully used, it will overwrite the data in the controller by default.

Here are several situations in which pop-up prompts appear:

1) If an electronic nameplate is detected and its data is different from that in the controller, a pop-up window will prompt "Do you want to use the data in the electronic nameplate?". Select "Yes" to use the data in the electronic nameplate and "No" to use the data in the controller directly;

2) After choosing to use the data in the electronic nameplate once, the electronic nameplate data will be used by default after restart. If the data in the controller is again different from that in the electronic nameplate, a pop-up window will prompt, "Do you want to use the data in the electronic nameplate?";

3) If the electronic nameplate is not detected during startup, the controller data will be used by default. If the electronic nameplate data is used once and cannot be detected after restart, a pop-up window will prompt "Do you want to use the data in the controller?". Select "Yes", the controller data will be used normally. Select "No", the controller will be in a malfunction state and cannot be operated. In this case, restart the controller to solve the problem.

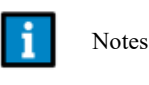

1. When the model data in the electronic nameplate does not match that in the controller, the data in the electronic nameplate cannot be used. To use the electronic nameplate data successfully, please ensure the model data in the controller is same as that in the electronic nameplate.

Electronic nameplate interface

Click Robot Configuration -> Settings -> Electronic Nameplate on the Robot Assist interface to display the information about the electronic nameplate. If an electronic nameplate is detected by the controller, regardless of whether the electronic nameplate is used, the information of the electronic nameplate parameter segments will be displayed on the interface;

The status of the electronic nameplate can be determined by the status bar on the interface with three parameters: the electronic nameplate status, whether the electronic nameplate data matches the controller data, and whether the Use Electronic Nameplate button is pressed during startup, as shown in the figure below:

# Nameplate

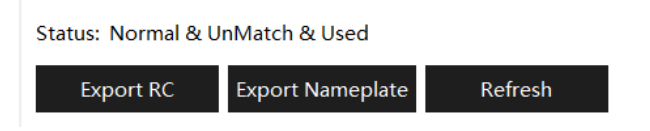

If an electronic nameplate is not detected during startup, the interface is as shown in the figure below:

# Nameplate

Status: Not Existed & Unused

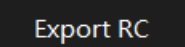

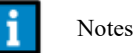

1. Regarding the third parameter in the status bar, if the Use Electronic Nameplate button is pressed, the parameter displays In Use regardless of whether the data is successfully used.

Functions of electronic nameplate interface

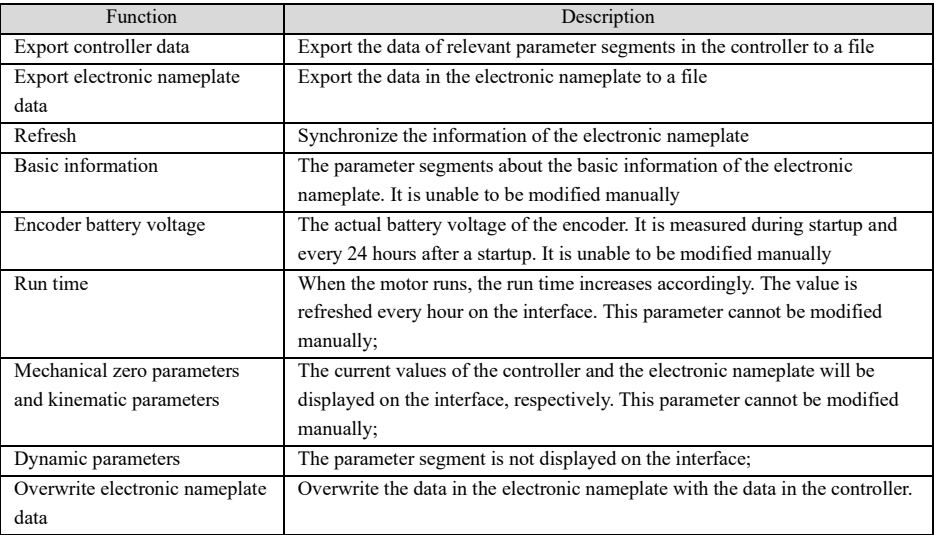

#### Nameplate

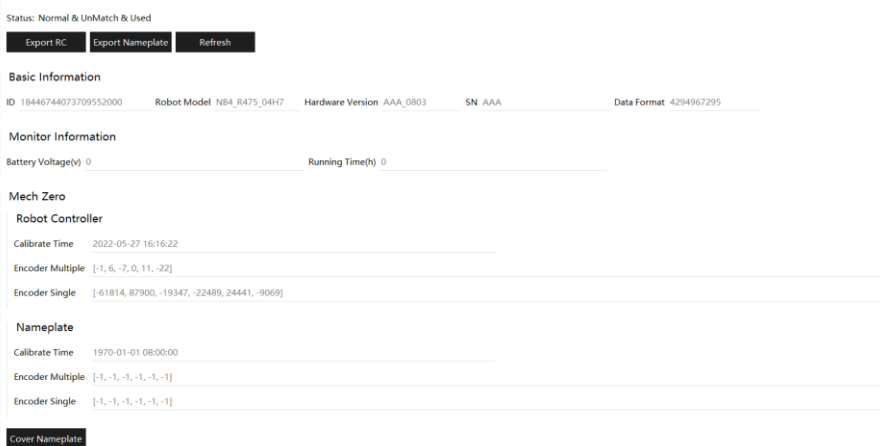

7.2 Safety Features

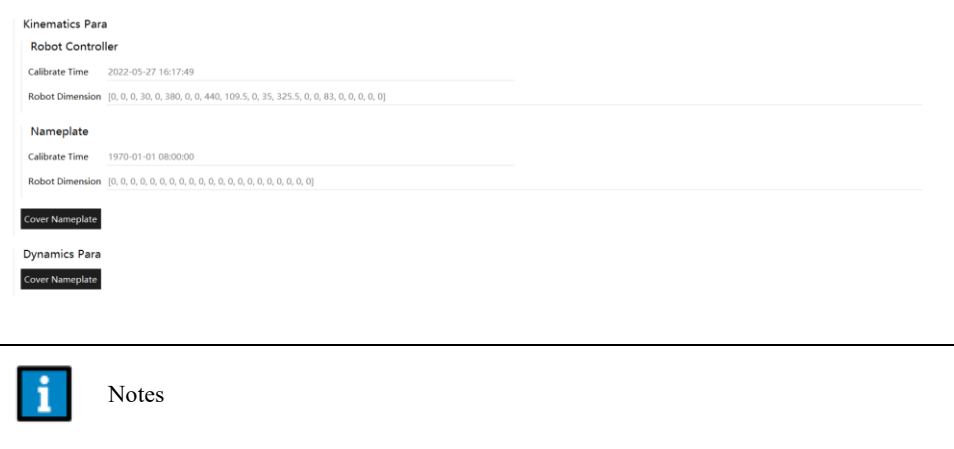

1. All exported data are encrypted.

2. When the electronic nameplate is used, the controller automatically synchronizes the modified data to the electronic nameplate after the robot performs zero calibration, robot parameter modification, or dynamic parameter identification.

# 7.2 Safety Features

### 7.2.1 Scope

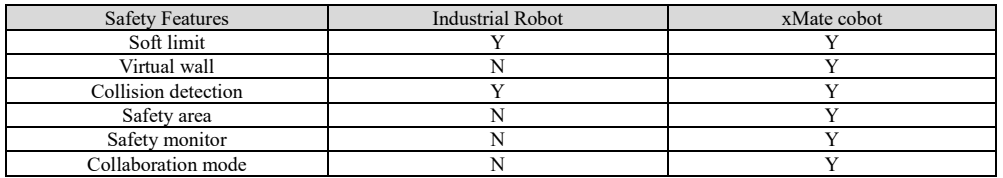

### 7.2.2 Soft limit

### Function Description

Soft limit is the function that sets the maximum motion range of each axis at the software level. Users can set the soft limit according to the site conditions to avoid interference or collision between the robot and peripheral equipment. The following figure takes a seven-axis robot as an example. The number of axes and the soft limit of each axis vary with the model.

7.2 Safety Features

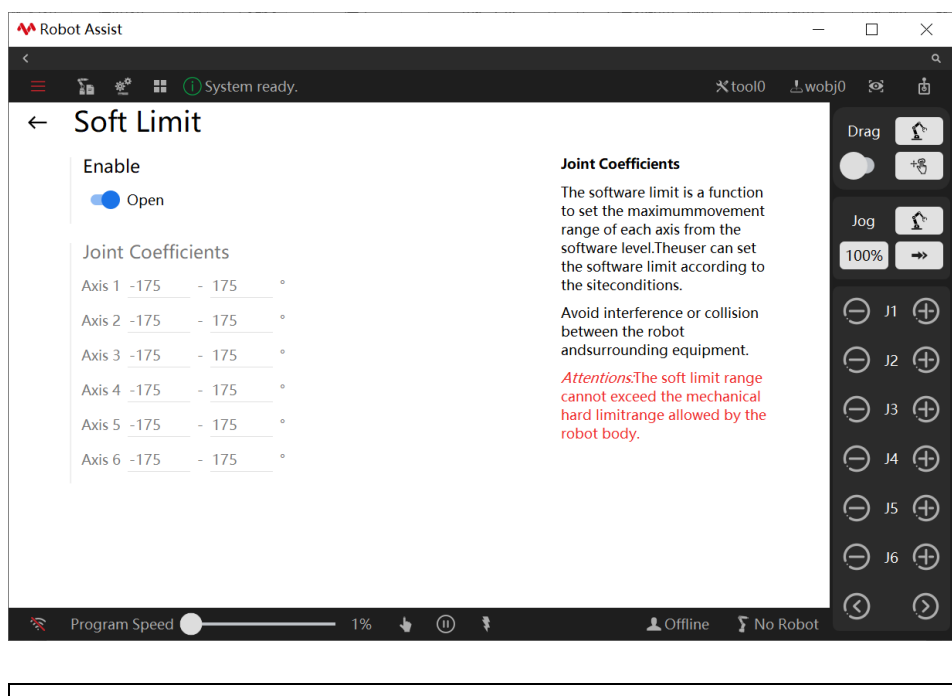

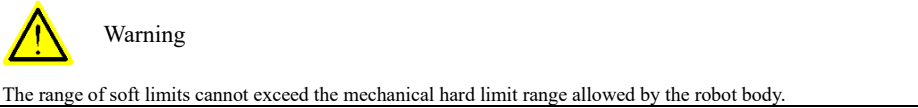

#### When the robot is beyond the soft limit

In some rare cases, the robot may move beyond the soft limit. For example, if the robot triggers an emergency stop when it reaches the limit boundary,

it may exceed the soft limit when executing STOP0. If the robot has one or more joints beyond the soft limit, Jog and running programs cannot be performed. At this time, the soft limit must be canceled first, then return the overrun joint jog to the range within soft limit and enable again the soft limit.

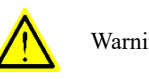

#### Warning

Cancellation of the soft limit function can only be used to Jog the overrun joint back to the normal range when the robot joint exceeds the soft limit. The program will not run when the soft limit is canceled.

### 7.2.3 Virtual wall

Function Description

xMate cobot provides virtual walls targeting certain medical care scenarios. For example, if xMate is used as a physician's aid, the user can drag it to perform surgical operations. Virtual walls can be set through the surgical navigation system to limit the operating space of the xMate end-effector flange.

- $\triangleright$  Virtual walls can be cuboids or spheres;
- $\triangleright$  The center and limit range of the virtual walls can be set as below:
	- ➢ The center (unit: mm) is set with the base frame as the reference frame, and the current flange position can be set as the center of the virtual walls;
	- ➢ The limit range of the spherical virtual walls is defined by the spherical radius (unit: mm);
	- $\triangleright$  The limit range of the cuboid virtual walls is defined by length (X), width (Y), and height

7.2 Safety Features

(Z) (unit: mm);

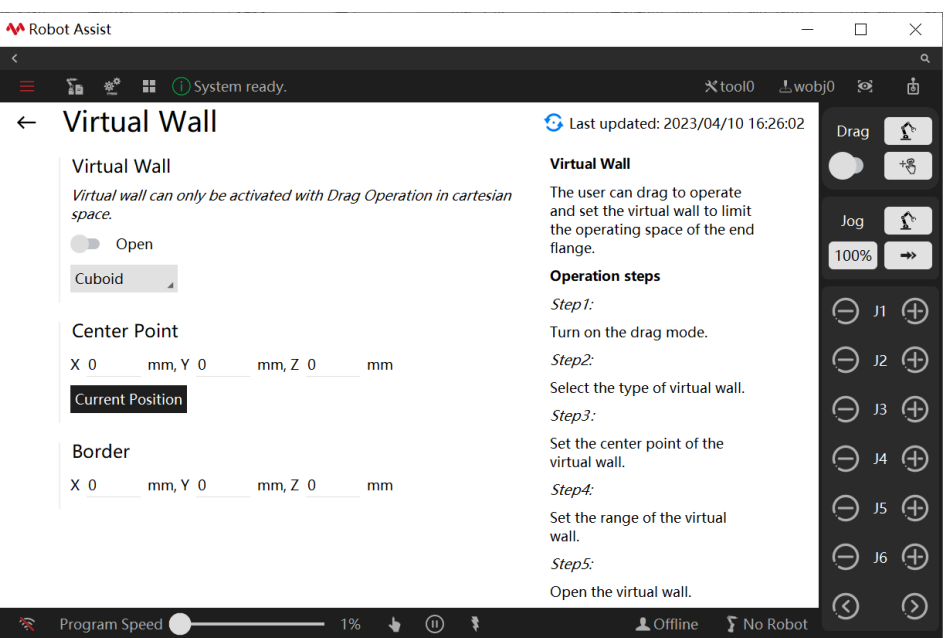

How to set:

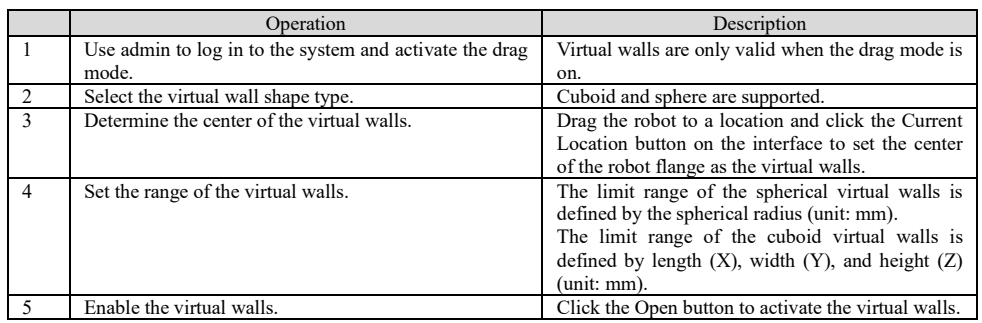

### 7.2.4 Collision detection

Function Description

The collision detection function is a passive detection based on the robot's dynamics model parameters. It detects a collision and implements preset countermeasures when the robot collides with the outside.

➢ Collision detection is disabled by default.

 $\triangleright$  The collision detection mode contains the level setting and the single-axis setting.

**Level setting**: For different application scenarios, three levels of detection sensitivity are available: low, medium, and high. The higher the sensitivity, the smaller the external force that triggers collision detection. Low sensitivity is suitable for full-load full-speed, medium sensitivity for half-load 50% automatic operation, and high sensitivity for JOG or collaboration mode. For example, high sensitivity can be selected when the user jogs the robot and wants to activate collision detection. Low sensitivity is recommended when the program is running at full speed with a full load in Automatic mode.

**Single-axis setting**: It provides specific application scenarios for fine-tuning the interfaces of detection sensitivity. The user can adjust the sensitivity axis by axis according to the collision information provided on the HMI. It allows the user to set the sensitivity suitable for the current application scenario while balancing between sensitivity and stability.

7.2 Safety Features

➢ Collision detection provides two trigger behaviors, action pause and safety stop.

**Action pause**: When detecting a collision, the robot will pause its current motion. When applied with a downward force, the robot will resume its motion;

**Safety Stop**: When detecting a collision, the robot stops the current motion safely.

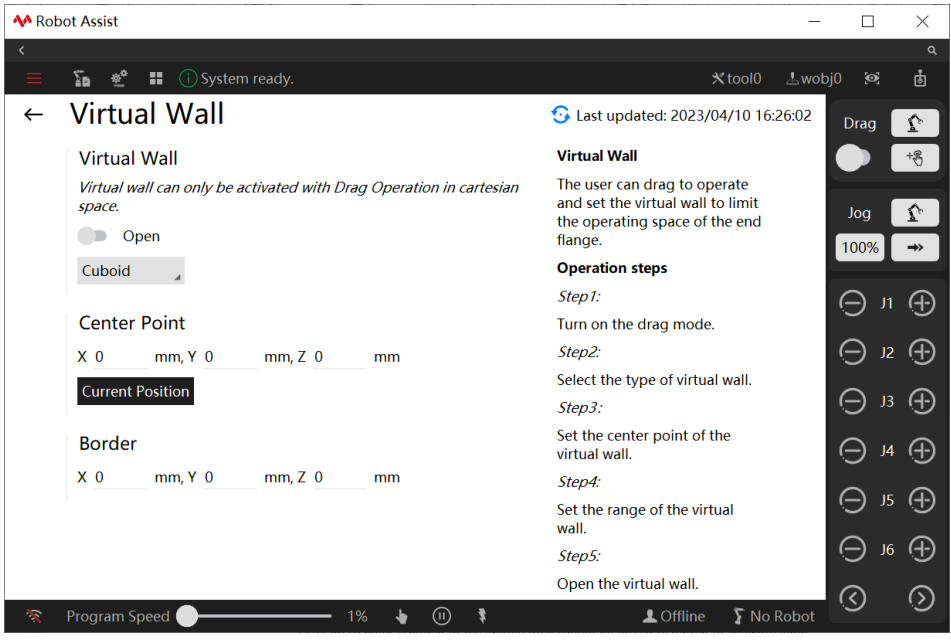

Notes

1. During the execution of the program, when the robot moves at a high speed and collides with external devices (stiff collision), and the collision force is too high, causing the servo driver to alarm and stop, the robot can only run again when the collision is cleared, the robot restarted, and the servo alarm reset.

2. Incorrect sensitivity mode selected may cause false collision alarm. Please select different sensitivity thresholds for each application scenario.

3. The collision detection sensitivity is affected by the robot hardware, and there are differences in sensitivity thresholds between different robots. Currently, the three sensitivity modes only provide a set of nominal values. Users with have higher requirements for collision detection sensitivity can fine-tune the sensitivity of each axis based on specific application scenarios through the single-axis setting or adjust the detection sensitivity online through RL commands.

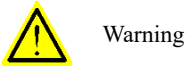

Before using collision detection, the user must ensure that the following parameters are set correctly. Otherwise, the controller may fail to calculate the correct output torque, resulting in a false alarm.

- 1、 Robot model
- 2、 Robot installation method
- 3、 Load information (tool)
- 4、 Mechanical and sensor zeros
- 5、 Robot body parameters

### 7.2.5 Safety area

#### Function Description

Safety areas restrict the robot's motion space. The user can define a number of safety areas in the space (up to 10 in the controller system). When entering and exiting such safety areas, the robot can

7.2 Safety Features

selectively trigger the preset safety behaviors and automatically modify the register value of the corresponding register function code bound to the safety area.

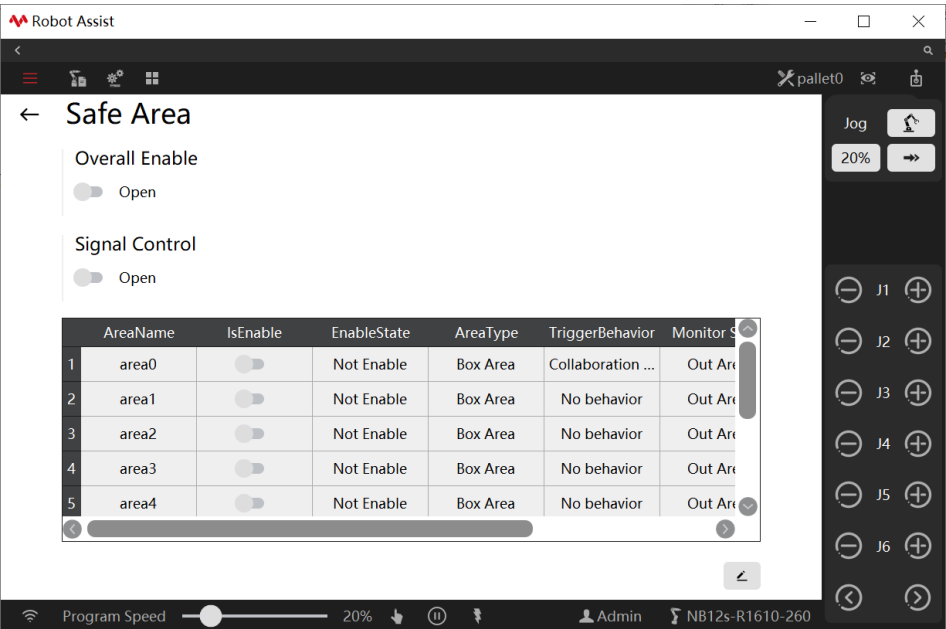

The safety area function can be turned on or off by the "Overall Enable". When this switch is off, all safety areas become invalid.

Each safety area can be turned on or off independently through HMI or register.

A safety area can be turned on or off by signal: when "signal control" is on, whether a safety region is "turned on or not" depends on the register bound with the function code "enable\_safe\_

region01~enable\_safe\_region10" (type: bool or int16, read/write: read-only), and the button under the "IsEnable" column is disabled; when "signal control" is off, whether a safety region is "turned on or not" can be directly set through HMI.

Users can modify the properties of any safety area.

#### Parameter explanation

- ➢ Safety areas can be rectangular or point-plane vector;
- ➢ Trigger behaviors include: no behavior, safety stop, and collaboration mode;
	- No behavior: the robot has no specific action;
	- Safety stop: the robot executes stop1 to stop and power off;
	- Collaboration mode: the robot enters the collaboration mode (cobots only).
- ➢ The state of the region-bound register after triggering can be set: true/false;
	- True: the register output signal is true when the safety area triggers a safety behavior, and vice versa; (output true when entering the forbidden zone)
	- False: the register output signal is false when the safety area triggers a safety behavior, and vice versa; (output false when entering the forbidden zone)

For the rectangular region, the pose of the region's center can be determined by the pendant (TCP relative to the robot base frame) or manual input; the length, width, and height of the cuboid can be set manually; the orientation of the cuboid can also be set: inside indicates that when TCP moves into the cuboid, a safety behavior and corresponding register state modification will be triggered, and the inside space of the cuboid is the forbidden region; outside indicates that when TCP moves out of the cuboid, a safety behavior and corresponding register state modification will be triggered, and the inside space of the cuboid is the safety area while the space outside the cuboid is the forbidden zone.
7.2 Safety Features

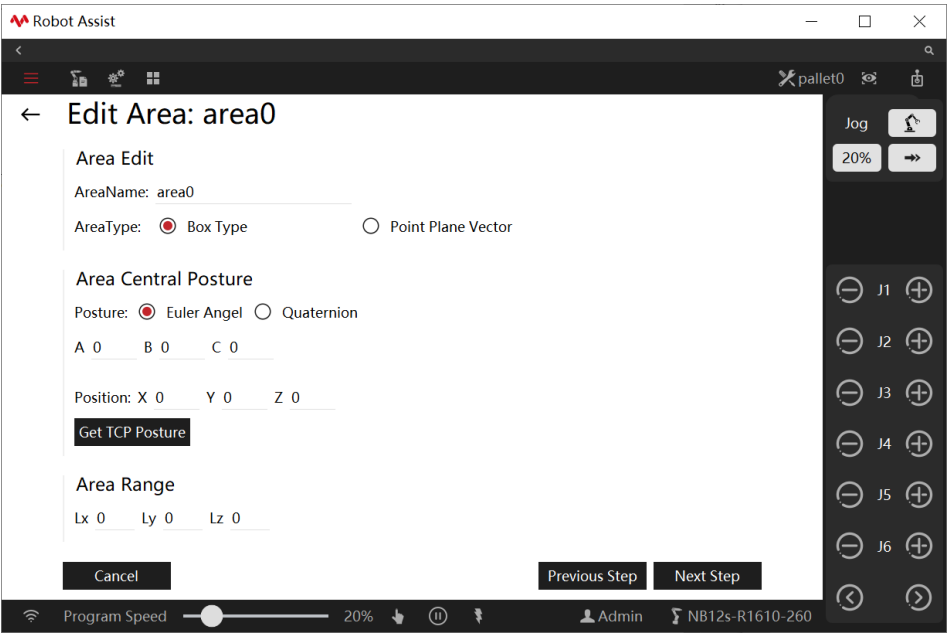

For the point-plane vector zone, the pose can only be set through manual input; the safety area is in the direction pointed by the Z-axis defining the orientation. Direction property: positive indicates that the robot TCP enters the safety area to trigger a safety behavior and corresponding register state modification; negative indicates that the robot TCP leaves the safety area to trigger a safety behavior and corresponding register state modification.

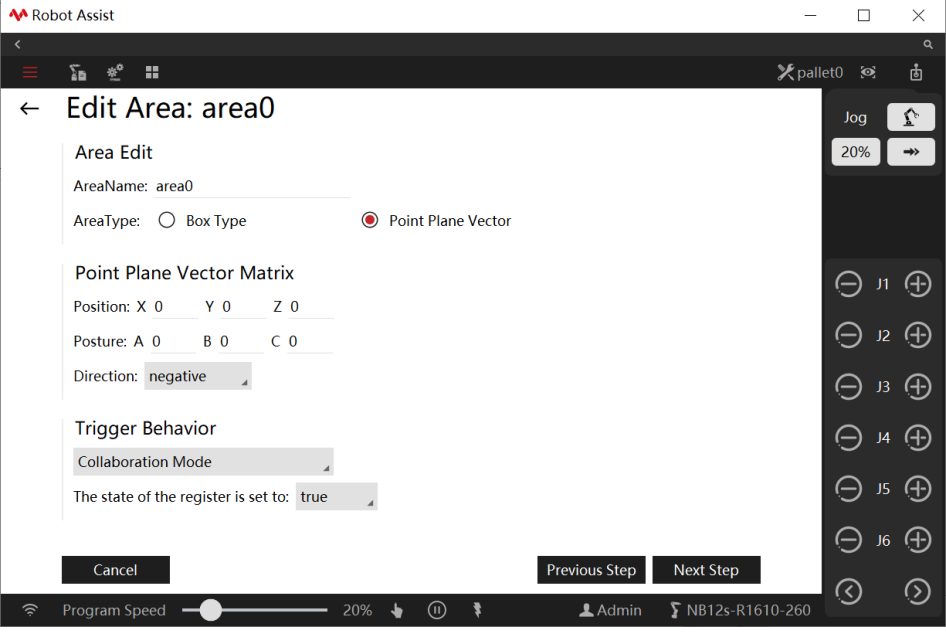

#### Function bound register

Up to 10 control switches of whether the safety area is in effect and the trigger state of the safety area can be bound to a register. The safety area switch is controlled externally, and the safety area trigger state is fed back to external devices.

To bind the trigger state of the safety area to a register, first create a new register as shown below. Select write only and "sta\_safe\_region01~sta\_safe\_region10", which means the trigger state of the corresponding safety area will be bound to the new register.

7.2 Safety Features

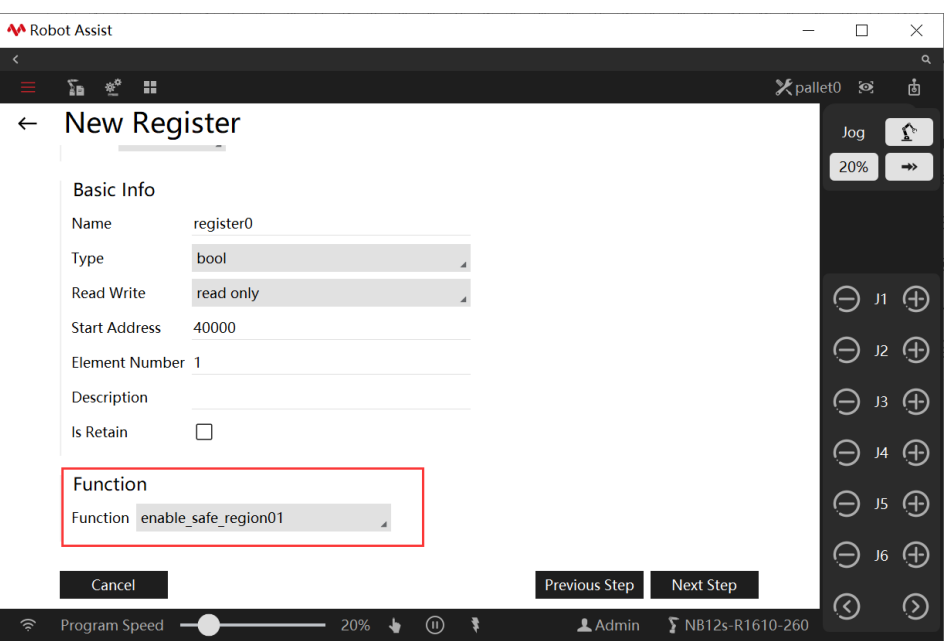

To bind the power switch of the safety area to a register, first create a new register as shown below. Select read only and "enable\_safe\_region01~enable\_safe\_region10", which means the control switch of the corresponding safety area will be bound to the new register.

## 7.2.6 Safety monitor

### Explanation

Safety monitor targets the robot's normal operation. In this mode, thresholds of monitoring items are higher than those in the Collaboration mode.

### Parameter configuration

Admin or higher permission is required to configure safety monitoring as shown in the below interface:

1. Setting all monitoring items and parameters in the Safety Monitoring interface, including:

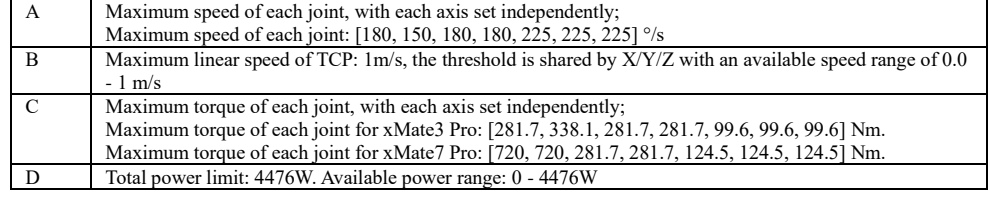

2. When monitoring items are triggered, the robot performs STOP1.

3. Each monitoring item can be enabled/disabled independently and are off by default.

7.2 Safety Features

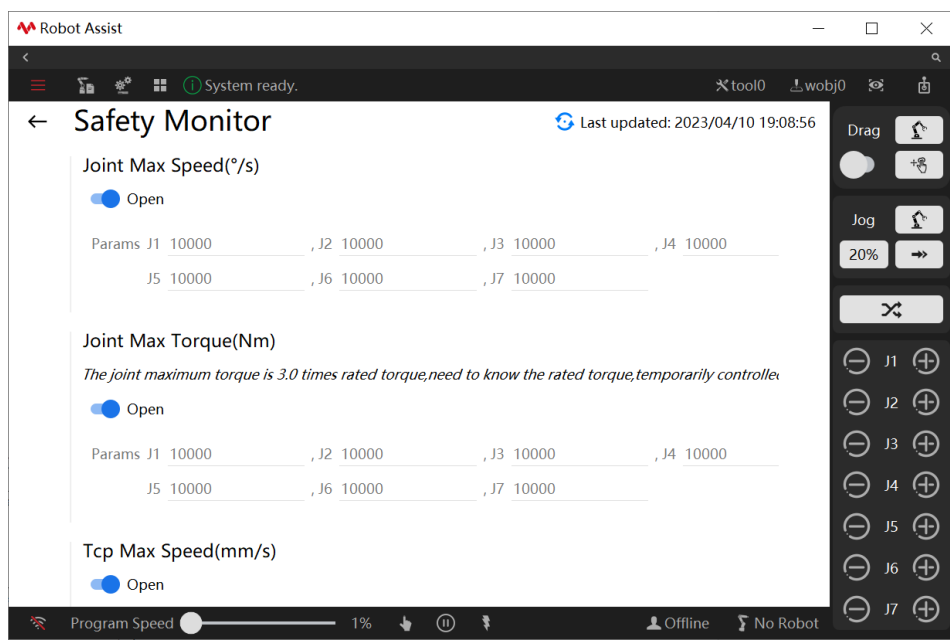

# 7.2.7 Collaboration mode

### Explanation

The Collaboration mode is a working mode where humans and robots share the working area. In this mode, the robot running speed will be reduced based on the TCP maximum speed monitoring parameter setting in the Collaboration mode.

#### Parameter configuration

Admin or higher permission is required to configure Collaboration mode as shown in the below interface:

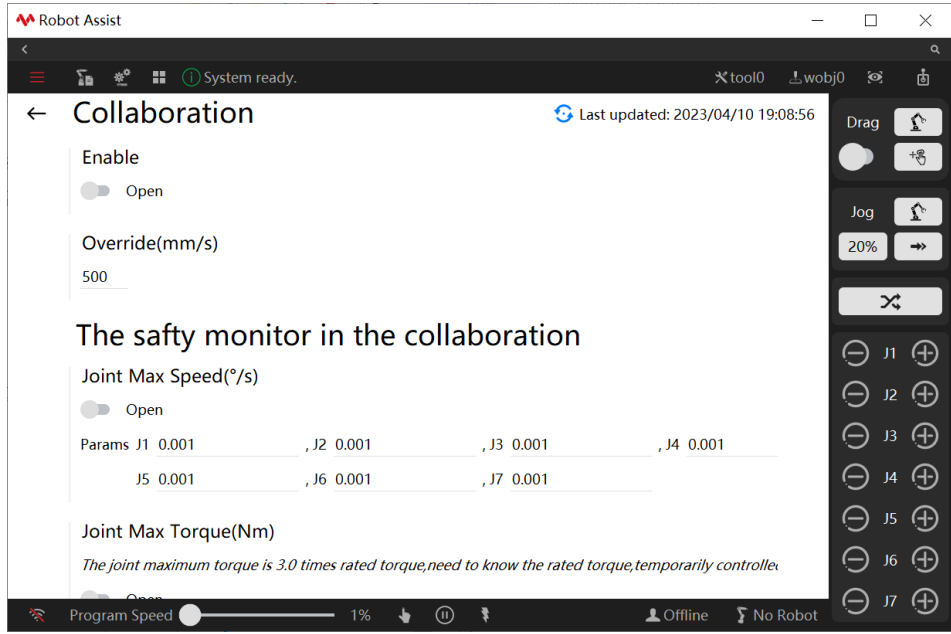

## 1. The range of monitoring parameters set in the Collaboration mode is as follows:

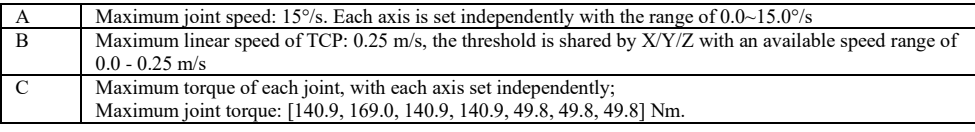

7.2 Safety Features

D Total power limit: 192.7 W. Available power range: 0 - 192.7 W 2. In the Collaboration mode, STOP1 emergency stop is triggered when monitoring parameters exceed limits.

### 7.2.8 Safety position

#### Explanation

xCore control system supports up to 8 safety positions with joint angles as reference. Each safety position corresponds to a register function code (type: bool or int16, read/write: write only, sta safe\_jnt\_pos1~sta\_safe\_jnt\_pos8). When the current joint angle of the robot and the joint angle set for a safety position are within the allowable error, the value of the register to which the corresponding register function code for the safety position is bound to will be modified automatically (when within the allowable error of the safety position, if the register type is bool, the register value is true; if the register type is int16, the register value is 1). The user can understand the robot's position relative to the safety position through this function.

### Parameter configuration

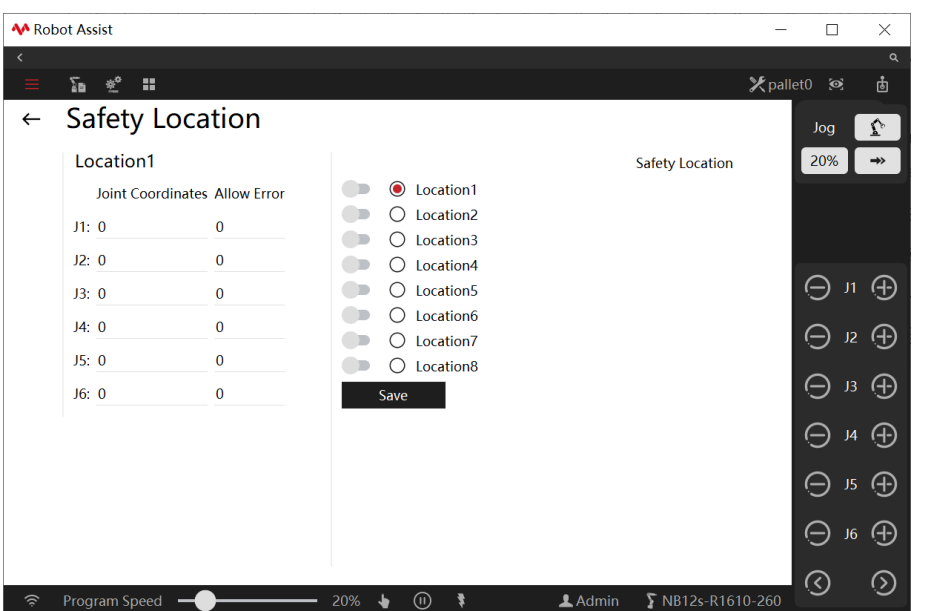

On the above page, click to select a safety position, move the robot to the desired position, and manually set the allowable error of each joint; click "Save" to record the current safety position to complete the setting.

The user can set whether to enable any safety position.

#### Function bound register

Up to 8 safety position states can be bound to a register, and the trigger state of whether reaching the safety position is delivered to external devices through the register signal.

To bind the safety area state to a register, first create a new register as shown below. Select write only and "sta\_safe\_jnt\_pos1~sta\_safe\_jnt\_pos 8", which means the feedback state of the corresponding safety position will be bound to the new register.

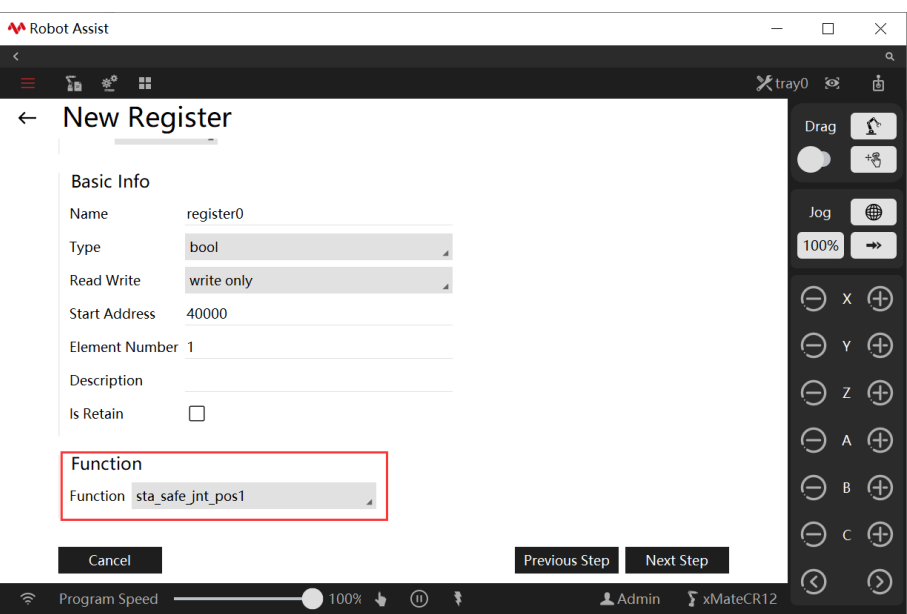

# 7.3 Communication Configuration

# 7.3.1 System IO Configuration

## Explanation

The system IO is divided into system digital input and system digital output. The external controller can send various commands to the xCore control system through system input, such as motor poweron, startup procedure, emergency stop reset, etc. Also, the xCore system can send various states using the system output IO.

### System input

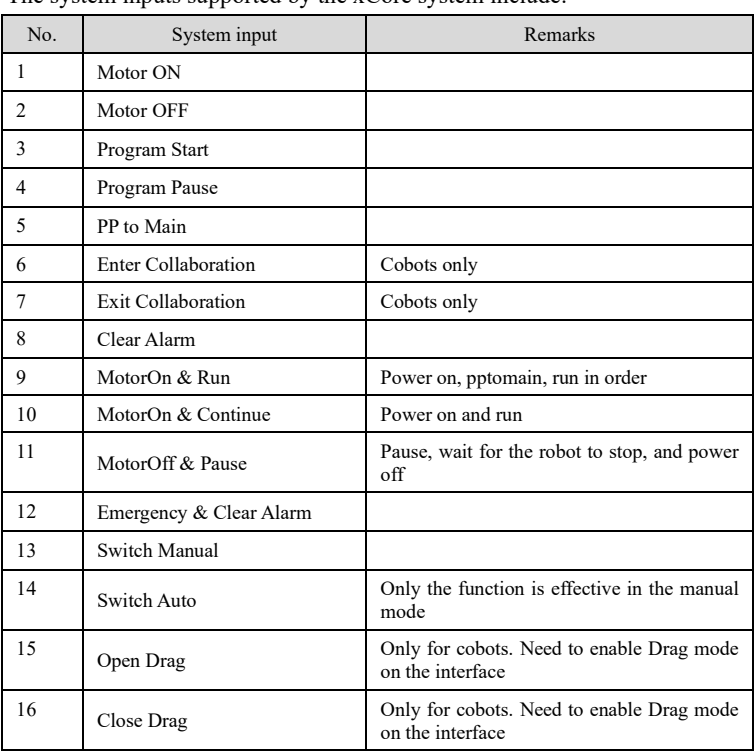

The system inputs supported by the  $xC$  ore system include:

All system inputs are pulse-triggered. To ensure that the xCore system receives external commands

correctly, please ensure that the pulse width of the external input is not less than 300 milliseconds.

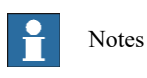

The system input function is only valid in Automatic mode, and the signal from the system input in manual mode will be ignored.

### System output

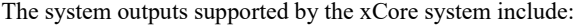

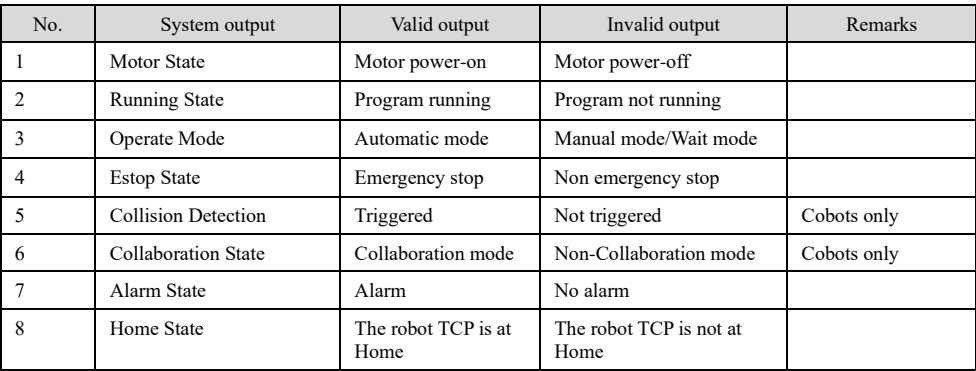

All other system output signals are active at a high level except the "Operating Mode" signal. For the signal "Operating Mode", the output is at a high level in Automatic mode and low in Manual mode.

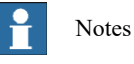

The system output status is valid in both manual and automatic modes. However, for safety and availability considerations, these signals are only to be used when the xCore is in Automatic Mode.

#### Use restrictions

After an IO point is bound to the system IO, it cannot be forced to output or simulate input operations.

# 7.3.2 External communication

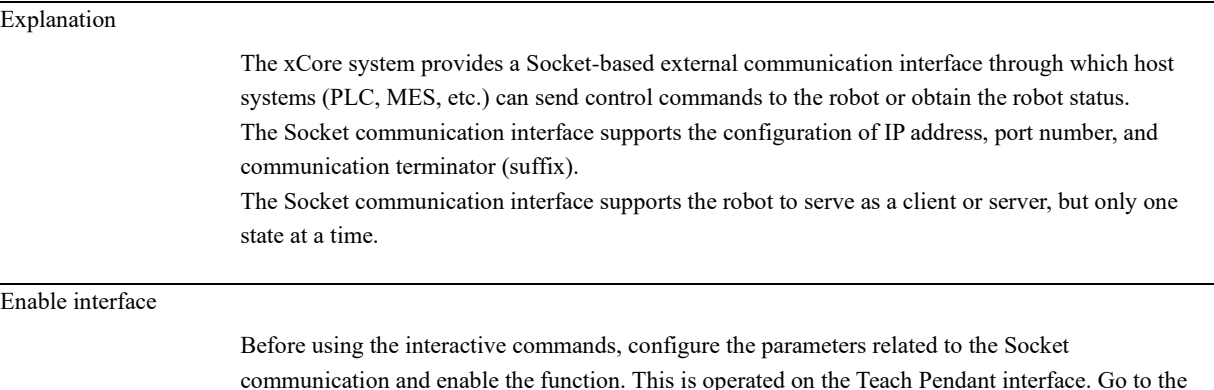

communication and enable the function. This is operated on the Teach Pendant interface. Go to the interface via Robot -> Communication -> External Communication, as shown in the figure below:

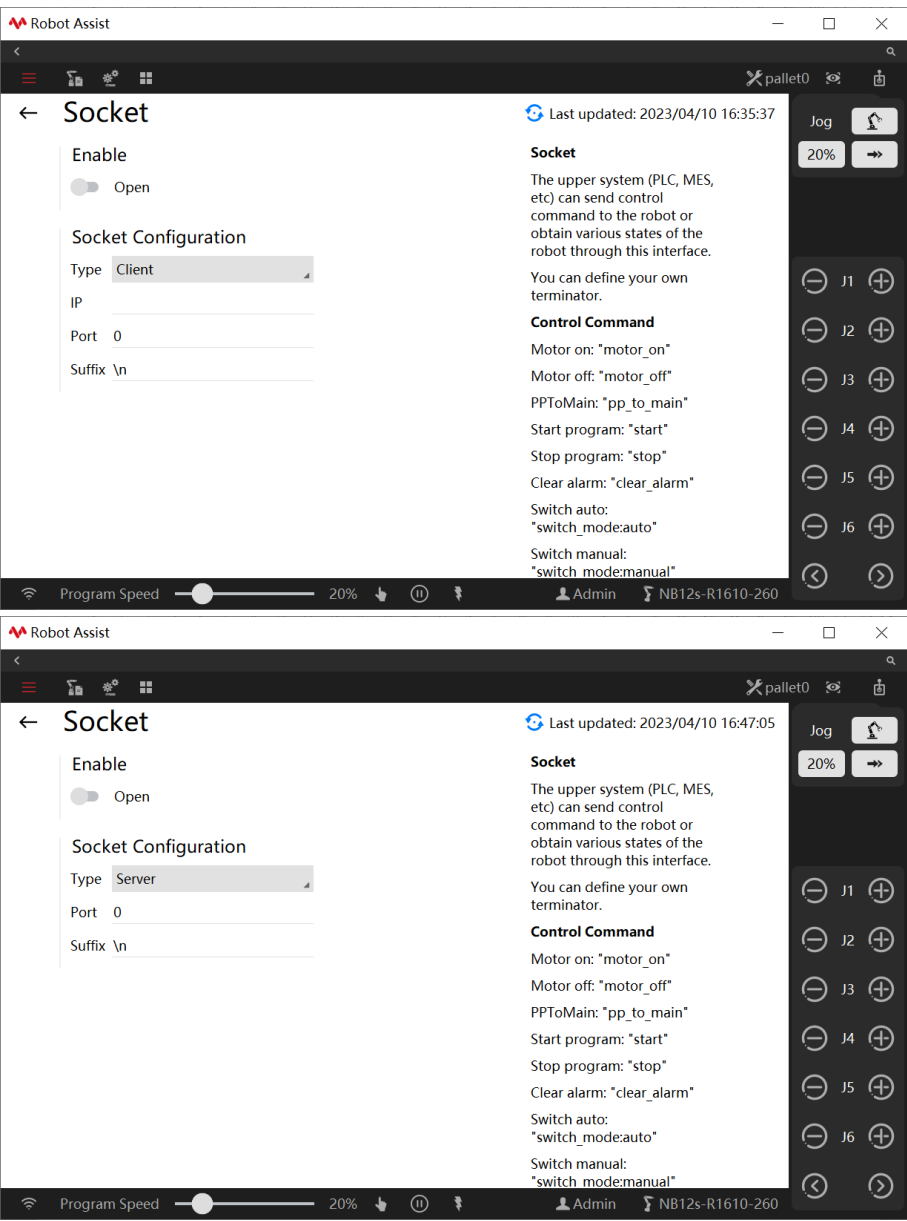

Parameters

# When the robot is used as a client, the following parameters need to be configured:

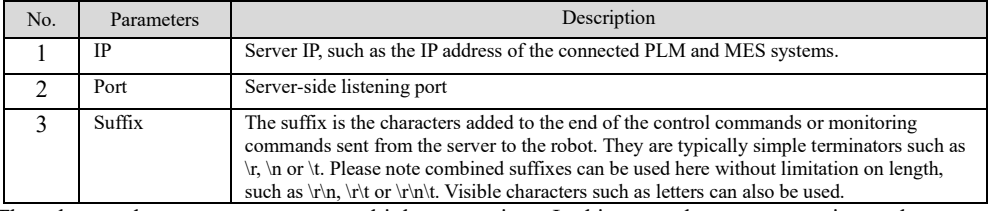

The robot used as a server supports multiple connections. In this case, please pay attention to the control sequence on the client side to avoid any conflict. The following parameters need to be

### configured:

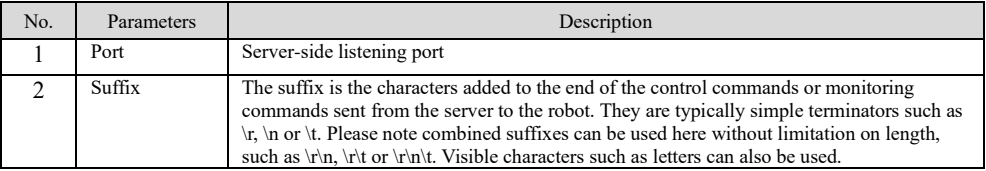

#### List of interactive commands

The following table shows the information content supported by the external communication interface and the corresponding command formats. Assume the user uses "\r" as the specified command terminator ("\r" is an escape character for carriage return, the decimal value is 13). Interaction commands include control commands, configuration commands, and monitoring commands.

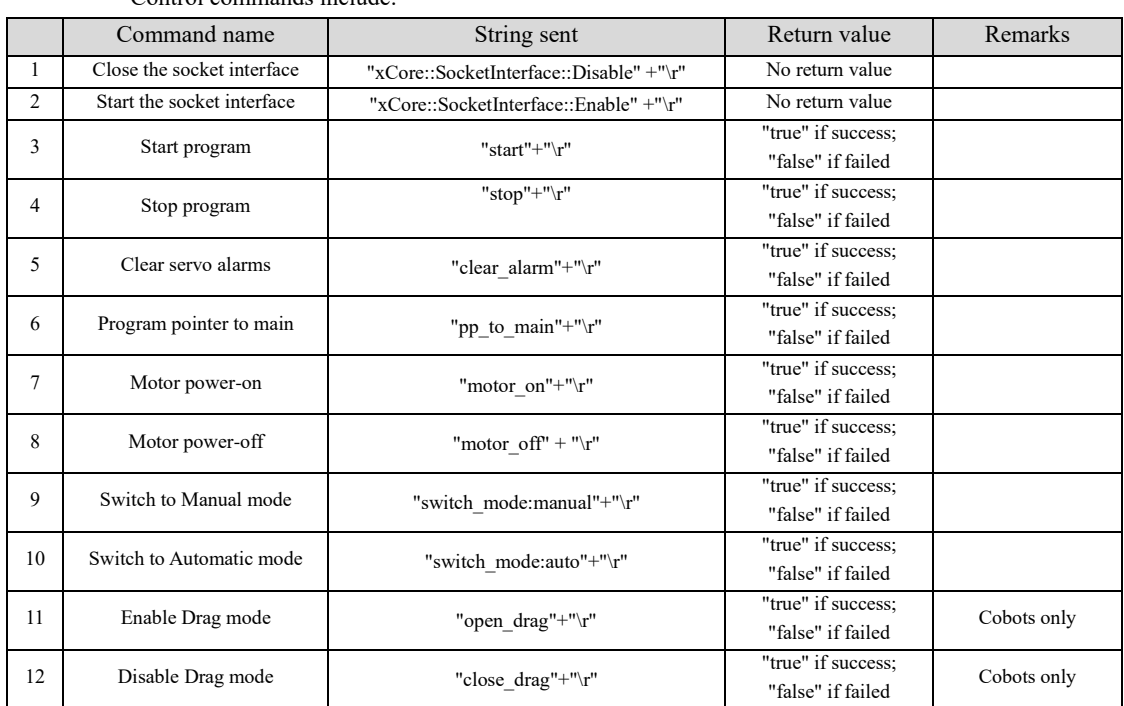

Control commands include:

### Monitoring commands shall include:

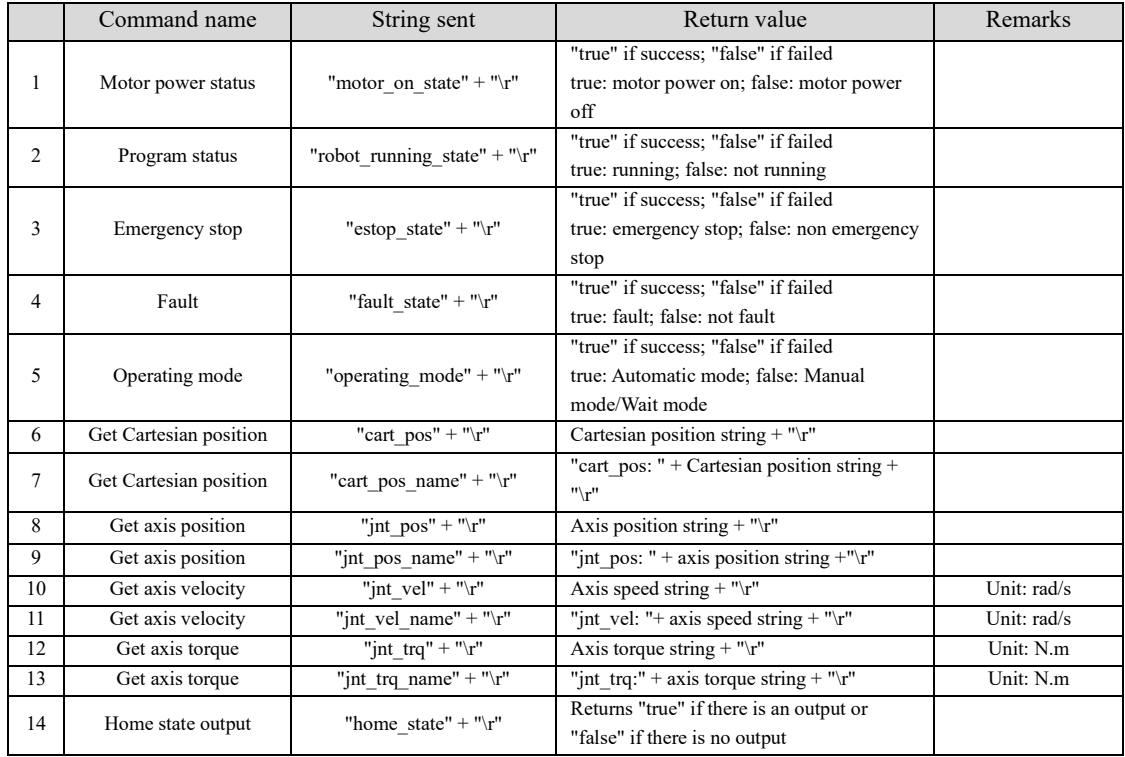

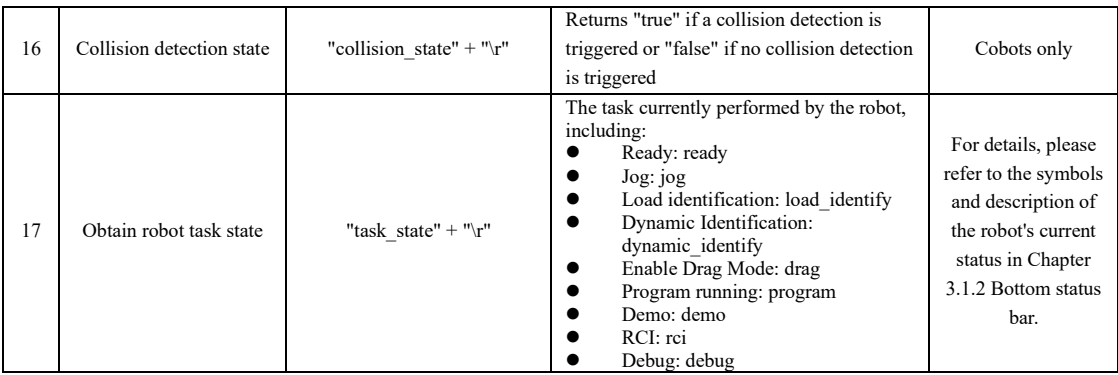

#### **Note:**

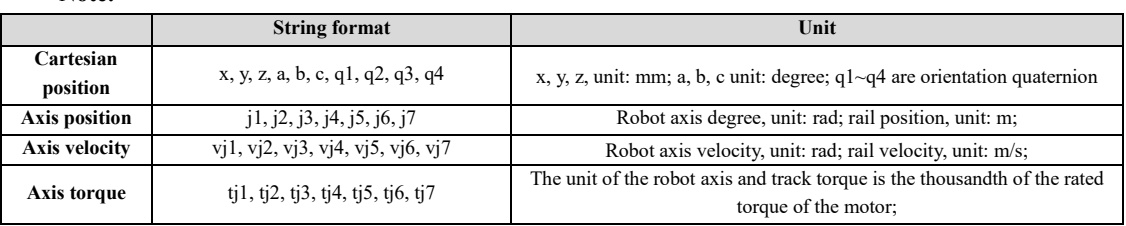

### 7.3.3 Bus devices

#### Explanation

CC-Link, Modbus, EtherCAT, and PROFINET are supported. CC-Link includes CC-Link devices (adapted via EtherCAT) and CC-Link IE Field Basic. EtherCAT can be used to expand IO modules, PROFINET, EtherNet/IP, and other bus modules.

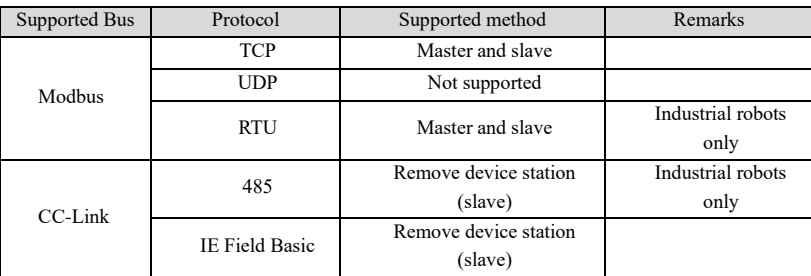

### The following function codes are supported in Modbus:

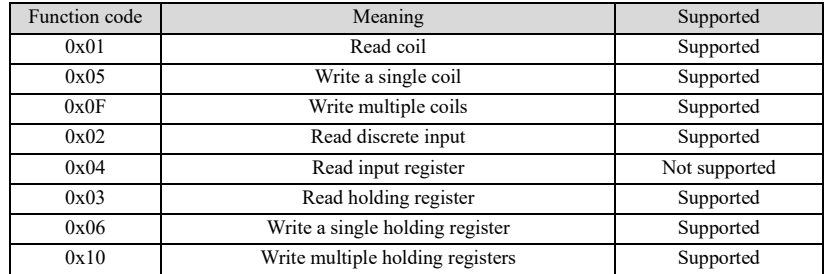

### Configuration

Click Robot Configuration -> Communication -> Bus Device. The page is divided into two parts. All bus connections are managed on the upper part of the page, and the lower part displays the attribute parameters of a certain bus connection. On the upper part of the page, each bus connection can be enabled or disabled individually. When a bus connection is disabled, the IOs configured for the connection will not be displayed in Status Monitoring -> IO Signal.

7.3 Communication Configuration

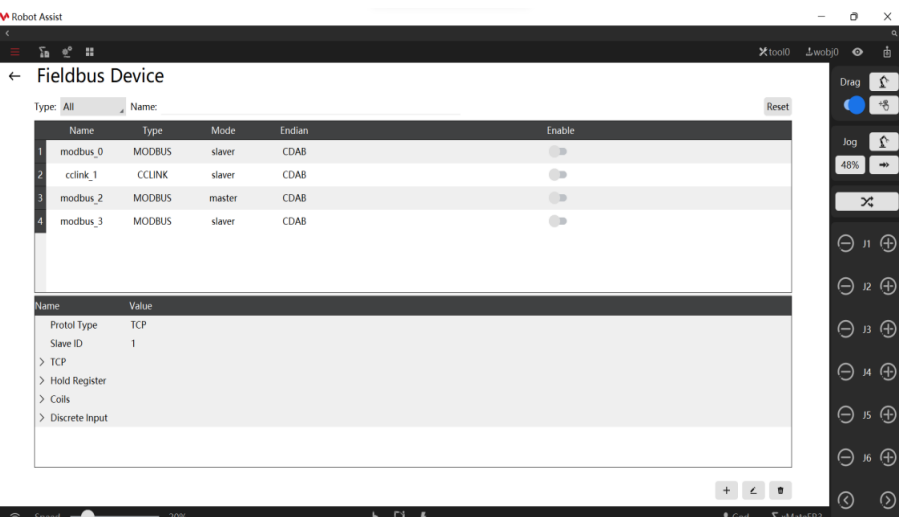

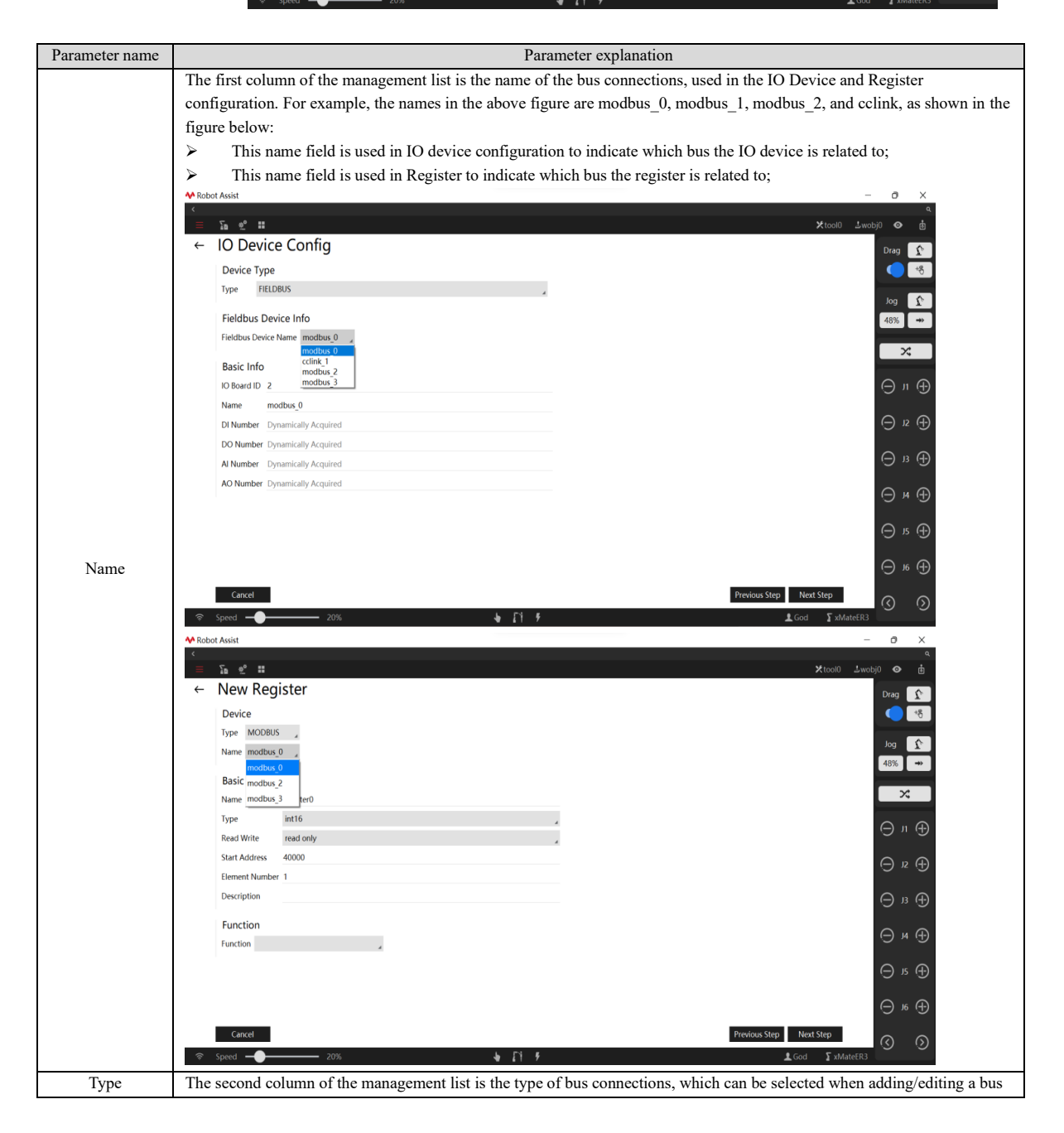

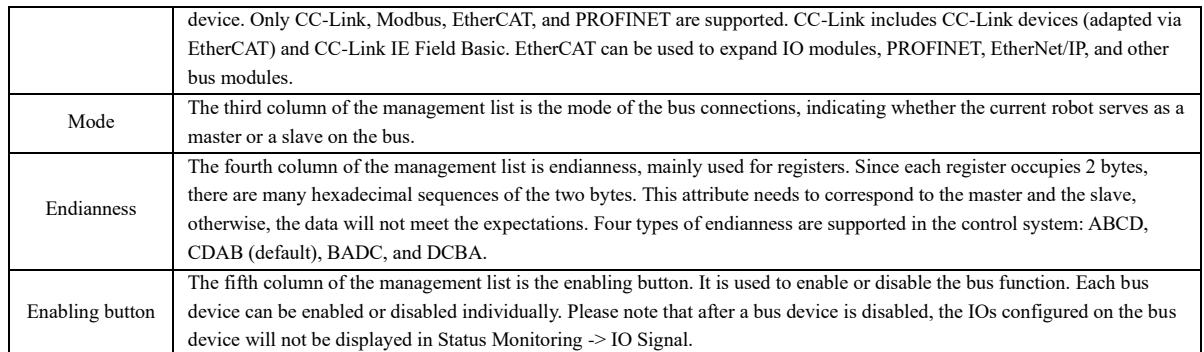

# 7.3.3.1 Modbus communication

Click at the lower right corner on the bus device page to enter the interface to add a new communication bus device, and select the device type MODBUS. It supports the TCP and RTU protocol, and the device can be configured as a master or slave.

# 7.3.3.1.1 Modbus TCP configuration

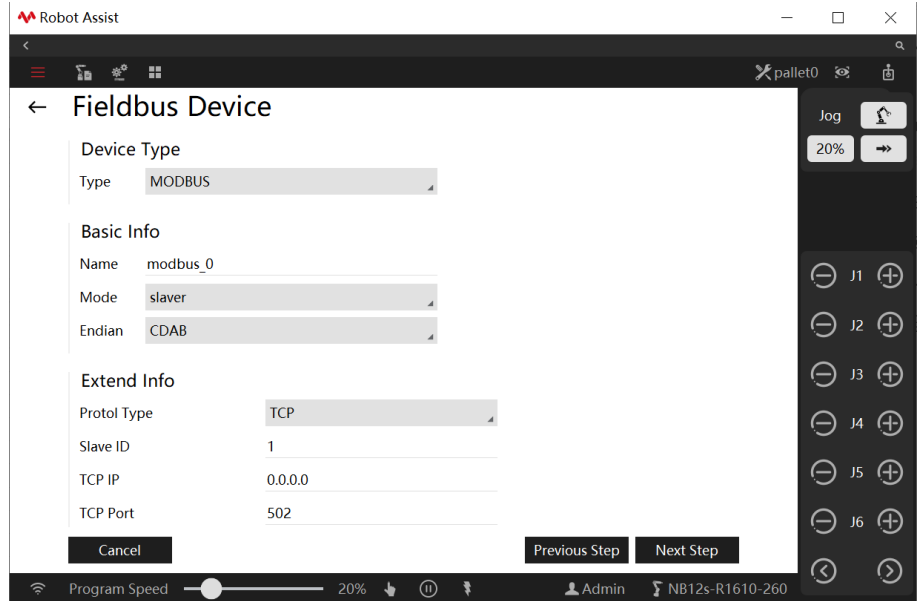

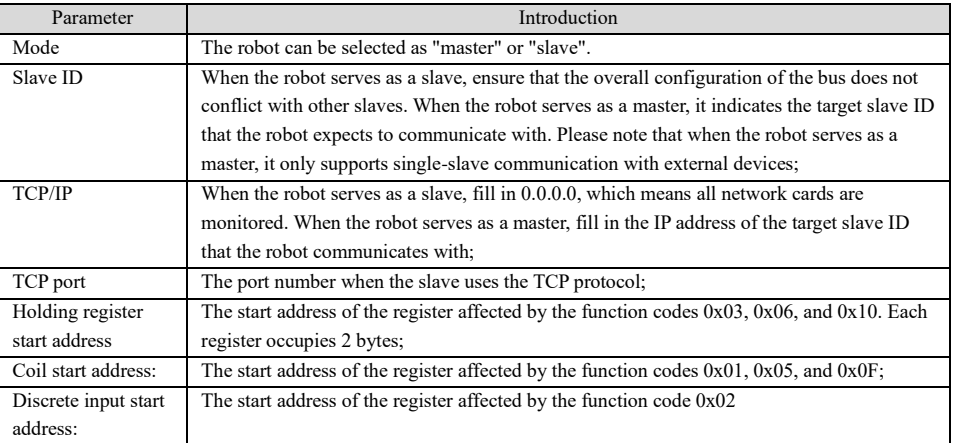

# 7.3.3.1.2 Modbus RTU configuration

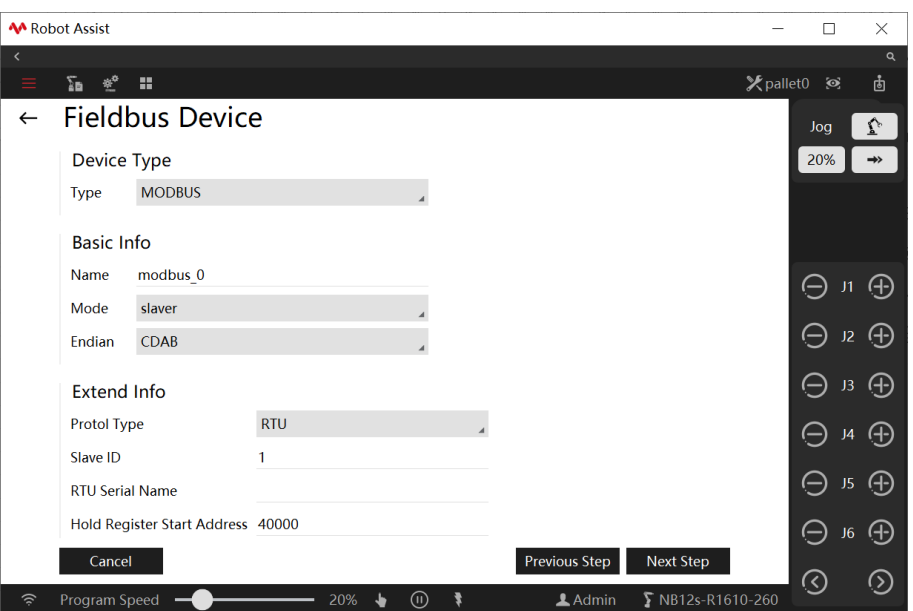

The Modbus RTU conception is partly the same as the Modbus TCP conception, which will not be repeated here. Only the differences are described as follows:

RTU serial port name: Indicates the serial port medium used for bus communication. Configure it in Robot Configuration -> Communication -> Serial Port Configuration, including the parameters for communication.

# 7.3.3.2 CC-Link communication

Click at the lower right corner on the bus device page to enter the interface to add a new communication bus device, and select the device type CCLINK. It supports the CC-Link and CC-Link IE Field Basic protocol, and the device can be configured as slave only.

# 7.3.3.2.1 CC-Link configuration

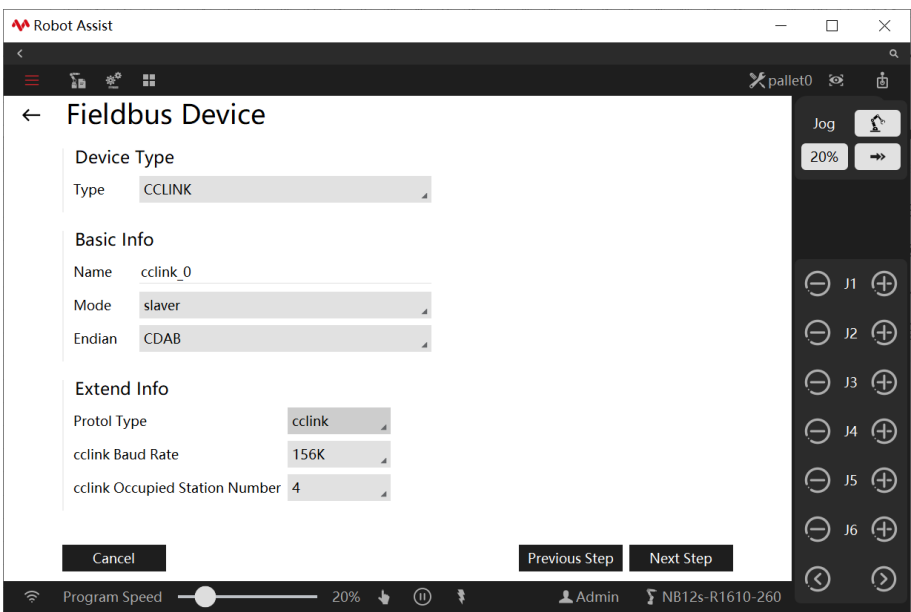

83 Copyright © ROKAE 2015-2023. All rights reserved.

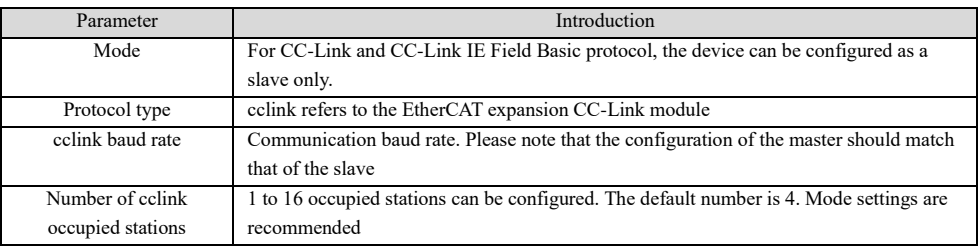

# 7.3.3.2.2 CC-Link IE Field Basic configuration

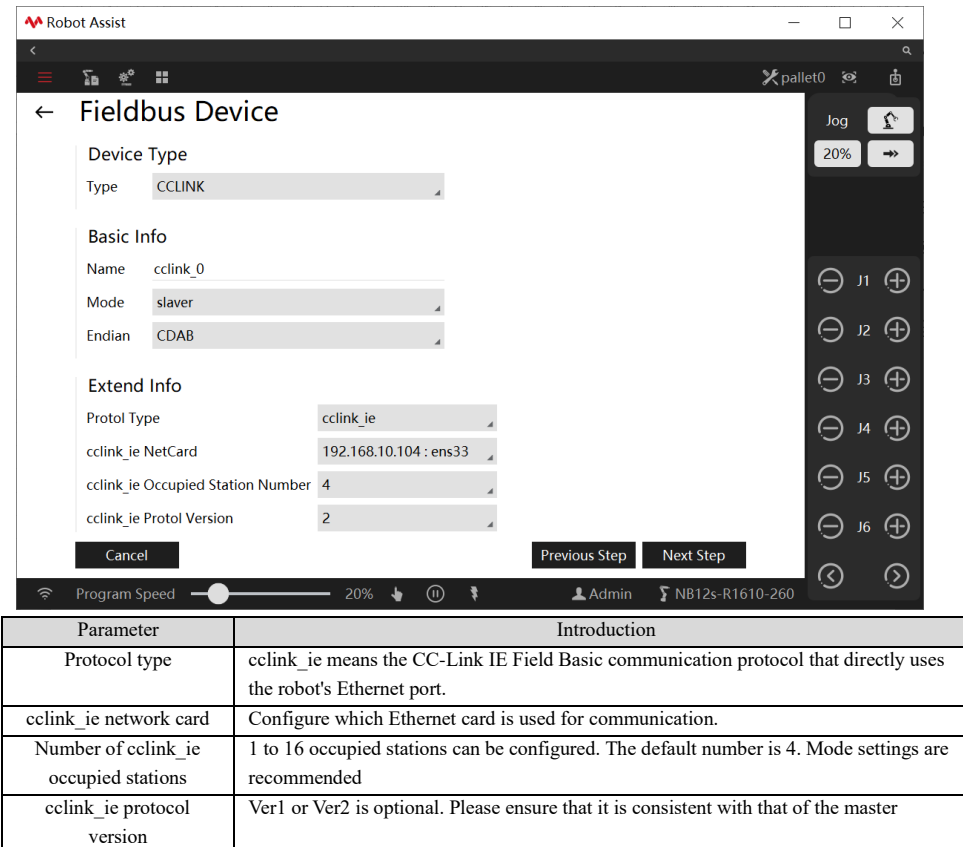

# 7.3.3.3 EtherCAT communication

Click at the lower right corner on the bus device page to enter the interface to add a new communication bus device, and select the device type ETHERCAT. EtherCAT expansion devices can be used to access PROFINET and EtherNet/IP modules.

τ.

7.3 Communication Configuration

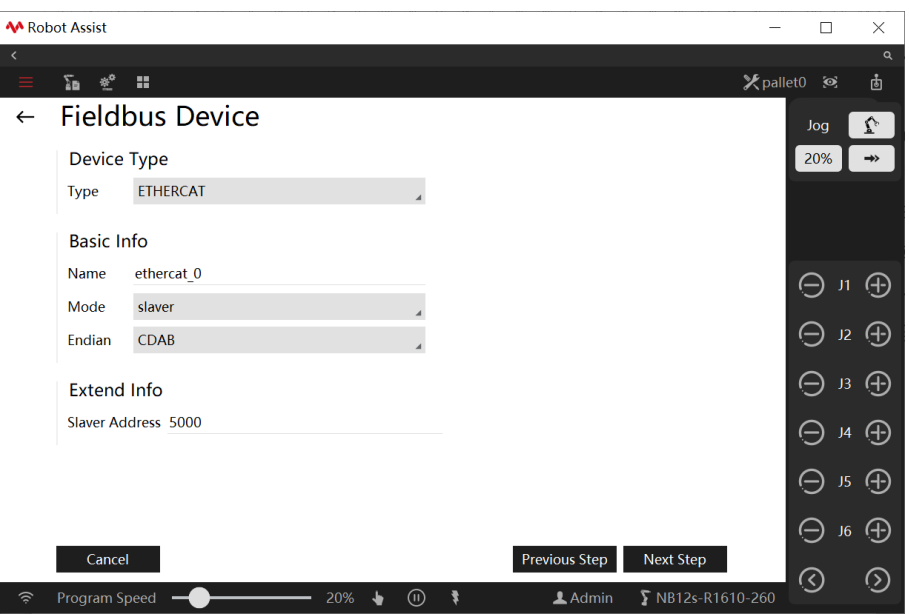

Slave address: The slave address number in the EtherCAT bus topology. Since the EtherCAT slave address number 1000-4000 is occupied by the robot internal devices, to avoid device address conflict, the EtherCAT slave address number of extended devices should not be less than 5000.

# 7.3.3.4 PROFINET communication

## **Configuration**

Click  $\begin{array}{c|c|c|c|c|c|c|c} \hline \end{array}$   $\begin{array}{c|c|c|c} \hline \end{array}$  at the lower right corner on the bus device page to enter the interface to add a new communication bus device, and select the device type PROFINET. The device can be configured as a slave only. One PROFINET slave can be configured for one robot, and multiple robots can join the same PROFINET network by modifying the PROFINET slave name to enable multiple slaves. The model selected for Slots 1-6 should be consistent with the correspondent-side configuration.  $\frac{1}{2}$  and  $\frac{1}{2}$  and  $\frac{1}{2}$  and  $\frac{1}{2}$  and  $\frac{1}{2}$ 

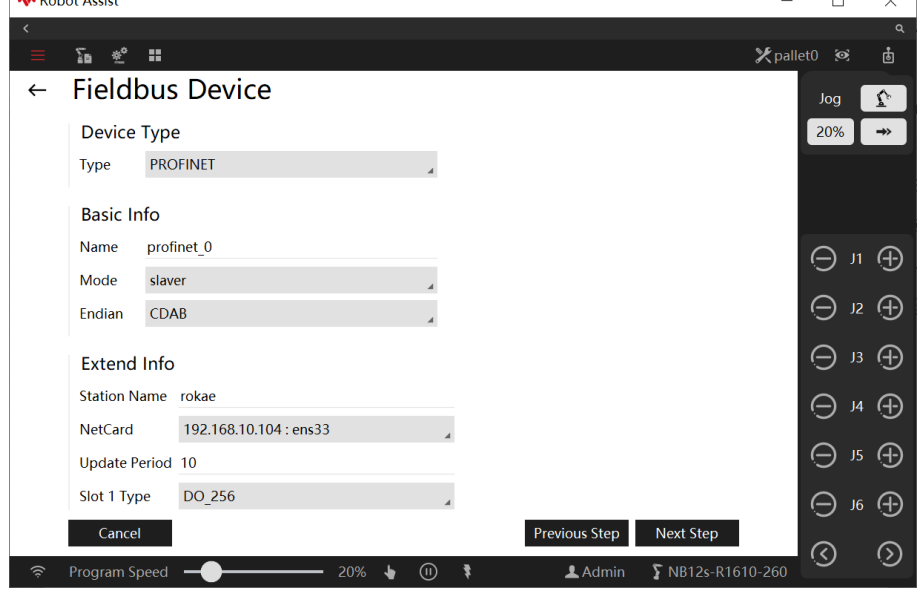

Parameter explanation:

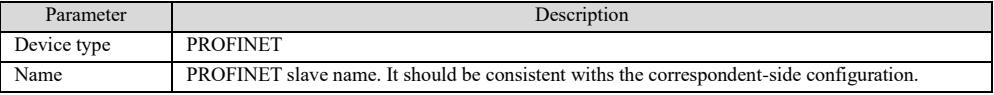

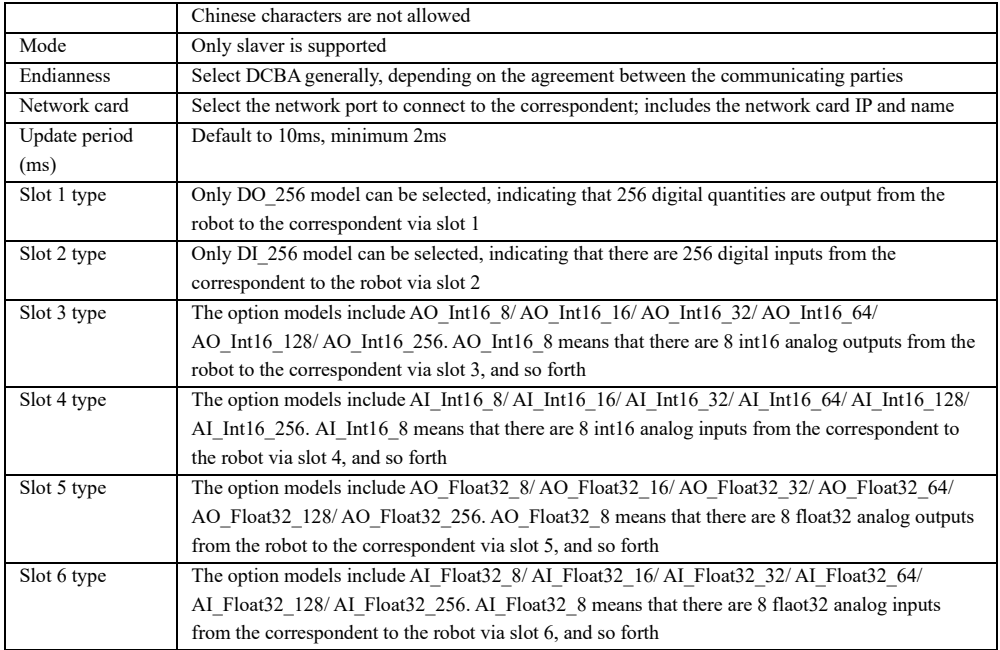

## 7.3.4 Register

### Explanation

The register is a type of variable of robot that can be used to exchange data with external devices so as to control the robot. The register can also be used as a variable in the current RL project. The register variables can be operated by commands or assignments. The register is a concept related to the robot itself, not a bus device. However, a specific register can be bound to a certain bus device for communication and data exchange. Specify the binding relationship when adding or editing a register. Each register occupies 2 bytes. For different types of variables, the number of registers occupied is different.

### Configuration

Click Robot Configuration -> Communication -> Register and add register variables using the three buttons at the lower right corner of the interface.

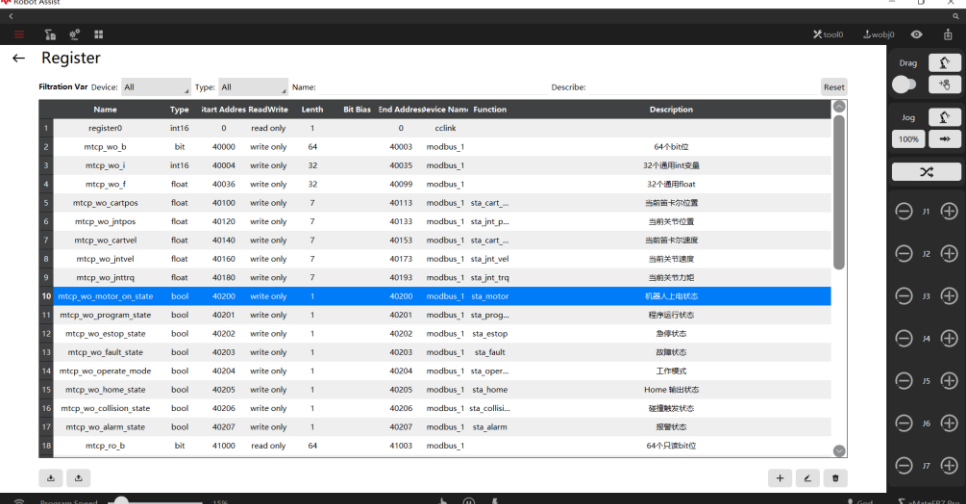

Name

The first column of the register list is the name of the registers, which is used for RL to access the register variables. Please note that the name on the list should be unique and should not be identical with that of the variables in any RL list, otherwise, there will be a variable conflict in the RL.

Type

The second column of the register list is the type of the registers, with four types optional: bit, bool, int16, and float. The details are as follows:

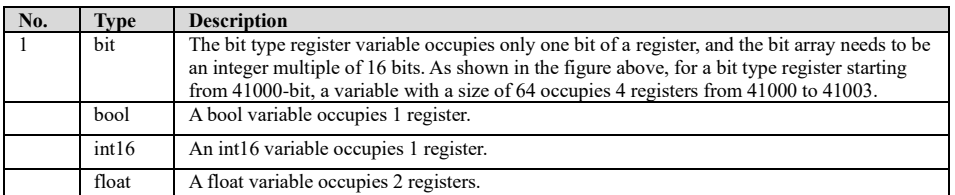

### **About bit type registers:**

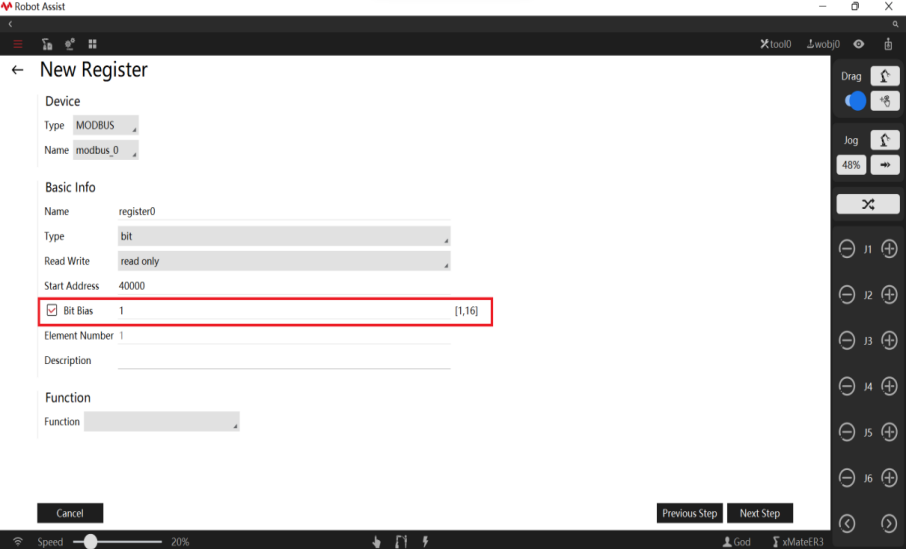

- ➢ As shown in the figure above, if the bit offset is checked, it means that a certain bit of a register is occupied, and the optional value is 1-16.
- ➢ For bit type registers, the function binding is only available when the bit offset is checked.
- ➢ For bit type registers, the number of elements is automatically modified to 1 when the bit offset is checked.

### Parameter explanation

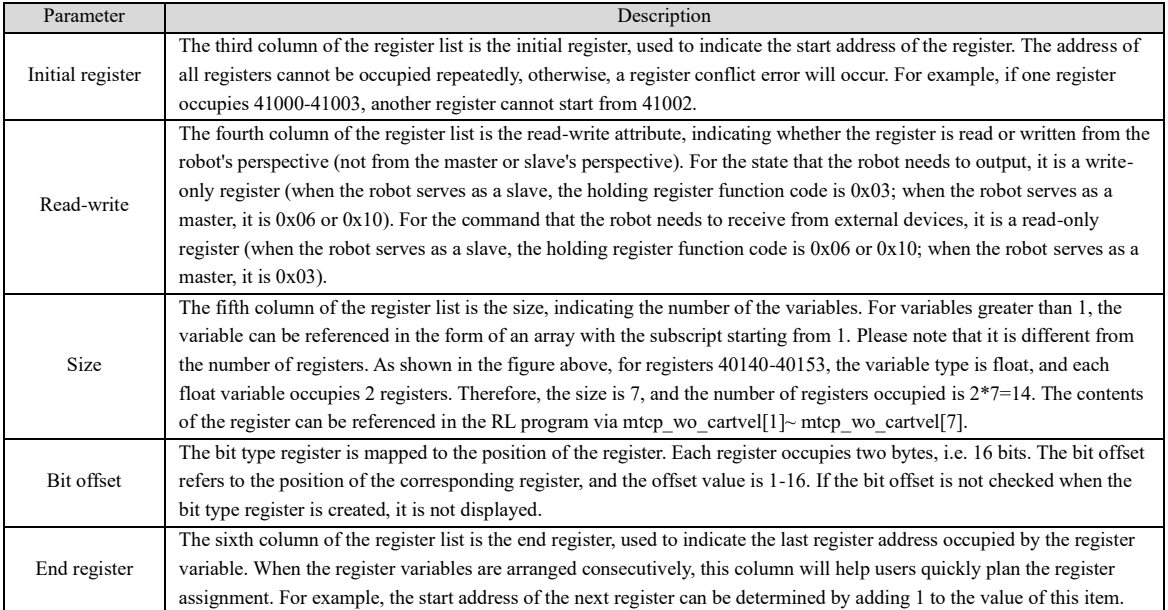

7.3 Communication Configuration

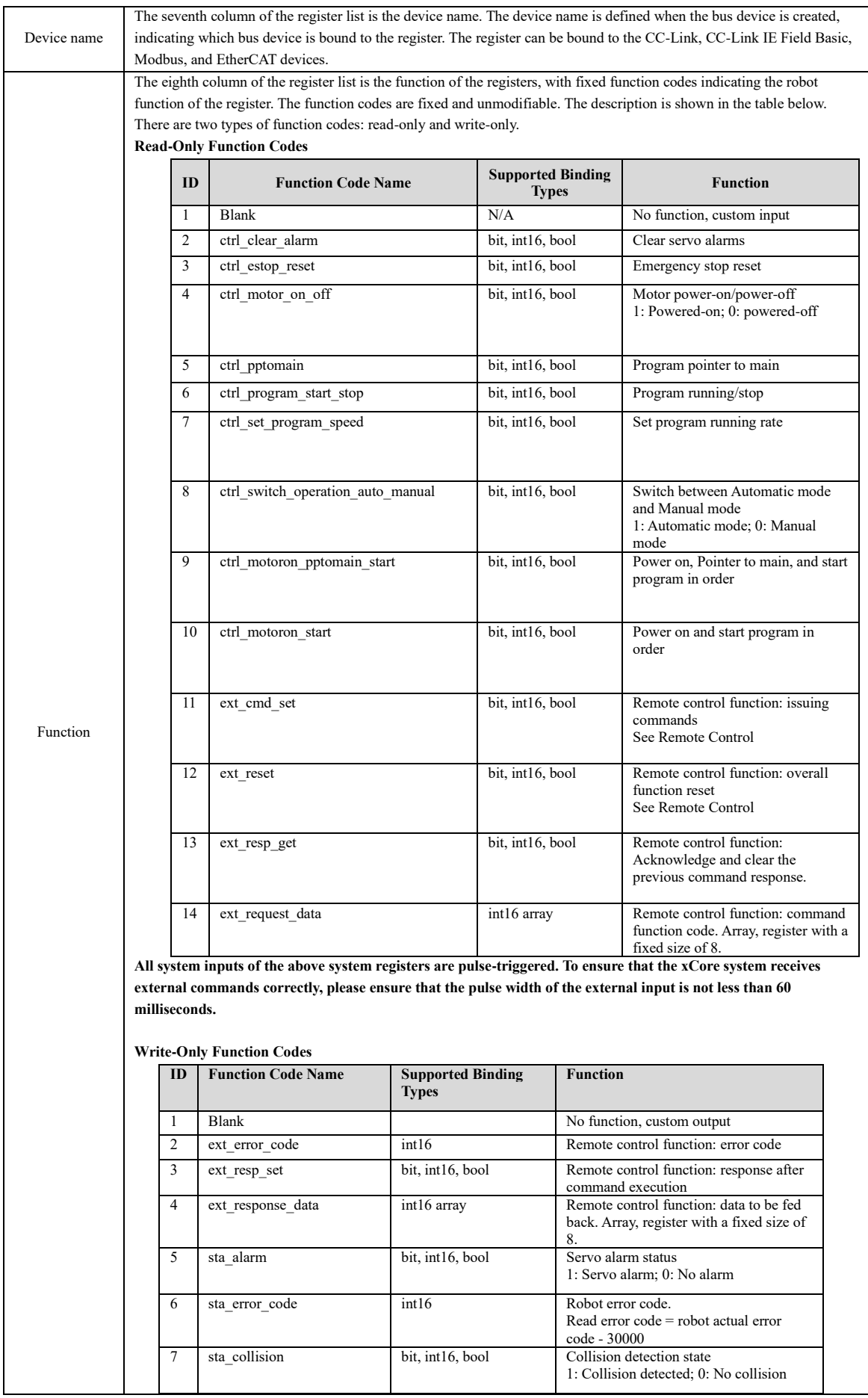

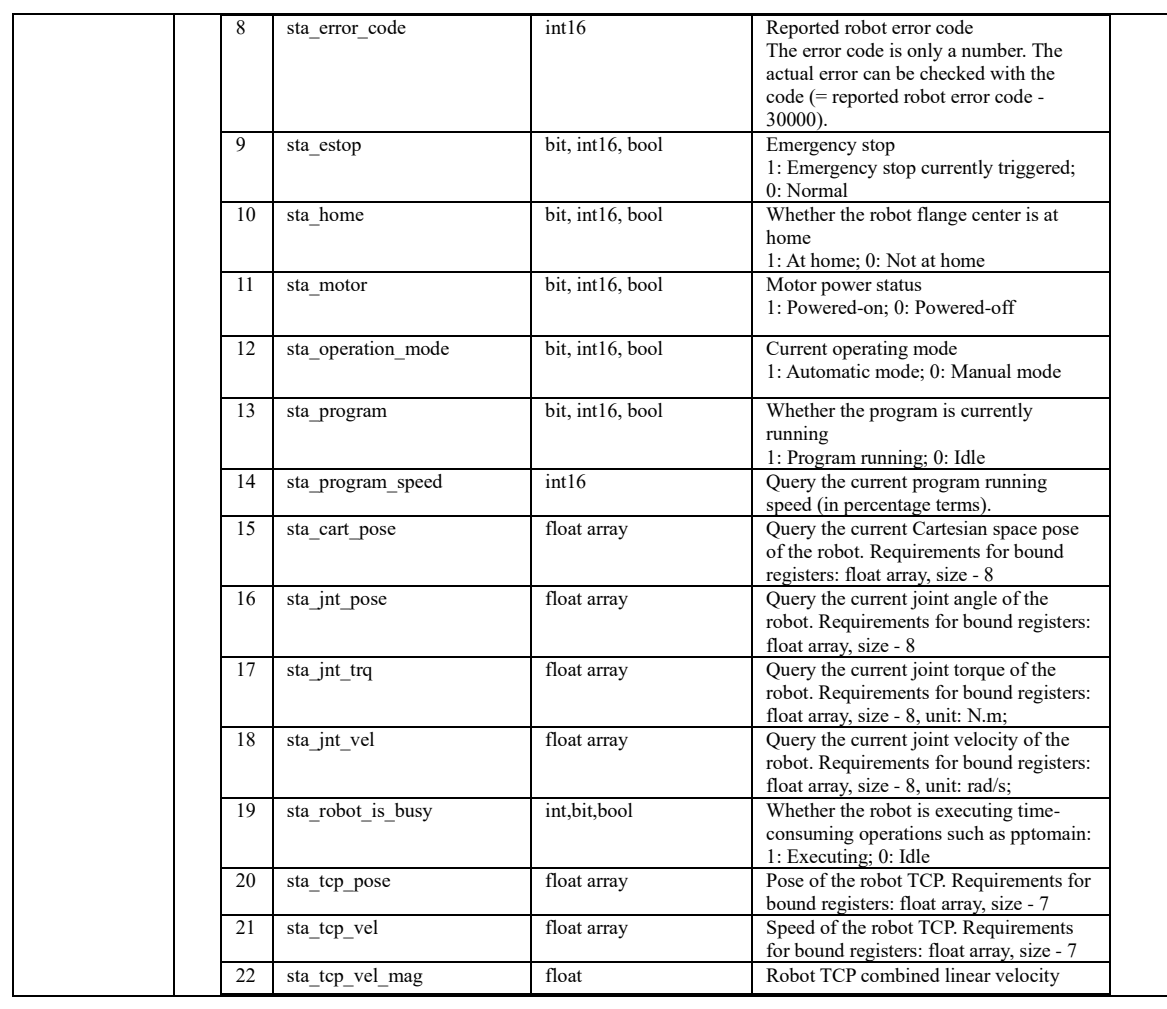

How to Use

The control system reads and modifies the registers in two ways: command or assignment. For command type, two commands - WriteRegByName and ReadRegByName - are provided. The assignment type is more intuitive and simple with the operator "=".

1) Command type:

➢ WriteRegByName(modbus\_reg[index], rl\_symbol)

The first parameter is the register name configured in Robot -> Register. [index] can be used to offset the start address of the corresponding register. Limitation:  $1 \le$  index  $\le$  the maximum size of the register. The default index is 1.

The data in the control system (such as the number of cycles in the RL language) can be output to its bound devices through registers. Assume it is defined as "int rl\_value" in the control system. If you want to output it to an external device, you can specify a register, such as the first register of "mtcp\_wo\_i" in the default configuration. Simply add a WriteRegByName command in the RL language, and the parameter will be sent to the external device via Register - Bus Device.

7.3 Communication Configuration

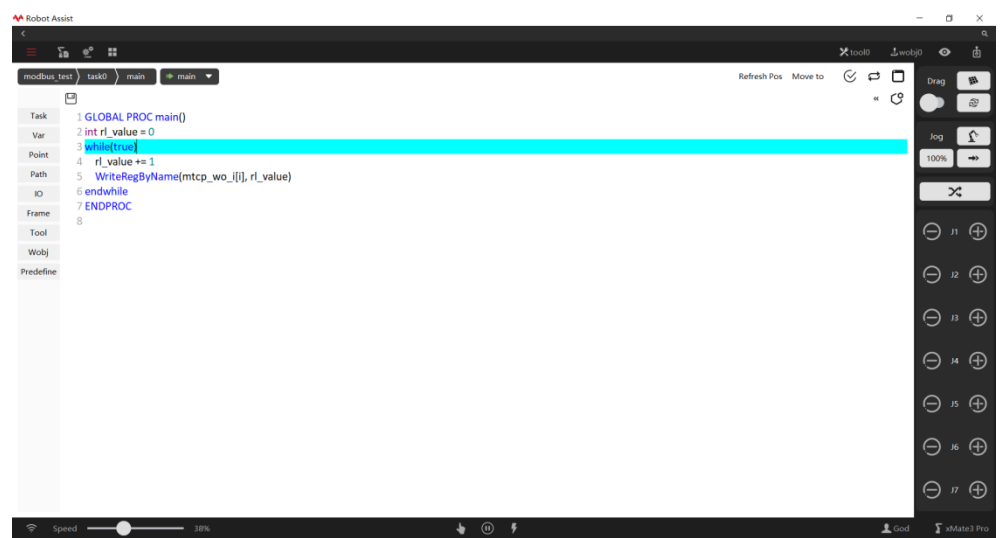

➢ ReadRegByName(modbus\_reg[index], rl\_symbol)

Similar to the WriteRegByName command, it can update the value in the register to the variable of the RL program, and therefore can be used to control the execution process of the RL program and kinematic parameters, etc.

2) Assignment type

Directly use the operator "=". For example, "mtcp\_wo\_i[1] = 1" is to update the value of the first element of the register mtcp\_wo\_i to 1. Similarly, "a = mtcp\_wo\_i[1]" is to update the value of the first element of the register mtcp\_wo\_i to the variable a of the RL program.

### Register retain configuration

Register retain: Creates register a with the hold property whose current value is held on a non-volatile storage medium when the robot restarts, shuts down, powers off, or when RL is stopped. When the robot powers on again or RL is running again, the value of register a is restored to the value held before the robot shuts down or RL is stopped.

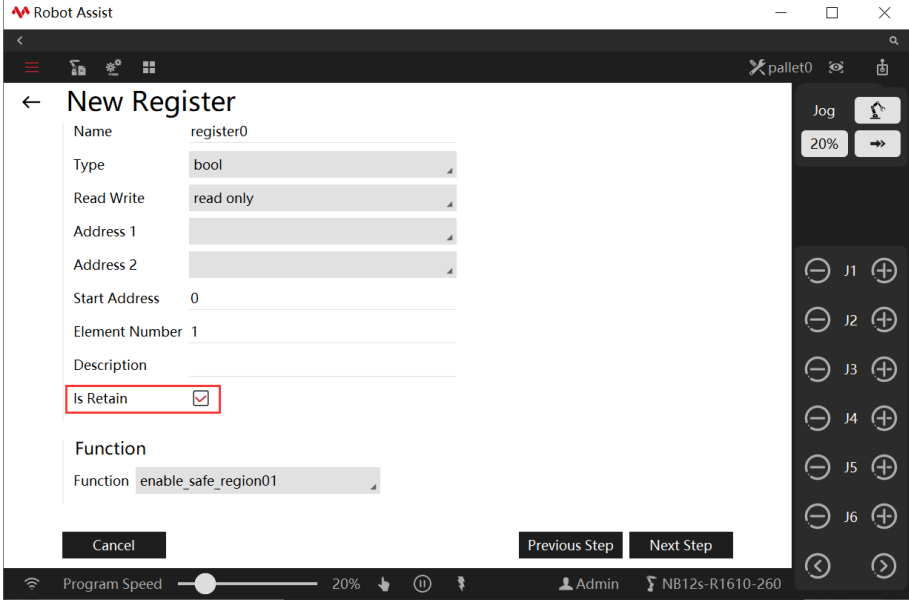

The register retain configuration interface is shown below:

Conflict checking during register import

The register address cannot be the same for the same register attribute (read and write) on one device. If the address is the same, the newly imported one prevails, while the original conflicting register is overwritten. A pop-up window prompts the user to choose whether to replace the current register. When creating the 7 registers starting with ext: ext\_cmd\_set, ext\_resp\_set, ext\_resp\_get, ext\_reset,

ext\_response\_data, ext\_request\_data, ext\_error\_code, if the register has been bound by the register address, these addresses cannot be bound by another register. When importing the above 7 registers, if the function codes have already been bound in the HMI, and the newly imported register list also involves such function codes, the newly imported ones will prevail, and the original conflicting register will be overwritten. A pop-up window will prompt the user to choose whether to replace the current register.

# 7.3.5 IO device

#### Explanation

IO includes DI, DO, AI, and AO. There are three types of signal sources: controller cabinet built-in, EtherCAT expansion, and field bus expansion. For industrial robots, the controller cabinet has several built-in DIs and DOs. For cobots, the base and the end-effector have several built-in DIs and DOs. For industrial robots, the EtherCAT expansion interfaces are reserved on the controller cabinet to connect EtherCAT expansion modules to generate new DI, DO, AI, and AO. The Modbus bus expansion can also be configured with IOs.

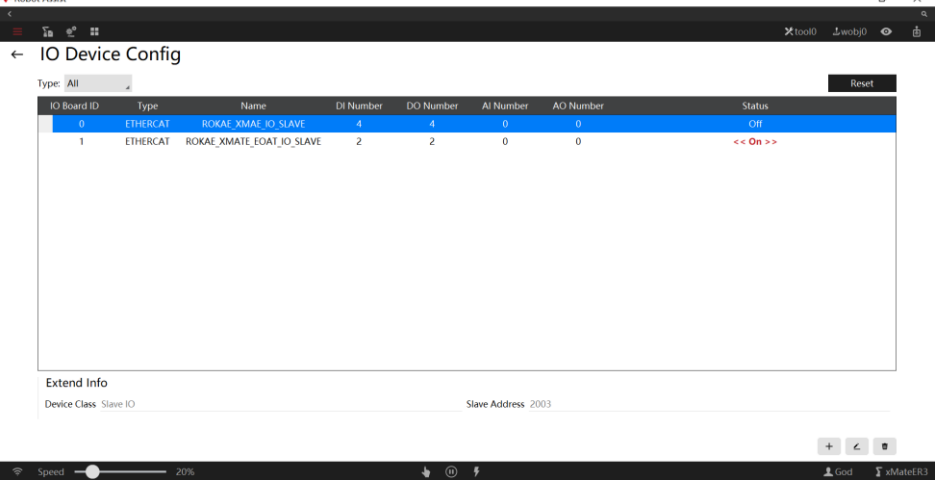

Parameter

Click at the lower right corner on the IO device configuration page to enter the IO device configuration interface. The parameters on the interface may vary with the device type.

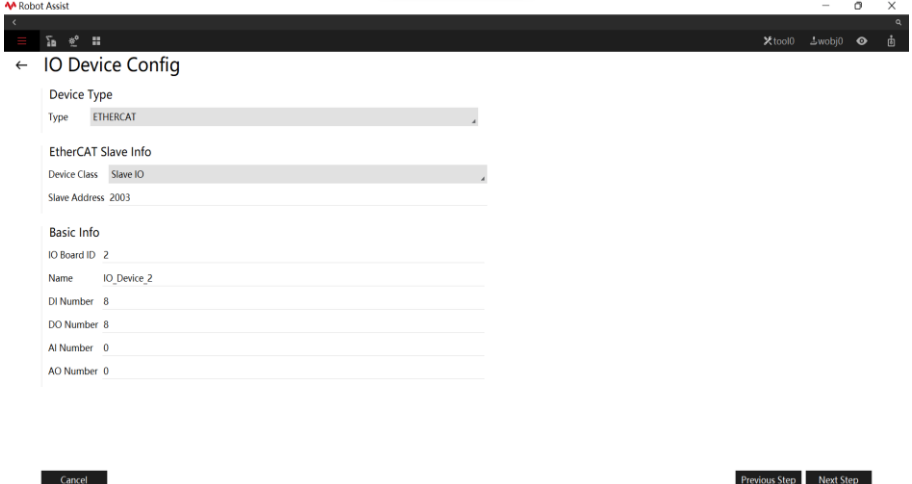

7.3 Communication Configuration

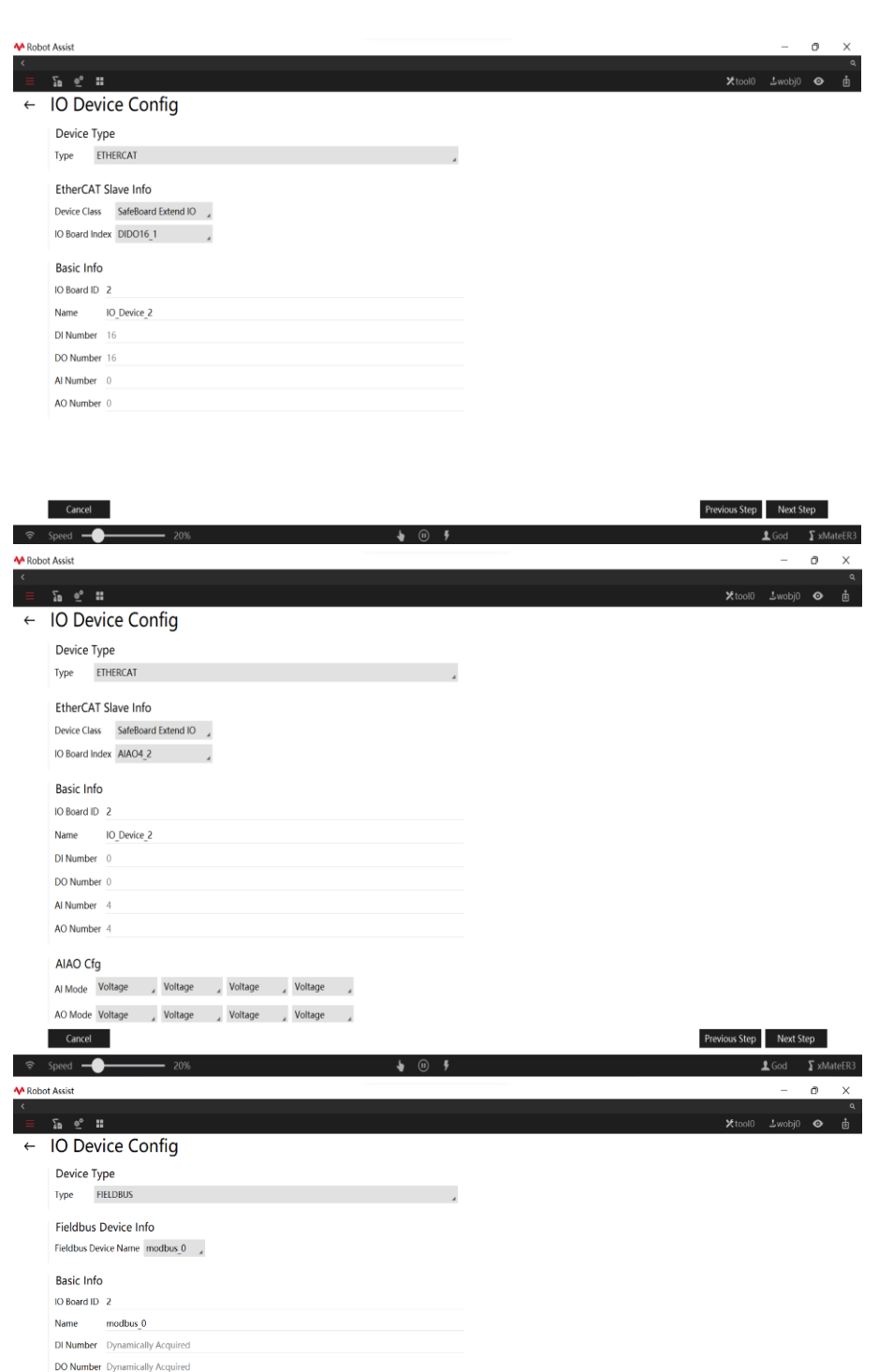

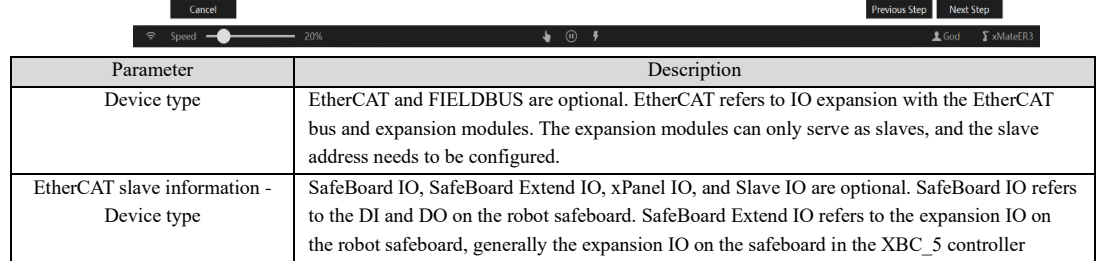

Al Number Dynamically Acquired AO Number Dynamically Acquired

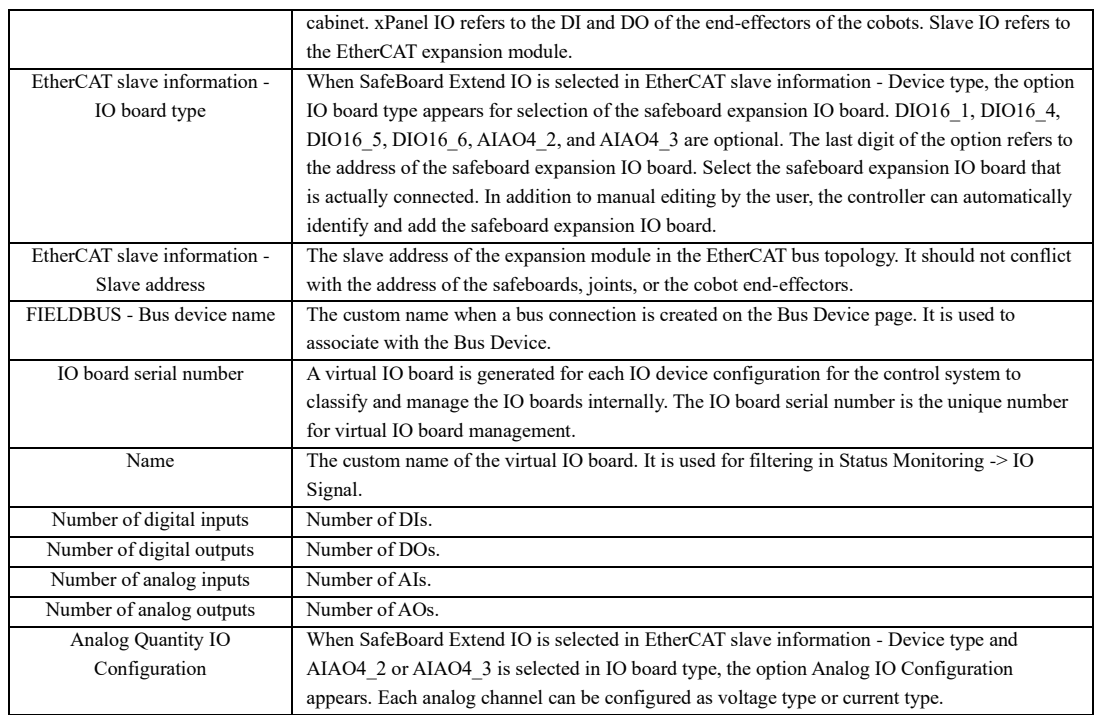

Status Monitoring

Monitor the created DI, DO, AI, and AO in Status Monitoring  $>$  IO Signal. The IO signals can be filtered by Virtual IO Board Name. Only the IO signals currently configured on the virtual IO board will be displayed. You can also filter the signals by signal type. Only a certain type of DI, DO, AI, and AO signals will be displayed.

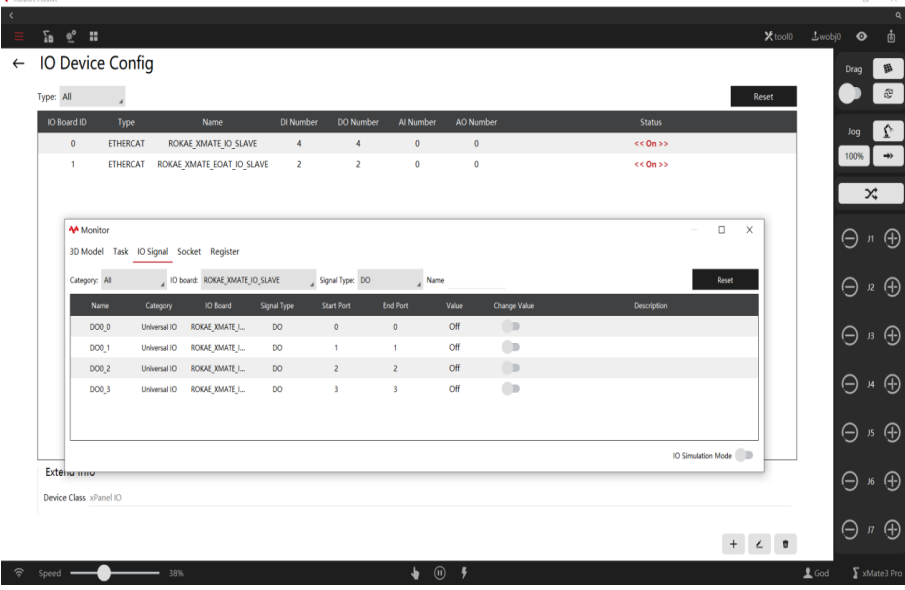

## How to Use

After the virtual IO board is configured, a default name will be generated for the IO signal. The default name can be used directly in the RL program. Or you can bind and rename the created IO signal in Project -> IO Signal, and use the new name in RL.

Use default name

The board IO\_Device\_6 generates the DI6\_X IO signals by default. As shown in the figure, DI6\_0 is processed directly in the RL program.

| <b>A</b> Robot Assist |                                                       |                  |                                         |                                   |                    |                   |                                        |            |                          |                        |      |                         |                                                 |                           | $\circ$<br>÷                                         | $\times$                       |
|-----------------------|-------------------------------------------------------|------------------|-----------------------------------------|-----------------------------------|--------------------|-------------------|----------------------------------------|------------|--------------------------|------------------------|------|-------------------------|-------------------------------------------------|---------------------------|------------------------------------------------------|--------------------------------|
|                       | $\Sigma_n$ $\cong$ $\Xi$                              |                  |                                         |                                   |                    |                   |                                        |            |                          |                        |      |                         |                                                 |                           | Xtool0 Awobj0 ©                                      | a<br>$86^{\circ}$              |
|                       | $\textsf{modbus\_test}$ task0 $\textsf{modus\_test}$  |                  |                                         |                                   |                    |                   | <b>M</b> Output                        |            | $7\quad\times$           |                        |      | Refresh Pos Move to     |                                                 | $\mathbb C$ $\Phi$ $\Box$ |                                                      | $q\bar{q}$                     |
|                       | ं                                                     |                  |                                         |                                   |                    |                   | Print Console                          |            |                          |                        | 98 画 | 局 个                     | $\downarrow$ (*) $\approx$ Q $\circlearrowleft$ |                           | Drag                                                 | $\widehat{\mathbb{Q}}$         |
| Task                  | 1 GLOBAL PROC main()                                  |                  |                                         |                                   |                    |                   | task0:main.mod[2]->TRUE                |            |                          |                        |      |                         |                                                 |                           |                                                      |                                |
| Var                   | 2 print(DO4_0)                                        |                  |                                         |                                   |                    |                   |                                        |            |                          |                        |      |                         |                                                 |                           | Jog                                                  | $\overline{\mathcal{L}}$       |
| Point                 | →3 wait 2<br>4 ENDPROC                                |                  |                                         |                                   |                    |                   |                                        |            |                          |                        |      |                         |                                                 |                           | 100%                                                 | $\rightarrow$                  |
| Path                  | 5                                                     |                  |                                         |                                   |                    |                   |                                        |            |                          |                        |      |                         |                                                 |                           |                                                      |                                |
| ю                     |                                                       | <b>M</b> Monitor |                                         |                                   |                    |                   |                                        |            |                          |                        |      |                         |                                                 |                           |                                                      | X,                             |
| Frame<br>Tool         |                                                       |                  | 3D Model Task IO Signal Socket Register |                                   |                    |                   |                                        |            |                          |                        |      |                         |                                                 |                           | $\odot$                                              | $\odot$                        |
| Wobj                  |                                                       | Category: All    |                                         | $\overline{A}$ 10 board: modbus_2 |                    | Signal Type: DO   |                                        |            | Clear                    |                        |      |                         |                                                 |                           |                                                      |                                |
| Predefine             |                                                       | Name             | Category                                | <b>IO Board</b>                   | <b>Signal Type</b> | <b>Start Port</b> | $4$ Name<br><b>End Port</b>            | Value      | <b>Change Value</b>      |                        |      |                         |                                                 |                           | $\odot$                                              | $\odot$                        |
|                       |                                                       | DO4_0            | Universal IO                            | modbus.2                          | $\mathsf{DO}$      | $\circ$           | $\mathbf 0$                            | $<<$ On >> | --                       |                        |      |                         |                                                 |                           |                                                      |                                |
|                       |                                                       | DO4 1            | Universal IO                            | $modbus_2$                        | DO                 | $\mathbf{I}$      | 1                                      | Off        | $\bigcirc$               |                        |      |                         |                                                 |                           | $\circledcirc$                                       |                                |
|                       |                                                       | DO4_2            | Universal IO                            | $modbus_2$                        | DO                 | $\overline{c}$    | $\overline{2}$                         | Off        | $\bigcirc$               |                        |      |                         |                                                 |                           |                                                      |                                |
|                       |                                                       | DO4 3            | <b>Universal IO</b>                     | modbus 2                          | DO                 | $\,$ 3 $\,$       | $\,$ 3 $\,$                            | Off        | $\bigcirc$               |                        |      |                         |                                                 |                           | $\circledcirc$                                       |                                |
|                       |                                                       | DO4 4            | Universal IO                            | modbus_2                          | DO                 | $\overline{4}$    | $\overline{4}$                         | Off<br>Off | $\bigcirc$<br>$\bigcirc$ |                        |      |                         |                                                 |                           |                                                      |                                |
|                       |                                                       | DO4_5<br>$DO4_6$ | Universal IO<br>Universal IO            | modbus <sub>2</sub><br>$modbus_2$ | DO<br>DO           | $\sf s$<br>6      | $\overline{\mathbf{5}}$<br>$\mathbf 6$ | Off        | $\bigcirc$               |                        |      |                         |                                                 |                           | $\oplus$                                             |                                |
|                       |                                                       | $\circ$ $-$      |                                         |                                   |                    |                   |                                        |            |                          | $\bullet$<br>$\bullet$ |      |                         |                                                 |                           |                                                      |                                |
|                       |                                                       |                  |                                         |                                   |                    |                   |                                        |            | IO Simulation Mode       |                        |      |                         |                                                 |                           | ⊛                                                    |                                |
|                       | $\widehat{\mathcal{P}}$ speed $\widehat{\phantom{a}}$ | 20%              |                                         |                                   |                    |                   | $O$ $\odot$                            |            |                          |                        |      |                         |                                                 | $1$ God                   |                                                      | ₹ xMate3 Pro                   |
|                       |                                                       |                  |                                         |                                   |                    |                   |                                        |            |                          |                        |      |                         |                                                 |                           |                                                      |                                |
| in RL project         |                                                       |                  |                                         |                                   |                    |                   |                                        |            |                          |                        |      |                         |                                                 |                           |                                                      |                                |
| <b>A</b> Robot Assist |                                                       |                  |                                         |                                   |                    |                   |                                        |            |                          |                        |      |                         |                                                 |                           | $_{\rm \sigma}$<br>$\overline{a}$                    | $\times$                       |
|                       | $\Sigma_0=\S^0=\mathbb{Z}$                            |                  |                                         |                                   |                    |                   |                                        |            |                          |                        |      |                         |                                                 | Xtool0 Lwobj0             | $\bullet$                                            | $8\overline{6}$                |
|                       | $\leftarrow$ New IO Signal                            |                  |                                         |                                   |                    |                   |                                        |            |                          |                        |      |                         |                                                 |                           | Drag                                                 | 紐                              |
|                       | <b>Basic Info</b>                                     |                  |                                         |                                   |                    |                   |                                        |            |                          |                        |      |                         |                                                 |                           |                                                      | $\widehat{c}^2$                |
|                       | Name<br>signal0                                       |                  |                                         |                                   |                    |                   |                                        |            |                          |                        |      |                         |                                                 |                           |                                                      |                                |
|                       | Description                                           |                  |                                         |                                   |                    |                   |                                        |            |                          |                        |      |                         |                                                 |                           | Jog                                                  | $\overline{\mathcal{L}}$       |
|                       |                                                       |                  |                                         |                                   |                    |                   |                                        |            |                          |                        |      |                         |                                                 |                           | 100%                                                 | $\rightarrow$                  |
|                       | <b>IO Board</b>                                       |                  |                                         |                                   |                    |                   |                                        |            |                          |                        |      |                         |                                                 |                           |                                                      | $\mathsf{x}^{\star}$           |
|                       | ROKAE_XMATE_IO_SLAVE                                  |                  |                                         |                                   |                    |                   |                                        |            |                          |                        |      |                         |                                                 |                           |                                                      |                                |
|                       | Type EtherCAT device                                  |                  |                                         |                                   |                    |                   |                                        |            |                          |                        |      |                         |                                                 |                           | $\odot$                                              | $\textcircled{\scriptsize{1}}$ |
|                       | Max Port Input: 4, Output: 4, Al: 0, AO: 0            |                  |                                         |                                   |                    |                   |                                        |            |                          |                        |      |                         |                                                 |                           |                                                      |                                |
|                       | <b>Signal Type</b>                                    |                  |                                         |                                   |                    |                   |                                        |            |                          |                        |      |                         |                                                 |                           | $\odot$                                              | $\odot$                        |
|                       | $\mathsf{DI}$                                         |                  |                                         |                                   |                    |                   |                                        |            |                          |                        |      |                         |                                                 |                           |                                                      |                                |
|                       |                                                       |                  |                                         |                                   |                    |                   |                                        |            |                          |                        |      |                         |                                                 |                           | $\odot$                                              |                                |
|                       | Port                                                  |                  |                                         |                                   |                    |                   |                                        |            |                          |                        |      |                         |                                                 |                           |                                                      |                                |
|                       | $\pmb{0}$                                             |                  |                                         |                                   |                    |                   |                                        |            |                          |                        |      |                         |                                                 |                           | $\circledcirc$                                       |                                |
|                       |                                                       |                  |                                         |                                   |                    |                   |                                        |            |                          |                        |      |                         |                                                 |                           |                                                      |                                |
|                       |                                                       |                  |                                         |                                   |                    |                   |                                        |            |                          |                        |      |                         |                                                 |                           | ◉                                                    |                                |
|                       |                                                       |                  |                                         |                                   |                    |                   |                                        |            |                          |                        |      |                         |                                                 |                           |                                                      |                                |
|                       |                                                       |                  |                                         |                                   |                    |                   |                                        |            |                          |                        |      |                         |                                                 |                           | ⊛                                                    |                                |
|                       |                                                       |                  |                                         |                                   |                    |                   |                                        |            |                          |                        |      |                         |                                                 |                           |                                                      |                                |
|                       | Cancel                                                |                  |                                         |                                   |                    |                   |                                        |            |                          |                        |      |                         |                                                 |                           |                                                      |                                |
|                       |                                                       |                  |                                         |                                   |                    |                   |                                        |            |                          |                        |      | Previous Step Next Step |                                                 |                           |                                                      |                                |
| $\widehat{\phi}$      | $space \leftarrow$                                    | $-20%$           |                                         |                                   |                    |                   | $\bullet$ $\circ$ $\bullet$            |            |                          |                        |      |                         |                                                 |                           | $\log \frac{1}{2}$ God $\log \frac{1}{2}$ xMate3 Pro |                                |

7.3.5.1 Register remote control

### Explanation

Bind and rename

Remote control is a combination function performed with registers of 7 different functions. It is used to achieve complex business logic interactions in a specific sequence. External devices can fulfill functions such as robot Jog, updating point position, obtaining robot position and status, etc. via the remote control function.

# Register function

External devices use four types of registers to control the robot. These registers are read-only for the robot.

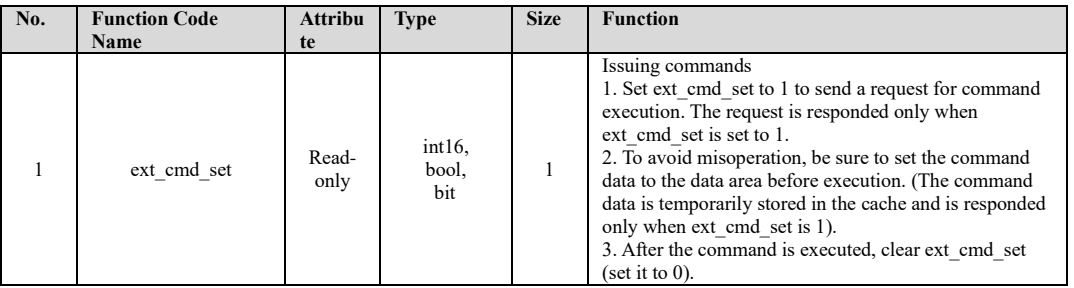

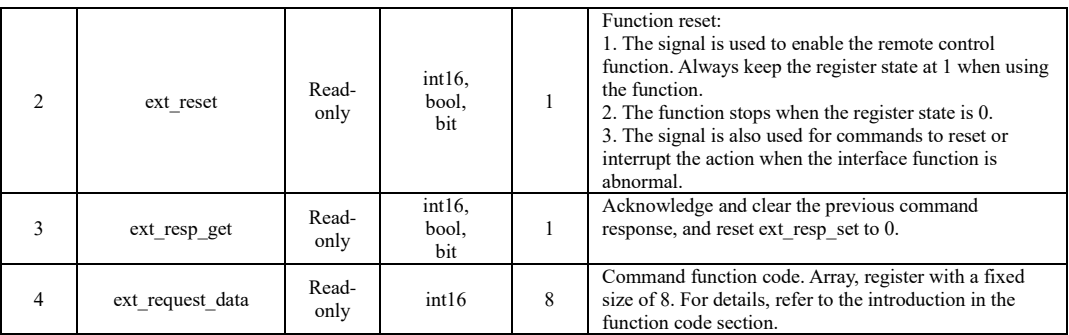

External devices use three types of registers to obtain the robot status. These registers are write-only for the robot.

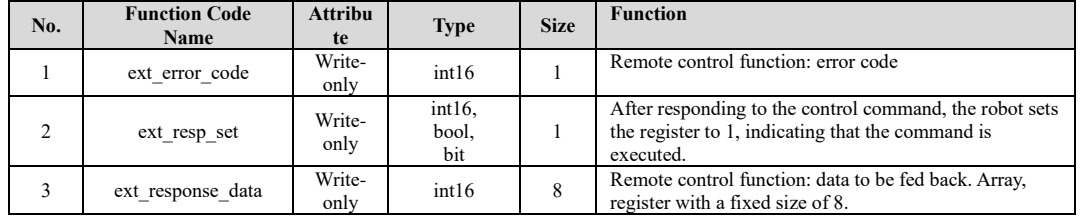

Procedure

The combined use of 7 types of registers and control flow are shown in the figure below:

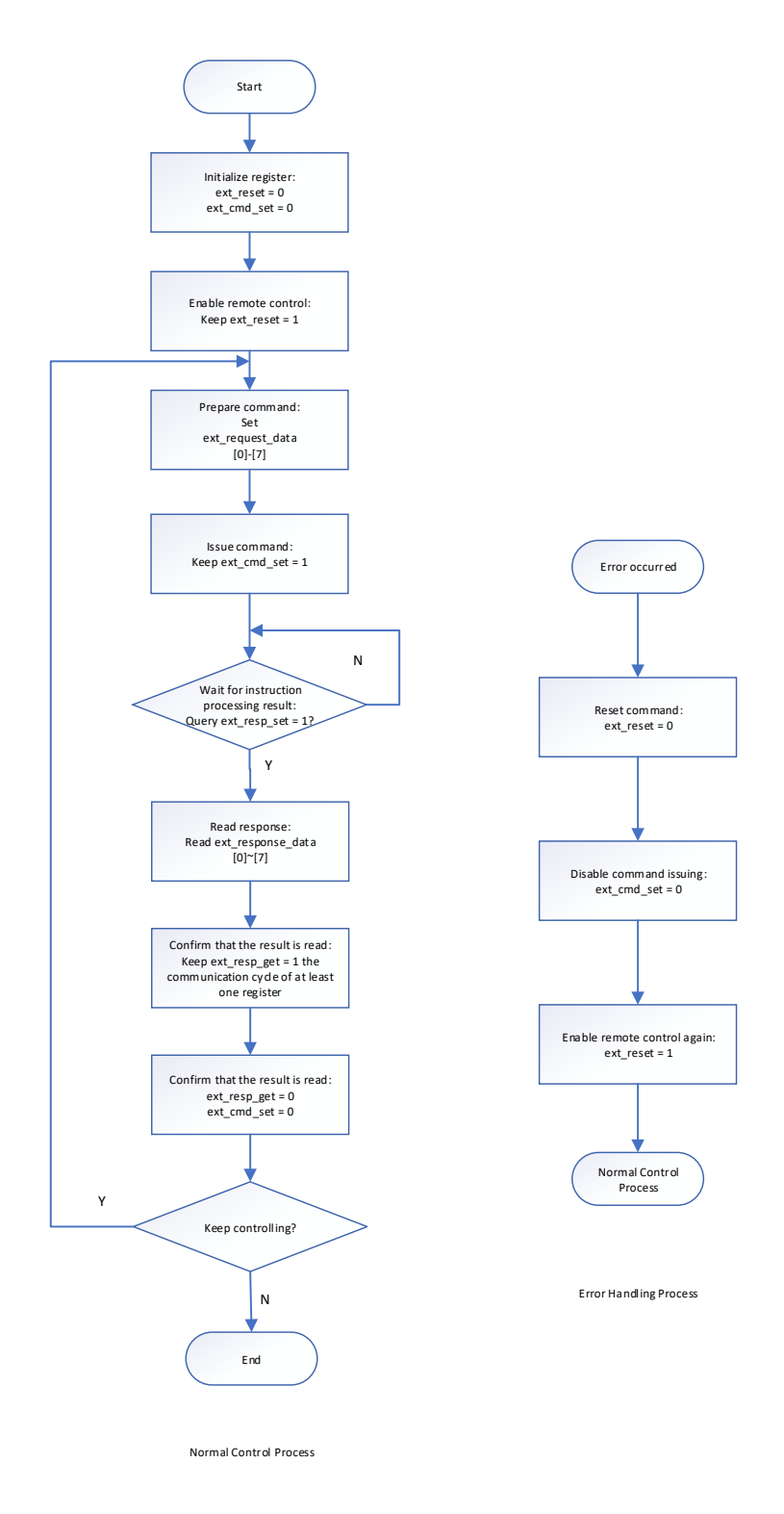

#### Command format

Commands and responses are implemented with 8 registers individually.

The command signal ext\_request\_data (eight registers occupied: reg0 - reg7) is used to specify the data area of the commands and relevant parameters. A command consists of multiple characters: 1) Character: a 16-bit register.

2) Command format: a command consists of up to 8 characters and varies with the command. The shortest command consists of 1 character.

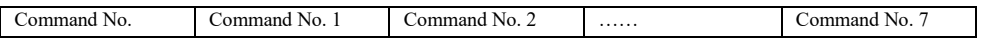

The response signal ext\_response\_data (eight registers occupied: reg0 - reg7) is used to obtain the data area of the responses. A response consists of multiple characters:

1) Character: a 16-bit register.

2) Response format: a response consists of up to 8 characters and varies with the received command. The shortest response consists of 1 character. However, an abnormal response always occupies 3 characters.

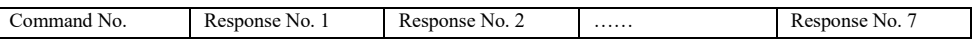

The available command numbers are shown in the table below:

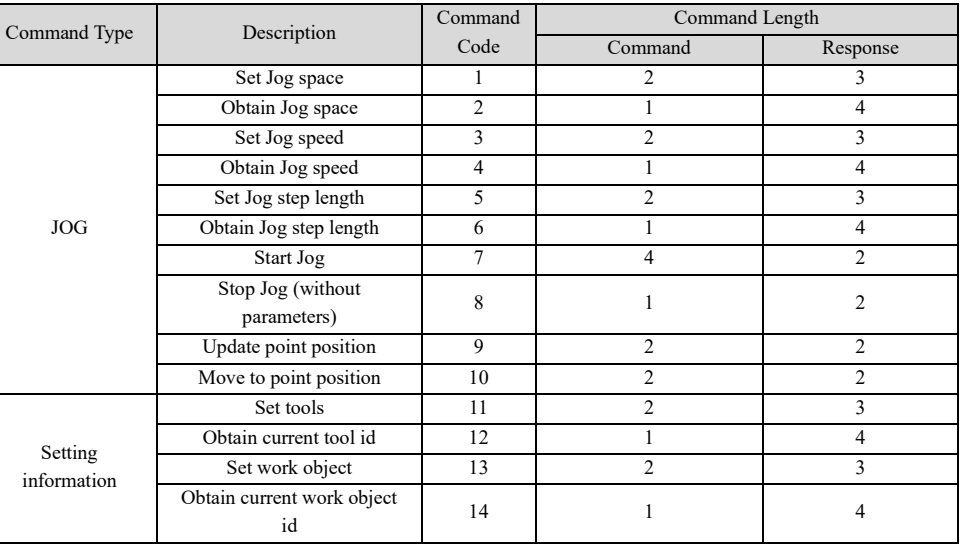

Command description

### 1) Set Jog space:

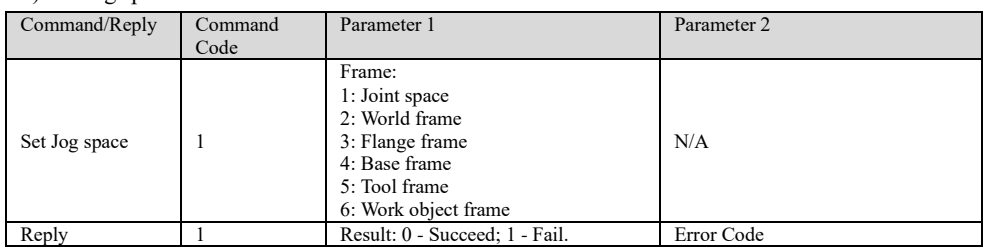

### 2) Obtain Jog space:

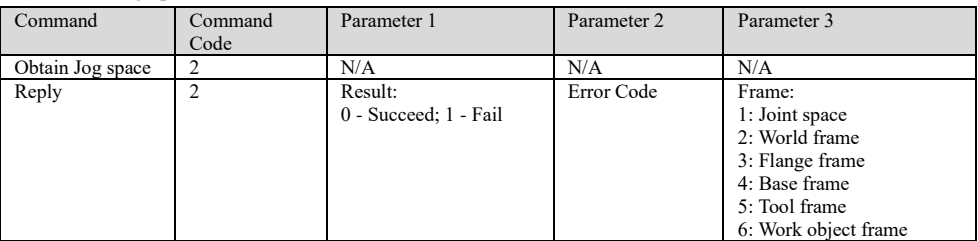

### 3) Set Jog speed:

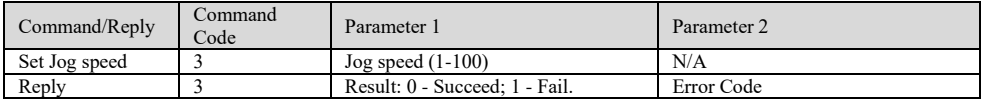

# 4) Obtain Jog speed:

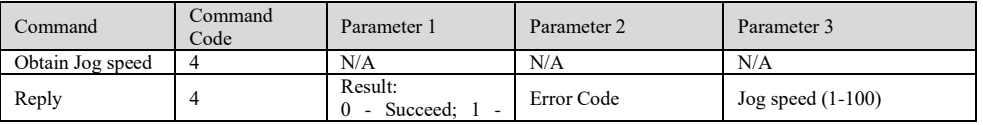

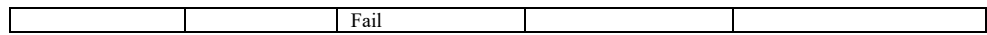

5) Set Jog step length:

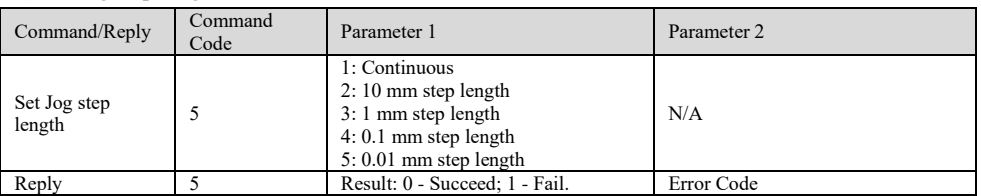

### 6) Obtain Jog step length:

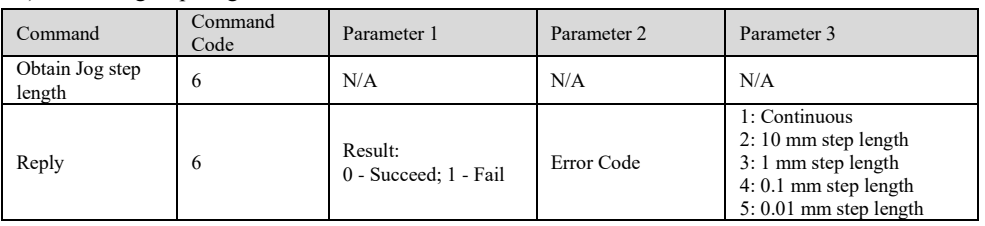

### 7) Start Jog:

The command is dependent on command code 1: set Jog space. In joint space, the value of parameter 1 represents the joint number (J1-J7: 1 for J1, ..., 7 for J7); in Cartesian space, it represents the (x, y, z, a, b, c, elb) number (1 for x, ..., 7 for elb).

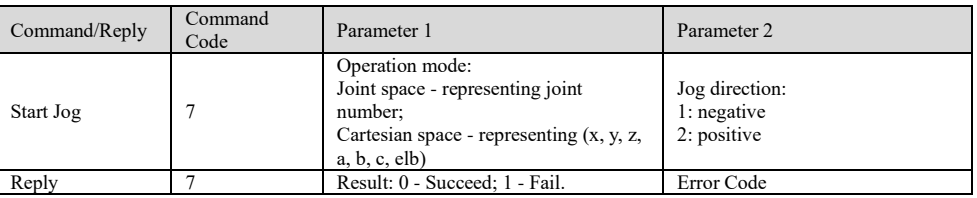

## 8) Stop Jog:

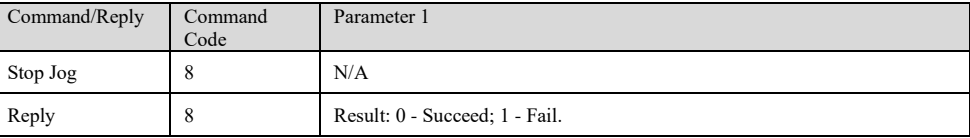

# 9) Update point position:

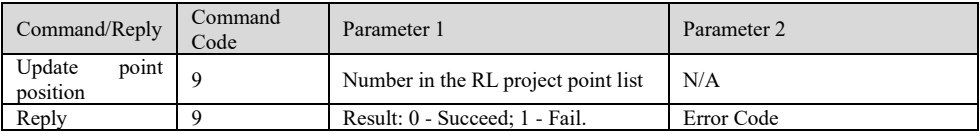

### 10) Move to point position:

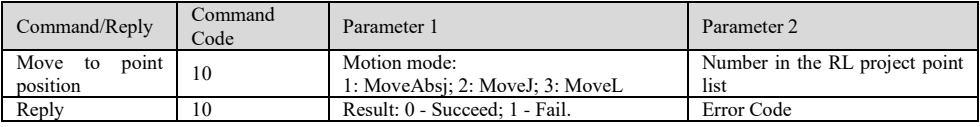

### 11) Set current tool:

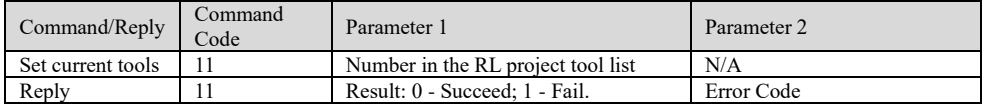

### 12) Obtain current tool id:

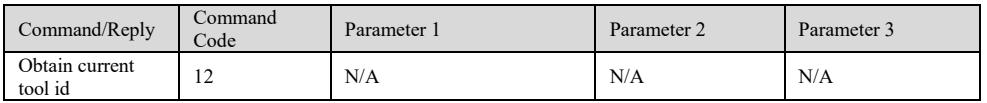

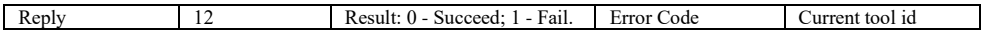

13) Set current work object:

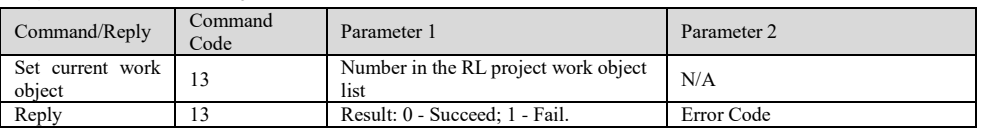

14) Obtain current work object id:

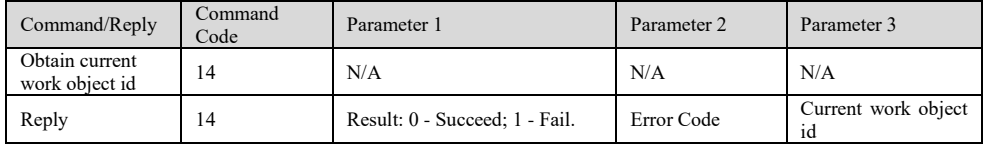

Error Code

During command configuration, parameter errors, robot status mismatch, or other conditions may lead to configuration failure. Error codes can be used to check the robot's problems in this case.

The control system has three types of error codes:

- 1) ext\_response\_data: error code of command execution results.
- 2) ext\_error\_code: The command cannot be executed, for example, the robot is busy or the remote control flag bit is incorrect, etc.
- 3) sta\_error\_code: the robot error code. Read the register when an error occurs during Jog.

Normally, the error code should be used according to the following steps:

- 1) After sending the execution command (ext cmd  $set=1$ ), first read ext error code. If there is no error code, read the return value of ext\_response\_data. If the return value is not zero, read the error code of ext\_response\_data.
- 2) For motion operations (Jog and move to point position), if the above return values are both 0, read sta error code to see if there is a stop in the motion caused by an error (such as singularity and overrun).

ext error code description:

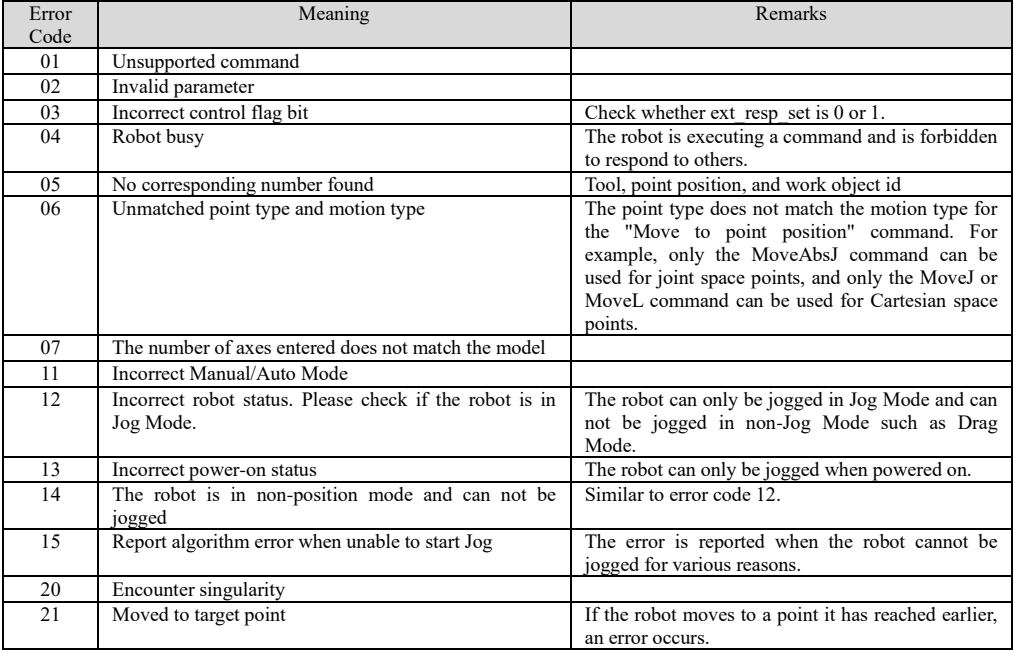

# 7.3.5.2 Modbus expansion IO

### Explanation

When real IO electrical signals are required to interact with external devices, it is recommended to use an adapter module. Connect the adapter module to the controller cabinet, and operate the adapter module via the field bus supported by the control system. You are advised to choose Modbus IO modules recommended by ROKAE. The module is a Modbus TCP slave and controls the robot through the coil function. Therefore, the robot needs to be configured as a Modbus Master with the coil function enabled.

## Parameter configuration

According to the configuration method of the field bus and expansion IOs, configure Bus Device first and then configure IO Device when using Modbus expansion module to expand real IOs. 1) Configure Bus Device

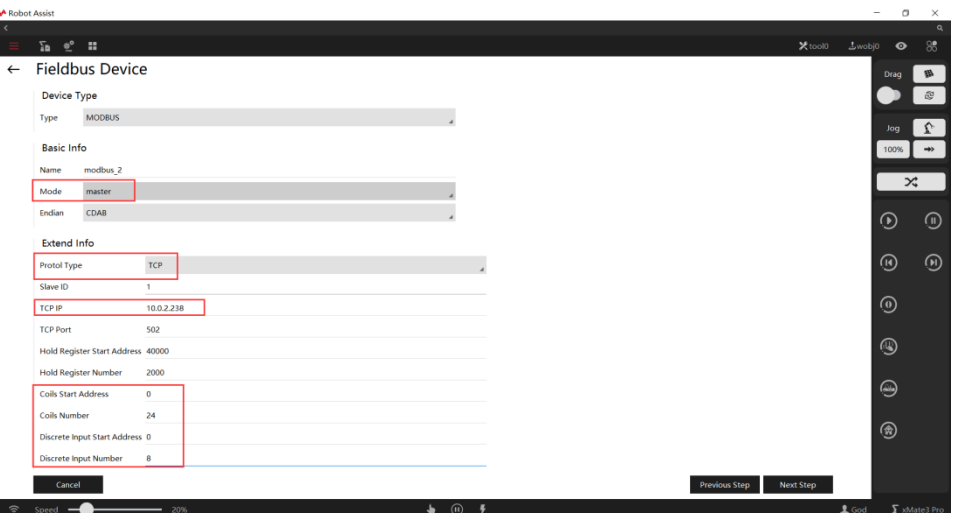

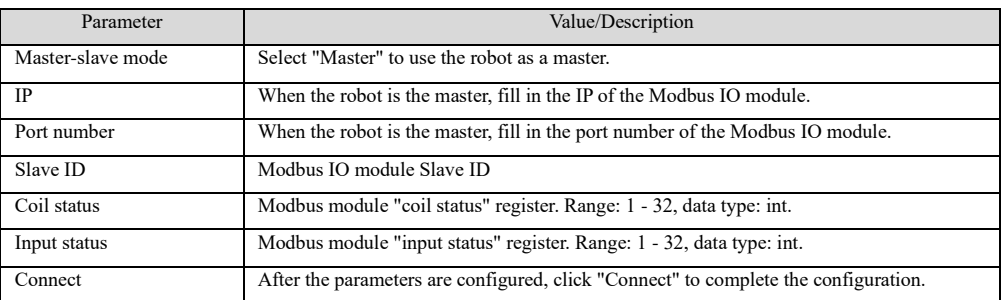

2) Configure IO Device Configuration

 $n - x$ 

7.3 Communication Configuration

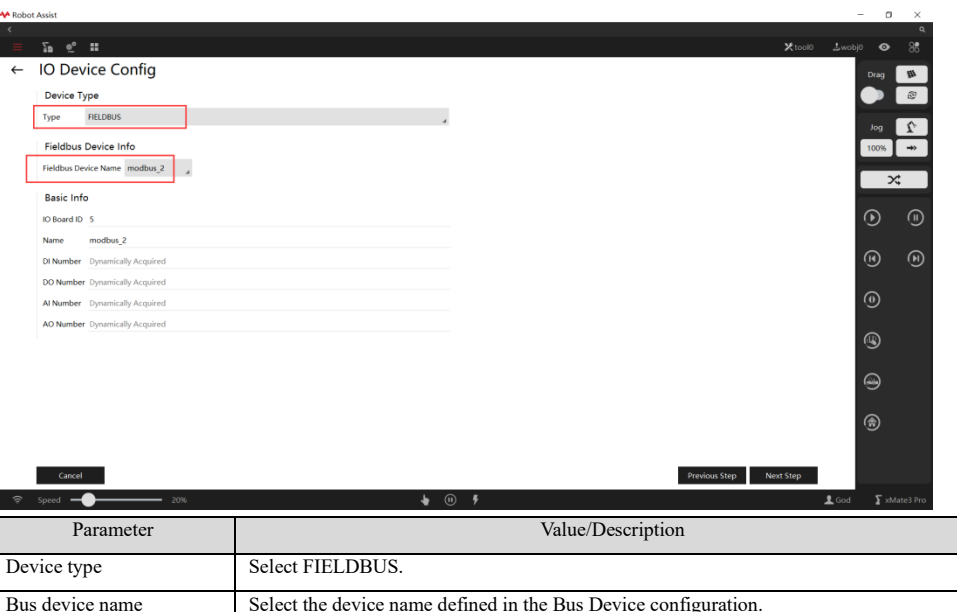

automatically. No configuration is required. 3) Enabling function and status monitoring

Please note that after the Bus Device and IO Device Configuration are just configured, the configured expansion IOs will not be displayed in the status monitoring because the bus connection is not enabled yet. To use these IOs, enable the bus connection to correctly establish connection and communication between the controller cabinet and the expansion IO modules.

Basic information Digital I/O and analog I/O configured in Bus Device configuration will be obtained

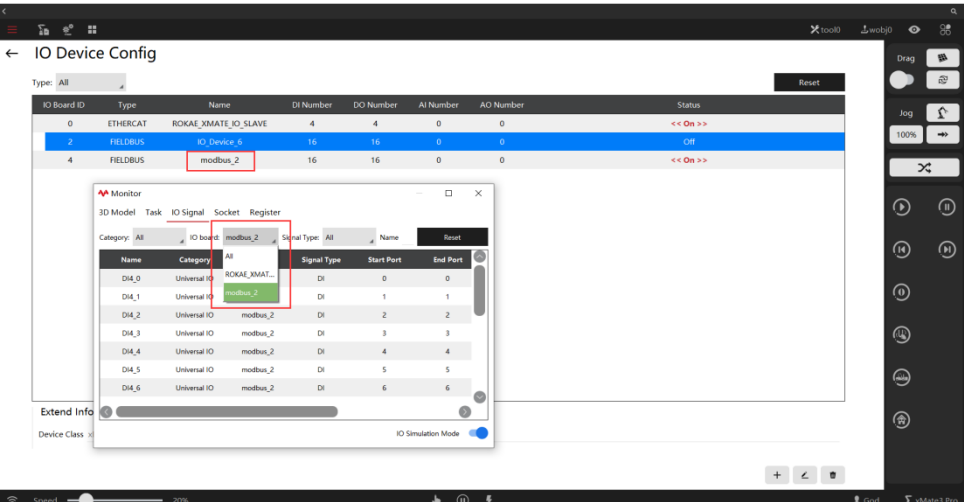

As shown in the figure, after the bus device is enabled, the connection between the controller and the expansion modules is established and works properly. Now the IO of the bus device modbus\_2 is displayed in the status monitoring of the IO signals, and the number of DIs and the total number of DIs and DOs remains the same as the bus device configuration.

7.3 Communication Configuration

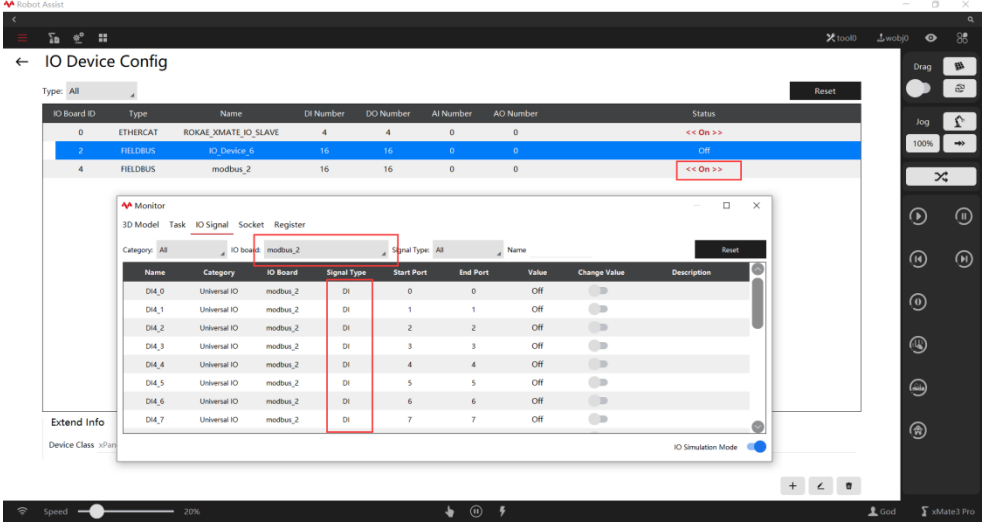

# 7.3.6 Serial Communication

**AA** Robot Accid

### Explanation

Users can use serial ports to communicate with external devices. The use of serial ports requires hardware support. For industrial robots, an RS-232 serial port is reserved on the XBC5 controller cabinet. Or the USB interface on the controller cabinet can be used for serial communication via a USB-to-RS-232 interface module. The cobots do not reserve relevant interfaces, and therefore do not support serial communication.

#### Configurations

Before using the serial port, configure the following parameters: serial port name (used in RL), serial port, baud rate, data bit, stop bit, and parity bit. Go to the configuration interface via Robot Configuration -> Communication -> Serial Port Configuration, as shown in the figure below. Please try to ensure that the parameter settings at both ends of the serial communication are consistent. Otherwise, errors may occur in sending and receiving data.

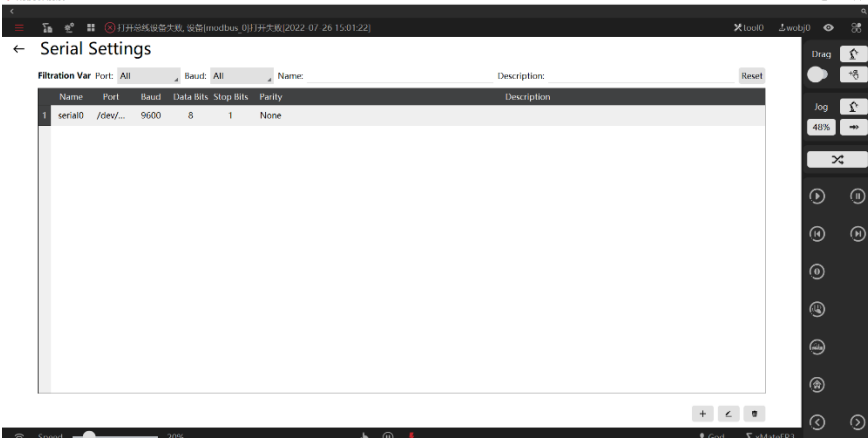

7.3 Communication Configuration

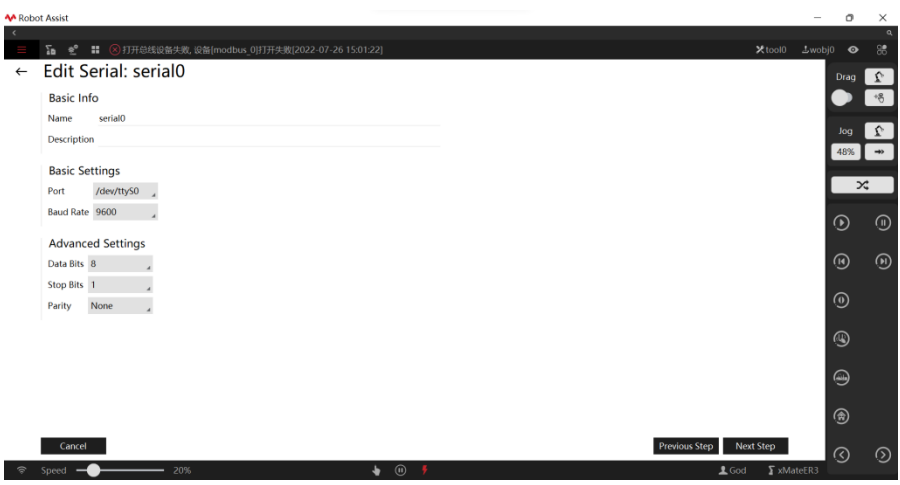

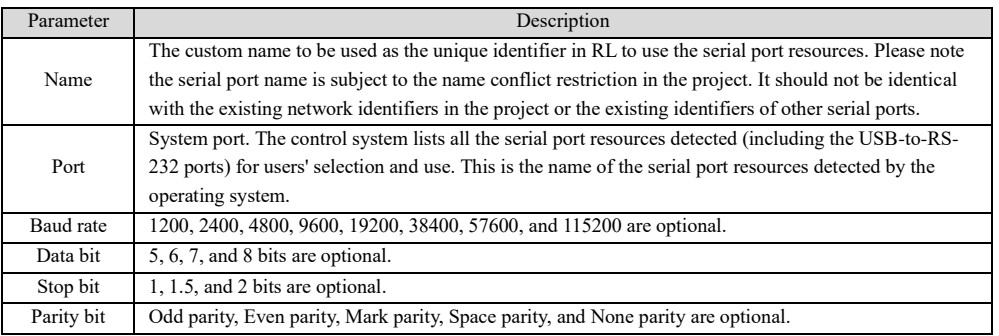

### Use Serial Ports

After configuring the serial port, you can use the serial port interface in the RL program without restarting. The serial port function involves a series of commands. For details, please refer to the section about serial port commands in RL Commands.

# 7.3.7 End-effector tool communication

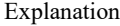

The xMate robot can control the opening and closing of DH grippers, and the end-effector tool interface supports IO communication and RS485 communication. The function is only applicable to cobots, including the xMate ER series and xMate CR series.

Parameter setting

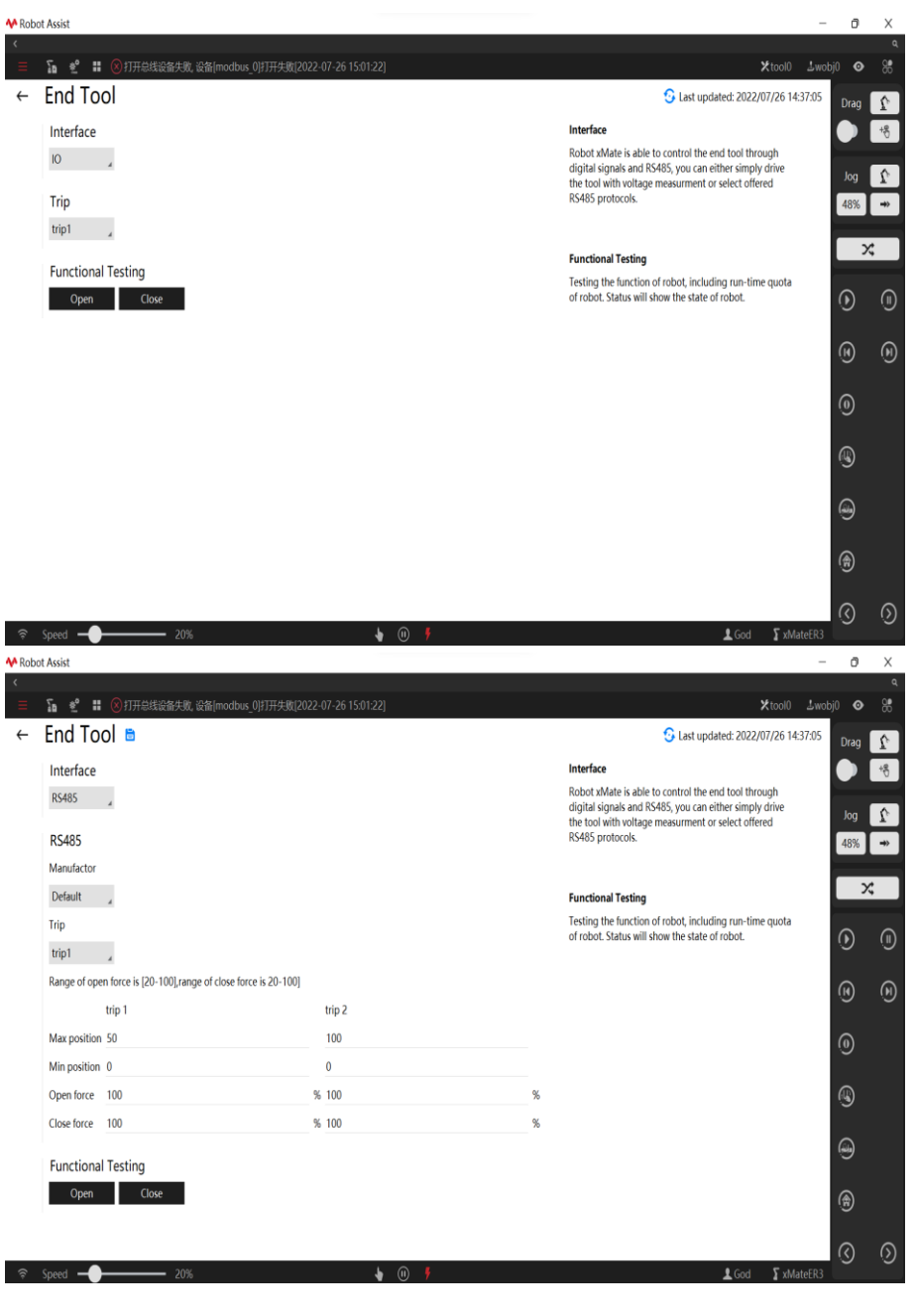

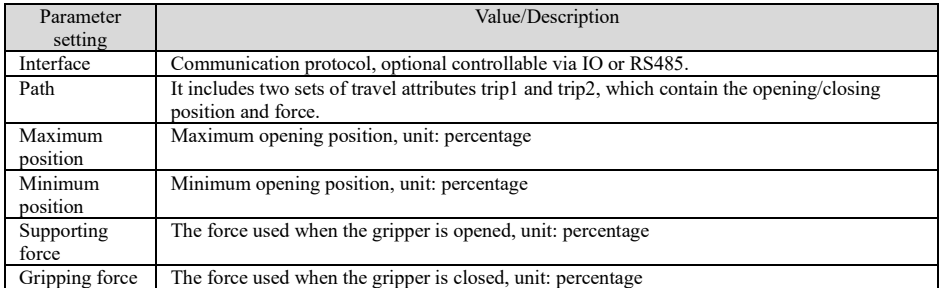

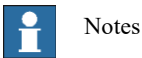

RS485 supports setting of the gripper trip parameter. For IO control, the trip parameters can only be set through the DH communication adapter.

7.3.8 Electric gripper and suction cup

### Explanation

xMate CR and ER robots equipped with end-effectors support RS485 communication and are adapted to Jodell electric grippers and suction cups. This interface is used to test the basic functions of the electric gripper and suction cup.

This function is only available for cobots of the xMate ER series and the xMate CR series. Before use, the user needs to confirm that the end-effector has the supported firmware version. In the case of xMate CR models, the xPanel end-effector parameters should be correctly configured.

#### Parameter setting

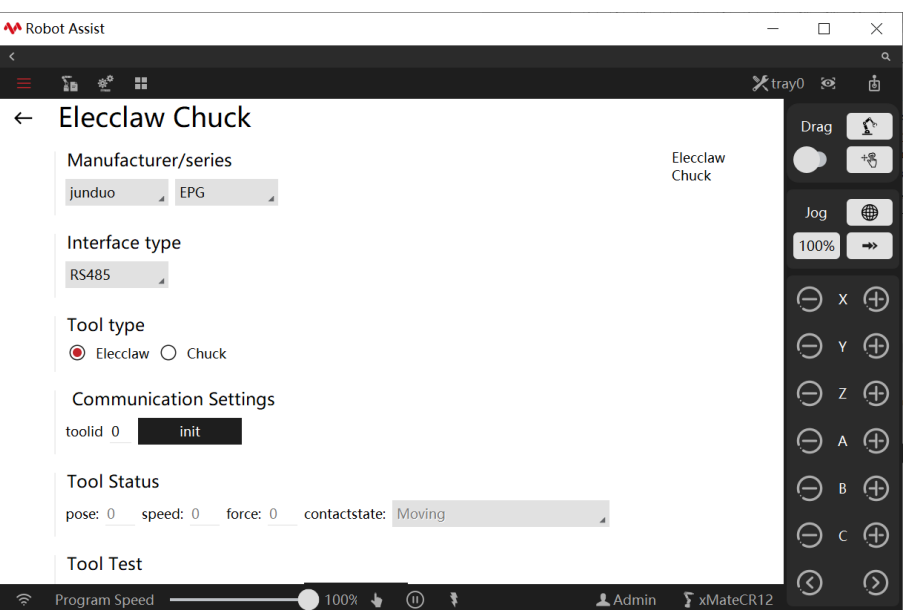

Currently, only Jodell Robotics with EPG series is supported through RS485 protocol.

Electric gripper and suction cup are supported. This interface is mainly used to test the hardware connection and communication of electric gripper and suction cup and whether the two tools function properly. The test interface of the electric gripper is shown above.

Initialization: to test an electric gripper, first enter the ID of the electric gripper and click the "Initialization" button. If the electric gripper performs automatic detection and prompts successful initialization , the electric gripper's hardware connection and communication are sound, and the user can proceed to the next step or use it.

Move to: After initialization, click the "Move to" button and control the electric gripper to move to the specified position in the specified velocity and force. If the electric gripper reaches the specified position or encounters objects and reaches the specified force, it will stop the motion, and the electric gripper's contact detection status will also be displayed on the test interface.

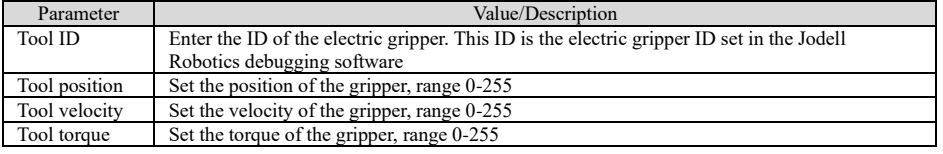

The suction cup configuration interface is shown below.

Initialization: to test a suction cup, first enter the ID of the suction cup and click the "Initialization" button. If the software prompts successful initialization, the suction cup's hardware connection and communication are sound, and the user can proceed to the next step or use it.

Setup: After initialization, the suction cup parameters should be set as needed. When all parameters are entered, click the "Setup" button to test the suction cup.

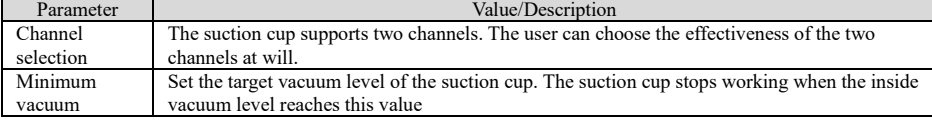

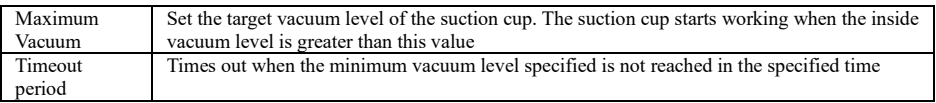

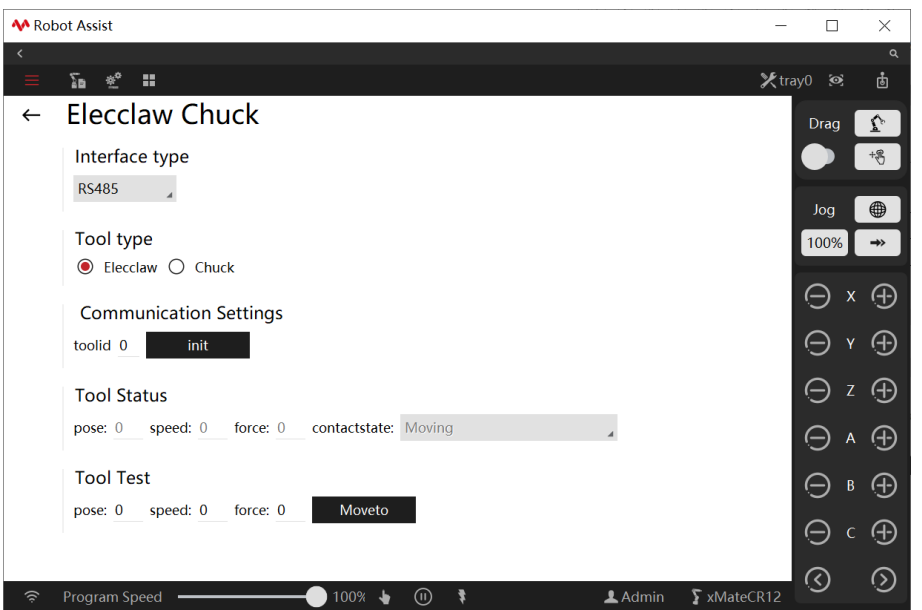

# 7.3.9 RCI setting

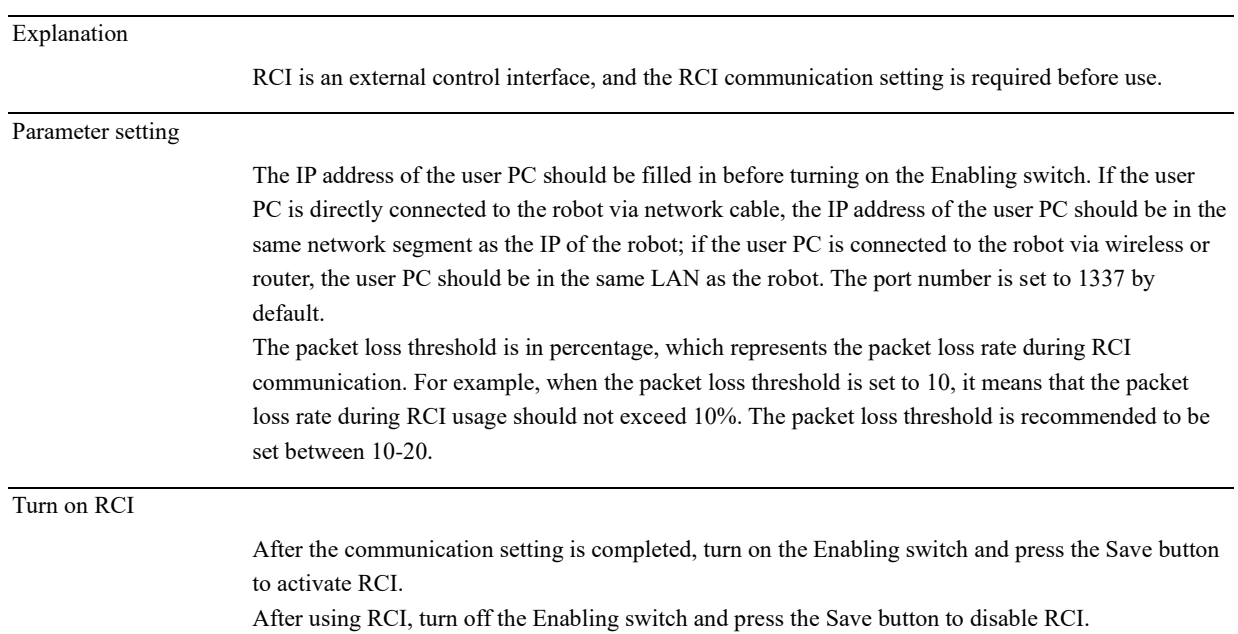

Refer to the RCI User Manual for detailed RCI usage and routines.

7.4 Process kit

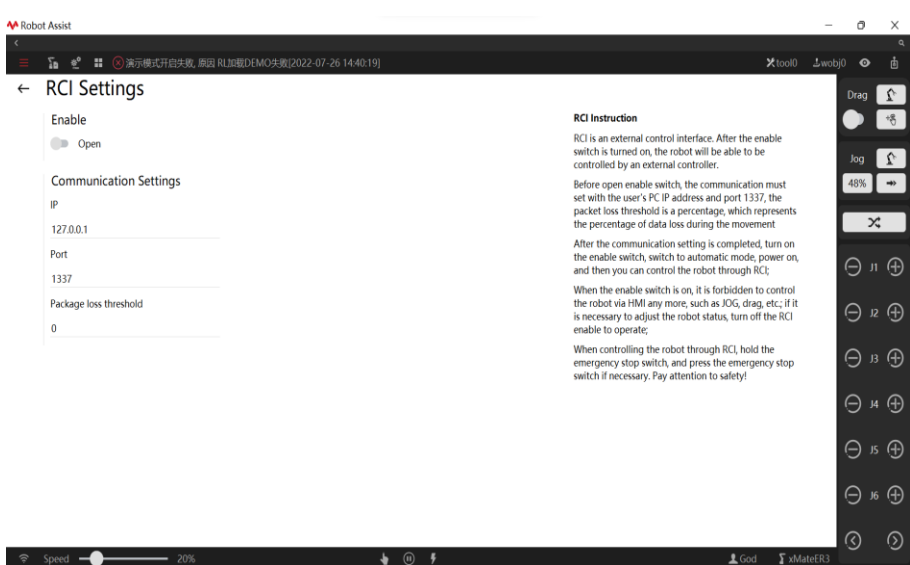

# 7.4 Process kit

# 7.4.1 Laser welding

Refer to *User Manual for Laser Welding Process Kit*

## 7.4.2 Plating line tracking

Refer to *Operation Manual for Plating Line Tracking*

# 7.5 Authorization

# 7.5.1 EtherCAT Authorization

Explanation

An authorization code is used to authorize the EtherCAT communication.

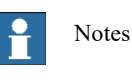

The robot cannot be powered on if the authorization code expires or the authorization fails.

# 8 Menu module

# 8.1 Diagnosis

Explanation

The xCore system provides a detailed log of operations that can be used to trace the operation of the robot and identify the cause of the failure.

Filter the generated logs and view other operations using the log management interface.
8.1 Diagnosis

### 8.1.1 Teach pendant log

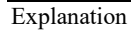

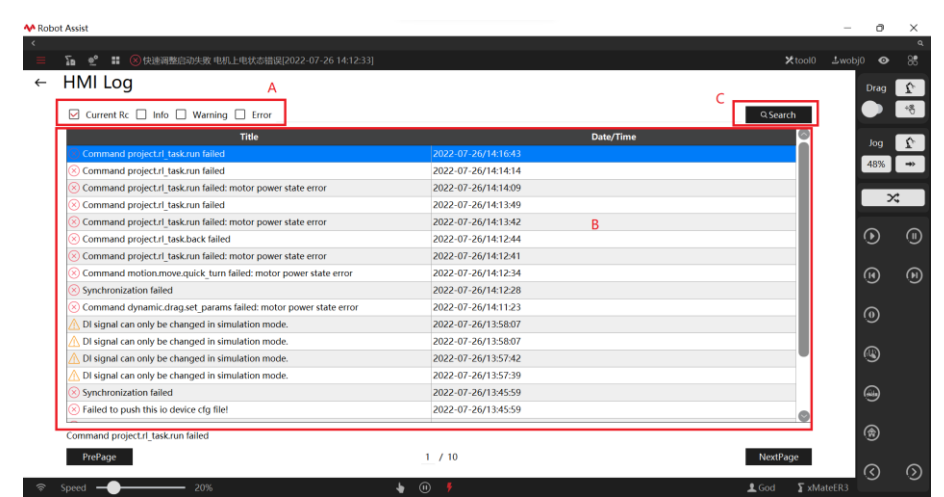

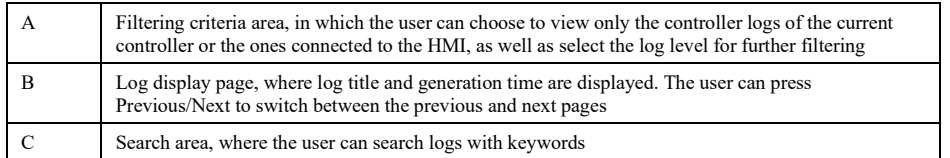

## 8.1.2 Controller logs

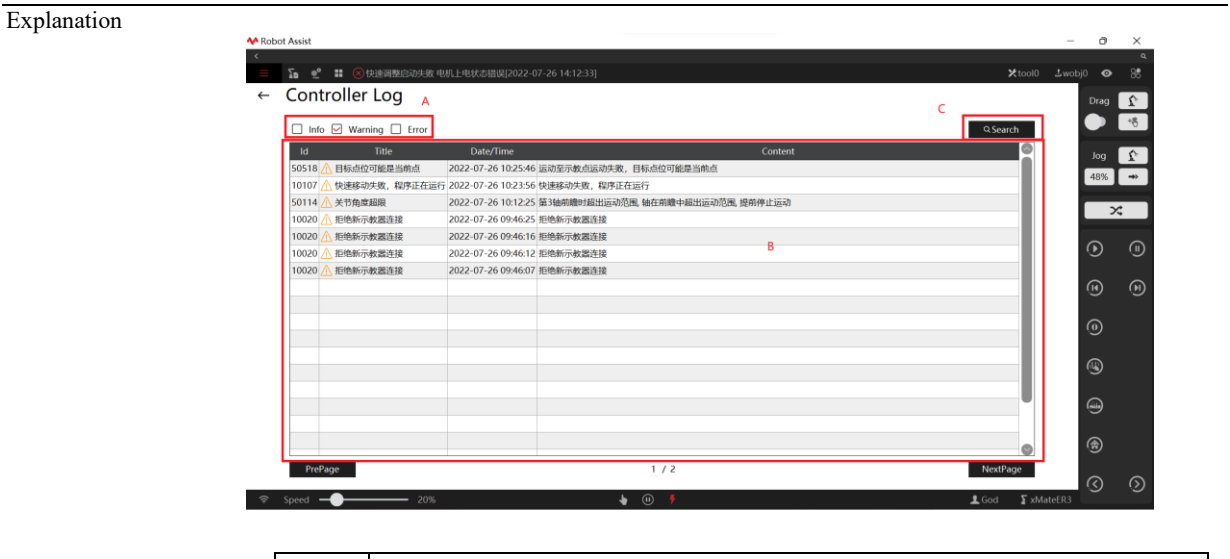

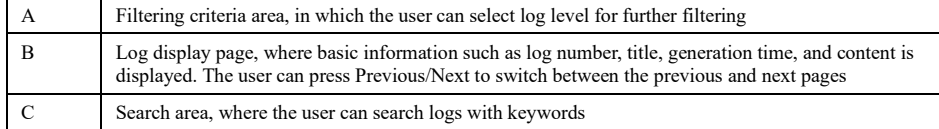

### 8.1.3 Log timeline

8.1 Diagnosis

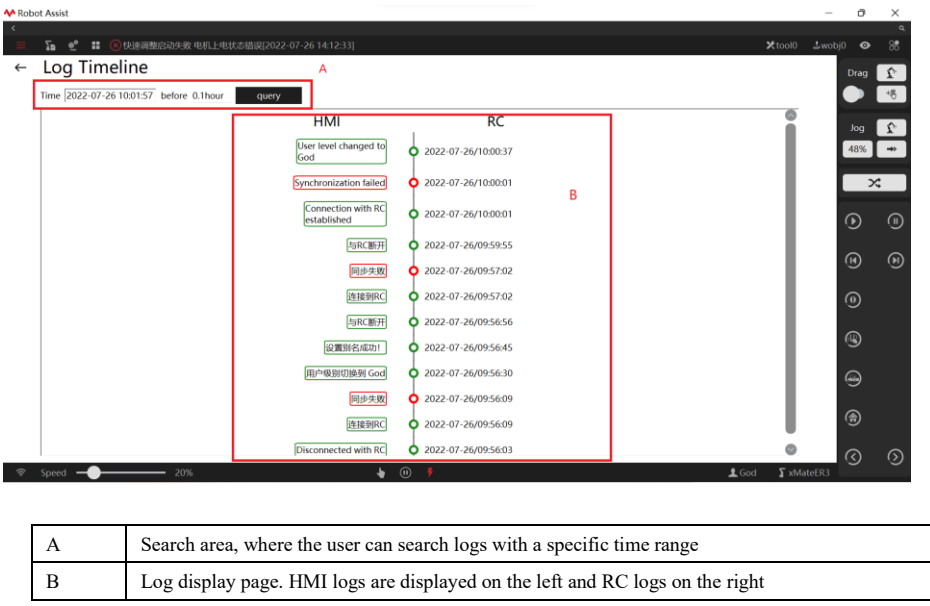

### 8.1.4 Internal logs

Explanation

When a customer encounters a problem on-site, technical support can determine the cause of the problem based on the log files.

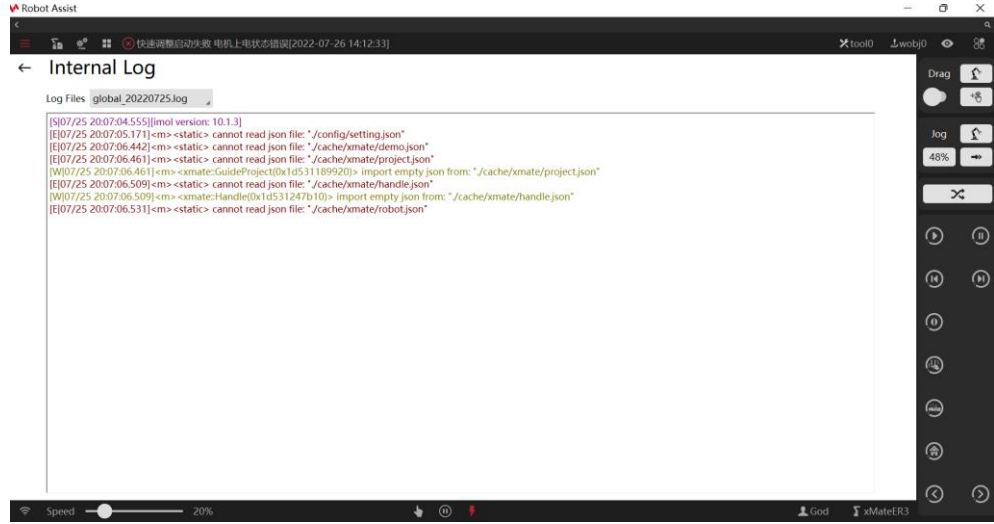

### 8.1.5 Advanced options

Explanation

The Advanced Options interface is used to assist developers with the diagnosis of the servo, ECAT, and other equipment, and enable real-time thread alarm and monitoring, etc. Since enabling diagnostic function will increase the workload of the controller, only turn it on in actual production when necessary.

## **8 Menu module**

8.1 Diagnosis

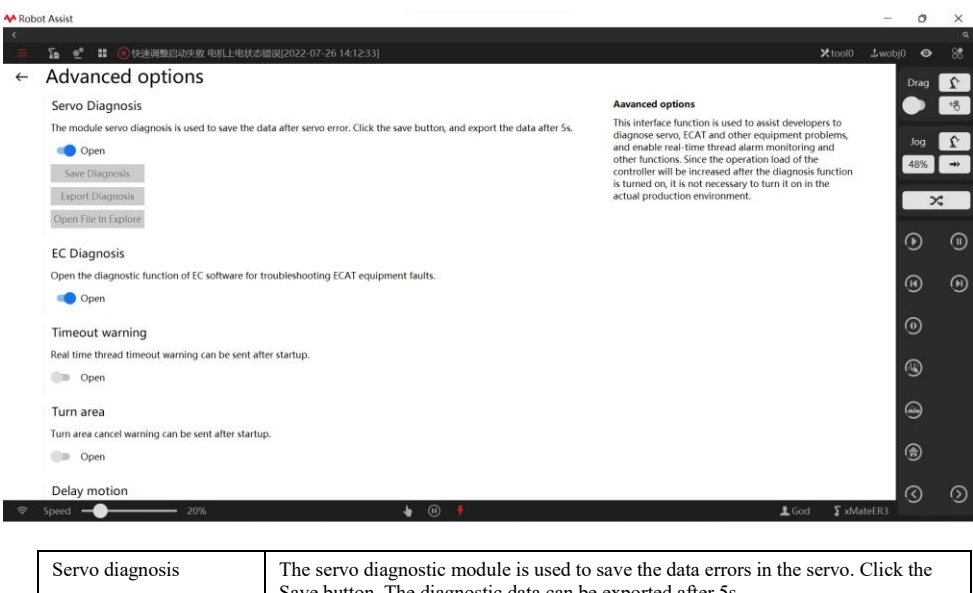

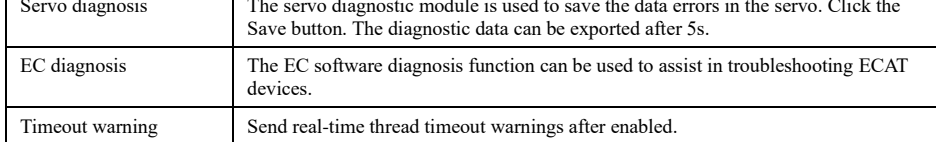

### 8.1.6 Error recovery

Explanation

When the robot reports errors, take the remedies suggested in the error details to recover from errors. Contact ROKAE for after-sales service if an unrecoverable error occurs.

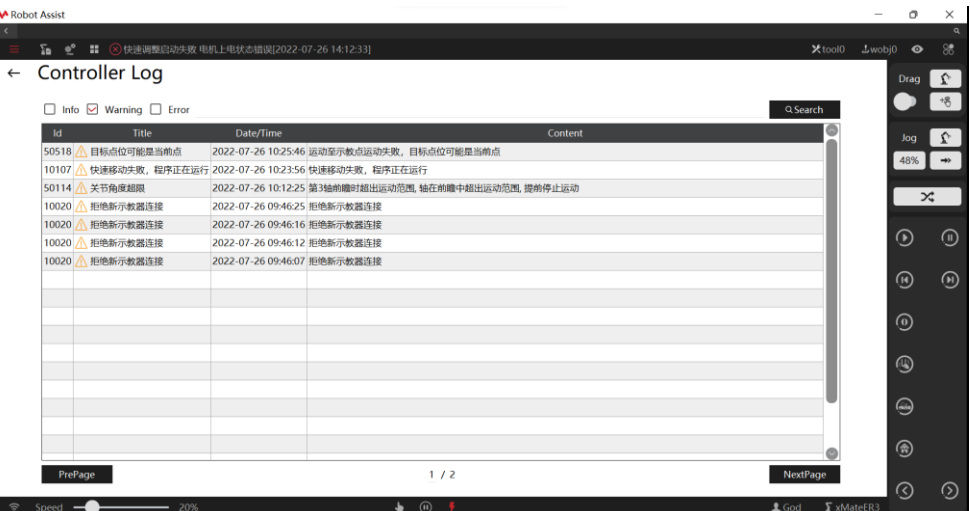

## **8 Menu module**

8.2 Help

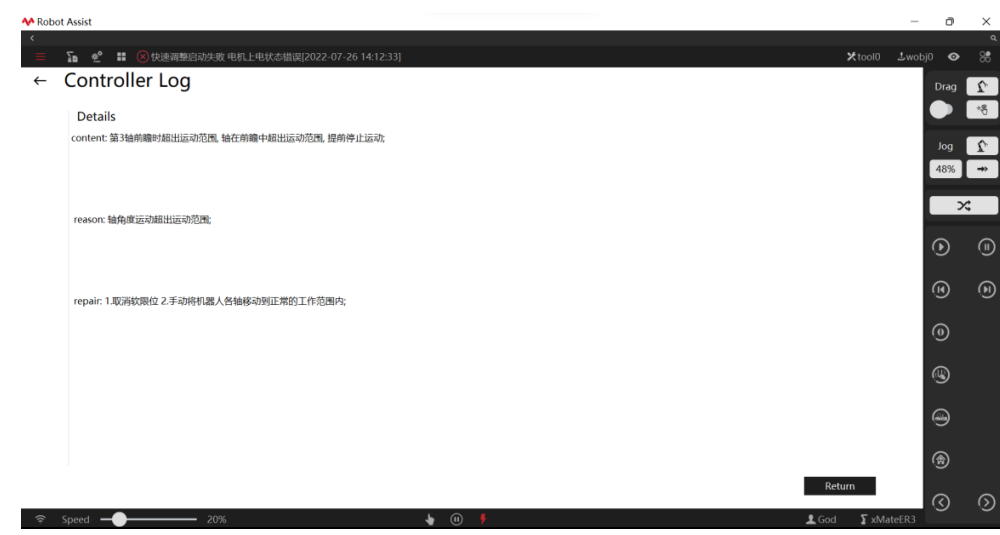

# 8.2 Help

### Explanation

The Software Upgrade interface provides such functions as controller upgrade and backup, erase all configurations, and factory reset.

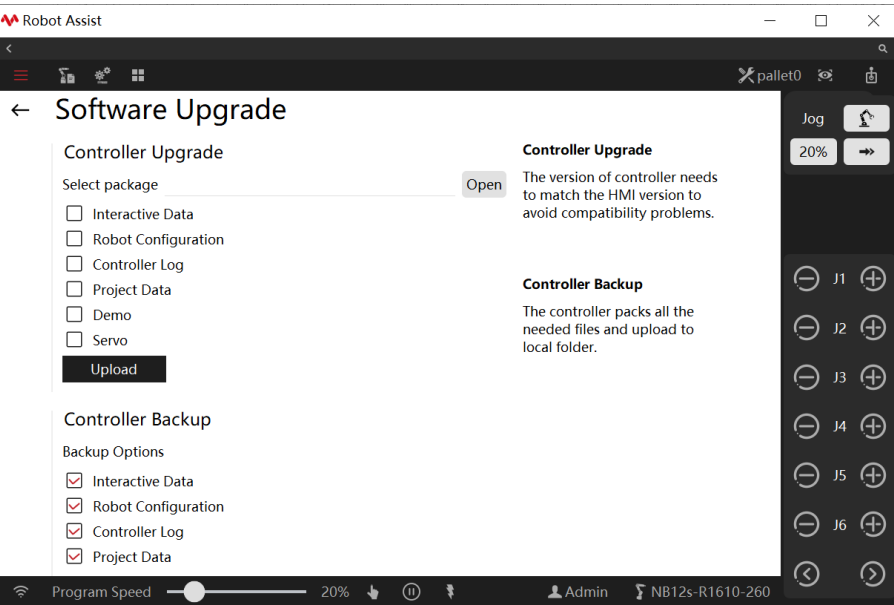

8.2 Help

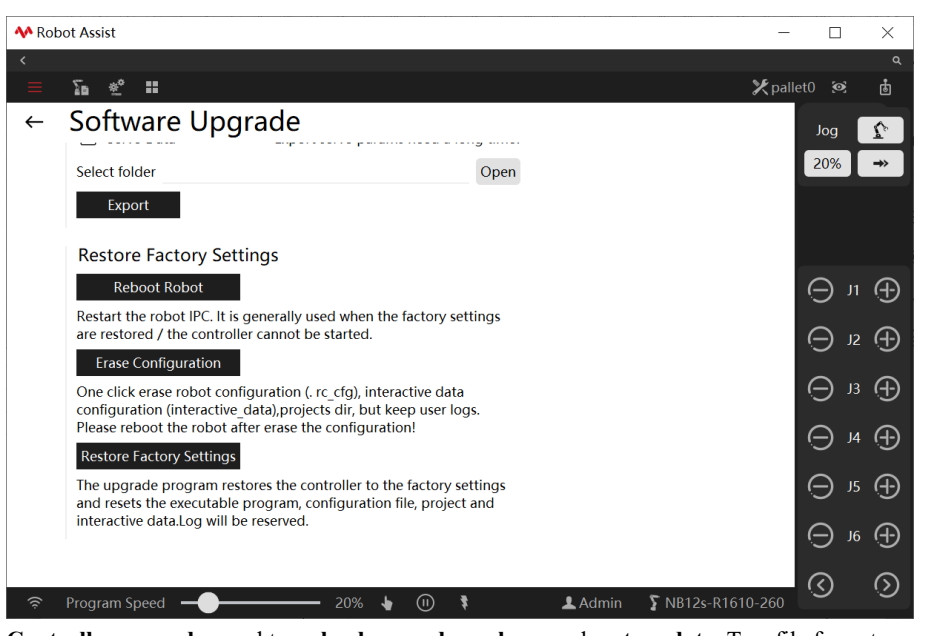

**Controller upgrade:** used to **upload upgrade package** and **restore data**. Two file formats are supported: encrypted file and unencrypted package. After uploading, the prompt "Uploaded successfully" will appear on the interface. Follow the pop-up prompt to restart the controller. **Data restoration:** Select the data package for restoration through the controller upgrade, check the data for restoration, and click Upload. Follow the pop-up prompt to restart the controller. **Controller backup: used to** store **backup data** of the controller. Select the files for backup, click Open to select the backup directory, and then click Export. An encrypted file is then exported. **HMI upgrade (for xPad2 only): Upgrade** of the xPad HMI software. **Open:** Select the HMI upgrade zip file in the USB drive directory. **Upgrade:** Click the "Upgrade" button to start the HMI upgrade. After the HMI upgrade is completed, the HMI software will start automatically and the HMI upgrade is finished.

**Restart robot:** Restart the IPC system, and the upgrade service connection needs to be established for this operation.

**Erase all configurations:** Erase robot configuration files, custom configurations, user's project files, etc. with one click. However, the operation logs of the control system will be retained. After clicking this button, the user needs to manually restart the robot. The upgrade service connection needs to be established for this operation.

**Factory reset:** Restore the control system to its factory default state. The control system configuration files and the user's project files will be reset. However, the operation logs of the control system will be retained. The upgrade service connection needs to be established for this operation.

To upgrade to the latest version of the controller, please contact us and request an installation package of the latest controller version and the HMI software package.

- $\triangleright$  Download to local the installation package of the latest controller version and the HMI software package.
- ➢ Open the upgraded HMI and connect to the controller and the upgrade service.
- ➢ Select Custom Configuration, Robot Configuration, Controller Log, and Project Data in the Backup option, and export the backup after selecting the local folder directory for backup.
- ➢ Do not select Custom Configuration, Robot Configuration, Controller Log, Project Data Demo Case, or Servo in the Controller Upgrade option. Choose the controller installation package downloaded locally. The upgrade options will be configured based on the installation package. Then, click to upload.
- ➢ After a successful upload, the HMI will prompt to restart the controller. The controller will be successfully upgraded after the restart.

8.3 Demos

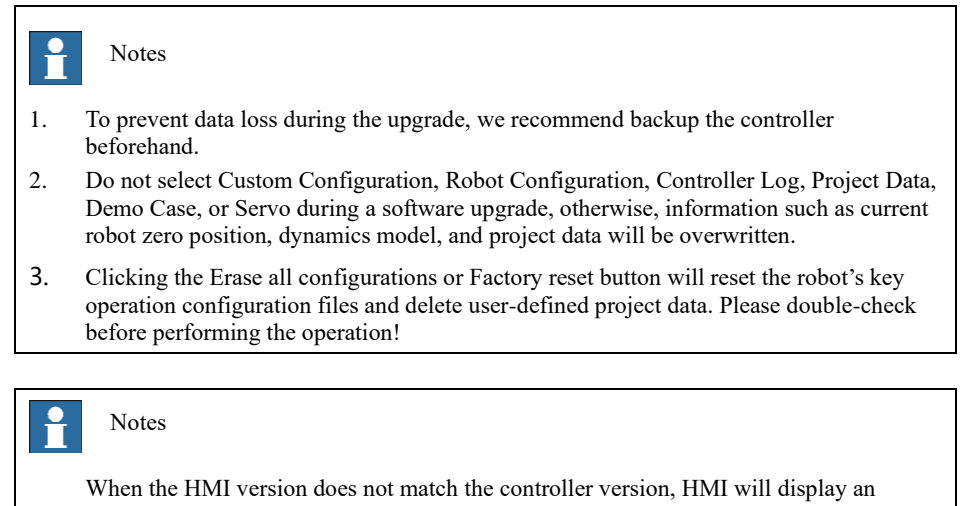

## instant log message in the top status bar, which reads "Version mismatch. Recommend HMI version: [xxx]".

## 8.3 Demos

8.3.1 Seven-axis redundant motion

**Explanation** 

Common motions of the seven-axis redundant manipulator, including arc, straight line, turning zone, and null-space self-motion.

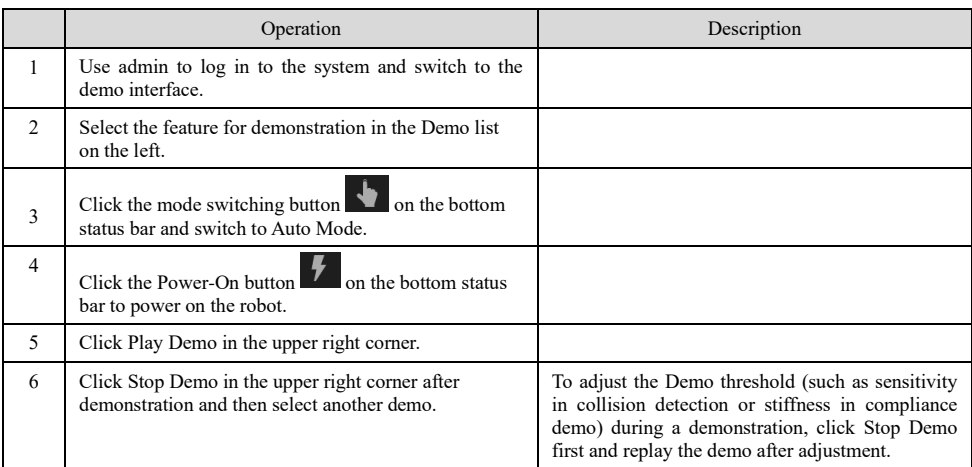

8.3 Demos

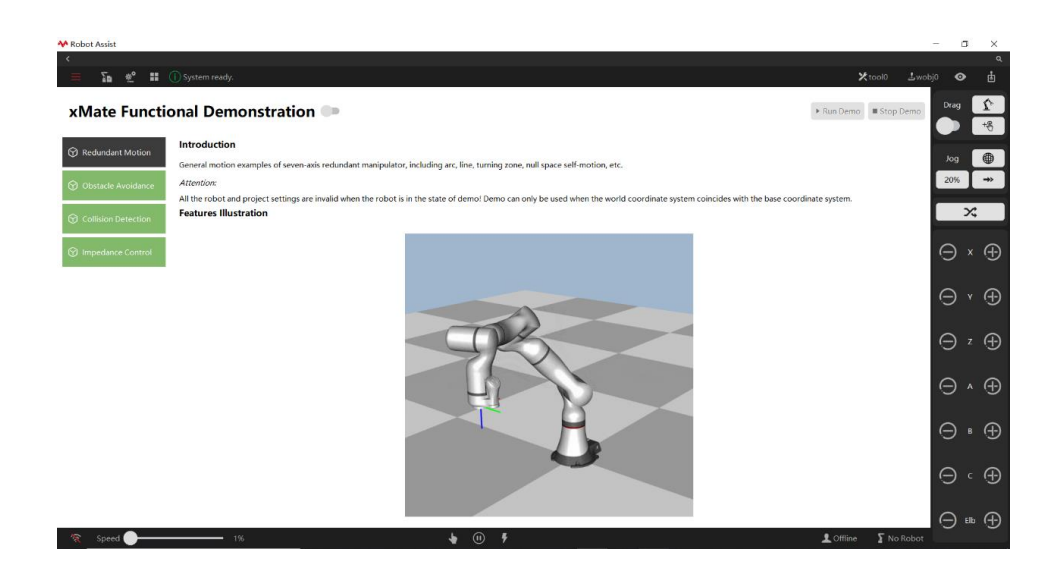

### 8.3.2 Obstacle avoidance

Explanation

When the manipulator enters a narrow and deep box, it will not interfere with the box structure by adjusting its orientation through null-space self-motion, which enables the robot to perform the pickup and delivery task successfully.

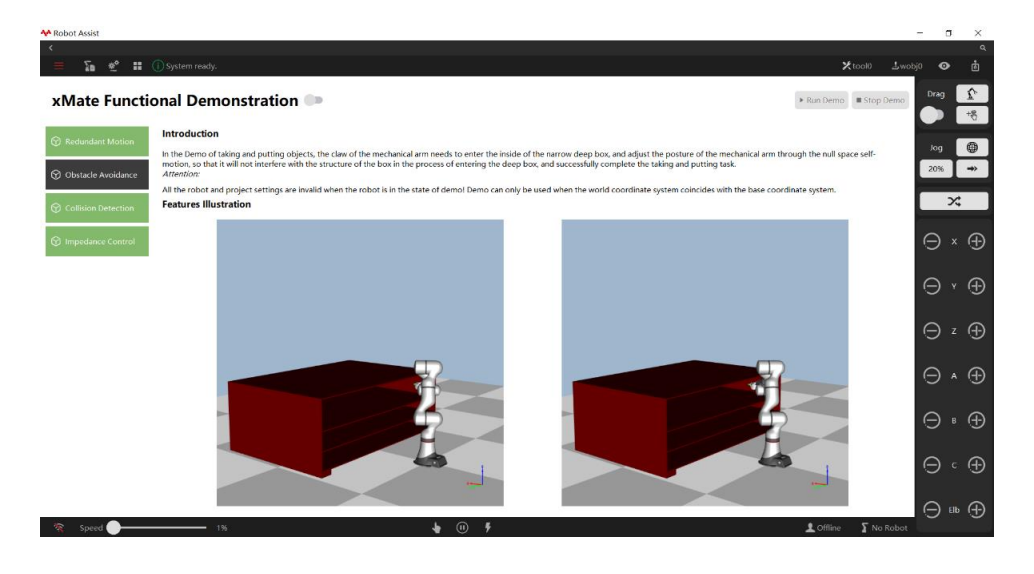

### 8.3.3 Collision detection

Explanation

Two settings are available in the collision detection demo: single-axis sensitivity setting; high, medium, and low sensitivity setting.

When the robot stops after detecting the collision, you can press on the robot for it to continue its normal operation.

8.3 Demos

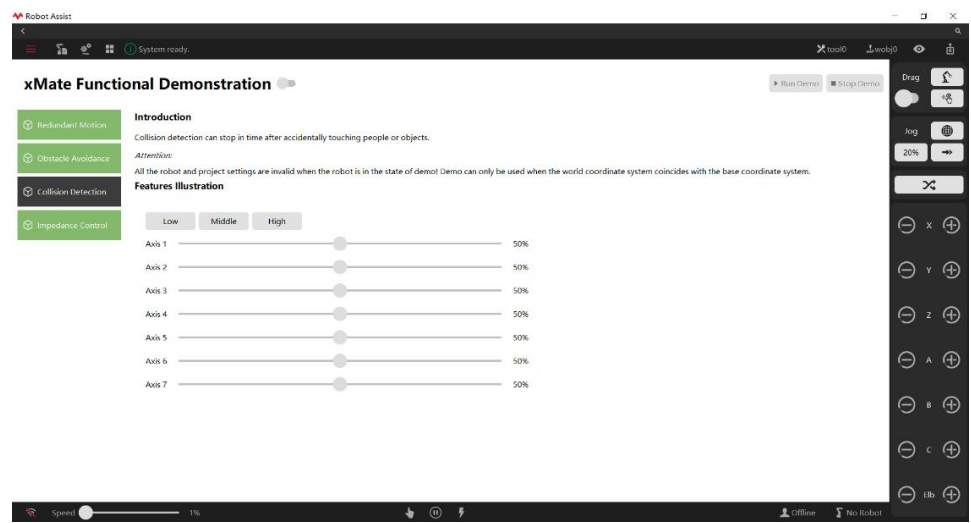

### 8.3.4 Compliance demo

### Explanation

The compliance demo demonstrates the force control of xMate in Cartesian space with different stiffness. This function is suitable for grinding, polishing, deburring, and other processes with high grinding forces.

Two settings are available in the compliance demo: individual setting of end-effector translation, rotation, and elbow stiffness; combined setting of translational and rotational motion.

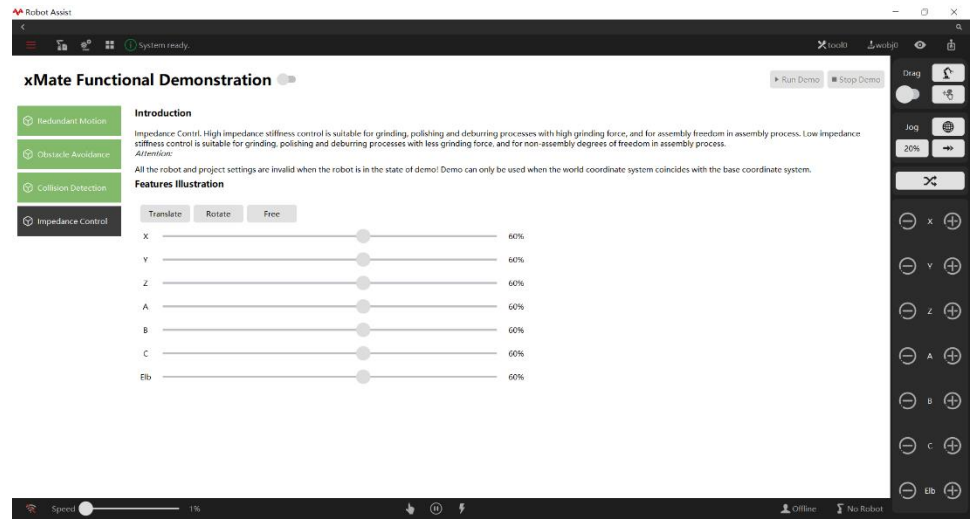

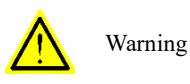

During the demonstration, all the robot configurations are invalidated. For example:

- 1、 The base frame of the robot coincides with the world frame by default.
- 2、 There is no load at the robot end-effector by default. Otherwise, the demonstration of collision detection or compliance will be affected.

## 9 Teach pendant options

9.1 Connection settings

## 9.1 Connection settings

#### Explanation

The connection interface is mainly used to detect and connect robots.

**Search for available robots:** Search for all robots in the same LAN (except direct connection). When the robot is connected, it will be displayed that the controller service and the update service are both connected.

**Automatic reconnection:** When the network between the robot and Robot Assist is disconnected, Robot Assist will try reconnection automatically and will stop trying after the preset reconnection time.

If **the robot can not be found** when Robot Assist and the robot **are in the same LAN,** or **the realtime position of the robot is not displayed on the 3D interface** after connecting the robot, click the blue text in the figure below or go to the Basic Settings interface and select the IP address assigned to the LAN in the Bound IP Address drop-down box.

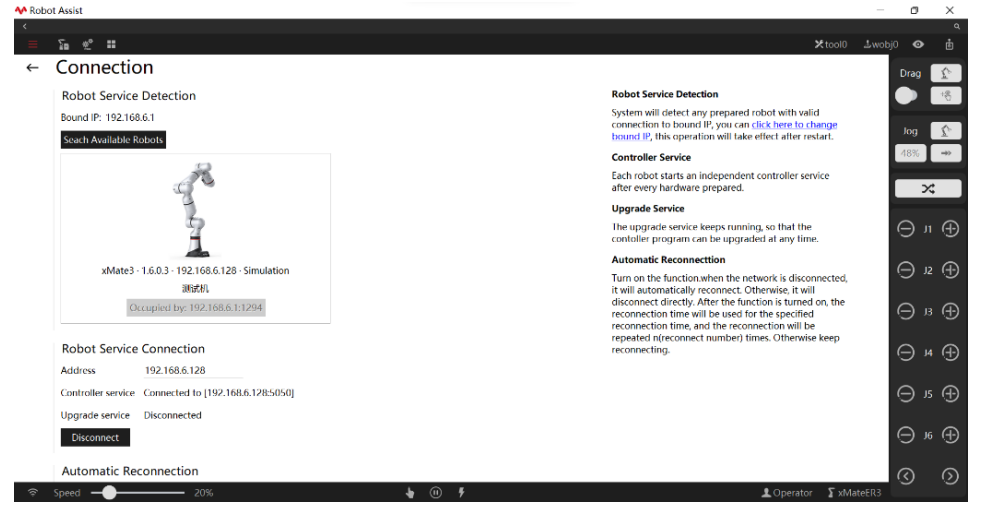

## 9.2 Basic settings

### Explanation

**Language settings:** Chinese and English are optional.

**Teach pendant IP setting (only for xPad2):** Set the static IP address for the teach pendant connected to the robot.

**Screenshot setting (only for xPad2):** Take a screenshot of the teach pendant screen and save it in the teach pendant directory. The picture format is JPG.

**Bind IP address:** Set the network card for connection of Robot Assist and the robot.

**Workspace directory:** Set the folder to save project files.

**Graphic performance:** Set the time interval (unit: ms, 100ms max.) for 3D model refreshing.

### **9 Teach pendant options**

9.3 Appearance settings

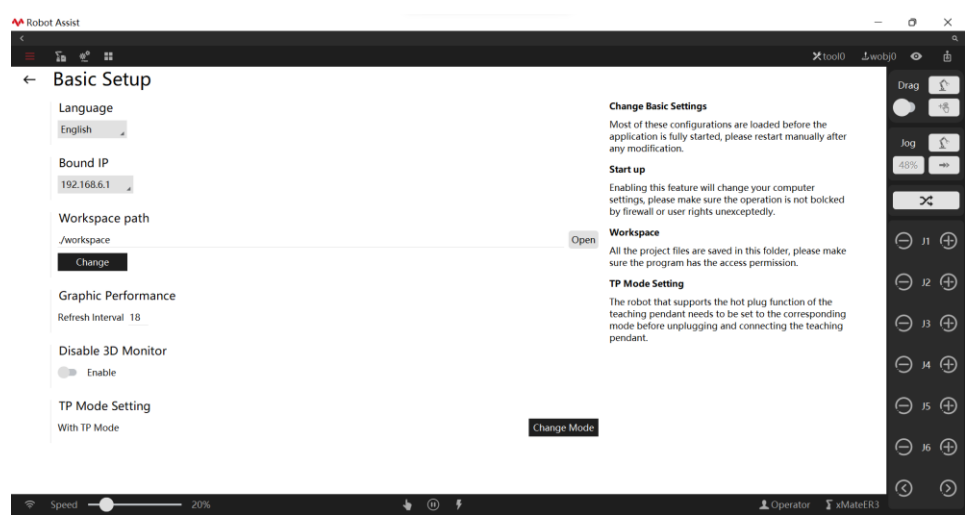

### 9.2.1 Multi-language log

#### Explanation

For xCore control system of version 1.7 and above, multi-language log is supported (only for "controller log").

When HMI language changes, the controller will also change the language accordingly; When the HMI and the controller set different languages, the controller will switch to the language of

the HMI when the connection is established.

Restart is not needed when the controller switches language. But some detailed log information only takes effect after the switch, and the log generated before the switch may not be displayed in the corresponding language.

## 9.3 Appearance settings

#### Explanation

**Themes:** The default style adapts to Windows 7. Only the font is different between the two styles. **Theme size:** Set the interface font, control, icon, and layout size. Click Apply and restart to take effect.

**Mouse cursor switch (only for xPad2):** Show and hide the mouse cursor. Takes effect immediately after checking the selection box.

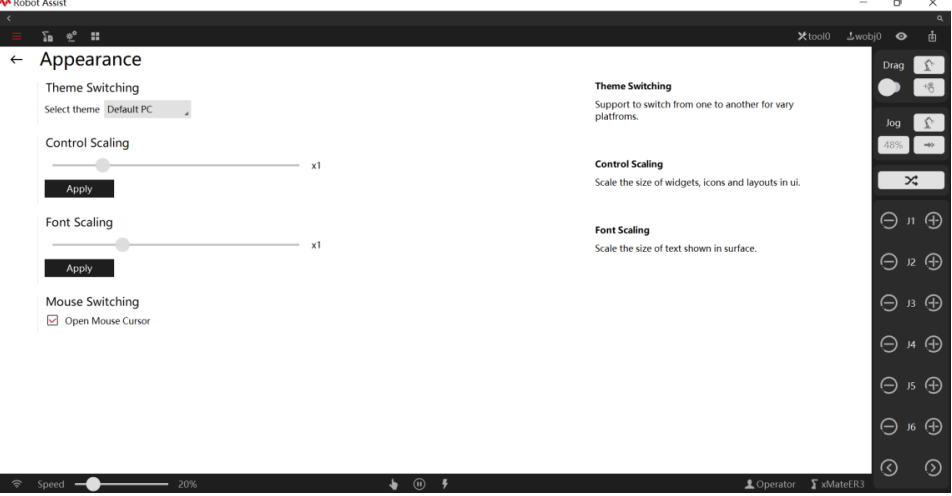

9.4 File manager

## 9.4 File manager

### Explanation

The file manager interface is used to quickly open folders in the Robot Assist software package. This interface is only available for PC-based software.

**Cache folder:** used to store the cache of Robot Assist.

**Log folder:** used to open the folder with Robot Assist logs. The logs in the folder are consistent with the internal log on the diagnostic interface. Click to open the folder for an individual backup. **Workspace folder:** used to quickly open the folder with the robot project files.

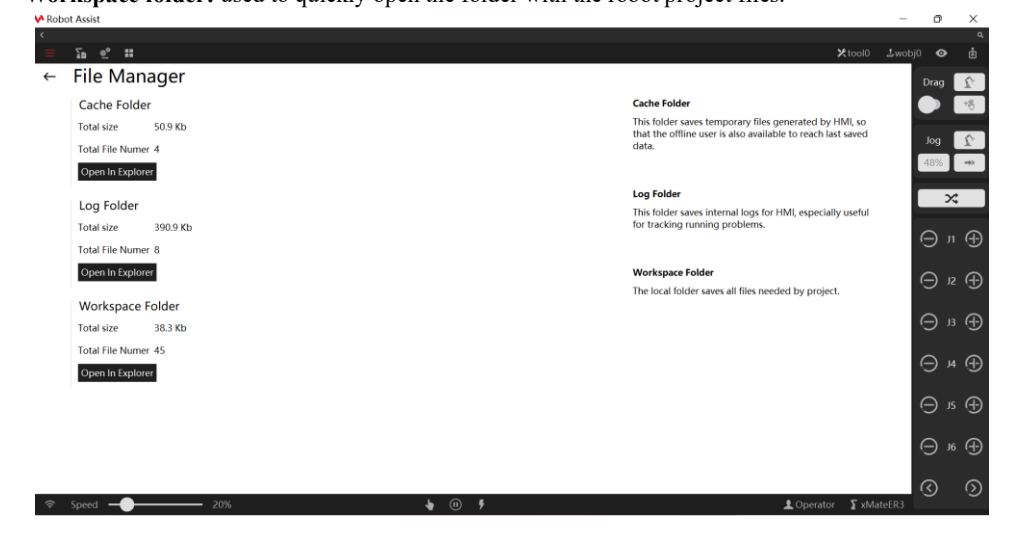

# 10 Robot Motion Foundation

## 10.1 Frame

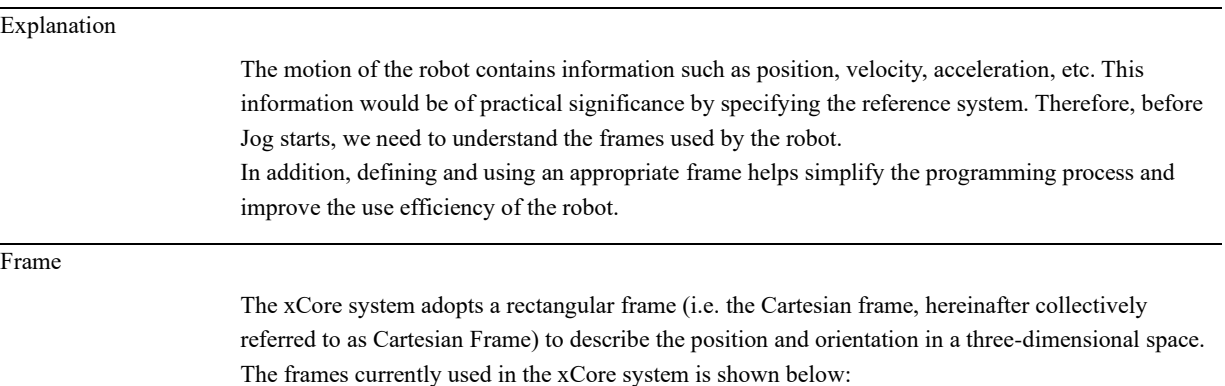

10.2 Robot singularity

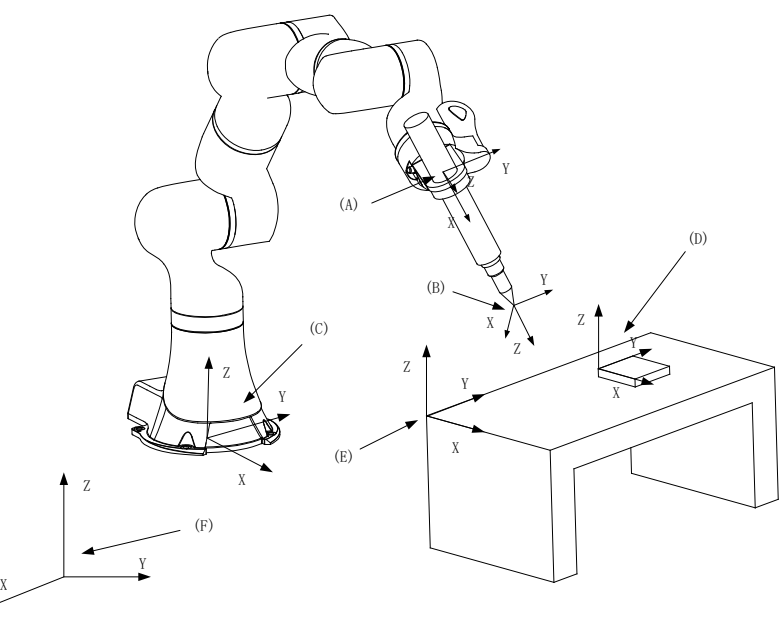

A. Flange Frame: It is defined at the center of the robot's end-effector flange but with no practical meaning. It only serves as a reference when defining the tool/work object frame.

B. Tool Frame: It is defined on the tool. The robot programming position refers to the position of the tool frame. For further information on the tool frame, refer to the Tools.

C. Base Frame: It is defined at the center of the robot base and is used to determine the robot's position.

D. Work Object Frame: It is defined on the work objects. A well-defined work object frame can greatly reduce the programming complexity and improve program reusability. For more information on the work object frame, please refer to the Work object.

E. User Frame: It is used as a reference frame when defining the work object frame, and it cannot be used separately.

F. World Frame: This frame does not have a specific position. When there is only one robot, the frame can be considered to be at the center of the robot base, which coincides with the base frame. When there are multiple robots or external devices that need coordinated motion, the world frame can provide a unique reference system for these devices. The specific position can also be arbitrarily specified on the premise that the base frame of other devices can be conveniently calibrated. For the dependencies between different frames, please refer to variables "tool" and "wobj".

## 10.2 Robot singularity

Explanation

Under normal circumstances, the robot can use up to 8 different joint configurations to reach the pose in the same working space. For details, please refer to the introduction of the confdata variable. However, there are still a few special poses in the robot's working space that the robot can arrive at using a myriad of different joint configurations. Such poses are called singularities. Singularities may cause problems to the control system when calculating joint angles based on spatial position. In general, the xMate robot features the following types of singularities:

- 1. Axis 2 singularity
- 2. Axis 4 singularity
- 3. Axis 6 singularity
- 4. Wrist singularity

There is no singularity problem when the robot performs joint motion.

When the robot performs a Cartesian space trajectory near the singularity, some joints may be very fast. In order to not exceed the maximum joint velocity, the speed of the end-effector trajectory will be automatically reduced.

10.2 Robot singularity

Axis 2 singularity

When the angle of Axis 2 is 0°, the robot experiences the Axis 2 singularity:

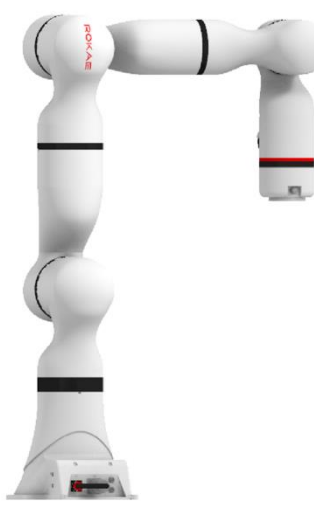

At this point, the robot cannot distinguish between the angles of Axis 1 and Axis 3 when calculating inverse kinematics.

Axis 4 singularity

When the angle of Axis 4 is  $0^{\circ}$ , the robot experiences the singularity, and the pose is called the extended position:

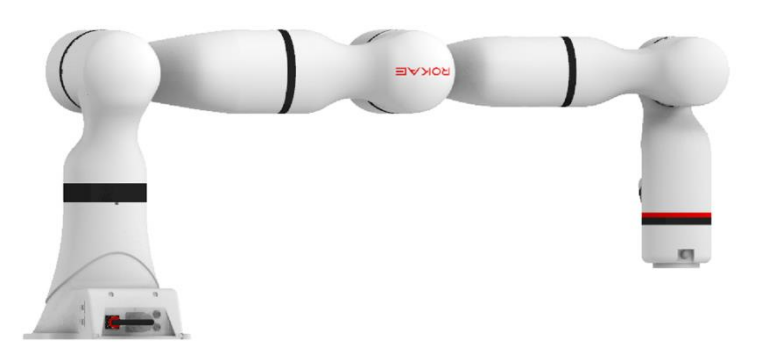

In this pose, the robot is restricted to move in the direction parallel to Axis 3 or 5. This singularity often appears when the robot is moving to the boundaries of the working space. This singularity causes the robot to lose one degree of freedom at the root of the wrist (the root of the wrist is unable to perform axial motion along the arm). In this case, the Axis 3 and Axis 5 positions cannot be obtained when calculating inverse kinematics.

Axis 6 singularity

When the angle of Axis 6 is 0°, the robot experiences the Axis 6 singularity.

10.2 Robot singularity

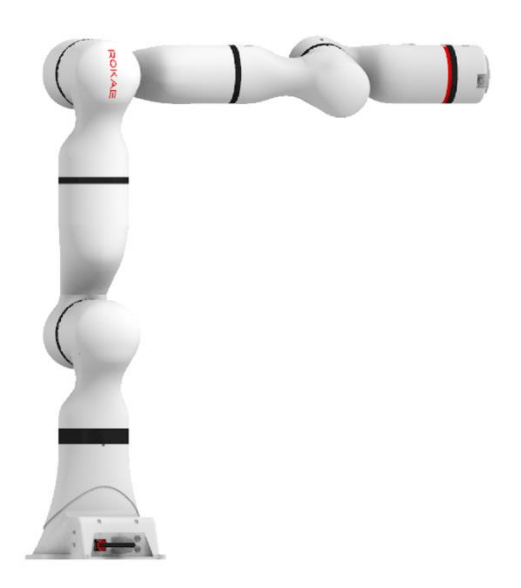

At this point, the robot cannot distinguish between the angles of Axis 5 and Axis 7 when calculating inverse kinematics.

Wrist singularity

When the robot's wrist center is right above Axis 1, the robot experiences the wrist singularity.

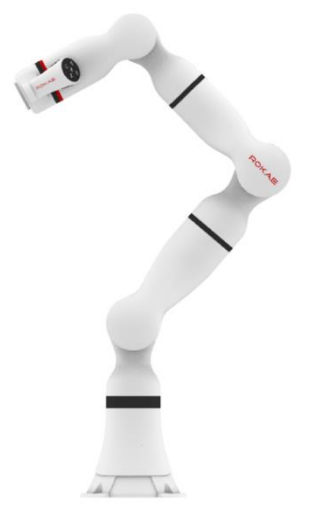

At this point, the robot cannot precisely calculate the angle of Axis 1 when calculating inverse kinematics.

### 10.2.1 Turning zone

Explanation

For the manipulator, its motion is usually executed sequentially according to multiple trajectories specified by the user. However, different trajectories specified by the user are usually not smoothly connected to each other, so there are various "spikes". The presence of these "spikes" forces the robot to stop at the end of a trajectory before executing the next trajectory. To enable continuous motion between trajectories, it is necessary to eliminate such "spikes" and generate turning zones to smoothly connect different trajectories specified by the user. See the following figure:

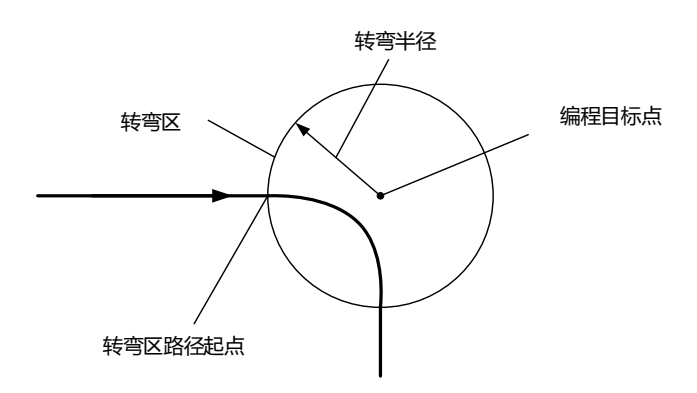

In addition, when the manipulator is moving in a joint space, it also moves along different trajectories. The difference is that the trajectory is now no longer defined by the Cartesian space pose but by the angle of each axis. This means that there should be turning zones when the robot moves in the joint space.

For specific parameter settings of the turning zone, please refer to the variable "zone".

#### 10.2.2 Lookahead mechanism

#### Explanation

Lookahead is: the control system handles the commands after the command the robot is currently executing in advance during the movement. The introduction of the lookahead mechanism can be advantageous in the following aspects:

- ➢ Obtain the speed of the front trajectory, the acceleration requirements, and the constraints of the robot itself, so as to plan the optimal control strategy;
- $\triangleright$  Plan the turning trajectory of the turning zone according to the settings of the programmed turning zone;
- ➢ Acquire an abnormal state near the soft limit/boundary, singularities, etc., so that it can be processed in advance;

The lookahead mechanism cannot be closed manually. The system automatically looks ahead when running the program. You can use the Program Pointer to view the lookahead position. Some RL commands will interrupt the lookahead. When the compiler encounters such a command, it will stop compiling until the robot executes the compilation of the corresponding command. Only Print command, logical judgment command, and user-defined functions do not interrupt the lookahead mechanism, and all other functions will interrupt the lookahead mechanism.

## 10.3 Robot force control

#### 10.3.1 Introduction to force control

The robot force control is a process of interaction between the robot end-effector and forces in the external environment. In non-contact robot motion control, only the position control process (velocity and accuracy) is considered. When there is contact with the environment, pure position control requires very high accuracy of the robot and the environment to avoid damaging the robot and the environment due to contact forces caused by position deviation. Unlike pure position control, robot force control adopts a force/torque feedback loop when interacting with the environment. The loop is used to change the motion characteristics of the robot, which enables dynamic interaction with the external environment. When there is deviation or uncertainty between the robot and the external environment, the force control will intelligently adjust the preset position trajectory to eliminate the internal force caused by the position deviation, thus ensure a smooth and safe interaction process.

#### 10.3.2 Impedance control

Compared with traditional industrial robots, xMate is equipped with joint torque sensors, which enable it to sense joint torque precisely. The joint torque information allows xMate to achieve force control through impedance; this enables compliant interactive behavior of the robot. The interaction between the robot and the environment is like a virtual spring stiffness and damping system. At this point, the robot is sensitive to external forces, which can cause the robot to deviate from a predetermined trajectory. When the external force disappears, the robot can rebound to some extent.

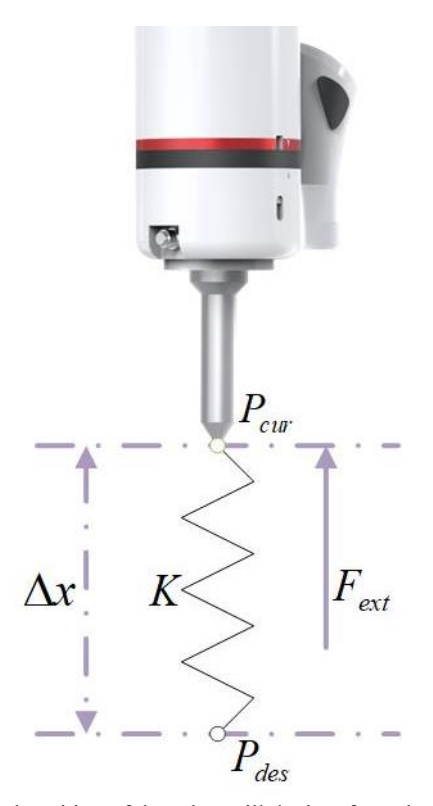

In the process of impedance motion, the actual position of the robot will deviate from the desired position when affected by the external forces in the environment. The deviation depends on the impedance stiffness and the external forces, and it can be calculated through the ratio between the external force and the impedance stiffness. As shown above, the impedance stiffness is set to K in the impedance control mode. Affected by external force  $F_{ext}$ , the robot's current position  $P_{cur}$  will deviate from the desired position Pdes, and the position deviation is Δx. The impedance force caused by this deviation and the external force will eventually reach an equilibrium.

The impedance stiffness in each direction can be set individually, and the impedance force in each direction is the product of the impedance stiffness and the position deviation in this direction. The impedance force in each direction adds to the total impedance force. In the figure below, the robot's current position  $P_{cur}$  deviates from the desired position  $P_{des}$  affected by external forces in the impedance mode. The deviations in the X and Y directions are  $\Delta x$  and  $\Delta y$ , the impedance stiffnesses are  $K_x$  and  $K_y$ , and the impedance forces are  $F_x$  and  $F_y$ , respectively. The total impedance force  $F = F_x + F_y$ .

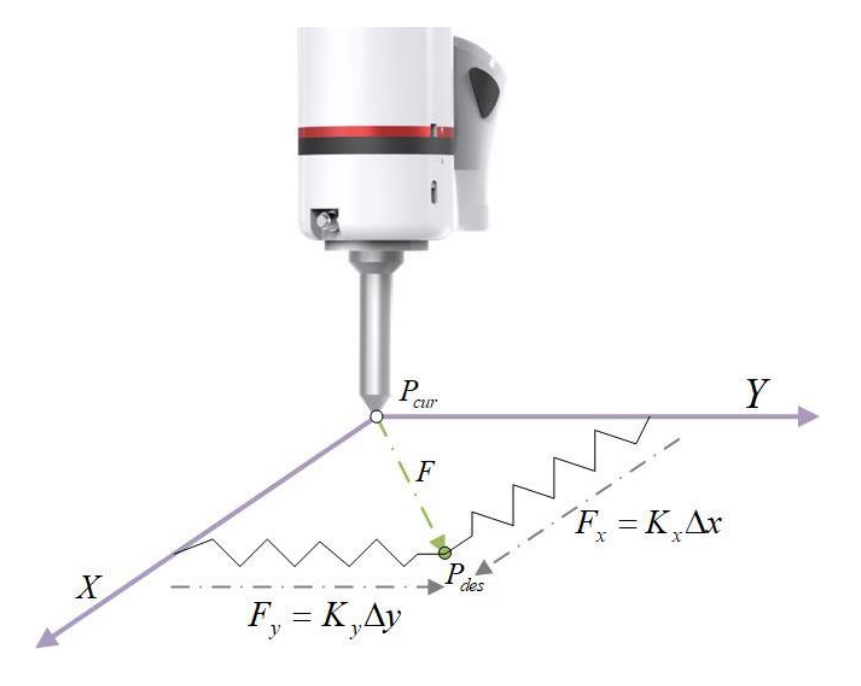

10.3.3 Overlay

When assembling work objects, humans would feel the change in force. If an obstruction (the work object is stuck) is detected, humans will try shaking to ensure a smooth installation. Force control allows xMate to do the same thing, i.e. Motion search. xMate supports sine overlay rotating around an axis and Lissajous overlay within a plane. Overlay is an additional motion added to the specified motions. It allows the robot to shake, which enables it to better overcome obstacles during the assembly process. Below is a sine overlay:

- 1、Desired trajectory
- 2、Actual trajectory (desired trajectory + overlay)
- 3、Overlay amplitude
- 4、Overlay period

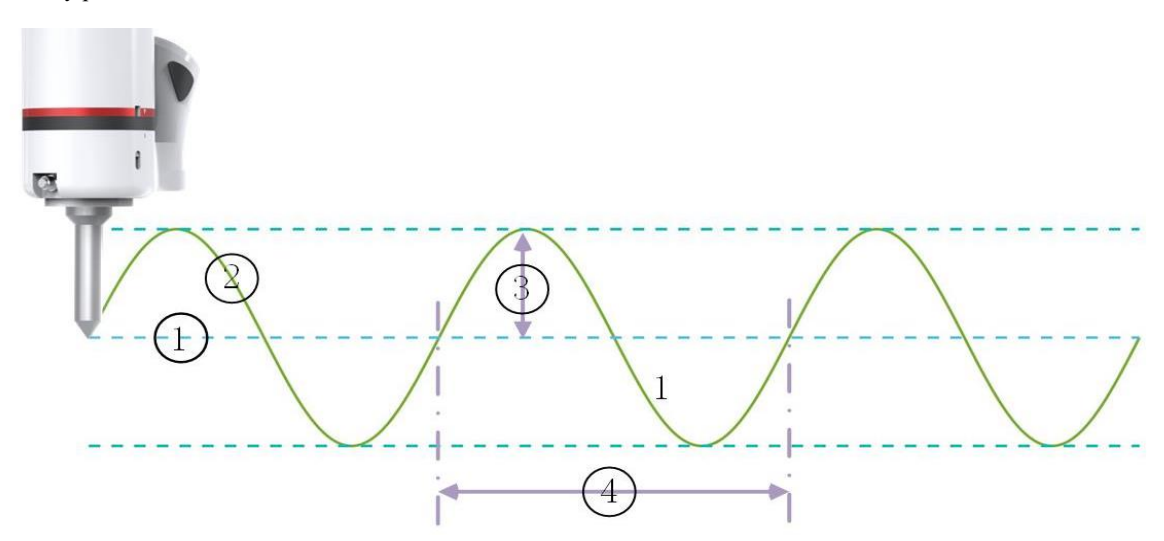

Lissajous overlay means a sine overlay in two perpendicular directions within the plan, and the frequencies of the two overlays are often proportional. For example, below shows the Lissajous overlay in the XY plane, where the frequency ratio of x- and y-direction overlay are 2:1. The center point  $P_{start}$  is the desired pose,  $X_{amp}$  is the amplitude of the x-direction overlay, and Yamp is the amplitude of the y-direction overlay.

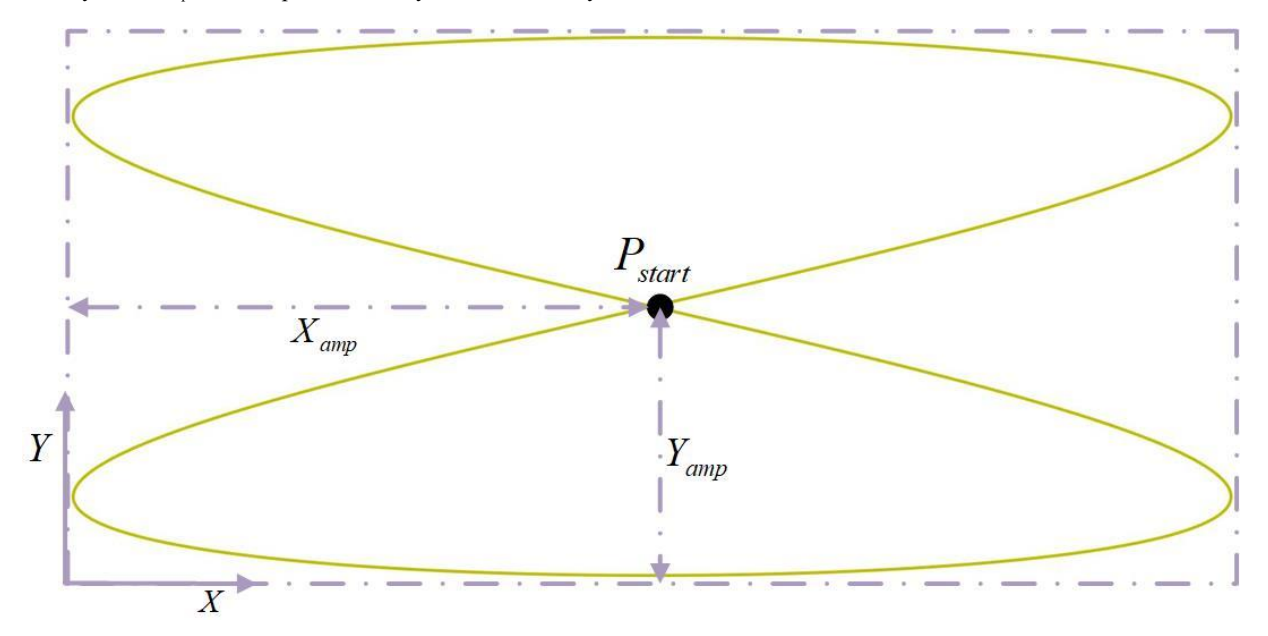

### 10.3.4 Applications

The application scenarios of force control for industrial robots fall into two categories: **constant force tracking** and **forcecontrolled assembly**.

#### **1) Constant force tracking**

Below shows a constant force tracking scenario. The robot ensures a constant contact force F<sub>des</sub> with the surface, while the robot can conform to the surface curve. Main applications include grinding and deburring.

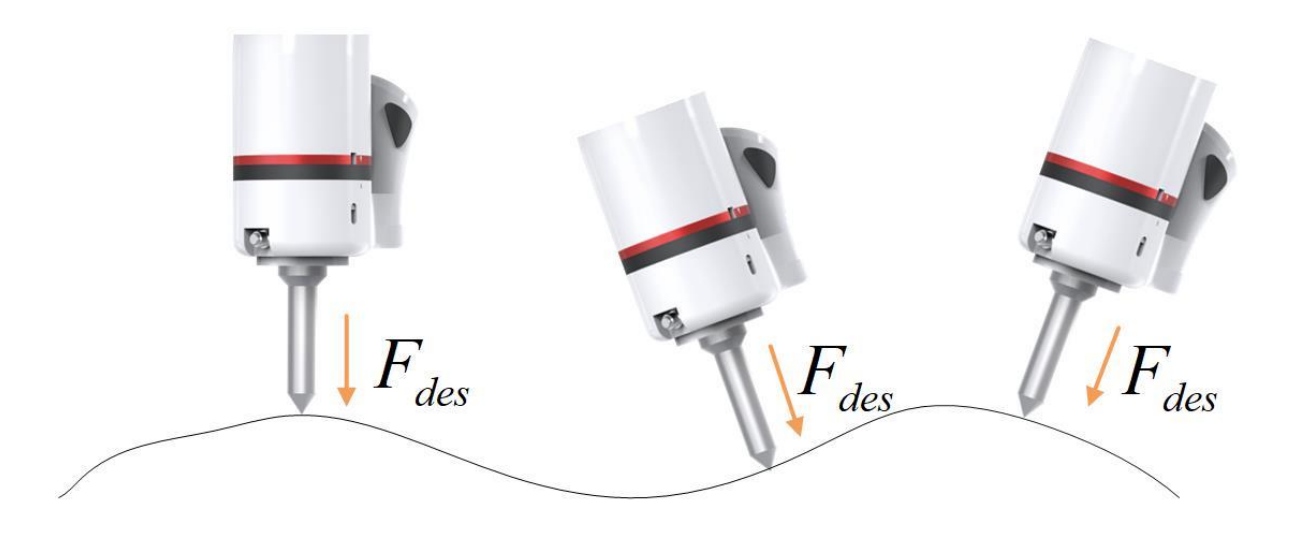

Example program for constant force grinding: The robot is set to Cartesian impedance mode. The impedance stiffness and load information are set, and force control is enabled. The work object is pressed onto the grinding surface through a desired force in the z-direction. The observed force in the z-direction is monitored during the pressing process, and when the observed force exceeds a certain threshold, the tool is considered to have contacted the surface. At this time, a desired trajectory in the grinding direction is applied. The robot maintains a constant force during the motion, thus allowing constant force grinding.

VAR POSE T\_POSE = PE: $\{0, 0, 0\}, \{1, 0, 0, 0\}$  //Tool frame VAR POSE W POSE = PE: $\{0, 0, 0\}$ , $\{1, 0, 0, 0\}$  //Work object frame FcInit T\_POSE, W\_POSE, 0 //Force control initialization. 0 means force control frame is set as the base frame SetControlType 1 //Set Cartesian impedance as the impedance mode. 0: joint impedance 1: Cartesian impedance SetCartCtrlStiffVec 500, 500, 0, 100, 100, 100 //Set the Cartesian impedance stiffness. The first three are translation stiffness ( $0 \sim 1500$ ), and the last three are rotation stiffness ( $0 \sim 100$ ) SetCartNsStiff 2.0 //Set null-space stiffness (0~4) SetLoad 0.82,0,0,0.041,0,0,0 //Set load information FcStart //Enable force control SetCartForceDes 0, 0, -15, 0, 0, 0 //Set desired force in the Cartesian space. Apply -15N force in the z direction FcCondForce -100, 100, -100, 100, -100, 10, true, 20.0 //Cartesian space force monitoring. Apply 10N force in the z direction to trigger FcCondWaitWhile //Enable the monitoring conditions set before MoveL p0,v800,z50,tool0 //Motion command (desired trajectory) FcStop //Disable force control

#### 2) **Assembly**

If pure position control is used during the assembly, the robot may easily collide with the work object due to position and modeling errors, which can cause damage to the work object or the robot.

But with force control, the robot will try to overlay (shake) to overcome the obstruction when it senses an external force over the limit (work object jamming), thus allowing successful work object installation. As shown below, the position control on the left results in a collision during assembly, while the force control on the right pushes the robot into the assembly hole through the desired force  $F_{des}$ , and the jam is prevented through overlay  $F_{overlav}$ .

11.1 Programming preparation

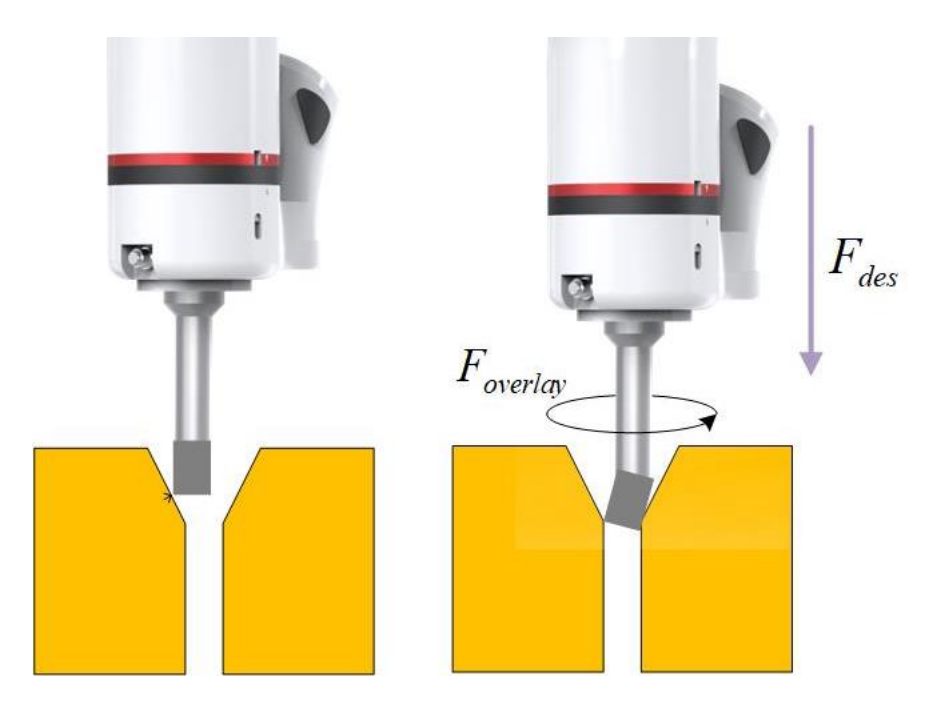

Example program for force-controlled assembly: The robot is set to Cartesian impedance mode. The impedance stiffness and load information are set, and force control is enabled. The work object is pressed into the mounting hole by applying the desired force in the z-direction. The observed force in the z-direction is monitored during the press-in process, and when the observed force exceeds a certain threshold, the tool is considered to be stuck. At the time, the preset Lissajous overlay is executed to ensure that the work object is successfully pressed in. The position in the z-direction is monitored to determine whether the work object has been successfully installed.

VAR POSE T\_POSE = PE: $\{0, 0, 0\}$ , $\{1, 0, 0, 0\}$  //Tool frame VAR POSE W POSE = PE: $\{0, 0, 0\}$ , $\{1, 0, 0, 0\}$  //Work object frame FcInit T\_POSE, W\_POSE, 0 //Force control initialization SetControlType 1 //Set Cartesian impedance as the impedance mode. 0: joint impedance 1: Cartesian impedance SetCartCtrlStiffVec 500, 500, 0, 100, 100, 100 //Set the impedance stiffness. The first three are translation stiffness ( $0 \sim$ 1500), and the last three are rotation stiffness  $(0 \sim 100)$  SetCartNsStiff 2.0 //Set null-space stiffness (0~4) SetLoad 0.82,0,0,0.041,0,0,0 //Set load information SetLissajousOverlay 0, 5, 5, 5, 5, 0 //set XY plane for Lissajous overlay, 5N, 5Hz,5N, 5Hz, 0rad FcStart //Enable force control SetCartForceDes0, 0, -15, 0, 0, 0 //Set desired force in the Cartesian space. There is a -15N desired force in the z direction FcCondForce -100, 100, -100, 100, -100, 10, true, 20.0 //Cartesian space force monitoring. Apply 10N force in the z direction to trigger FcCondWaitWhile //Enable the monitoring conditions set before StartOverlay //Start overlay VAR fcboxvol box1 = fcbv:{-1000.0, 1000.0, -1000.0, 1000.0, 250.0, 500.0} //Define a box area FcCondPosBox F\_POSE, box1, true, 20.0 //Box area monitoring. Triggered when the robot is out of the box area FcCondWaitWhile //Enable the monitoring conditions set before FcStop //Disable force control

## 11 Programming and Debugging

## 11.1 Programming preparation

#### Programming Tool

You can use Robot Assist and Rokae Studio for programming. Robot Assist is suitable for online program modification, such as position and path variables. Rokae Studio is suitable for offline programming and simulation, including project design, model selection, trajectory generation, trajectory optimization, simulation debugging, and code generation.

For details on how to use Rokae Studio for offline programming, please refer to *Rokae Studio User Manual*.

Define tool, payload, and work object

The tool, payload, and work object should be defined before programming. The default tool is tool0 and default work object is wobj0. Then you can define more required objects at any time.

#### Define frames

Confirm that the base frame is correctly set during robot installation.

You can define the tool frame and work object frame if needed before programming. Corresponding frames should be defined when adding more objects later.

## 11.2 Project

### 11.2.1 Project introduction

#### Project overview

In the xCore controller, a project refers to the management collection of programs, tasks, and other objects that control the operation of the robot. It is responsible for storing all the necessary information needed for the robot to work, including:

- ➢ Task list;
- ➢ Variable list;
- ➢ Point position list;
- ➢ Path list;
- ➢ IO signal list;
- ➢ User frame list;
- ➢ Tool frame list;
- ➢ Work object frame list;
- ➢ Predefined parameters;
- ➢ Vision system;

### Open project

## $Click$  in the upper left corner to enter the Project interface;

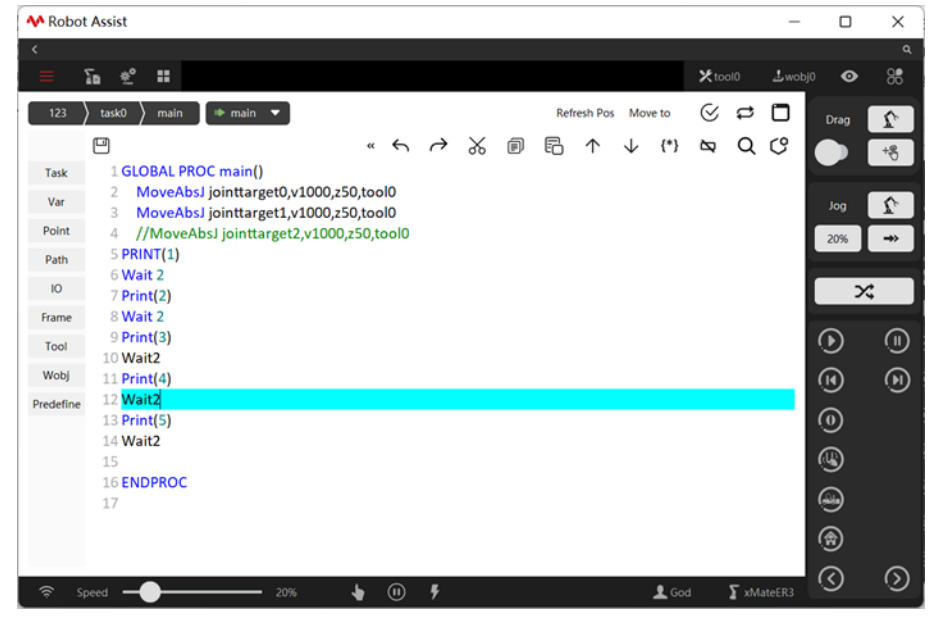

127 Copyright © ROKAE 2015-2023. All rights reserved.

## 11.2.2 Project configuration

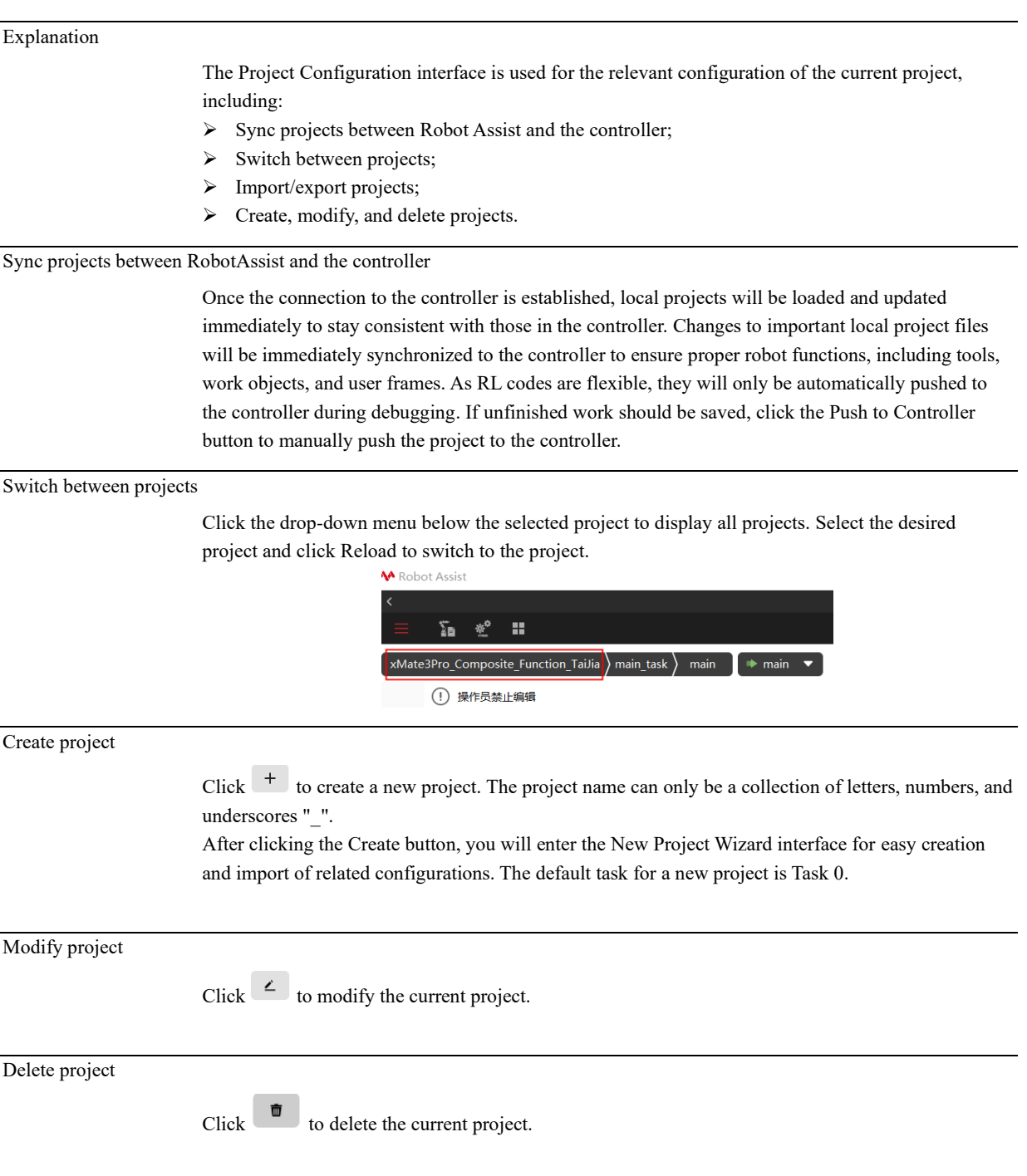

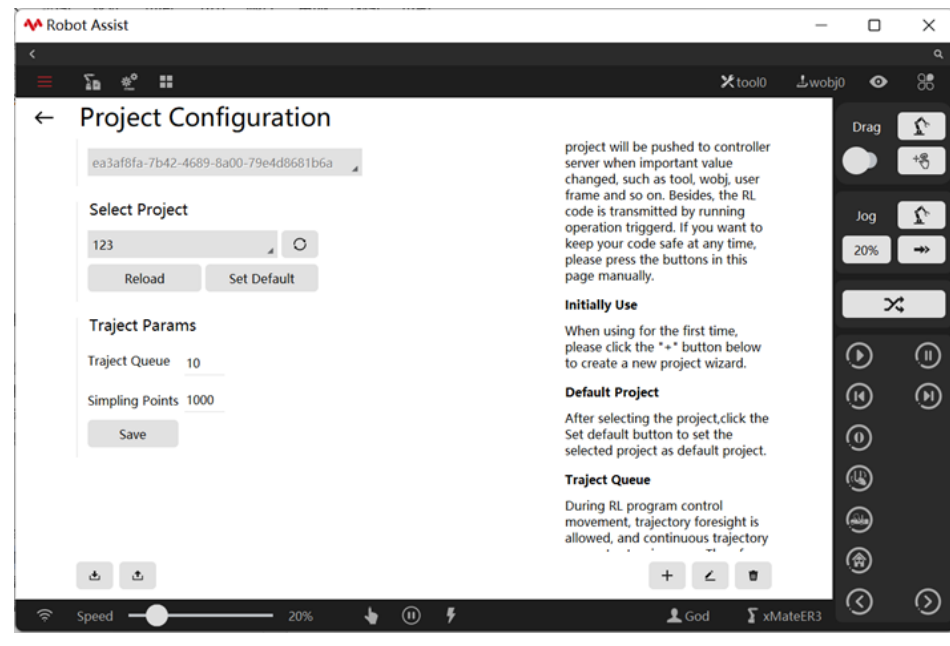

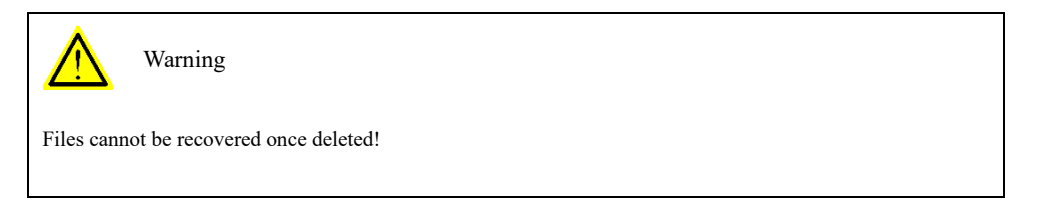

### 11.2.3 Task list

11.2.3.1 What is Multitasking?

#### Explanation

The multi-task function is for running multiple robot programs at the same time; this function is particularly useful in the following conditions:

- $\triangleright$  Monitor continuously one certain signal even if the main program stops operating. It is similar to the background PLC function, but its response speed is much lower.
- ➢ The robot can send or receive various information when performing the main motion program, without any restriction on the actuating logic of the main program.
- ➢ Receive some inputs through the teach pendant while working.
- ➢ Control and activate/deactivate external device.

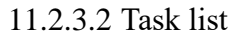

**Overview** 

The xCore system provides an interface for managing parallel tasks. The interface displays the attributes of parallel tasks. And, the control logic of each task is implemented in Task. In the interface, users can create, set, and delete tasks.

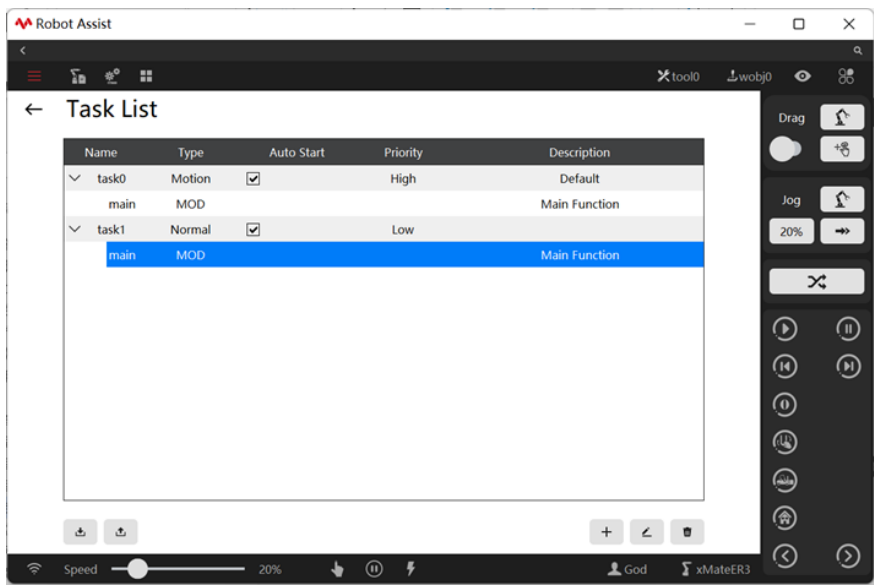

## 11.2.3.3 New task

### Task attribute

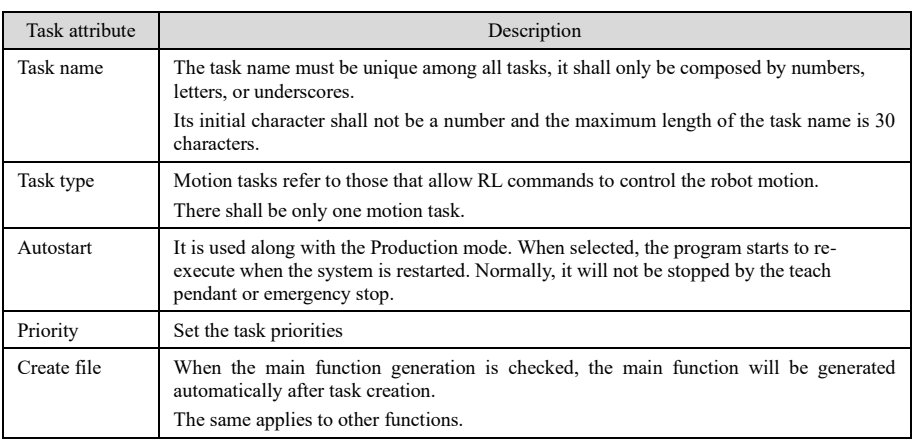

New task

At least one project shall be ensured in the resource manager when a new task is created.

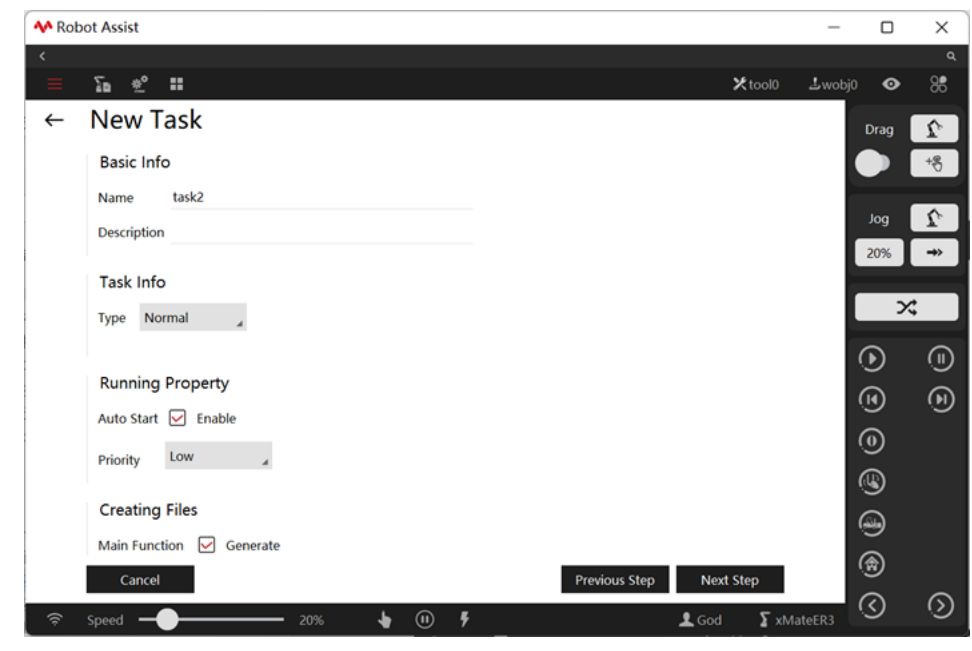

Use restrictions

- ➢ Support up to 10 tasks.
- ➢ There shall be one motion task at most.
- ➢ Changes in the task type, task entry function, and whether a motion task take effect immediately.

### 11.2.3.4 Starting and running tasks

#### Explanation

Click  $\left($ <sup>tasko</sup>  $\right)$  on the RL Code interface to select the task. Use the Start/Stop button or external signal to control the start/stop of the selected task in case of manual or automatic enabling.

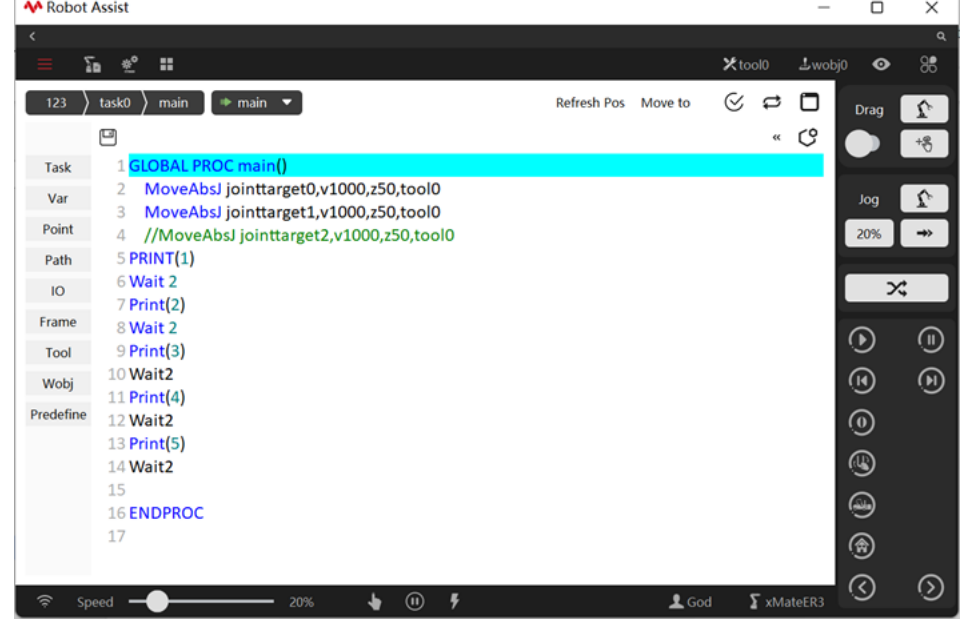

Use restrictions

➢ Generally, a background task will run cyclically. If a task does not contain any wait commands, the background task may consume too much computing resources, causing the controller to be

unable to handle other tasks.

- ➢ The scopes of variable VARS and the constant CONST are limited to their respective tasks, but the Global-level PERS variable is a global variable.
- ➢ When PPToMain is executing, all non-running tasks execute PPToMain.
- $\triangleright$  When there are tasks running, it is forbidden to modify the contents in the Task List interface.

### 11.2.3.5 Intertask Communication

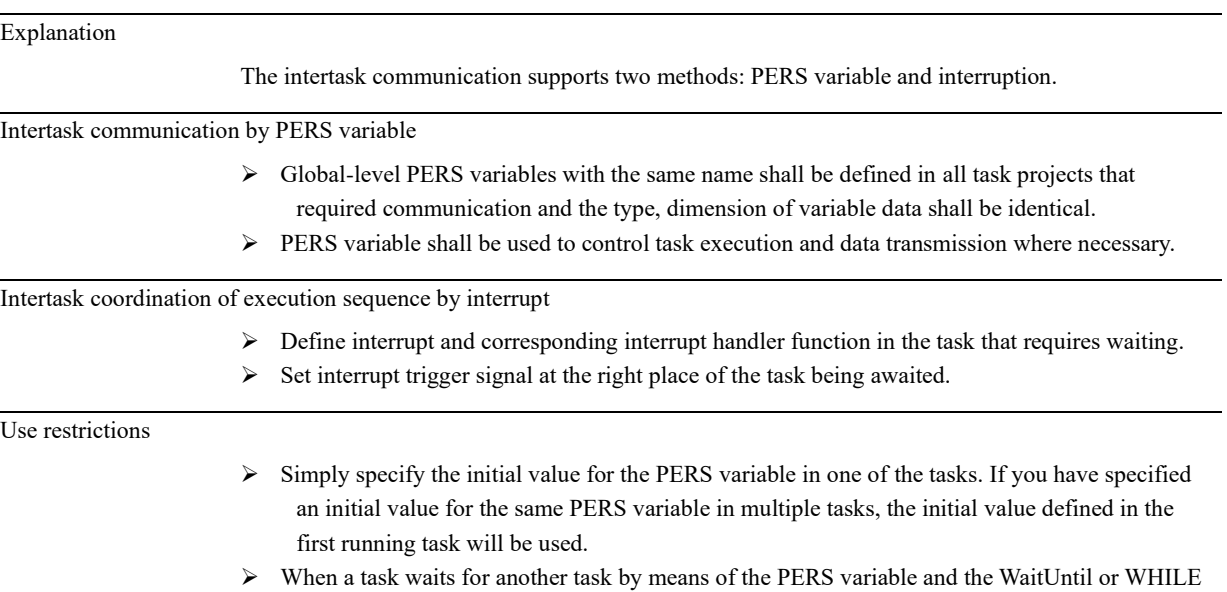

command, it is necessary to pay attention to coordinate with wait command (greater than 0.1s) to avoid the program quickly executing the empty judgment command, and thus occupying too much system resources.

11.2.4 List of variables

## 11.2.4.1 Variables

### 11.2.4.1.1 Basic concept

### Variable naming rules

Variable names in the RL language can consist of letters, underscores, and numbers. However, variable names cannot be the same as system keywords. See Keywords pre-definition for RL system keywords.

In addition, there are the following precautions:

- 1. In the same module, GLOBAL and LOCAL level variables with duplicated names are not allowed;
- 2. In different modules, GLOBAL variables with duplicated names are not allowed;
- 3. In different modules, LOCAL variables with duplicated names are allowed;

4. In the same module, no variable (GLOBAL, LOCAL, excluding ROUTINE) is allowed to have a name that conflicts with functions in this module;

5. In different modules, no GLOBAL level function and variable naming conflicts are allowed;

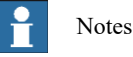

When a variable name contains two characters only, please pay attention to not name the second character "h" or "b", otherwise, the variables may be converted to hexadecimal or binary. For more information, please refer to the Number system conversion.

### Variable scope

The RL language system defines three scopes:

1. GLOBAL, visible to all modules in the current project, can be declared in the module declaration area;

2. LOCAL, visible only to the current module, can be declared in the module declaration area; 3. Functions (ROUTINE), visible only within the current function, can only be declared within the function body, and the scope type (GLOBAL or LOCAL) is not allowed to be specified when the scope variable is declared;

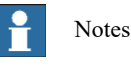

Function (ROUTINE) scope applies to variables only, not to custom functions.

#### Storage type

Each variable is divided into variable (VAR), persistent variable (PERS), and constant (CONST), depending on whether it can be modified during program execution.

- ➢ VAR (Variable), a variable that can be reassigned during a program run;
- ➢ CONST (Constant Variable), which cannot keep up with the change of the new value in the process of operation, must be determined at the beginning;
- $\triangleright$  PERS (Persistent Variable), a continuous variable, during the execution of a program, if the value of the variable type changes, the variable will be automatically amended from the initial value to the current value, thus achieving the effect of "Persistent" storage.

## Notes

- 1. Even if the value of a PERS type variable is changed while the program is running, the initial value displayed in the program editor declaration area is not immediately refreshed, and the initial value displayed in the program editor declaration area is updated to the latest value only when the program reloads.
- 2. The latest value of the PERS variable can be viewed at any time in the "variable management" interface, whether the program is running or not.

#### Keywords pre-definition

The following are reserved keywords (case insensitive) that are predefined for the RL language: Module, EndModule, Proc, EndProc, Func, EndFunc, TRAP, ENDTRAP, SetDO, DO\_ALL, SetGO, SetAO, WaitDI, Wait, WaitUntil, WaitWObj, WBID, Q, P, J, V, W, T, S, L, CA, DURA, IGNORELEFT, EJ, 1J, FCBV, FCCV, FCOL, FCXYZ, FCCART, PE, PER, TCP, ORI, EXJ, CFG, PDIS, JDIS, MoveAbsJ, MoveJ, MoveL, MoveC, MoveT, LOCAL, TASK, GLOBAL, VAR, CONST, PERS, INV, DOT, CROSS, sin, cos, tan, asin, cot, acos, atan, atan2, sinh, cosh, tanh, ln, log10, pow, exp, sqrt, ceil, floor, abs, rand, GetCurPos, Print, PrintToFile, ClkRead, TestAndSet, IF , Else, Endif, WHILE, ENDWHILE, for, from, to, endfor, Break, Continue, Del, Int, Double, Bool, String, BYTE, Robtarget, Speed, Zone, Tool, Wobj, Jointtarget, TriggData, Load, FCBoxVol, FCSphereVol, FCCylinderVol, FCXyzNum, FCCartNum, Pose, CLOCK, INTNUM, SYNCIDENT, TASKS, Call, Return, EXIT, Pause, StopMove, StartMove, StorePath, RestoPath, True, False, Interrupt, When, Offs, CalcJointT, CalcRobT, CRobT, RelTool, SocketCreate, SocketClose, SocketSendByte, SocketSendInt, SocketSendString, SocketReadString, SocketReadBit, SocketReadInt, SocketReadDouble, AccSet, MotionSup, TriggIO, TriggJ, TriggL, TriggC, On, Off, clock, intnum, userframe, pinf, ninf, FCFRAME\_WORLD, FCFRAME\_TOOL, FCFRAME\_WOBJ, FCFRAME\_PATH, FCPLANE\_XY, FCPLANE\_XZ, FCPLANE\_YZ, FC\_LINE\_X, FC\_LINE\_Y,

FC\_LINE\_Z, FC\_ROT\_X, FC\_ROT\_Y, FC\_ROT\_Z, Offs, CalcJoinT, CalcRobT, CRobT, RelTool, \\Start, \\Time, ClkReset, ClkStart, ClkStop, CONNECT, WITH, IDisable, IEnable, ISignalDI, \\Single, \\SingleSafe, WaitWobj, DropWobj, WobjIdentifier, WobjAngle, ActUnit, DeactUnit, INTNO, \\Exp, DoubleToStr, WaitSyncTask, FCAct, FCDeact, FCLoadID, FCCalib, FCSupvForce, FCSupvTorque, FCSupvPosBox, FCSupvPosSphere, FCSupvPosCylinder, FCSupvOrient, FCSupvOrient, FCSupvReoriSpeed, FCSupvTCPSpeed, FCCondForce, FCCondTorque, FCCondOrient, FCCondReoriSpeed, FCCondPosBox, FCCondPosCylinder, FCCondPosSphere, FCCondTCPSpeed, FCCondWaitWhile, FCRefLine, FCRefRot, FCRefSpiral, FCRefCircle, FCRefForce, FCRefTorque, FCRefStart, FCRefStop, FCSetSDPara

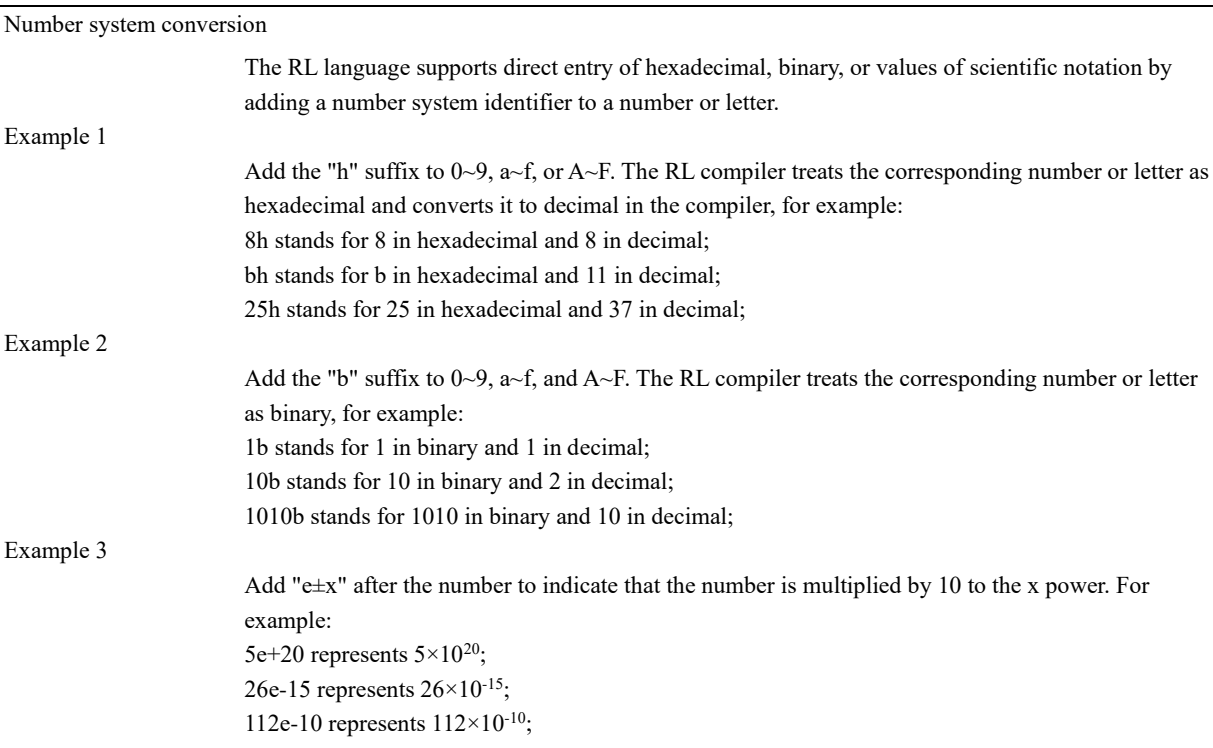

### 11.2.4.1.2 Variable declaration

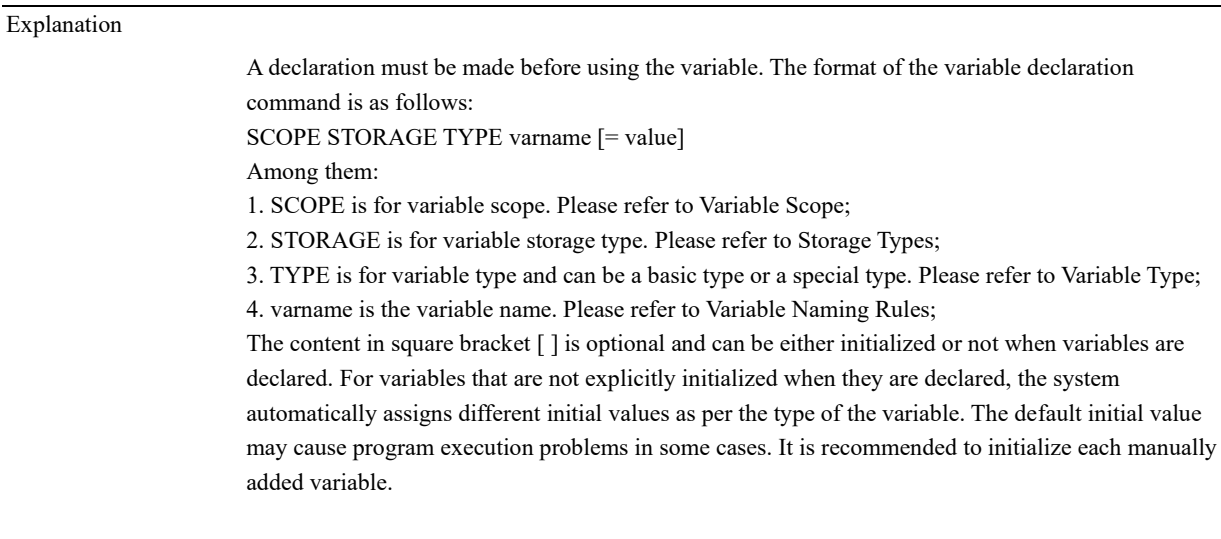

### Example

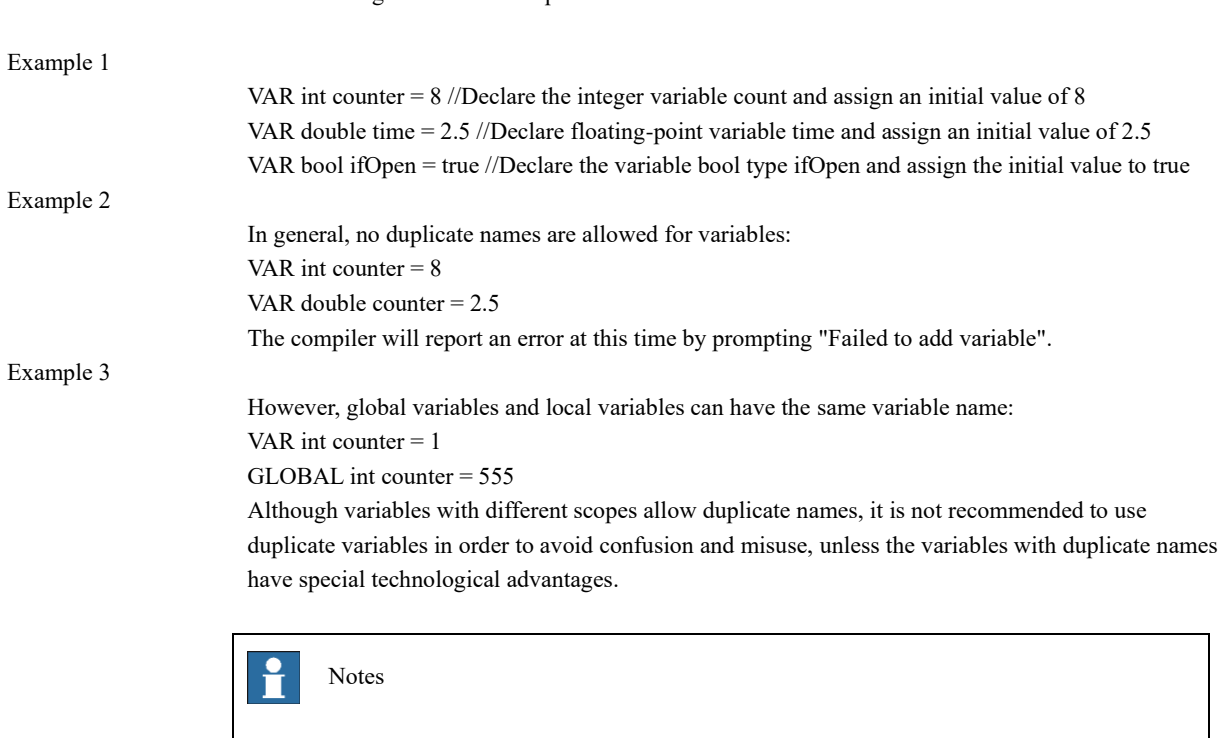

The followings are a few examples for variable declarations:

Variables cannot be declared inside a block of while and other loop commands, otherwise, duplicate declarations are caused when this part of the code is repeatedly executed, resulting in a "Fail to add variable" error.

Please declare the variables outside the loop body.

Use restrictions

- ➢ The ROUTINE variable that declares the PERS storage type is not supported;
- $\triangleright$  When there is a duplicate name for variables or functions of different levels, the compiler will decide which variable to be used based on the priority of the scope. Variables with the highest priority order will be selected first, and those with lower priority order will be obscured and hidden. The priority of scopes is as follows:
	- When the variable names are duplicated, the priority of scopes is as follows: ROUTINE> LOCAL> GLOBAL;
	- $\blacksquare$  When the function names are duplicated, the priority of scopes is as follows: LOCAL > GLOBAL;

#### 11.2.4.1.3 User variable hold

#### Explanation

Create user variable "a" with hold in an RL project. This user variable is marked as a pers variable, then the value of this variable is held on the non-volatile storage media when RL stops, the robot restarts, shuts down, or powers off. When the robot powers on again or RL is running again, the value of variable a is restored to the value held. The initial value is assigned only when the variable is created for the first time or re-edited.

Hold is available for such user variable types

Int, byte, double, bool, string, robtarget, jointtarget, pose, speed, zone, fcboxvol, fcspherevol, fccylindervol, fcxyznum, fccartnum, torqueinfo, tool, wobj

User variable hold configuration

The variable hold is accessible on the RL project interface as shown in red box below:

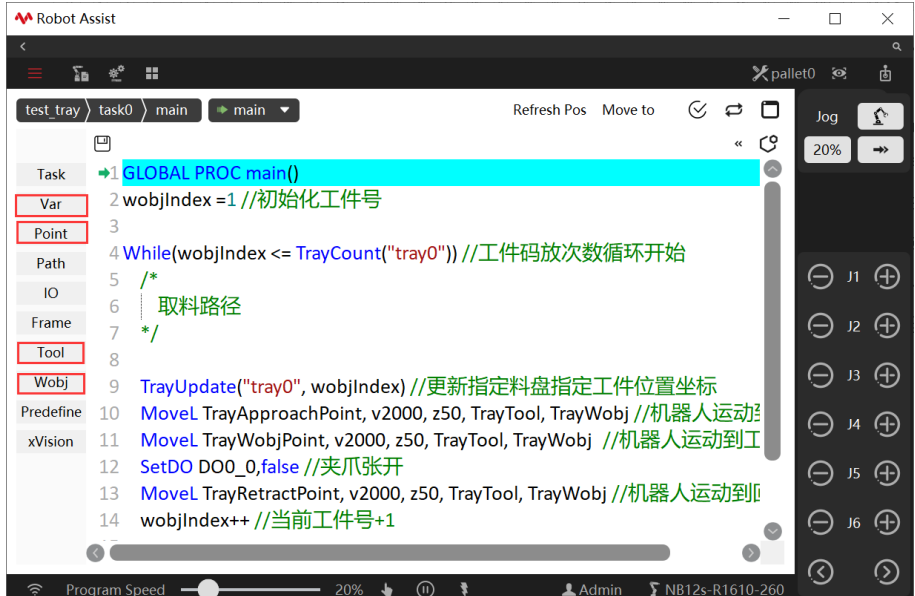

Click variable, point position, tool, or work object to create user variables of that type. All variables that support the hold property have a "persistent" drop-down box. Selecting true means that the variable is a hold variable, i.e., marked as a pers variable. For example, to create a pers variable of type int, configure it as follows: (and so on for other types)

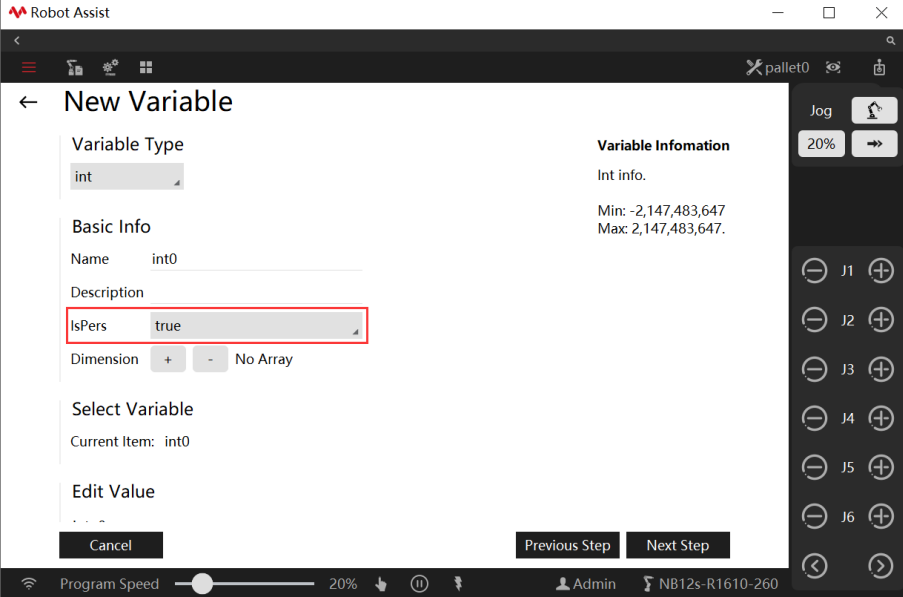

11.2.4.2 List of variables

Explanation

The variable management interface allows the creation, viewing, modification, and deletion of almost all variables in the robot system. The supported variable types include:

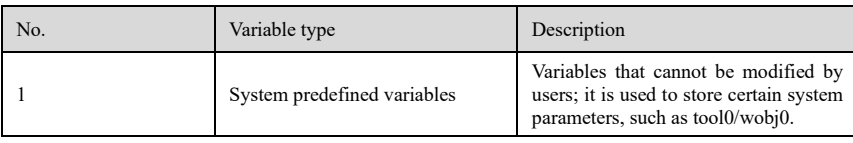

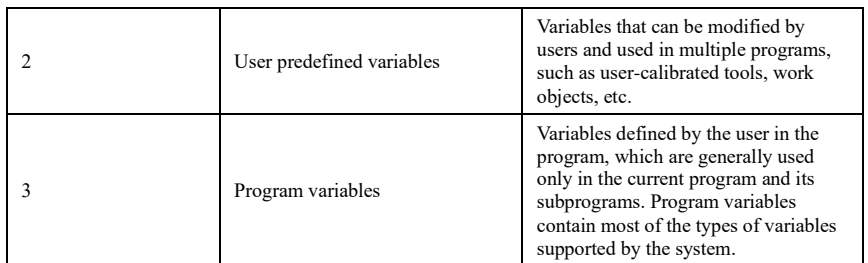

For some types of variables that have specifically defined steps, such as tool/wobj (defined and modified using the calibration interface), robtarget/jointtarget/speed/zone (defined and modified using an auxiliary programming interface). Although variables can be viewed and modified in the Variable View interface, it is still recommended to use the dedicated interface for modification for the sake of convenient operation and fewer errors. You are advised to only view variables in the variable management interface.

#### $\ddot{\mathbf{r}}$ Notes

The variables that can be viewed and modified in the variable management interface are limited to the variables used in the currently loaded robot program, so the variables displayed will change after other programs are loaded.

### Variable editing

If you need to add variables or modify an existing variable, you can click the "New" or "Modify" button to enter the variable editing page for operation.

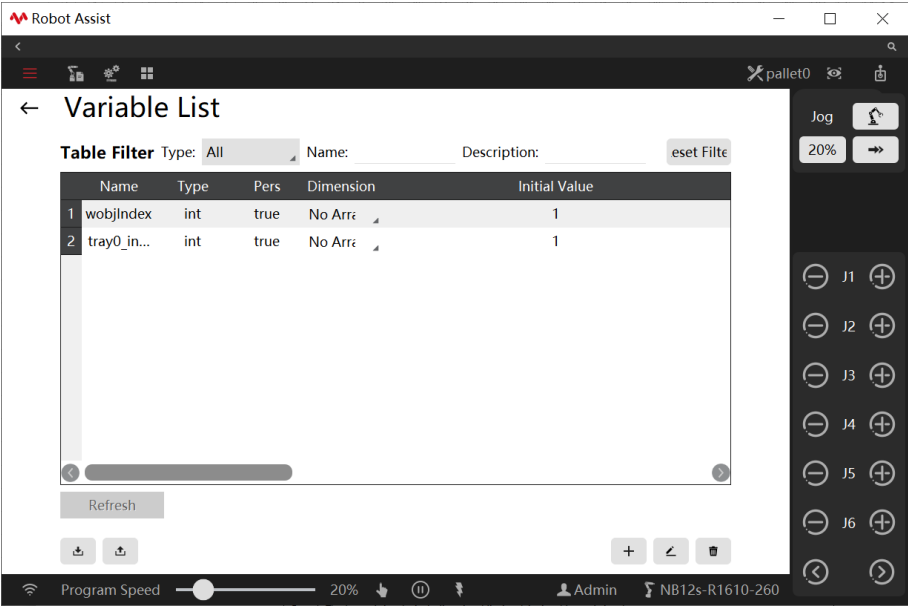

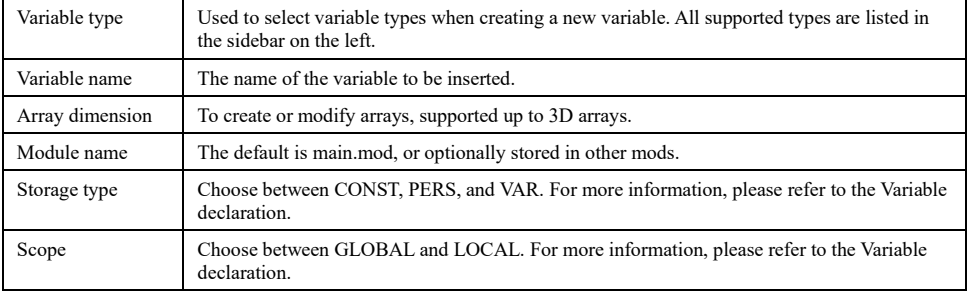

### 11.2.5 Point position list

### Explanation

The xCore system provides an interface for the management of teaching point positions. The information of point positions used in the RL program needs to be configured in the point position list before they can be used in the program.

In both the point position editing interface and the point position list interface, the current pose can be used to update the teaching point position.

Add, modify, and delete point positions

The information of all point positions is configured on the point position list interface as shown below:

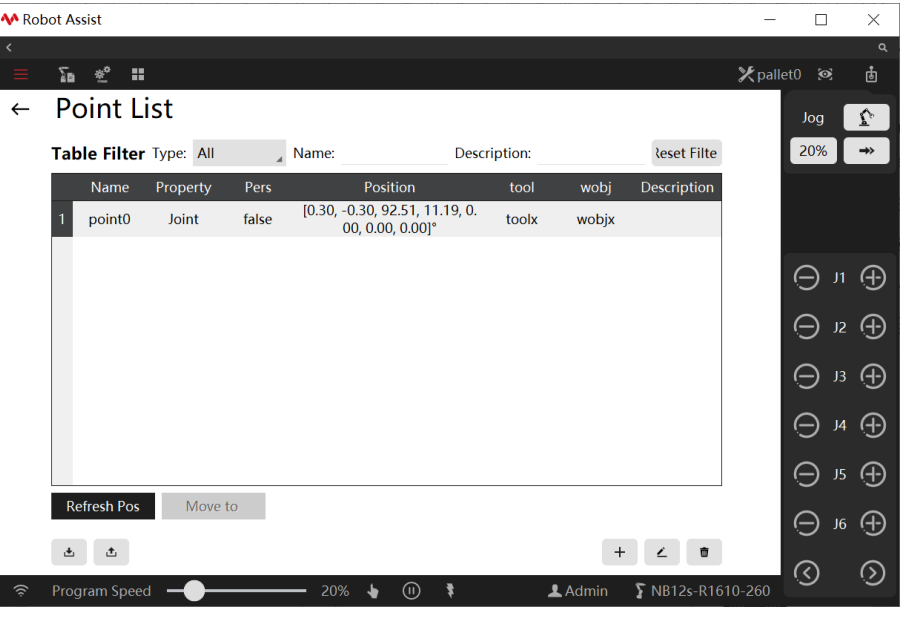

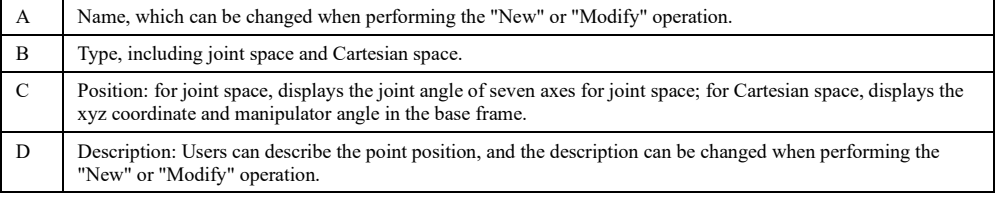

Edit point position

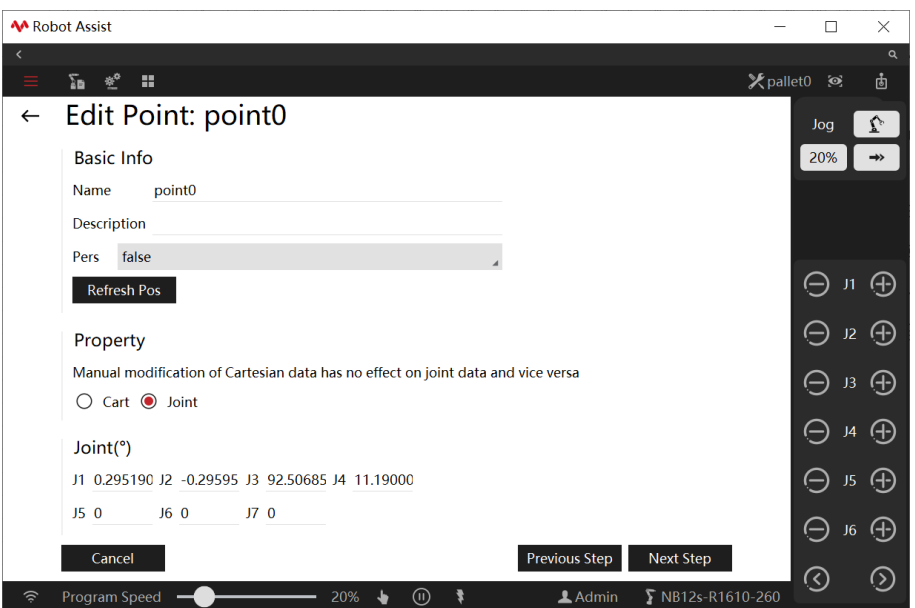

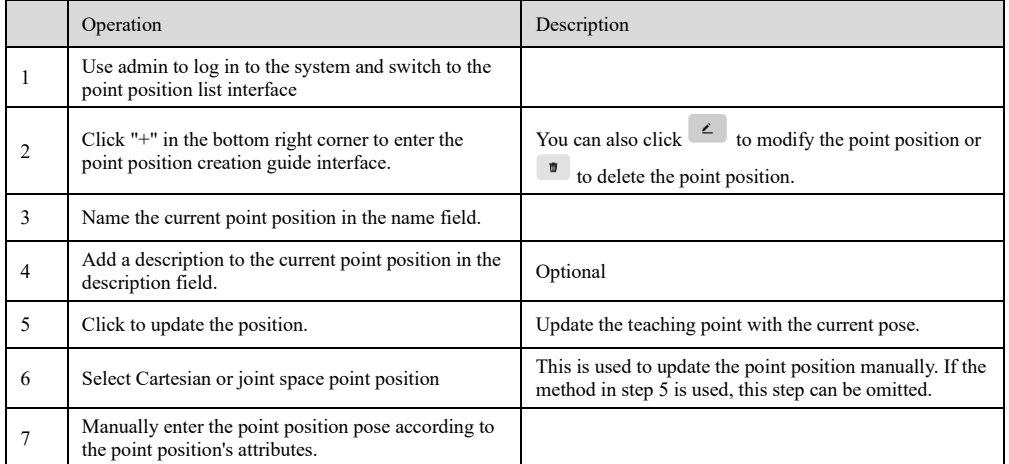

### 11.2.6 Path list

#### TBD

### 11.2.7 IO signal list

### Explanation

In the xCore system, all common IO signals (including Profinet signals) can only be used in the programs after being configured on the control panel's I/O Signal List interface, except for the default signals.

signalxx type variables are used to store and access IO signals in the RL program. For details, refer to the RL section.

### Add, Modify, and Delete IO

The configuration of all general-purpose IO signals is done on the relevant page of the control panel, as shown in the following figure:

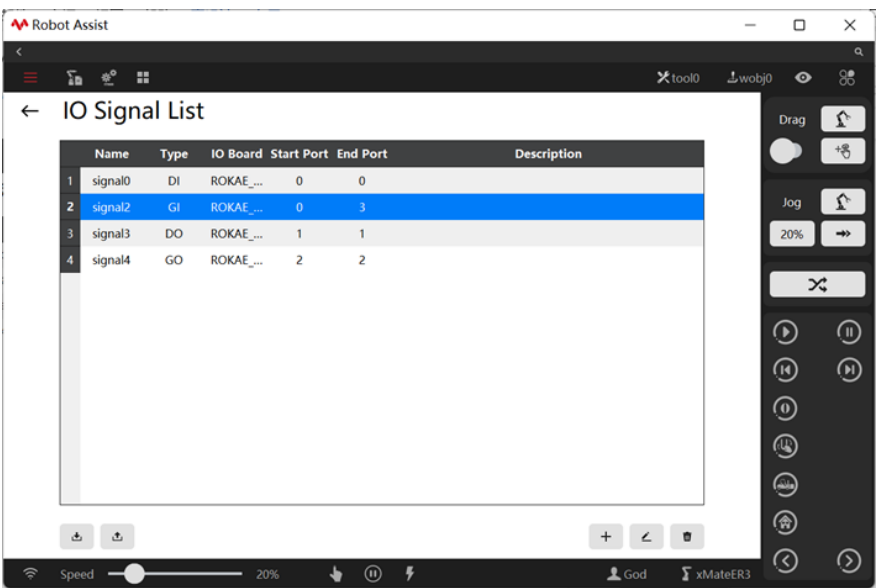

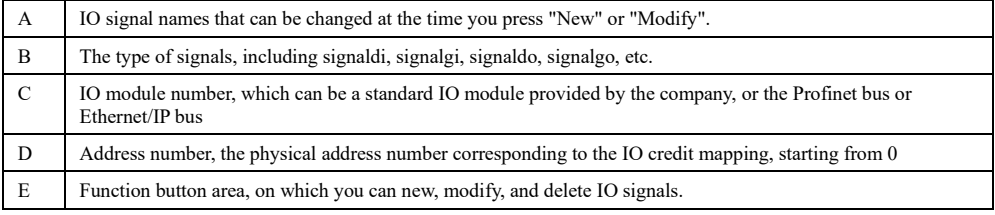

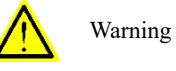

If there is an error in the IO configuration, for example, when the mapped IO port exceeds the physical limits or if the port is repeatedly assigned, the control system will enter the SYS\_ERR state and give an alarm message on the HMI at the time of starting. In this case, the user is only allowed to enter the system configuration interface, to correct the wrong configuration with no other operation allowed.

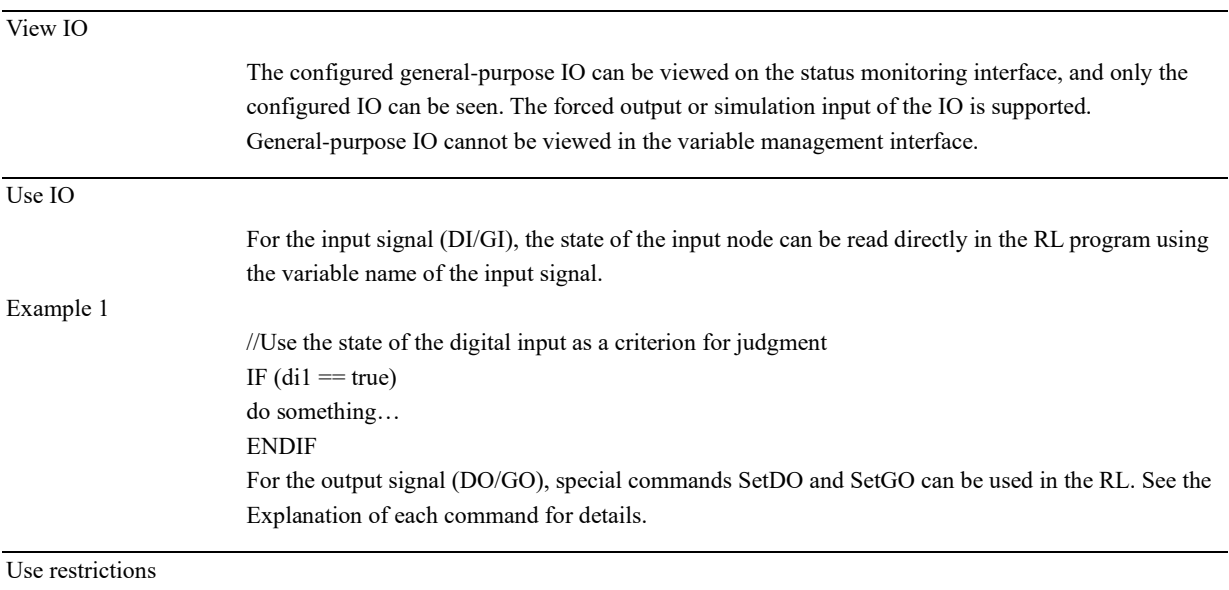

➢ User-defined IOs cannot be mapped to system outputs.

### 11.2.8 User frame list

### Explanation

The user frame is used as a reference frame when defining the work object frame, and it cannot be used separately.

### Calibration of the user frame

The method for calibrating the user frame is the three-point method. Its operating steps are the same as the three-point method for calibration of the tool frame.

Before calibrating the user frame, the user needs to calibrate a tool and then use the TCP of the tool to calibrate the user frame. For more convenient operation, it is recommended to use tools with tips.

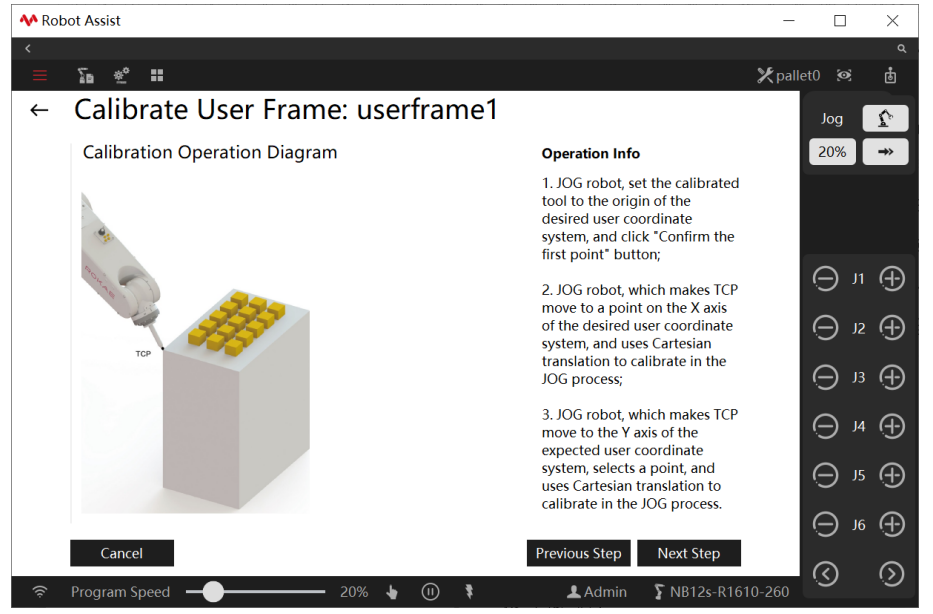

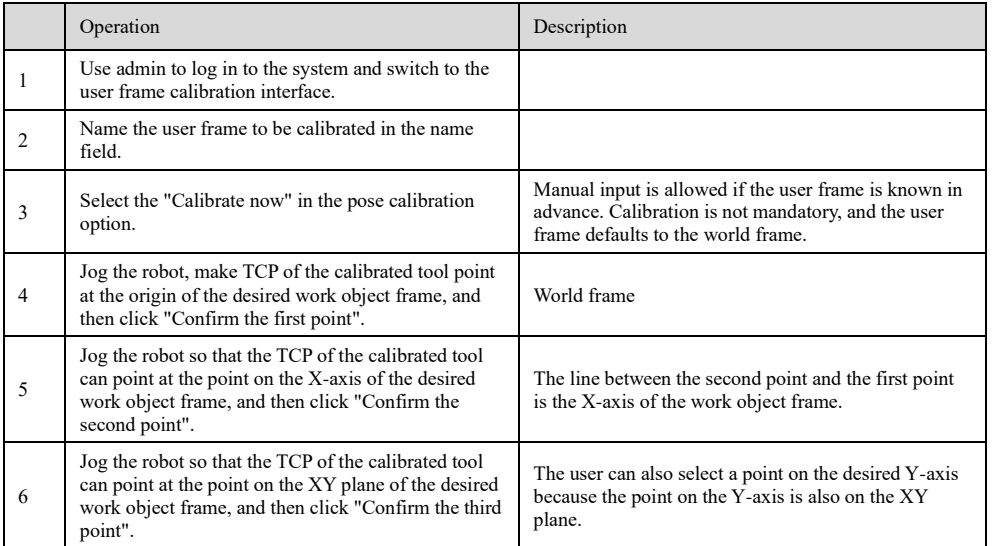

### 11.2.9 Tool frame

11.2.9.1 What is a tool?

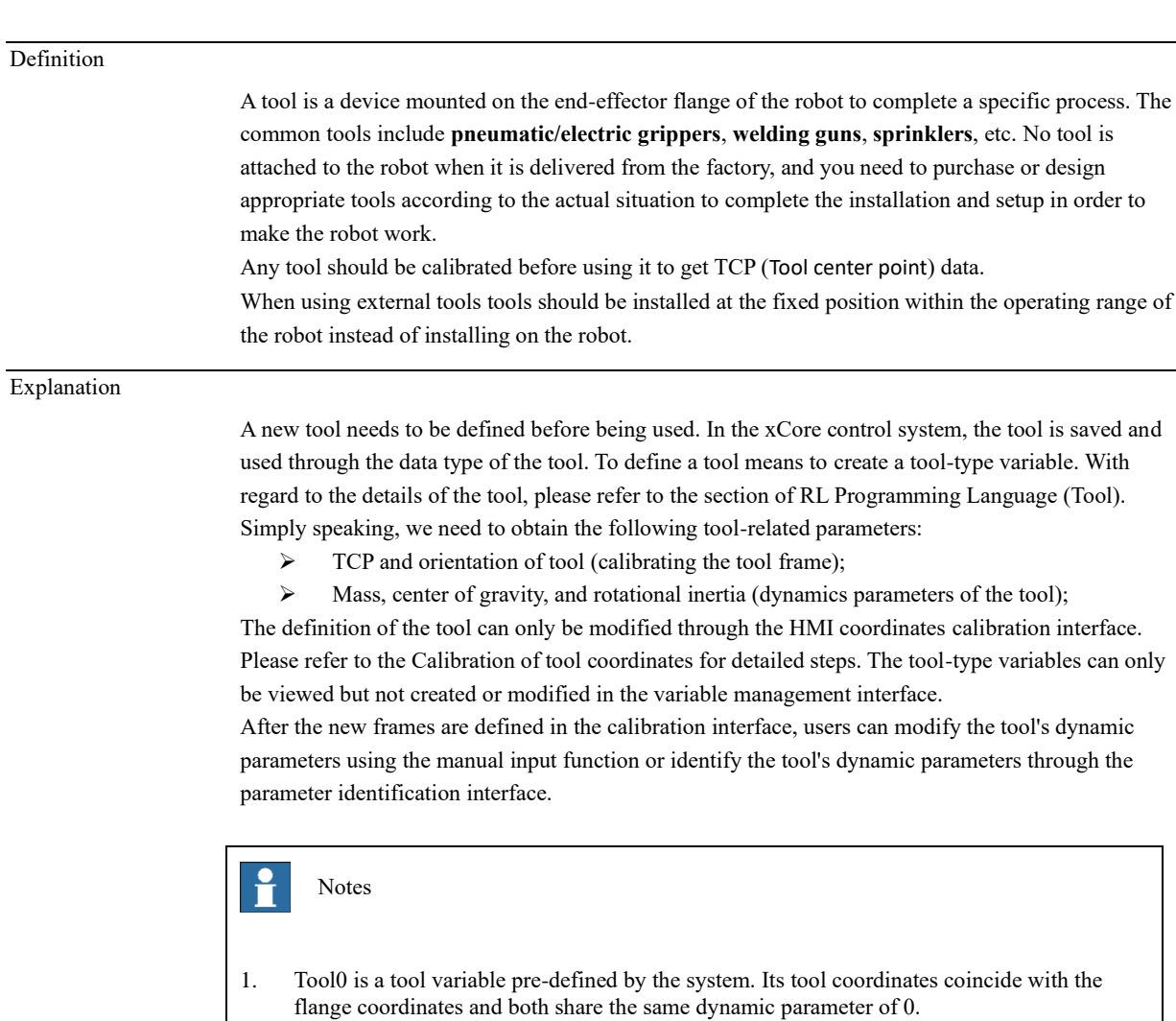

2. The Tool0 variable is not allowed to be modified.

### 11.2.9.2 Tool center point

#### Definition

Tool Center Point (TCP) is a specific point on the tool which is normally used by a robot to carry out processing work, such as the wire tip of a welding gun, a tip of a pneumatic gripper, etc. The robot can rotate around the TCP and transform while keeping the position of the TCP unchanged. Different tools may have different TCP, and determining appropriate TCP according to actual conditions can significantly increase programming efficiency.

TCP is also the origin of the tool frame. More details can be referred to from the introduction of tool variables.

### 142 Copyright © ROKAE 2015-2023. All rights reserved.

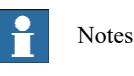

Unless otherwise specified, all references to "robot position, velocity, acceleration" in this Manual refer to the position, velocity, and acceleration of TCP relative to the work object frame.

Schematic diagram

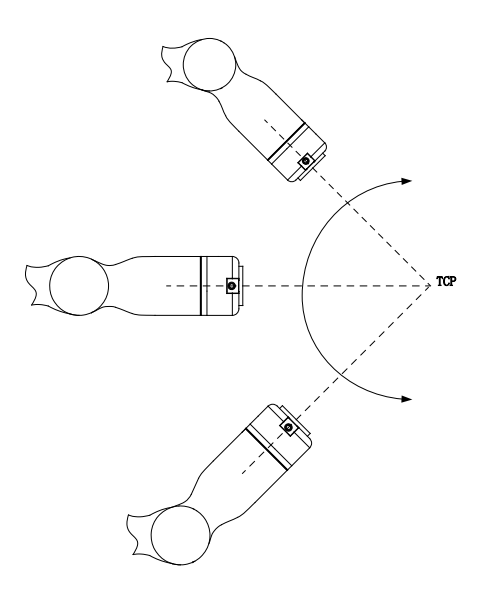

### 11.2.9.3 Tool frame

#### Explanation

The calibration of the tool frame refers to the process of measuring the position and orientation offsets of the tool frame relative to the flange frame.

If the manufacturer of the tool you are using provides these offset data, you can select "Manual Input" on the teach pendant and input directly without calibrating.

As to those tools without size data, the user needs to use the three methods offered by xCore to calibrate the tool frame.

- $\triangleright$  Four-point method, which is used to calibrate the origin of the tool frame;
- $\triangleright$  Three-point method, which is used to calibrate the orientation of the frame after calibration of the origin of the frame by the four-point method;
- $\triangleright$  The six-point method, which is used to calibrate the origin and orientation of the frame at the same time, is equivalent to the integration of the four-point method and the three-point method.

Calibration of the tool frame pose

Before the calibration of the tool frame, the user needs to prepare a fixed external point, which should be located within the robot's working range and can be contacted by the calibrated tool in a very flexible position and orientation. In the HMI tool calibration interface, there are detailed diagrams for reference.
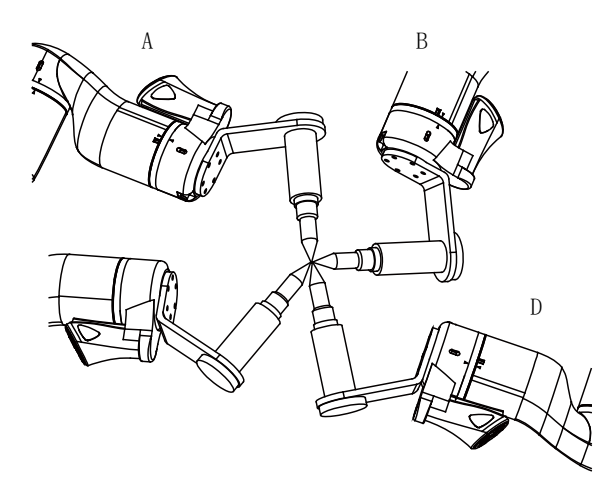

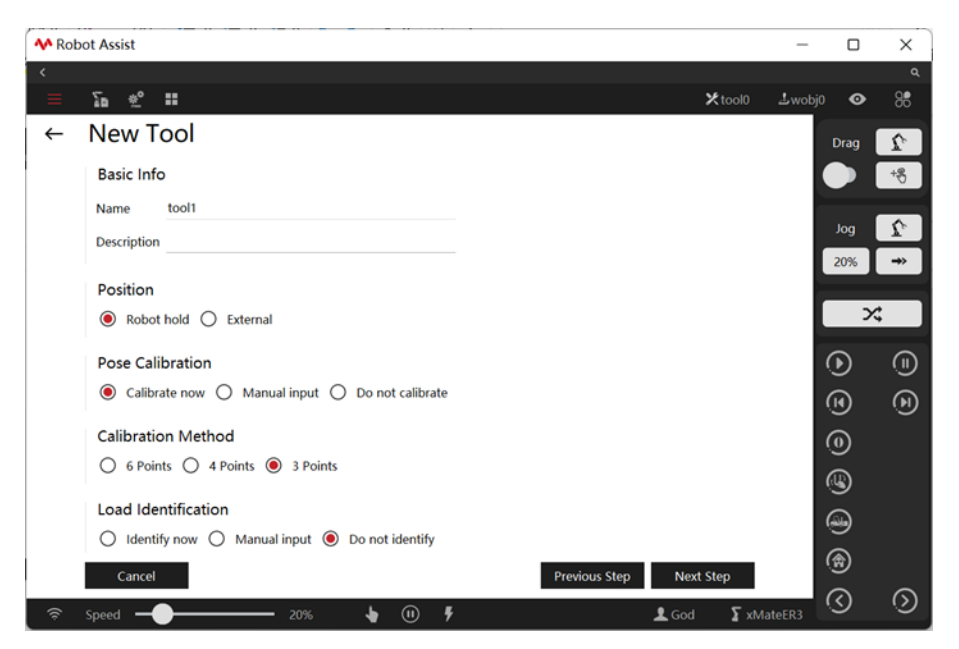

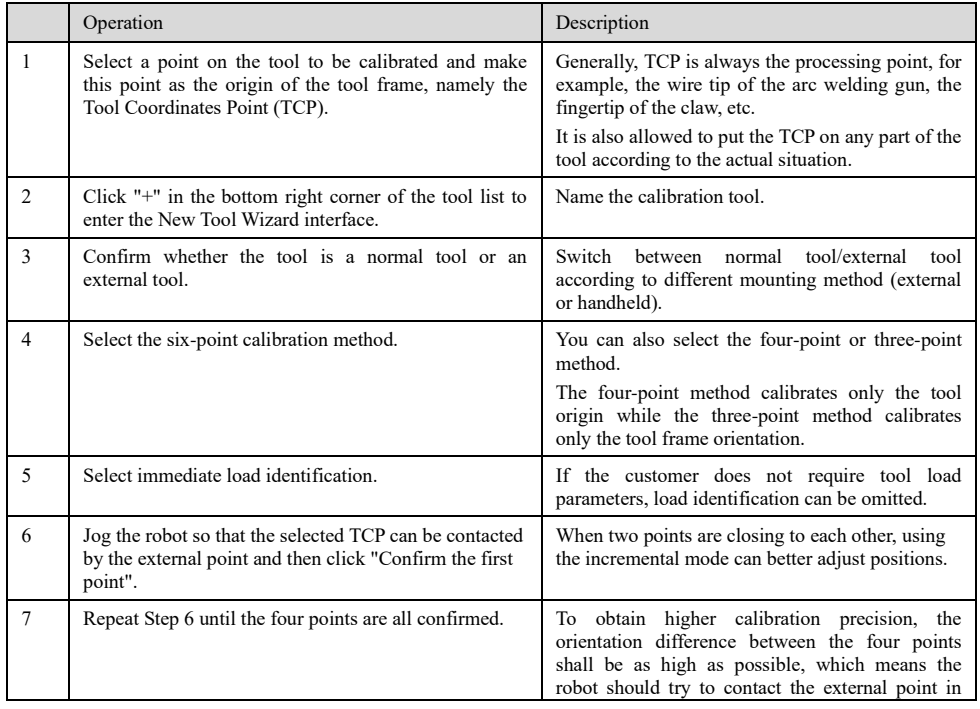

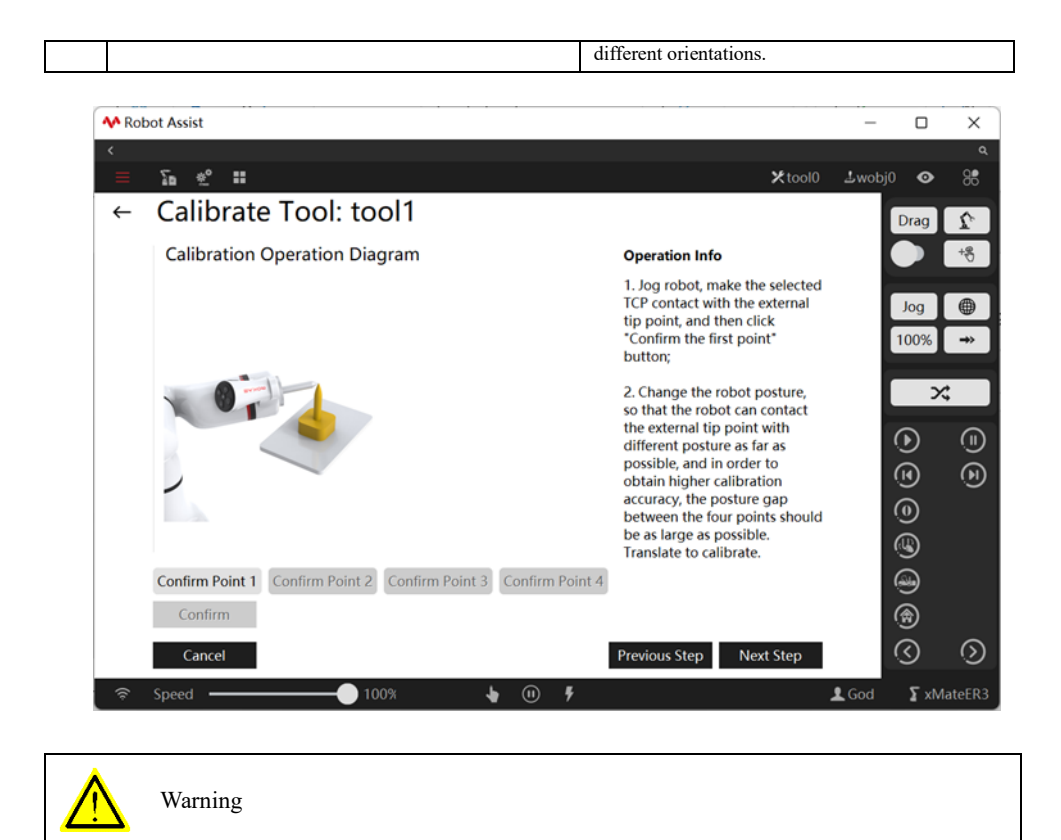

If the robot is installed on the track, it is prohibited to operate the track during the calibration. Otherwise, the calibration will fail.

### 11.2.9.4 Tool load parameters

#### Explanation

As mentioned before, a complete definition of a tool needs to determine the kinematic parameter and dynamic parameter of the tool. The xCore system uses a load type variable to save the dynamic parameter of the object. As such the dynamic parameter of the tool is also called tool load. For details please refer to the introduction of variables tool and wobj. In particular, when an external tool is used, the corresponding work object load is saved in the load parameter in the tool variable. Using the four-point method or six-point method can only determine the kinematic parameter of the tool. The dynamic parameter of the tool needs to be defined separately and there are two methods to define the load parameter of the tool:

- $\triangleright$  If there is data of tool load at hand, the user can select the manual input method on the tool frame calibration interface to input the corresponding data directly.
- $\triangleright$  If the load of the tool is unknown, the user can use the load identification function of the xCore system to identify.

#### Load identification

The load identification function can be conducive to the calculation of the dynamic parameters of the tool.

Steps for tool load identification:

- $\geq 1$ . Switch the robot to the Automatic mode and power on;
- $\geq$  2. Run the load-free identification program with no load and wait for the program to complete;
- ➢ 3. Mount the tool load and run the load identification program, and wait for the program to complete;

 $\triangleright$  4. When the identification is completed, the identification result pops up. Click to save.

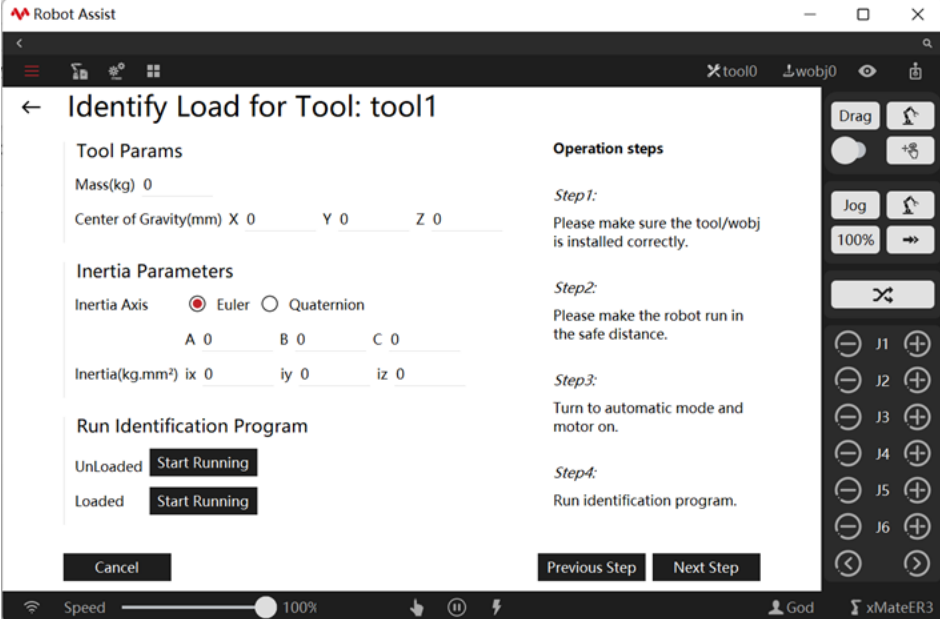

#### Notes

- 1. Please make sure to define the dynamic parameter of the new tool accurately. Otherwise, it will affect the motion of the robot and even damage the robot due to excessive load on some serious occasions.
- 2. Before the identification, switch on and preheat the robot in advance for more than half an hour so as to raise the identification precision.
- 3. Load inertia calculation is based on the flange frame.
- 4. Load recognition is only supported in case of floor mounting.

#### Notes

The following circumstances during the identification will cause the identification to stop and all the received identification data lost. In this case, the user has to re-start the identification:

- ➢ User selects other tools or switches to other interfaces halfway through identification;
- ➢ User triggers the emergency stop or safety stop for external parts when the identification program is running;
- ➢ User switches from Automatic to Manual mode when the identification program is running.

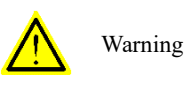

The identification program needs to be executed under the Automatic mode, therefore all prevention measures should be effective. As the external control signal is able to start the robot at any time, please switch to the Automatic mode after the installation with personnel evacuated to a safe area.

### 11.2.9.5 Use of tools

Use when robot jogs

If it is necessary to use a special tool for jog operation, select the desired tool in the drop-down list of the 'Tool' in the menu on the upper side of the teach pendant interface.

Use in the program

It is very simple to use a special tool in the program, simply use the desired tool in the 'Tool' parameter of the motion command. When programming the motion command in the 'Insert command' interface of the teach pendant, the 'Tool' and 'Work object' in default are consistent with those used during Jog operation, which means that the 'Tool' and 'Work object' in the menu at the upper side of the interface are currently selected. For the detailed operating steps, please refer to Insert command.

#### 11.2.9.6 External tools

What is an external tool?

Generally, we install tools on the robot and use them to complete the specified jobs using the robot motion. Such tools are called normal tools and include claw, suction cup, and welding gun.

- But in some special situations, installing a tool on the robot will affect the normal use, for example: 1. The tool to be used is large or heavy, difficult to be installed on the robot, or probably affects the
- robot's motion.
- 2. The work object to be processed is large and the working range of the robot cannot cover the whole work object in normal situations.
- 3. Some special processing needs to be completed, for instance, grinding a square object needs the tool to revolve around 4 corners respectively.

Under these circumstances, the effect of installing the work object on the robot while fixing the tool on a certain external place turns out to be better and more convenient. We call these tools that are installed outside the robot and fixed at a certain part the external tools (some brands call them Stationary Tool or Remote TCP).

#### Creation of external tool

In the xCore system, the external tool is also described through the tool-type variables. There is a special mark robhold in the tool-type variables used to define if the tool is a normal tool or an external tool.

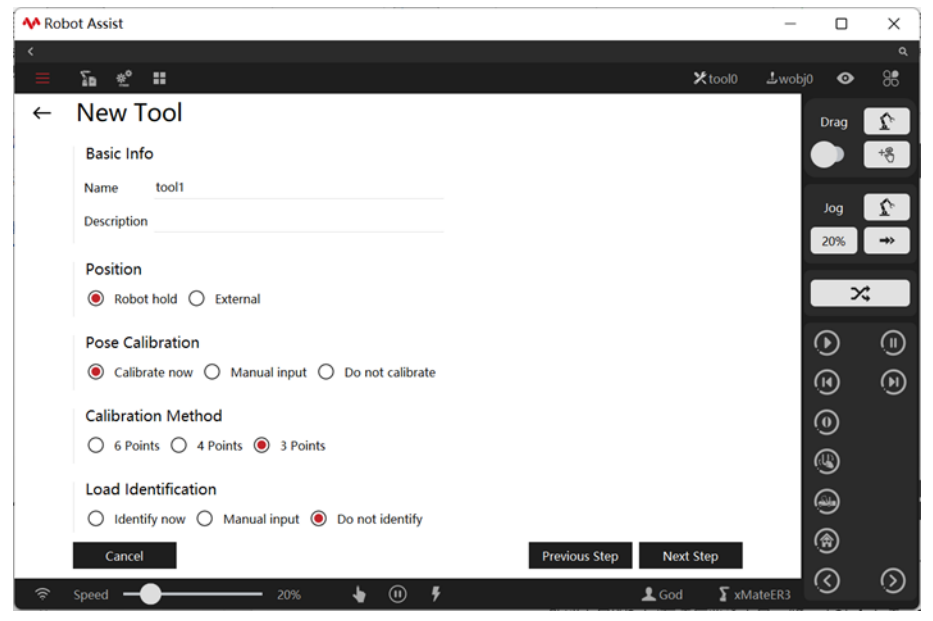

It is very simple to use the teach pendant to create an external tool by selecting a certain tool in the tool calibration interface and then selecting External for Position.

#### Calibration of external tool frame

The external tool calibration is the same as the normal tool. It supports the four-point method, sixpoint method, and manual input. But calibrating the external tool frame needs the normal tool that has been already calibrated. We will take the four-point method here as an example.

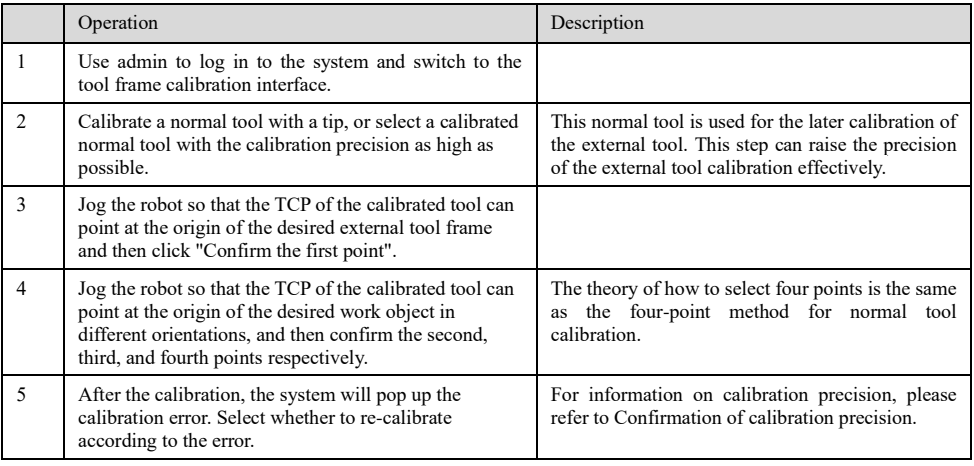

Notes

The external tool must be used together with the corresponding work object, meaning among the robhold parameters which are selected at the same time in the tool and work object respectively, one must be False while the other be True. Otherwise, the system will prompt an error and forbid jogging the robot.

When using the external tool, the reference for defining the tool frame and the work object frame is different from that for defining a normal tool. See the following form.

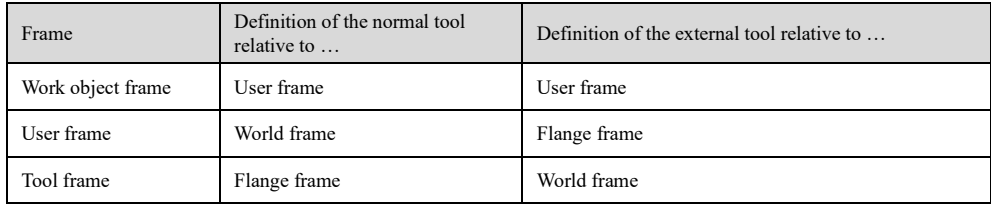

For more details, please refer to the introduction of tool variables.

#### 11.2.10 Work object frame list

#### 11.2.10.1 What is a work object?

Explanation

Work object refers to the object that is being processed or handled by a robot with a tool. The xCore system uses wobj (Work Object) type variables to describe an actual work object. The introduction of the concept of work object is to simplify the programming steps and raise efficiency.

The motion trajectory of the robot is defined under this work object frame. There are two merits in doing so.

- $\triangleright$  When the work object moves or multiple identical work objects are being processed, the user only needs to recalibrate the work object frame instead of reprogramming since all the paths in the program will be updated accordingly;
- $\triangleright$  It allows the processing of the work objects that are moved by external axis (such as track, positioner, and so on).

Each work object actually contains two frames. One is the user frame relative to the work object, which can be considered as the bench/table where the work object is put. This is very useful in

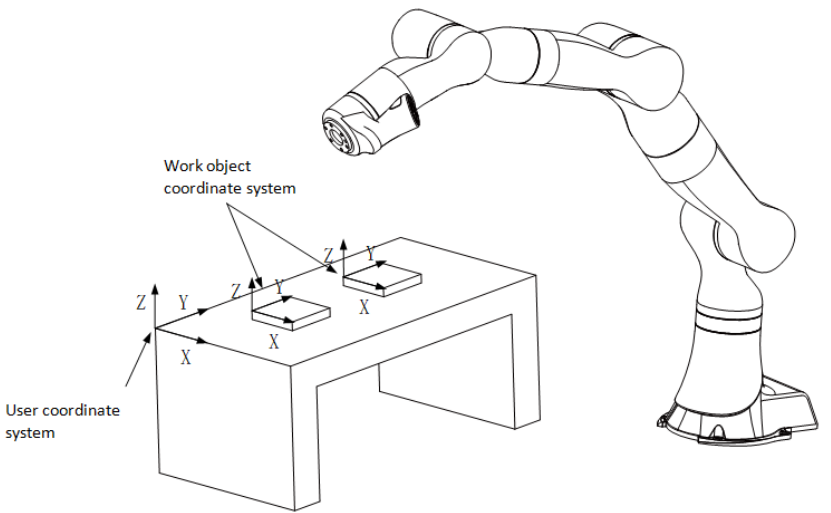

processing multiple identical work objects. The other is the work object frame which is fixed on the work object. All program paths are described under the work object frame.

# 11.2.10.2 Definition of work object

#### Explanation

It is necessary to define a new work object before using it. In the xCore system, the work object is saved and used through wobj data. Defining a work object means creating a wobj variable. The wobj variable does not contain any dynamic parameter, therefore the process of defining a work object is the process of calibrating the work object frame.

## Notes

- 1. Wobj0 is a work object variable pre-defined by the system. Its user coordinate and work object frame are all coincided with the world frame.
- 2. Same as tool0, wobj0 cannot be modified as well.
- 3. For PCB 3- or 4-axis robots, the work object frame only supports manual input. The components of orientation A and C are set to 0, and manual user modification is prohibited.

Calibration of work object frame

The method for calibrating the work object frame is the three-point method. Its operating steps are the same as the three-point method for calibration of the tool frame.

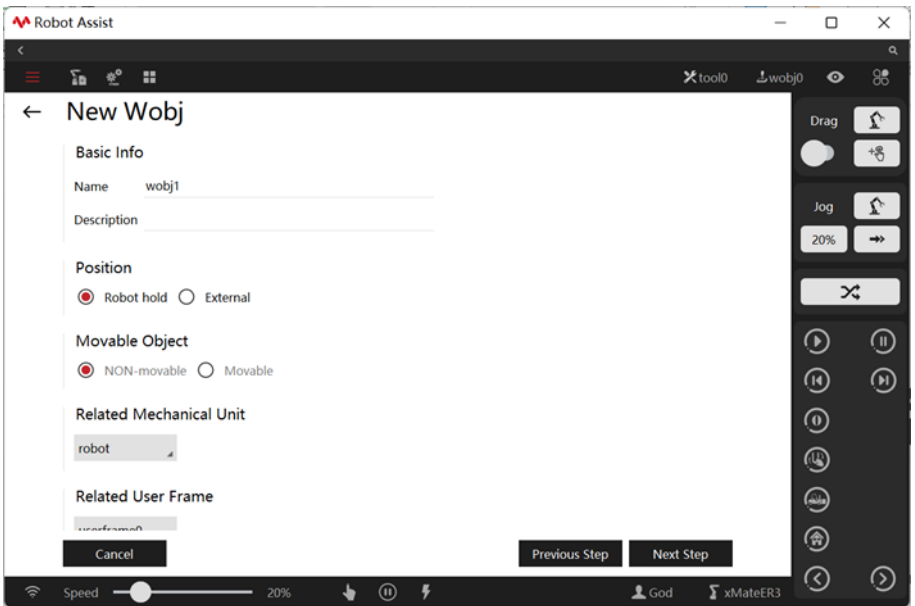

Before calibrating a work object, the user needs to calibrate a tool and then use the TCP of the tool to calibrate the work object frame.

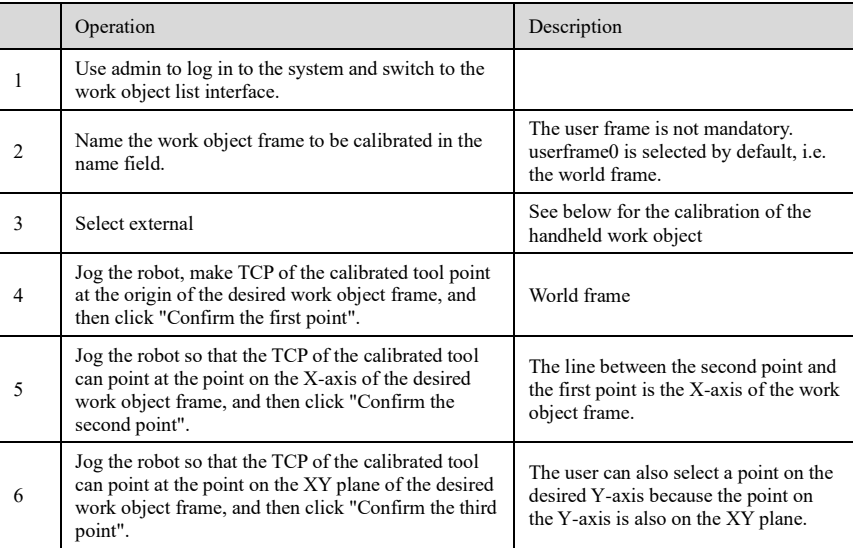

For more convenient operation, it is recommended to use tools with tips.

Calibration of handheld work object frame

For using the external tool function, the corresponding work object should be installed on the robot. In this case, this is called a handheld work object.

The handheld work object also needs the calibration of the work object frame and must use the calibrated external tool for calibration. For more details, please refer to the external tool function. The general steps for calibration of handheld work object frame are as follows.

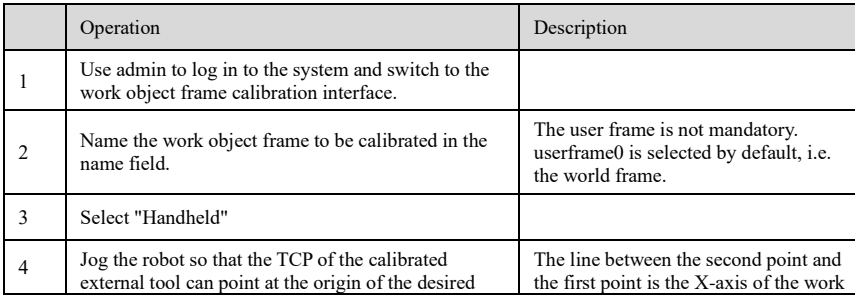

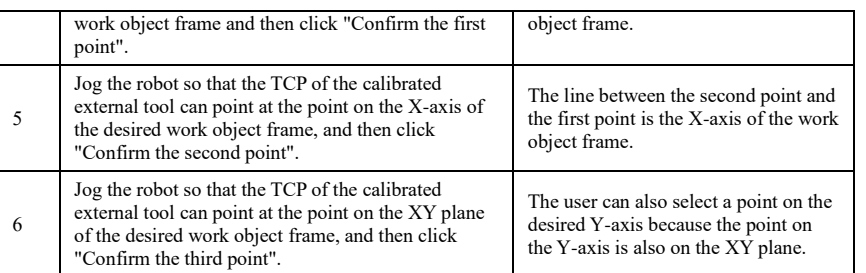

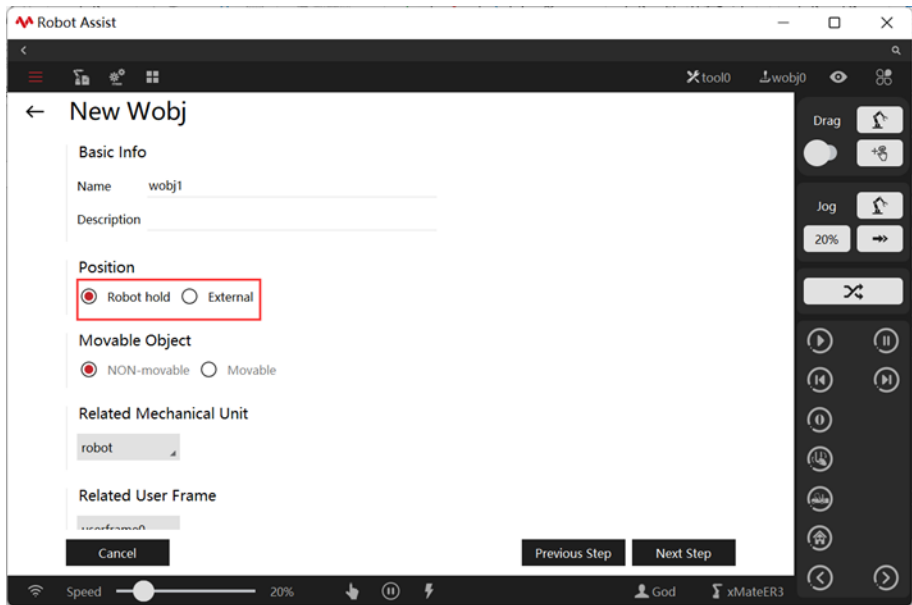

11.2.10.3 Use of work object

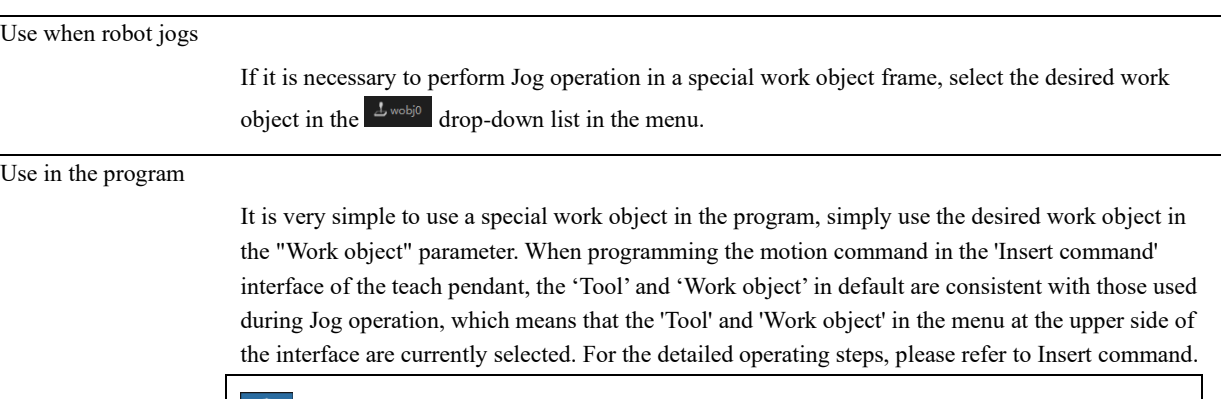

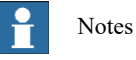

Generally, the work object parameter of the motion command is optional. As such, unless otherwise specified, the system will use wobj0 by default.

The default wobj0 coincides with the world frame.

To use the external tool function, all work object parameters corresponding to the tools must be designated.

11.2.10.4 Use of external tool/work object

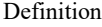

To reduce the definition of default tools and work objects, whether the default tool tool0 and default work object wobj0 are handheld or not depends on the user-selected tool and work object: 1) When the user-selected tool frame, such as tool1, is handheld, the default work object frame wobj0 is automatically made external, and wobj0 coincides with the user frame; when the user-selected tool frame, such as tool1, is external, the default work object frame wobj0 is automatically made handheld, and wobj0 coincides with the flange frame;

2) The same goes for the work object frame. When the work object frame, such as wobj1, is external, the default tool frame tool0 is handheld and coincides with the flange frame; when the work object frame, such as wobj1, is handheld, the default tool frame tool0 is external and coincides with the user frame;

3) When both default tool frame tool0 and work object frame wobj0 are selected at the same time, tool0 is handheld and coincides with the flange frame, and wobj0 is external and coincides with the user frame.

#### 3D interface display

Generally, users would like to display the pose of the manipulator end-effector in different frames, thus:

- 1) When using a handheld tool, the 3D interface shows the pose of the selected tool frame relative to the base/world/work object frames.
- 2) In the case of an external tool, the 3D interface shows the pose of the selected (handheld) work object frame relative to the base/world frames when the base/world frames are selected; and the pose of the selected (external) tool frame relative to the (handheld) work object frame when the work object frame is selected.

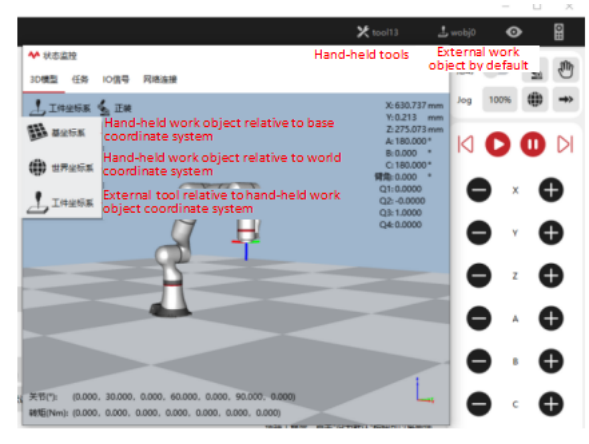

#### User frame

By definition, the user frame is also divided into two types: external and handheld, which depend on the corresponding work object frame. For example, when an external work object is used (corresponding tool frame is handheld), the user frame is automatically made external and represented in the world frame; when a work object handheld is used (corresponding tool frame is external), the user frame is automatically made handheld and represented in the flange frame. When the user frame is used, the corresponding work object frame must be clearly distinguished. If the user frame is calibrated in the world frame, unexpected errors may appear when a handheld work object is used.

#### 11.2.11 Vision System

#### Explanation

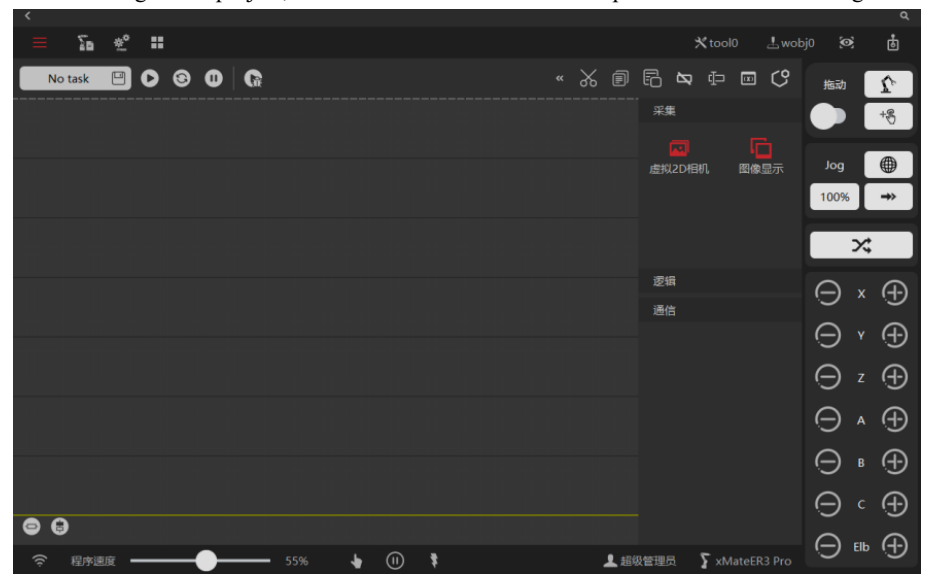

Vision task programming can be considered to be on the same level as RL motion task programming. After creating a new project, click xVision on the left side to open the vision task editing interface.

Create, open, and rename vision tasks

Vision task is also a kind of "task". Click "Task" to view, create, open, and rename visual tasks.

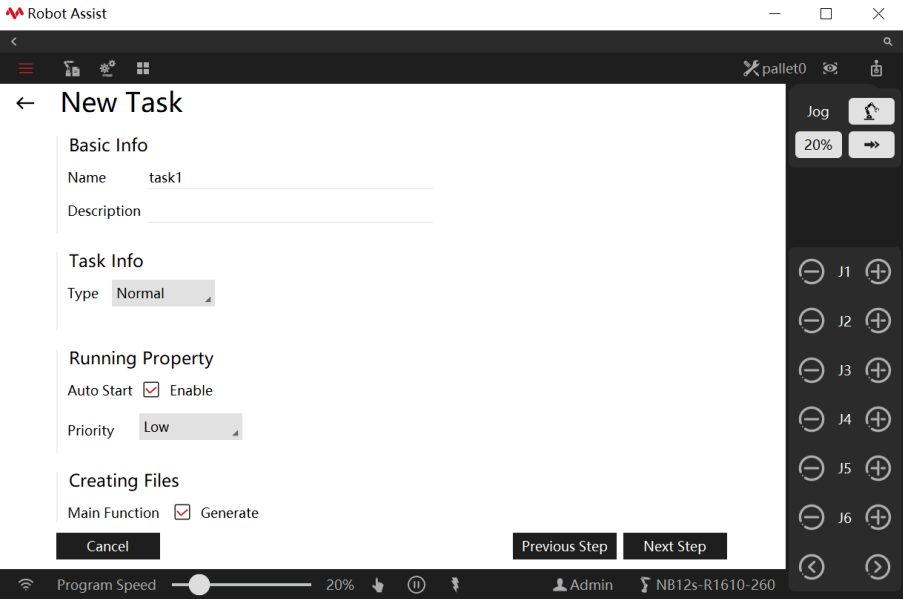

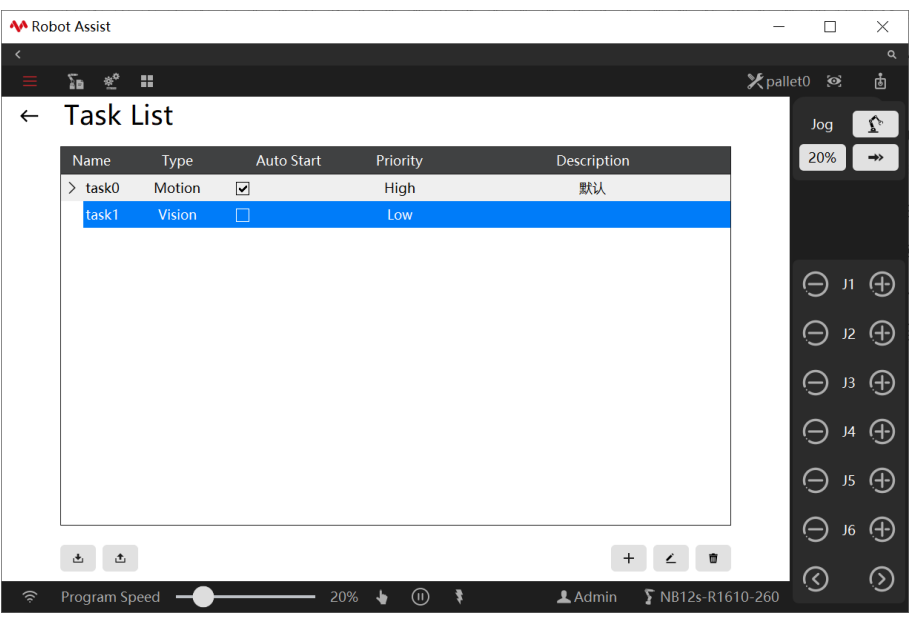

#### Visual tasks auto run on startup

Check the "Auto Start" attribute of the visual task, which is defined as the "auto run on startup" for the visual task.After the selected project is loaded, the vision task with the "Auto Start" property checked will be loaded and run in a loop automatically.

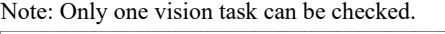

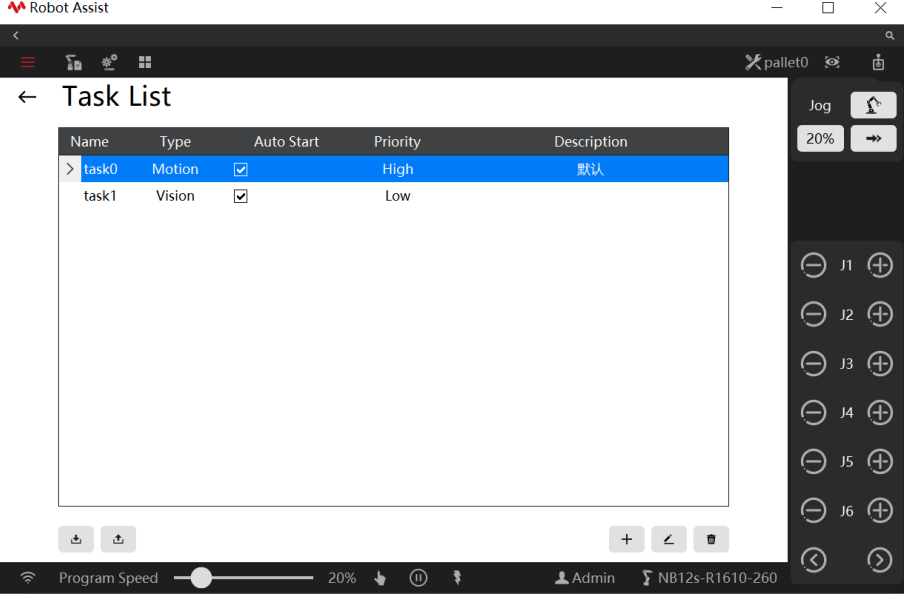

For more information on vision functions, please refer to *xVision User Manual*.

# 11.2 RL Programs

#### 11.2.1 About RL language

#### **Overview**

Industrial robots are programmable devices that are suitable for many application scenarios. The language used to program robots is called Robot Language.

xCore system uses RL language as the programming language for all ROKAE robots. RL Language is the abbreviation of ROKAE Robot Language. By using this language, users can program to control the robot through the teach pendant. The RL language program file has a suffix of .mod, for example, MoveObj.mod or PickSomething.mod. Each program file forms a program module.

RL language commands are not case-sensitive. For example, MoveAbsJ, moveabsj and MOVEABSJ are all regarded as the correct MoveAbsJ command. However, in order to maintain a uniform language style, it is recommended to capitalize the initial letters.

#### Example

To demonstrate the features of the RL programming language, we can look at a simple program to understand the basic structure and format of RL:

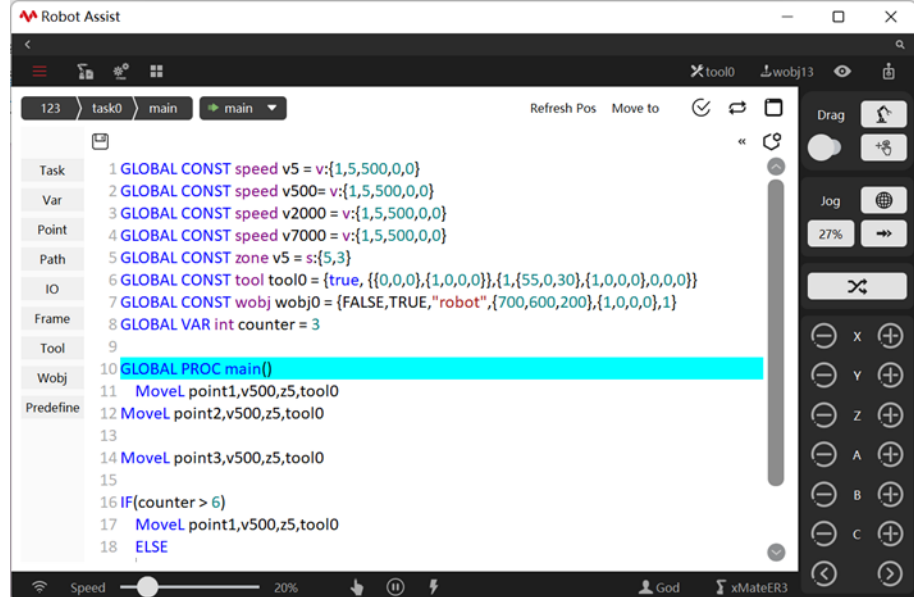

#### Among them:

- ➢ The entire program is divided into two major sections, the declaration section, and the implementation section. The area before the first function in each Mod file is the declaration section. For example, in main.mod, the part before GLOBAL PROC main is the declaration section;
- ➢ VAR represents the storage type, indicating a variant. If the storage type is not declared, the RL program defaults it to a variable;
- $\triangleright$  int, robtarget, speed, zone, and tool are the special variable types of the RL language;
- ➢ MoveJ, MoveAbsj, and MoveL are standard motion commands in the RL language;
- $\triangleright$  Contents after "//" and "/\*\*/" are comments.

#### 11.2.2 Program structure

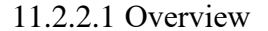

Explanation All program files in the xCore system are grouped according to the concept of "Project". The following features are contained: 1. The RL program is divided into three levels according to the scope size: a) Project, the highest level, configures the default robot parameters, manages sub-objects and tasks; b) Task, contains several program modules; c) Program modules, also known as the modules, are divided into program modules (.mod) and

system modules (.sys). A program file is a module;

d) Functions, also known as the ROUTINE, a program block for repeated calls that are defined by users;

2. A project can contain multiple tasks, each of which is independent and interacts with each other by the interfaces provided.

3. A program can contain multiple program modules, but there is only one main.mod, which contains a GLOBAL PROC main. The GLOBAL PROC main serves as the entry function of the entire project;

4. RL language support the function defined by users, which can either be saved in the same program file,or be saved in a different program file

5. The robot can only select one project for execution at a time.

The relationship among the project, program files, and functions are shown in the following figure:

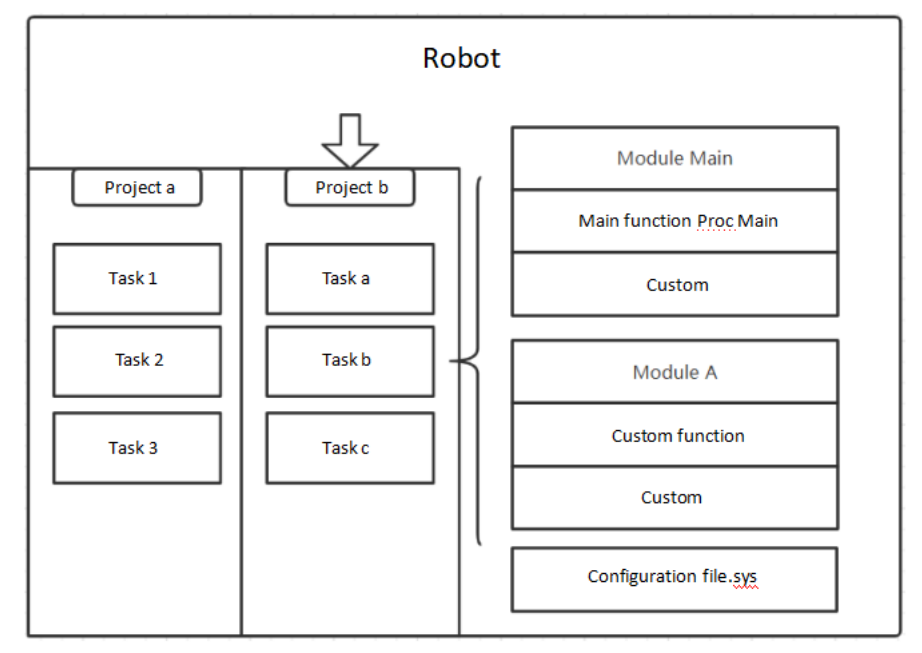

11.2.2.2 Program modules

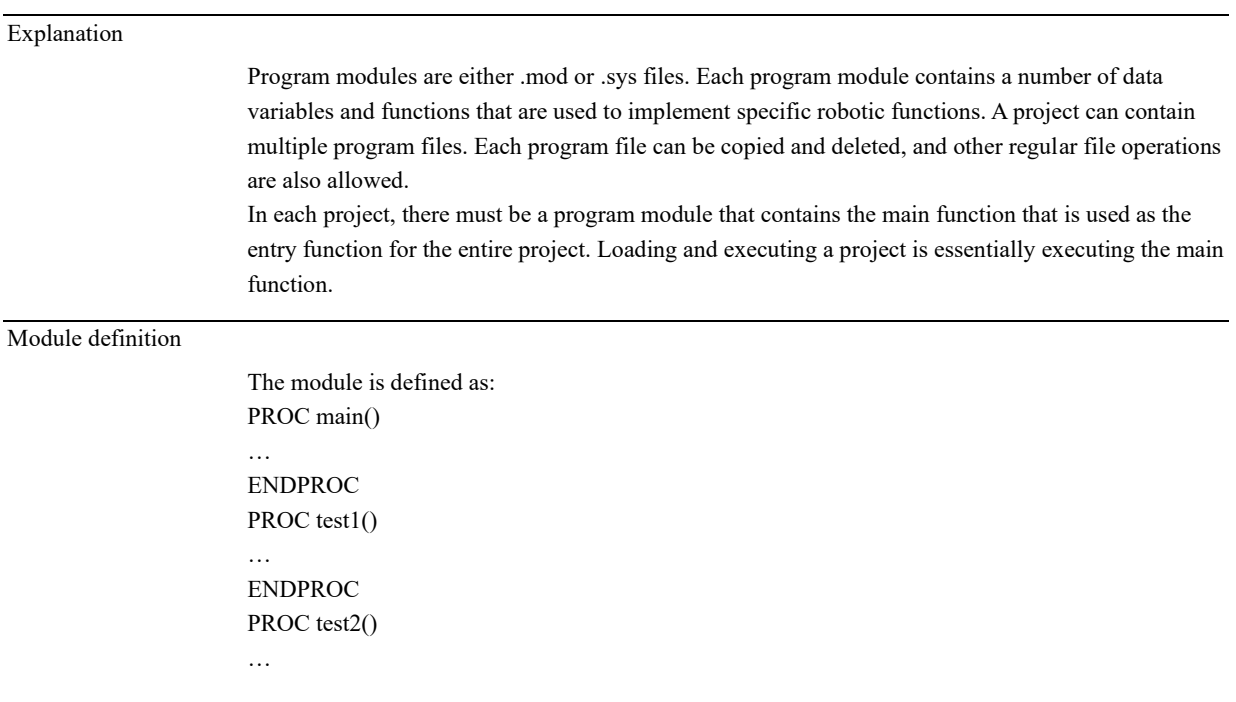

#### ENDPROC

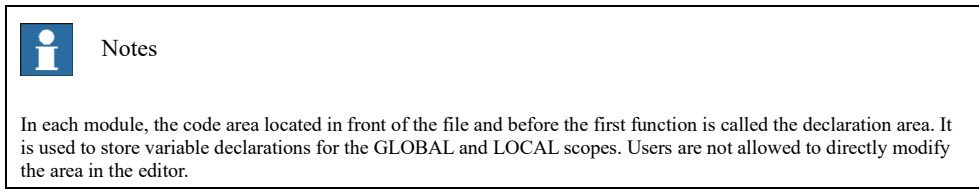

#### 11.2.3 Program editing

# 11.2.3.1 Function menu

#### Explanation

To allow easy program debugging, the xCore system offers several powerful debugging features in the program editor interface.

#### Menu function

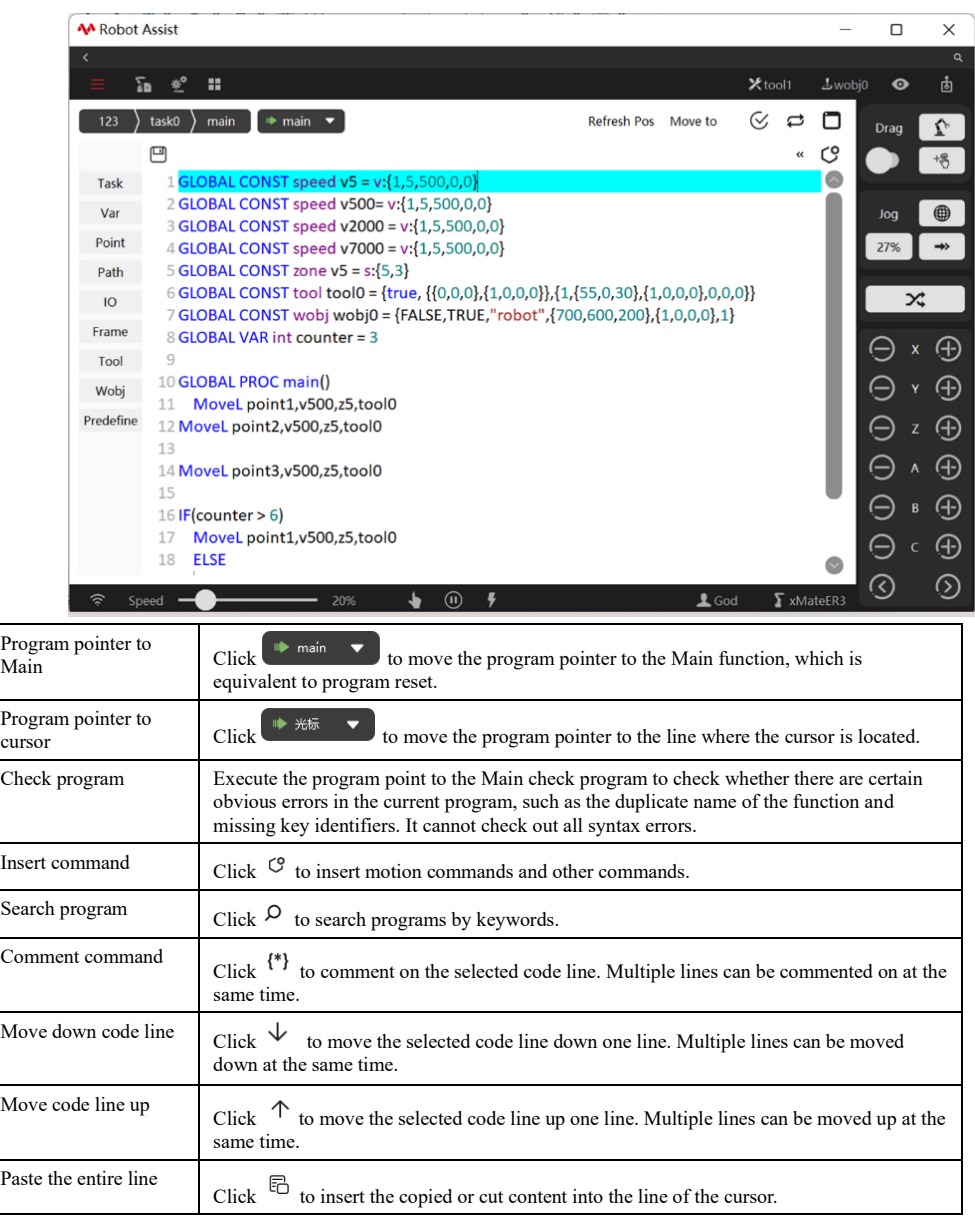

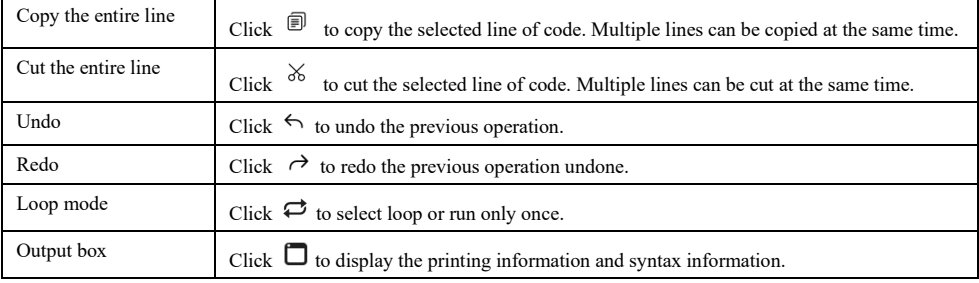

#### 11.2.4 Program debugging

#### 11.2.4.1 Program pointer

#### Explanation

The program pointer points to the line that has been parsed and run by the program. On the HMI interface, the program pointer is indicated by a small green arrow (also called the green pointer).

#### 11.2.4.2 Motion pointer

#### Explanation

The motion pointer points to the current command the robot is executing; On the HMI interface, the motion pointer is indicated by a red arrow.

#### 11.2.4.3 Lookahead mechanism

#### Explanation

Lookahead means that the control system handles the subsequent program commands in advance when the robot is executing the current command during robot movement.

The introduction of the lookahead mechanism can be advantageous in the following aspects:

- $\triangleright$  Obtain the speed of the front trajectory, the acceleration requirements, and the constraints of the robot itself, so as to plan the optimal control strategy;
- $\triangleright$  Plan the turning trajectory of the turning zone according to the settings of the programmed turning zone;
- $\triangleright$  Acquire an abnormal state near the soft limit/boundary and singular points, etc., so that it can be processed in advance;

The lookahead mechanism cannot be turned off manually. The system automatically looks ahead when running the program. You can use the Program Pointer to view the lookahead position. Some RL commands will interrupt the lookahead. When the interpreter encounters such a command, it will stop compiling until the robot executes the compilation of the corresponding command. Only Print command, logical judgment command, and user-defined functions do not interrupt the lookahead mechanism, and all other functions will interrupt the lookahead mechanism.

#### 11.2.4.4 Single-step debugging

#### Explanation

The single-step operation status is also known as Single-step Mode, as against the Continuous Mode. The robot can switch between the two modes in most cases.

Single-step running is mainly used for program debugging. The robot will execute commands of one line at a time and pause the program after commands are completed, which is convenient for

confirming whether teaching points meet requirements. When a multi-task project is being debugged, single-step debugging will only execute the tasks displayed on the HMI debugging interface, and the rest tasks will not be called.

If the single-step debugging executes read data commands (ReadDouble, ReadString, etc.), timerelated commands (Wait, WaitUntil, etc.), and logic commands (IF, GOTO, etc.), it will take two to three clicks to complete the command due to the command characteristics.

Use restrictions

- 1.In Continuous mode where programs are executed automatically and the turning zone should be processed, motion lookahead is available.
- 2.In Single-step mode where commands are executed directly without processing the turn zone, motion lookahead is not available.
- 3.In Continuous Mode, motion only starts when there are enough lookahead points, and the system only continues to parse the command when the robot is in place.
- 4.In Single-step mode, all next-step signals are triggered by the interface, without turning zone processing and lookahead.
- 5.In Single-step Mode, no response is made when "Next" is clicked during motion.
- 6.In Continuous mode, callbacks during motion are responded to according to the lookahead logic.
- 7.The next step can go to any line and execute the command literally. RL programs only process "program commands", without distinguishing between motion commands and logic commands. 10. When the robot pauses on the turning zone in Continuous mode, the next step will go back to the

target point corresponding to the current turning zone.

#### 11.2.4.5 Regain path

#### Explanation

In some specific situations, the robot's position will deviate from its programmed path, for example:

- ➢ During the period when the program is stopped (excepting for program stop caused by program reset), the robot is moved to another position by Jog;
- $\triangleright$  The emergency stop is triggered when the program runs, and the robot executes STOP 0; When the program starts again from the stop position, if the system detects that the robot has deviated from the programmed path,

the robot will then first perform a Regain Path motion to return to the original programming path. To ensure safety, the movement speed of the robot is slower when returning to the programmed path, and the movement of the robot can be stopped at any time by pressing the "Stop" button on the teach pendant.

#### Use restrictions

The robot performs a joint trajectory when returning to the path, so the path of the end-effector is unpredictable. Please observe whether or not it collides with the surrounding environment. Only when the robot continues to execute from stop point at the middle of the program, the control system will detect whether it deviates from the path. If the deviation occurs, it will perform the regain path operation. If the program is reset, then the system will not detect if it deviates from the path but will start

executing directly from the first line.

Please be careful to prevent possible collisions.

#### 11.2.4.6 Move program pointer

#### Explanation

If you need to start the program after a line from the middle of the program, you can use this function

to move the program pointer to the line where the cursor is, and then the program can be executed from a new position.

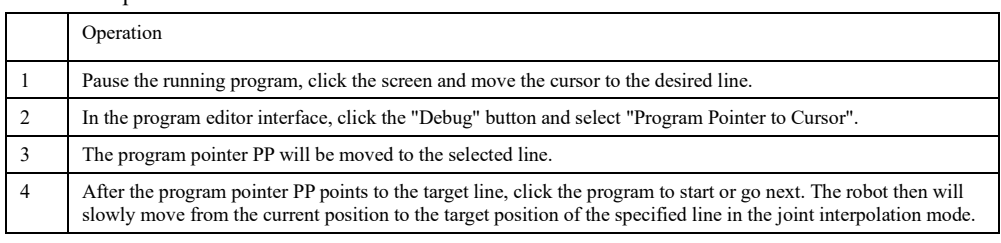

#### Use restrictions

There are the following restrictions for Move program pointer:

1. When using this function, the following commands will be ignored, and the compiler's compile position will be directly moved to the target line. In addition, all other commands will not be executed:

a) All motion commands;

b) SetDO, SetGO, Return, Wait, Print, and all Socket commands;

d) Function call line;

2. The condition of the flow control command is ignored when moving the program pointer.

3. Do not move the program pointer across functions. It is necessary to move the program pointer to the beginning of a function via "program pointer to function" first, and then use the pointer function of a program;

4. The pointer of a program can only be moved to the motion command line.

### 11.2.4.7 Variable management

#### Explanation

The variable management interface allows the creation, viewing, modification, and deletion of almost all variables in the robot system.

Currently supported variable types include: int/ byte/ bool/ double/ string/ robtarget/ jointtarget/ speed/ zone/ clock/ pose/ fcboxvol/intnum tasks.

Explanation

Although all types of variables can be entered by users manually in the programming interface, it is still recommended to use the dedicated interface for modification for the sake of convenient operation and fewer errors. You are advised to view in the variable management interface only. The variable management interface is as follows:

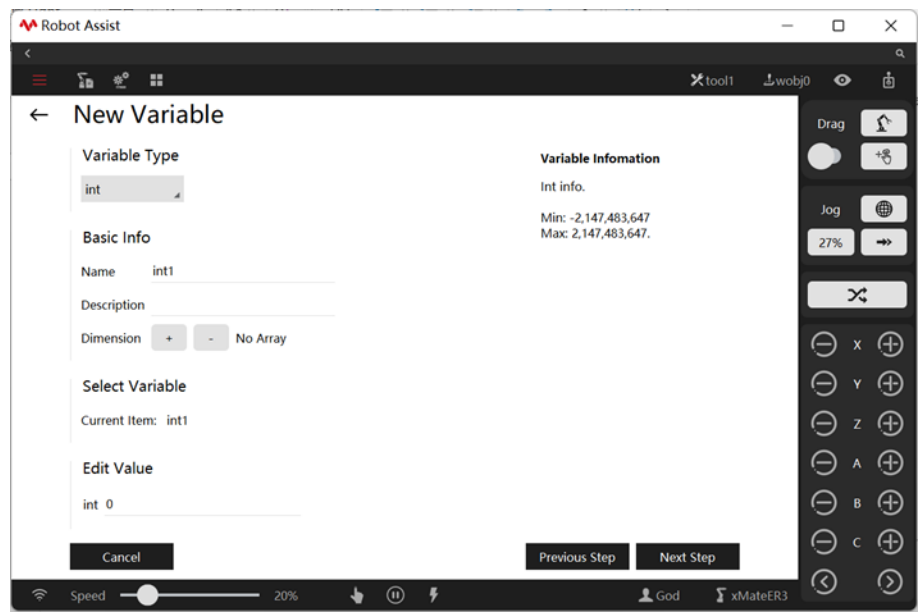

# 12 RL Programming Commands

# 12.1 Variables

# 12.1.1 Int

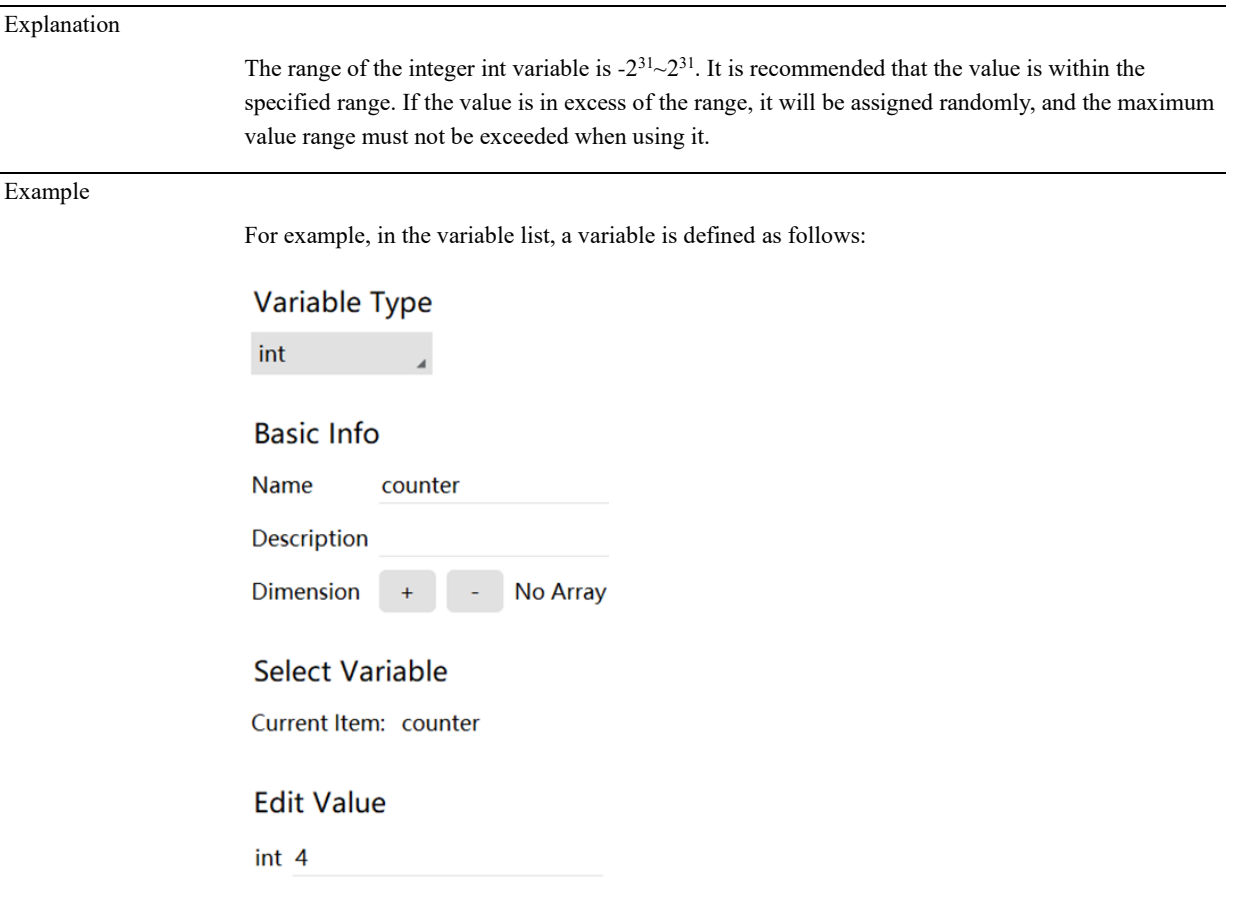

It represents the data counter that defines an integer global variable type, and its initial value is 4.

# 12.1.2 uint

Explanation

The range of the integer uint variable is  $0 \sim 2^{32}$ -1. The maximum value range must not be exceeded when using it.

#### Example

Similar to a signed integer, in the variable list:

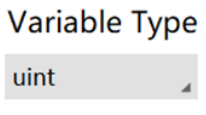

# **Basic Info**

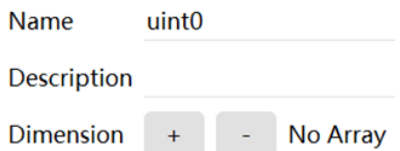

# **Select Variable**

Current Item: uint0

# 12.1.3 Double

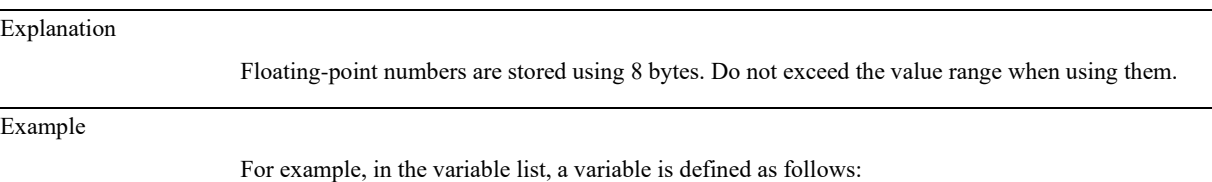

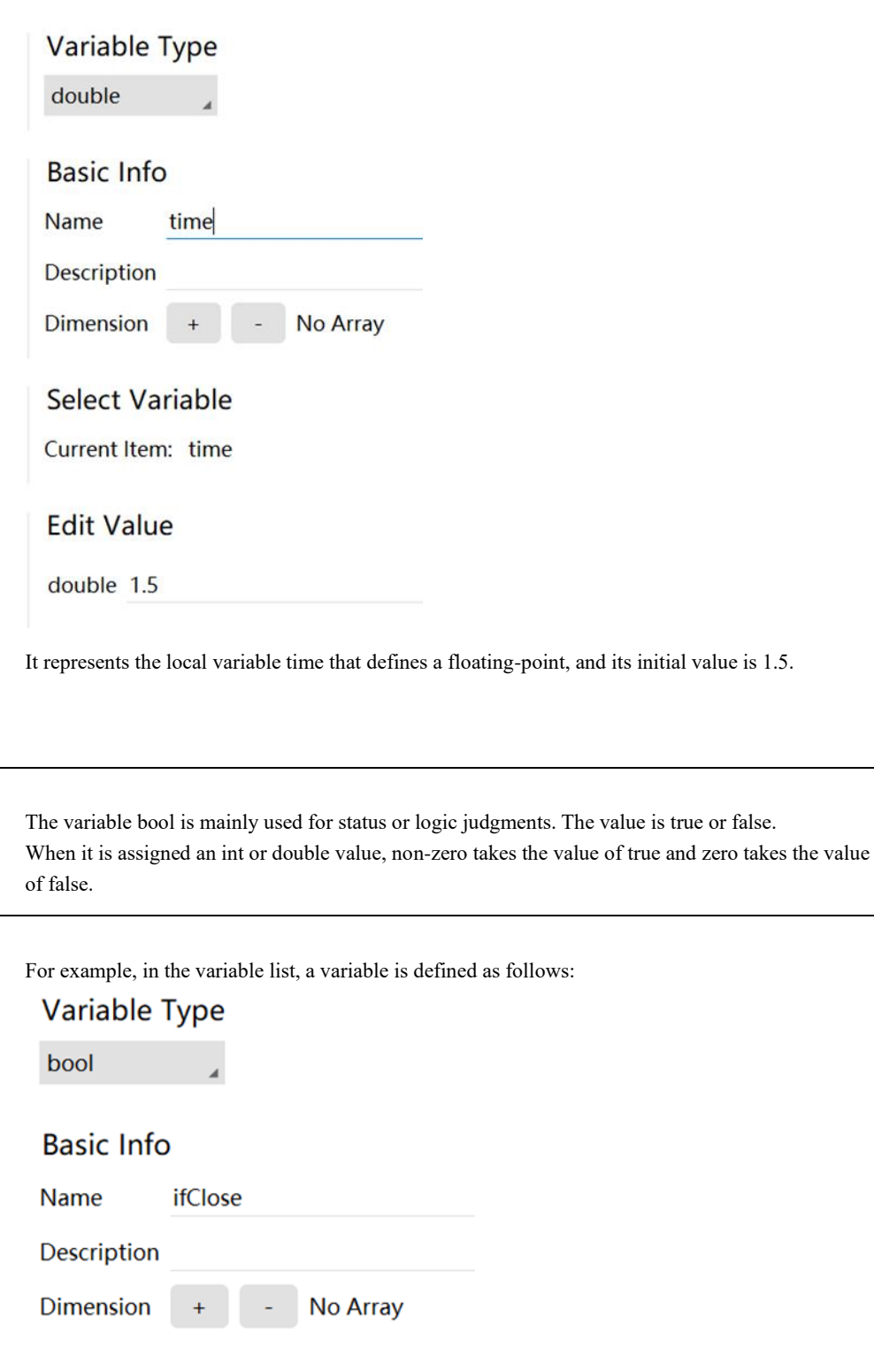

**Select Variable** Current Item: ifClose

# **Edit Value**

12.1.4 Bool

Explanation

Example

bool true

It indicates that a bool type global variable ifClose is defined and the initial value is true.

## 12.1.5 String

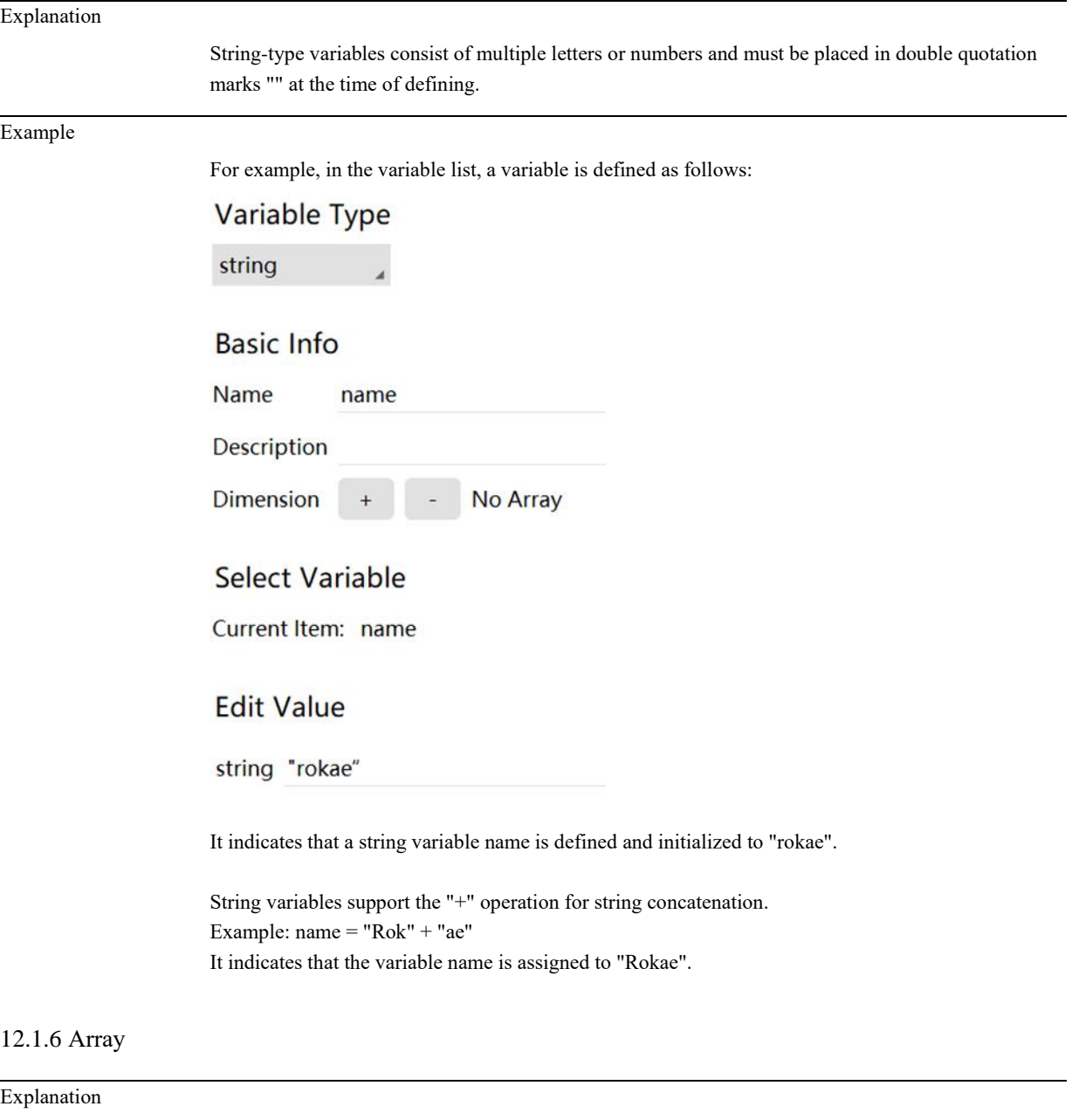

An array is a collection of variables with the same type, either one-dimensional or multi-dimensional. The elements in the array are accessed using subscripts. The subscript of each dimension begins with 1.

Example

# Variable Type

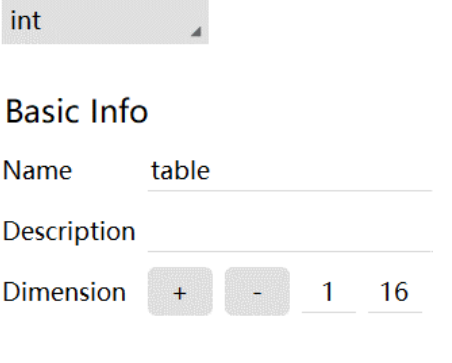

# **Select Variable**

Current Item: table [1]  $[6]$ 

# **Edit Value**

#### int 8

It indicates that a two-dimensional array that contains 16 integer variables is defined. The value of the sixth element of line 1 is assigned to 8.

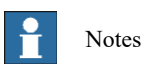

The total length of the array should not exceed 1000.

#### 12.1.7 byte

Explanation

byte represents the unsigned byte in RL language, same as unsigned char in C++. The value range is 0~255, and negative values are not allowed. It is generally used in SocketSendByte command. When the byte value exceeds the limit, the lower 8 bytes will be truncated automatically without reporting an error.

Example

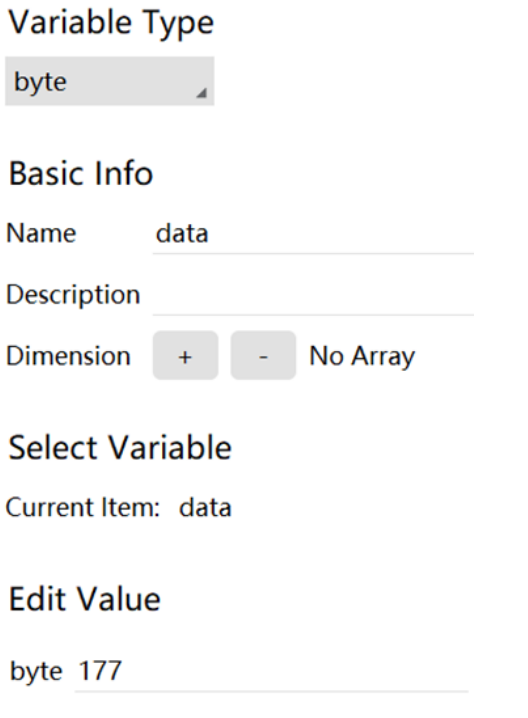

It defines a byte variable data, which has a value of 177.

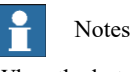

When the byte variable's value exceeds 255, it is automatically truncated, keeping only the lower 8 bits of the value, e.g. var byte data2=288, and the value of data2 is 32 after truncation.

## 12.1.8 clock

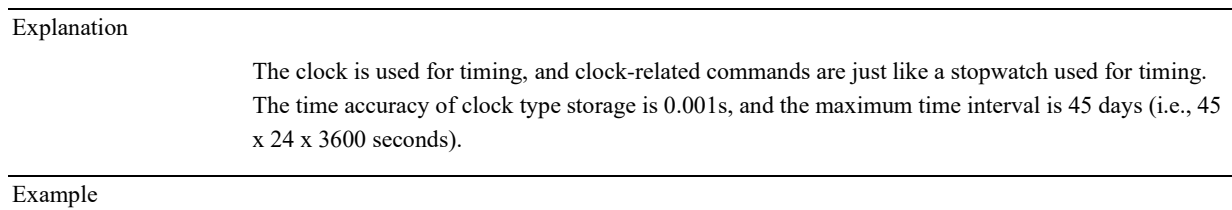

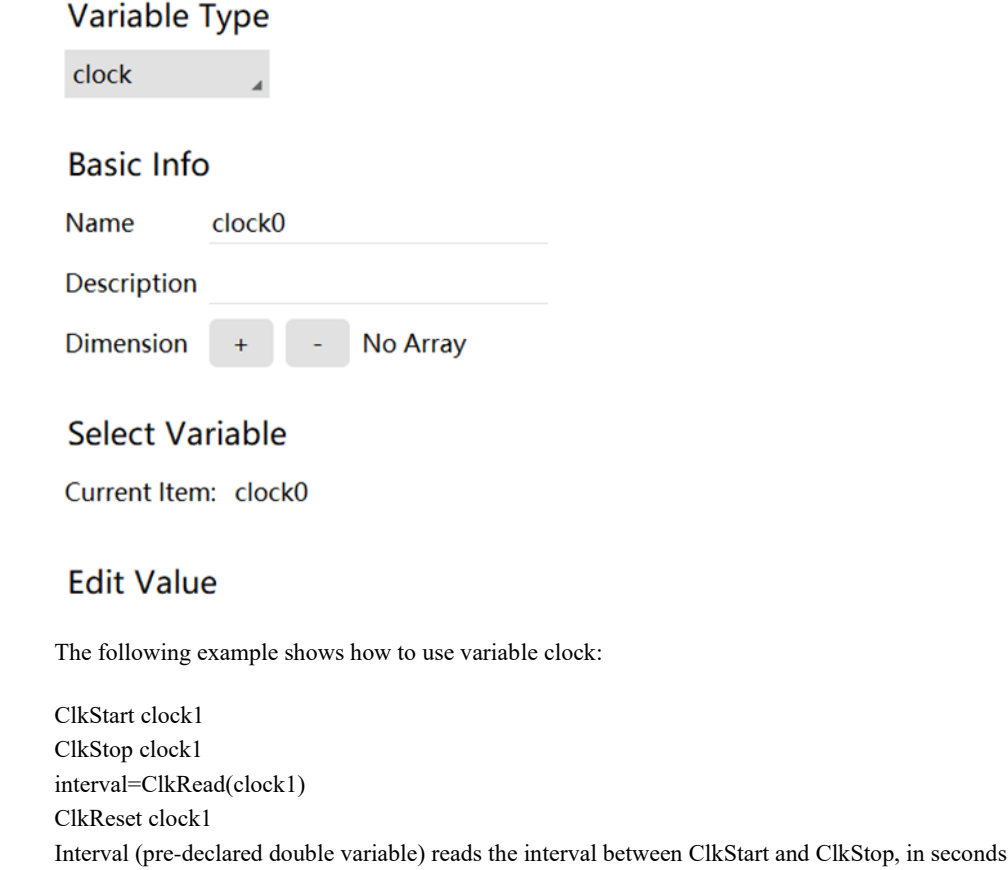

#### 12.1.9 Implicit type conversion

(s).

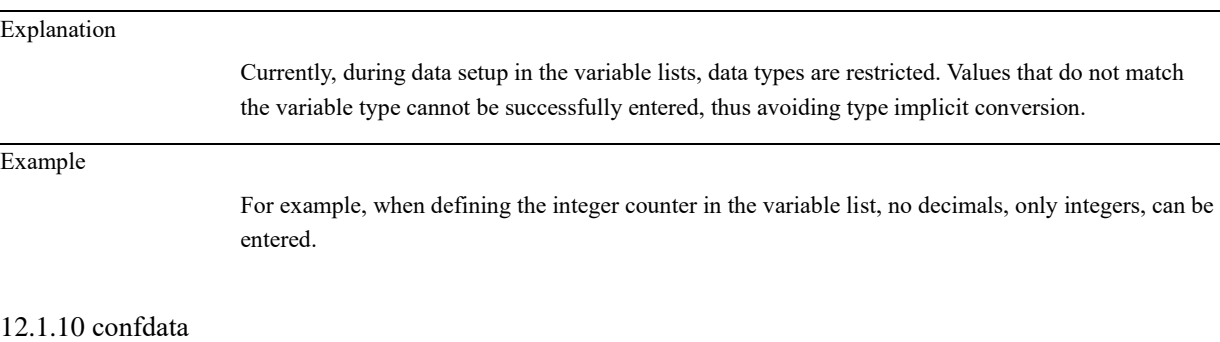

#### Explanation

Example 1

The confdata (Robot Configuration Data) is used to define the morphological configuration data that corresponds to the spatial target point.

For a 7-axis robot with redundancy, the same Cartesian space target corresponds to a maximum of 8 different inverse kinematics when the elbow is the same, therefore, it is necessary to use confdata to specify the form to be selected.

In addition, since the robot uses revolute joints, any one of the joints exhibits the same status at 1° and 361°. Therefore, after the form of the robot is selected, other methods are required to deal with the multiple-loop problem of the joint. Here, we use the quadrant method to mark the approximate range of joint angles. For example, when the joint angle is between 0 and 90 degrees, the quadrant number is 0. When the joint angle is between 90 to 180 degrees, it is marked as 1; by analogy, for every 90 degrees, the quadrant number is increased or decreased by 1. When the angle is negative, the corresponding number of quadrants is also negative, as shown in the following figure (left:

negative joint angle; right: positive joint angle). For robot joints, the angle increases when rotating anticlockwise and decreases when rotating clockwise. In the figure below, the joint angle decreases when a joint rotates clockwise, and the corresponding confdata changes as -1->-2->-3->-4 and 3->2- >1->0, respectively.

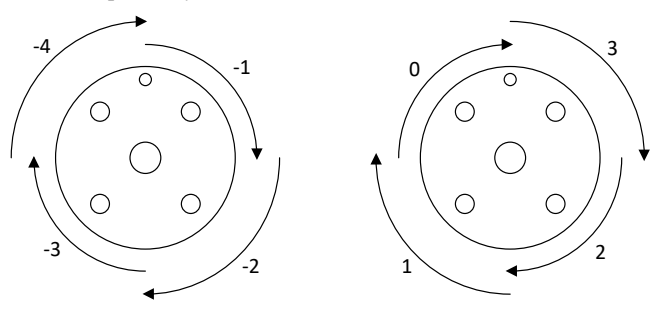

For xMate, 7 parameters are needed to complete the confdata, including:

- $\triangleright$  cf1, to record the number of quadrants of the Axis 1;
- ➢ cf2, to record the number of quadrants of the Axis 2;
- $\triangleright$  cf3, to record the number of quadrants of the Axis 3;
- $\triangleright$  cf4, to record the number of quadrants of the Axis 4;
- ➢ cf5, to record the number of quadrants of the Axis 5;
- $\triangleright$  cf6, to record the number of quadrants of the Axis 6;
- $\triangleright$  cf7, to record the number of quadrants of the Axis 7;
- $\triangleright$  cfx, to record which position the robot uses to reach the target position. See the explanation below for details.

#### Definition

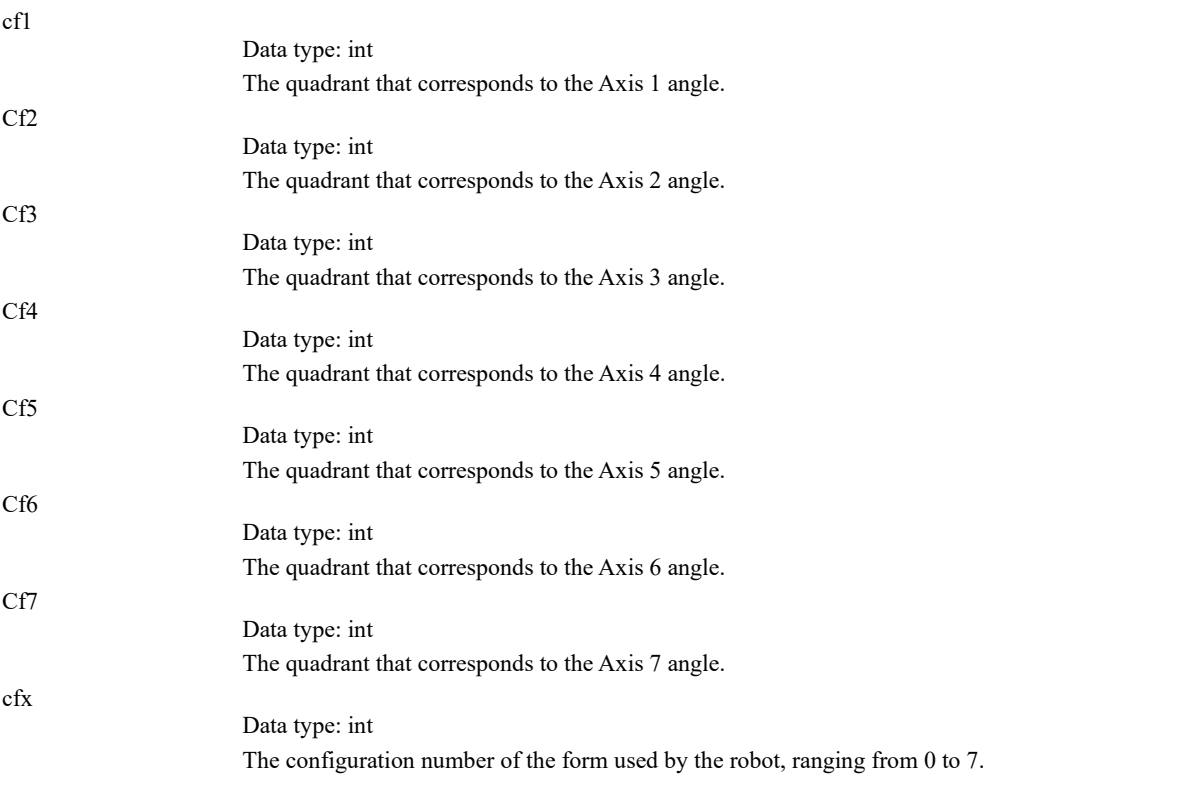

Supplementary explanation

For xMate with redundant degrees of freedom, there are up to 8 different inverse kinematics for the same end-effector Cartesian space pose when the elbow remains the same. The values of cfx from 0 to 7 represent 8 groups of inverse kinematic solutions, which are explained in detail as follows.

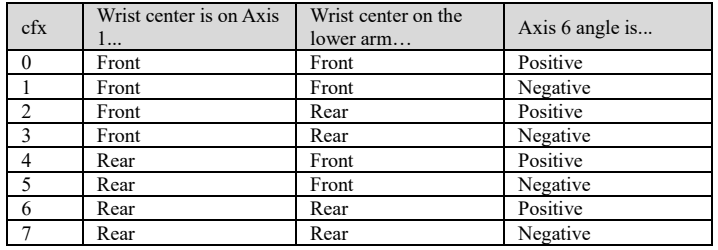

# 12.1.11 jointtarget

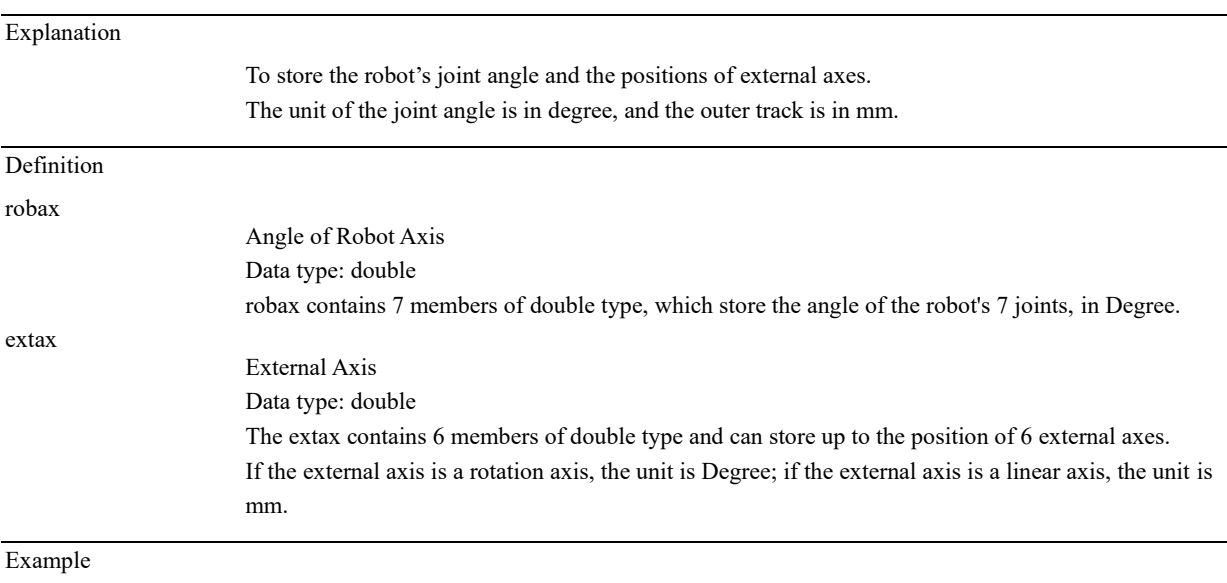

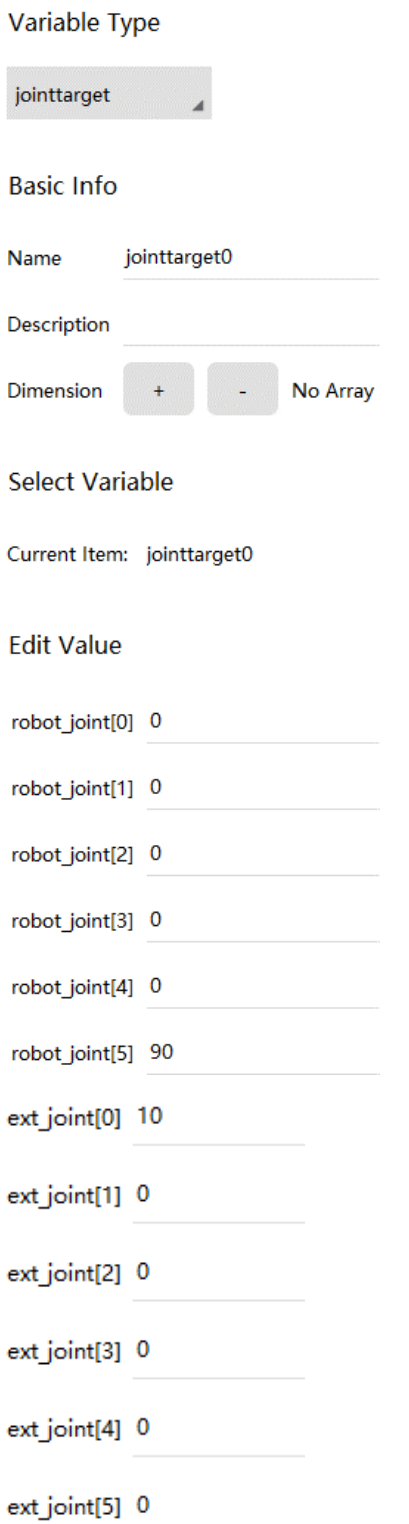

The above command defines a point named "jointtarget0" in the joint space. Except that the Axis 5 is 90 degrees, the other axes of the robot are all 0 degrees. The first external axis is set to 10 degrees or 10 mm, depending on the type of external axis; the remaining external axes are set to zero.

## 12.1.12 load

Explanation

The variable type load is used to store the dynamic parameters of the robot load.

There are two main types of robot loads:

- ➢ The tool or work object itself installed at the end-effector of the robot;
- $\triangleright$  Objects that the tool picks up/sucks up.

The variable load does not support individual creation. It can only be manually modified in the tool calibration interface as a member of the tool-type variables or automatically modified by the control system using the load identification function.

By defining the dynamic parameters of the load correctly, the robot can achieve optimal performance.

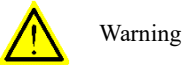

Be sure to correctly define the dynamic parameters of the end-effector load of the robot, including the tool itself and the two parts of the object captured by the tool. The wrong definition may lead to the following consequences:

- $\triangleright$  The robot cannot maximize the ability to use the servo system, resulting in degraded performance;
- ➢ The accuracy of the path is reduced, and the positioning error increases;
	- Overloading of mechanical components results in a reduction in life or damage.

#### Definition

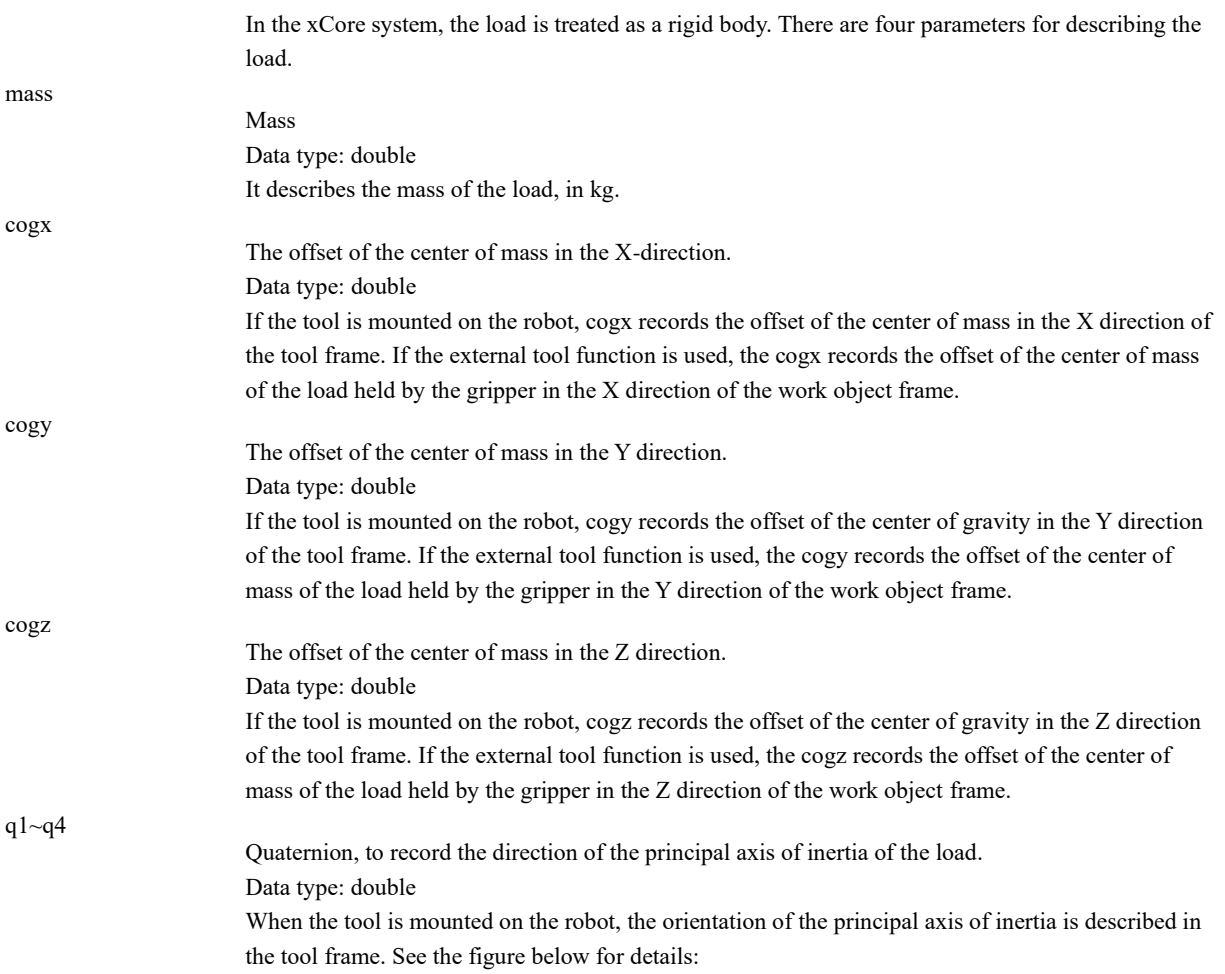

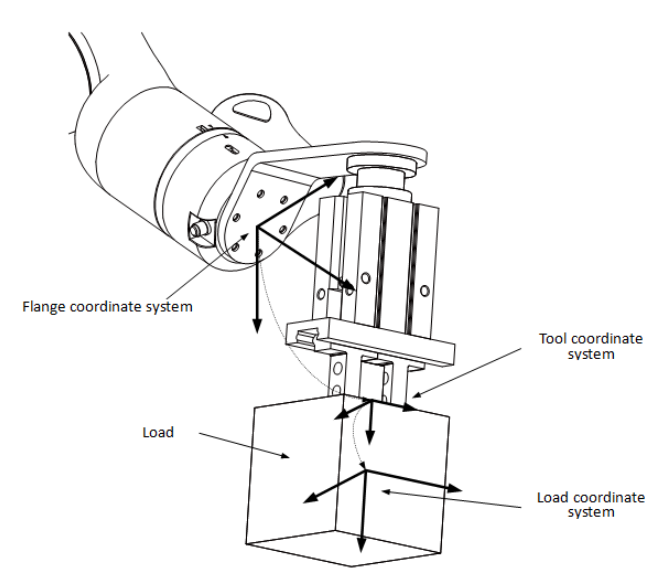

When using an external tool, the direction of the principal axis of inertia is described in the work object frame. See the figure below:

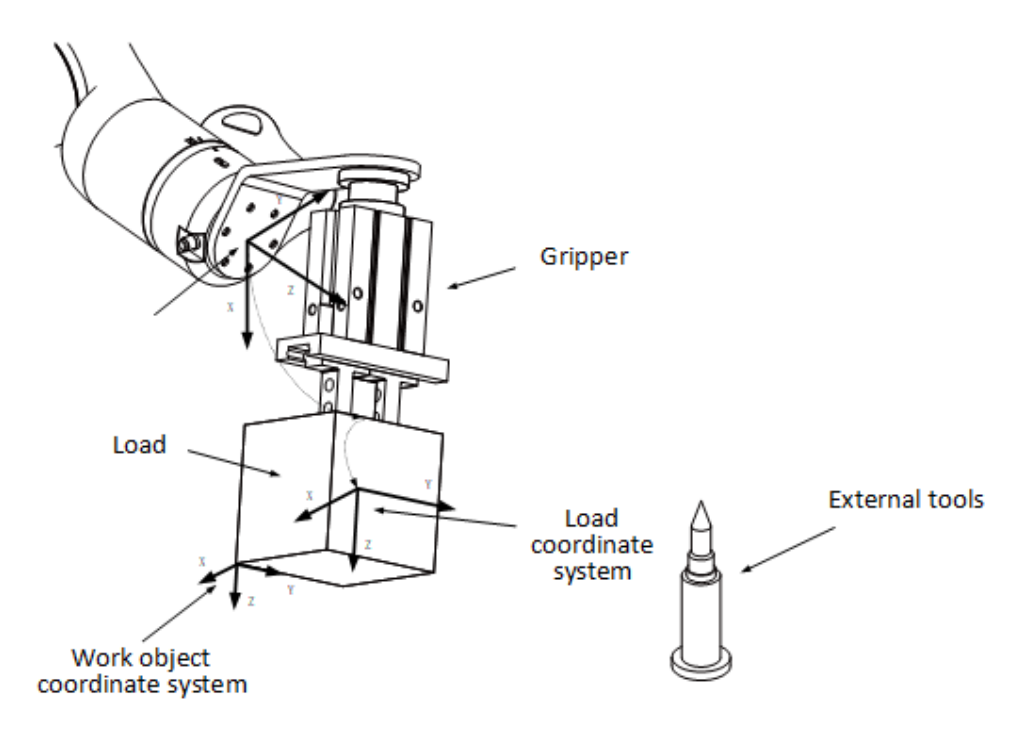

Inertia x Data type: double

The inertia of the load along the x-axis, in kgm<sup>2</sup>.

Correctly defining the load inertia helps to improve the robot's movement accuracy, especially when handling large objects. If ix, iy, iz are set to zero, the load will be treated as a mass point. Usually, if the distance from the center of mass of the load to the flange center point is smaller than the maximum size of the load itself, the load inertia should be defined, as shown in the following figure:

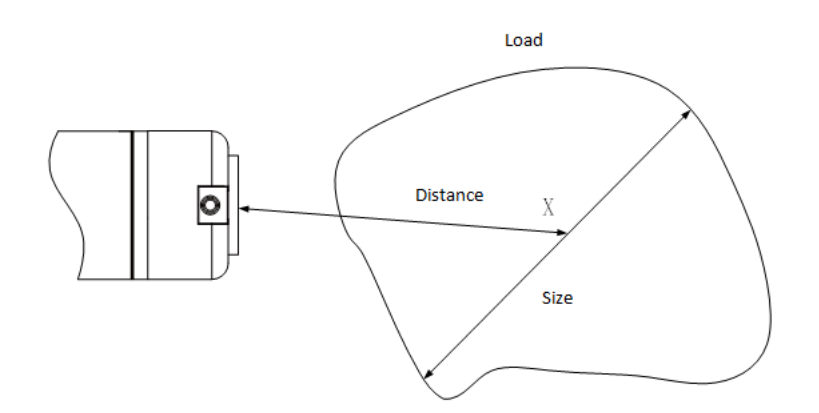

iy

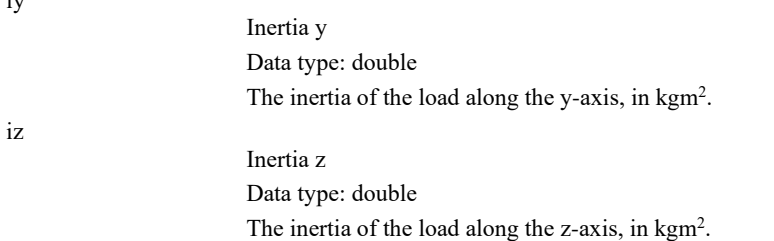

#### 12.1.13 orient

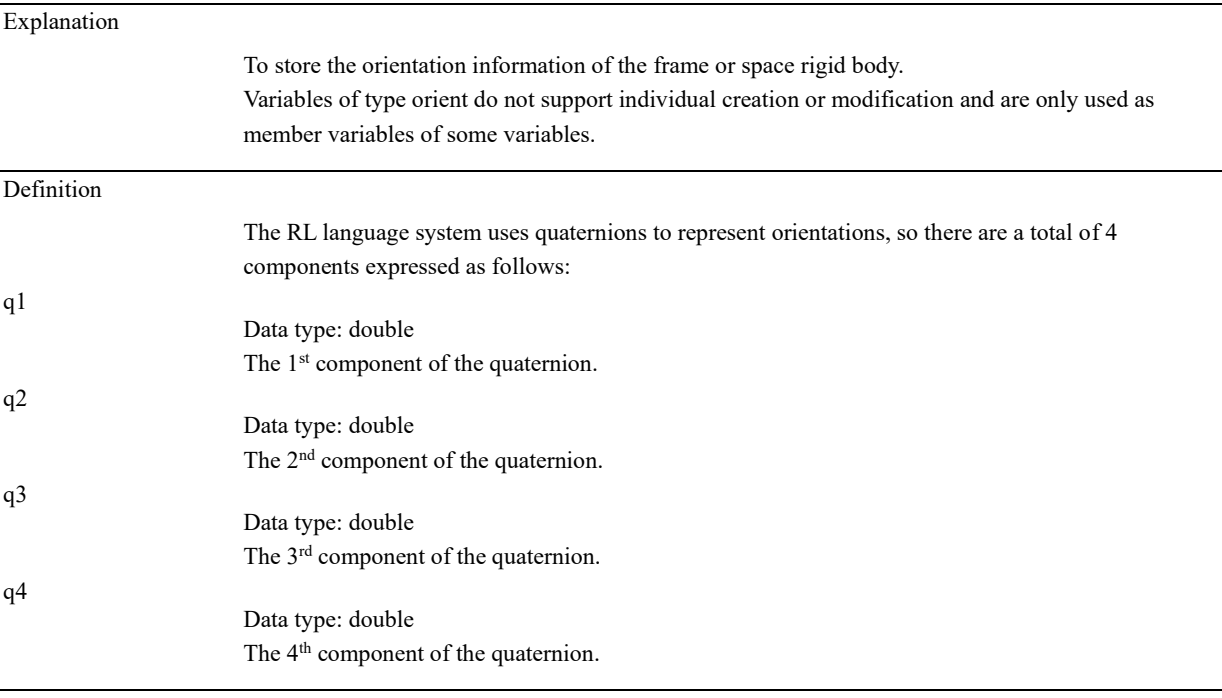

About the quaternions

We usually describe the orientation of the rigid body by using the rotation matrix. The quaternion is another way to describe orientation more concisely.

The four components of the quaternion satisfy the following relationship:

 $q_1^2 + q_2^2 + q_3^2 + q_4^2 = 1$ 

The rotation matrix and the quaternion can be converted to one another. It is supposed that there is a rotation matrix R,

```
R = |r_{11} r_{12} r_{13}r_{21} r_{22} r_{23}r_{31} r_{32} r_{33}]
then:
```
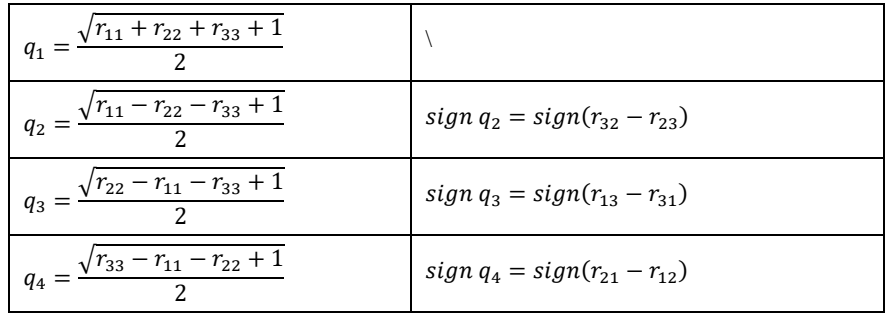

# 12.1.14 pos

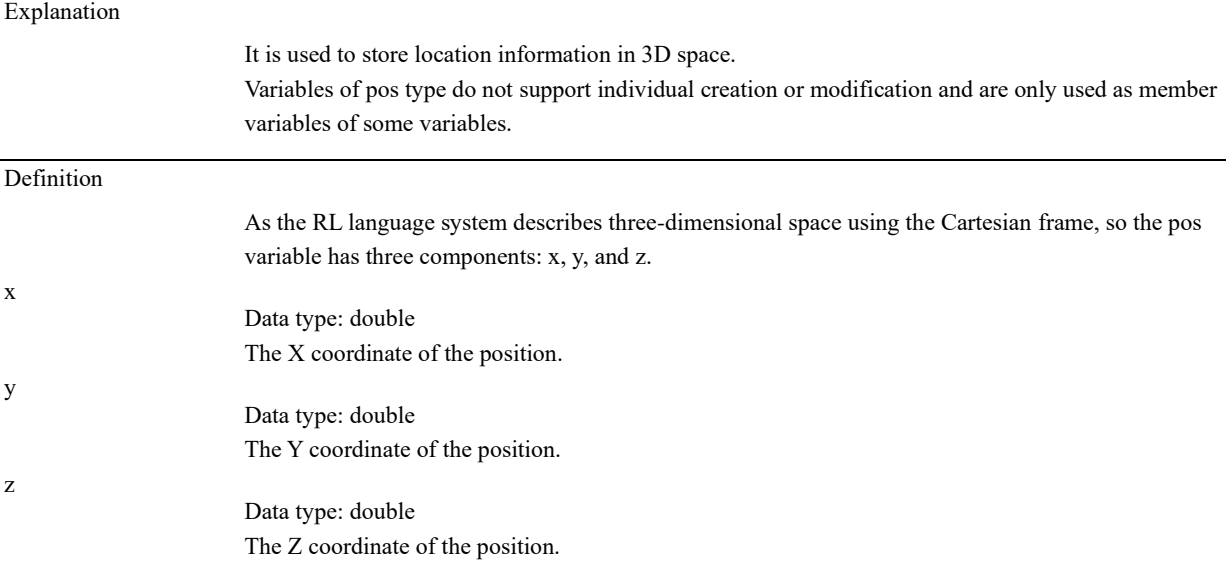

# 12.1.15 pose

Explanation

To store the position and orientation of Cartesian space.

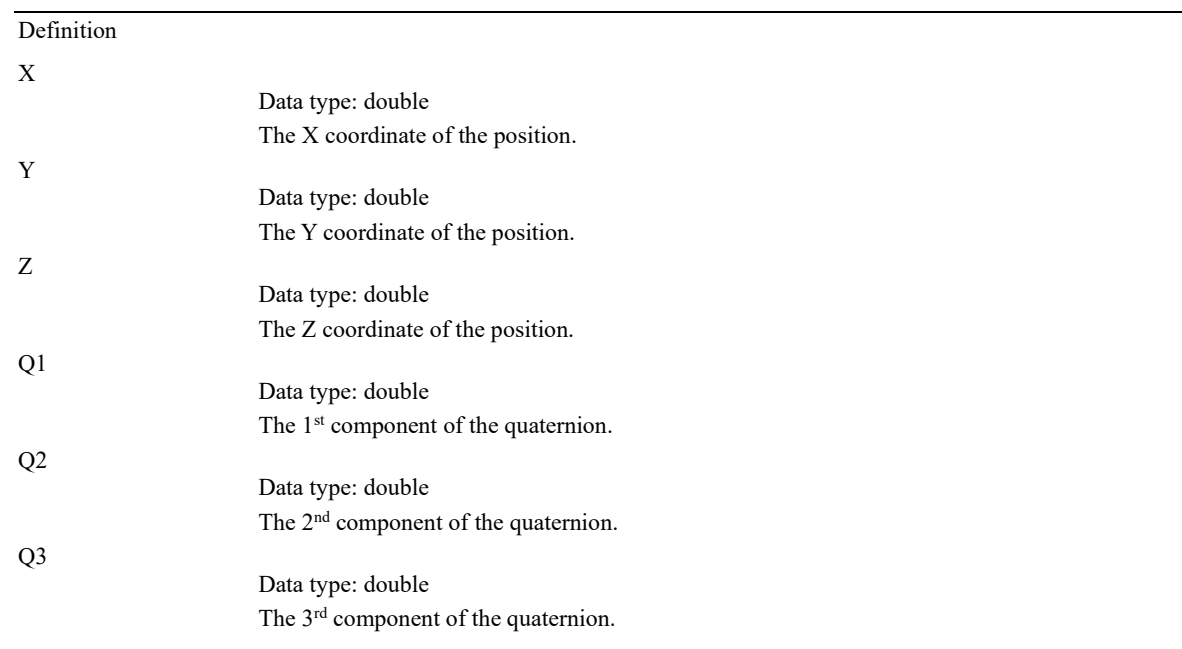

Data type: double The 4<sup>th</sup> component of the quaternion.

# 12.1.16 robtarget

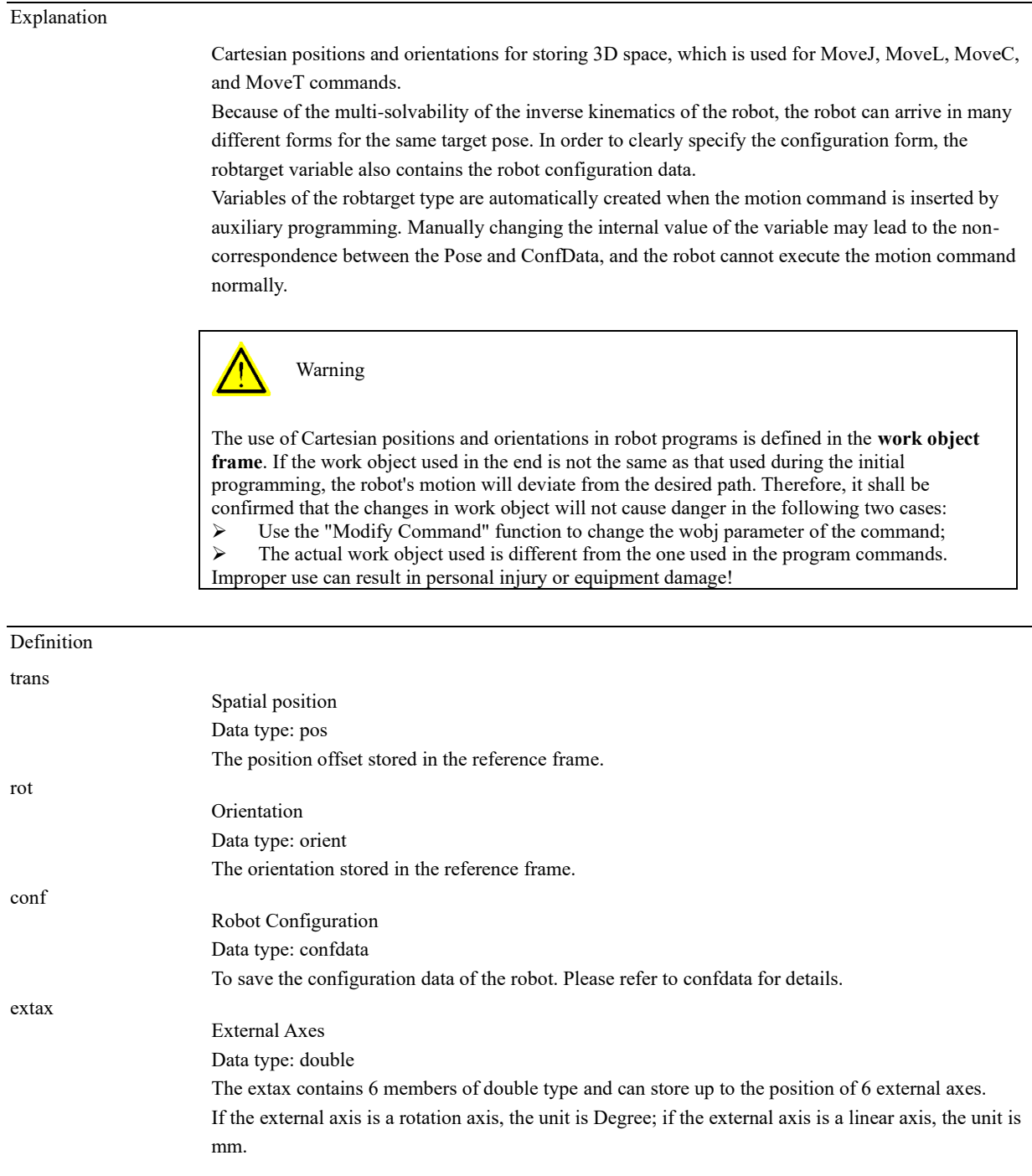

Example

For example, in the variable list, a variable is defined as follows:

#### Q4

# $\leftarrow$  New Variable

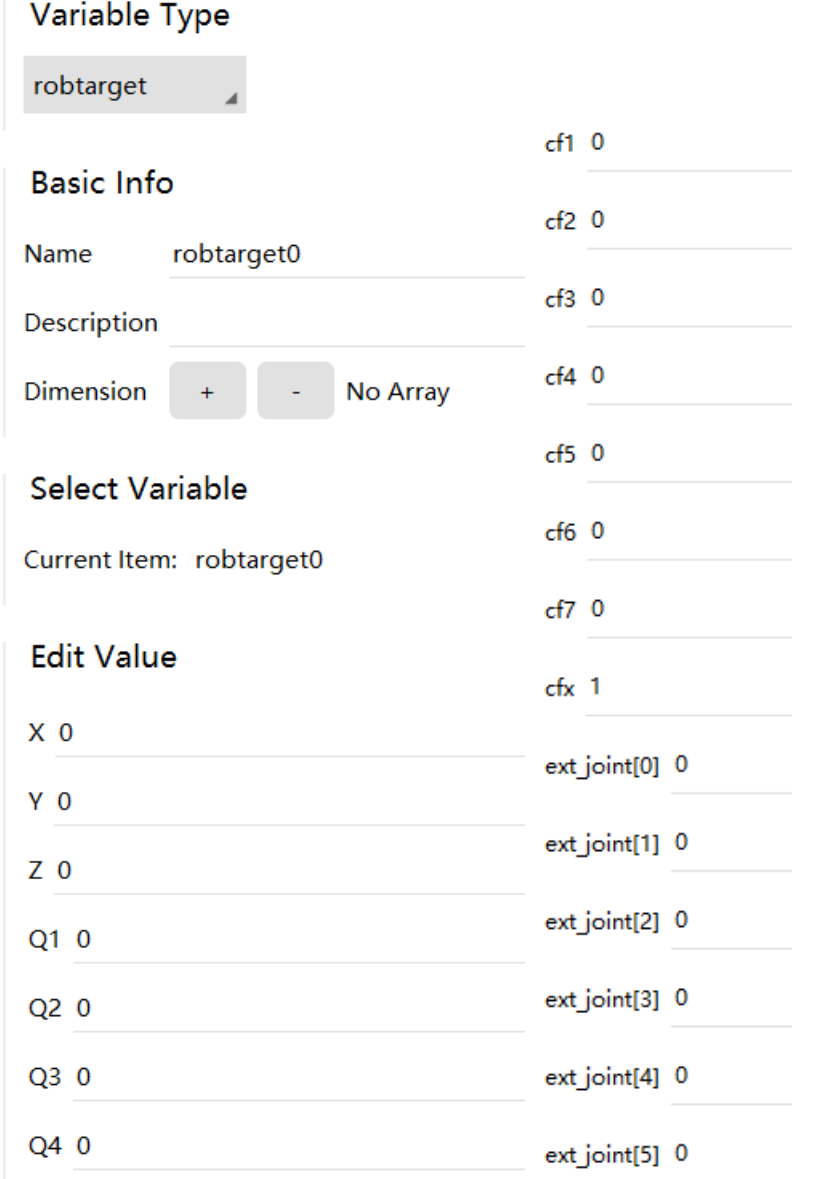

A Cartesian space pose named p1 with the position and orientation (in quaternions) as shown above is defined. The elbow is 10°, and the angles of the Axis 1, 3, 5, and 7 are between 0 and 90°. The robot belongs to the first group of morphological configurations (see confdata for details), and all external axes are in zero.

#### 12.1.17 signalxx

# Explanation

Signalxx type variables are used to describe I/O signals.

All signalxx type variables need to be defined in the "Input/Output" and then used in the program. Direct declaration in the program is not supported.

#### Description

Signalxx currently only supports digital input and output, including the following variable types:

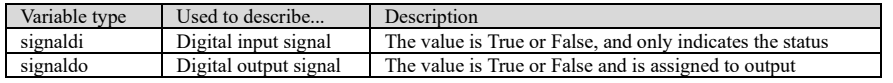

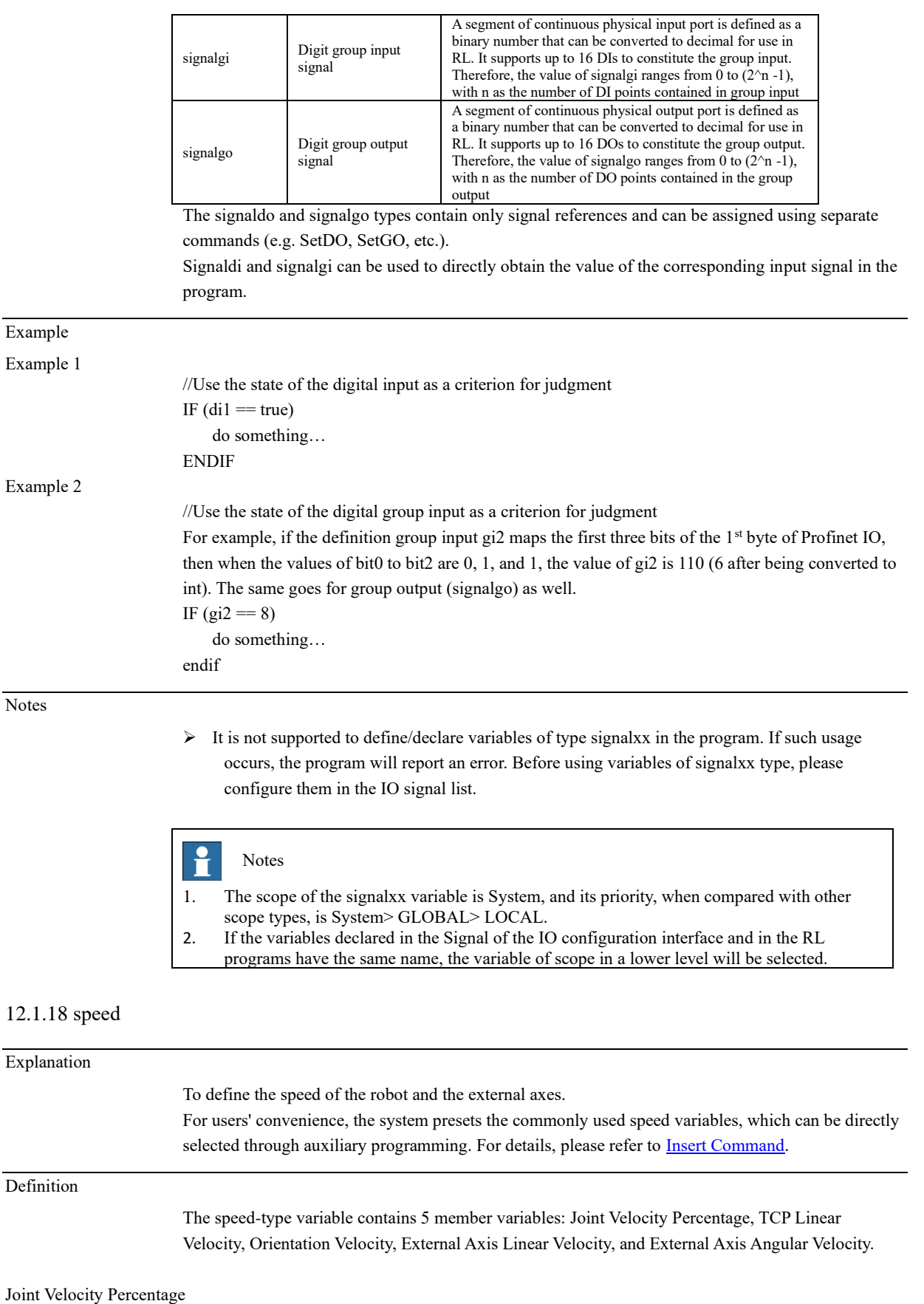

Data type: double

It is used to specify the motion speed when the joint movement command is applied. It is applicable to the commands MoveAbsJ and MoveJ. The value ranges from 1% to 100%.

12.1 Variables TCP Linear Velocity Data type: double It is used to define the linear velocity of the TCP. The value ranges from 0.001 mm/s to 7000 mm/s. Orientation Velocity Data type: double It is used to define the rotation speed of the tool, ranging from 0.001 degrees/s to 500 degrees/s. External Axis Linear Velocity Data type: double It is used to define the motion speed of the external linear axis, ranging from 0 mm/s to 5000 mm/s. External Axis Angular Velocity Data type: double It is used to define the motion speed of the external rotary axes, ranging from 0 degrees/s to 1000 degrees/s. Example In the variable list: Variable Type speed **Basic Info** Name speed<sub>0</sub> Description Dimension No Array **Select Variable** Current Item: speed0 **Edit Value** v percent(%) 40 v tcp( $mm/s$ ) 300 v\_ori(degree/s) 100 v exl(mm/s) 200 v exj(degree/s) 100

> The image above shows a definition of a speed variable named speed0, in which the joint rotation speed is 40% of the maximum allowable speed, the TCP linear speed is 300 mm/s, the space rotation speed is 100°/s, and the external axis angular velocity is 200°/s, and the external axis linear velocity is 1,000 mm/s.

Predefined speed variables

The system predefines some common speed variables, as shown in the following table.

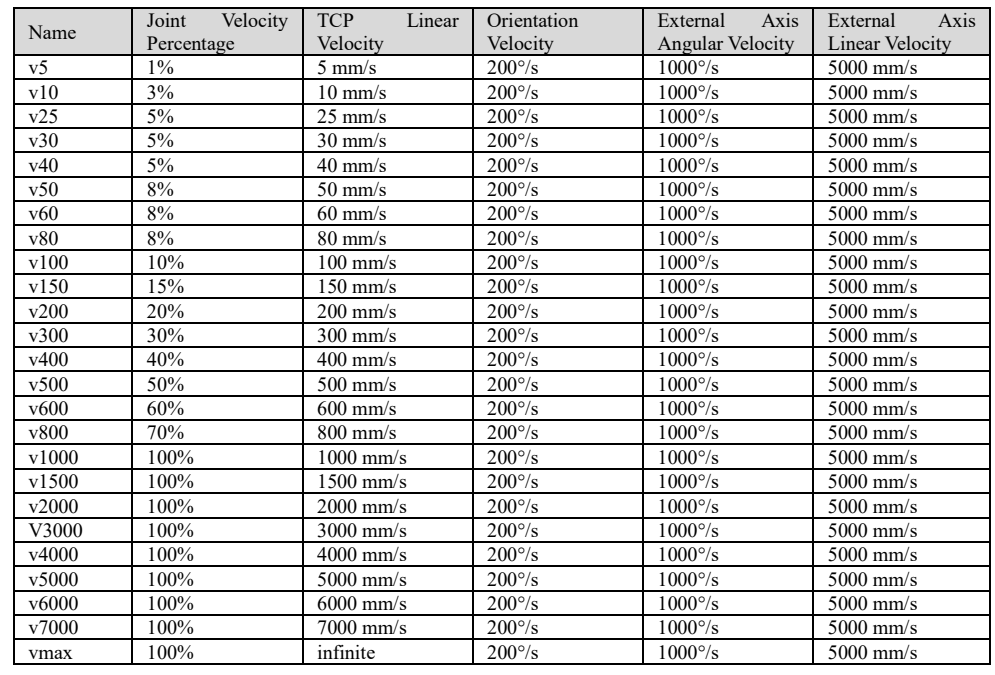

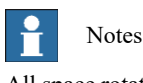

All space rotation speeds in the system's pre-defined speed variable are 200°/s. If there are special requirements on the rotation speed of the end-effector of the robot, a new speed variable can be defined for use according to the process requirements.

#### 12.1.19 tool

Explanation

The tool-type variables are used to record tool parameters, including TCP, orientation, and dynamic parameters of the tools used by the robot.

The robot uses tools to interact with the outside world, so the tool variable will affect the motion of the robot from the following aspects:

- $\triangleright$  Only the TCP will move according to the programmed path and speed. When the robot executes a pure spatial rotation, only TCP will remain motionless;
- ➢ The motion path and speed specified during programming refer to the path and speed of the tool frame relative to the work object frame. Therefore, replacing a well-calibrated tool or work object does not affect the shape and speed of the path;
- $\triangleright$  When using external tools, the speed of programming refers to the speed of a work object (relative to external tools).

Note that when using the external tool, tframe in the tool-type variable will record the zero position and orientation offset of the external tool, while tload will record the dynamic parameters of the gripper that is installed at the end-effector of the robot for grasping work object.

The data of the tool-type variable is stored in the database. When the program is loaded, it is read by the program editor from the database. Therefore, do not try to modify the tool-type variable directly in the program editor, and thus the unpredictable errors will be avoided. If you need to modify the tool-type variable, please modify it through the calibration interface. See the Calibration of the tool frame for details.

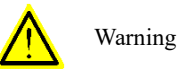

Be sure to correctly define the dynamic parameters of the end-effector load of the robot, including the tool itself and the two parts of the object captured by the tool. The wrong definition may lead
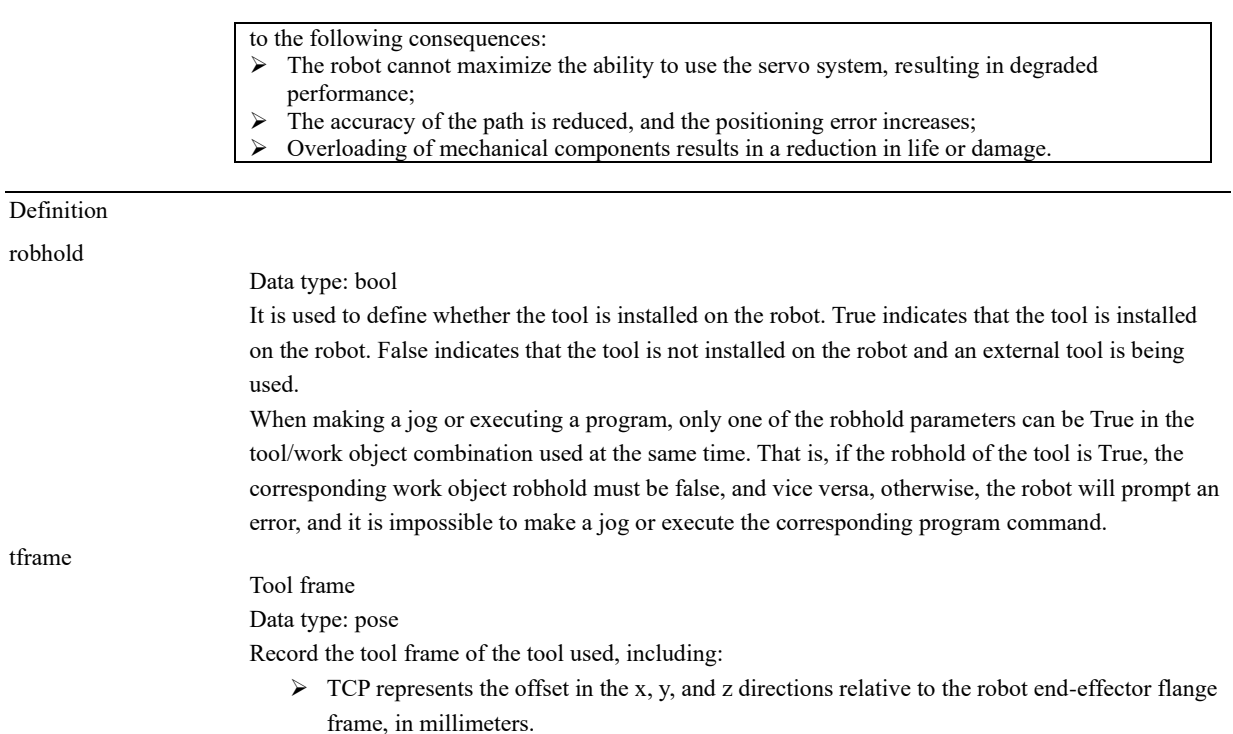

➢ The orientation offset of the tool frame relative to the flange frame is expressed in quaternion. See the following figure for details:

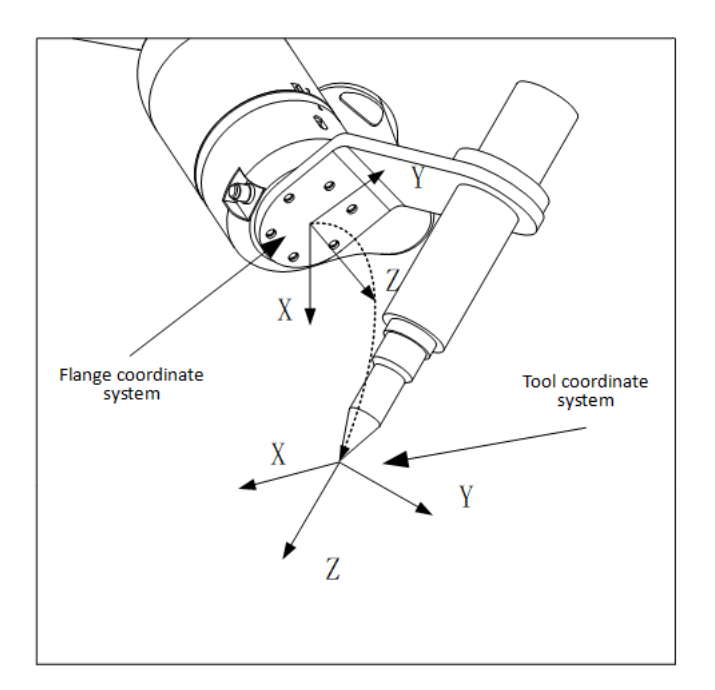

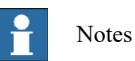

When using the external tool function, the TCP and orientation are defined relative to the world frame

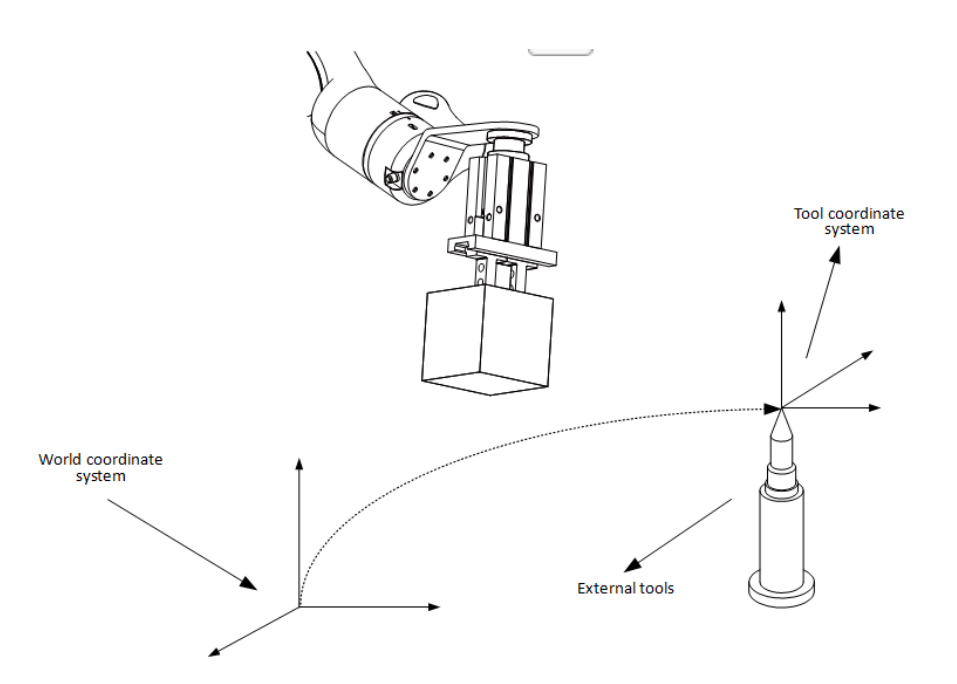

tload

Dynamic parameters of the tool Data type: load

To record the dynamic parameters of the tool. For the common tool, tload describes the dynamic parameters of the entire tool. For external tools, tload describes the dynamic parameters of the gripper used by the robot (holding the work object).

For general tools installed on the robot, the load parameters include:

- $\triangleright$  The mass of the tool (weight), in kg;
- ➢ The center of gravity of the tool, described in the flange frame, in millimeters (mm);
- ➢ The direction of the principal axis of inertia, described in the flange frame; and
- ➢ The inertia magnitude of the tool along the principal axis of inertia, in kgm<sup>2</sup> . If all inertia components are defined as 0 kgm<sup>2</sup> , the tool is treated as a Point Mass.

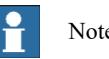

Notes

If the robot is using an external tool, then the tload member is used to record the dynamic parameters of the gripper installed on the robot. The meaning of the specific parameters remains unchanged.

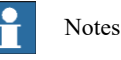

Please note that the tload members only define the dynamic parameters of the gripper used by the robot (holding the work object). The dynamic parameters of the gripped work object are not included. To ensure that the robot performs optimally under all circumstances, you need to define two tool variables to handle this situation:

A tool saves all parameters of the gripper itself;

➢ Another tool saves all parameters of the gripper + gripped work object;

The use of different tools in the motion command would help implement the switching function with or without load.

#### Example

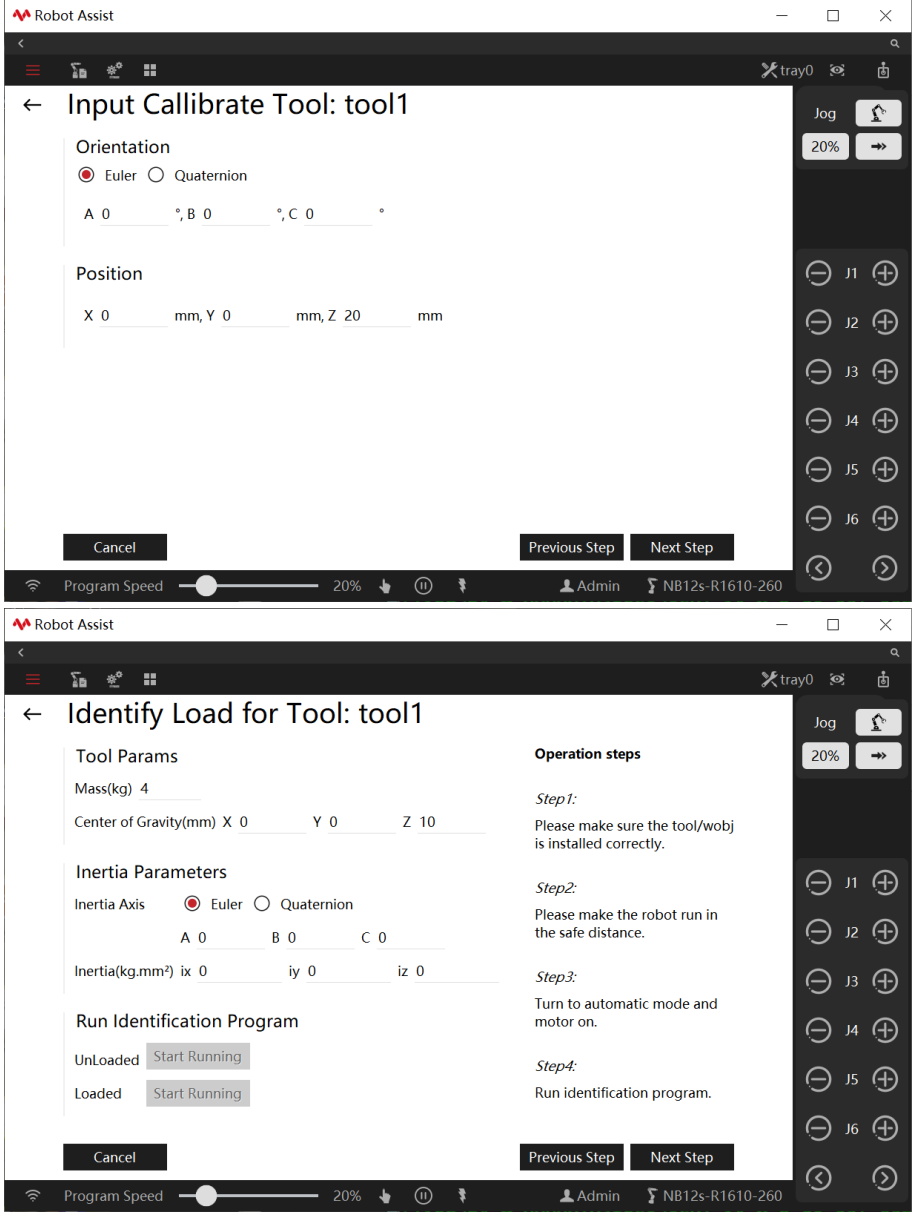

A work object named tool2 is defined, where the parameters are:

- $\triangleright$  The tool is mounted on the robot;
- $\triangleright$  TCP offsets in the XYZ directions relative to the flange frame are 100, 0, 220, and the orientation is the same as the flange frame.
- $\triangleright$  The mass of the tool is 2kg, and the offset of the center of mass relative to the origin of the flange frame in the XYZ directions are 20, 0, 50mm, respectively;

The tool is treated as a mass point and the inertia data is zero.

#### 12.1.20 trigdata

Explanation

trigdata is used to store information data about the trigger events during robot motion, including trigger conditions and trigger actions.

The trigger condition is usually reaching a specified location on the path; the trigger action can be setting IO, setting variables, etc.

Variables of type trigdata cannot be defined by the assignment operator and can only be defined by a specific RL command, so the information stored in each trigdata variable depends on the Trig command as used, for example, the TrigIO, etc.

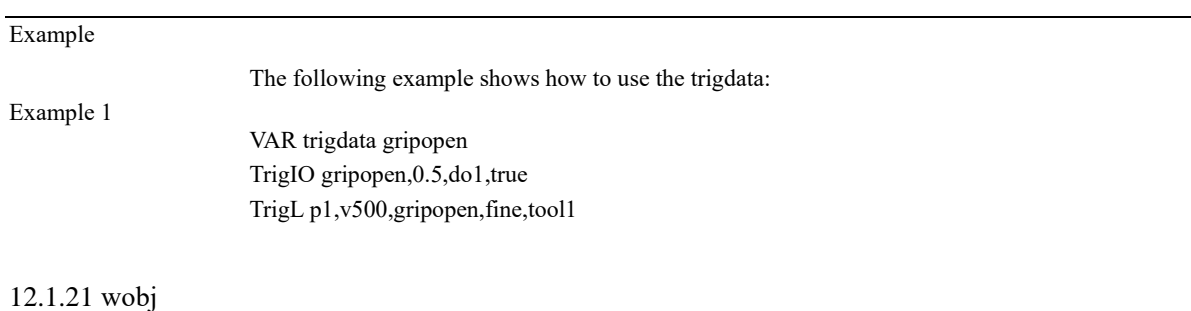

Then, it can be used by the corresponding movement commands TrigL, TrigC, TrigJ, etc.

### Explanation

wobj is an abbreviation for Work Object. Work object refers to an object processed, handled, or transported by a robot.

All the positions used in the motion command are defined in the work object frame (if no work object frame is specified, it defaults to the world frame. The world frame can be seen as a wobj0). There are several benefits in doing this:

- $\triangleright$  The location of many processing points can be obtained from the design drawing of the work object and used directly;
- $\triangleright$  When the robot is reinstalled or the work object is moved, you only need to re-calibrate the work object frame to reuse the previous program and avoid reprogramming.
- $\triangleright$  With a suitable sensor provided, vibrations or slight movements of the work object can be automatically compensated.

Under normal circumstances, if you do not define a specific work object frame, the control system will then regard the world frame as the default work object frame wobj0. However, when using external tools, the work object frame must be defined because the programming path and speed refer to the path and speed of the work object, rather than the tool.

Usually, the work object frame is defined relative to the user frame, but if the user does not specify a user frame, the work object frame is defined by default relative to the world frame. For details, see the Robot's frames.

The work object actually consists of two frames, the user frame and the work object frame. Inserting a user frame at the upper layer of the work object frame is to support the situation where multiple identical work objects need to be machined. For an explanation of the defining relationships of the relevant coordinates, see the explanation of oframe in the "Definitions" section.

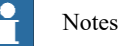

#### The data of the wobj-type variable is stored in the database. When the program is loaded, it is read by the program editor from the database. Therefore, do not try to modify the wobj-type variable directly in the program editor, and thus the unpredictable errors will be avoided. If you need to modify the wobj-type variable, please modify it through the Calibration interface. For details, please refer to the Definition of the work object.

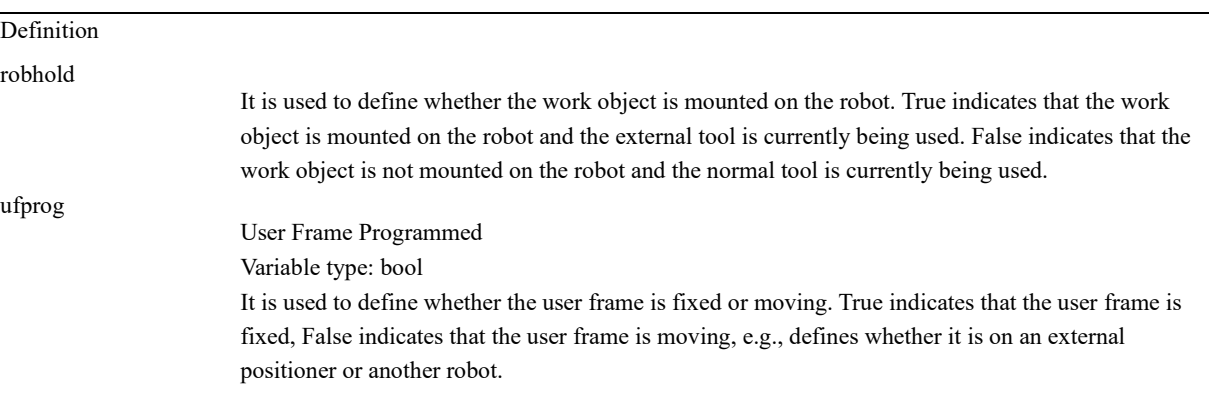

12.1 Variables

|           | This value is mostly used when the robot is required to coordinate its movement with the positioner |
|-----------|----------------------------------------------------------------------------------------------------|
|           | or other robots.                                                                                    |
| ufmec     |                                                                                                    |
|           | User Frame Mechanical Unit                                                                          |
|           | Data type: string                                                                                   |
|           | The mechanical unit name is used to specify which mechanical unit the user frame is bound to. It is |
|           | useful only if ufprog is false.                                                                     |
| oframe    |                                                                                                    |
|           | Work Object Frame                                                                                   |
|           | Data type: pose                                                                                     |
|           | It is used to store the origin and orientation of the work object frame.                            |
| uframe id |                                                                                                    |
|           | Id of User Frame                                                                                    |
|           | Data type: int                                                                                      |
|           | It is used to store the id of the user frame. The corresponding user frame can be found by id.      |
|           | When using <b>normal tools</b> (non-external tools), the frame definition chain is as follows:      |
|           | The work object frame is defined relative to the user frame;<br>➤                                   |
|           | The user frame is defined relative to the world frame.                                              |

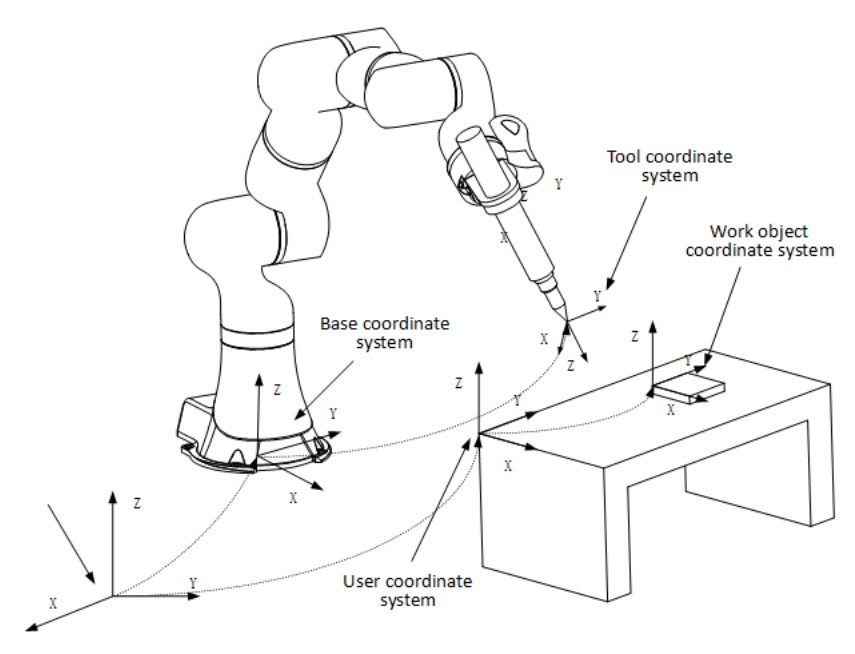

When using **external tools**, the frame definition chain is as follows:

- ➢ The work object frame is defined relative to the user frame;
- $\triangleright$  The user frame is defined relative to the flange frame.

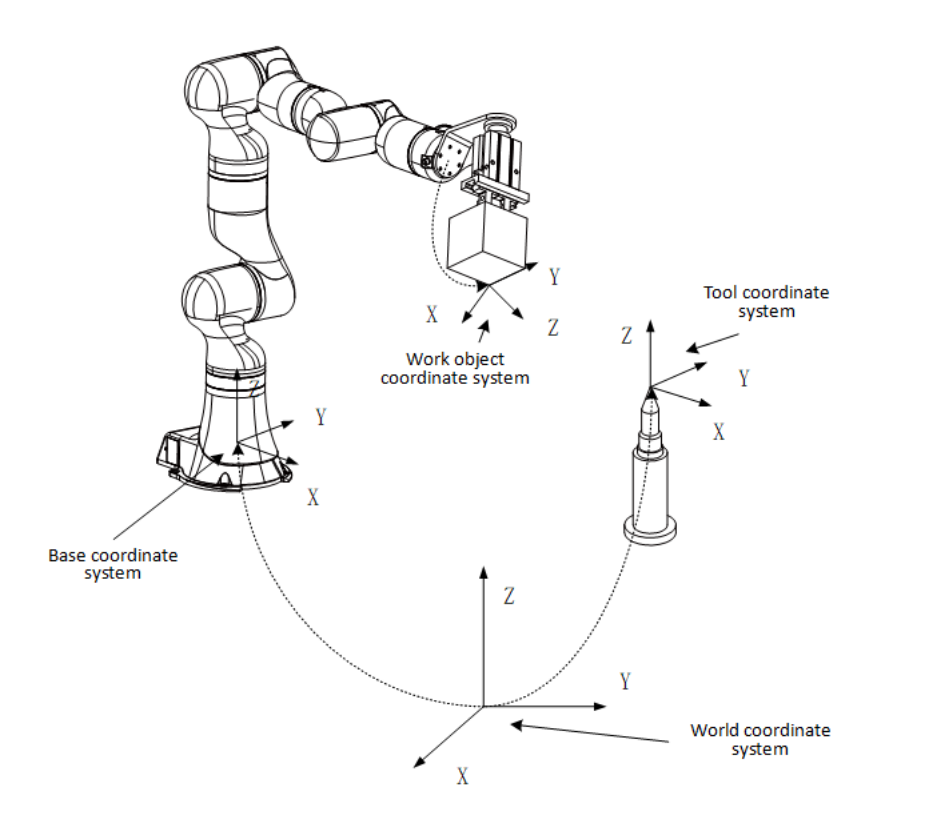

#### Example

In the variable list:

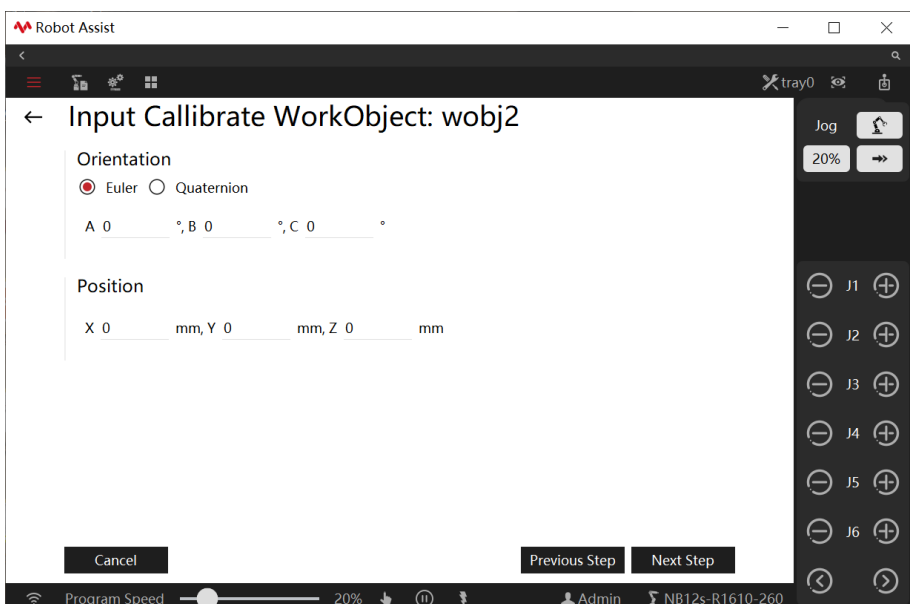

To define the work object named wobj2, where the parameters are:

- $\triangleright$  The work object is mounted on the robot;
- ➢ The work object frame is fixed and does not move with the external positioner or other robots;
- ➢ The coordinate values of the origin of the work object frame in the user frame are 300 mm, 600 mm, 200 mm, and the orientation is consistent with the user frame;

The user frame id is 1.

12.1.22 zone

#### Explanation

The zone variable is used to define how a certain motion ends, or to define the size of the turning zone between two motion trajectories.

For the same target point of robot commands, there are two processing methods in the motion command:

- 1. When it is processed as a **stop-point**, the robot will move to the target point and reach the target point at a speed of 0 before continuing to execute the next command;
- 2. When it is processed as a **transition point**, the robot will not move to the target point but will start proceeding to the next target point at a place that is several millimeters away from such a target point. The turning path will deviate from the programmed path. We call the transition area between the two trajectories a turning area. See the following figure for details:

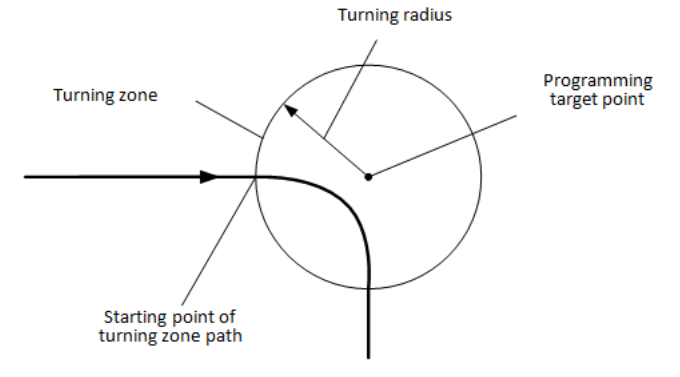

The size of the turning zone cannot exceed half of the path length. If it is exceeded, the system will automatically reduce the turning zone to half the total path length. The use of turning zones prevents the robot from starting and stopping frequently, significantly reducing the cycle time.

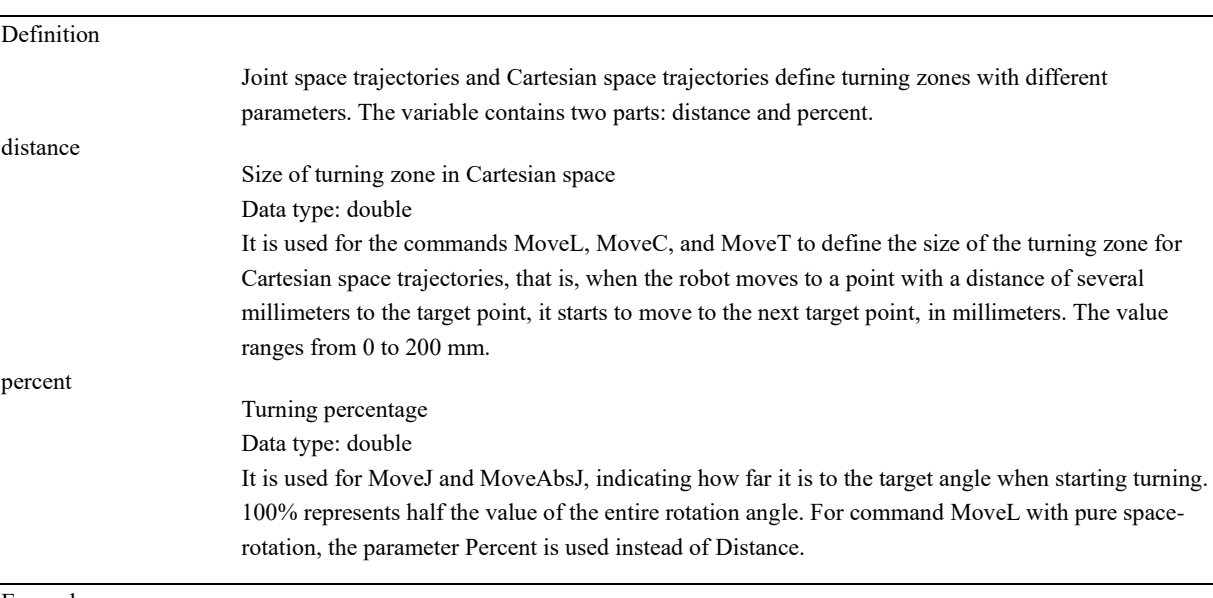

Example

For example, in the variable list, a variable is defined as follows:

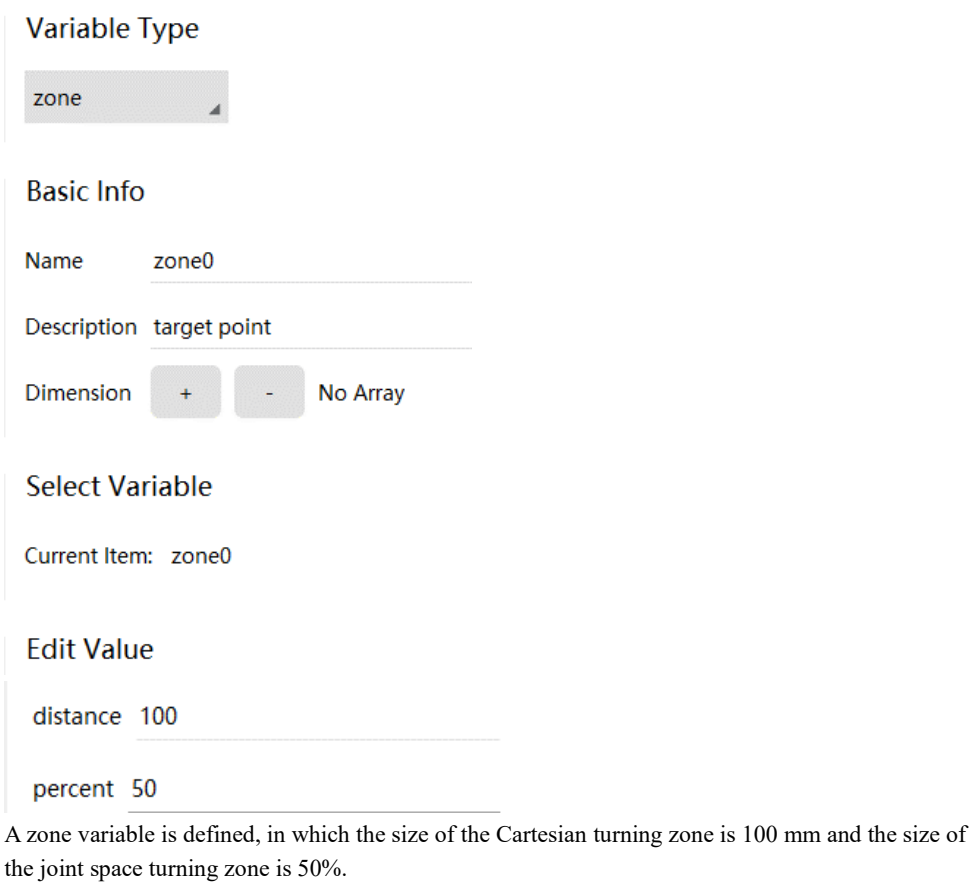

#### Pre-defined variables of turning zone

The system predefines some common turning zone variables, as shown in the following table.

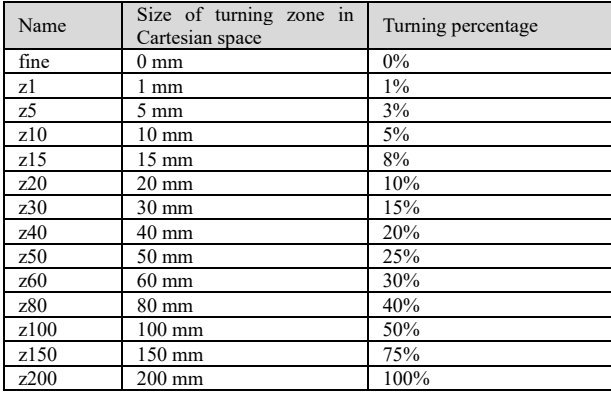

#### Use restrictions

In some special cases, the turning zone will be canceled. The system will report the log "Corner Path Failed".

- $\triangleright$  At least one of the two trajectories is too short (1 mm/0.001 rad);
- ➢ The two trajectories are nearly parallel and the direction of motion is opposite;
- ➢ The two trajectories perform pure rotation with the motion axis reversed. Such that only the endeffector axis rotates forward in the previous trajectory, and only the end-effector axis rotates reverse in the latter trajectory.

When a warning for "Turning Zone Canceled" is generated, the program automatically treats the affected command target point as a stop-point.

In addition to the special cases above, all logic commands will cancel the turning zone of the previous motion command.

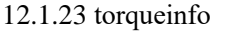

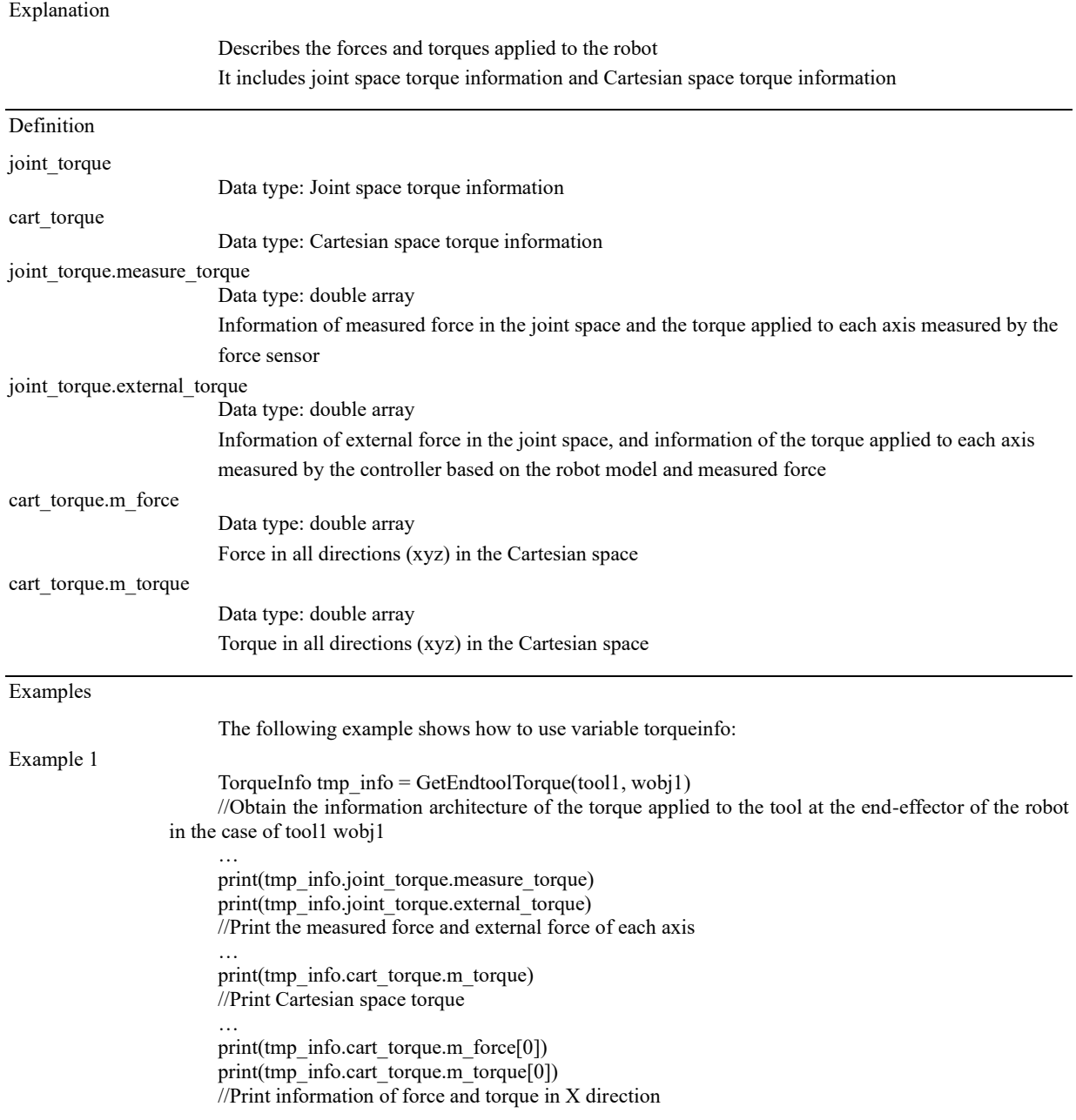

12.1.24 SocketServer

#### Explanation

A Socket TCP server is established on the controller to listen for connections initiated by external devices as the client. This server is only used to listen for connection requests and multiple connections are supported. When a connection is established, a new SocketConn object is generated for communication.

#### å Notes

1、 Do not create (OpenDev) and destroy (CloseDev) server resources too often as it requires time for system resource application and release. It is recommended to keep at least a 500ms time interval between creating and destroying resources, otherwise, system resources will be overloaded and cause problems.

- 2、 This command only creates a server resource object, and the server creation is not completed. The server needs to enter the listening state via OpenDev and SocketAccept.
- 3、 The server supports multiple connections.

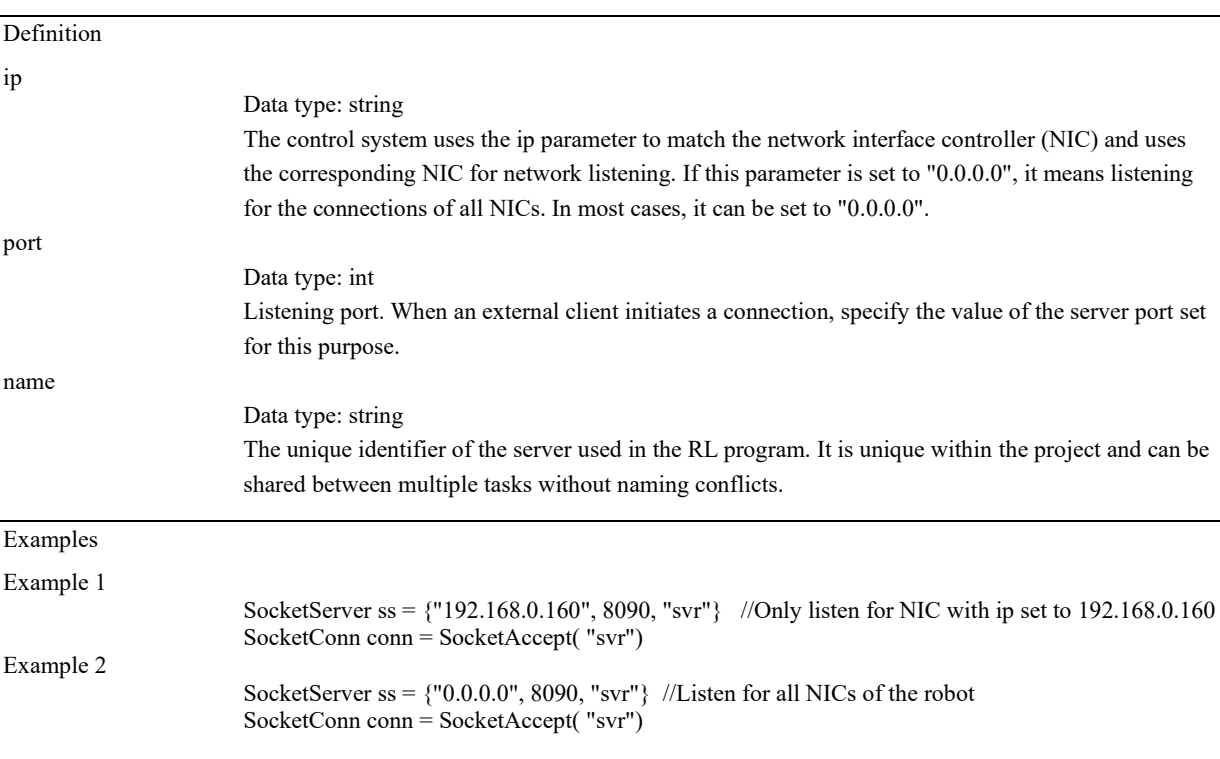

#### 12.1.25 SocketConn

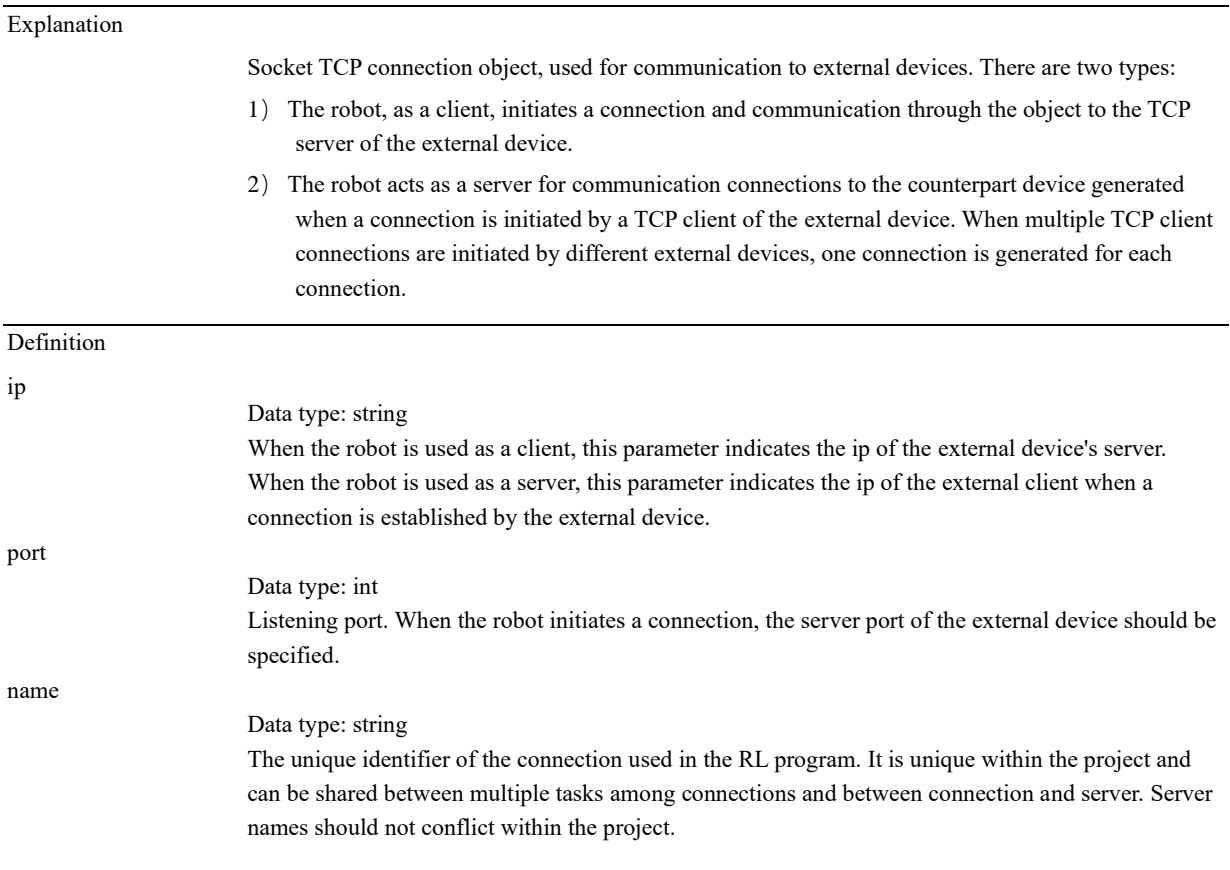

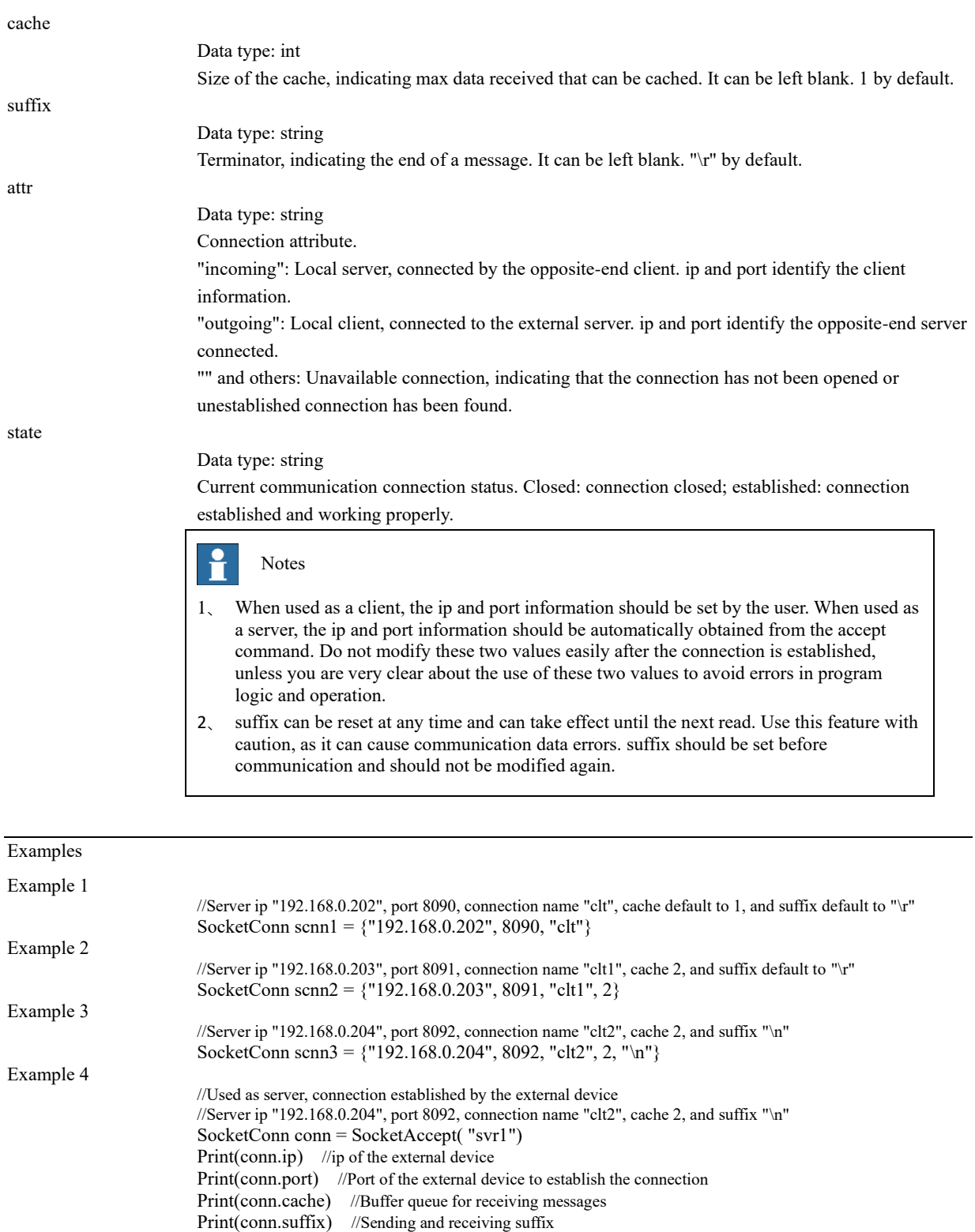

## **12 RL Programming Commands**

12.2 Functions

# 12.2 Functions

### 12.2.1 Functions

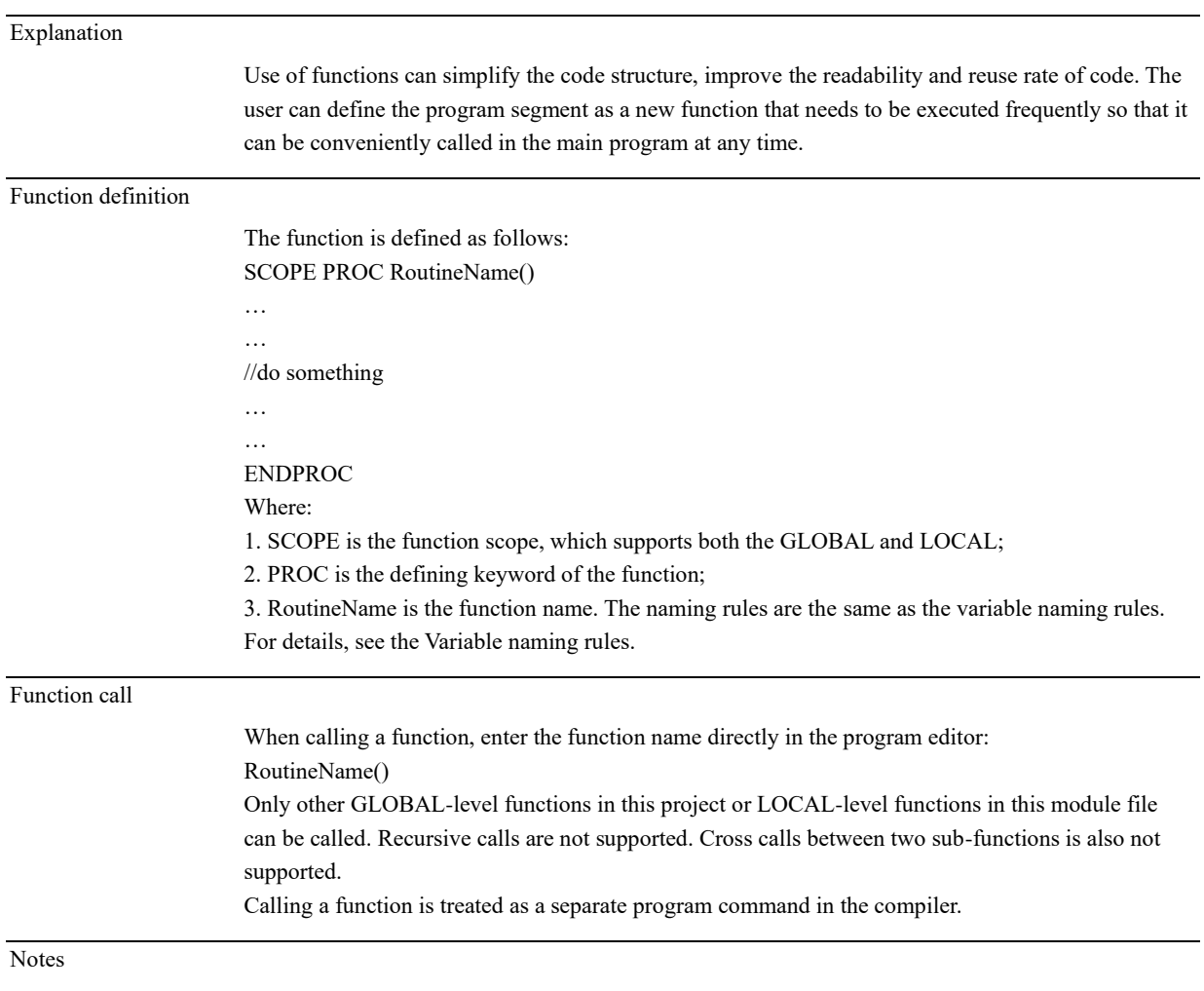

 $\triangleright$  It is not allowed to define a function in a function.

# 12.3 Commands

## 12.3.1 Variable type conversion

## 12.3.1.1.1 StrToByte

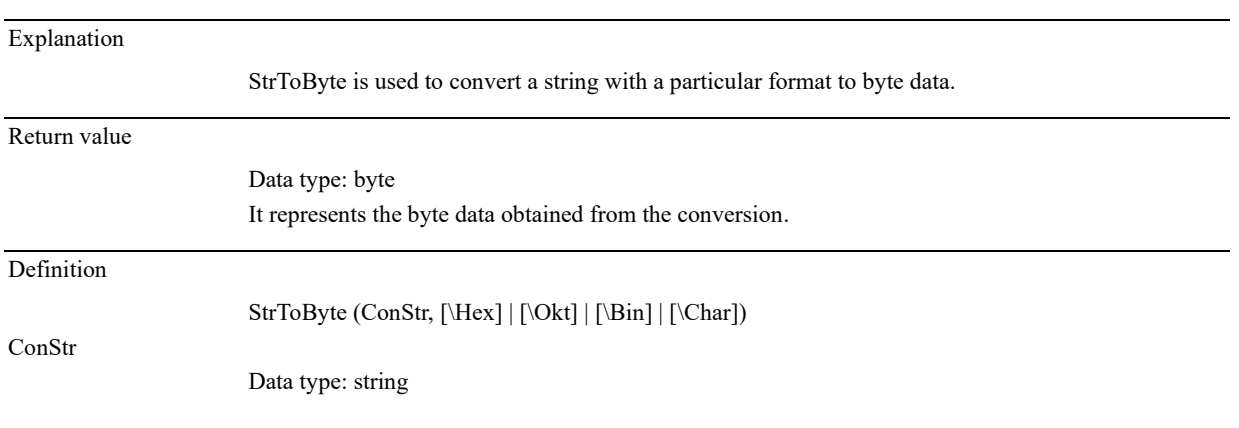

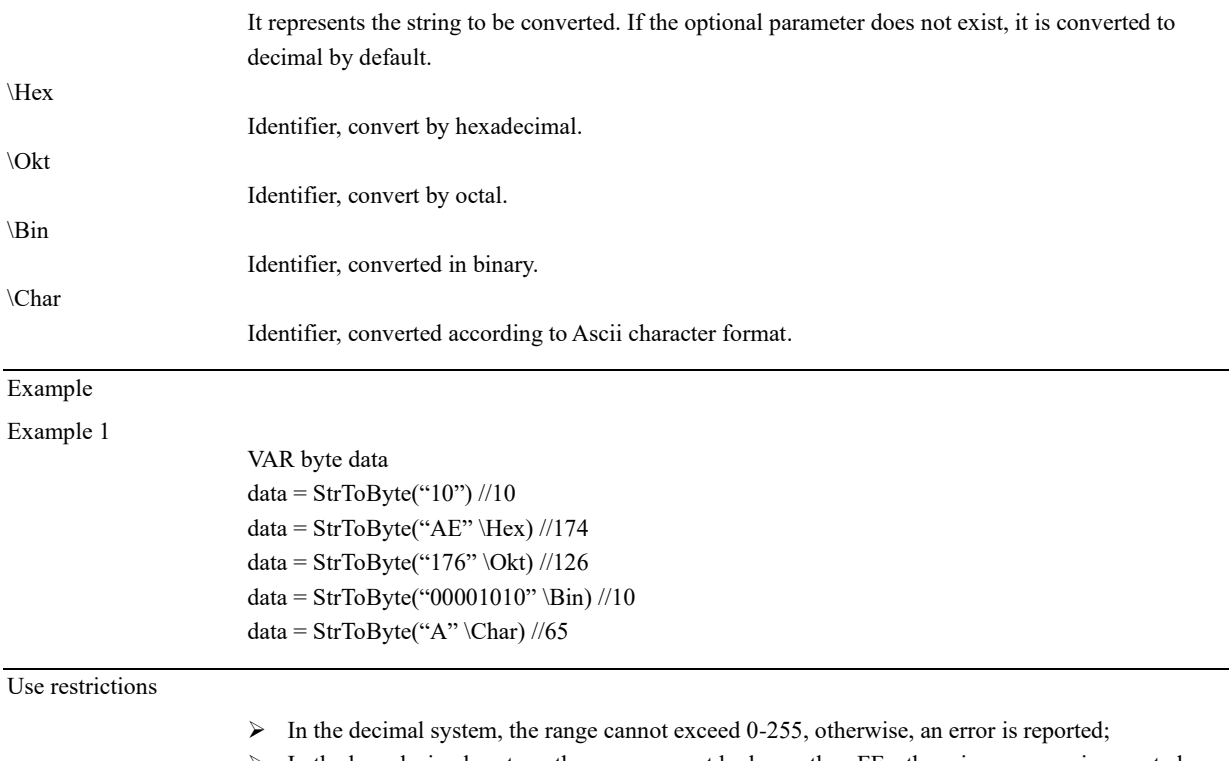

- ➢ In the hexadecimal system, the range cannot be larger than FF, otherwise, an error is reported;
- ➢ In the octal system, the range cannot be larger than 377, otherwise, an error is reported;
- ➢ In the binary system, the range cannot be larger than 11111111, otherwise, an error is reported.

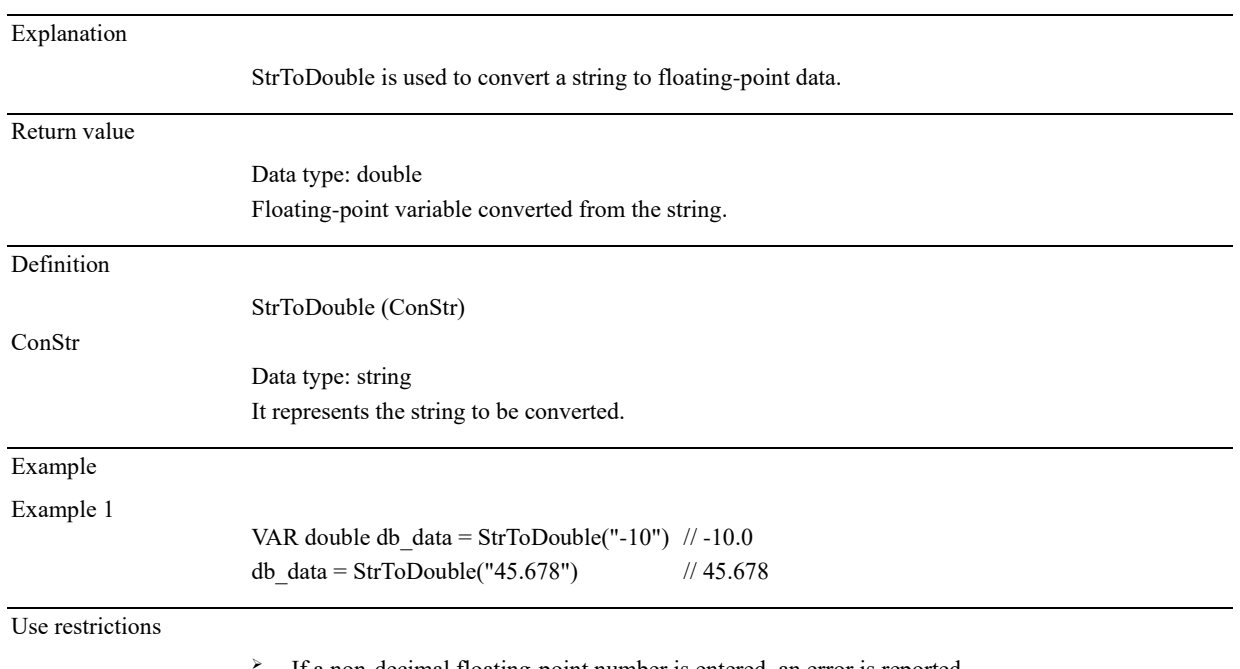

## 12.3.1.1.2 StrToDouble

If a non-decimal floating-point number is entered, an error is reported.

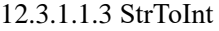

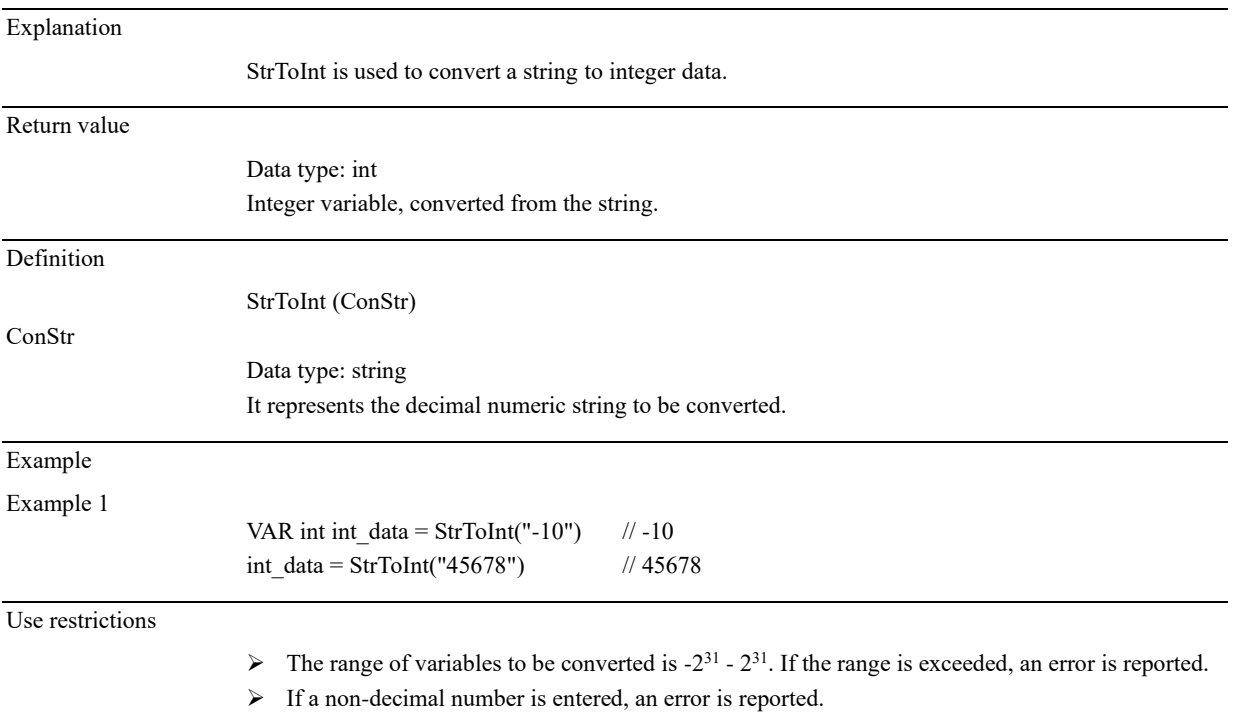

## 12.3.1.1.4 ByteToStr

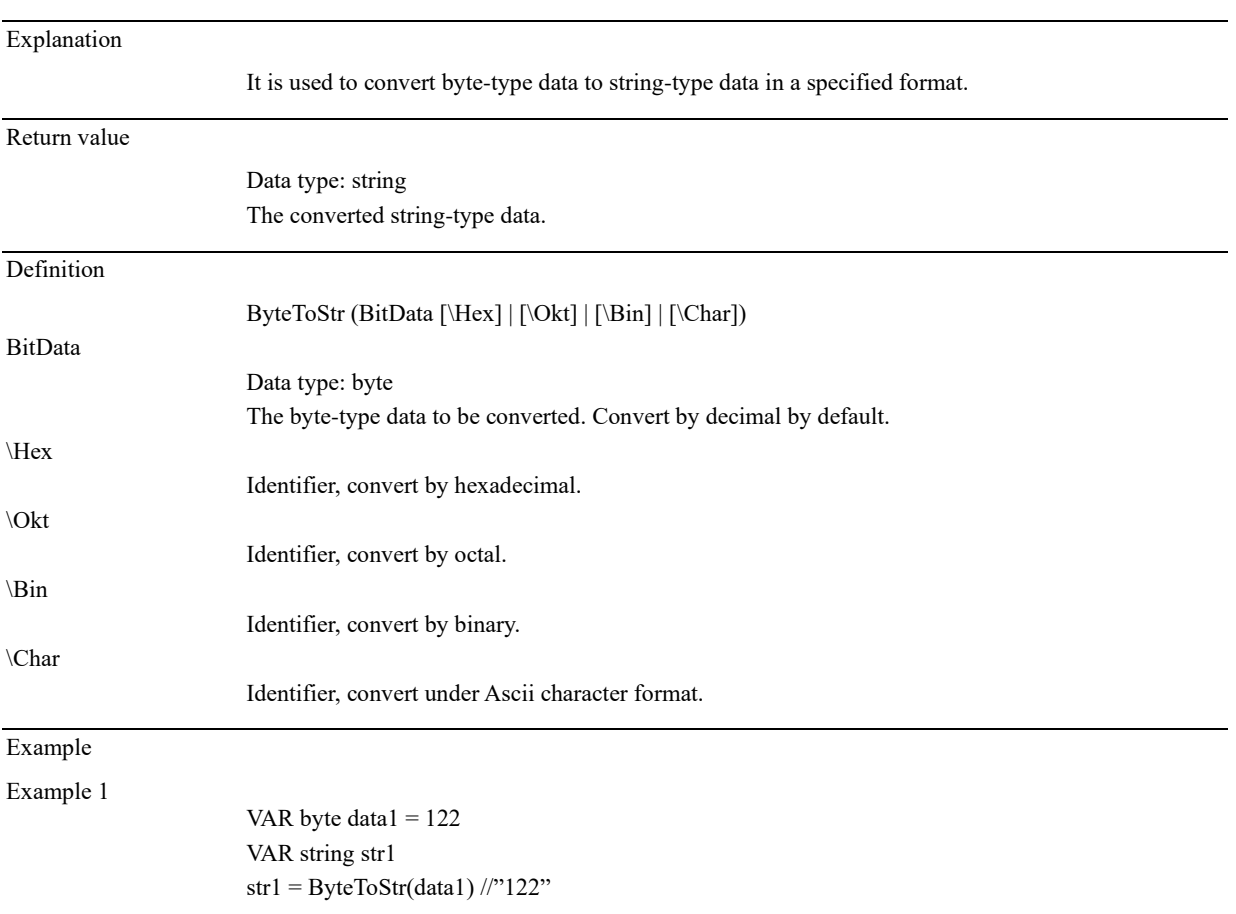

str1 = ByteToStr(data1 \Hex) //"7A" str1 = ByteToStr(data1 \Okt) //"172" str1 = ByteToStr(data1 \Bin) //"01111010" str1 = ByteToStr(data1 \Char) //"z" Define byte-type variable data1 and assign it with 122, convert data1 to string-type data: 122 by decimal; 7A by hexadecimal;172 by octal; 01111010 by binary; and z by character.

## 12.3.1.1.5 DecToHex

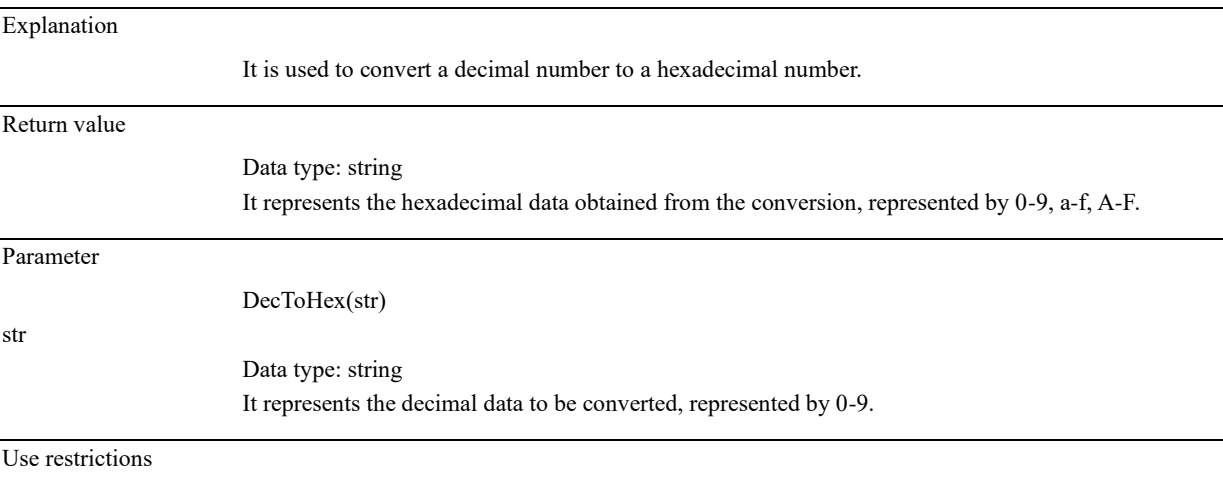

➢ Data range from 0 to 2147483647 or 0 to 7ffffffff.

### 12.3.1.1.6 DoubleToByte

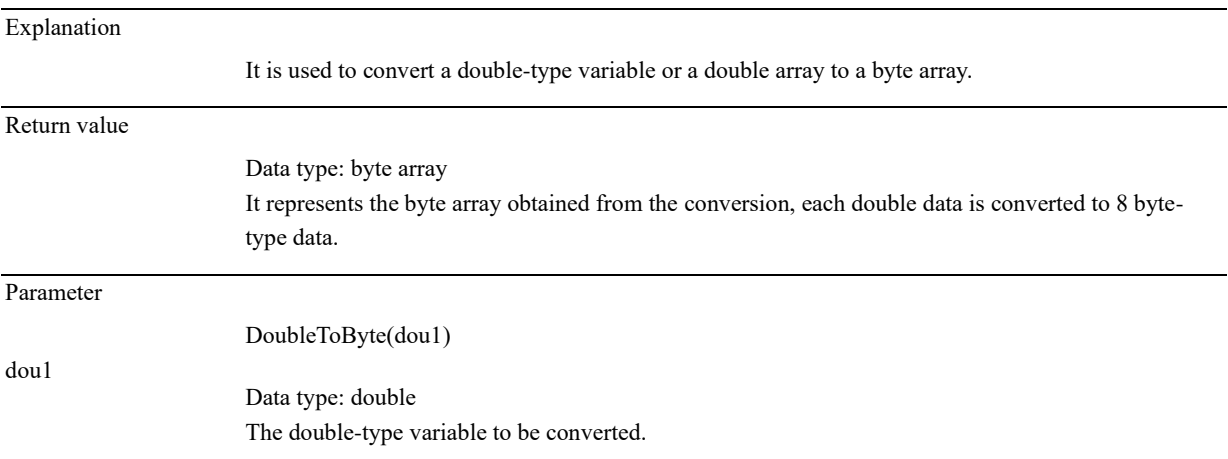

### 12.3.1.1.7 DoubleToStr

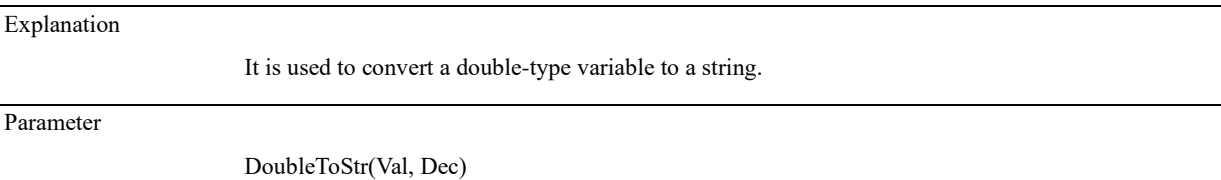

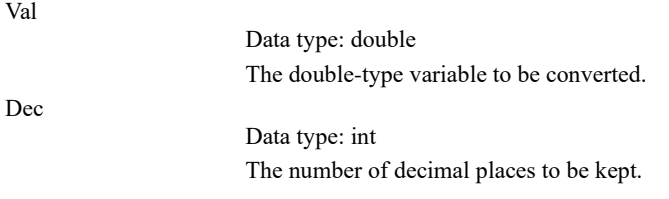

Use restrictions

 $\triangleright$  The maximum number of decimal places is 15 digits.

## 12.3.1.1.8 HexToDec

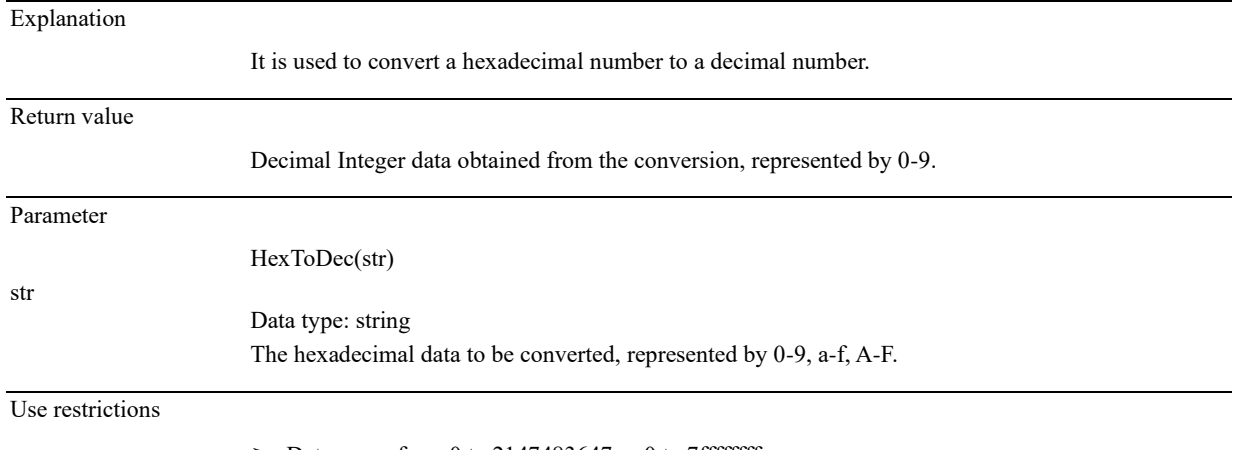

 $\triangleright$  Data range from 0 to 2147483647 or 0 to 7ffffffff.

## 12.3.1.1.9 IntToByte

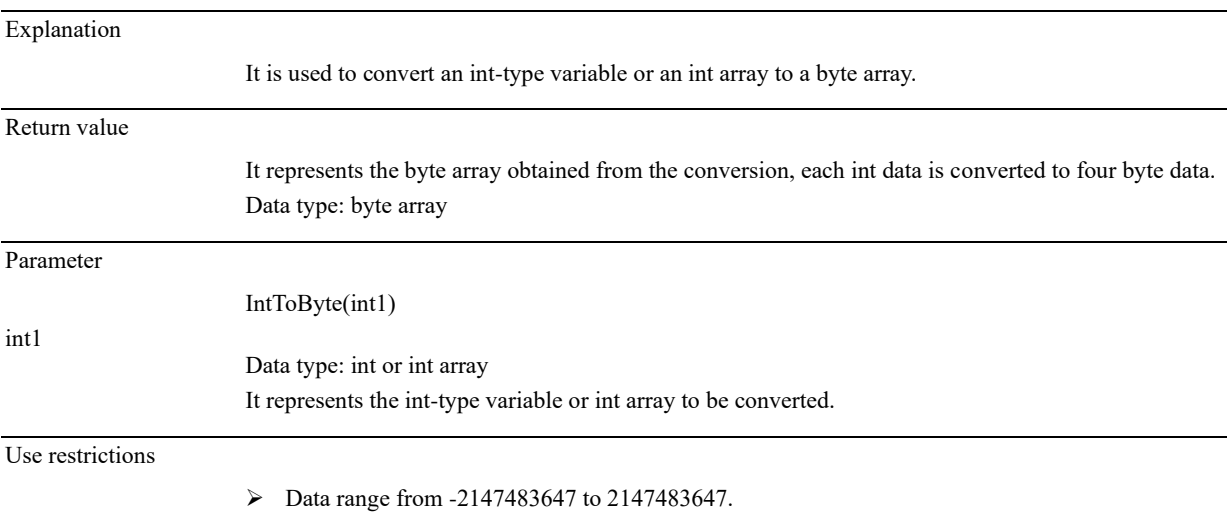

## 12.3.1.1.10 IntToStr

#### Explanation

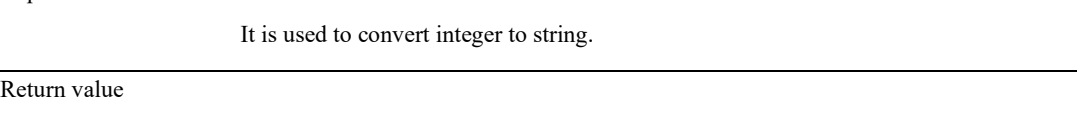

It represents the string obtained from the conversion.

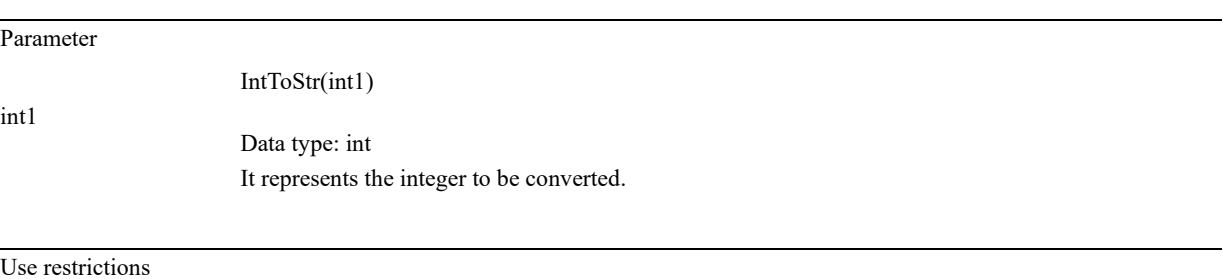

➢ Data range from -2147483647 to 2147483647.

#### 12.3.2 Motion commands

## 12.3.2.1 MoveAbsJ

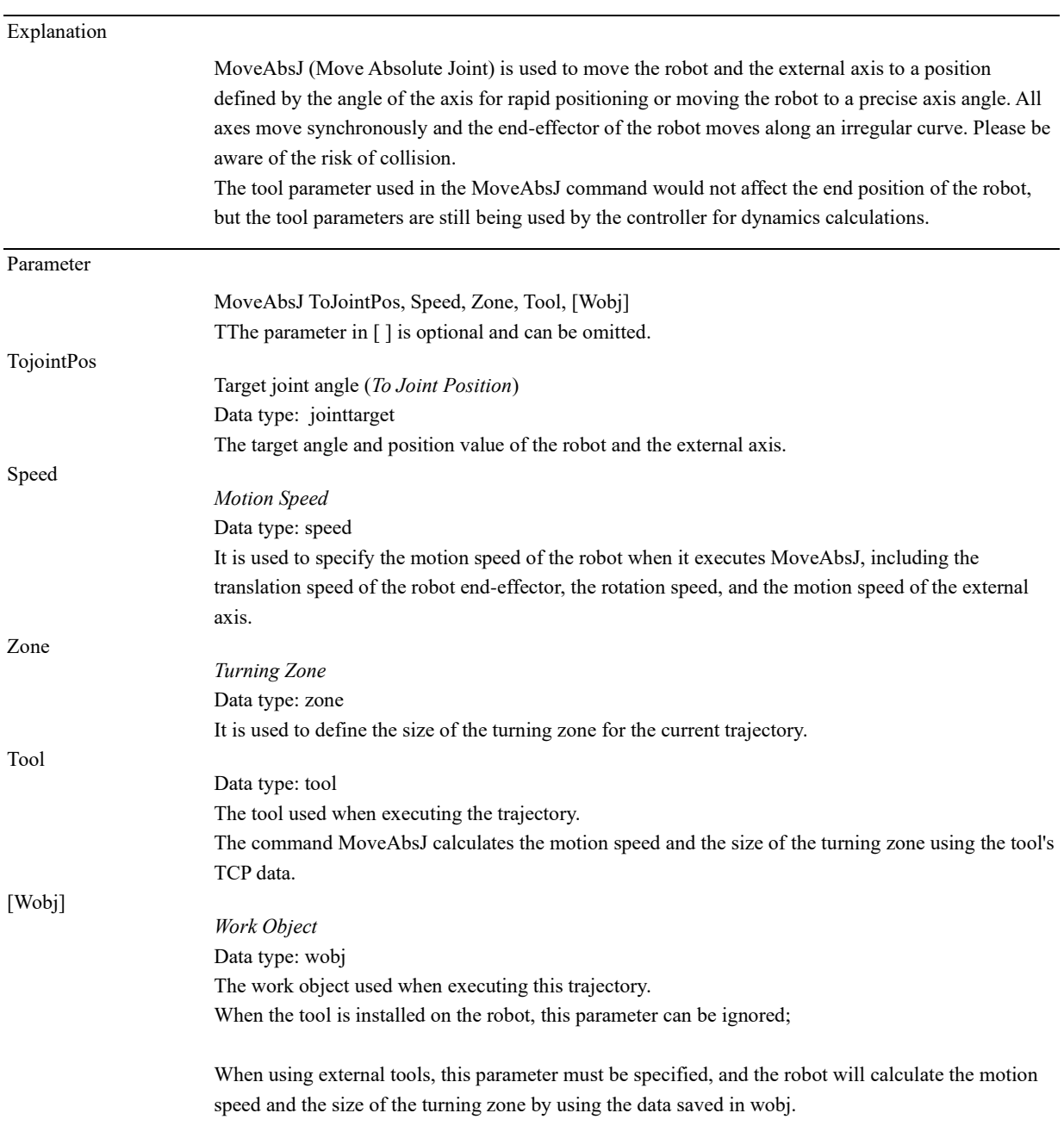

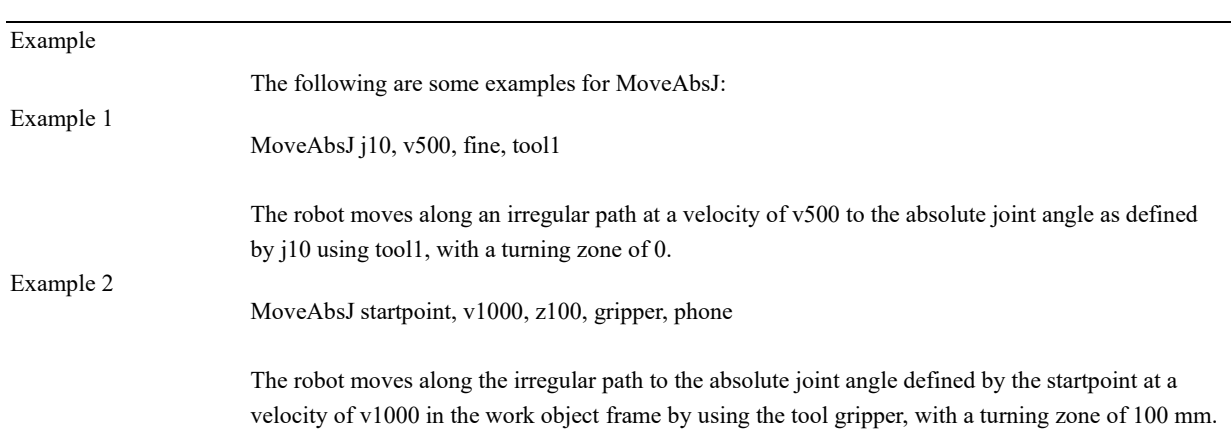

# 12.3.2.2 MoveJ

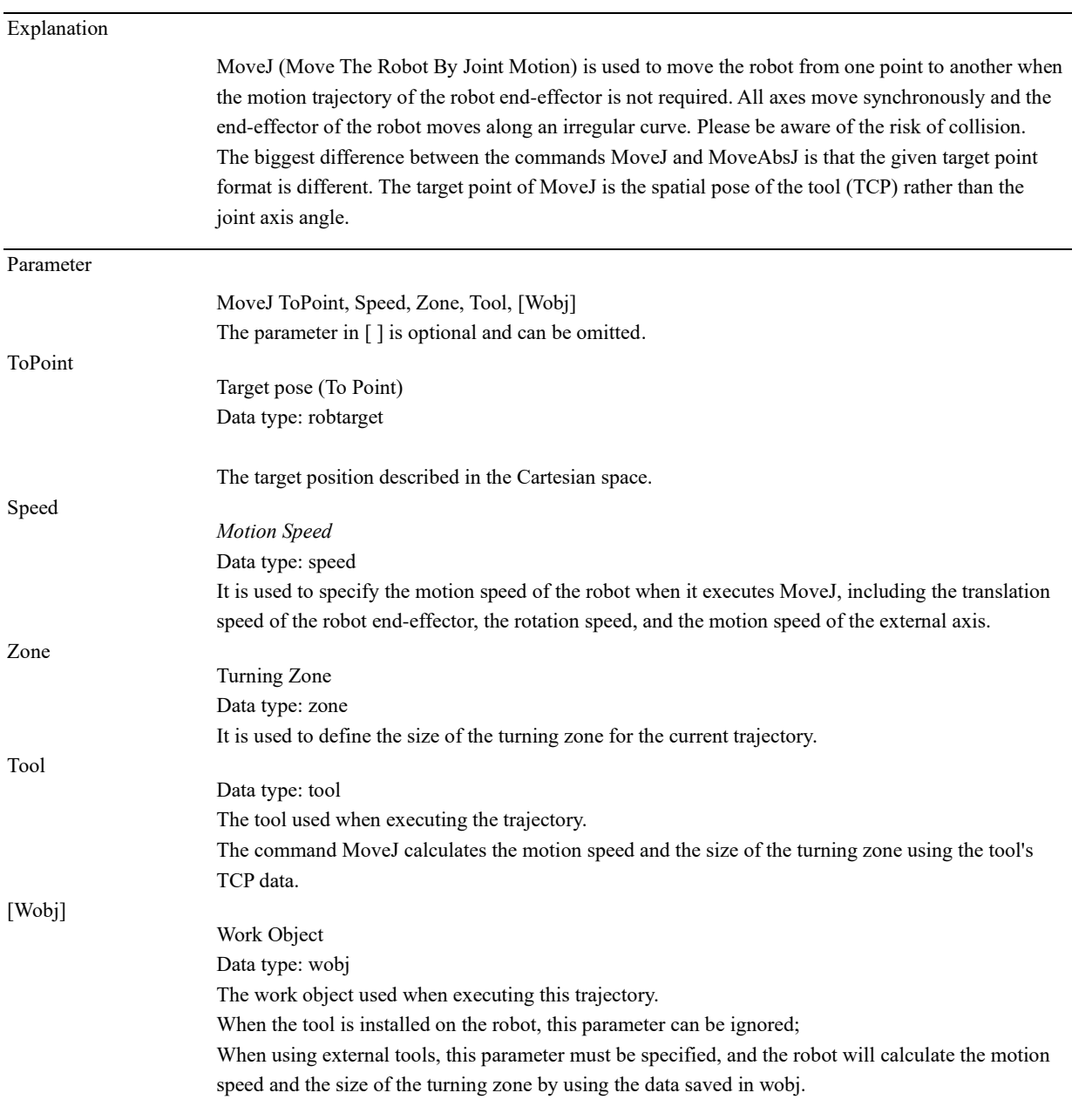

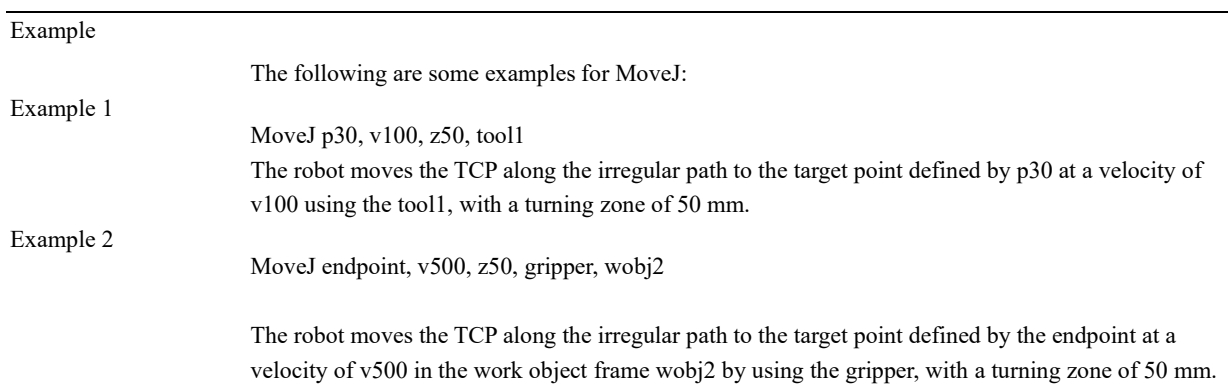

## 12.3.2.3 MoveL

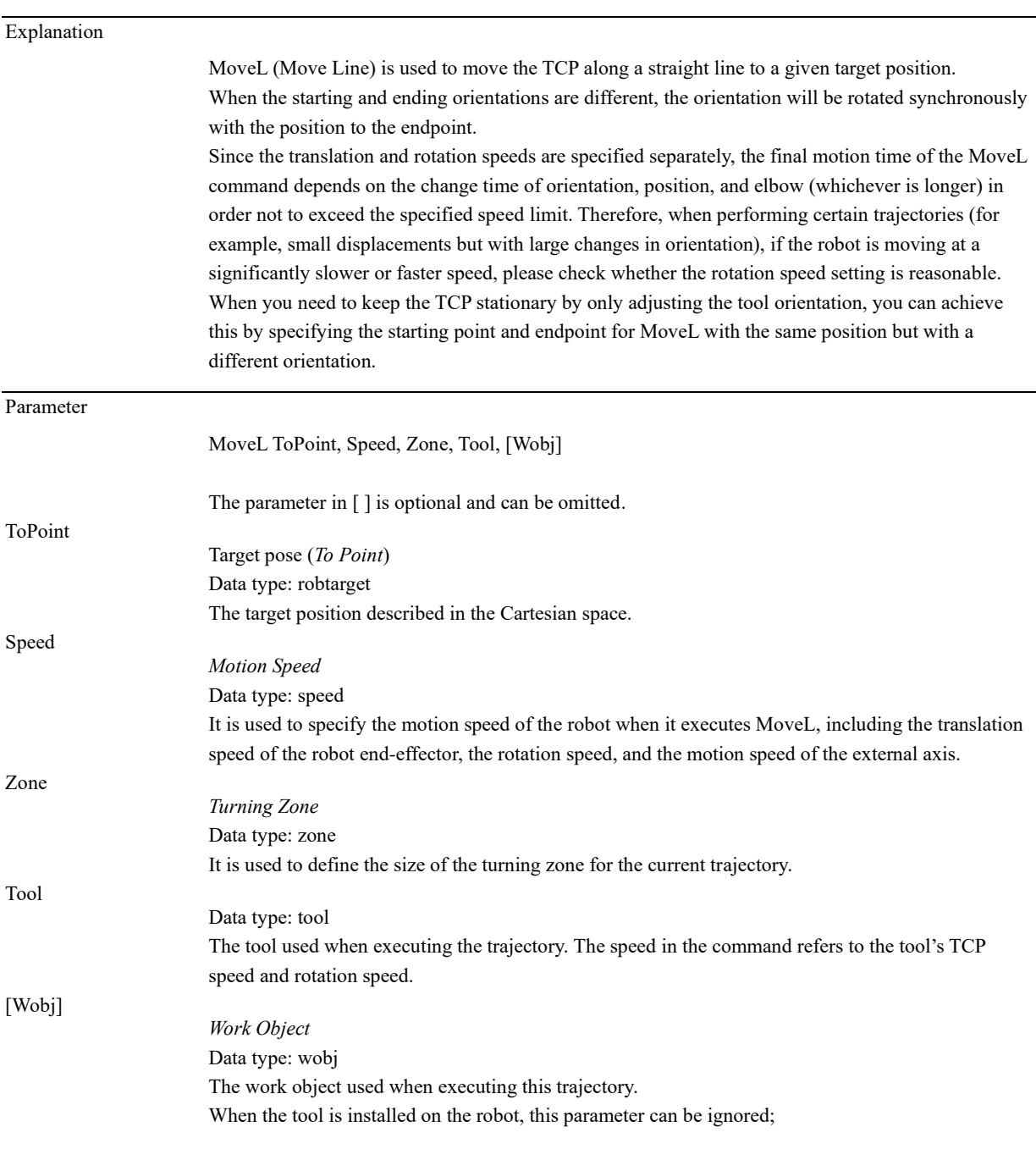

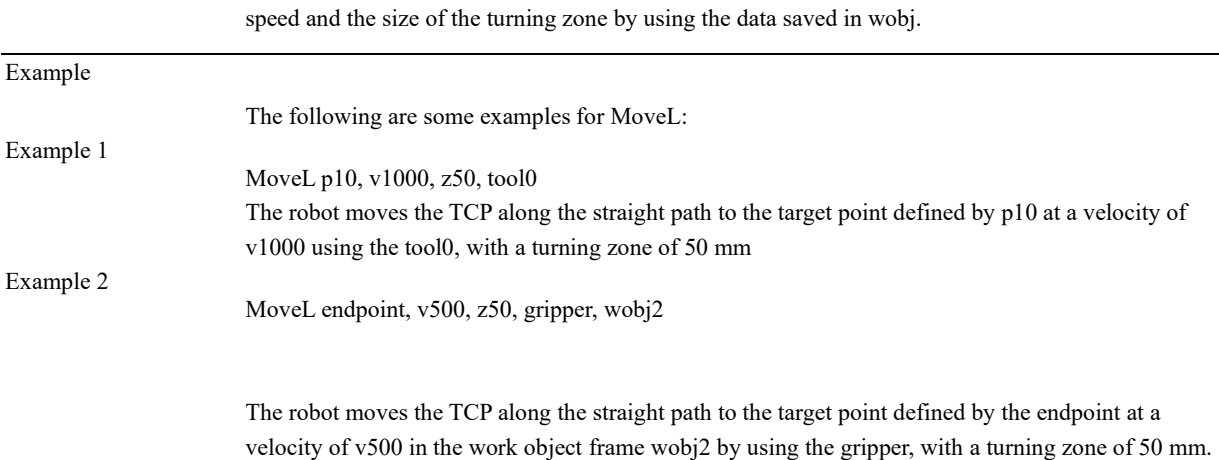

When using external tools, this parameter must be specified, and the robot will calculate the motion

### 12.3.2.4 MoveC

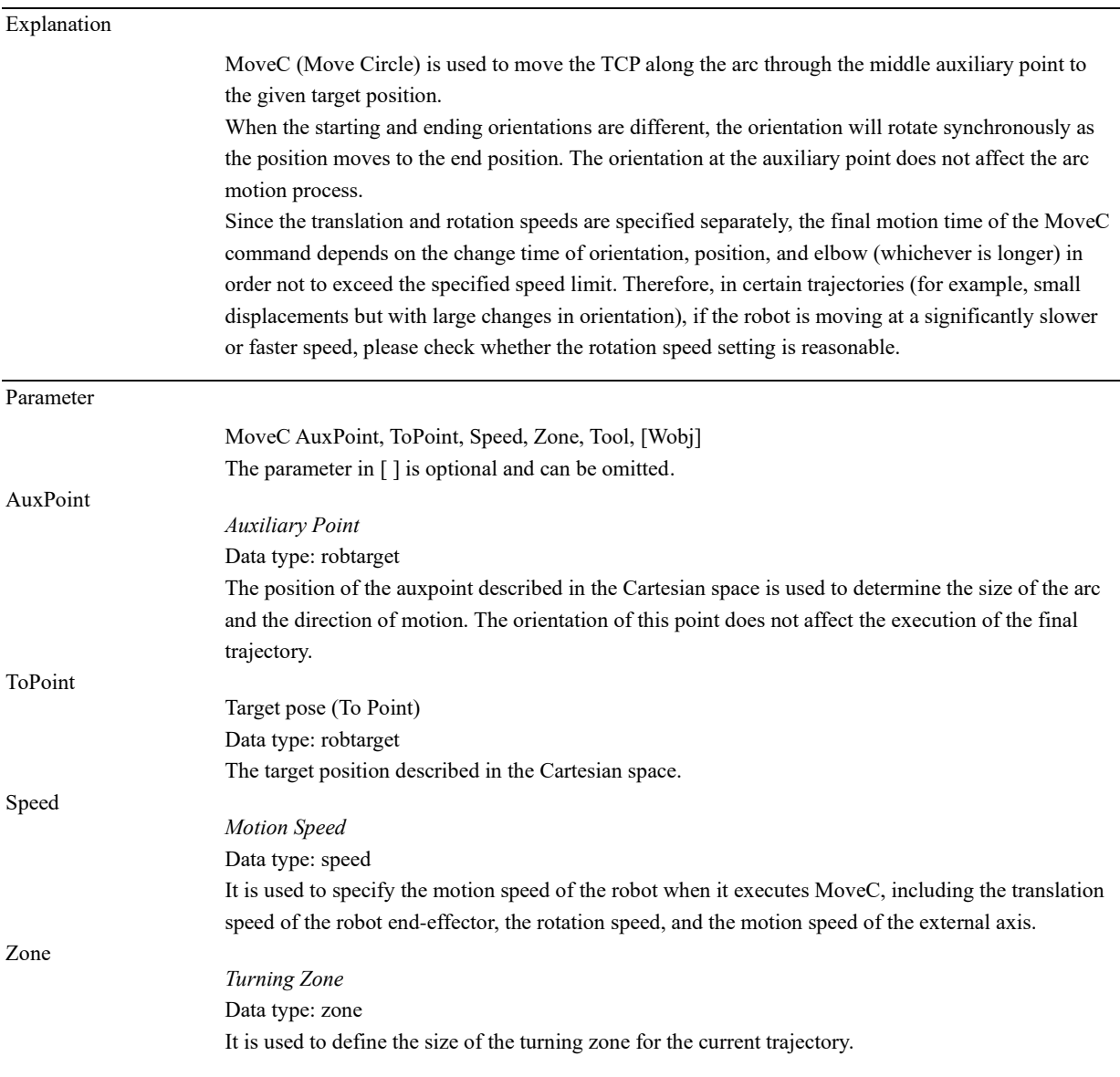

12.3 Commands

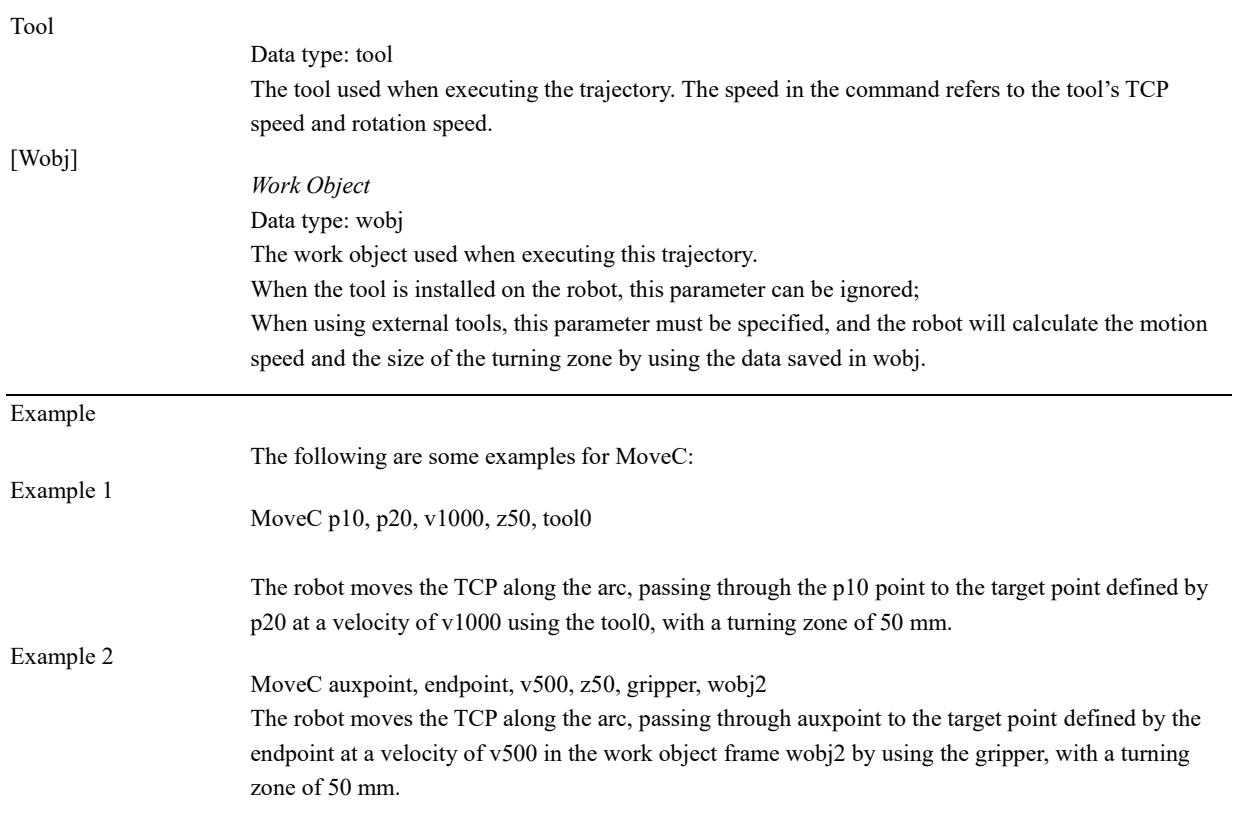

12.3.2.5 MoveT

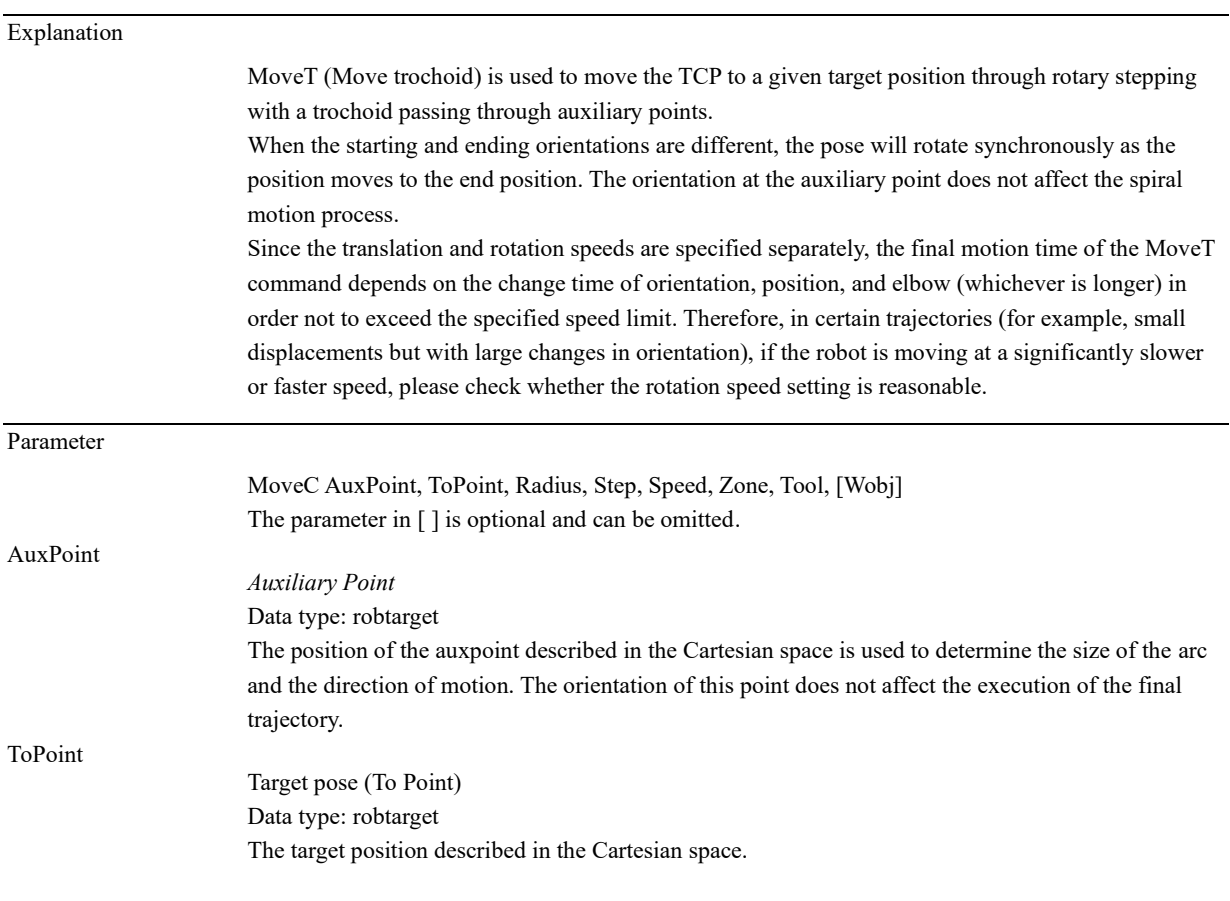

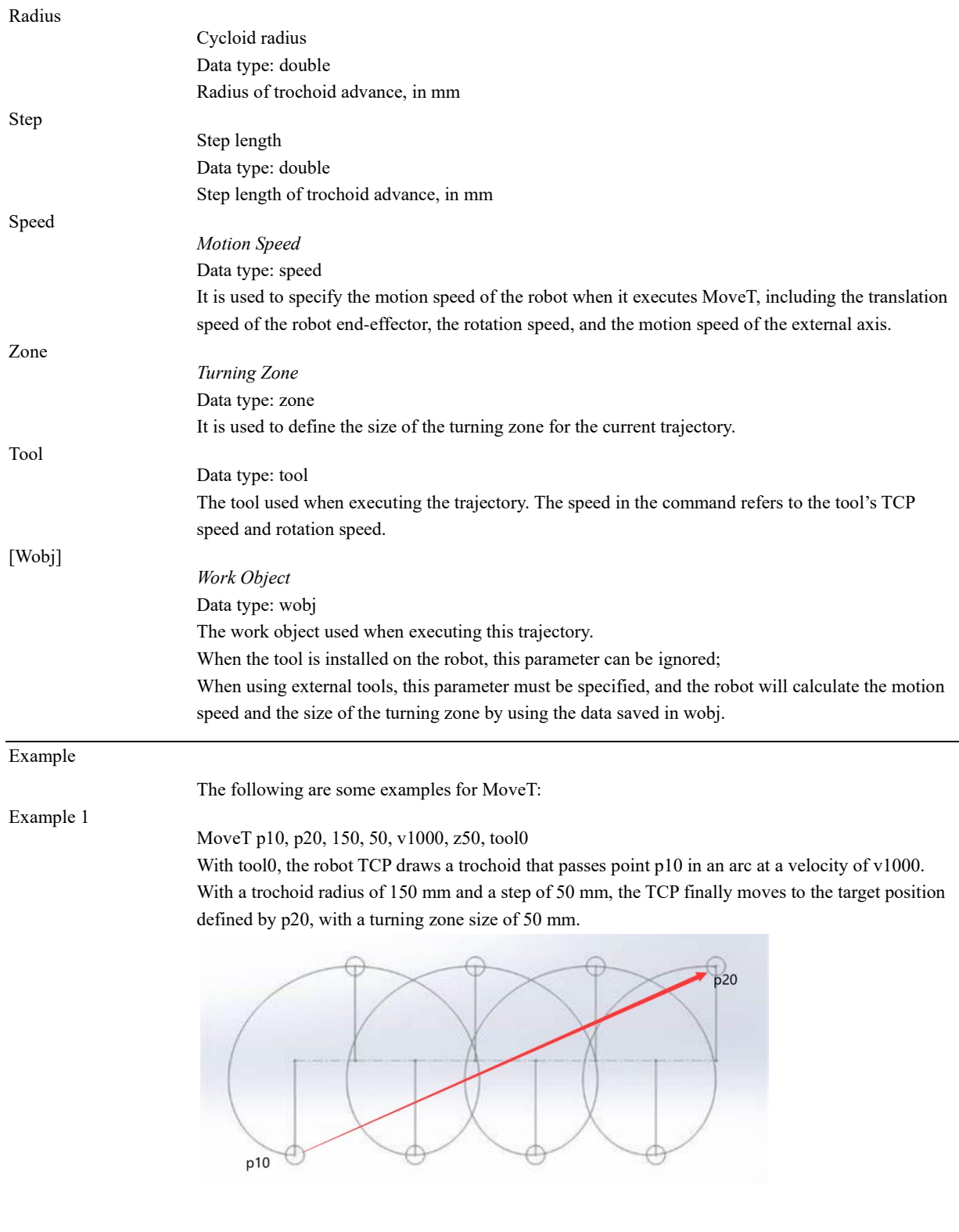

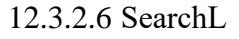

Explanation

SearchL (Search Liner) is used to search the position when moving the TCP along a straight line. During the movement, the robot will monitor a digital input (DI) signal. When the signal status monitored matches the trigger mode, the robot immediately reads the current position. The command can be used when the tool fixed to the manipulator is a probe used for surface

12.3 Commands

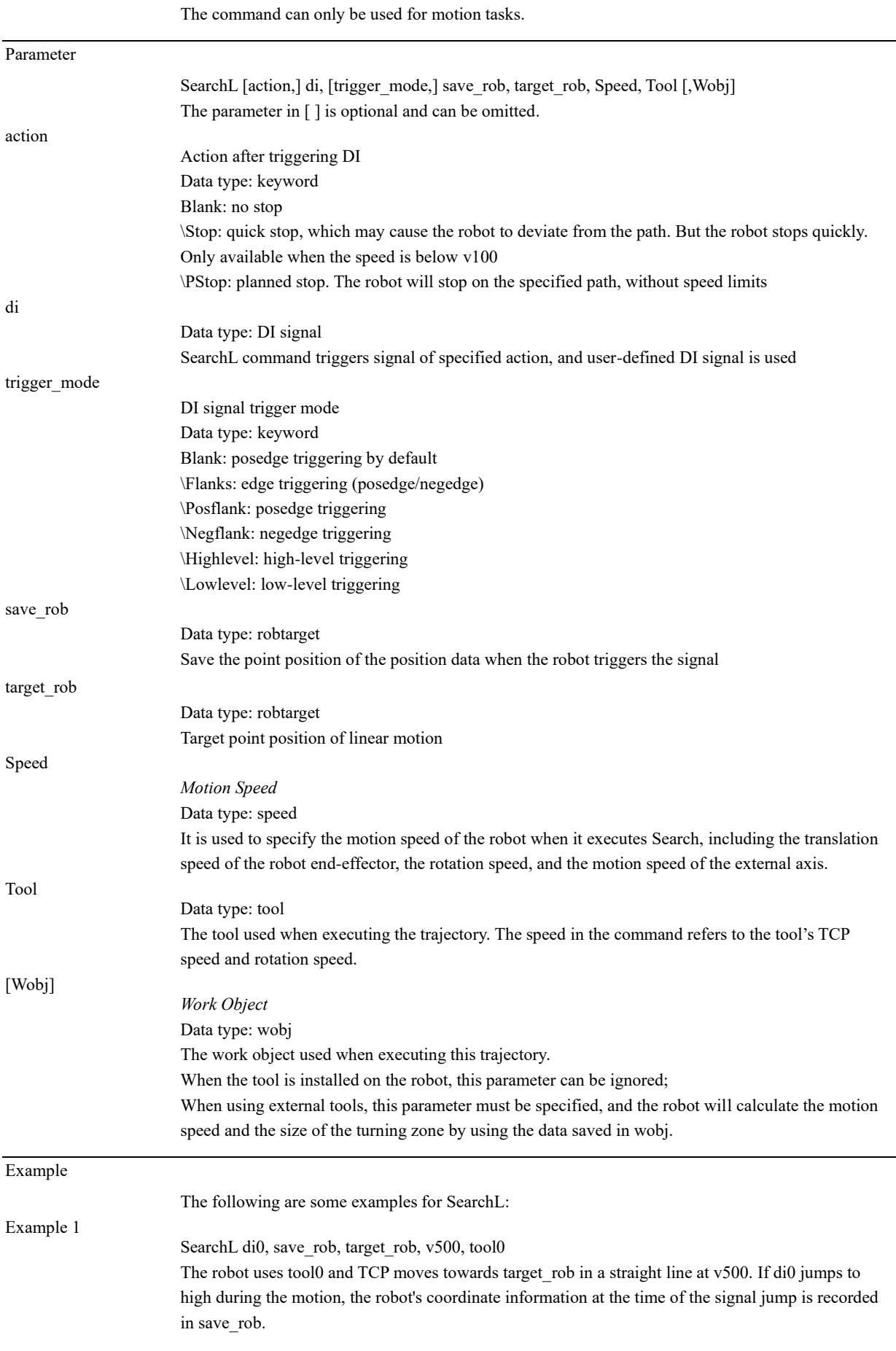

detection. Use the SearchL command to obtain the outline coordinates of the work object.

#### Example 2

SearchL \PStop, di0, \Lowlevel, save\_rob, target\_rob, v500, tool0

The robot uses tool0 and TCP moves towards target\_rob in a straight line at v500. If di0 is low during the motion, the robot will immediately have a planned stop and record the robot's coordinate information in save\_rob when the signal is detected to be low.

## 12.3.2.7 SearchC

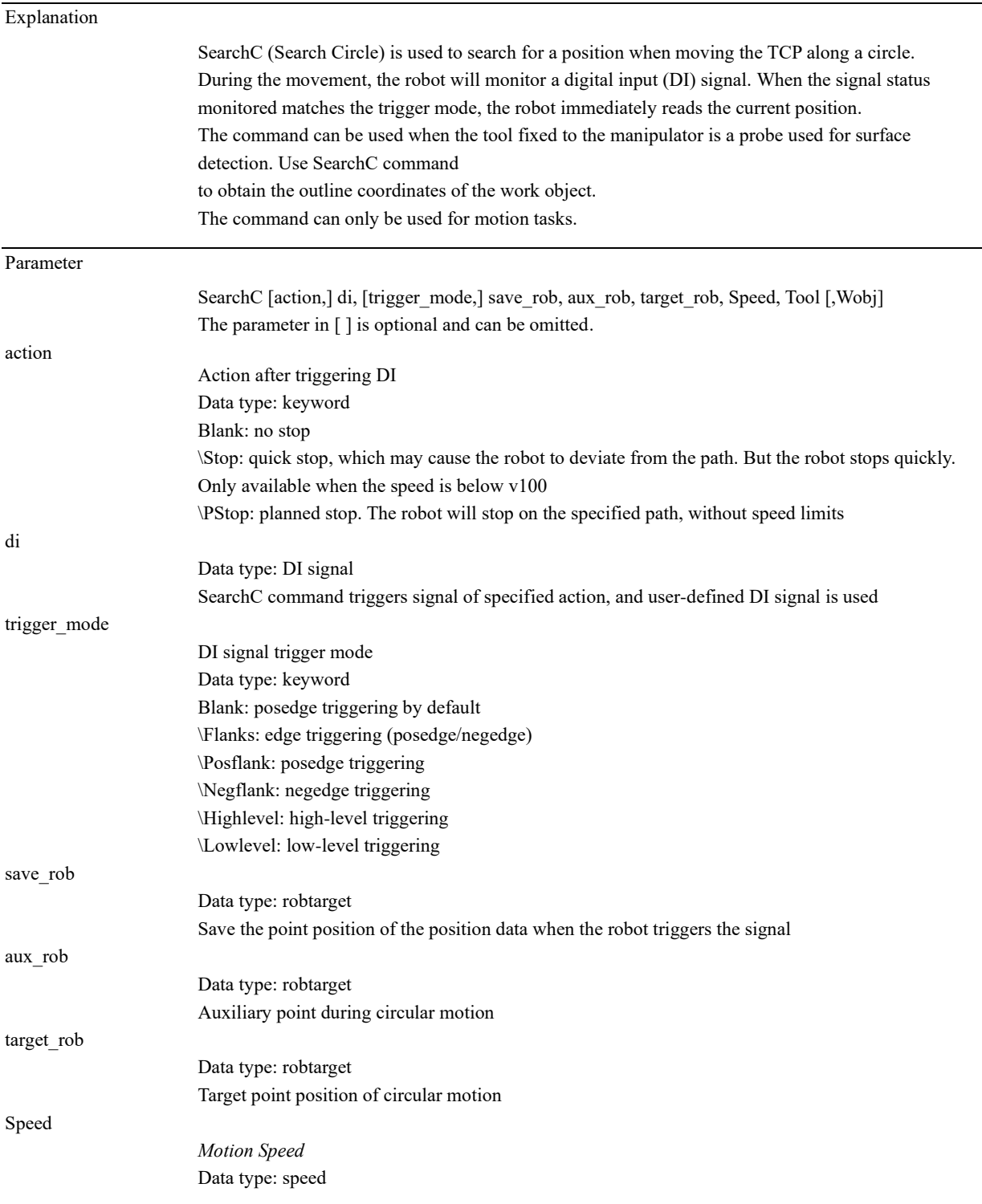

12.3 Commands

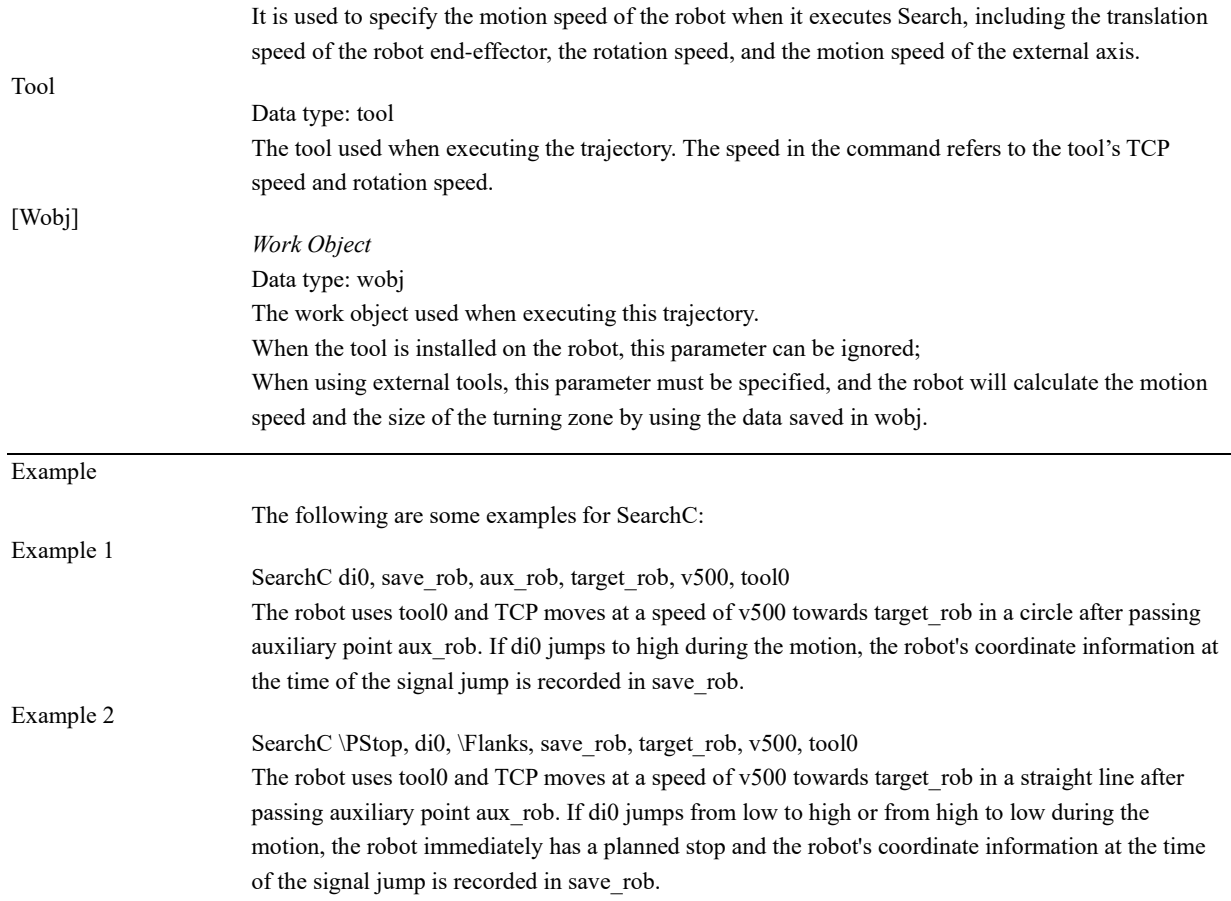

12.3.3 Trigger command

## 12.3.3.1 TrigIO

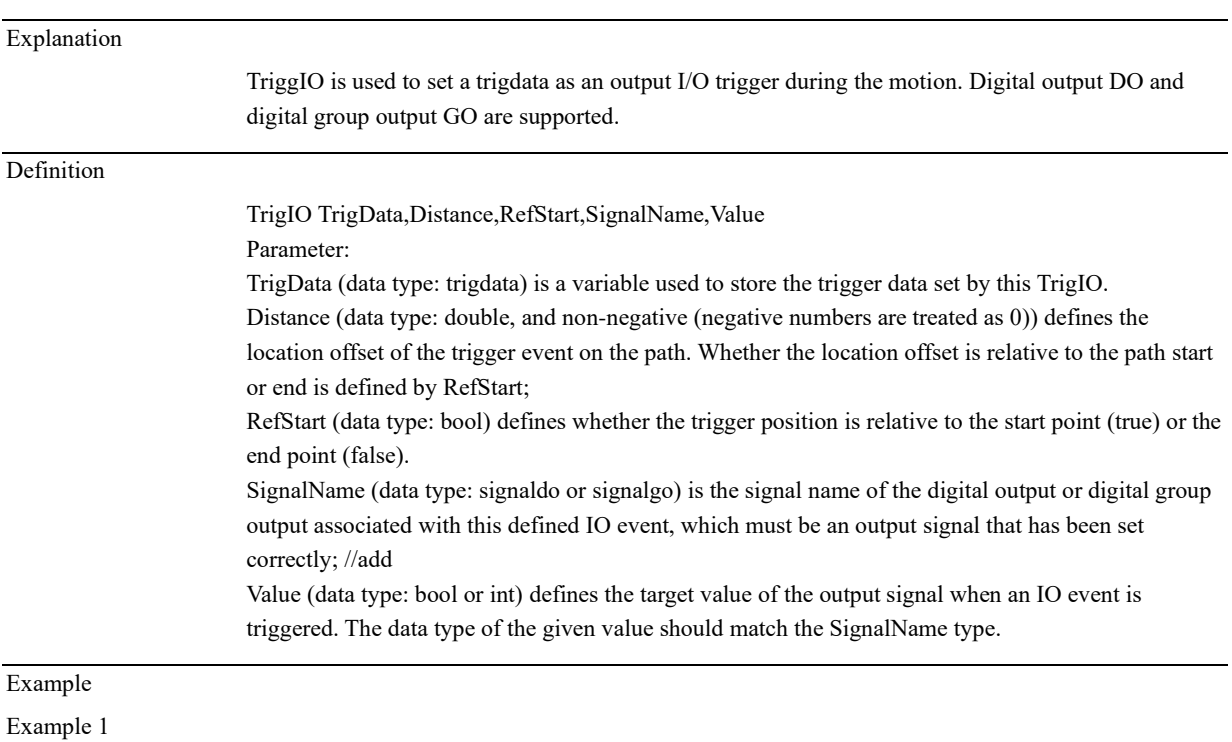

Refer to the TrigL example;

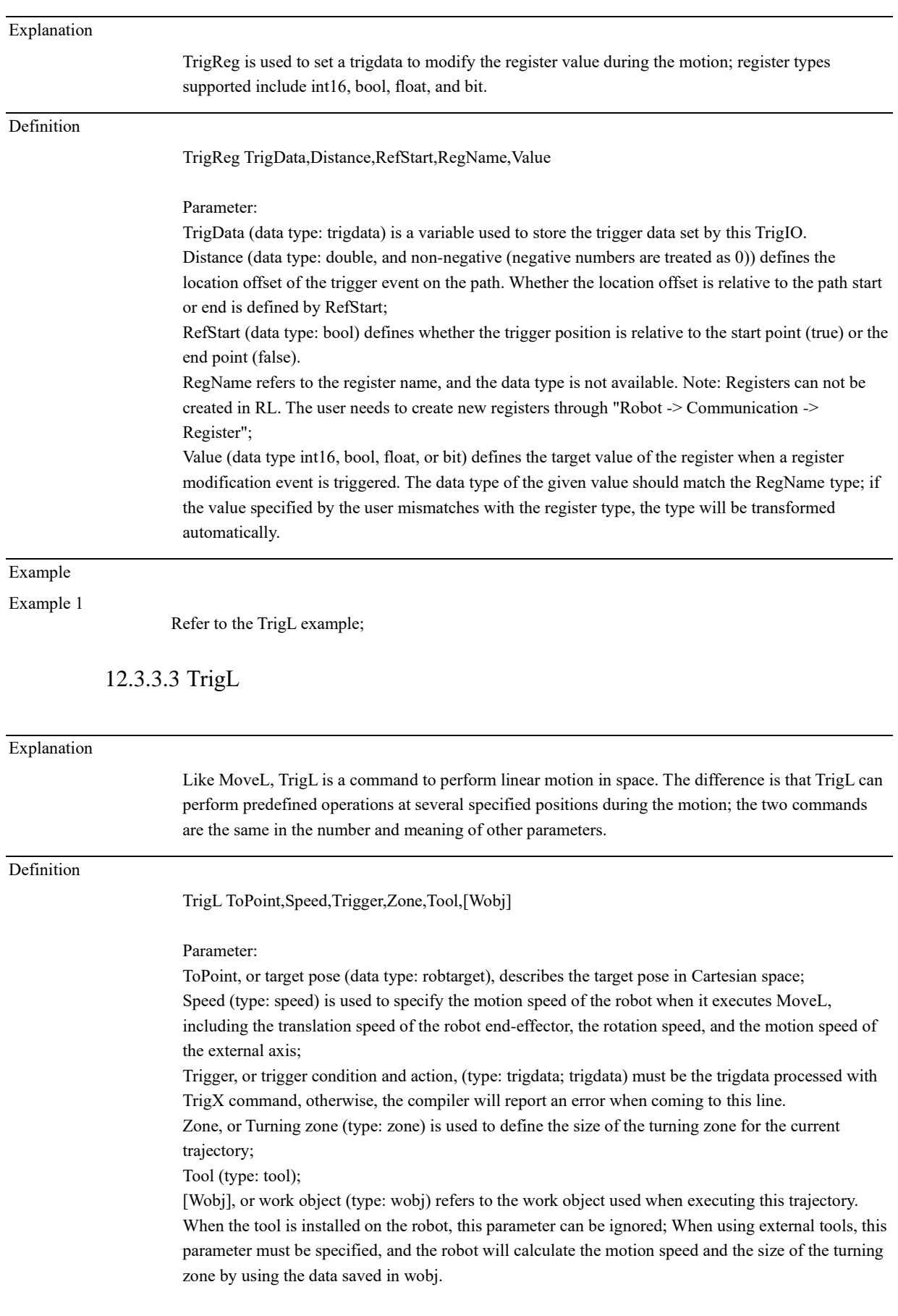

# 12.3.3.2 TrigReg

#### Example

Example 1

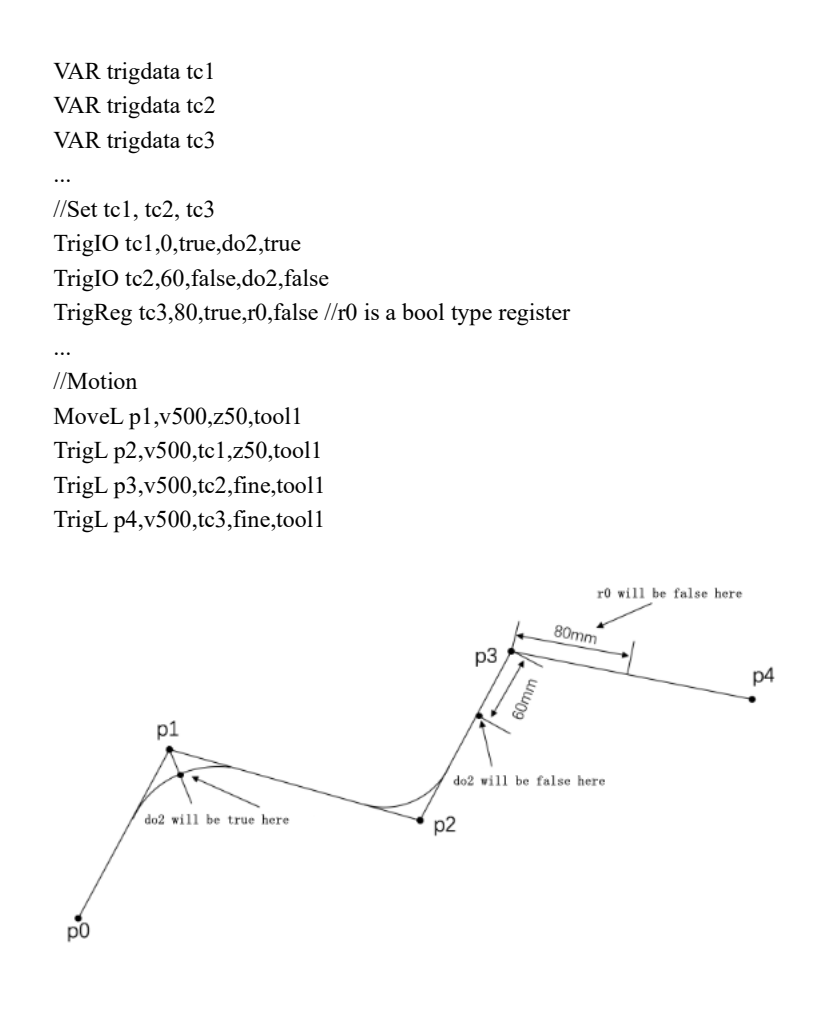

#### 12.3.3.4 TrigC

TriggC is similar to MoveC in that it is a command to execute circular motion. The difference is that TriggC can perform predefined operations at several specified positions during the motion; the two commands are the same in the number and meaning of other parameters.

Definition

Explanation

TrigC AuxPoint,ToPoint,Speed,Trigger,Zone,Tool,[Wobj]

#### Parameter:

AuxPoint, or Auxiliary Point (data type: robtarget), describes the target pose in Cartesian space; ToPoint, or target pose (data type: robtarget), describes the target pose in Cartesian space; Speed (type: speed) is used to specify the motion speed of the robot when it executes MoveL, including the translation speed of the robot end-effector, the rotation speed, and the motion speed of the external axis;

Trigger, or trigger condition and action, (type: trigdata; trigdata) must be the trigdata processed with TrigX command, otherwise, the compiler will report an error when coming to this line.

Zone, or Turning zone (type: zone) is used to define the size of the turning zone for the current trajectory;

Tool (type: tool);

[Wobj], or work object (type: wobj) refers to the work object used when executing this trajectory.

When the tool is installed on the robot, this parameter can be ignored; When using external tools, this parameter must be specified, and the robot will calculate the motion speed and the size of the turning zone by using the data saved in wobj.

#### Example

Example 1

VAR trigdata tc1

...

...

//Set tc1 TrigIO tc1,0,true,do2,true

//Motion MoveL p1,v500,z50,tool1 TrigC p2,p3,v500,tc1,fine,tool1

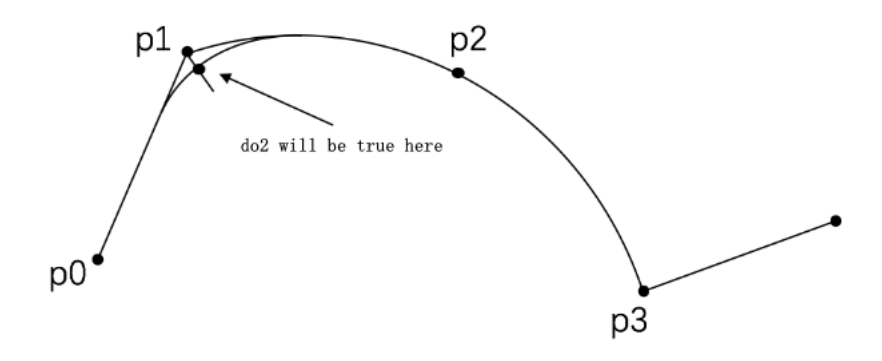

#### 12.3.4 Force control commands

## 12.3.4.1 CalibSensorError

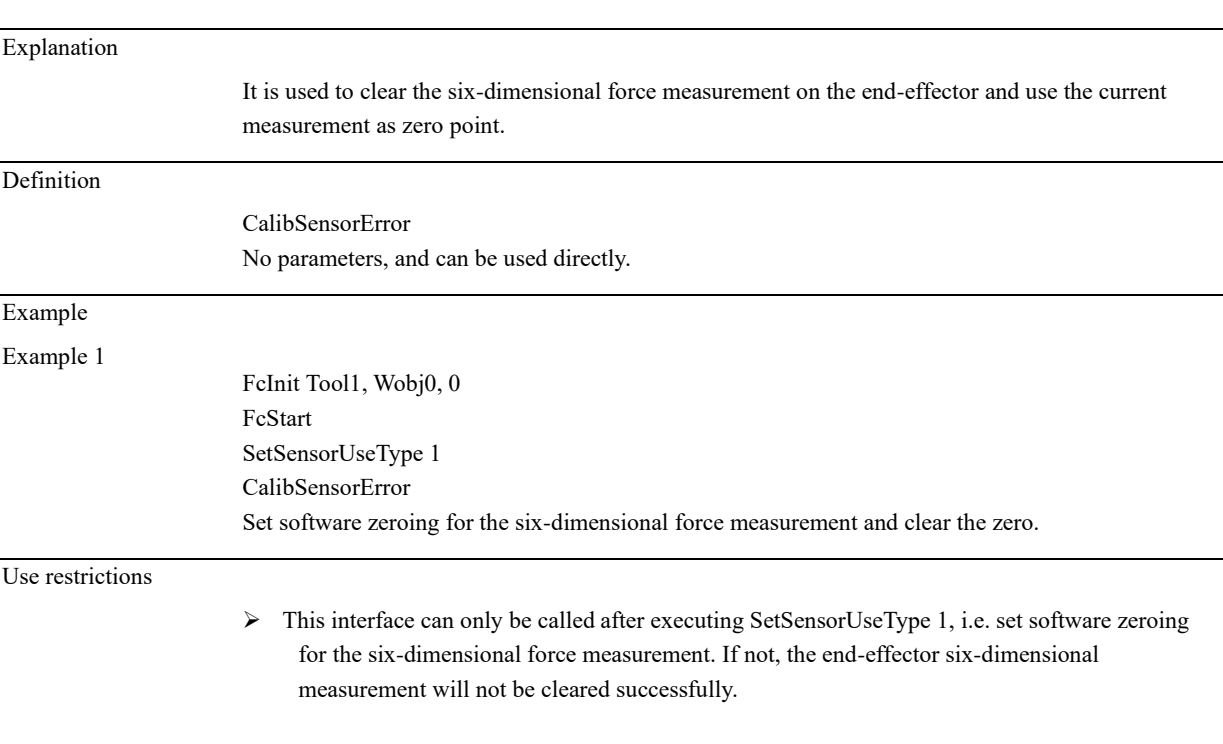

## 12.3.4.2 FcInit

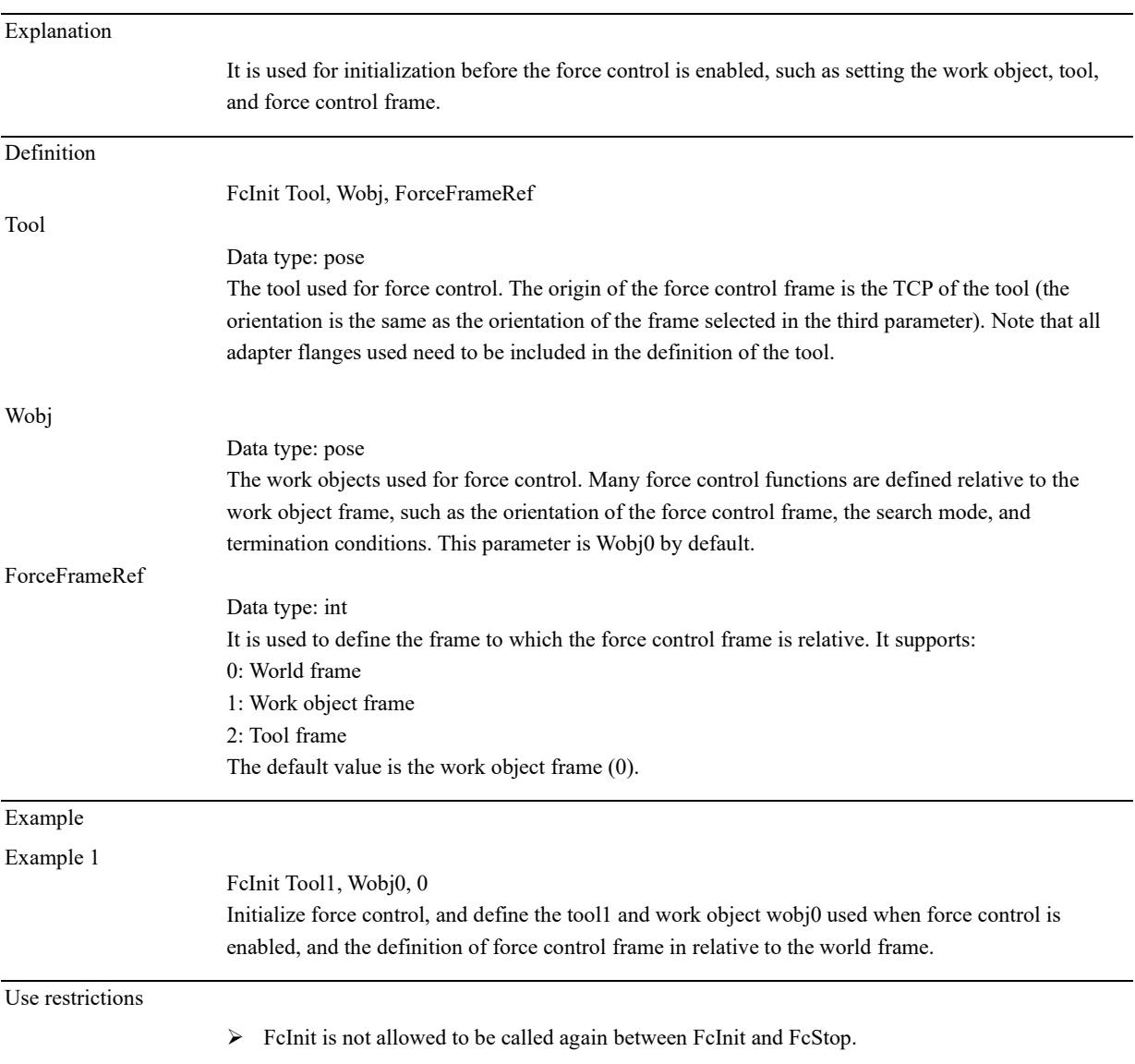

# 12.3.4.3 SetControlType

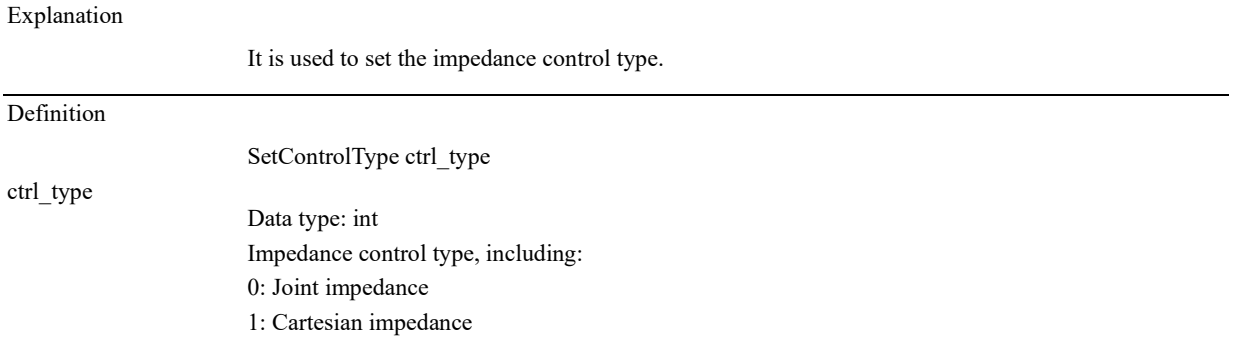

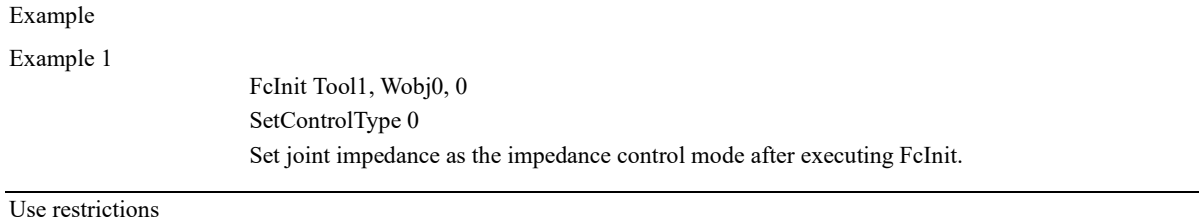

➢ The impedance type can only be set after executing FcInit and before executing FcStart.

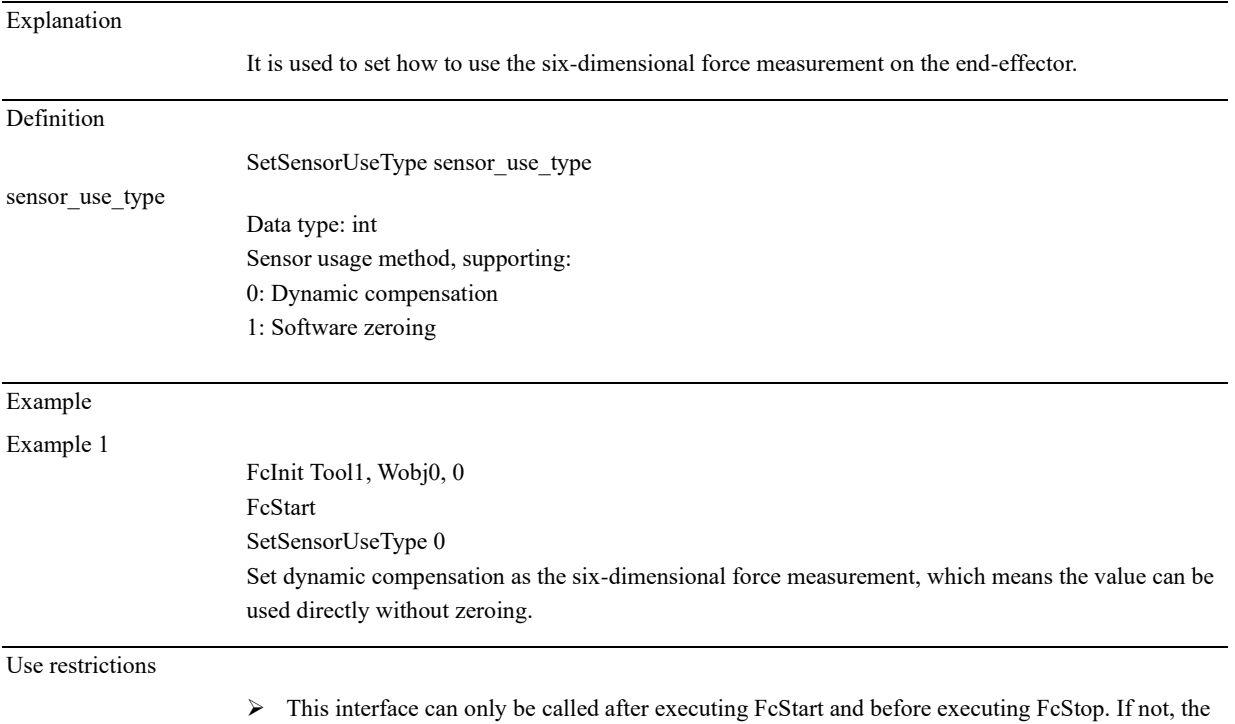

use method of the end-effector six-dimensional measurement will not be set successfully.

# 12.3.4.4 SetSensorUseType

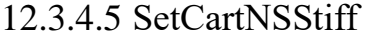

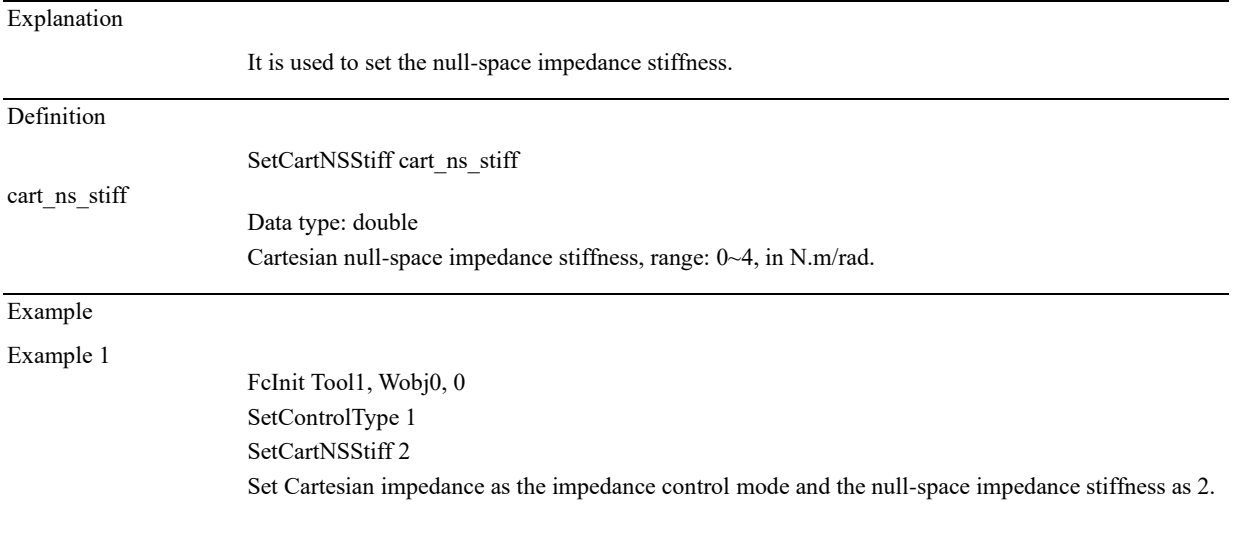

Use restrictions

➢ This interface can only be called after executing SetControlType 1, that is, setting Cartesian impedance as the impedance control mode. If not, the null-space impedance parameters will not be set successfully.

## 12.3.4.6 SetJntCtrlStiffVec

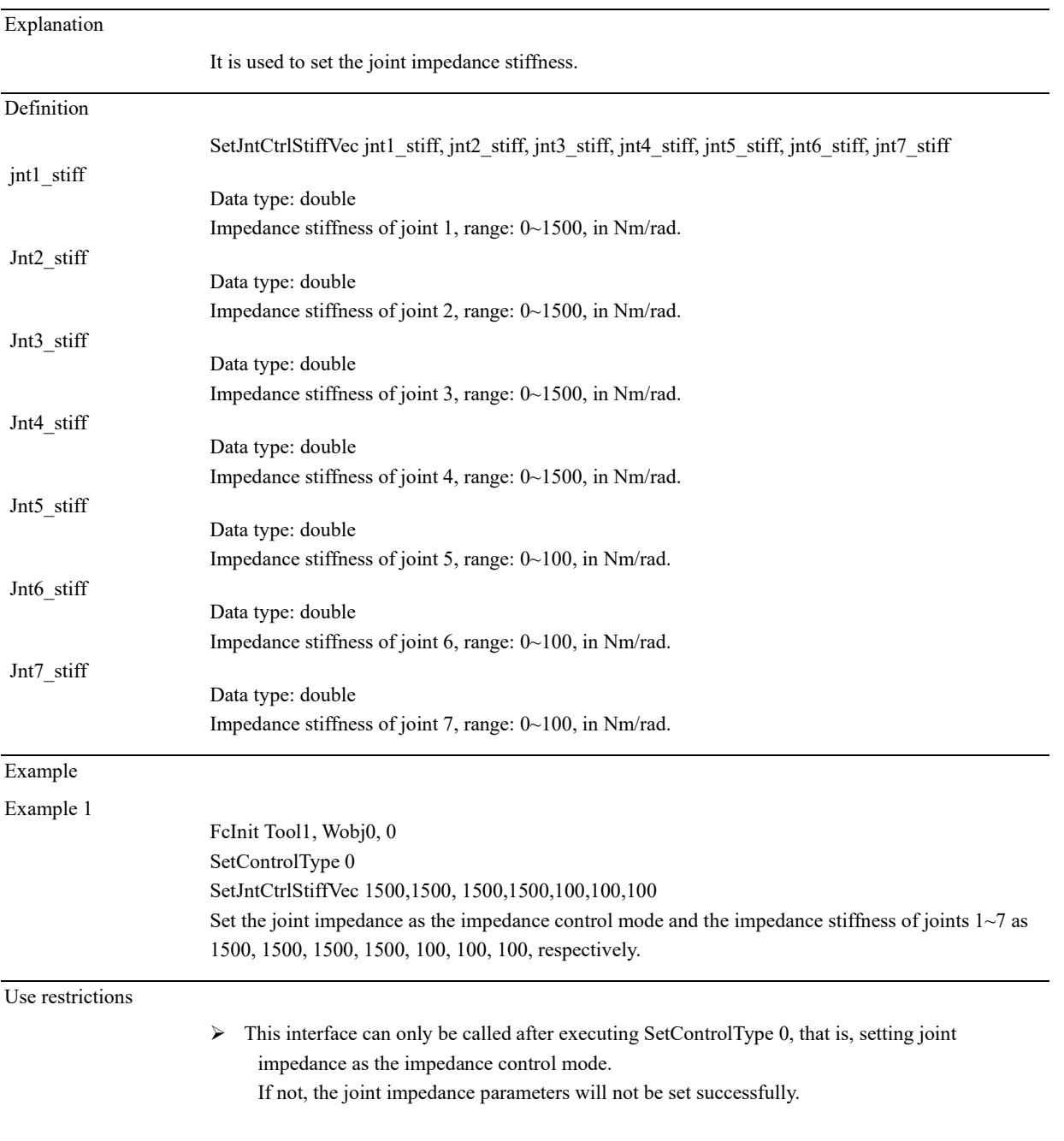

# 12.3.4.7 SetCartCtrlStiffVec

#### Explanation

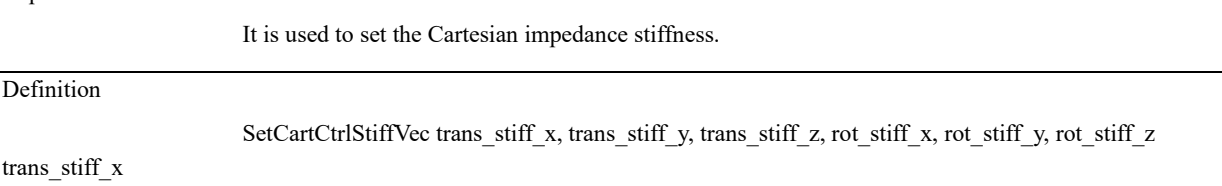

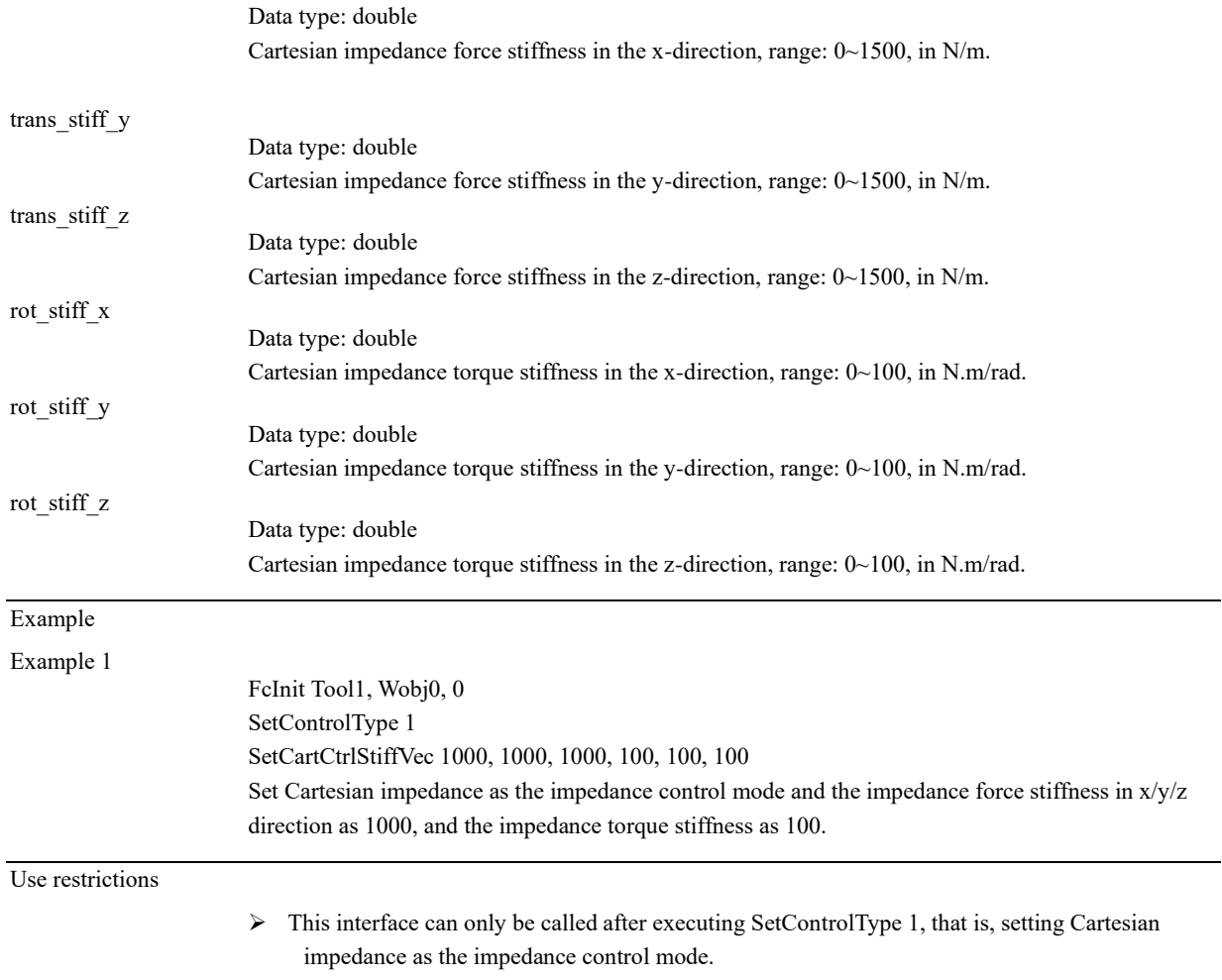

If not, the Cartesian impedance parameters will not be set successfully.

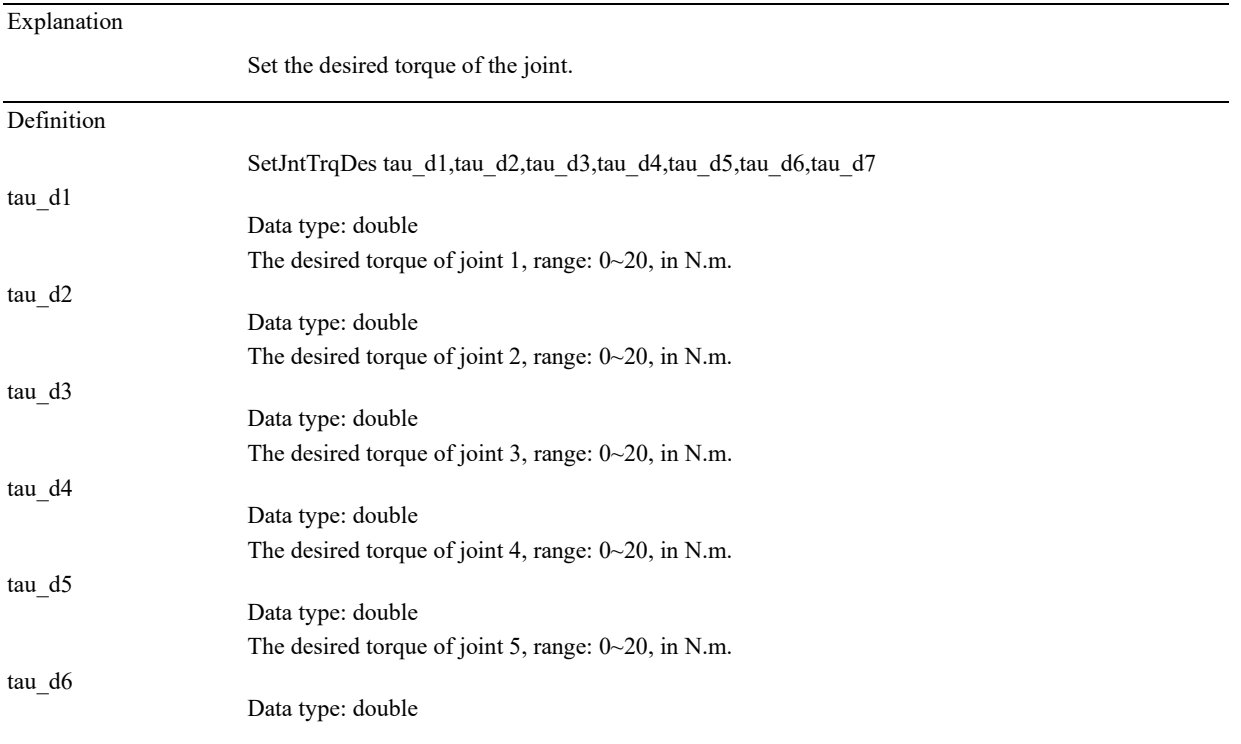

# 12.3.4.8 SetJntTrqDes

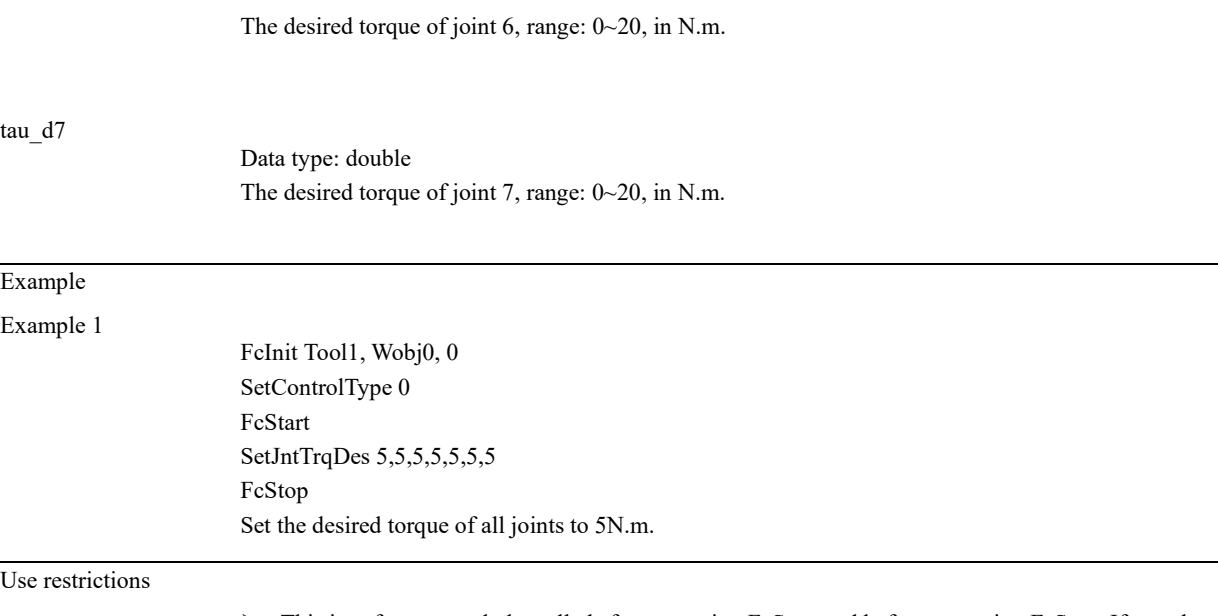

➢ This interface can only be called after executing FcStart and before executing FcStop. If not, the desired joint torque will not be set successfully.

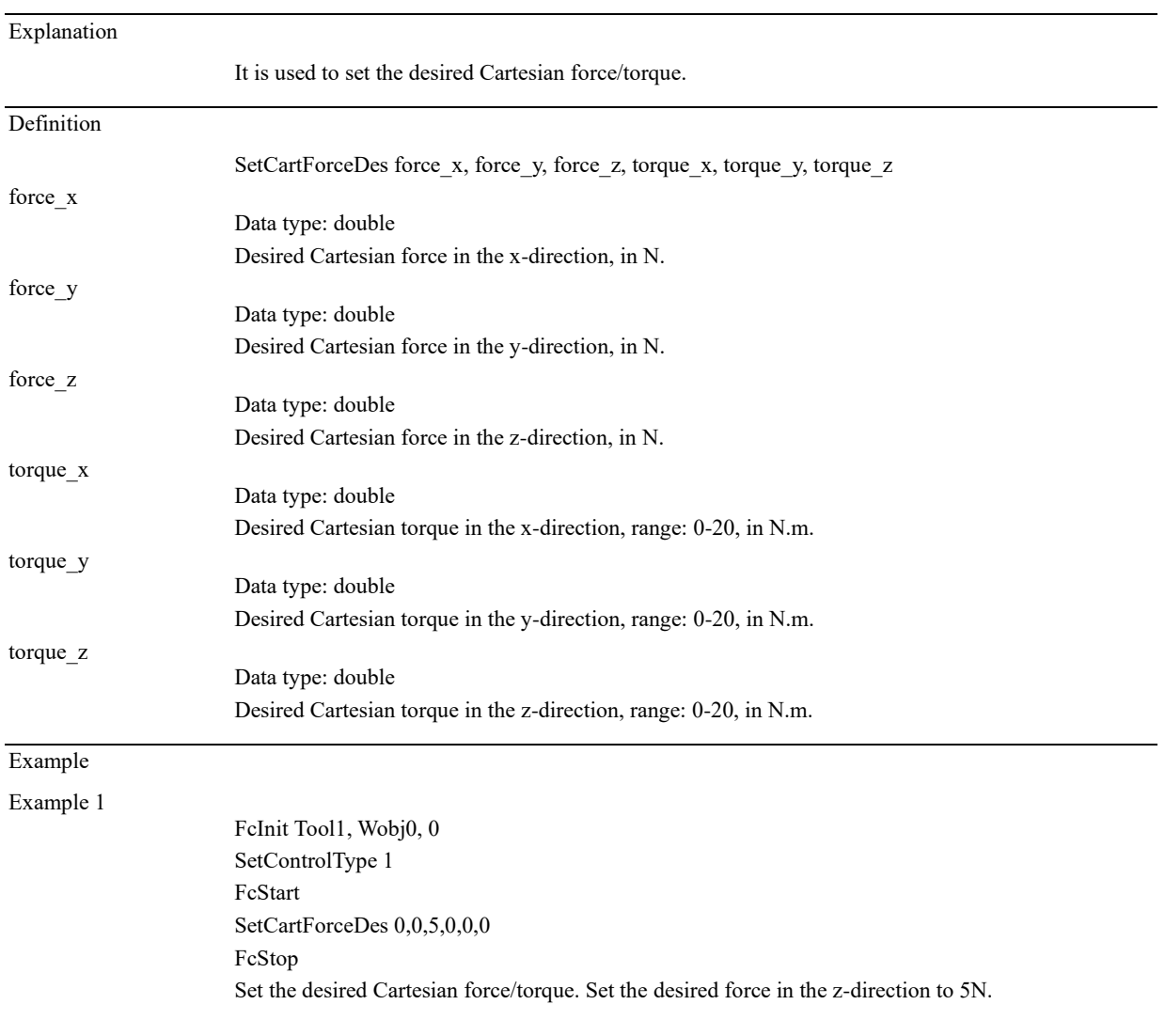

# 12.3.4.9 SetCartForceDes

Use restrictions

➢ This interface can only be called after executing FcStart and before executing FcStop. If not, the desired Cartesian force/torque will not be set successfully.

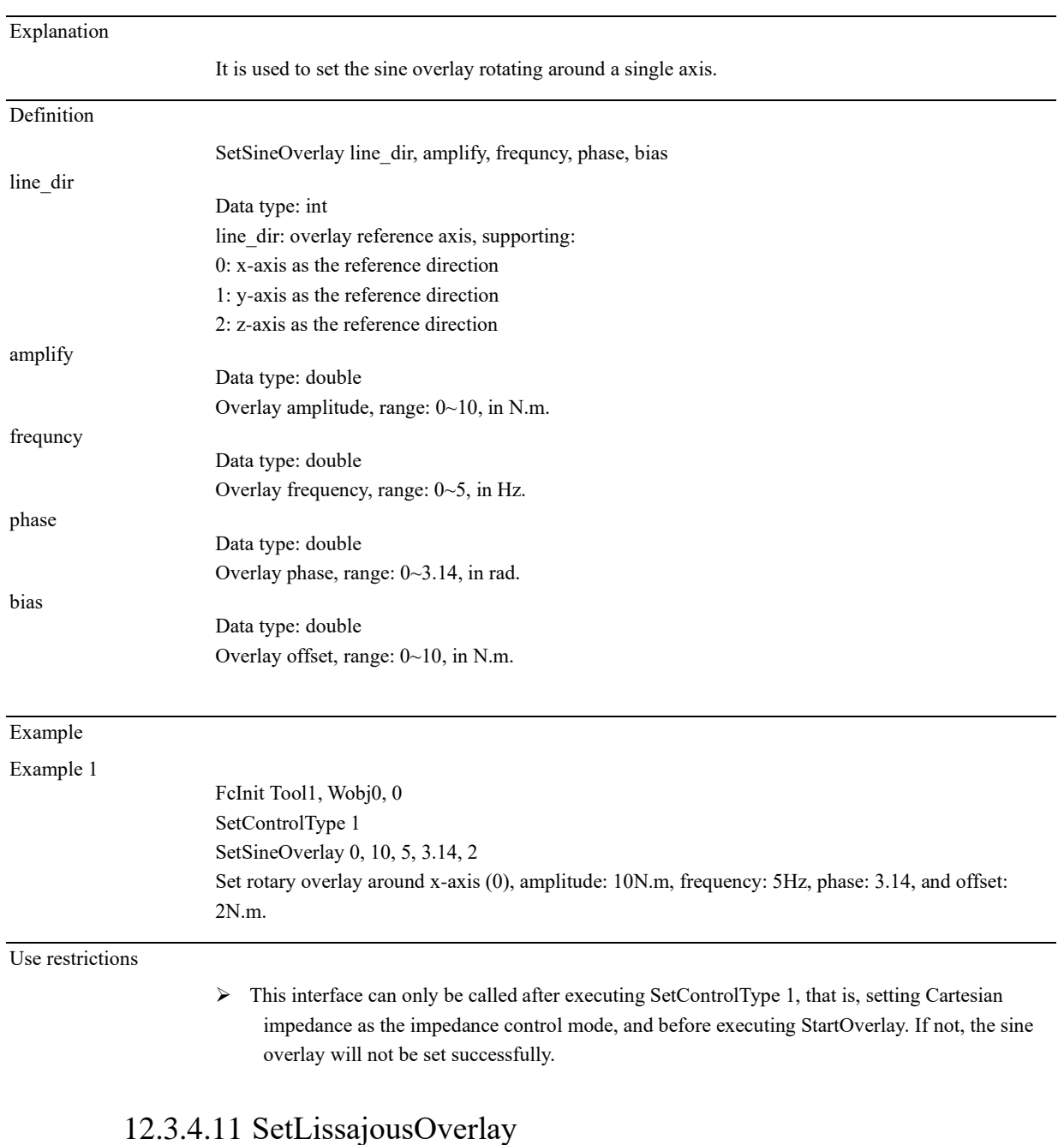

# 12.3.4.10 SetSineOverlay

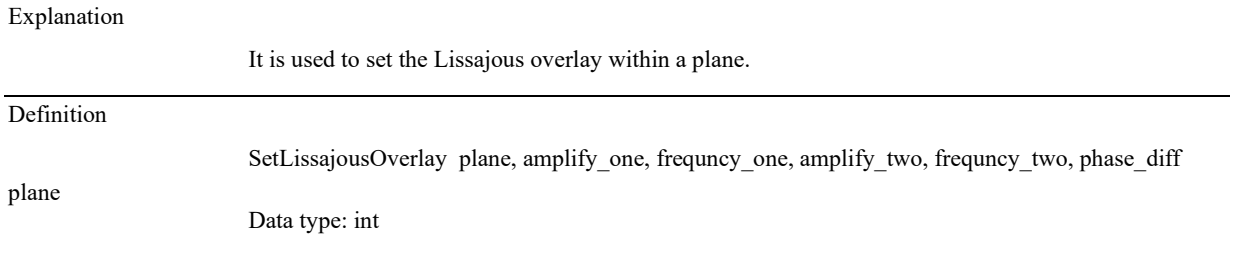

12.3 Commands

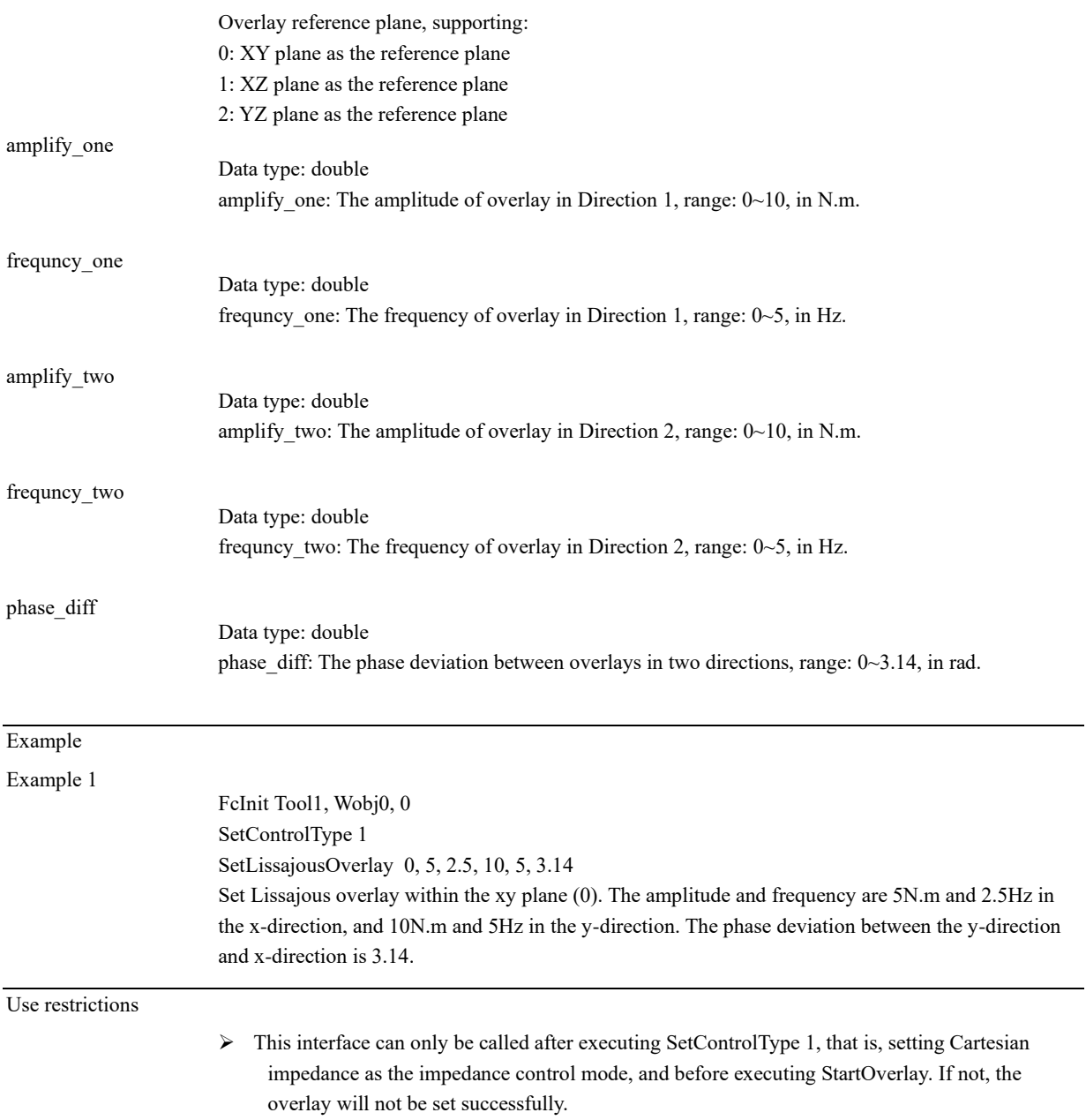

# 12.3.4.12 SetLoad

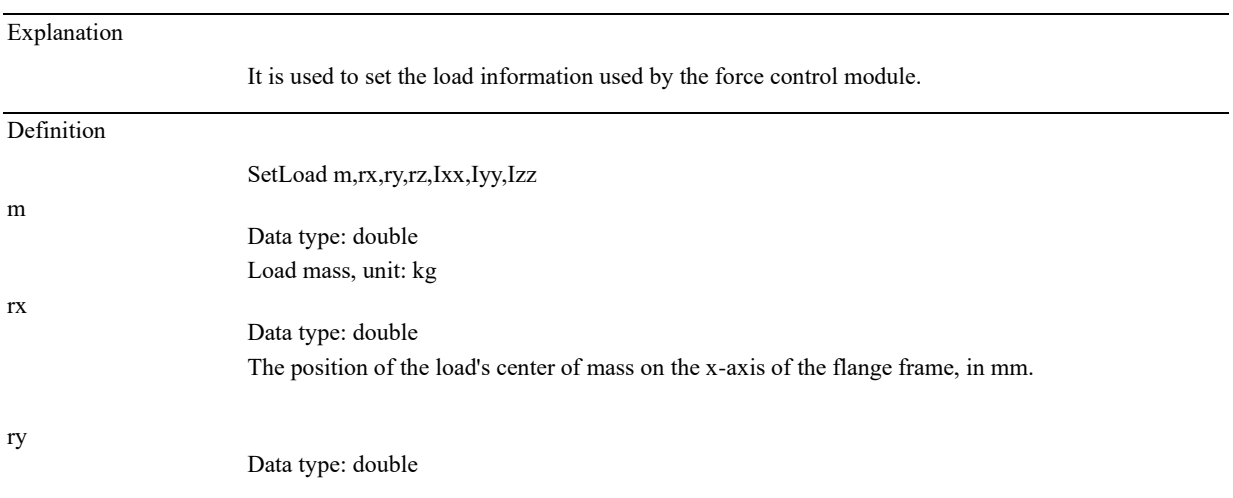

12.3 Commands

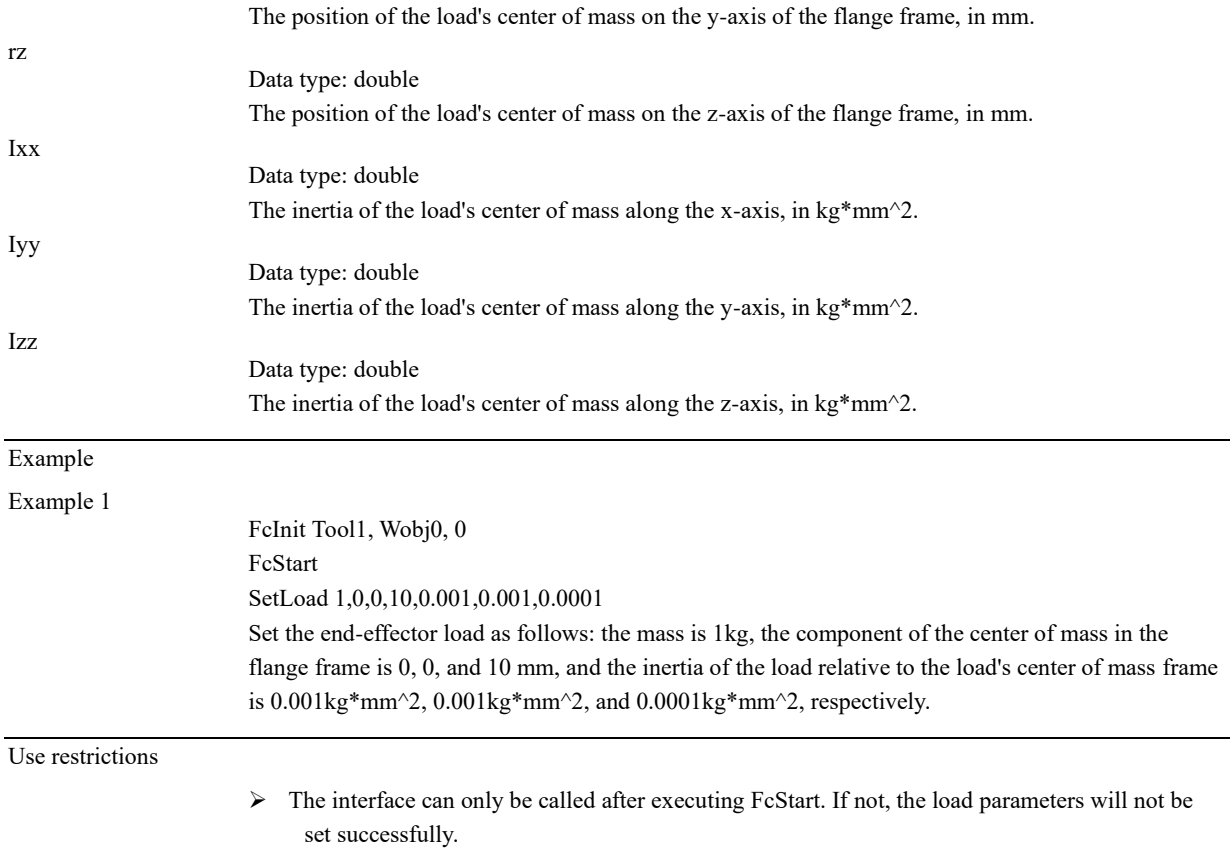

## 12.3.4.13 FcStart

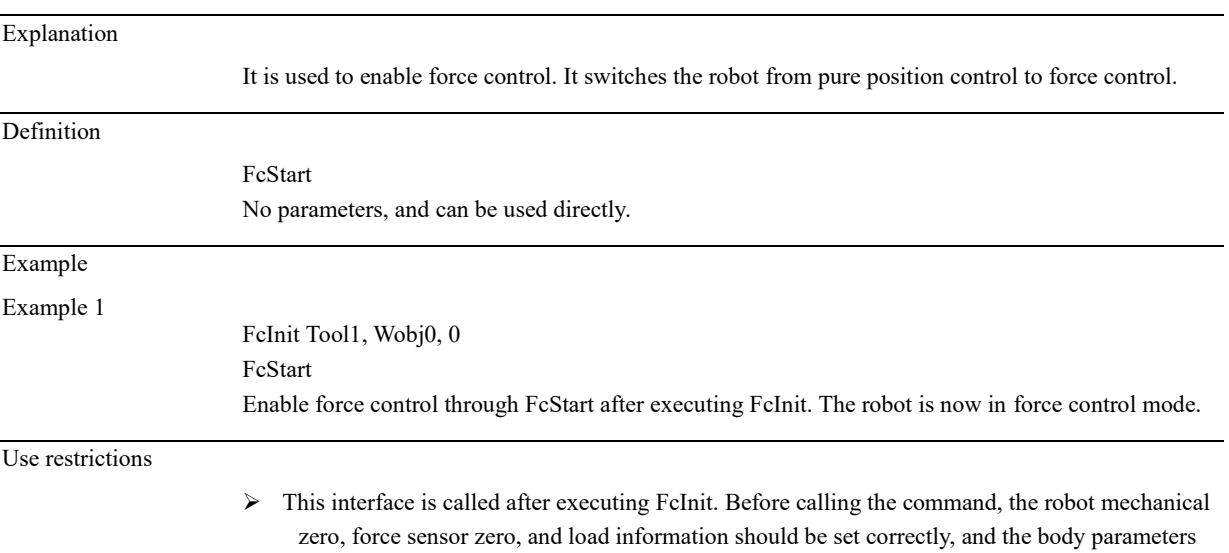

# 12.3.4.14 FcStop

affected or even disabled.

Explanation

It is used to stop force control. The robot will switch from force control to position control. Executing this command will automatically stop all overlays.

are identified correctly. Otherwise, the effectiveness of the force control function will be
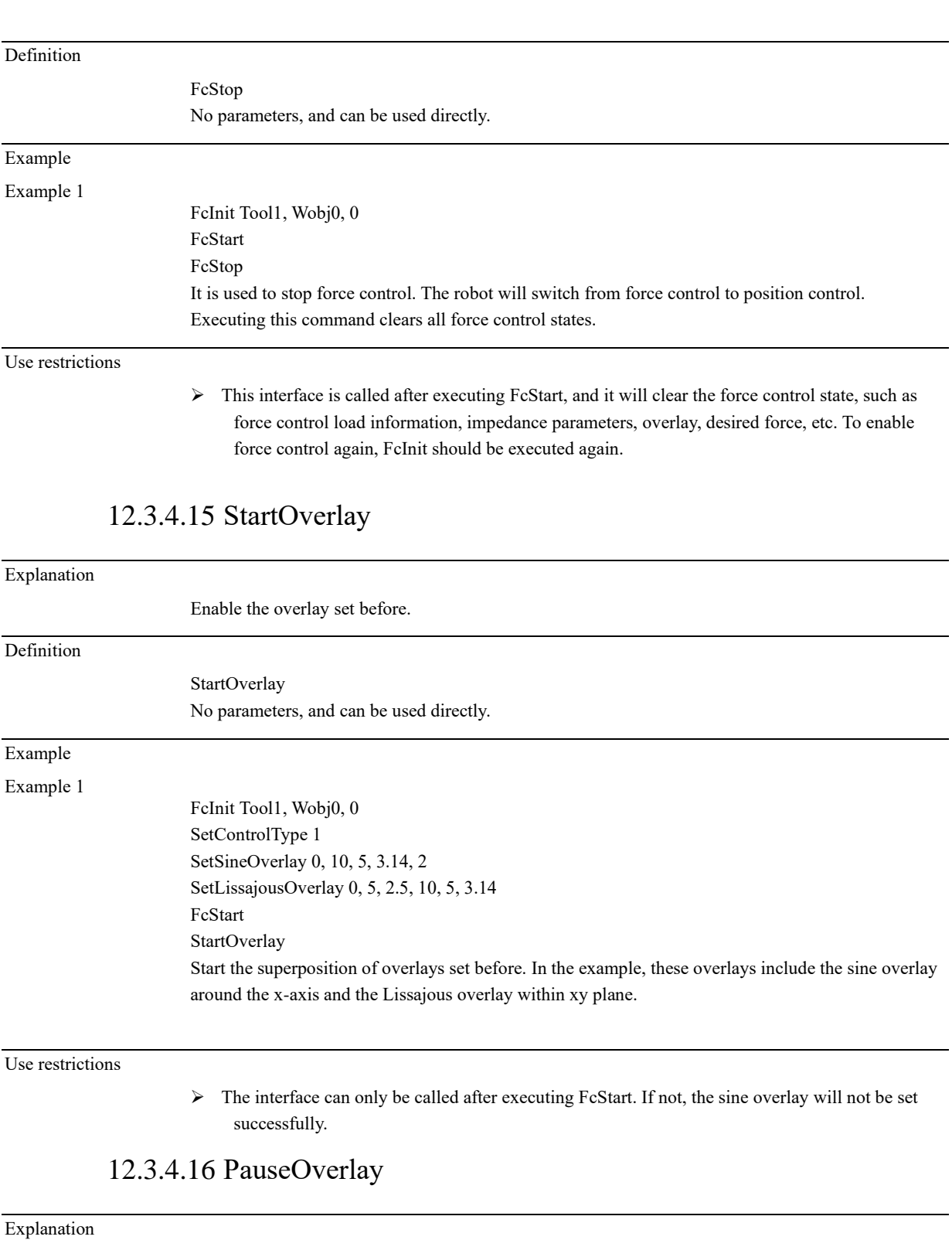

Pause the overlay.

### Definition

PauseOverlay

No parameters, and can be used directly.

### Example

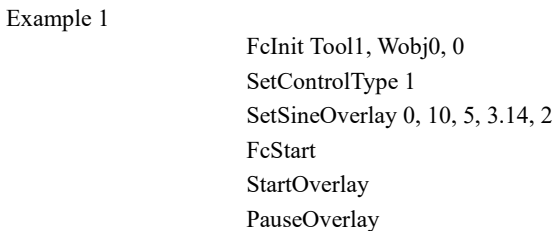

Use restrictions

➢ The interface can only be called after executing StartOverlay.

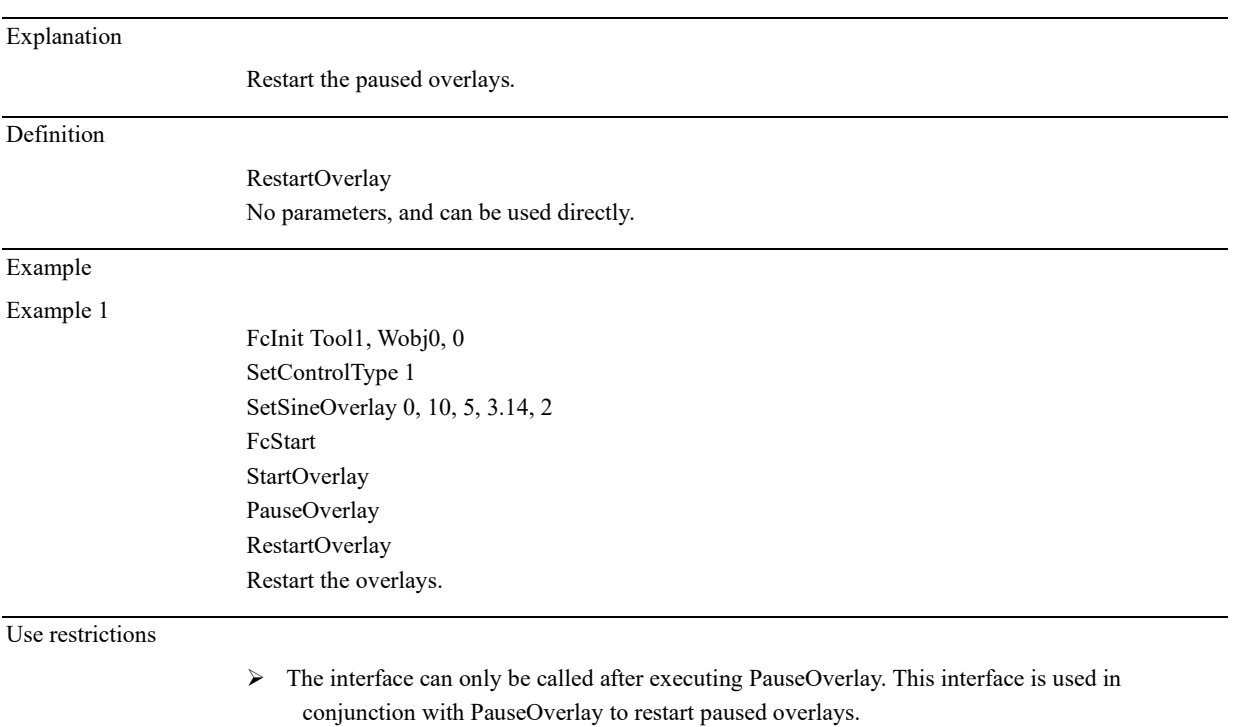

# 12.3.4.17 RestartOverlay

Pause the overlay.

# 12.3.4.18 StopOverlay

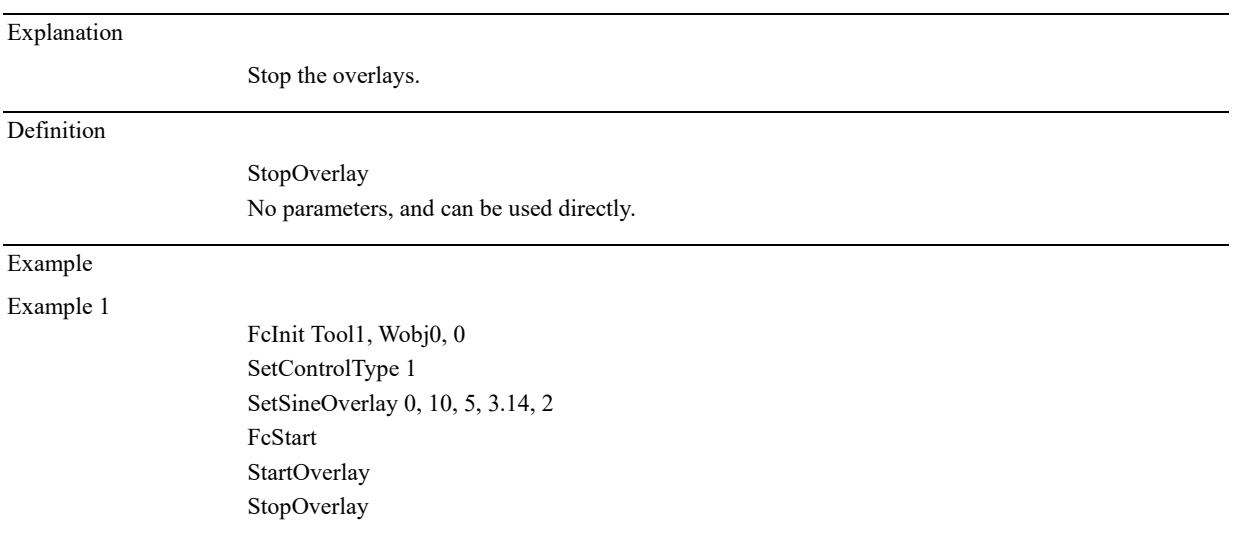

Stop the overlays.

Use restrictions

➢ The calling of the interface is of practical value can only after executing StartOverlay.

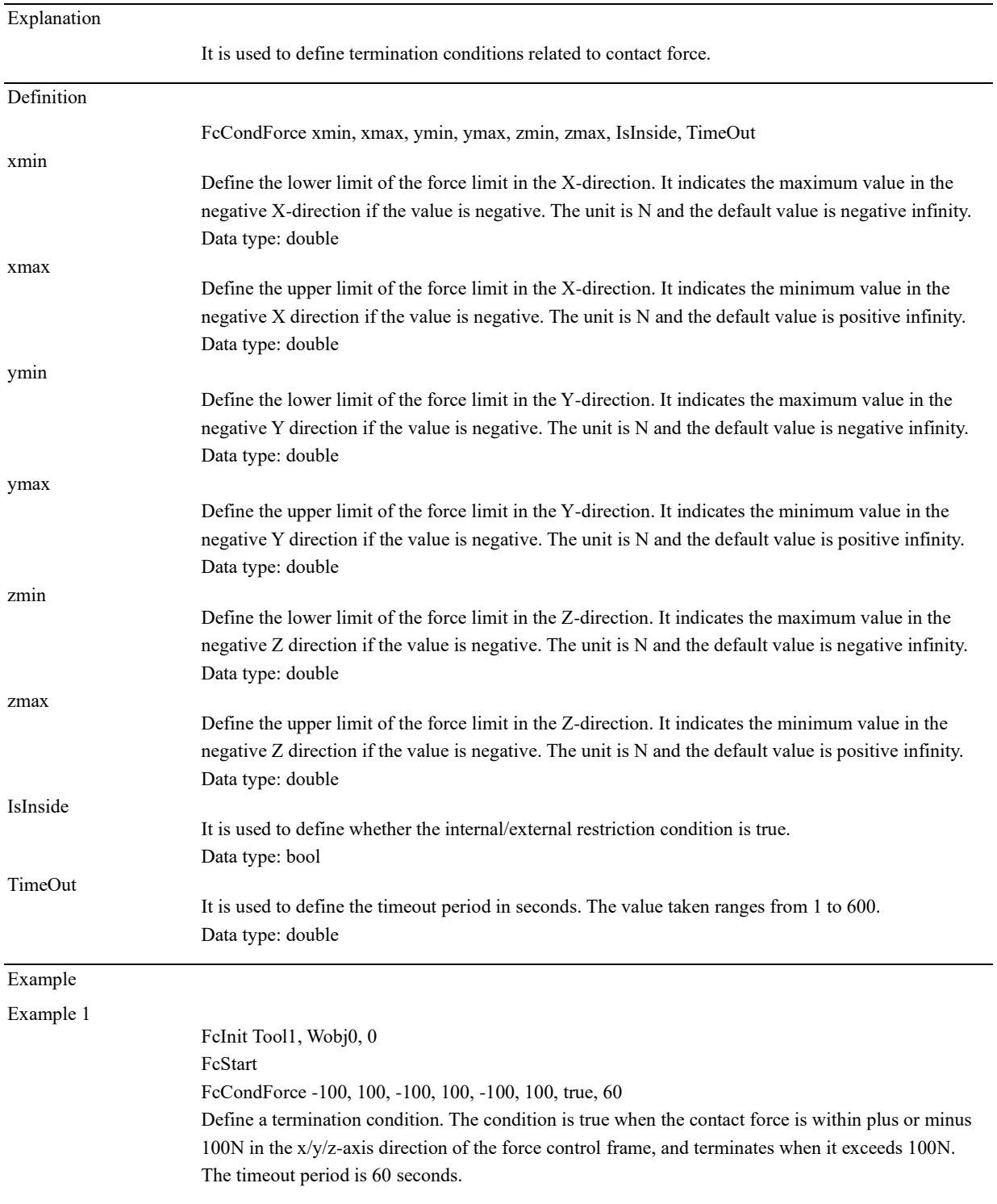

# 12.3.4.19 FcCondForce

Use restrictions

➢ This interface can only be called after executing FcStart and before executing FcStop. If not, the

termination conditions of the contact force will not be set successfully.

# 12.3.4.20 FcCondPosBox

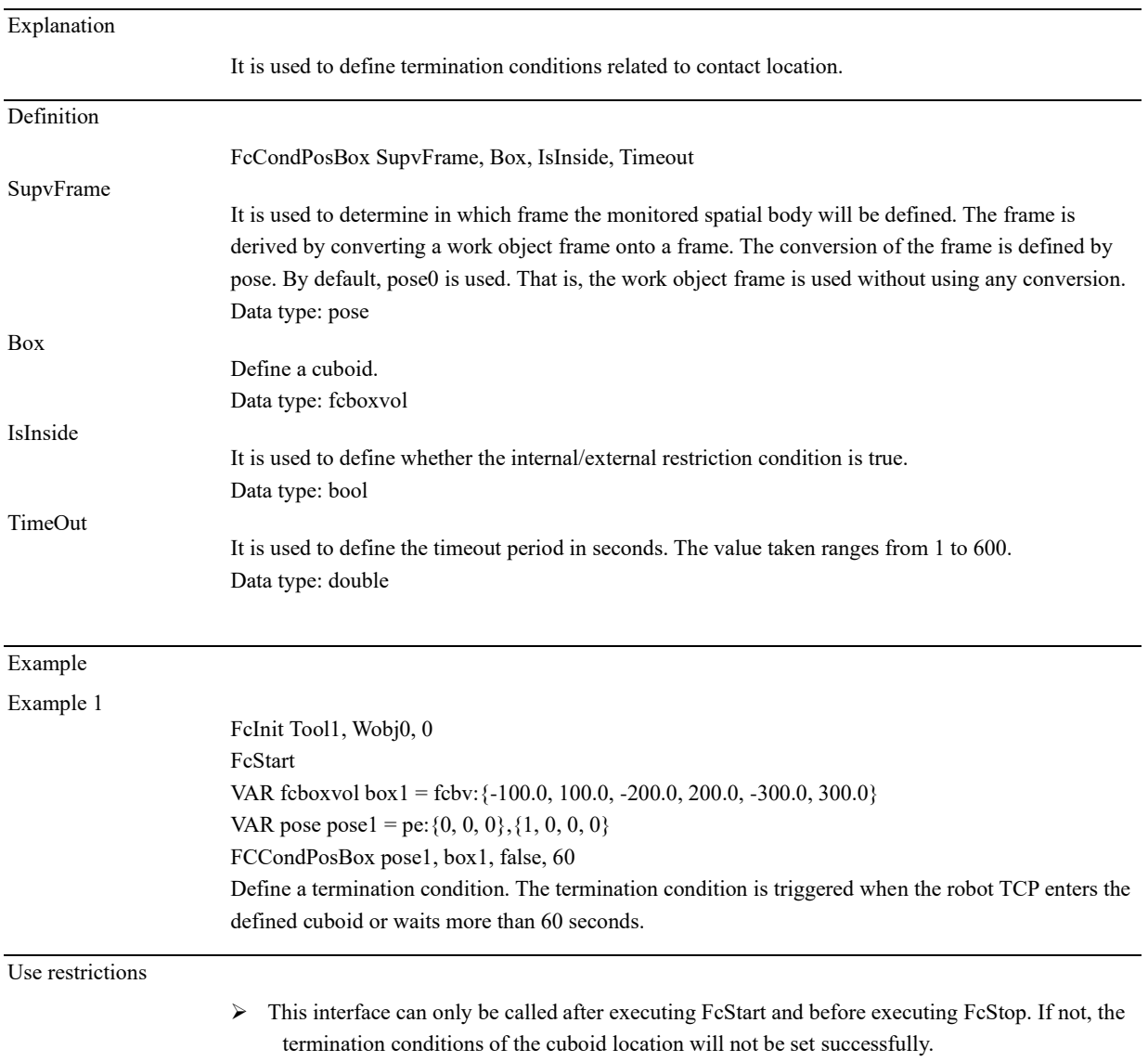

# 12.3.4.21 FcCondTorque

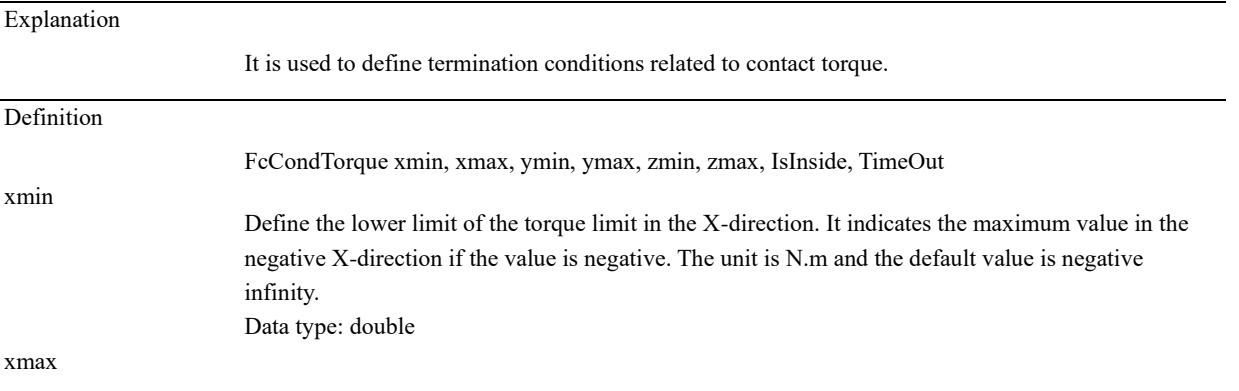

12.3 Commands

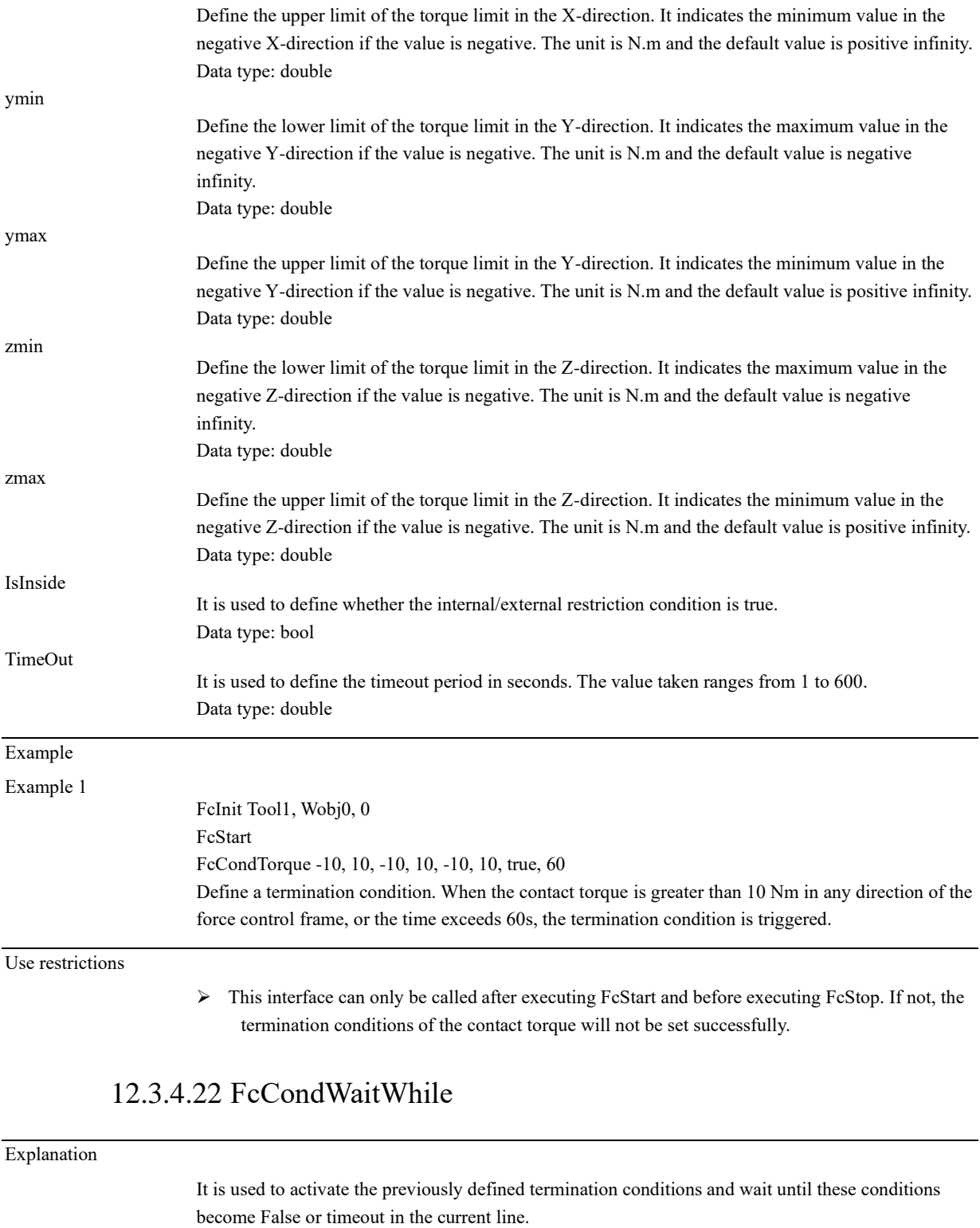

# Definition

# FcCondWaitWhile

No parameters, and can be used directly.

# Example

Example 1

FcInit Tool1, Wobj0, 0 FcStart

FcCondTorque -10, 10, -10, 10, -10, 10, true, 60 FcCondForce -100, 100, -100, 100, -100, 100, true, 60 FcCondWaitWhile Activates the termination conditions. The program blocks at the current position and waits for the termination conditions to be triggered.

Use restrictions

 $\triangleright$  It can be used after the force control termination conditions are defined.

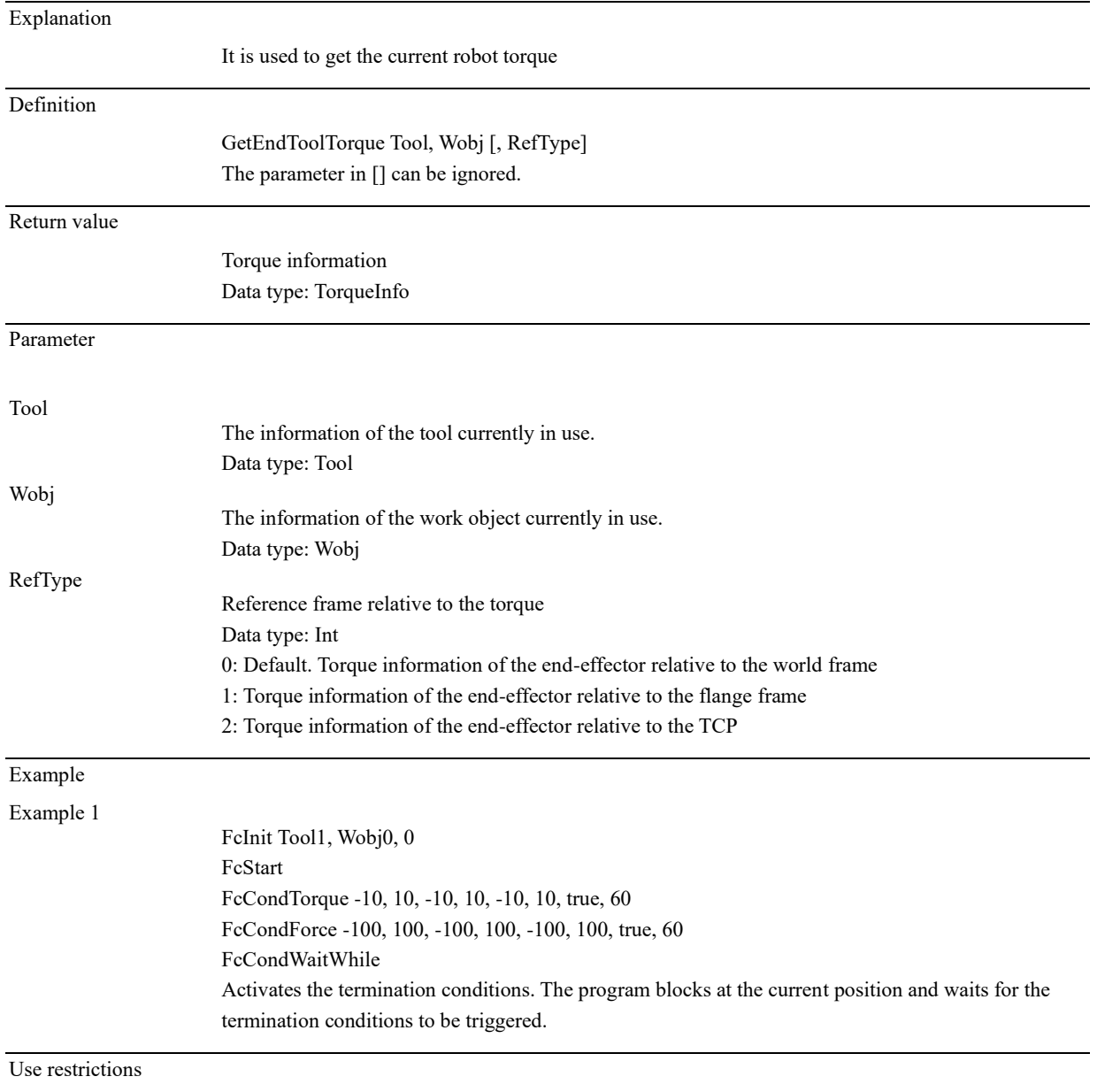

# 12.3.4.23 GetEndToolTorque

➢ It can be used after the force control termination conditions are defined.

12.3.5 Drag and replay

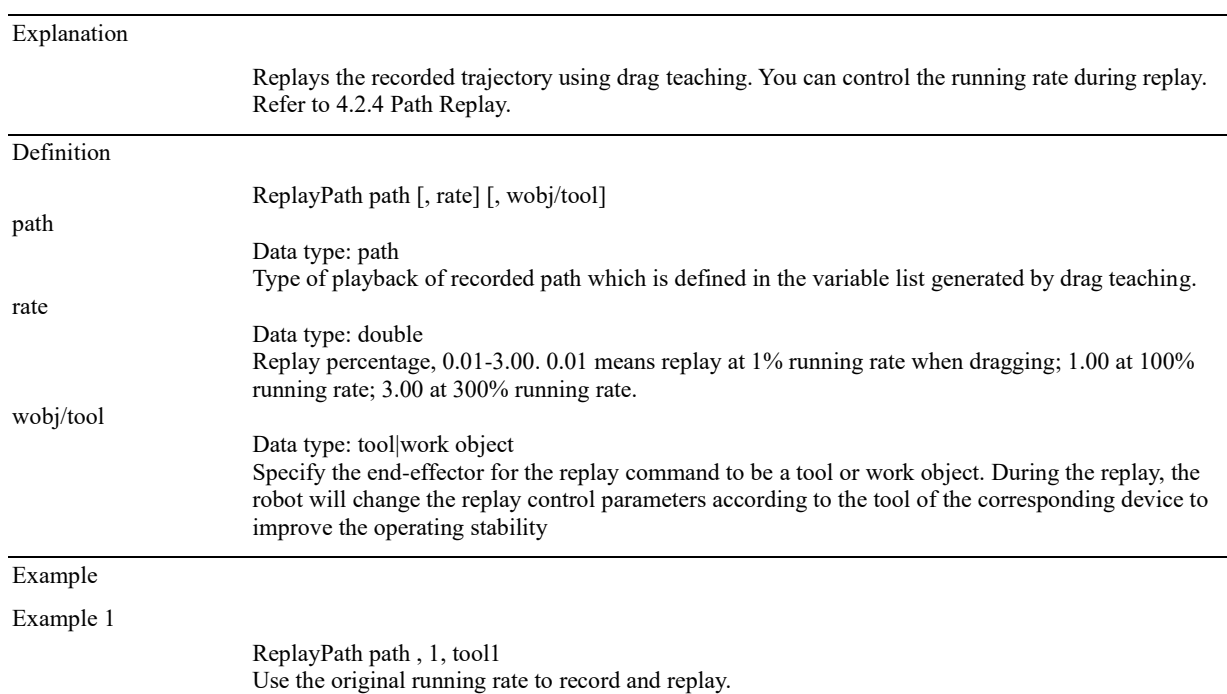

# 12.3.5.1 ReplayPath

### 12.3.6 IO commands

# 12.3.6.1 SetDO

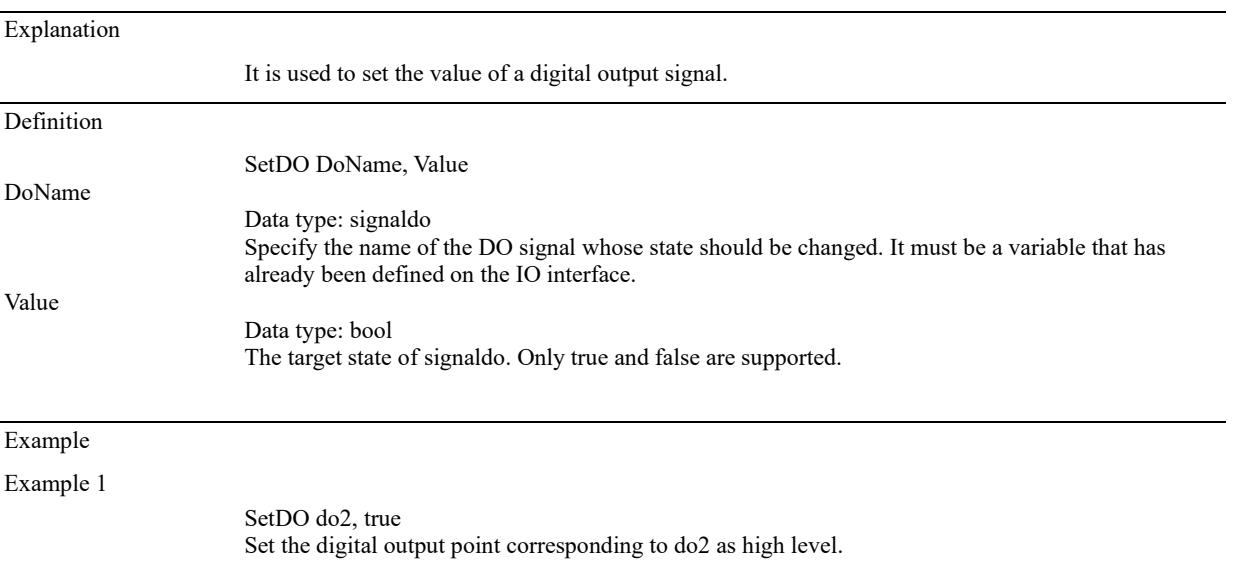

# 12.3.6.2 SetAllDO

#### Explanation

It is used to set the value of all digital output signals.

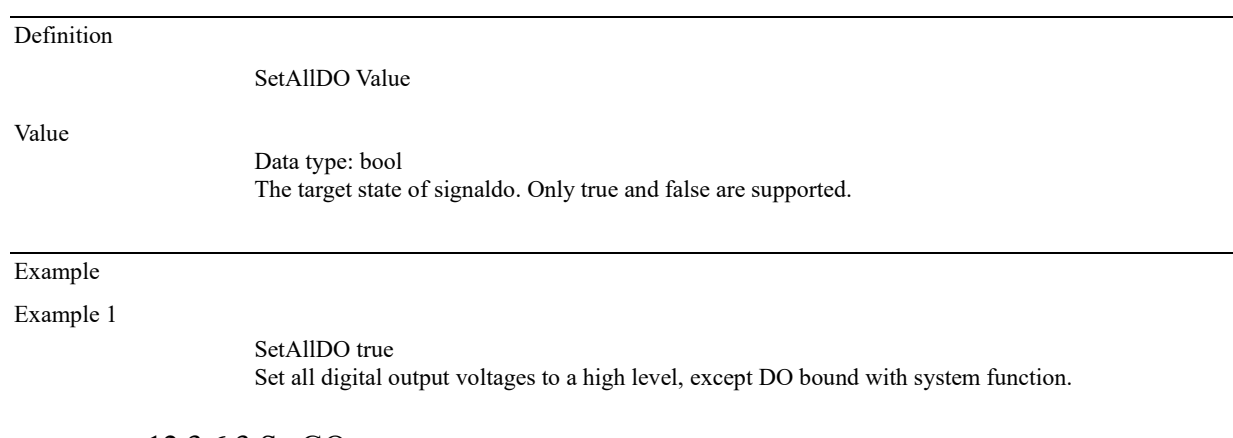

#### 12.3.6.3 SetGO

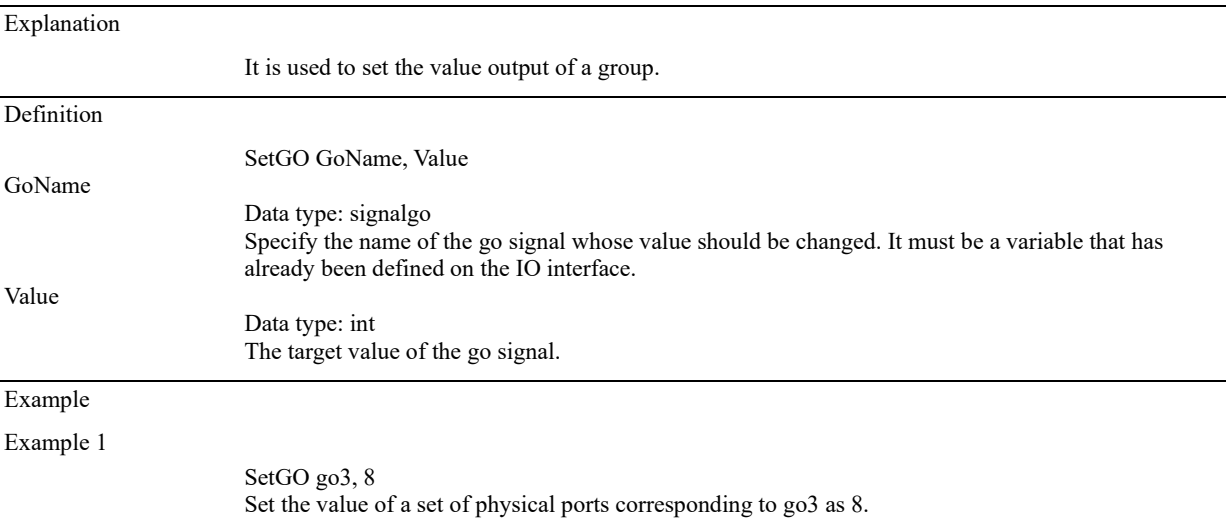

### 12.3.6.4 SetAO

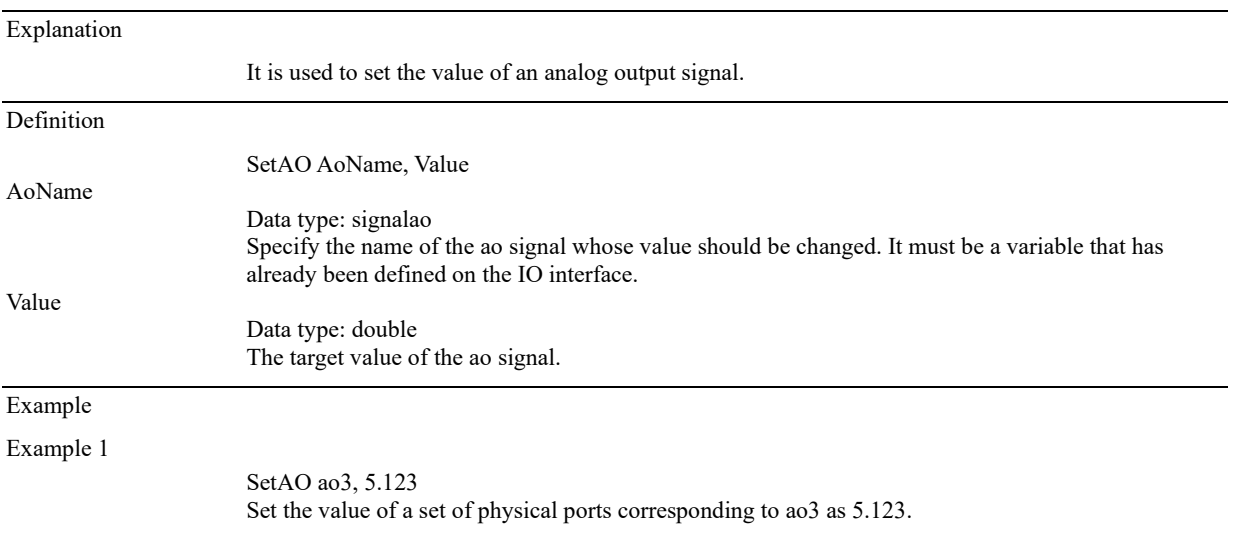

# 12.3.6.5 PulseDO

Explanation

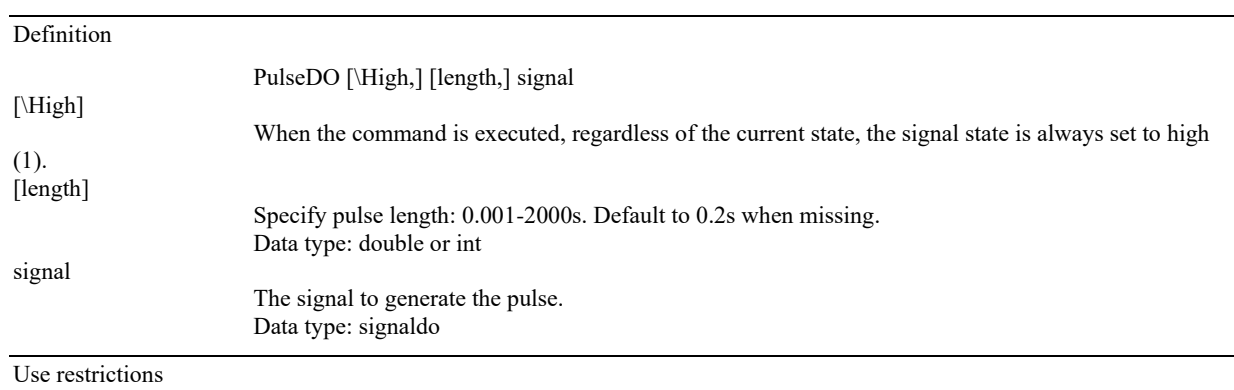

To generate a pulse of a DO signal.

➢ If SetDO/SetGO is executed during PulseDO, PulseDO will be invalid and SetDO/SetGO will be executed.

### 12.3.6.6 PulseReg

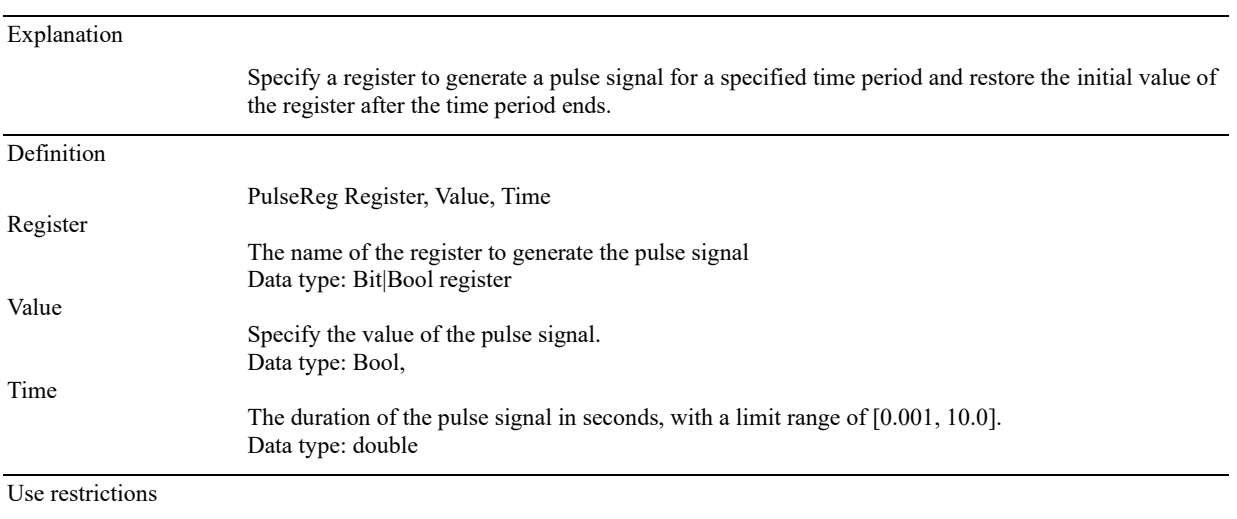

➢ If WriteRegByName or register equal assignment is executed during PulseReg, the valid value of the register will take effect depending on the last executed command. But the initial value before executing PulseReg will be restored after the time period specified by PulseReg ends.

### 12.3.7 Communication commands

In the RL program, the robot can communicate with external devices through both Ethernet and serial ports. A unified set of commands is designed for resource management and data sending and receiving, which ensures consistent use experience.

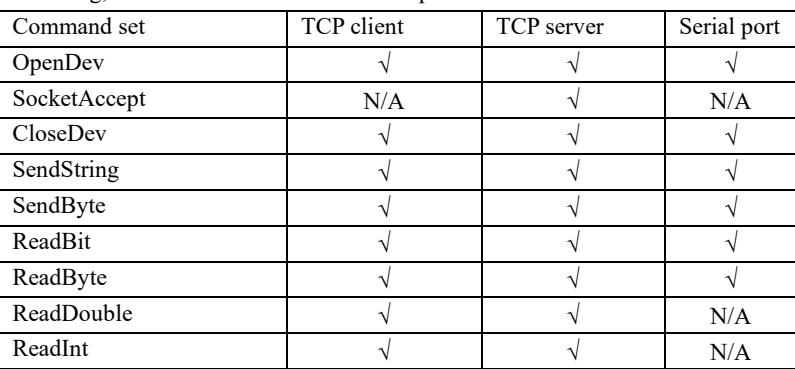

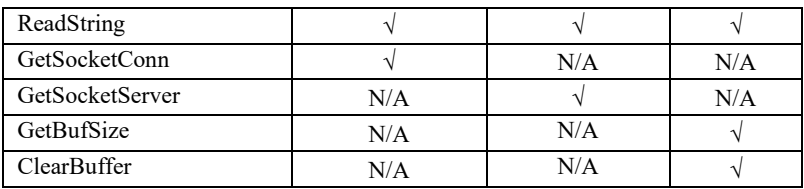

# 12.3.7.1 OpenDev

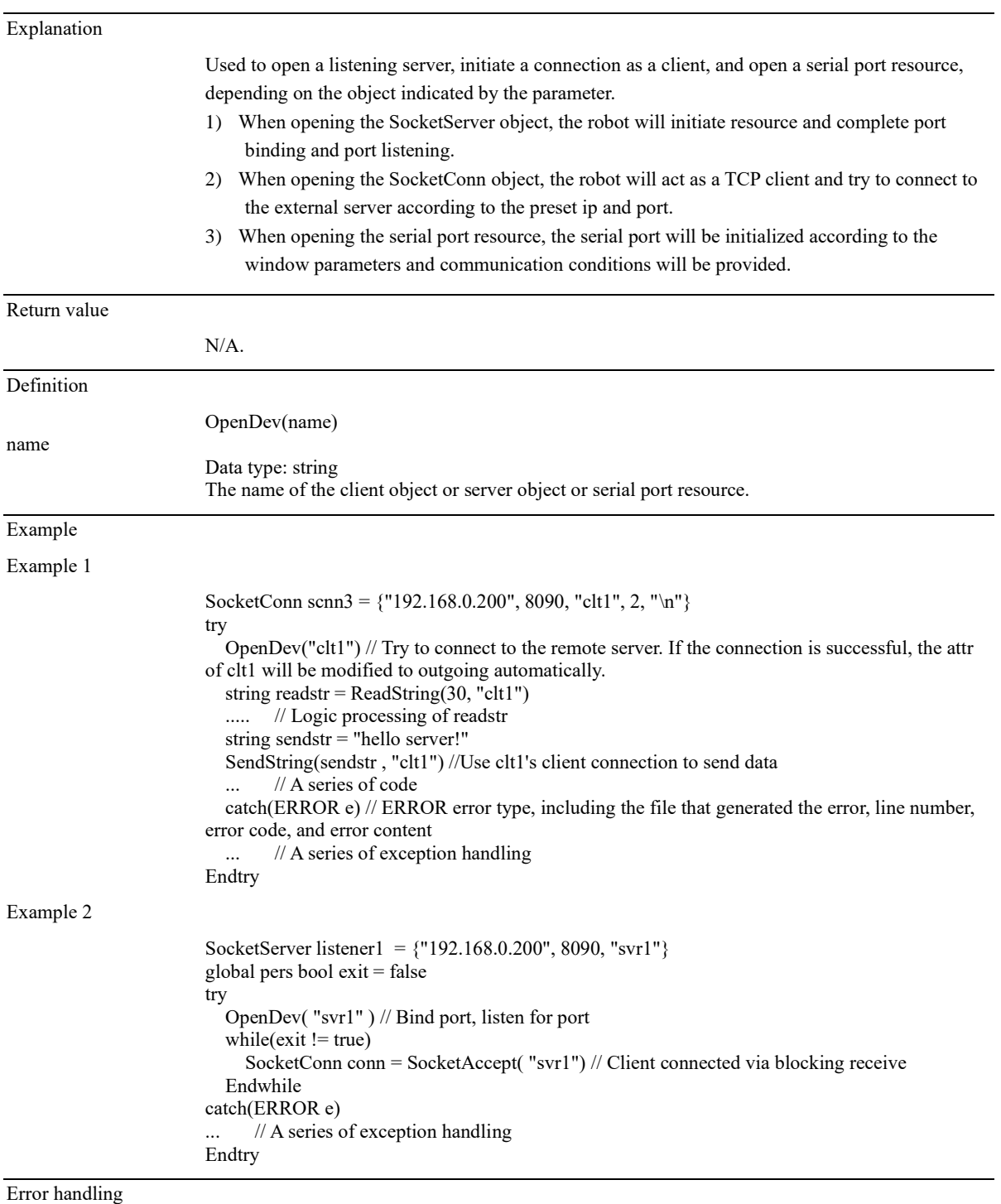

If an error is reported, the control system will throw an exception and report the cause of the error. If the exception is not caught by the try block, the control system will stop the program.

# 12.3.7.2 SocketAccept

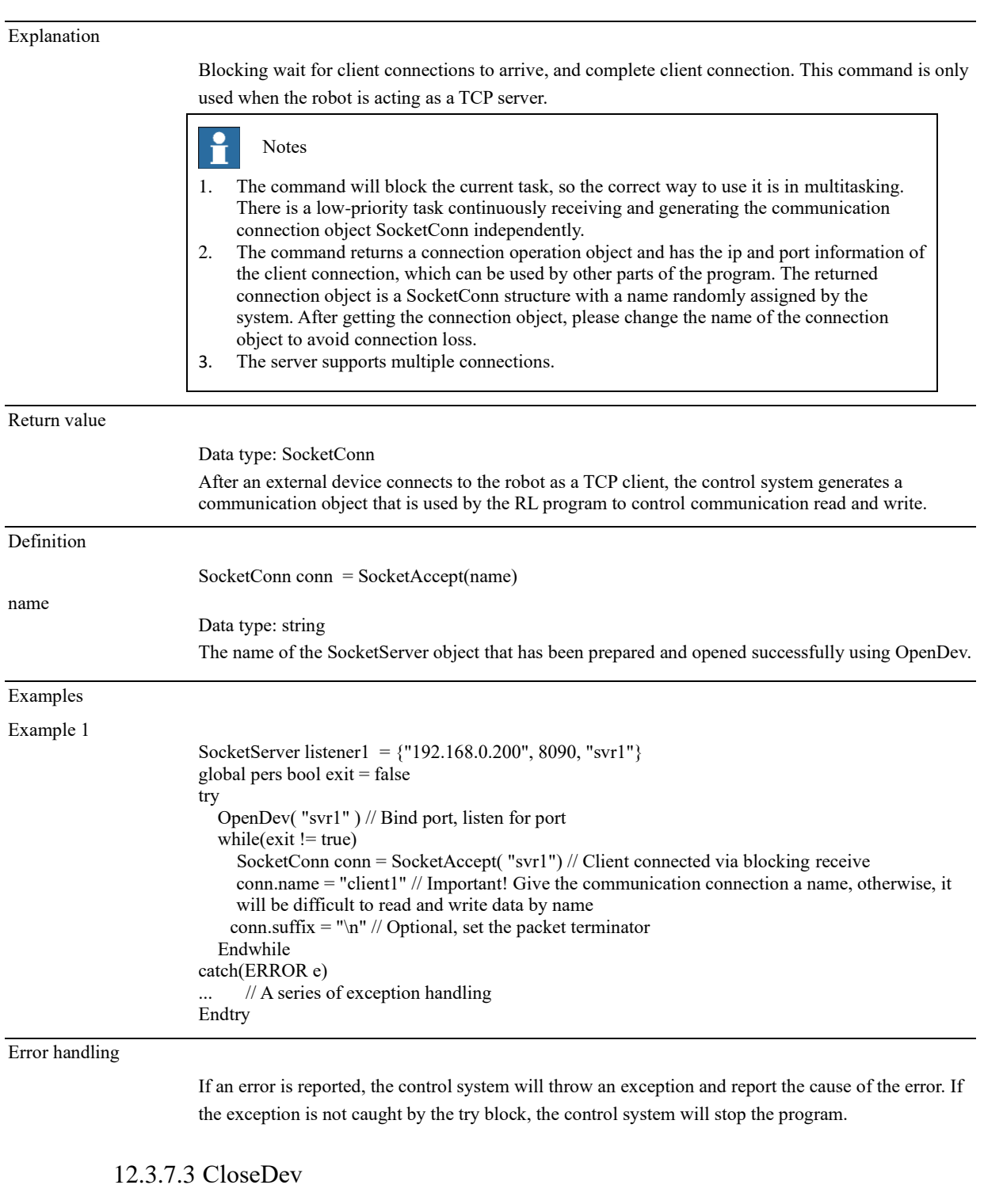

### Explanation

Close the resource, which can be used to close the TCP communication connection, TCP listening server, or serial port resource.

Return value

# **12 RL Programming Commands**

12.3 Commands

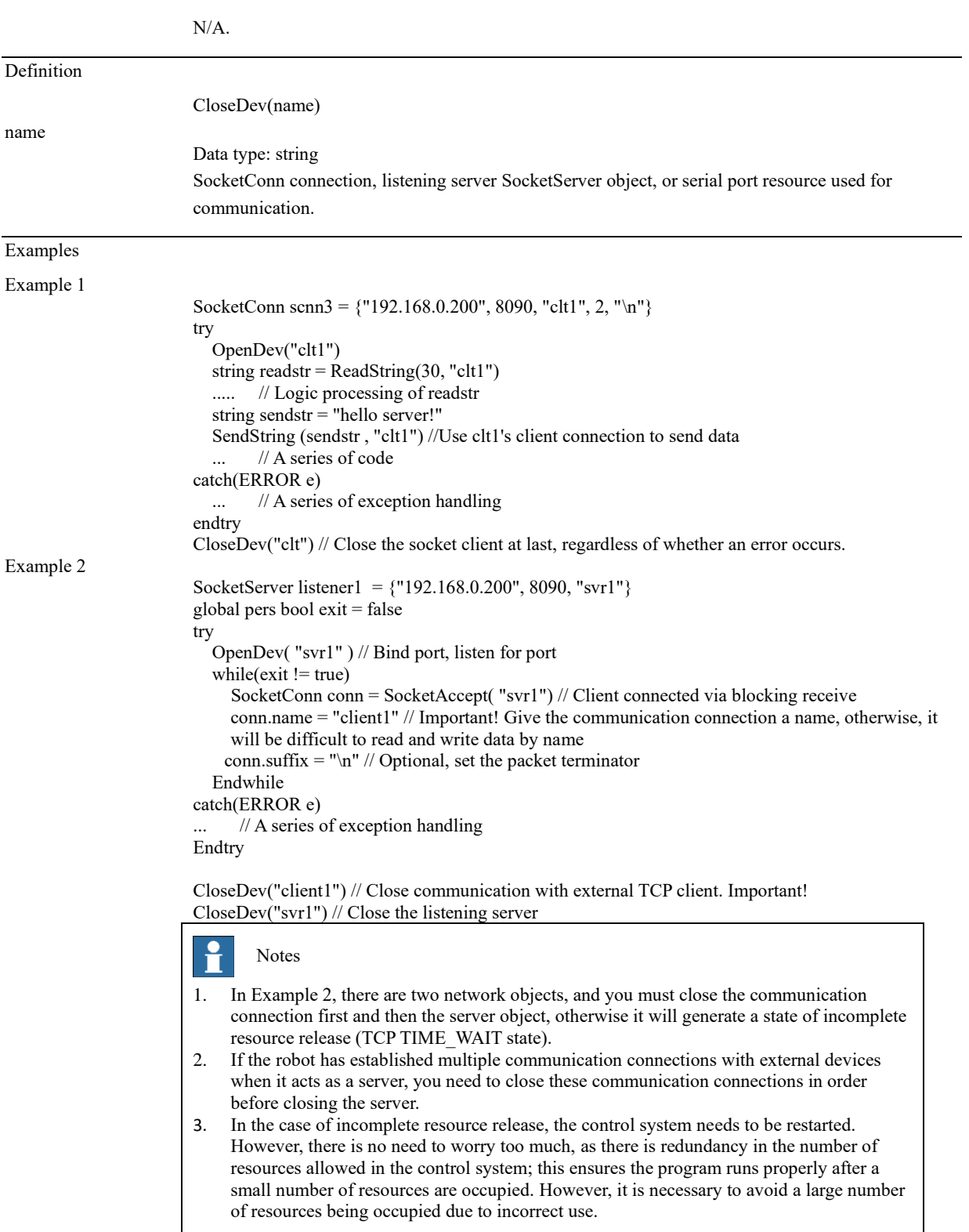

# 12.3.7.4 SendString

### Explanation

Send a string outwards. It can be sent through the network or serial port, depending on the hardware resource represented by the identifier in the parameter.

Definition

# **12 RL Programming Commands**

12.3 Commands

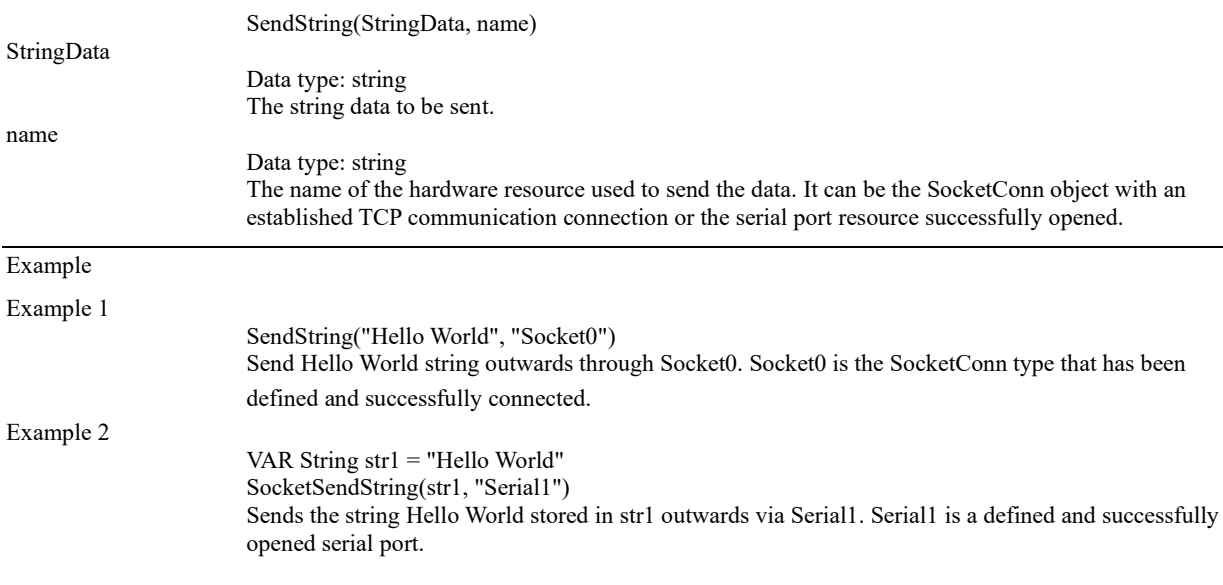

# 12.3.7.5 SendByte

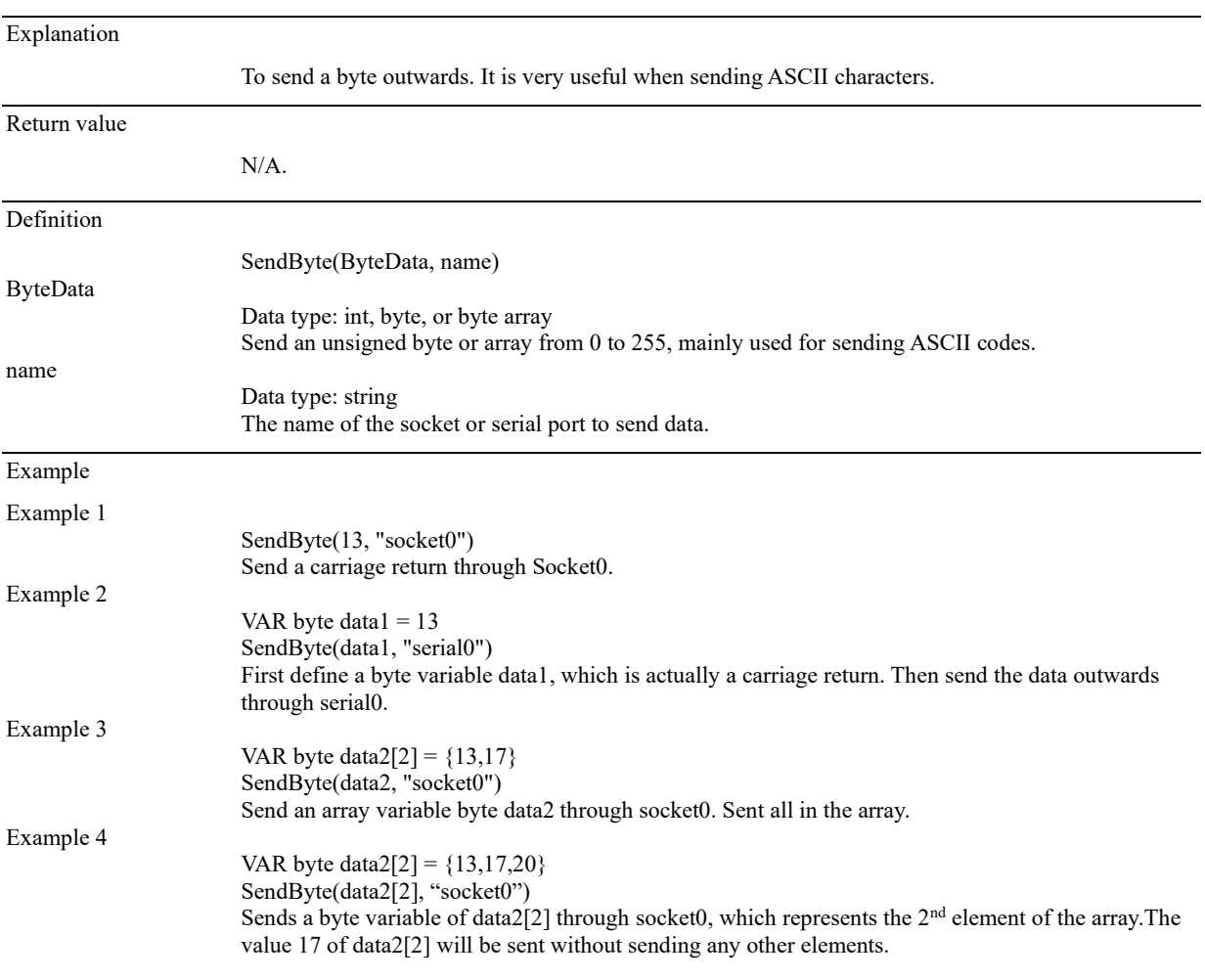

## 12.3.7.6 ReadBit

### Explanation

The control system receives data by bit.

12.3 Commands

|              | 1) Received by TCP through network communication. The externally sent data should end with the                                                                                                    |
|--------------|----------------------------------------------------------------------------------------------------|
|              | terminator configured by SocketConn.                                                                                                    |
|              | 2) Received by serial communication. The external device only needs to send the data, with no                                                                                                    |
|              | requirement on the terminator.                                                                                                    |
| Return value |                                                                                                    |
|              | Data type: bool array<br>Store the received bit data using a bool array. Each bit corresponds to a bool member.                                                                                                    |
| Definition   |                                                                                                    |
|              | $Ret = ReadBit(BitNum, TimeOut, name)$                                                                                                    |
| BitNum       |                                                                                                    |
|              | Data type: int<br>The number of bits that need to be read. The size should be an integer multiple of 8.                                                                                                    |
| TimeOut      |                                                                                                    |
|              | Data type: int<br>Timeout period, in s, ranging from 0 to 86400 and is defaulted to 60s.                                                                                                    |
| name         |                                                                                                    |
|              | Data type: string<br>The name of the communication connection SocketConn or the serial port.                                                                                                    |
| Ret          |                                                                                                    |
|              | Data type: bool array<br>Received data. The first element of the array indicates the lowest bit.                                                                                                    |
| Example      |                                                                                                    |
| Example 1    |                                                                                                    |
|              | bool groupio[16]<br>$groupio = ReadBit(16, 60, "Socket0")$<br>16 bit data is read by the SocketReadBit command and stored in a bool array named groupio with a<br>timeout period of 60 seconds.<br>Assume that the external device sends ASCII characters, 95 + terminator, the robot receives "95". As<br>the hexadecimal values of "9" and "5" are $0x39$ and $0x35$ respectively, the data received by the user<br>is 0x3935. At this time the groupio array from $[1]$ to $[16]$ is 1001 1100 1010 1100. The $[1]$ is the low<br>bit of the data, which matches with 0x3935. |

# 12.3.7.7 ReadByte

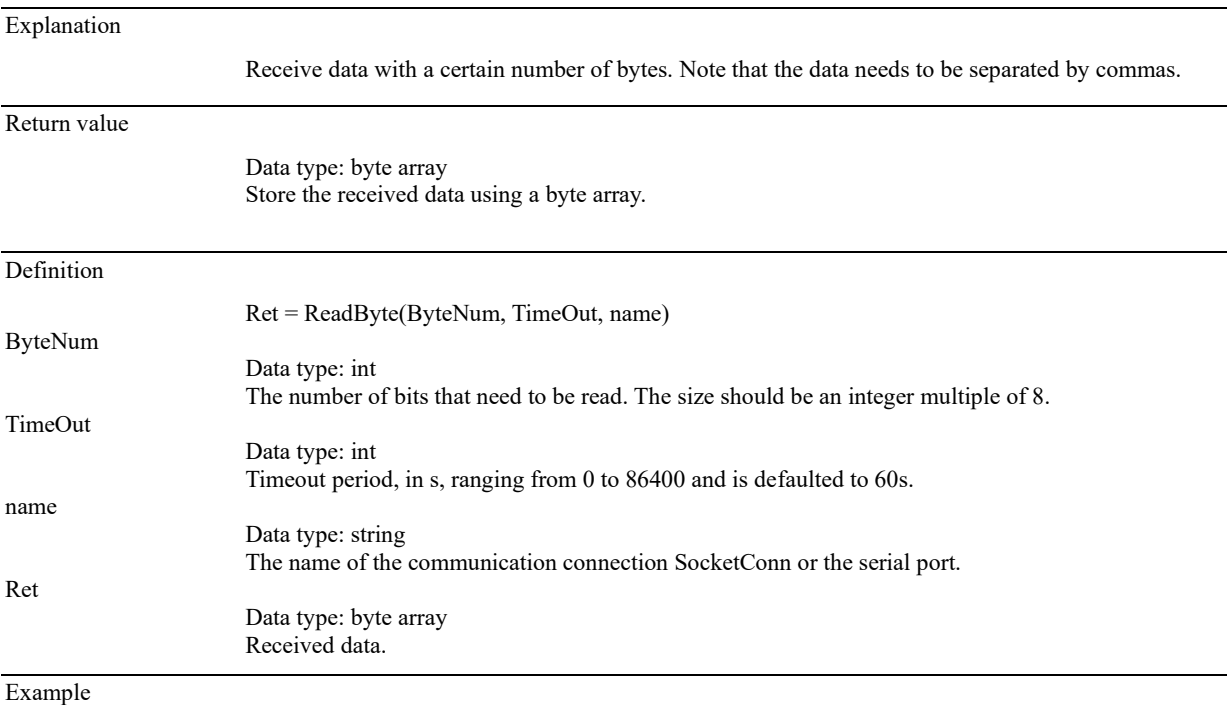

12.3 Commands

#### Example 1

byte rets[6] =  ${0,0,0,0,0,0}$  $rets = ReadByte(6, 60, "clt1")$ 6-byte data is read and stored in a bool array named rets with a timeout period of 60 seconds. Note that bytes from external devices need to be separated by commas, e.g. send "1,2,3,4,5,6" When sending data via TCP, the data should end with the pre-defined terminator. When sending data via serial port, the terminator is not required.

### 12.3.7.8 ReadDouble

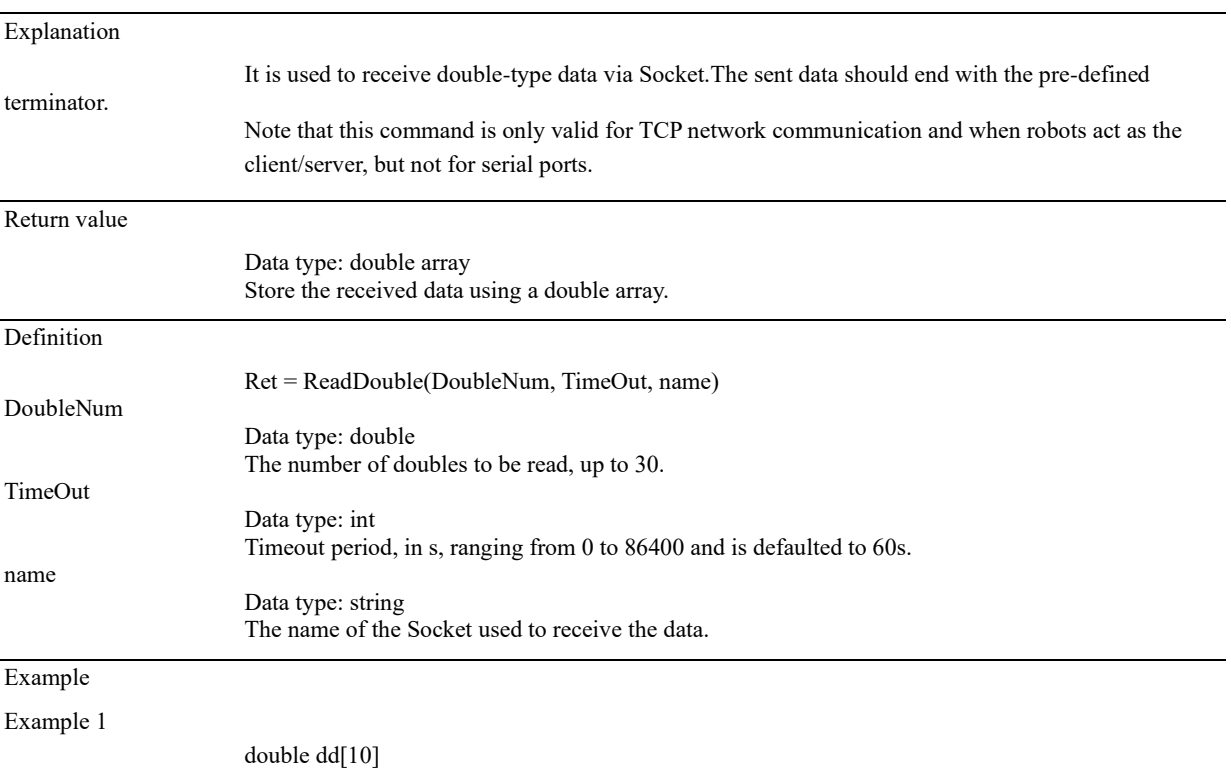

Read 10 double-type data and store them in a double array named dd with a timeout period of 60 seconds.

# 12.3.7.9 ReadInt

dd =ReadDouble(10, 60, "Socket0")

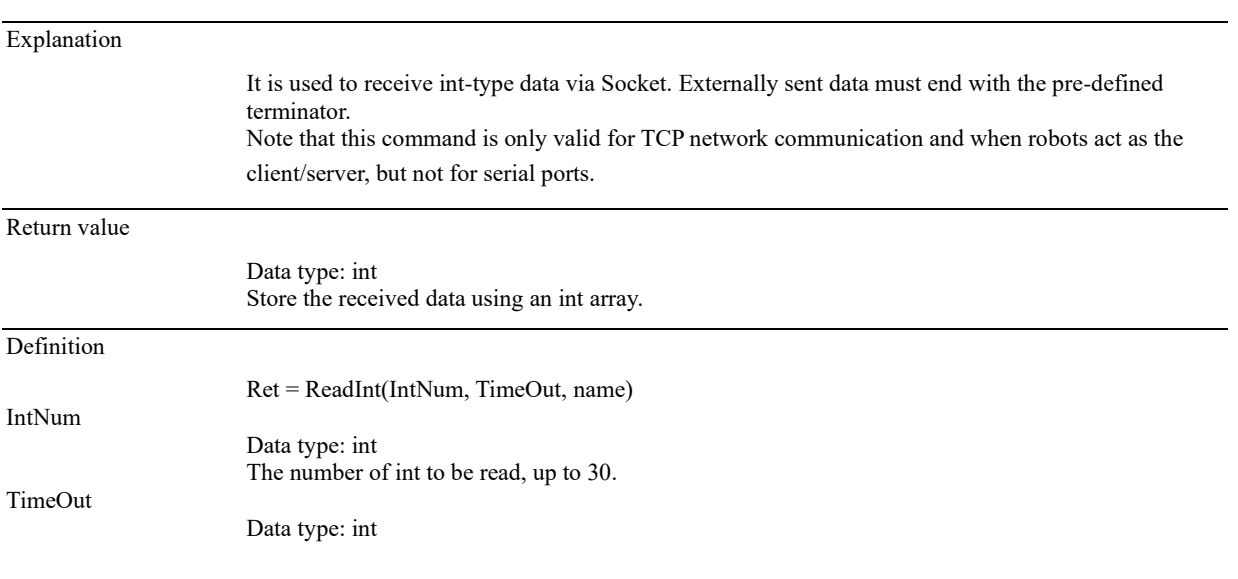

Timeout period, in s, ranging from 0 to 86400 and is defaulted to 60s.

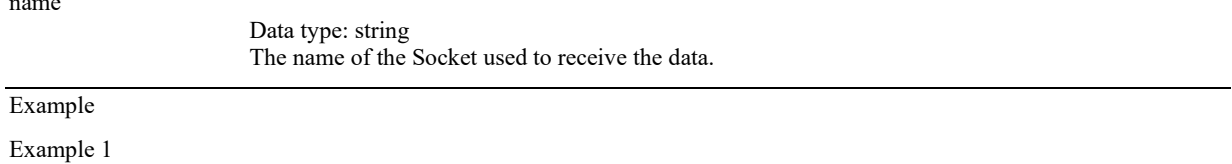

int ii[10]

name

 $ii = ReadInt(10, 60, "Socket0")$ 10 int data are read and stored in an int array named ii with a timeout period of 60 seconds.

## 12.3.7.10 ReadString

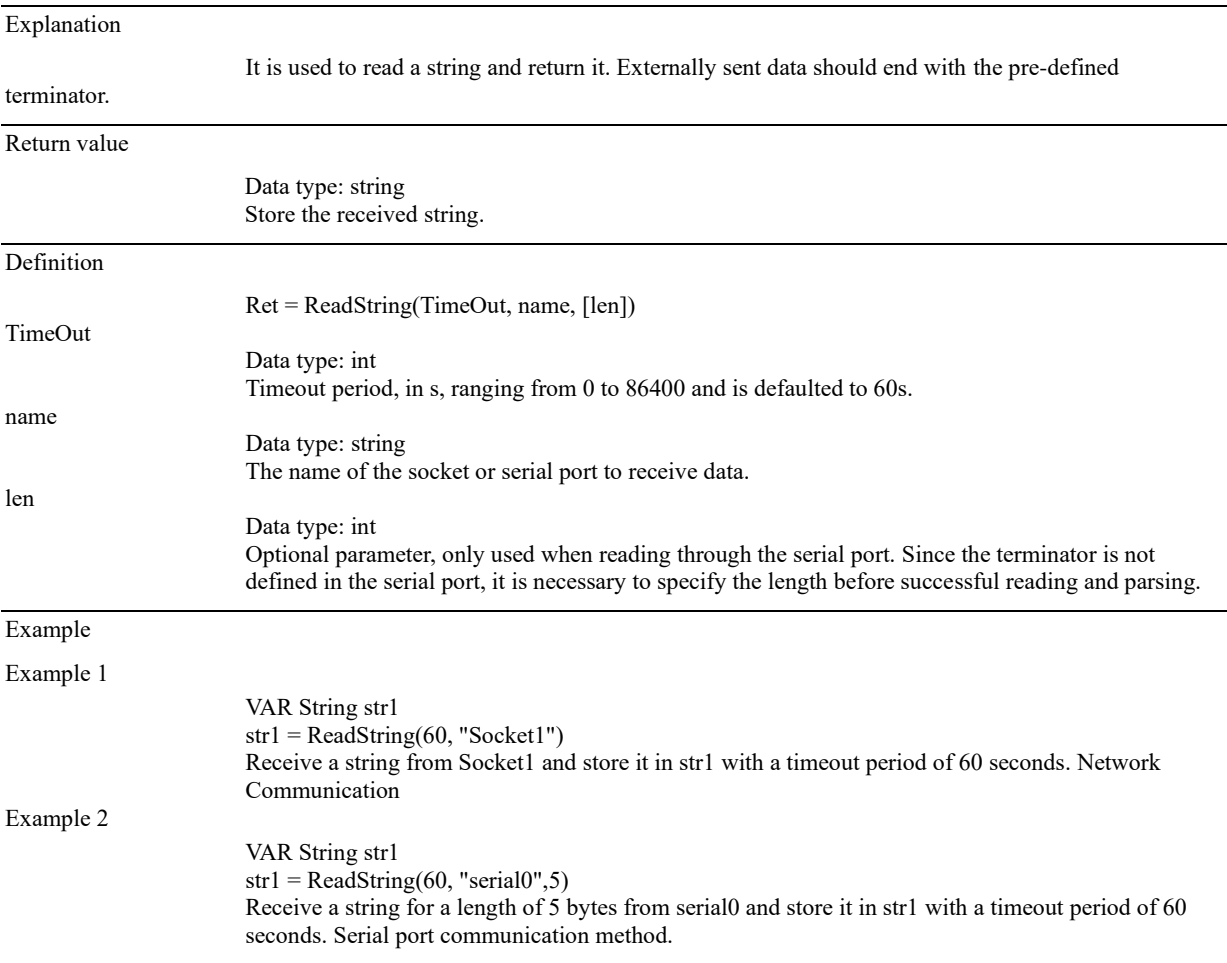

### 12.3.7.11 GetSocketConn

Explanation

It is used to find the socket attribute set object using the socket connection name. The result obtained by this command can be used for judgment and processing logic. It should be used only as a readonly object. This command is only applicable to communication connections (including robot as client, or as a server which has been connected to the channel for communication), not for listening servers and serial ports.

Return value

Data type: SocketConn The socket attribute object found by given name.

# **12 RL Programming Commands**

12.3 Commands

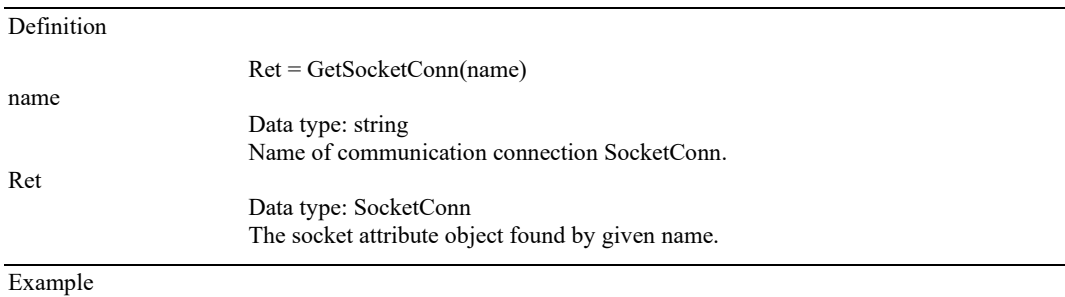

Example 1

SocketConn ret= GetSocketConn("client0")

Find SocketConn object with the name "client0". You can use ret to get the attributes of this connection, including the ip address, port number, communication terminator, and connection state.

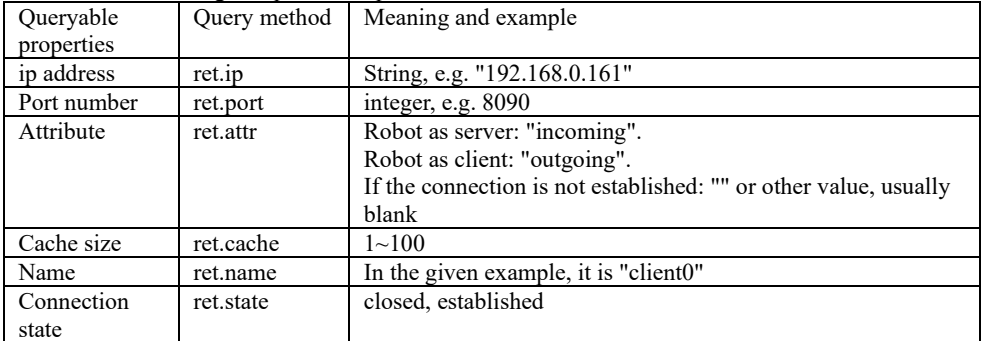

# 12.3.7.12 GetSocketServer

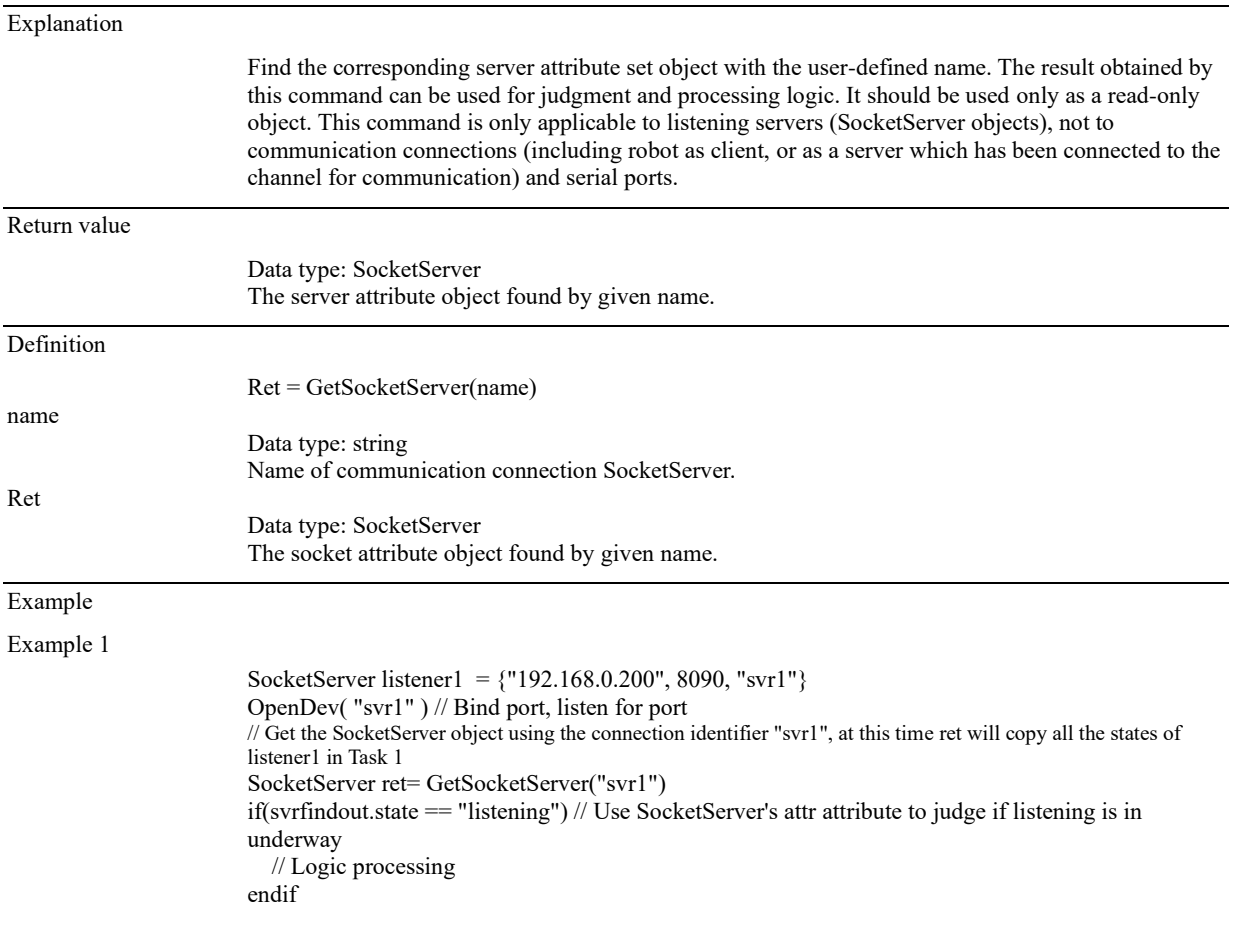

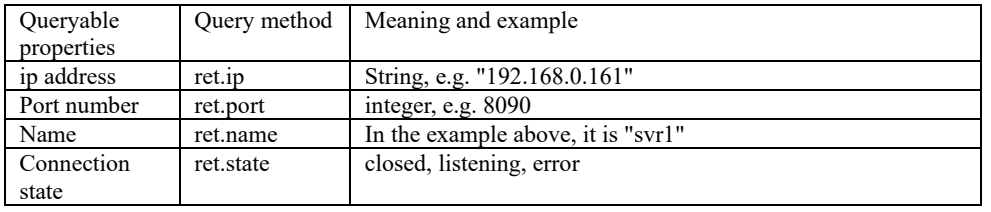

# 12.3.7.13 GetBufSize

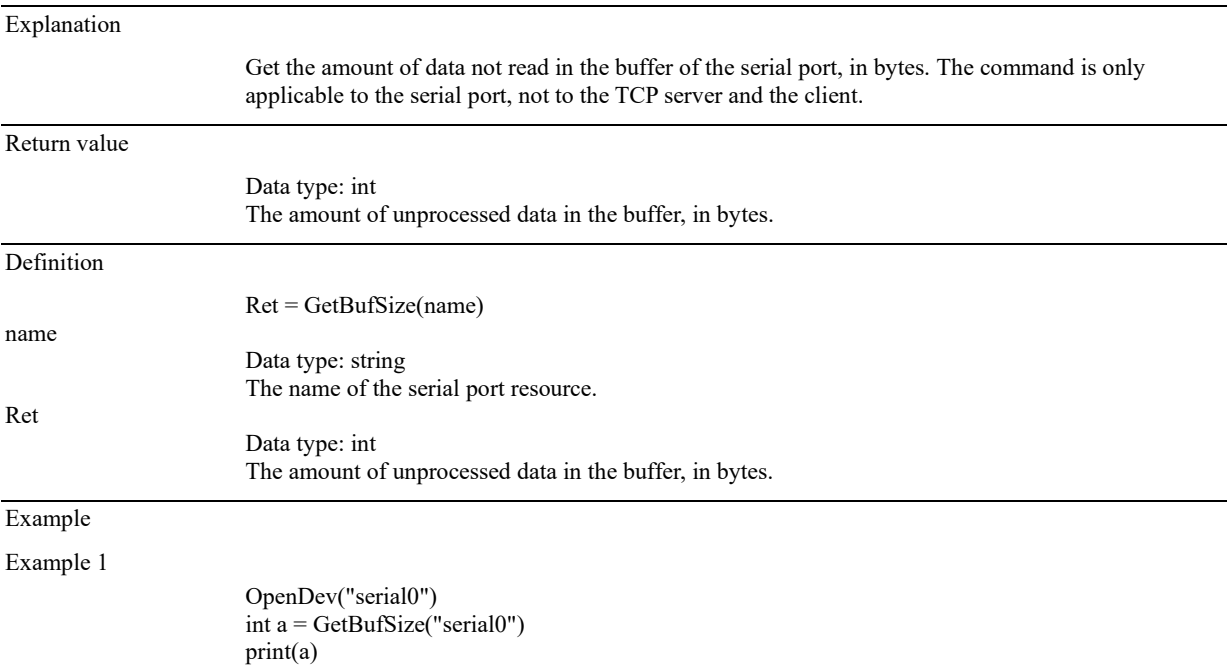

# 12.3.7.14 ClearBuffer

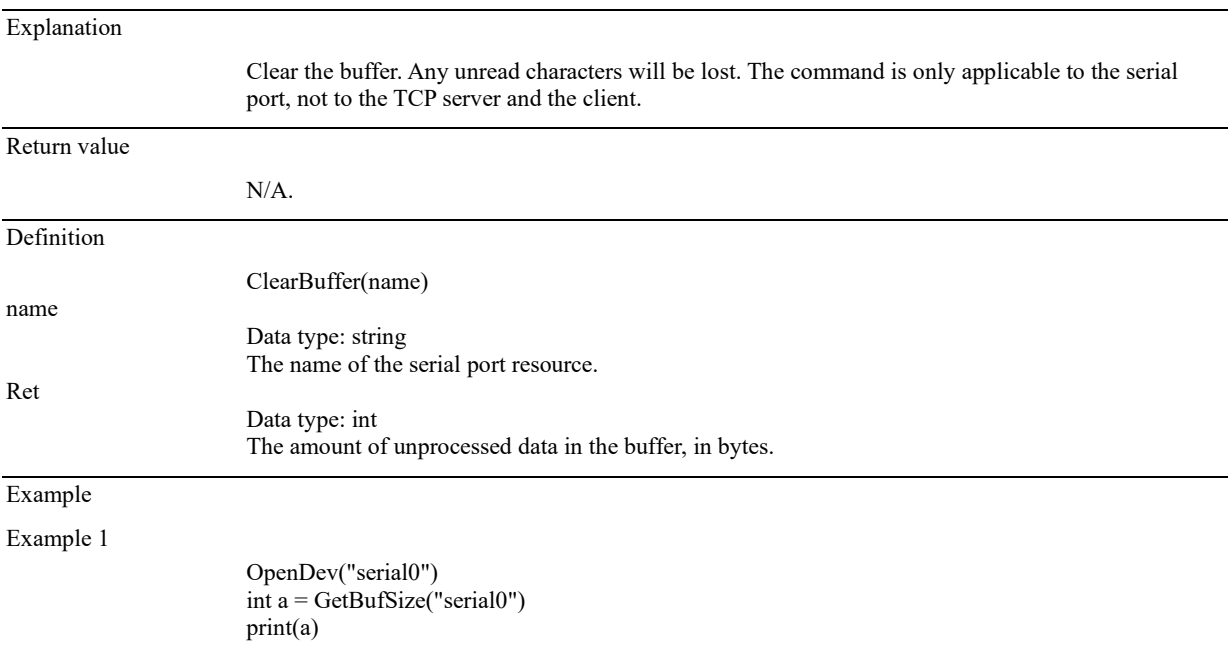

### 12.3.8 Network command

# 12.3.8.1 SocketCreate (expired)

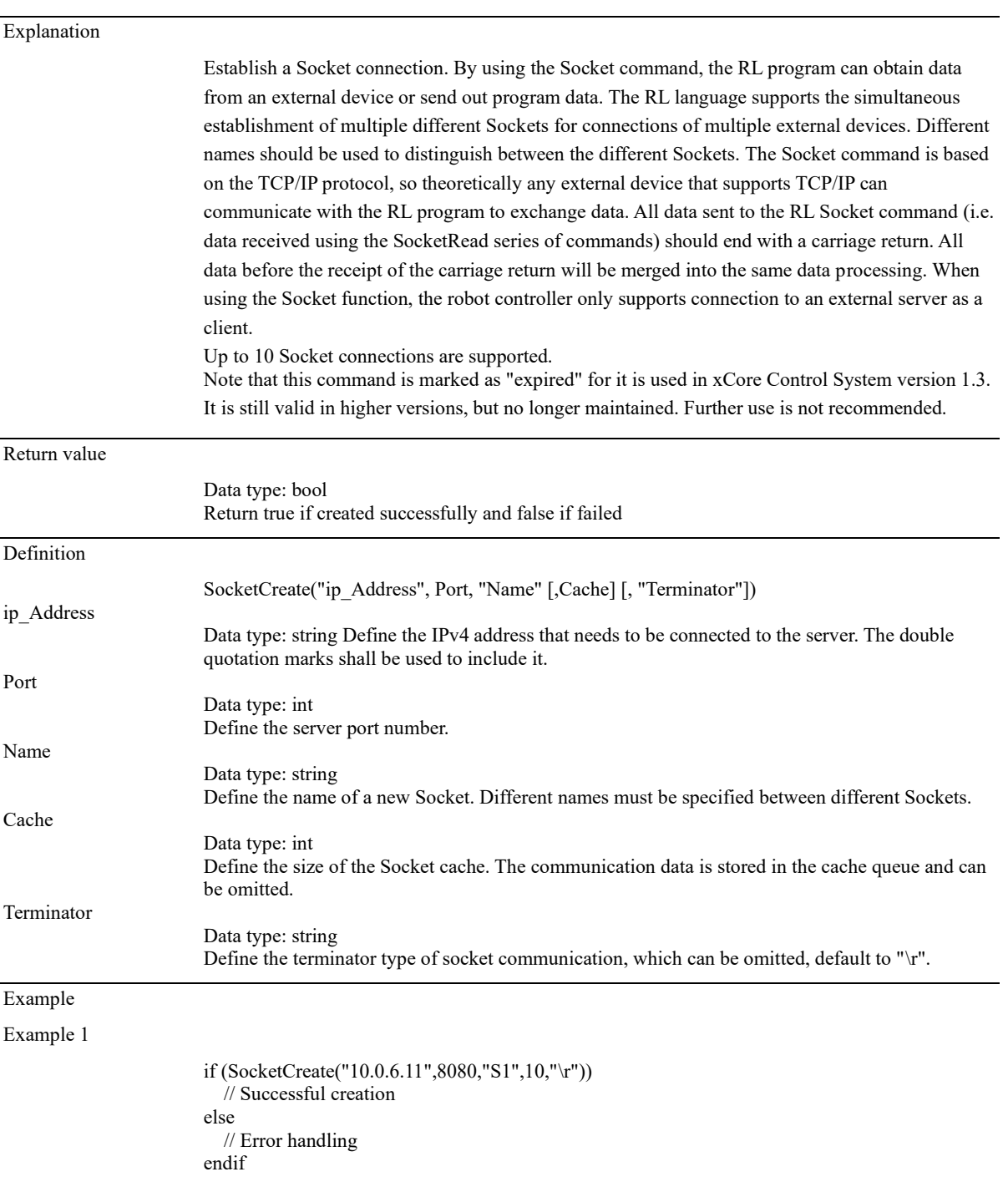

# Notes

 $\mathbf{r}$ 

3、 Due to the limitation of the TCP/IP protocol resource release mechanism, do not call the commands SocketCreate and SocketClose frequently. Otherwise, the program may run incorrectly.

234 Copyright © ROKAE 2015-2023. All rights reserved.

4、 To avoid frequent calls to the SocketCreate and SocketClose commands in loop mode, it is best to add a time delay between the two commands, e.g. SocketClose("S1") wait 0.1 SocketCreate("10.0.6.11",8080,"S1",10,"\r")

# 12.3.8.2 SocketClose (expired)

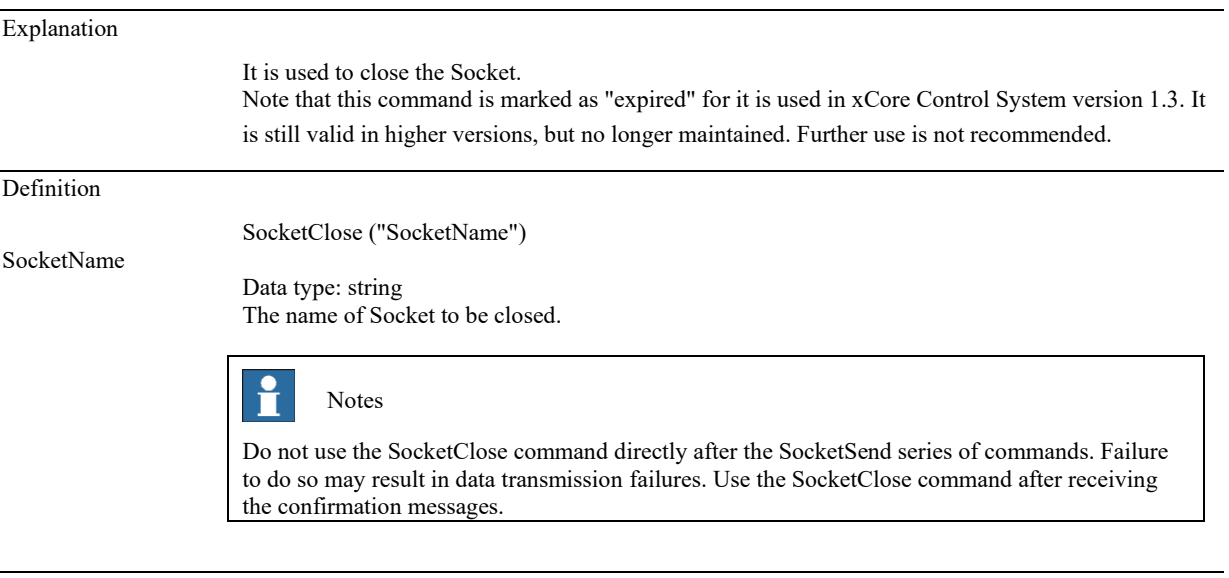

Example

Example 1

SocketClose("Socket0")

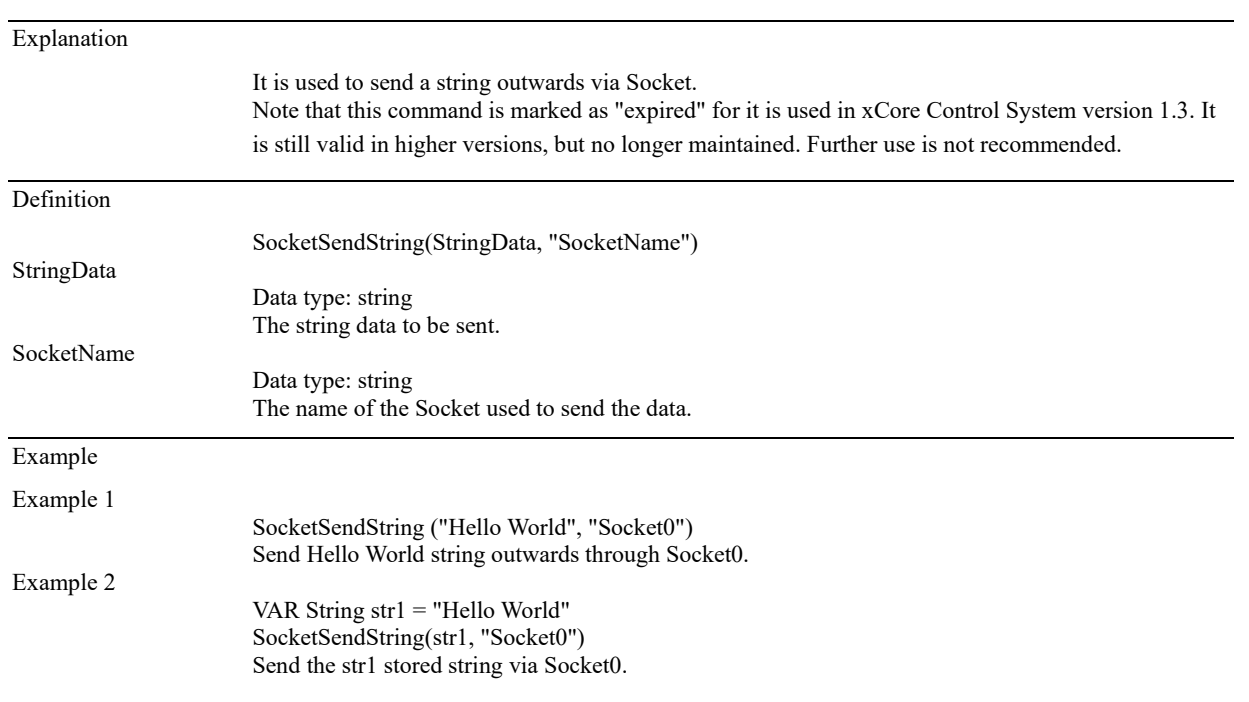

# 12.3.8.3 SocketSendString (expired)

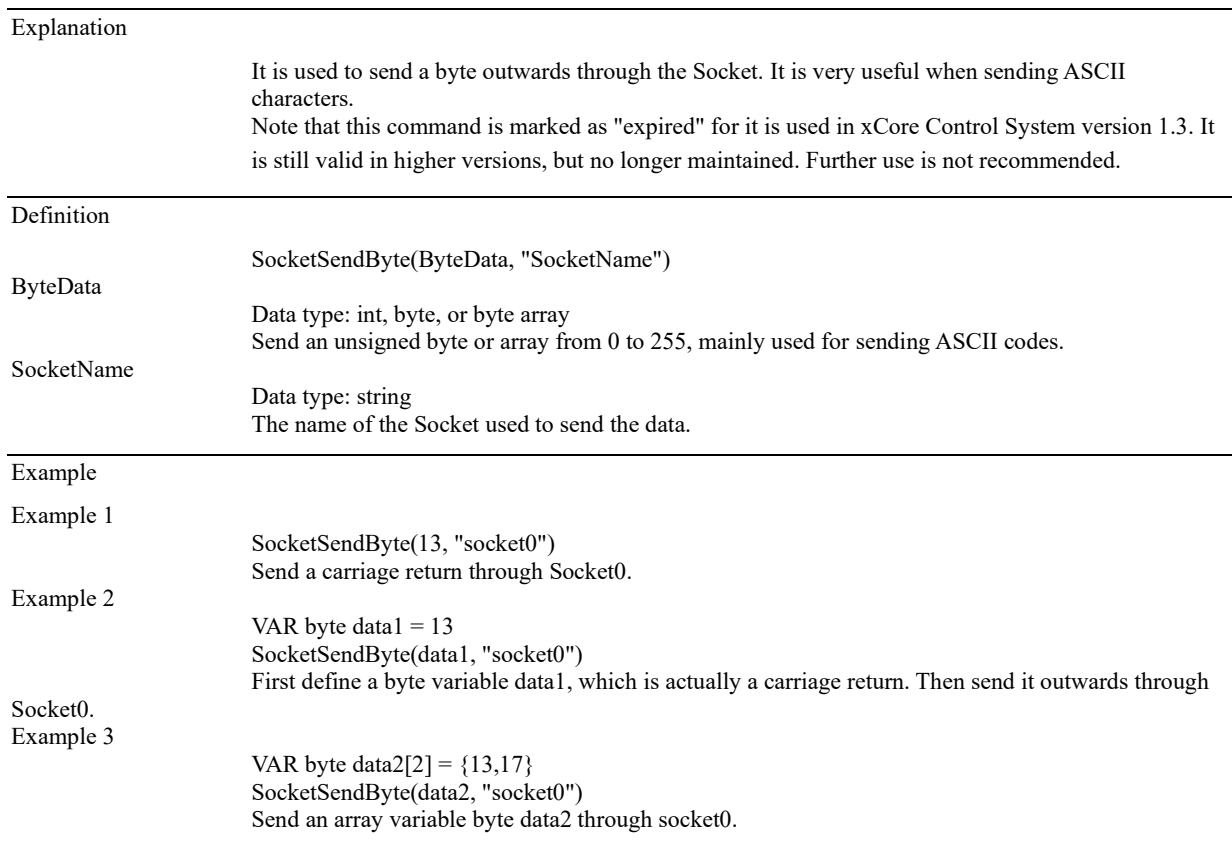

# 12.3.8.4 SocketSendByte (expired)

# 12.3.8.5 SocketReadBit (expired)

# Explanation It is used to receive data by Bit through the Socket. Externally sent data must end with a carriage return. Note that this command is marked as "expired" for it is used in xCore Control System version 1.3. It is still valid in higher versions, but no longer maintained. Further use is not recommended.

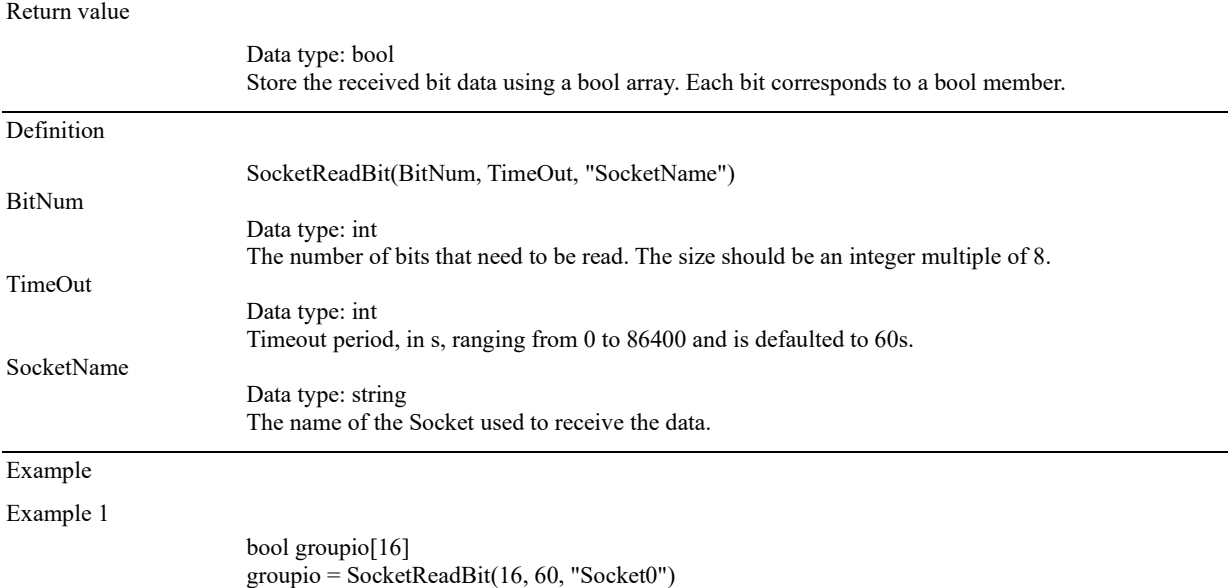

16 bit data is read by the SocketReadBit command and stored in a bool array named groupio with a timeout period of 60 seconds.

# 12.3.8.6 SocketReadDouble (expired)

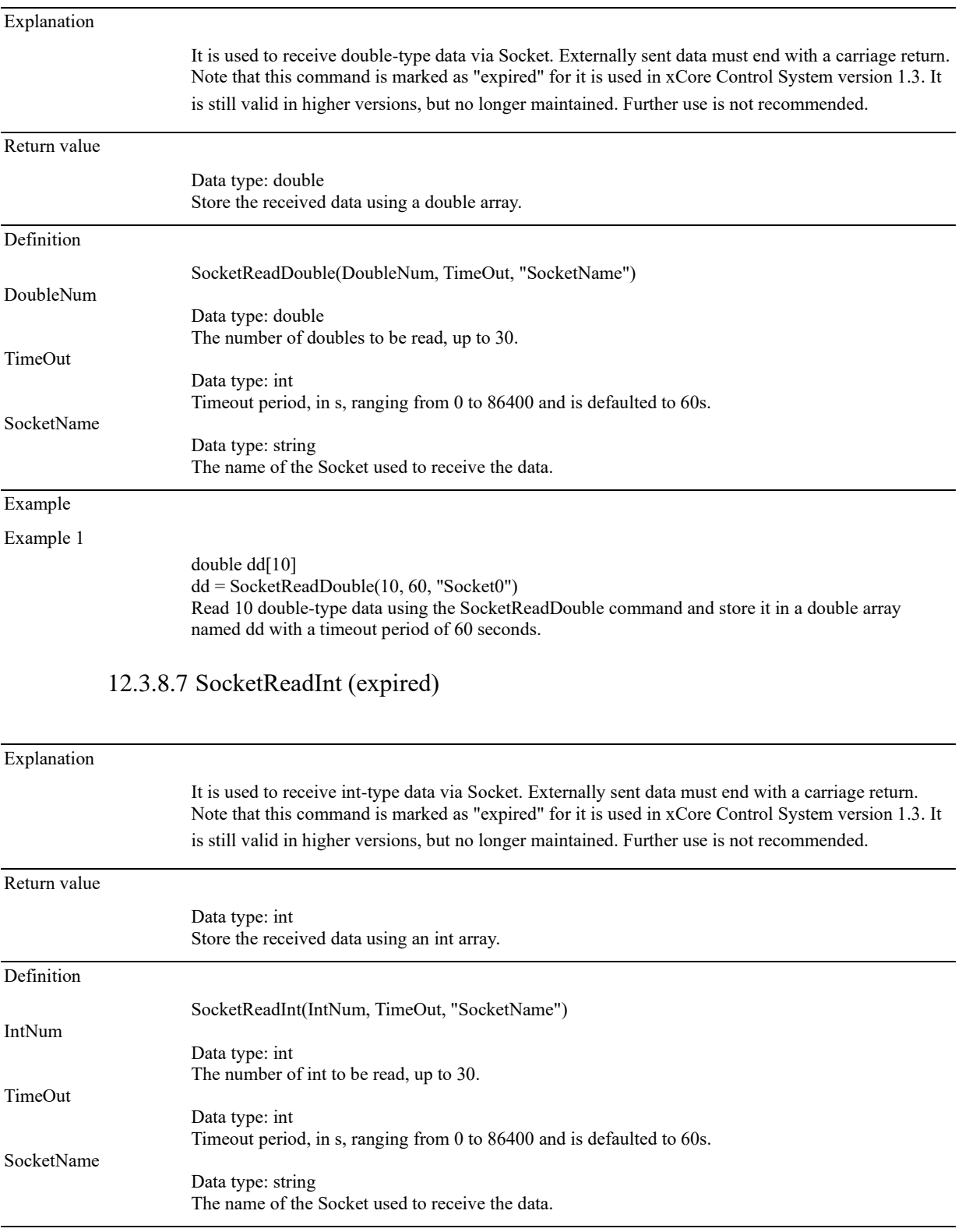

Example

Example 1

int ii[10]  $ii = SocketsReadInt(10, 60, "Socket0")$ 10 int data is read by the SocketReadInt command and stored in an int array named ii with a timeout period of 60 seconds.

### 12.3.8.8 SocketReadString (expired)

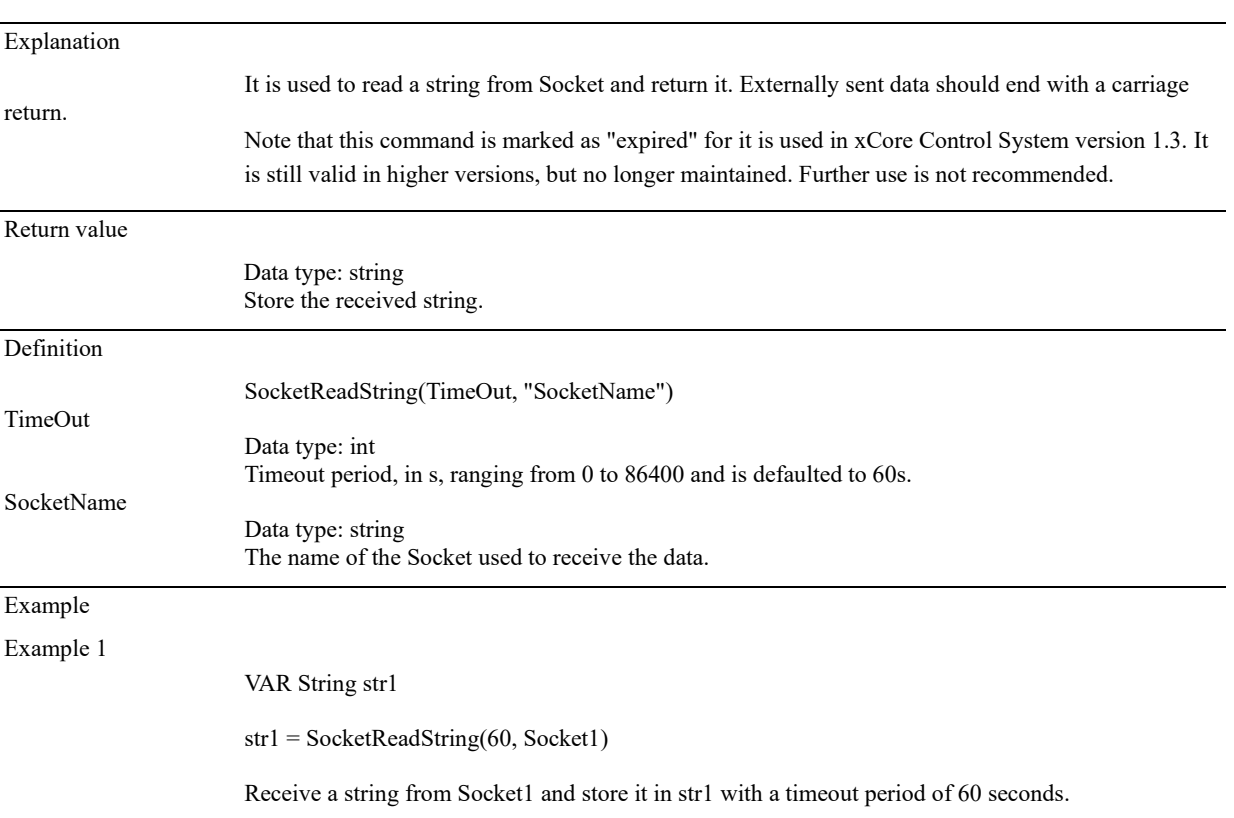

#### 12.3.9 Logic commands

### 12.3.9.1 Return

Explanation

#### Function or TRAP return.

When the program encounters a RETURN command, if the program is currently in a subroutine or TRAP, the program will return to the previous function. If the program is currently in the main function, the program ends directly.

### 12.3.9.2 Wait

Explanation

The program waits for a period of time ranging from 0 to 2147484 seconds.

Example

Example 1

Wait 2 Indicates waiting for 2 seconds.

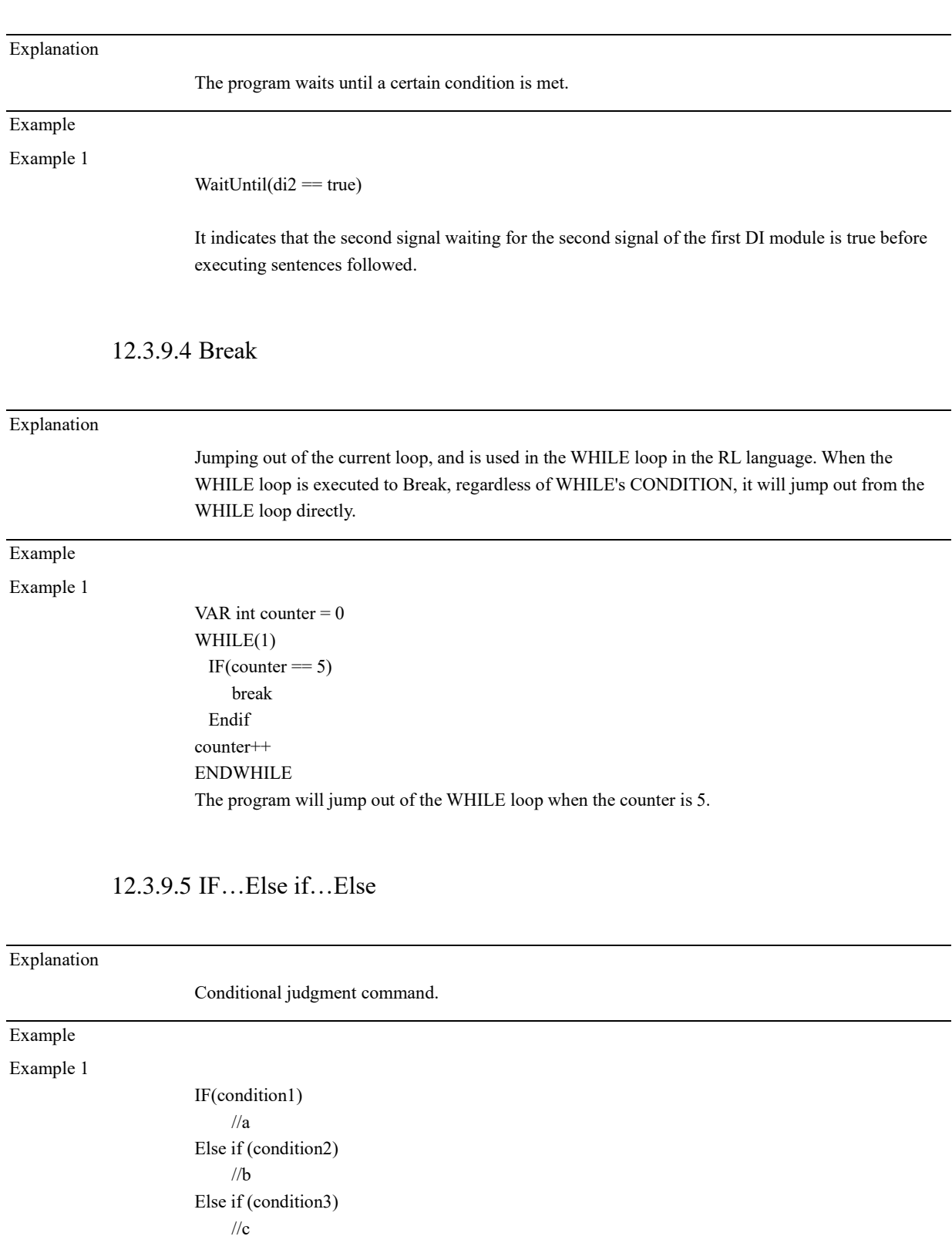

# 12.3.9.3 WaitUntil

Else  $\frac{1}{d}$ Endif

Execute logic a when condition1 is true, logic b when condition2 is true, and so on.

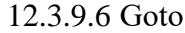

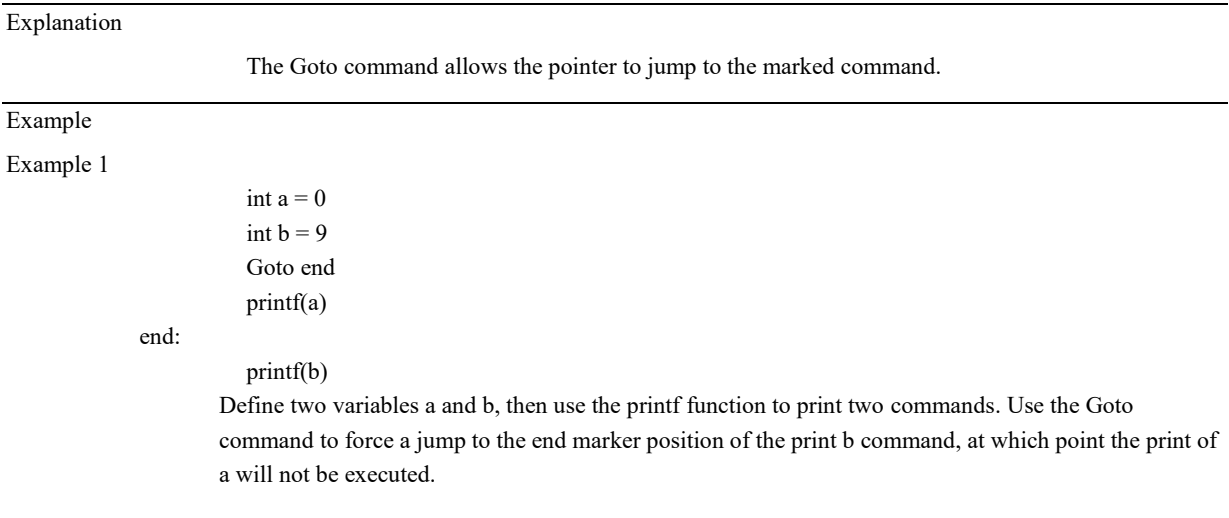

# 12.3.9.7 For

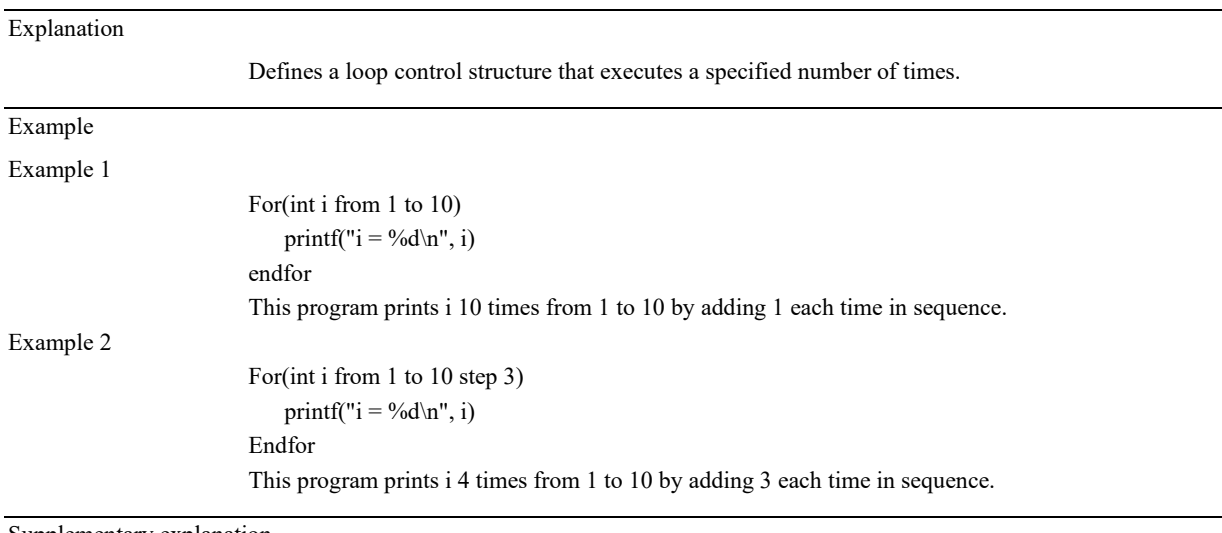

Supplementary explanation

Continue and Break can be used to control the For flow. See the Continue and Break commands for details.

### 12.3.9.8 Continue

Explanation

Exit this loop.

Continue executing the commands from the beginning of the loop, but just end the loop without exiting from the loop body.

Example

Example 1

VAR int count  $= 0$ WHILE(1)

count++  $IF$ (count == 1) Continue Else break MoveAbsJ j10, v500, fine, tool1 Endif ENDWHILE. The code for MoveAbsJ will not be executed.

# 12.3.9.9 Inzone

#### Explanation

It is used with SetDO or modbus, cclink, and other IO operations or commands; this command can ensure that the signal is triggered at a defined point position, instead of being triggered earlier by the lookahead pointer.

Example

MoveL p1 MoveL p2 Inzone SetDO dox, true print(123) EndInzone MoveL p3

Supplementary explanation

In the example, an Inzone command is used. After the interpreter looks ahead to Inzone, instead of executing this command immediately, it generates an additional function which includes SetDo and print commands. This additional function takes effect when the motion command move p2 is completed.

1. If there is a turning zone between the two motion commands p2 and p3, the additional function will be executed at the moment when the robot reaches the turning zone

2. If there is no turning zone, the additional function will be executed at the moment the robot reaches p2

### 12.3.9.10 WHILE

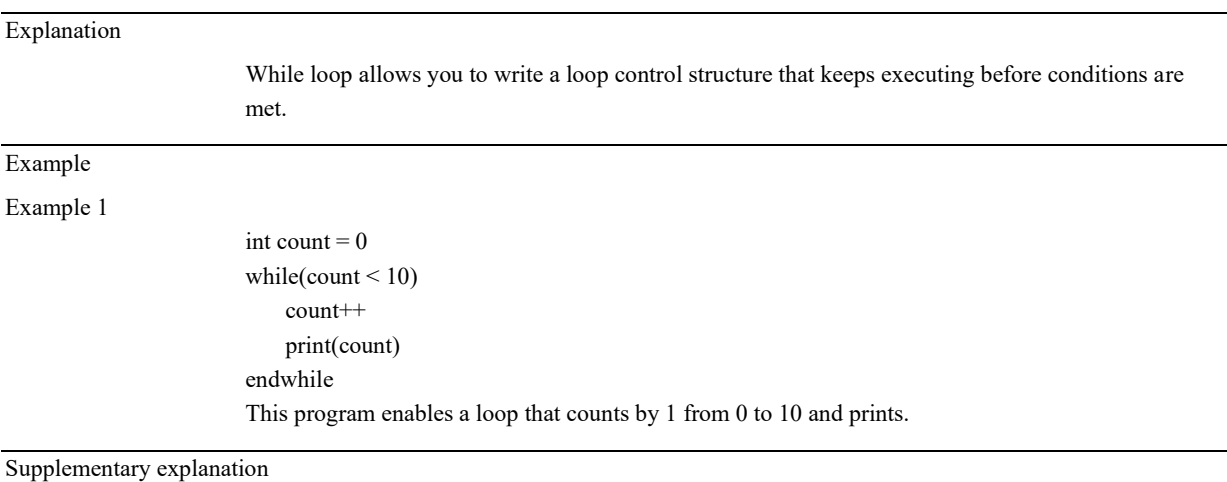

Continue and Break can be used to control the While flow. See the Continue and Break commands

for details.

### 12.3.9.11 Pause

Explanation

It is used to pause the program.

The program enters the pause state after the command before Pause is executed. The program can only be resumed by clicking running on the teach pendant or receiving a restart signal through an external program.

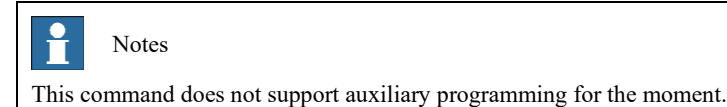

# 12.3.9.12 try/catch

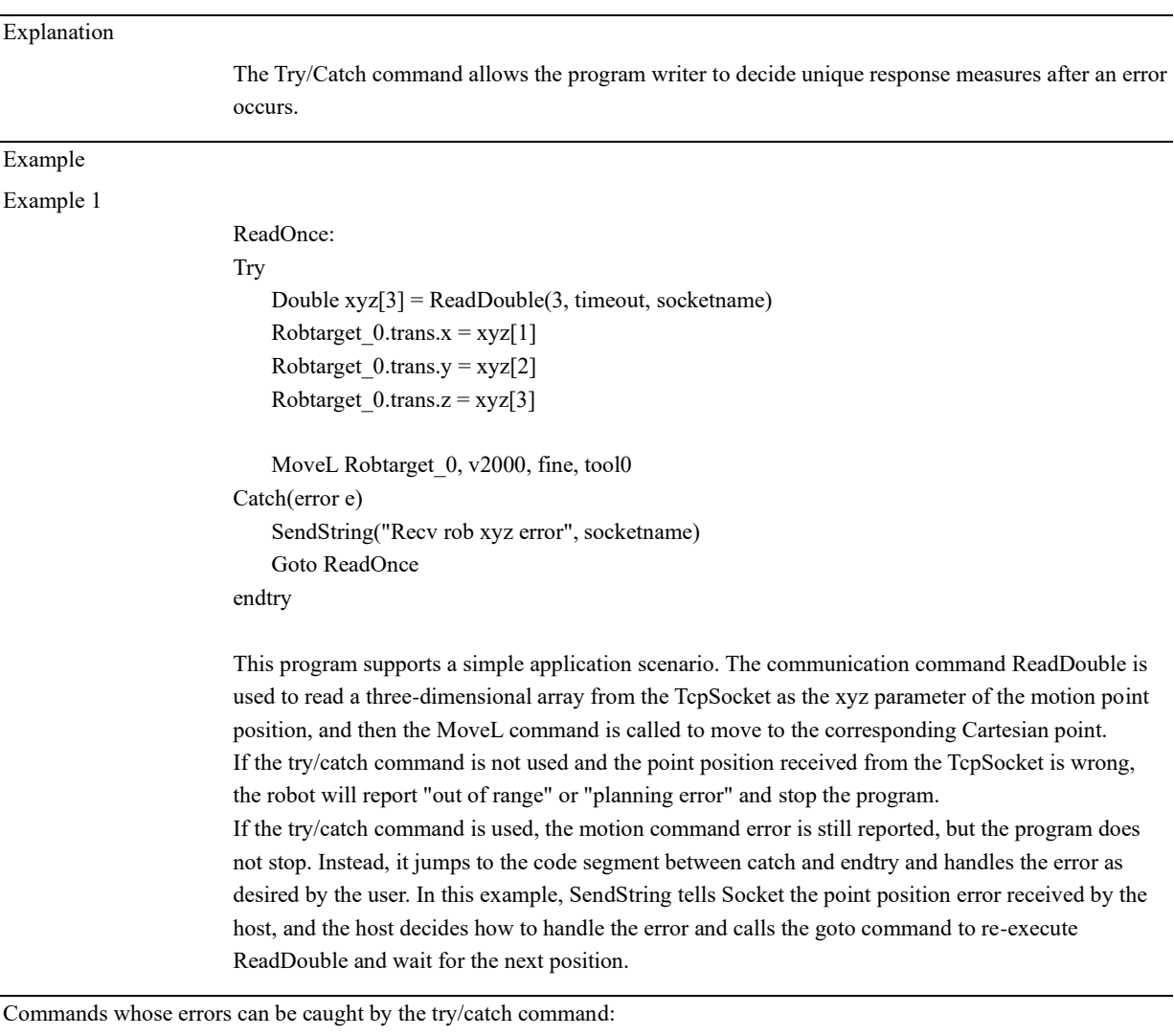

All motion commands (see 12.3.2 Motion commands) All communication commands (see 12.3.7 Communication commands)

### 12.3.9.13 SwitchCase

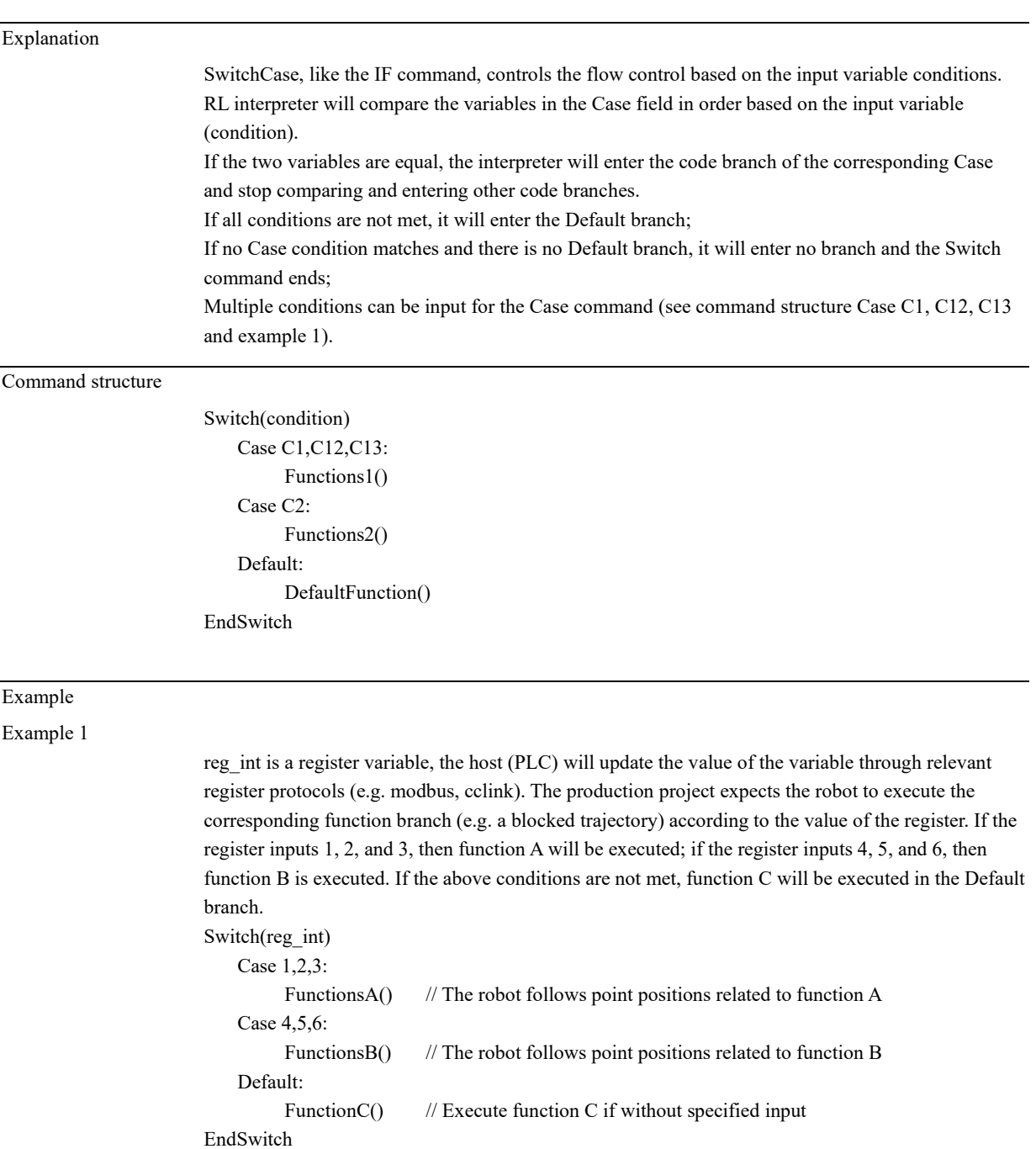

### 12.3.10 Home command

12.3.10.1 Home

Explanation

Make the robot return to the set Home through joint space motion.

# **12 RL Programming Commands**

12.3 Commands

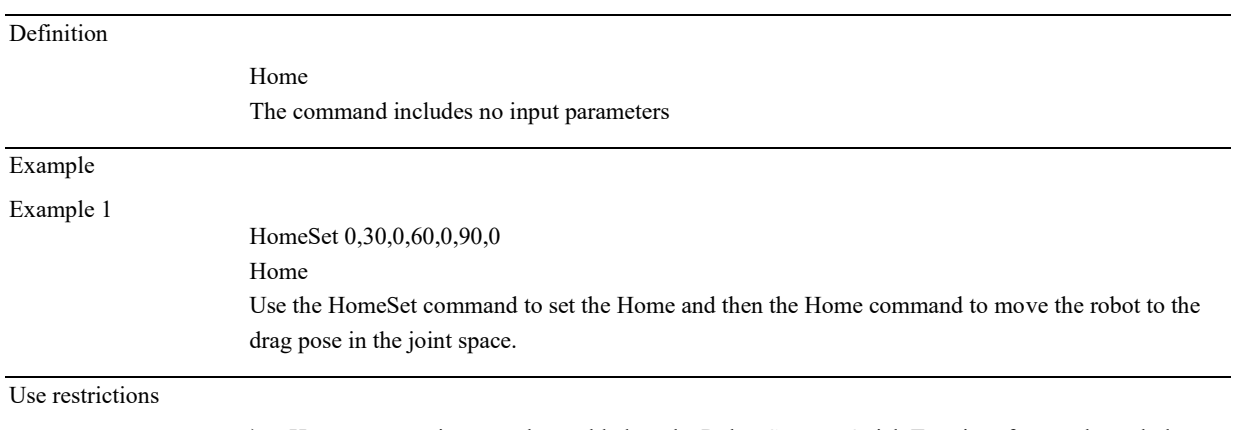

➢ Home pose setting must be enabled on the Robot Setup > Quick Turn interface or through the HomeSet command before the Home command can be used, otherwise, an error is reported.

# 12.3.10.2 HomeSet

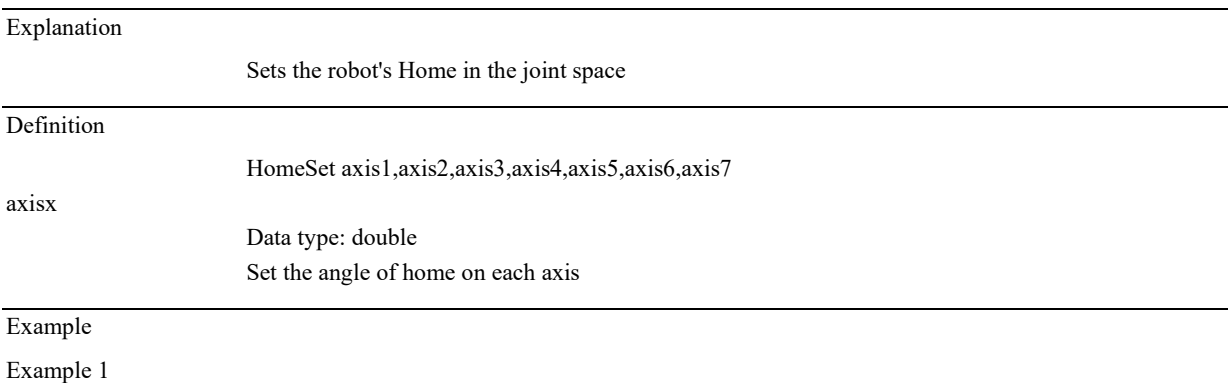

HomeSet 0,30,0,60,0,90,0 Home Use the HomeSet command to set the Home and then the Home command to move the robot to the drag pose in the joint space.

# 12.3.10.3 HomeSetAt

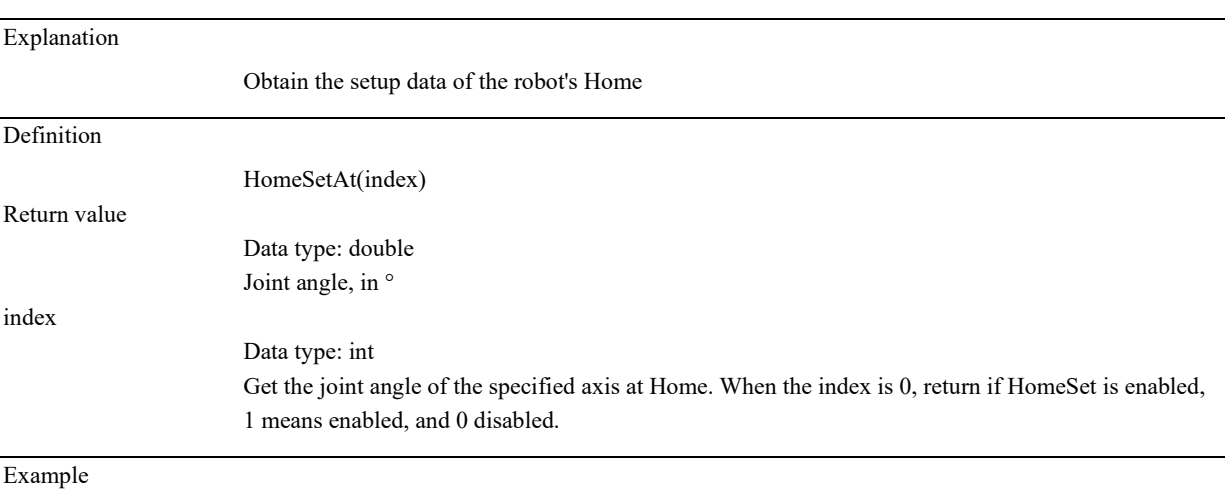

Example 1

HomeSet 0,30,0,60,0,90,0 double angle2 = HomeSetAt(2) angle2 Get the joint angle of joint 2 at 30°.

# 12.3.10.4 HomeDef

Explanation

Determine if the Home is set

#### **Definition**

# Return value

Data type: bool true Home already set false Home not set

HomeDef()

# 12.3.10.5 HomeSpeed

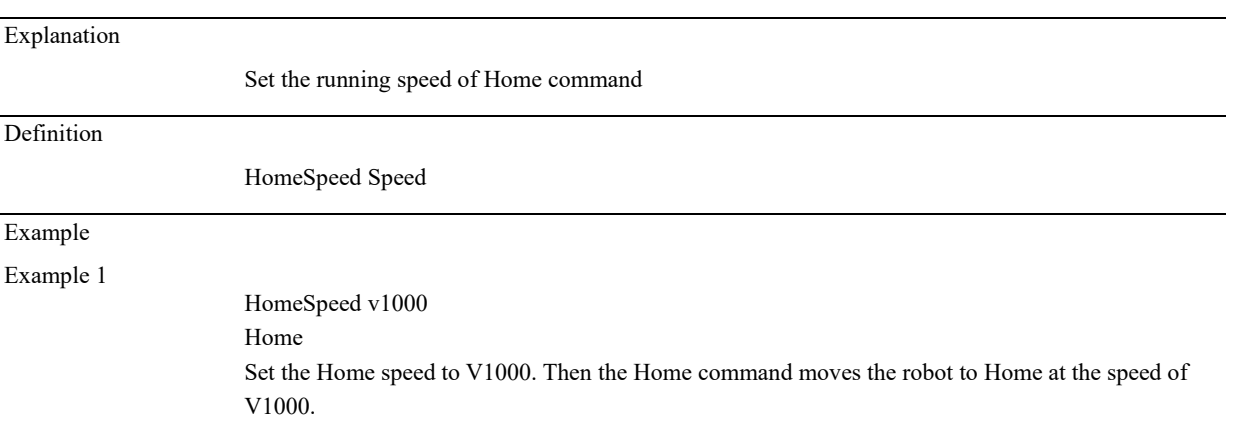

# 12.3.10.6 HomeClr

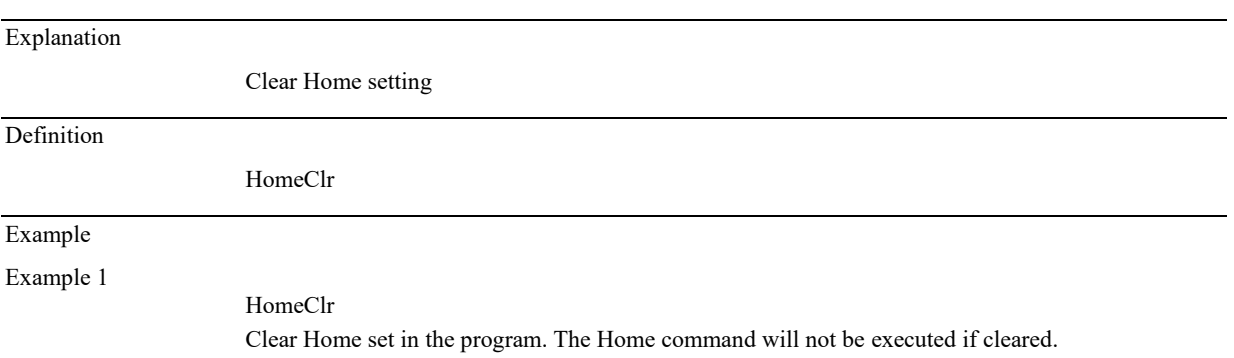

#### 12.3.11 Math command

12.3.11.1 sin

Function definition: double sin(double x);

Description: sin() is used to calculate the sine of parameter x and return the result. x in radians; Return value: Return the calculated result between -1 and 1.

12.3.11.2 cos

Function definition: double cos(double x); Description:  $cos()$  is used to calculate the cosine of parameter x and return the result. x in radians; Return value: Return the calculated result between -1 and 1.

## 12.3.11.3 tan

Function definition: double tan(double x); Description: tan() is used to calculate the tangent of parameter x and return the result. x in radians; Return value: Return the tangent of parameter x.

## 12.3.11.4 cot

Function definition: double cot(double x):

Description: cot() is used to calculate the cotangent of parameter x and return the result. x in radians; Return value: Return the cotangent of the parameter x.

### 12.3.11.5 asin

Function definition: double asin(double x); Description: asin() is used to calculate the arcsine of parameter x and return the result. Parameter x ranges from -1 to 1, beyond which error will be reported. Return value: Return the calculated result between -PI/2 and PI/2, in radians.

### 12.3.11.6 acos

Function definition: double acos(double x); Description: acos() is used to calculate the arccosine of parameter x and return the result. Parameter x ranges from -1 to 1, beyond which error will be reported. Return value: Return the calculated result between 0 and PI, in radians.

### 12.3.11.7 atan

Function definition: double atan(double x);

Description: atan() is used to calculate the arctangent value of parameter x and return the result. Return value: Return the calculated result between -PI/2 and PI/2.

# 12.3.11.8 sinh

Function definition: double sinh(double x) Description: sinh() is used to calculate the hyperbolic sine value of parameter x and return the result. The mathematical definition is:  $(exp(x) - exp(-x))/2;$ Return value: Return the hyperbolic sine of parameter x.

### 12.3.11.9 cosh

Function definition: double cosh(double x) Description: cosh() is used to calculate the hyperbolic cosine of parameter x and return the result. The mathematical definition is:  $(exp(x)+exp(x))/2;$ Return value: Return the hyperbolic cosine of the parameter x.

# 12.3.11.10 tanh

Function definition: double tanh(double x); Description: tanh() is used to calculate the hyperbolic tangent of parameter x and return the result. The mathematical definition is:  $sinh(x)/cosh(x);$ Return value: Return the hyperbolic tangent of parameter x.

## 12.3.11.11 exp

Function definition: double exp(double x); Description: exp() is used to calculate e to the x power, which is the ex value, and return the result; Return value: Return the result of e to the x power.

## 12.3.11.12 log

Function definition: double log(double x); Description: log() is used to calculate the logarithm value of x at the base of e and return the result. That is, to find the natural logarithm of x,

 $ln(x)$ ,  $x > 0$ ;

Return value: Return the natural logarithm value of parameter x.

### 12.3.11.13 log10

Function definition: double log10(double x); Description: log10() is used to calculate the logarithm value of x at the base of 10, and return the result. Where x>0; Return value: Return the natural logarithm value of parameter x at the base of 10.

### 12.3.11.14 pow

Function definition: double pow(double x, double y); Description: pow() is used to calculate x to the y power, which is the xy value, and return the result; Return value: Return the result of x to the y power.

### 12.3.11.15 sqrt

Function definition: double sqrt(double x); Description: sqrt() is used to calculate the square root of parameter x and return the result. The parameter x must be positive; Return value: Return the square root of parameter x.

# 12.3.11.16 ceil

Function definition: double ceil(double x); Description: ceil() will return the minimum integer value no less than parameter x, and the result will be returned in the double type. Return value: Return a minimum integer value not less than the parameter x.

# 12.3.11.17 floor

Function definition: double floor(double x); Description: floor() will return the maximum integer value not greater than the parameter x, and the result will be returned in the double type. Return value: Return the maximum integer value not greater than the parameter x.

### 12.3.11.18 abs

Function definition: int abs(int x)/double abs(double x); Description: Find the absolute value of x, |x|; Return value: When the input parameter is of int type, the output is also of int type. When the input parameter is of double type, the output is also of double type.

#### 12.3.11.19 rand

Function definition: rand() Function description: To generate an integer random number; Return value: An integer random number, ranging from 0 to 2147483647.

### 12.3.12 Bit operation

# 12.3.12.1 BitAnd

Explanation

BitAnd is used to generate logical conjunction (and) for byte type data. See table below:

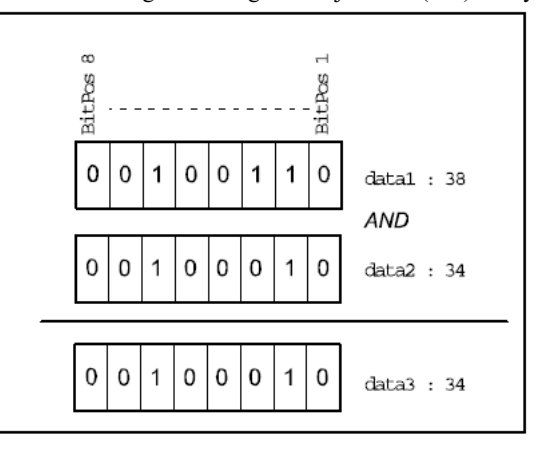

#### Return value

Data type: byte It indicates the result returned by performing logical conjunction of two byte-type data.

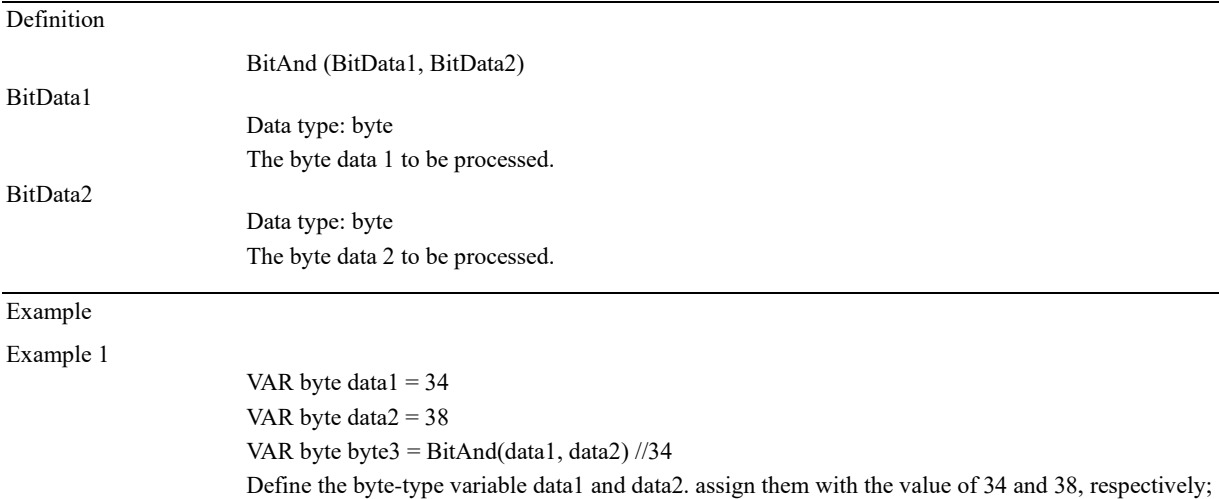

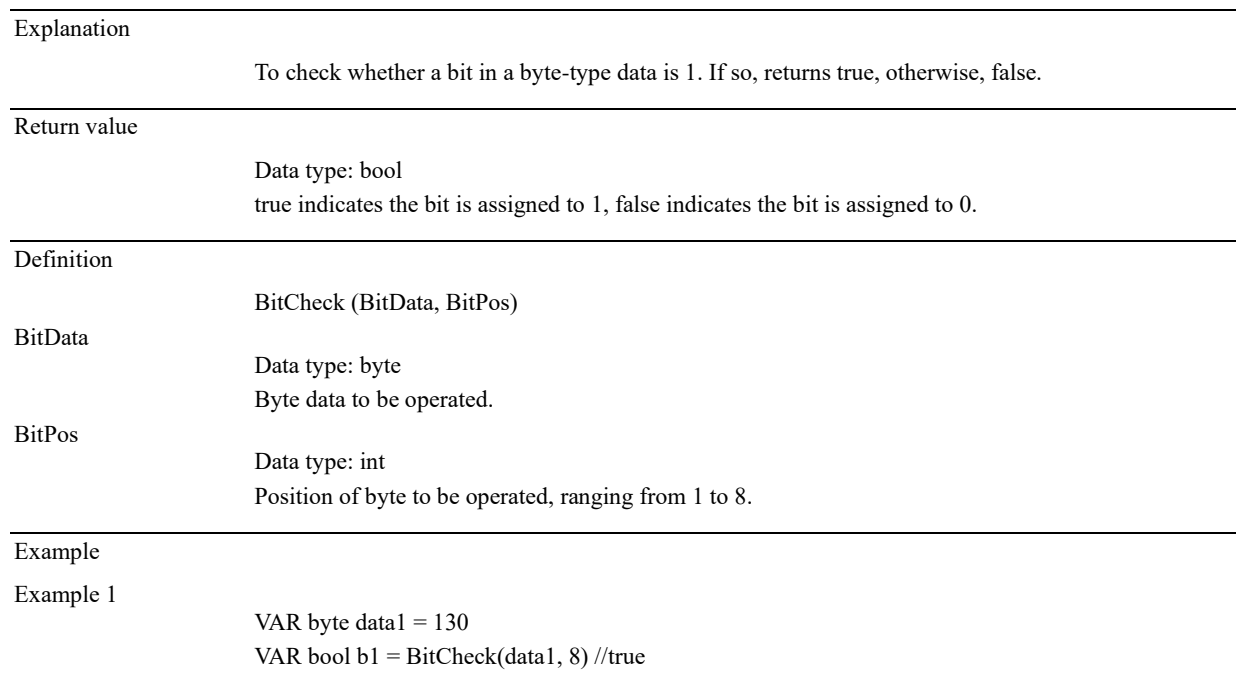

Definite byte data1 and assign it with 130, check if the 8<sup>th</sup> bit of data1 is 1 and return true if so.

# 12.3.12.2 BitCheck

# 12.3.12.3 BitClear

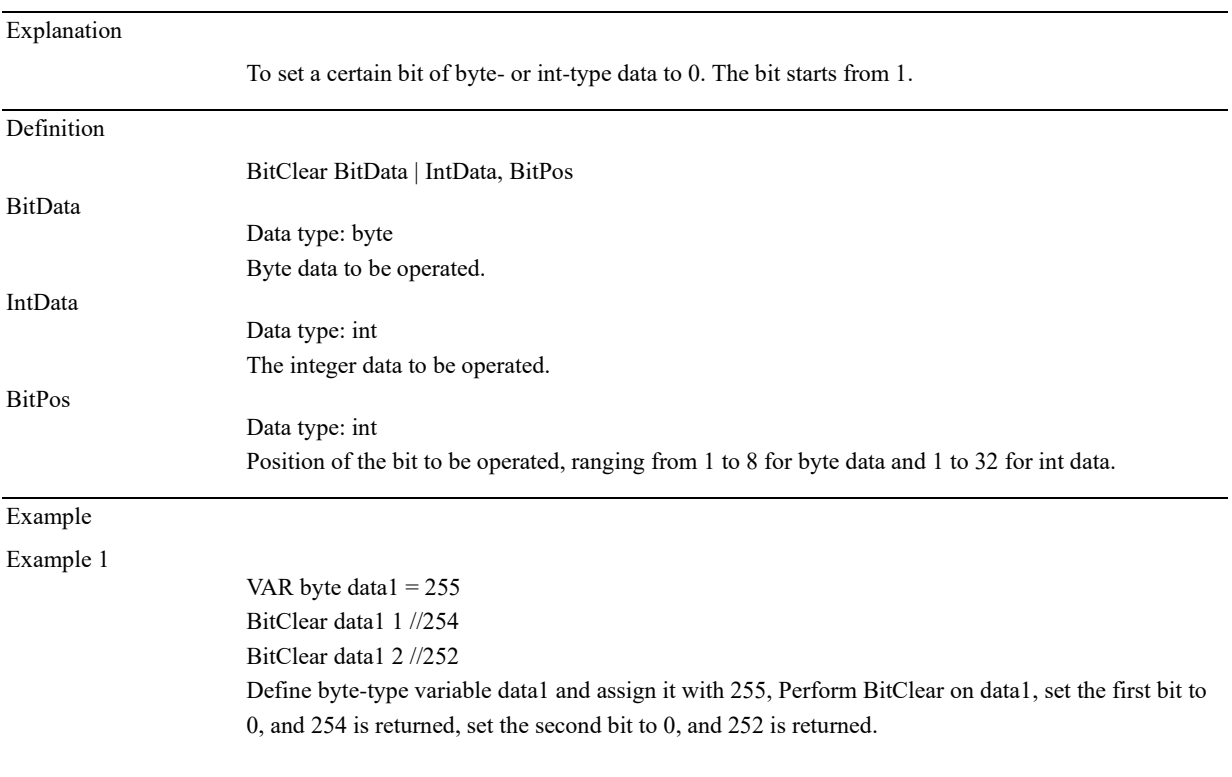

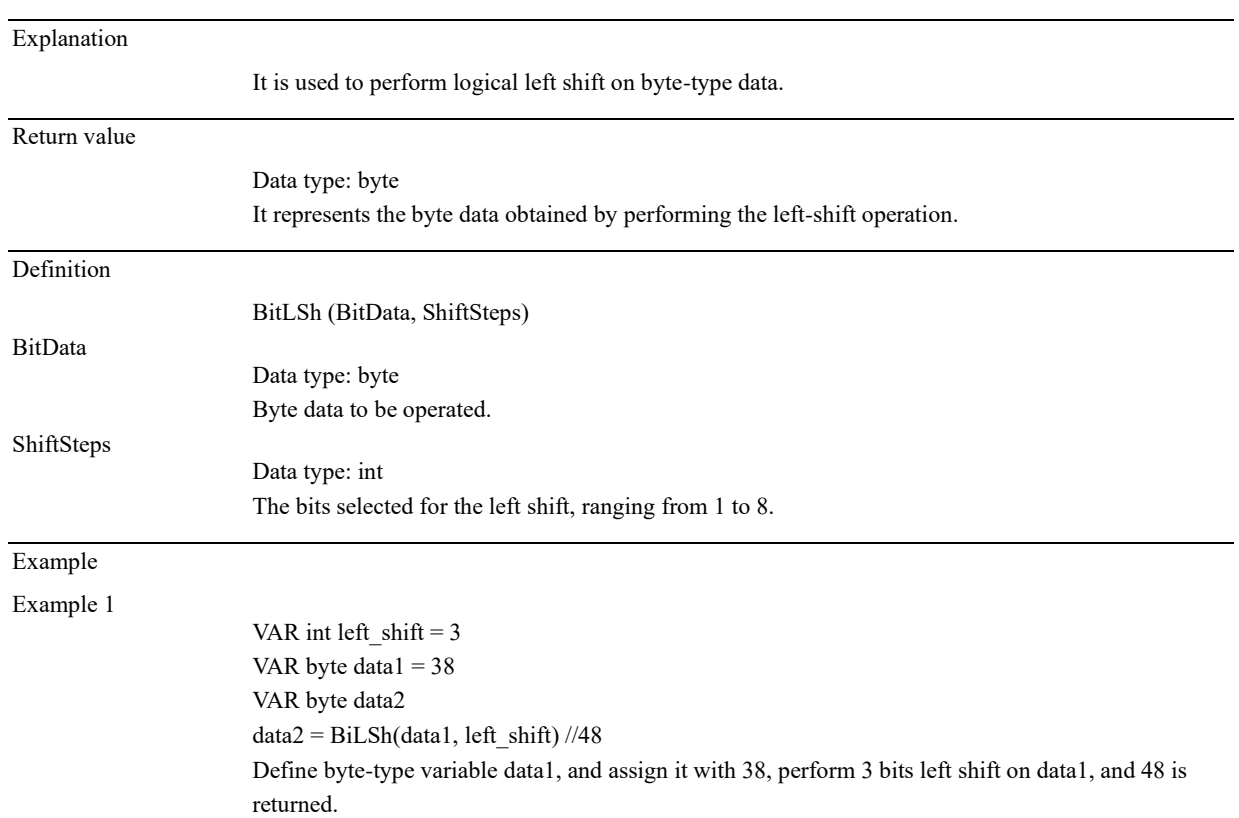

# 12.3.12.4 BitLSh

# 12.3.12.5 BitNeg

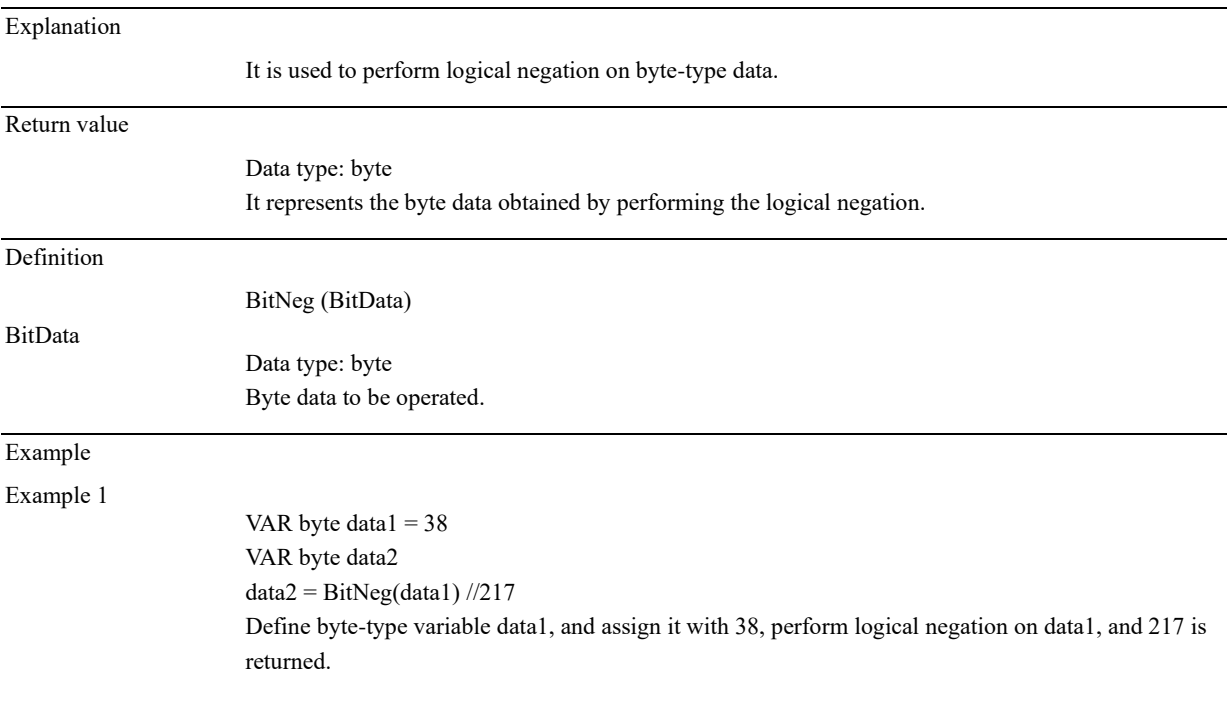
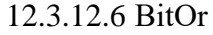

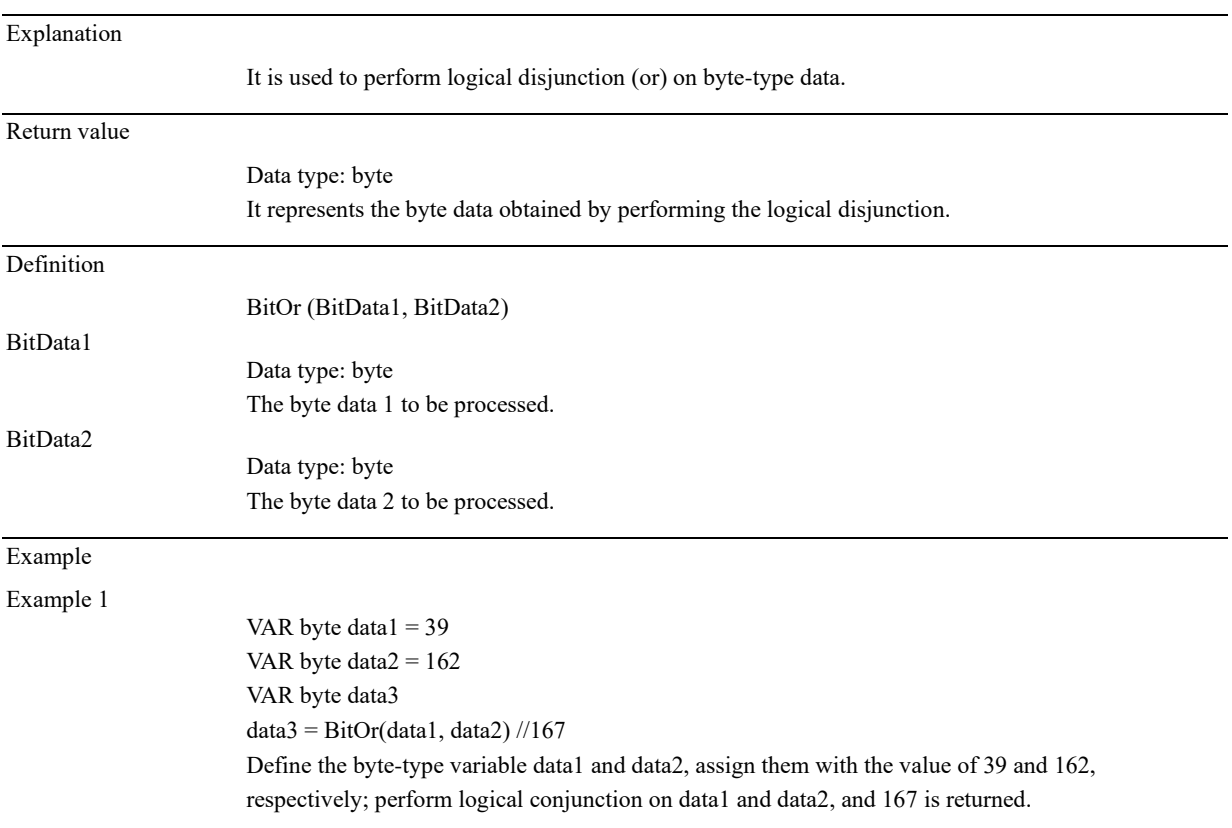

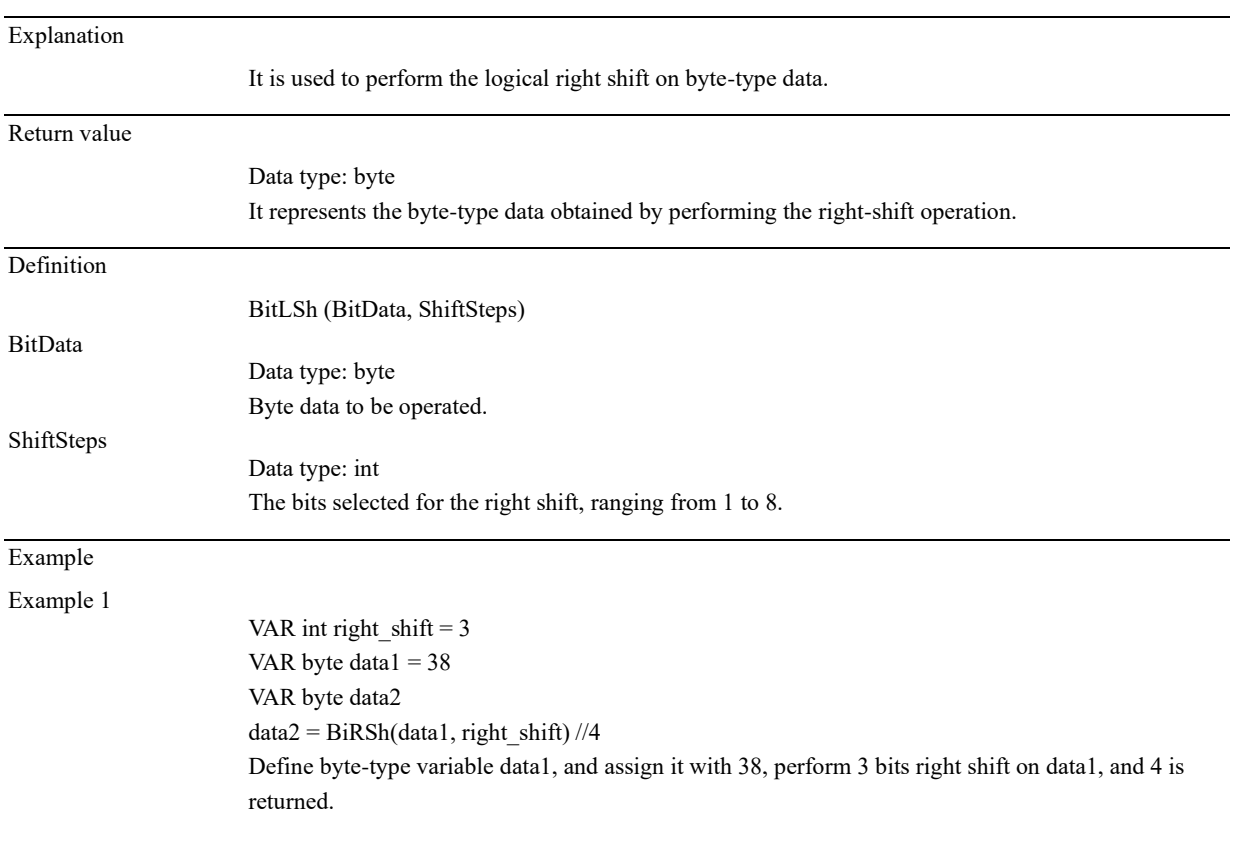

### 12.3.12.7 BitRSh

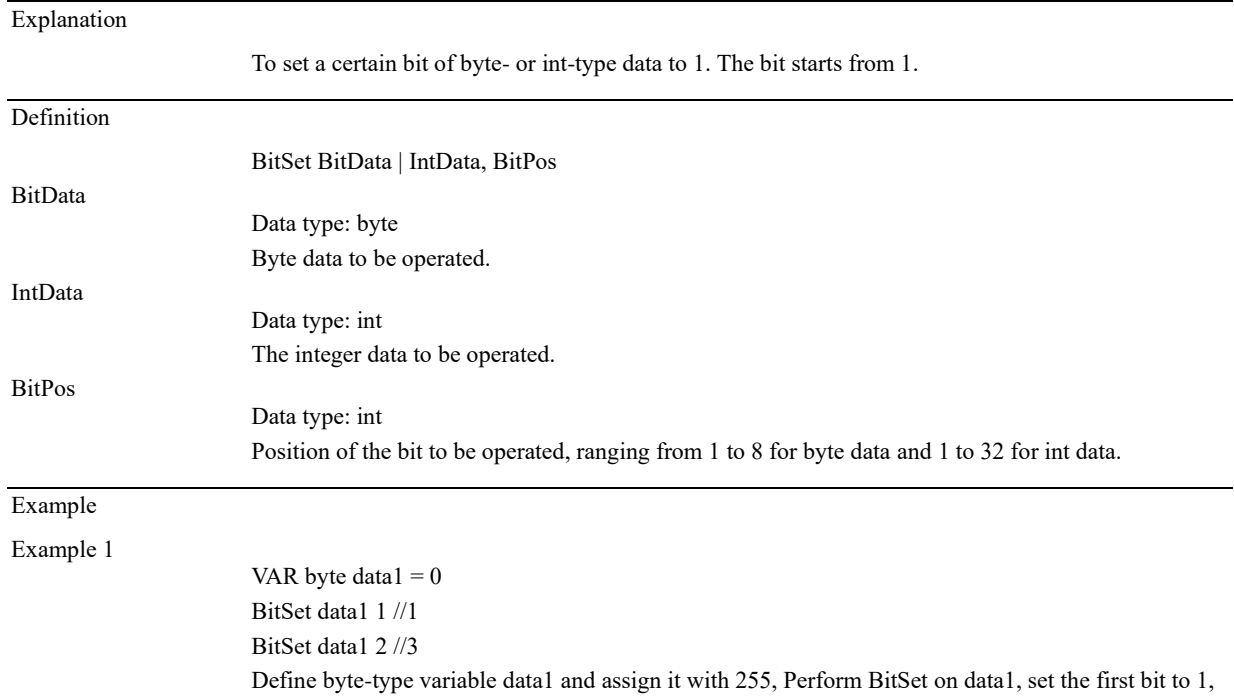

and 1 is returned, set the second bit to 1, and 3 is returned.

### 12.3.12.8 BitSet

## 12.3.12.9 BitXOr

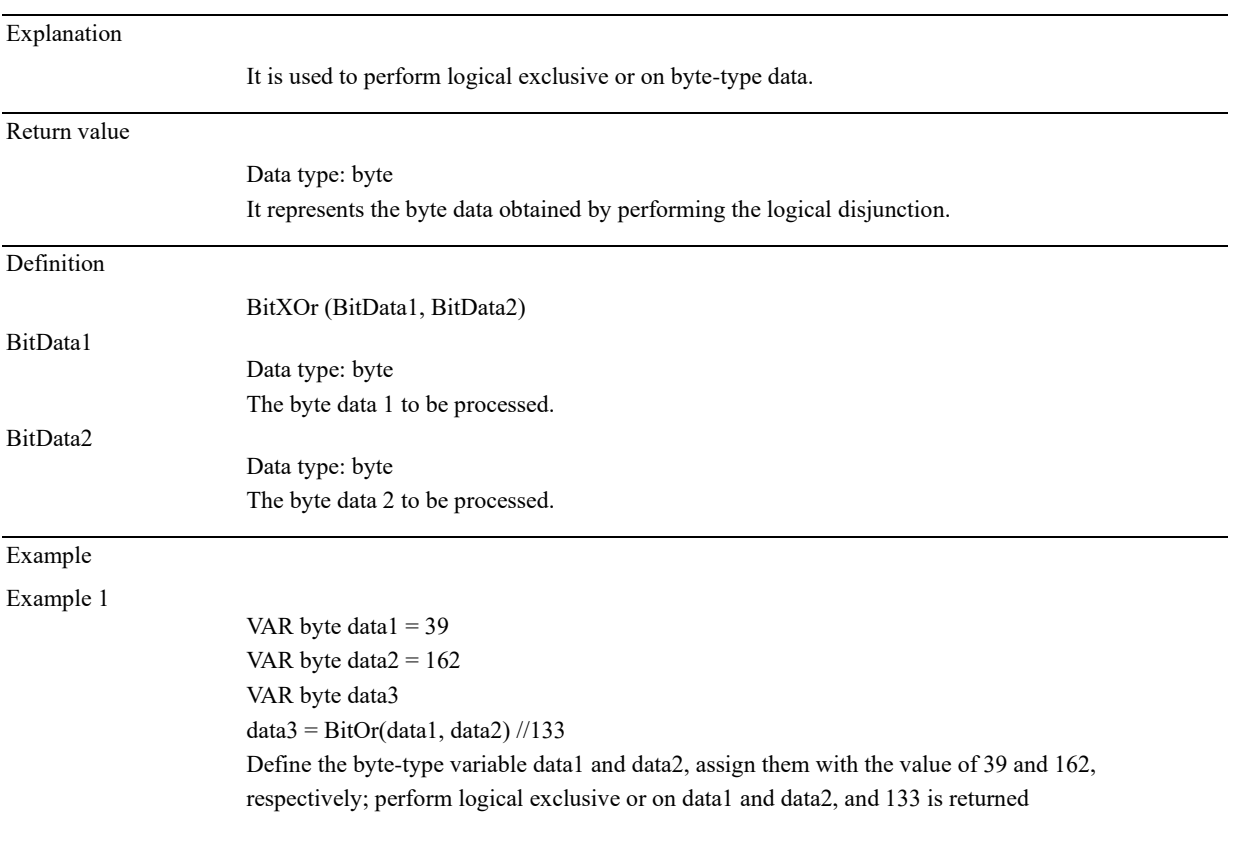

**12 RL Programming Commands**

### 12.3 Commands

## 12.3.13 String operations

## 12.3.13.1 StrFind

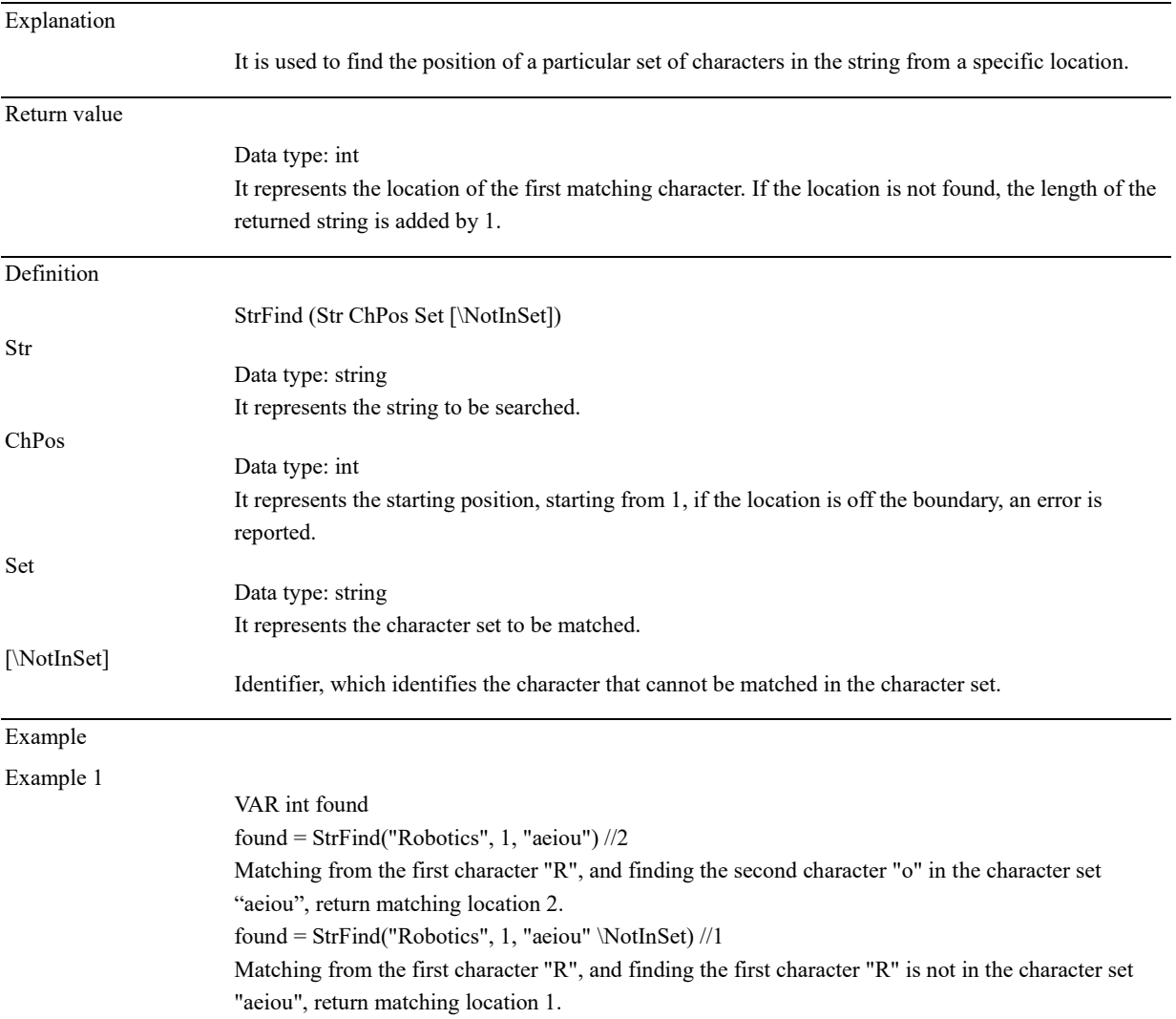

### 12.3.13.2 StrLen

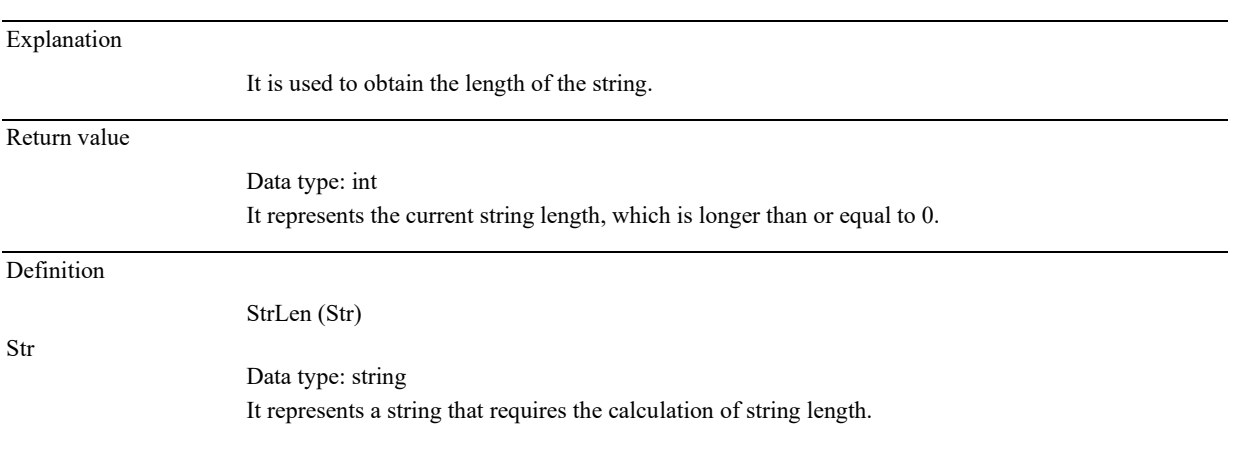

## Example

Example 1

VAR int num num = StrLen("Robotics") //8 The length of the string "Robotics" is 8.

## 12.3.13.3 StrMap

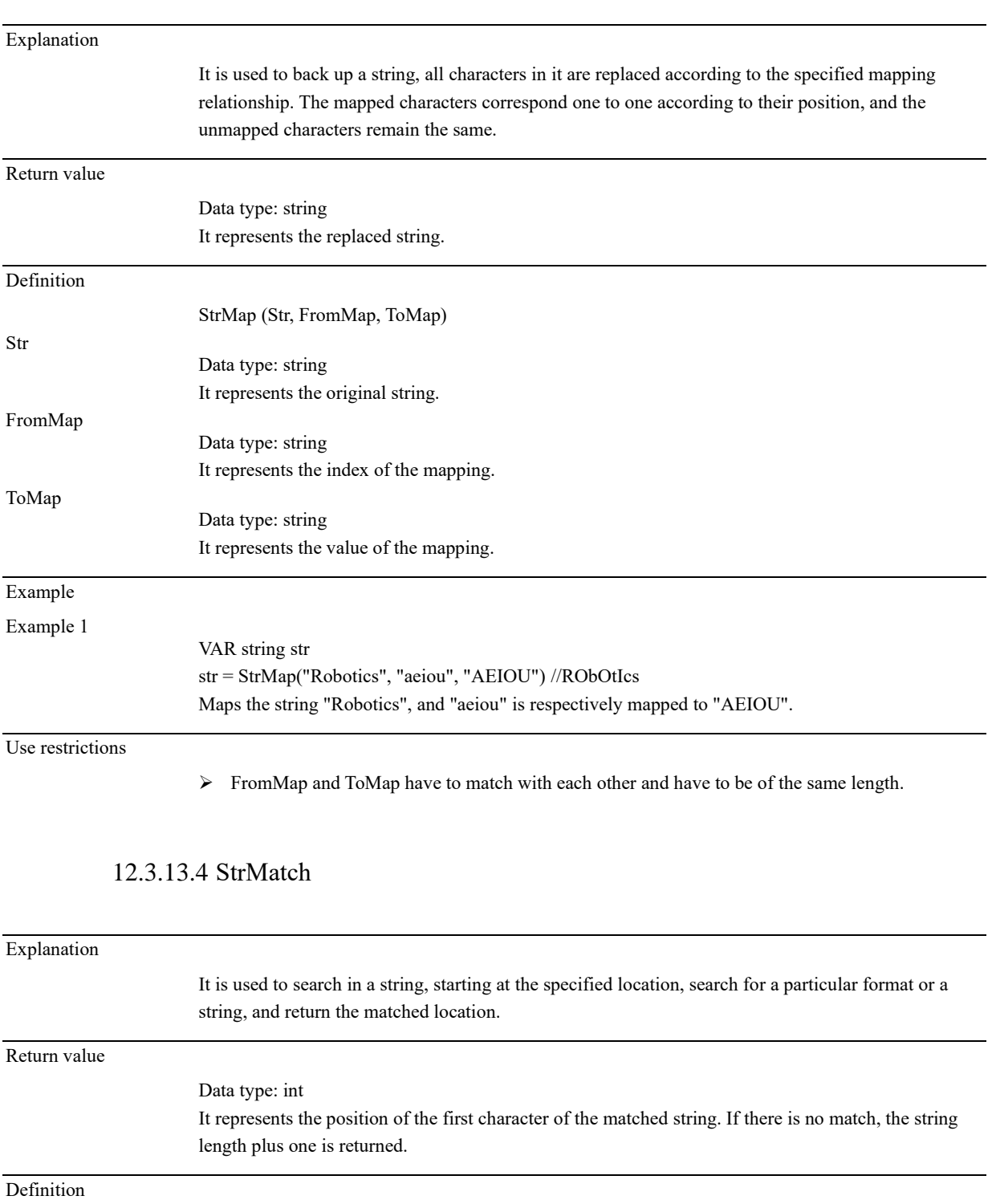

StrMatch (Str, ChPos, Pattern)

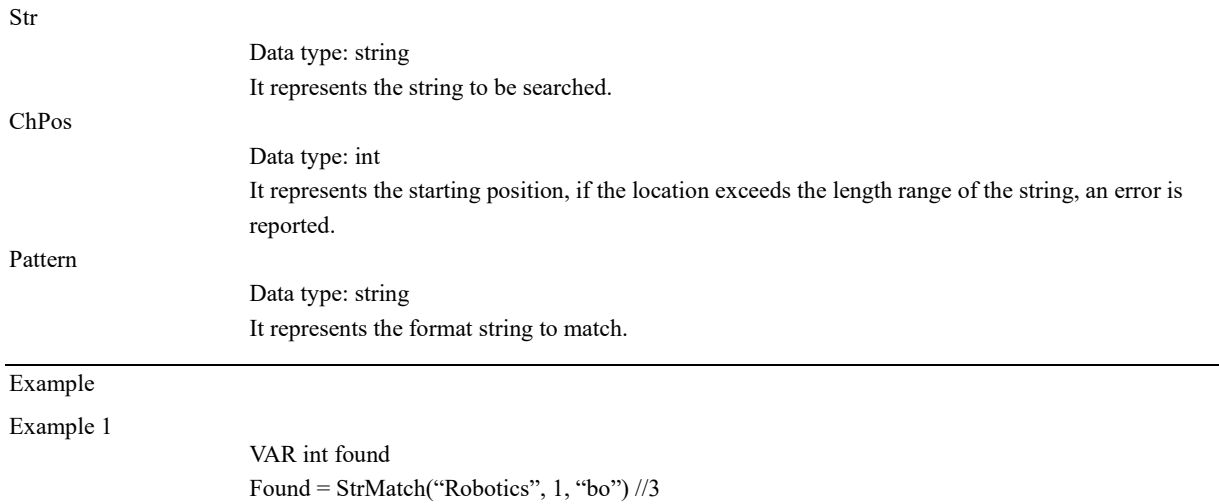

Search from the first character for "bo" and find a match at the third position, position 3 is returned.

### 12.3.13.5 StrMemb

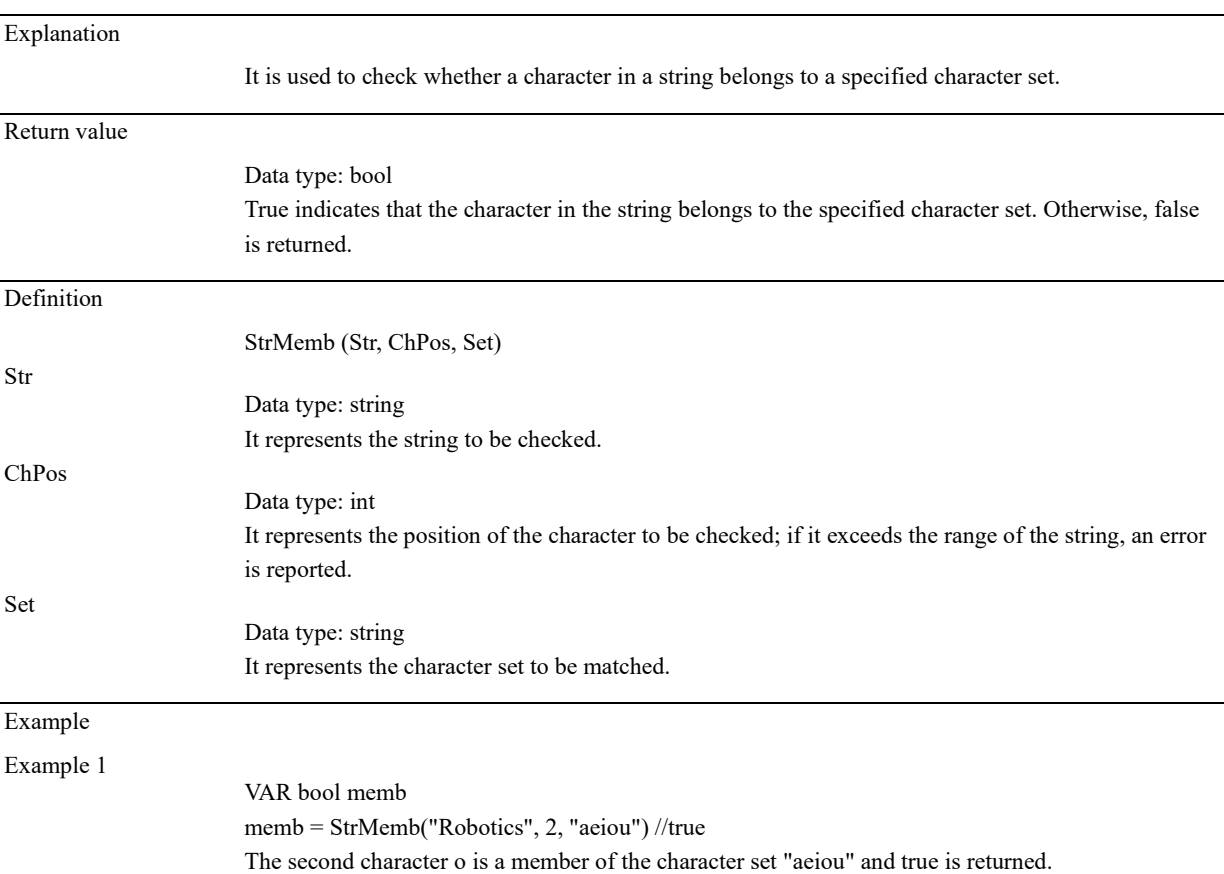

### 12.3.13.6 StrOrder

### Explanation

It is used to compare two strings and return the Boolean value.

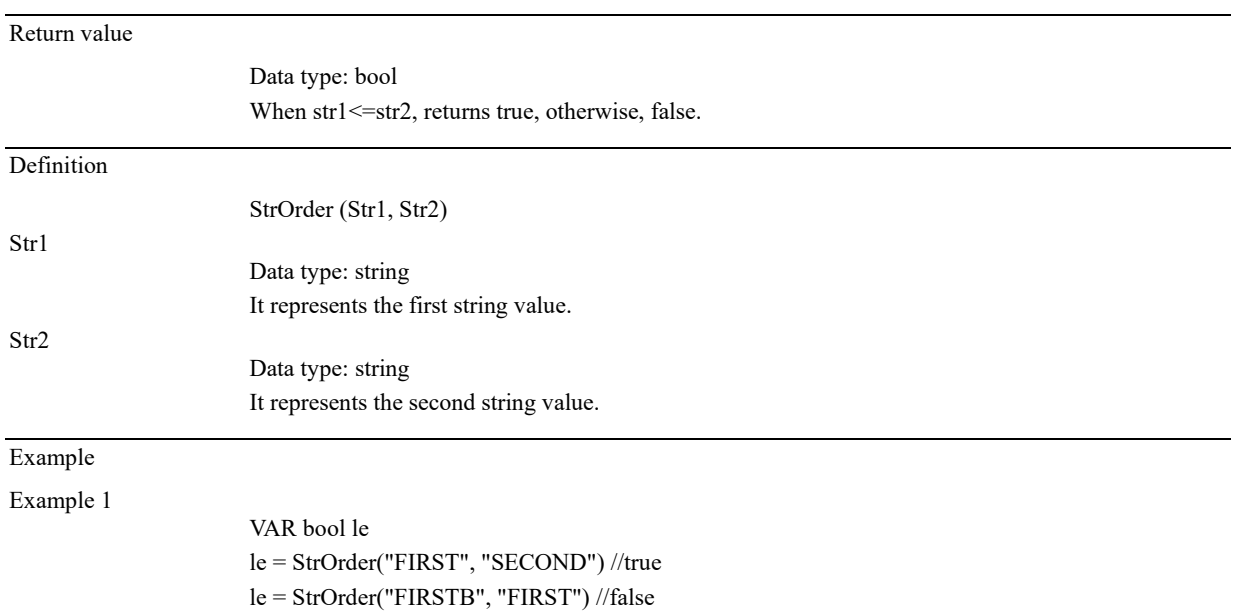

## 12.3.13.7 StrPart

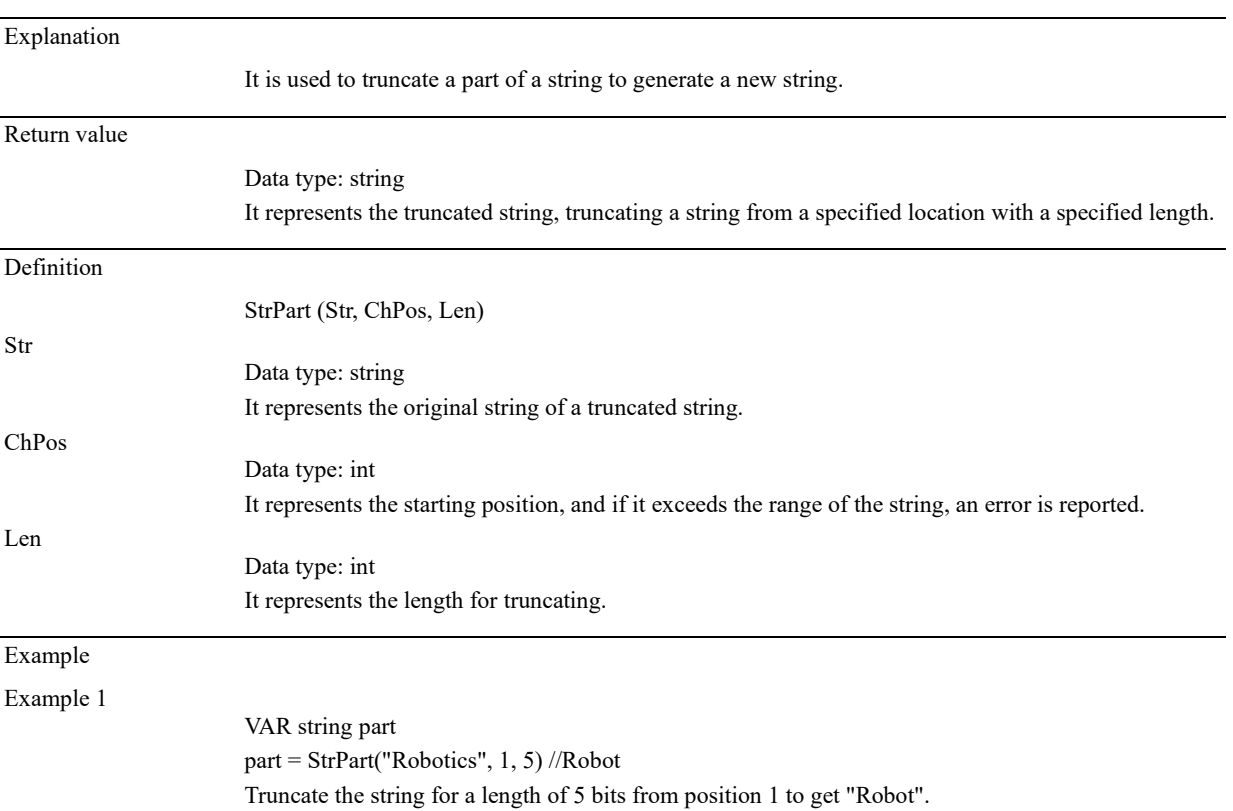

## 12.3.13.8 StrSplit

### Explanation

It is used to split a string into an array of strings by specifying a separator

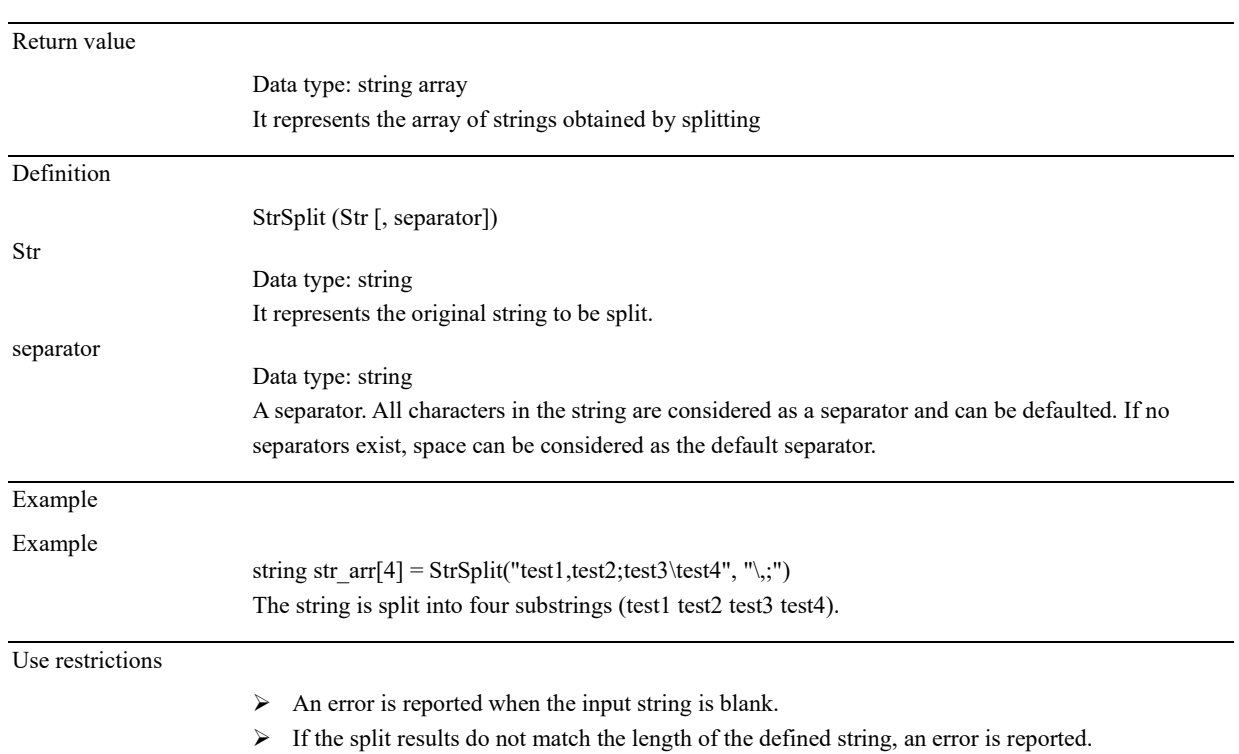

# 12.3.13.9 StrToByte

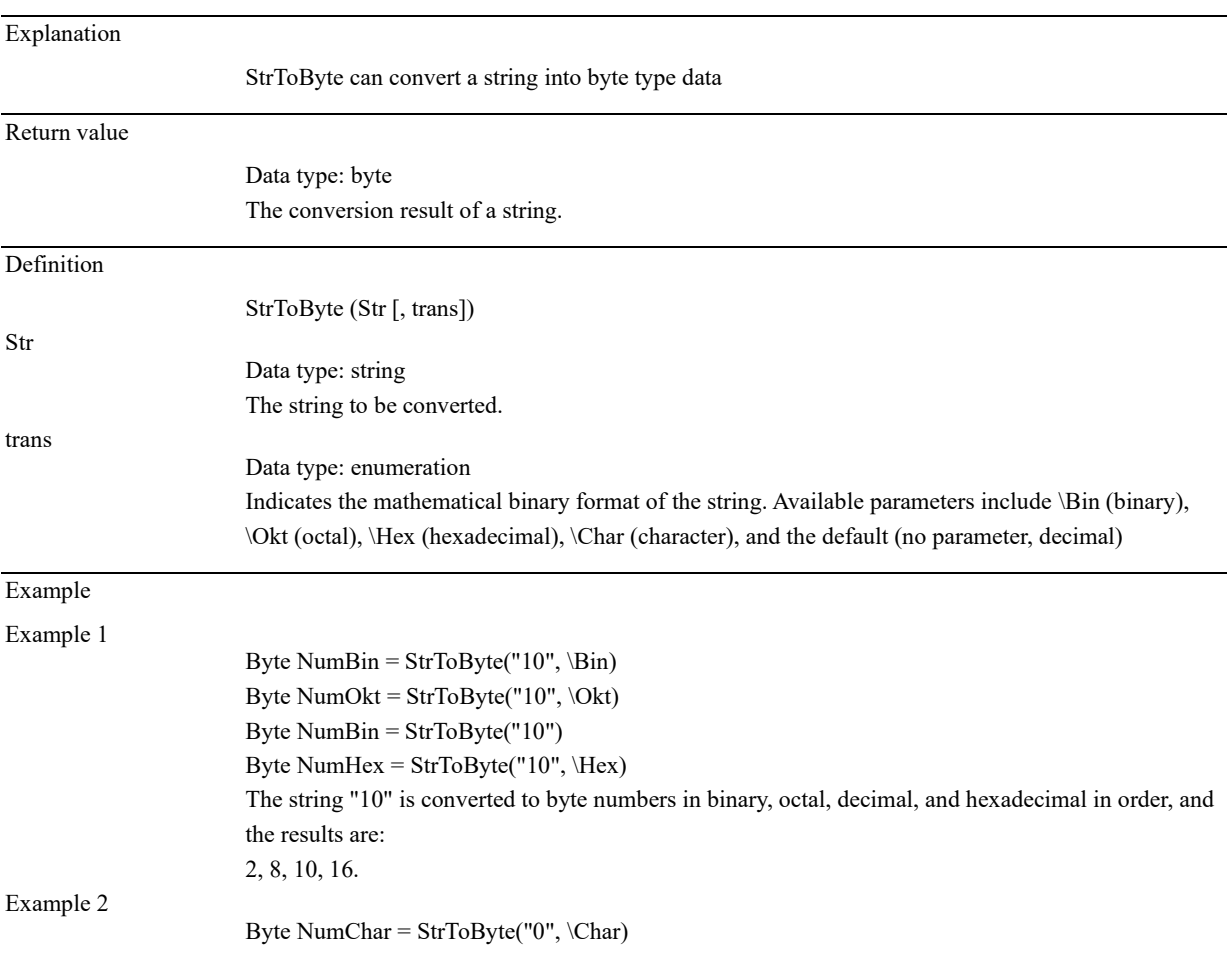

The character "0" is converted to 48 according to the conversion relationship between characters and ASCII.

Use restrictions

➢ An error will be reported when the input string does not conform to the specified data format.

# Explanation StrToDouble can convert a string into double type data Return value Data type: double The conversion result of a string. Definition StrToDouble (Str) Str Data type: string The string to be converted. Example Example Double NumDouble = StrToDouble("3.1415926") Convert string "3.1415926" into double type data. Use restrictions

12.3.13.10 StrToDouble

➢ An error will be reported when the input string does not conform to the specified data format.

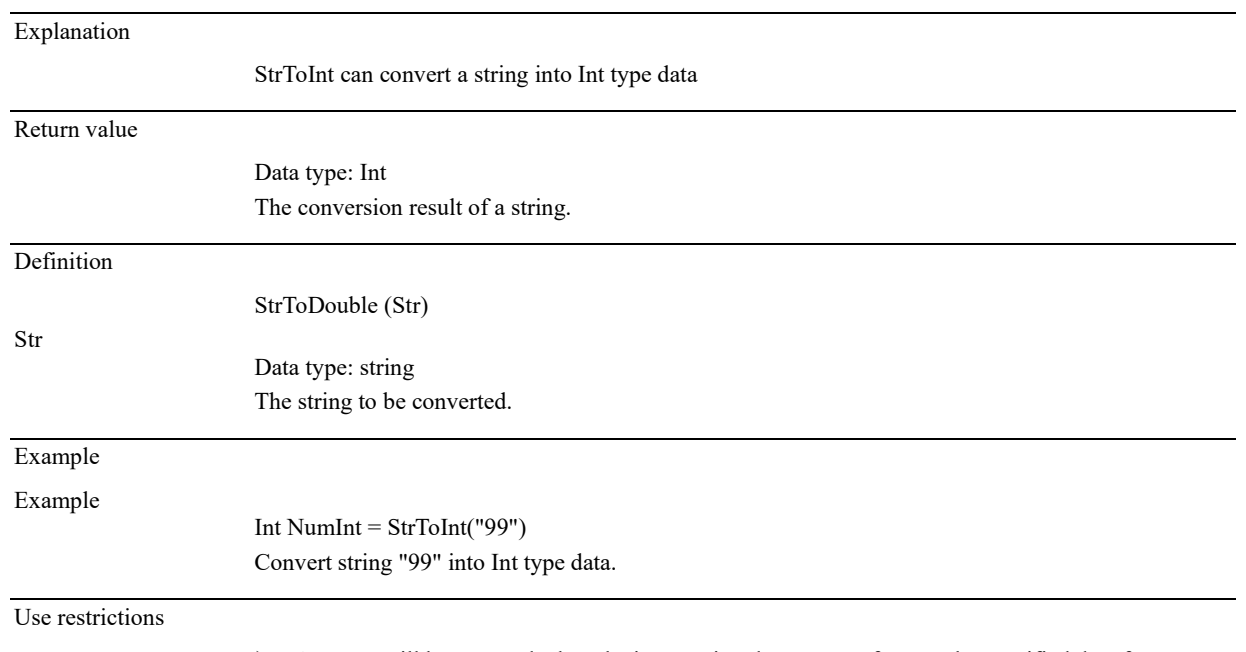

### 12.3.13.11 StrToInt

➢ An error will be reported when the input string does not conform to the specified data format.

### 12.3.14 Operators

### 8.3.11.1 Basic operators

#### Arithmetic operators

Arithmetic operators include:

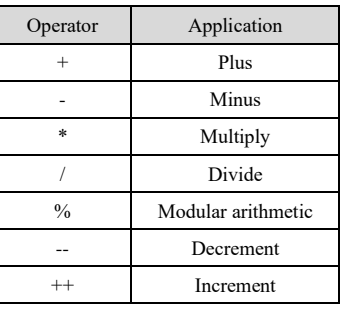

The arithmetic operators support the operation of data defined as int or double type. The examples for arithmetic operators are as follows:

#### Example 1

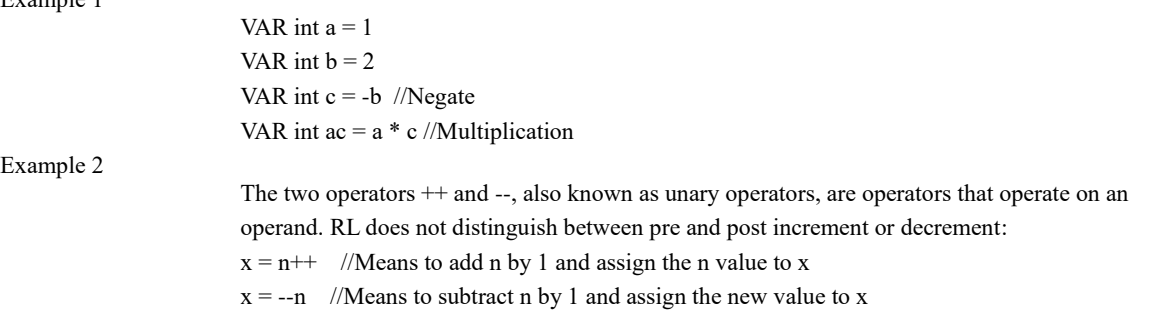

#### Logical operators

#### Logical operators support the operation of the basic data types, including

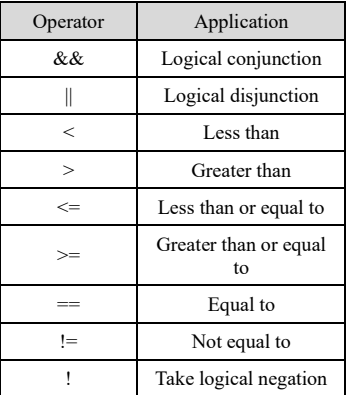

Logic and && expressions are true if the results on both sides are true, and the logic or  $\parallel$  expression is true if one of the conditions of the two sides is true.

Example 1

The examples for other logical operators are as follows: VAR int  $res = 1$ while(res < 3) //Compare to determine whether res is less than 3 res++ endwhile  $di5 = 1di6$  // Take logical negation VAR int counter  $= 4$ while(di7&&di8) /Calculate logical conjunction

if(counter == 5) //Whether it equals to break endif endwhile

#### Assignment operators

Assignment operators include:

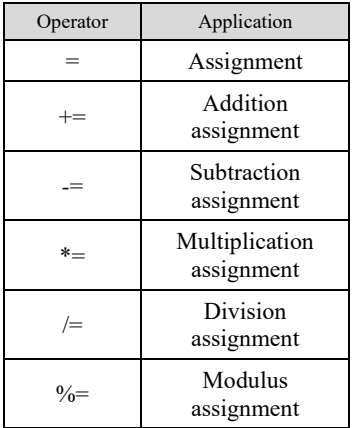

The examples for assignment operators are as follows

```
VAR int num1 = 3VAR int num2 = 4num1 += num2 //Equivalent to num1 = num1 + num2, then num1 = 7.
num1 - num2 //Equivalent to num1 = num1 – num2, then num1 = -1.
num1 * = num2 //Equivalent to num1 = num1 * num2, then num1 = 12.
num1 /= num2 //Equivalent to num1 = num1 / num2, then num1 = 0.
num1 %= num2 //Equivalent to num1 = num1 % num2, then num1 = 3.
```
#### Other operators

Example 1

Example 2

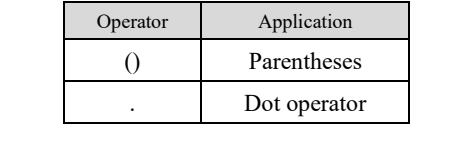

The examples for the operators are as follows:

VAR int num =  $\arctan{1}$  //Assign the first element of the array to num VAR int num2 =  $(1+2)*3$  //Using parentheses can change the order of operations, the value of num2 here is 9

Define a robtarget variable pt1 pt1.trans.x = 200 // Change the x coordinate of the pt1 point to 200 using the "." operator

Use restrictions

➢ The "." operator does not support modifications to the A, B, C members of robtarget variables.

# 8.3.11.2 Operation priority

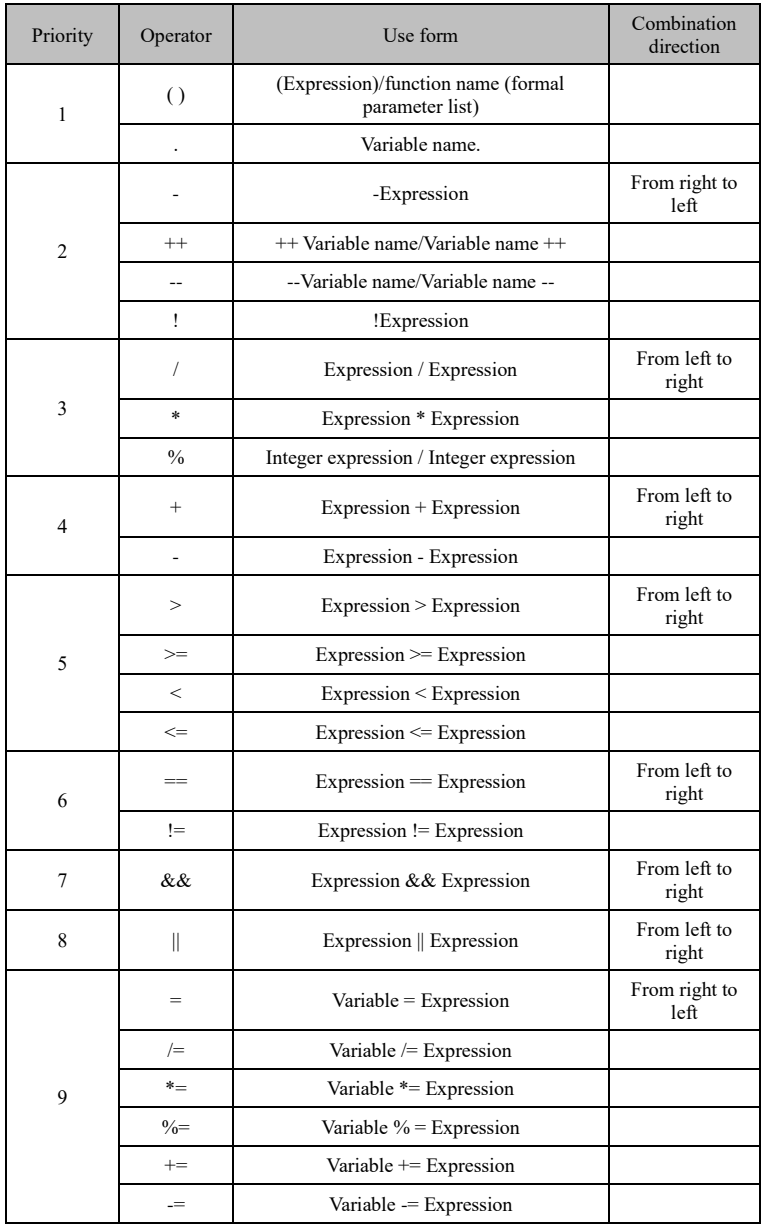

### 12.3.15 Clock commands

### 12.3.15.1 ClkRead

Explanation

It is used to read the value of the clock.

Return value

Data type: double

Returns the time interval between the stop time of the clock or the current time and the start of the clock. The accuracy is 0.001s.

## **12 RL Programming Commands**

12.3 Commands

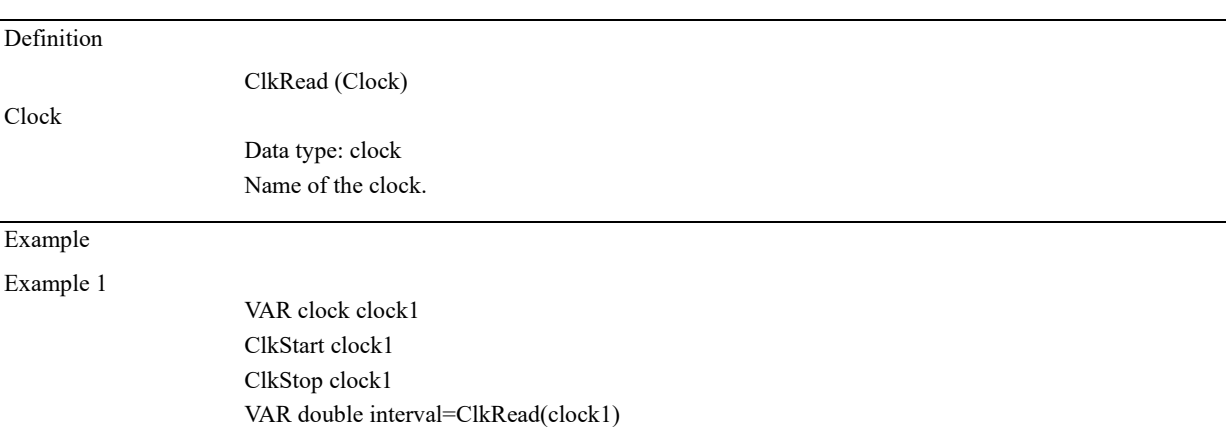

interval stores the time interval between start and stop of clock1.

## 12.3.15.2 ClkReset

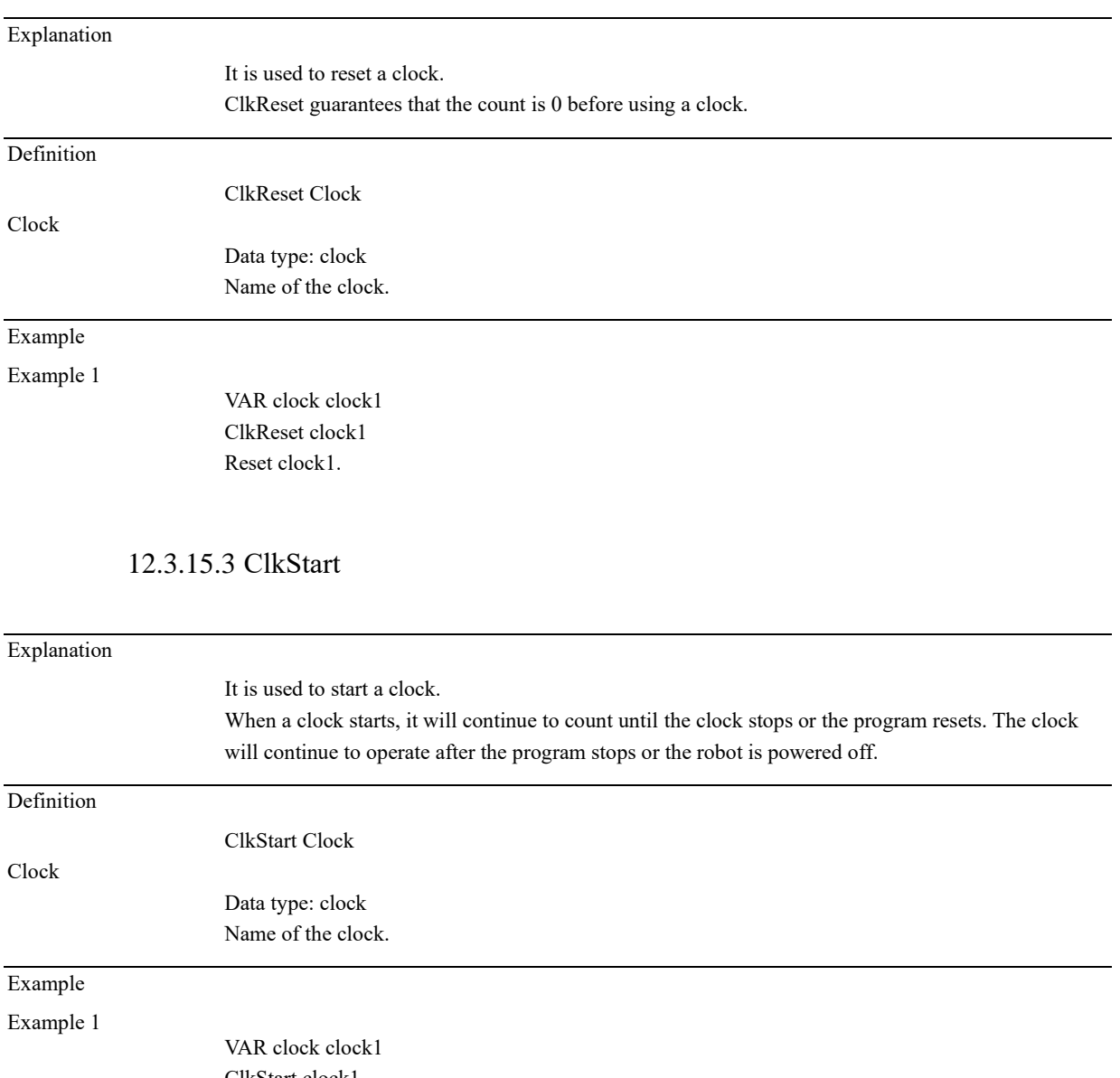

ClkStart clock1 Declare clock1, and start clock1.

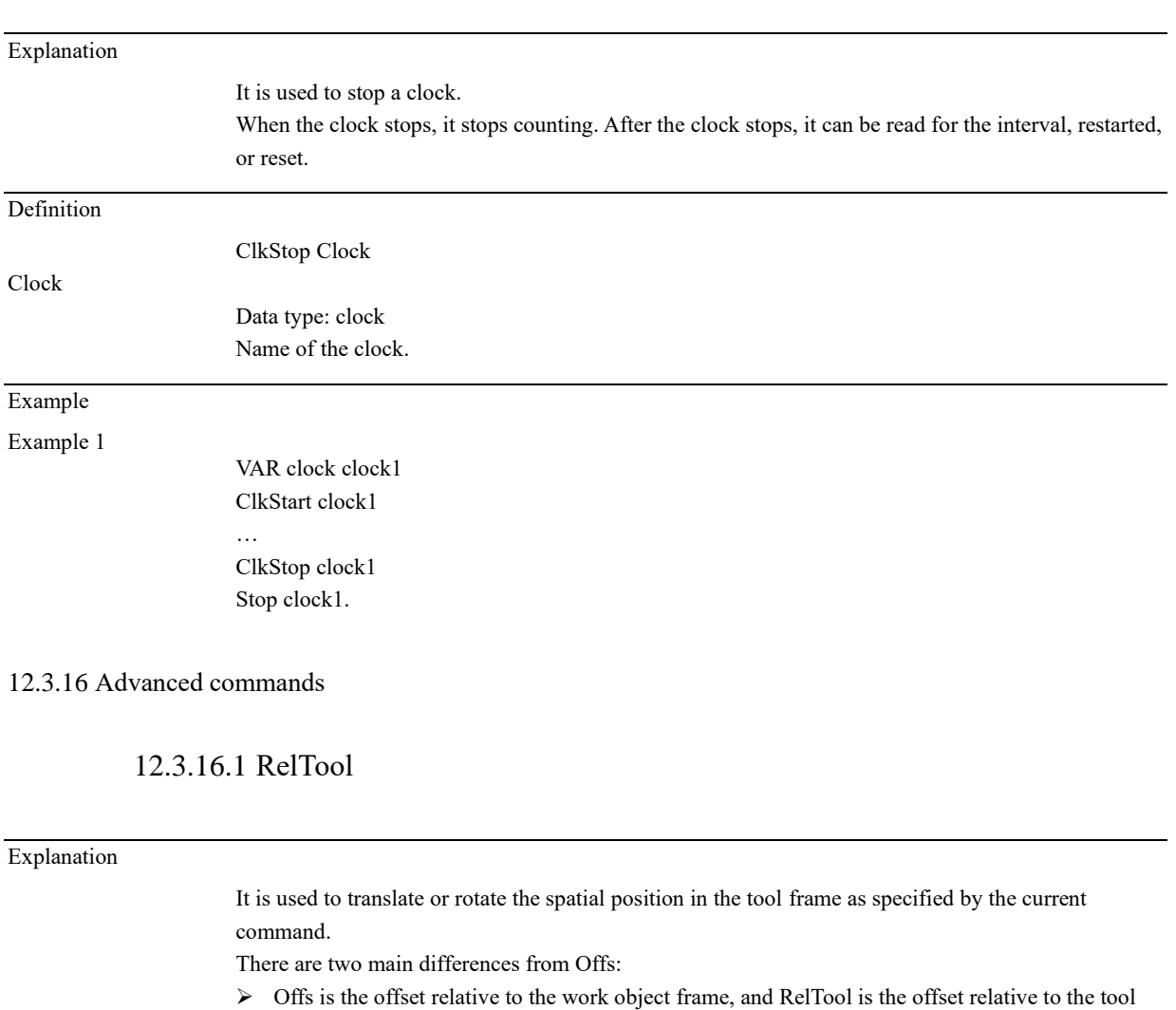

## 12.3.15.4 ClkStop

frame; ➢ The Offs function does not support offsets of orientations, but RelTool does.

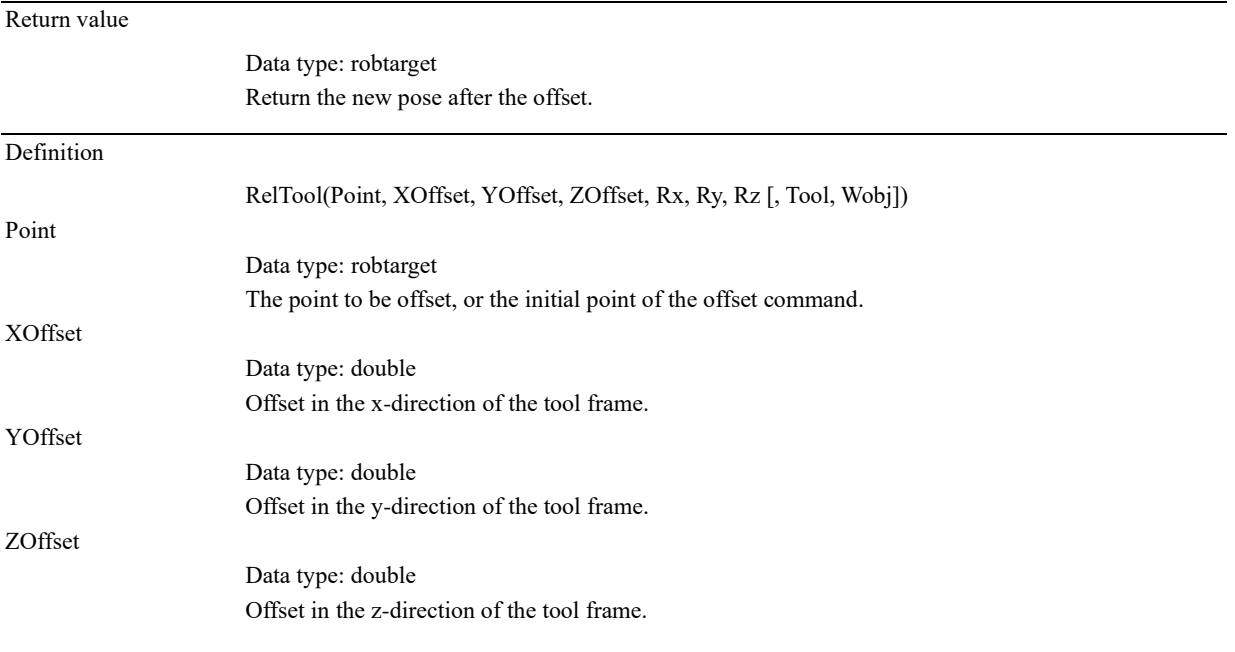

12.3 Commands

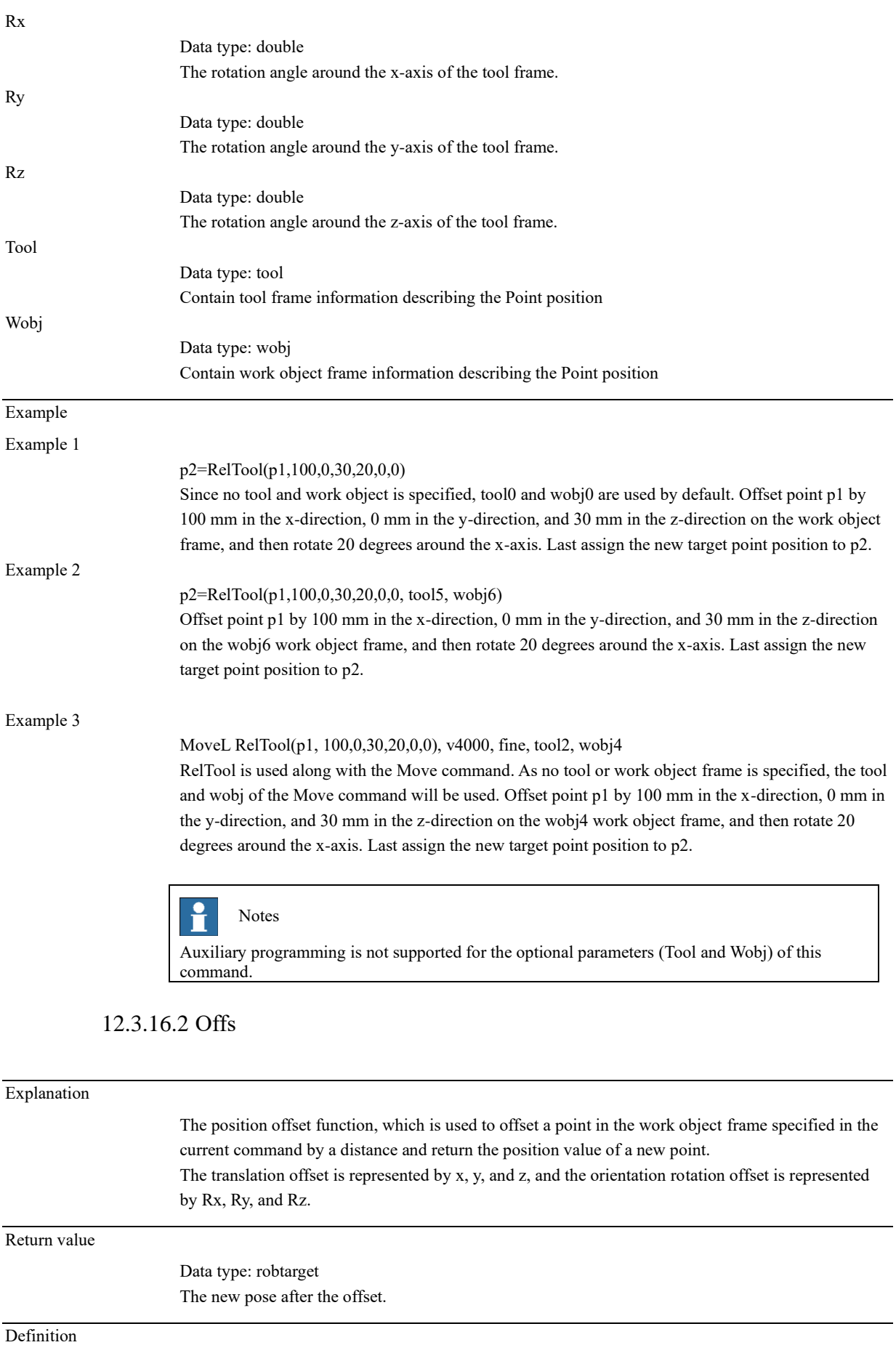

12.3 Commands

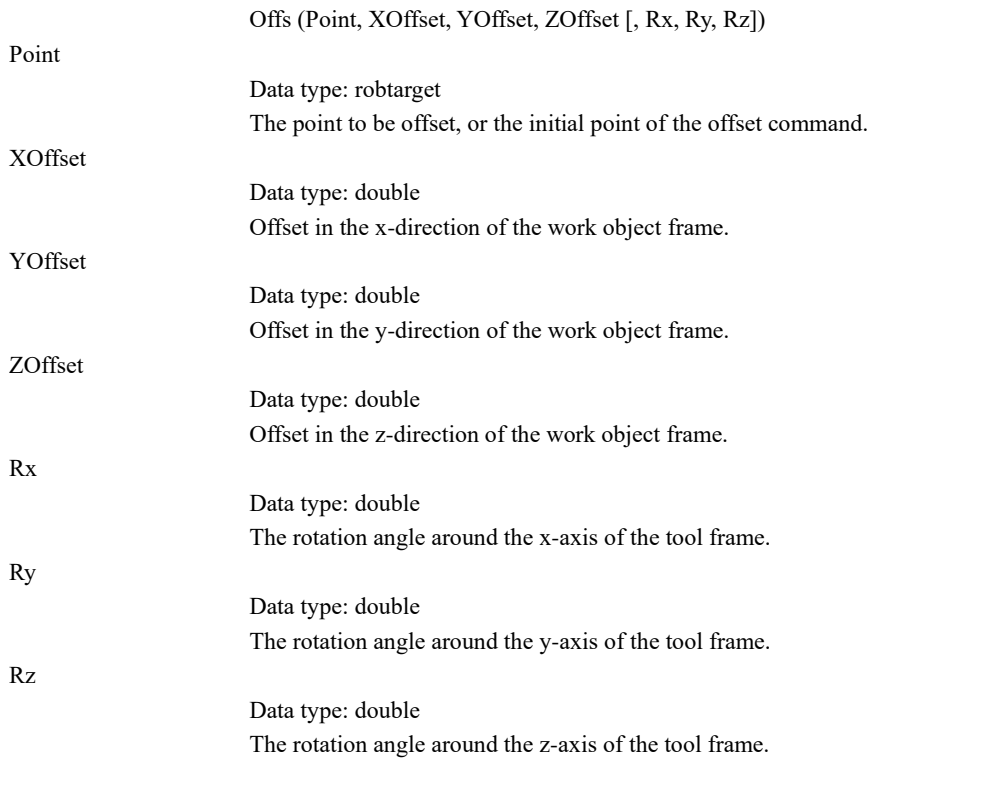

#### Example

Example 1

p11=Offs(p10,100,200,300)

Have the point p10 offset 100 mm in the x-direction, offset 200 mm in the y-direction, offset 300 mm in the z-direction of the work object frame, and assign the position of the new target point to p11.

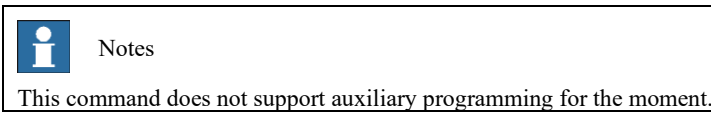

### 12.3.16.3 ConfL On/Off

#### Explanation

There is a set of conf parameters (cf1-7, cfx) in the xMate Cartesian frame. The conf data corresponding to the Cartesian coordinate points manually changed or written by the user may be incorrect, which makes it impossible for the controller to resolve the path of the target point. But in some scenarios, the user cares only about the robot's TCP location rather than the orientation. In this case, ConfL Off can be used to remove conf limitations and the controller can try to compute a feasible set of conf parameters (may not be calculated, resulting in failure of motion command)

#### Example

Example 1

 $p1.$ trans. $x = ...$ MoveJ p1, v1000 …. Only the frame is modified, not the cf parameters. This command is likely to cause the execution to fail …

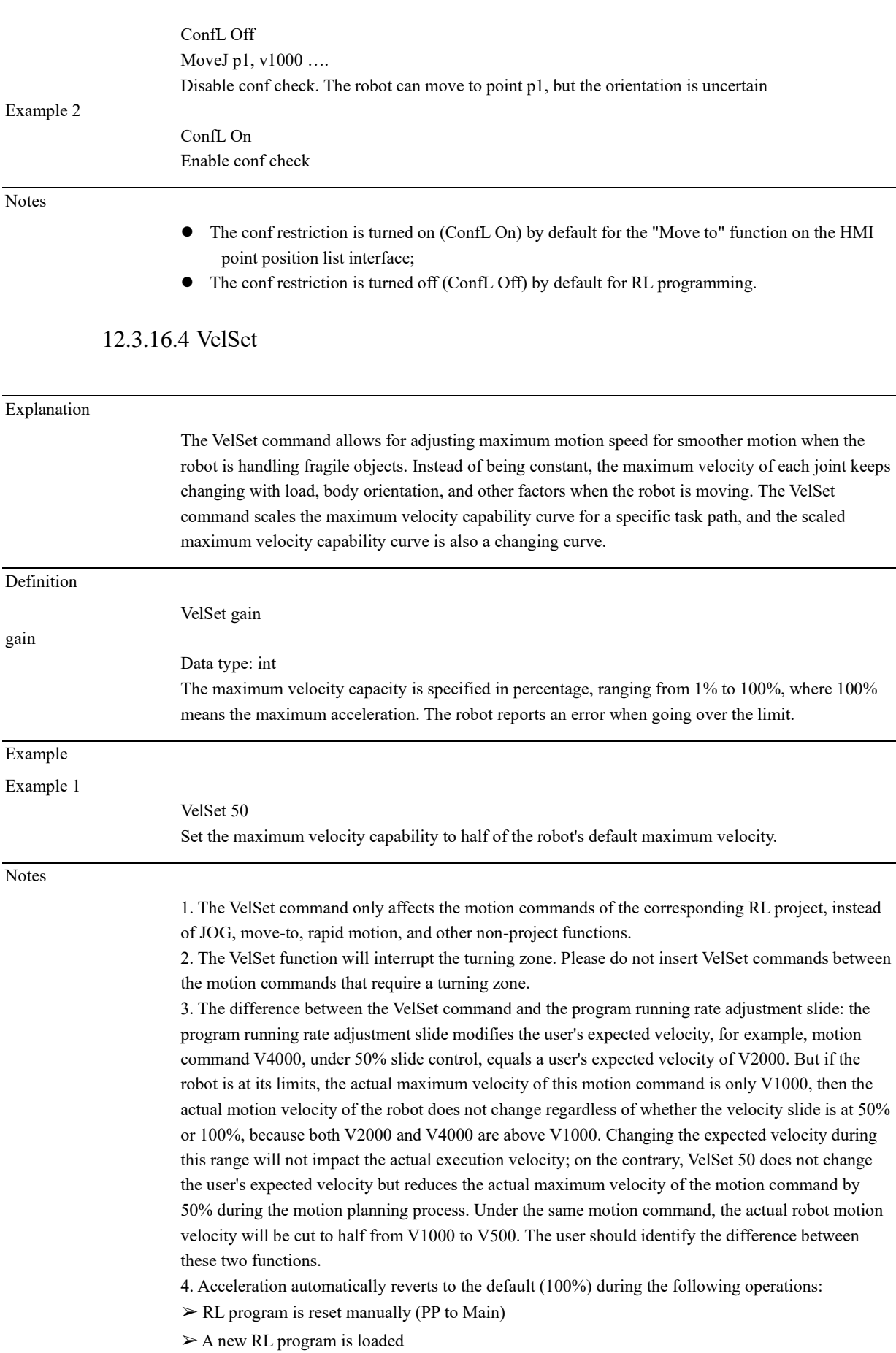

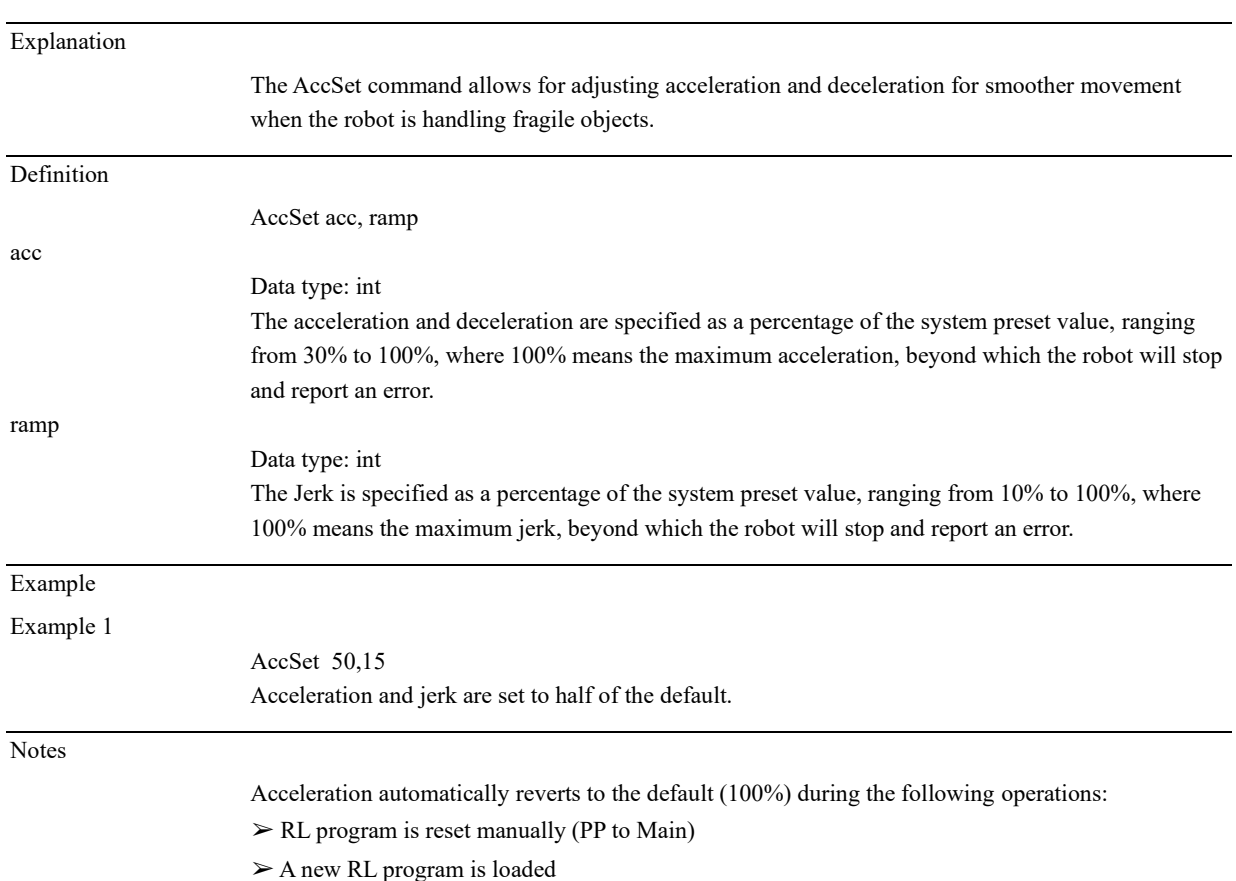

## 12.3.16.5 AccSet

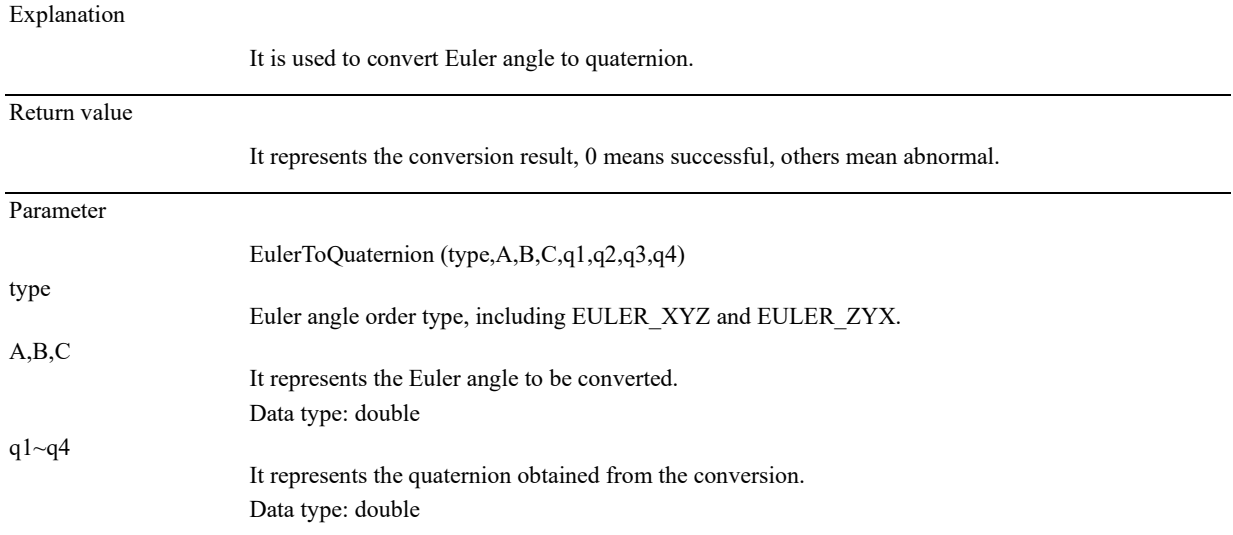

## 12.3.16.6 EulerToQuaternion

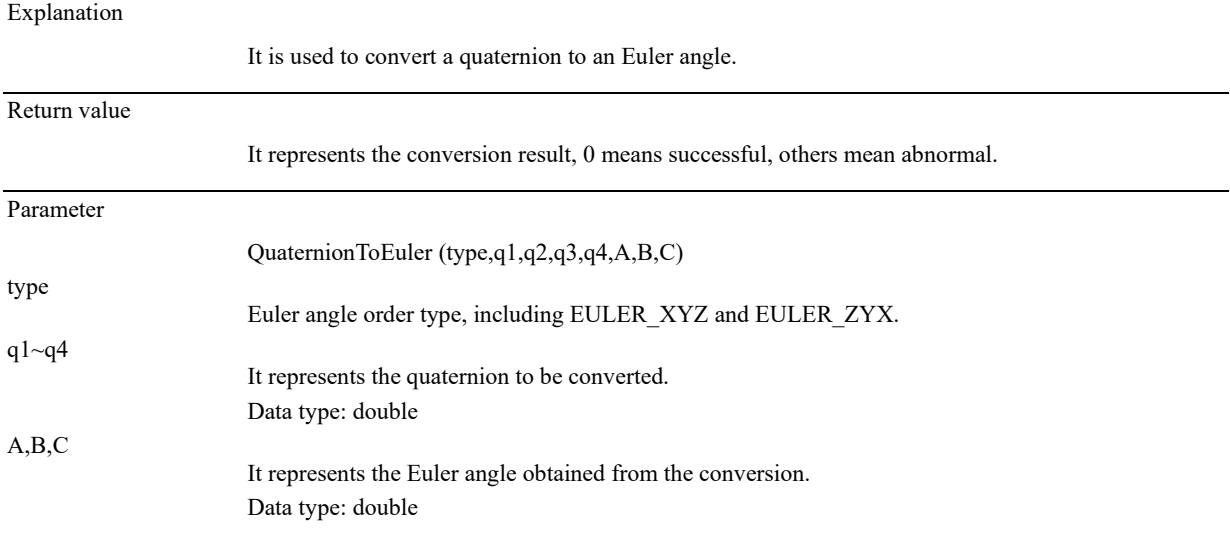

# 12.3.16.7 QuaternionToEuler

## 12.3.16.8 GetEndtoolTorque

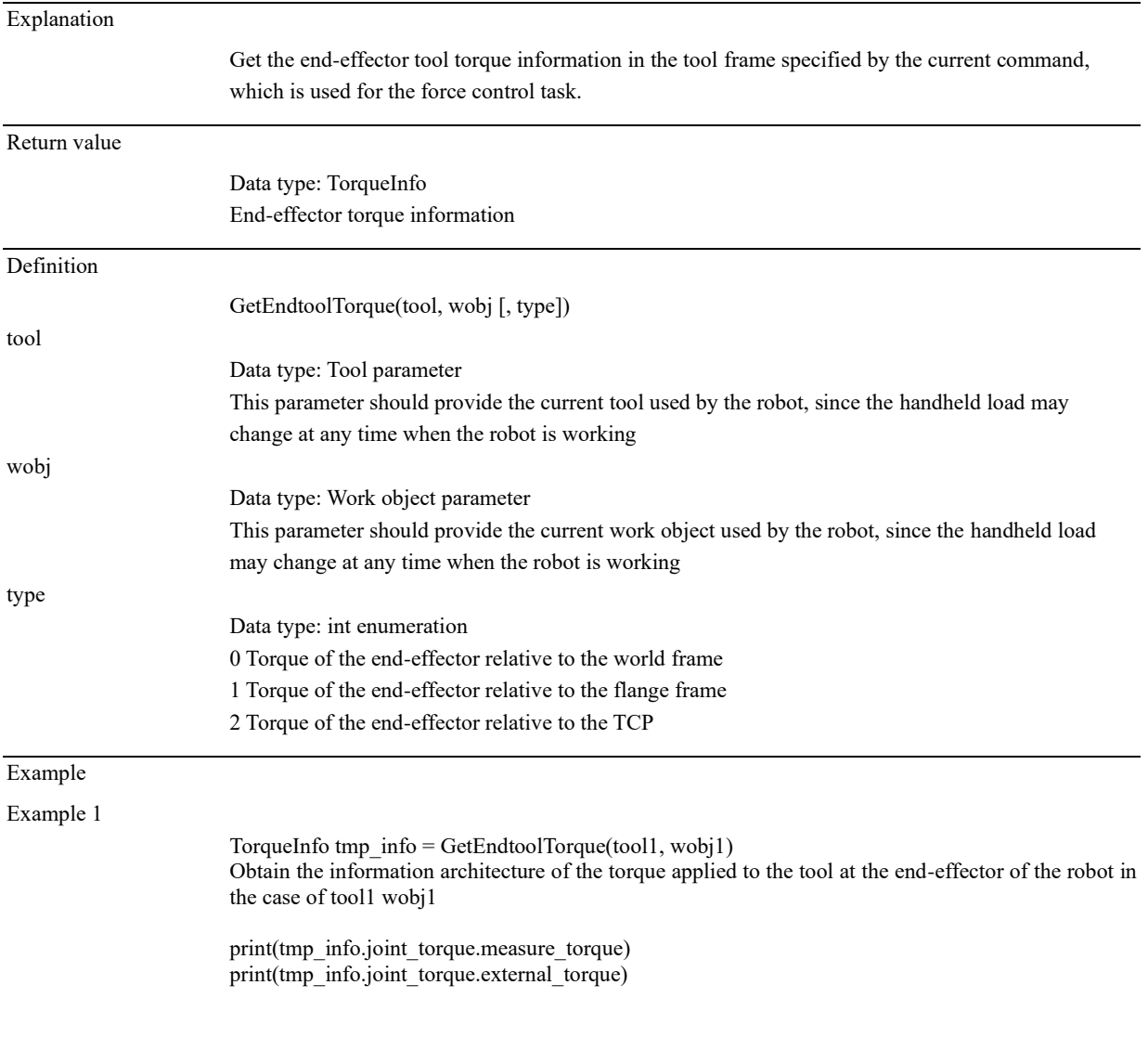

Print the measured force and external force of each axis

print(tmp\_info.cart\_torque.m\_torque) Print Cartesian space torque

print(tmp\_info.cart\_torque.m\_force[0]) print(tmp\_info.cart\_torque.m\_torque[0]) Print information of force and torque in X direction

## 12.3.16.9 MotionSup

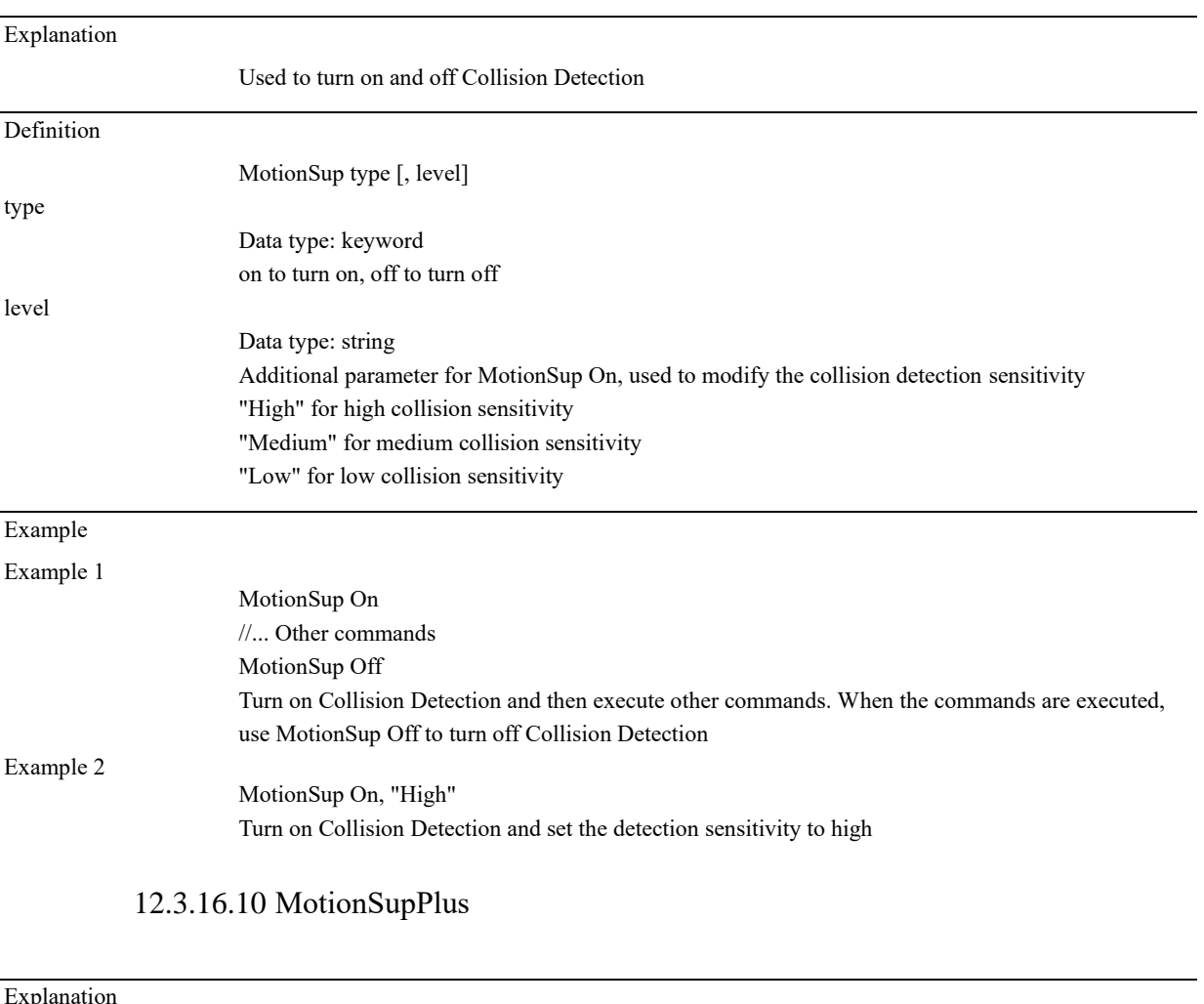

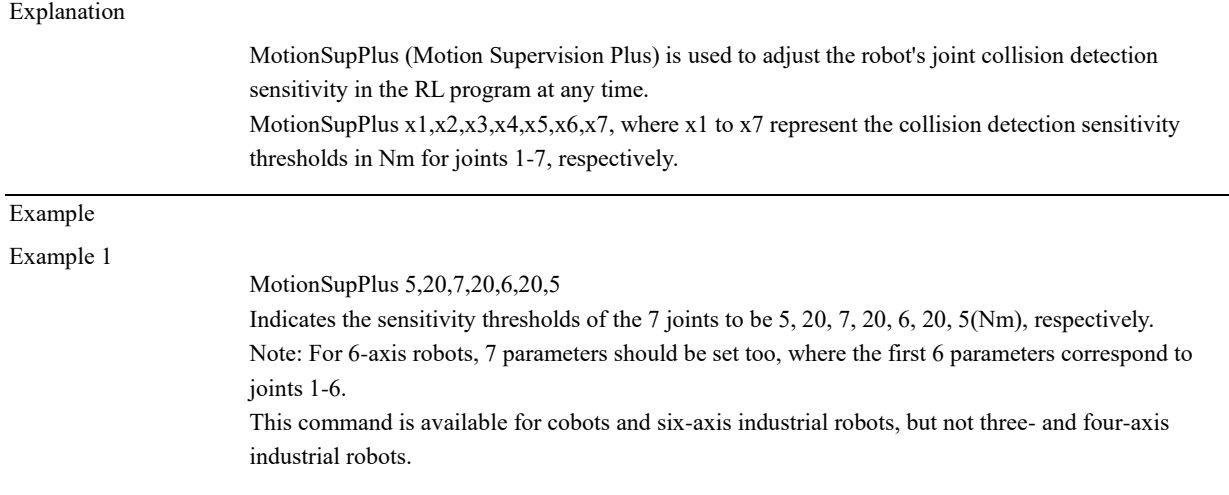

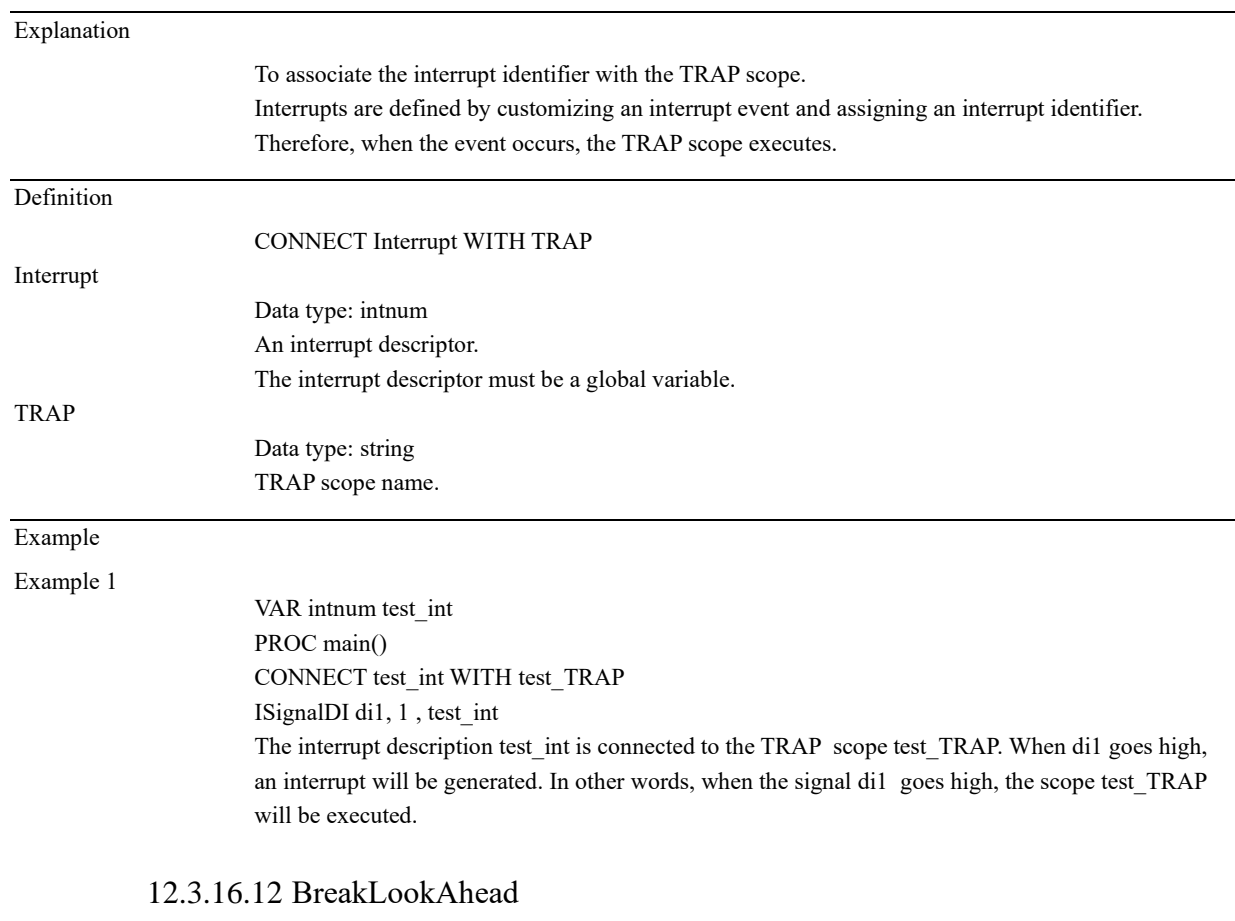

### 12.3.16.11 CONNECT (expired)

## Explanation This command informs the control system to cancel the lookahead and force the cancellation of the turning zone between the previous motion command and the next motion command. The robot TCP will move to the target point position of the previous motion command and then move to the next point without the turning zone. The program pointer will also wait for the TCP to move to the target point position of the previous motion command before continuing the lookahead scan. Definition BreakLookAhead The command includes no parameters and no return value. Example Example 1 MoveL P1,v1000,z50,tool0 BreakLookAhead MoveL P2,v1000,z50,tool0 MoveL P3,v1000,z50,tool0 1) The turning zone of point P1 is set to z50. Because of the BreakLookAhead command, the lookahead and the turning zone will be canceled, and the robot TCP will move exactly to point P1 and then to P2. There is no BreakLookAhead command between P2 and P3, so the robot will look ahead at P2 and pass the z50 turning zone before moving to P3. 2) The BreakLookAhead command has the same effect as the wait 0 command.

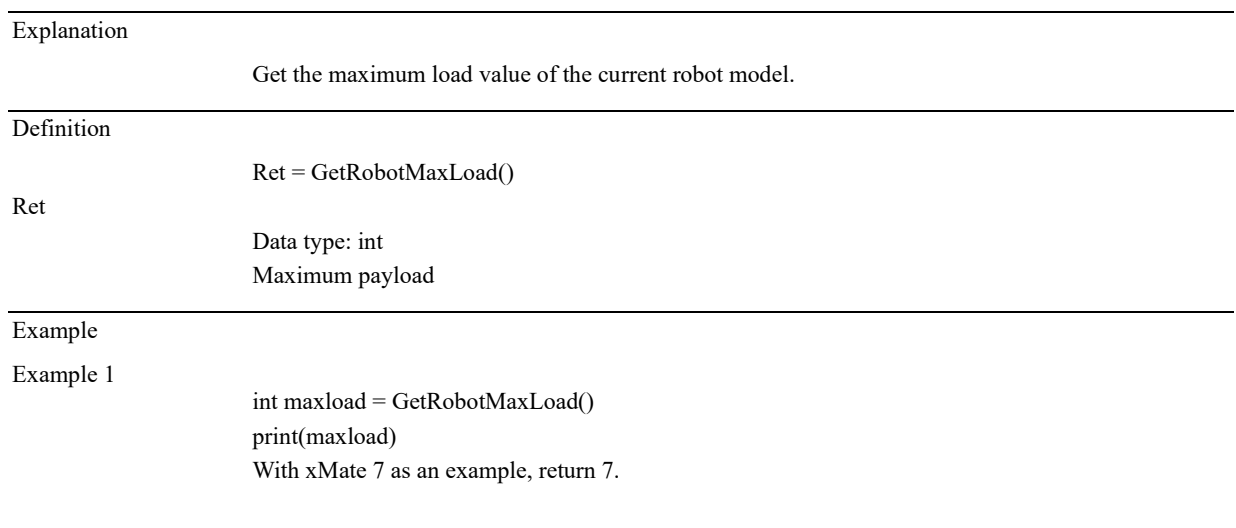

### 12.3.16.13 GetRobotMaxLoad

#### 12.3.16.14 GetRobotState

#### Explanation

Get the current operating state of the control system. Use the 4-byte bit information to represent the state of the control system, including fault, emergency stop, safety gate, operation mode, servo mode, and motion state, as shown in following table.

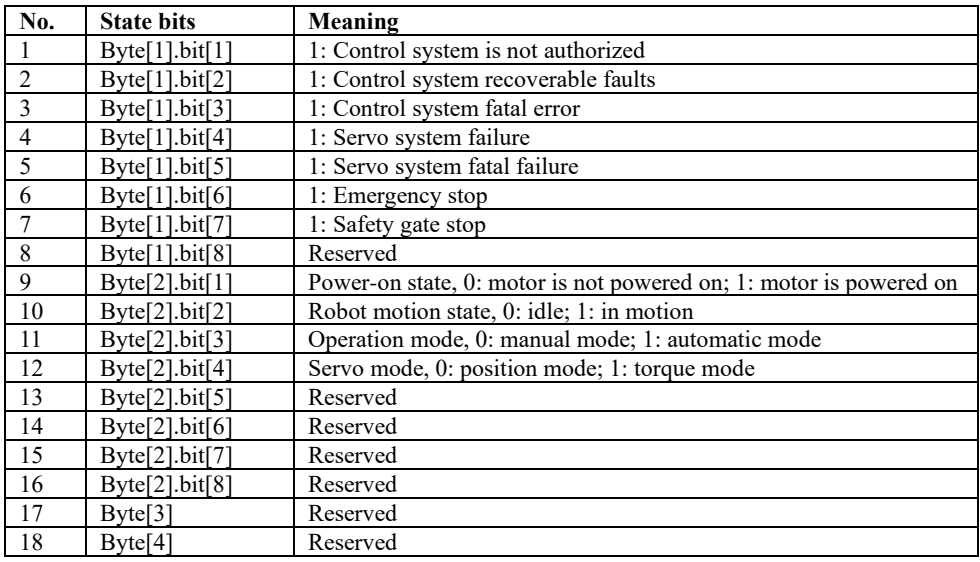

#### Definition

Ret

Ret = GetRobotState()

Data type: byte array

Use four-byte types to represent the robot state.

#### Example

Example 1

byte st[4] = GetRobotMaxLoad() print(st) Return {0,5,0,0}. According to the table, the current state is: no fault, motor powered on, automatic mode, servo is in position mode.

#### 12.3.16.15 AutoIgnoreZone true/false

Explanation

Used to specify whether to allow the control system to automatically ignore the turning zone. Definition

AutoIgnoreZone true/false

AutoIgnoreZone true: allow the control system to automatically ignore the turning zone;

AutoIgnoreZone false: do not allow the control system to automatically ignore the turning zone;

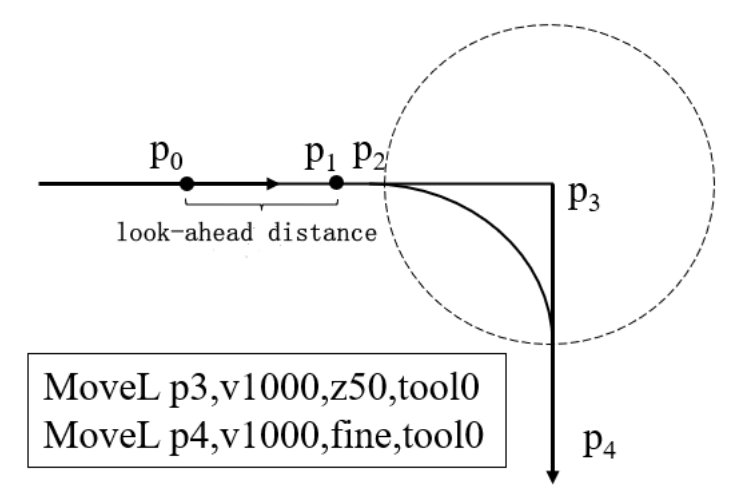

As shown above: The robot runs two MoveL commands with a z50 turning zone in between. During the motion, the robot needs lookahead from its current position for smooth and safe motion. For example, when the robot moves to  $p_0$ , it looks ahead to  $P_1$ . In this process, the control system preprocesses the information between the two points.

As the robot moves forward, the lookahead end point also moves forward. At a certain point, the lookahead end point  $p_1$  coincides with  $p_2$ , the start point of the turning zone. If the control system has received the second motion command, it can generate a turning zone properly and control the robot to move along the predetermined trajectory; if the control system fails to receive the second motion command, it cannot generate the turning zone, and it will process the turning zone according to the AutoIgnoreZone command status. See below for the logic:

AutoIgnoreZone true: Instead of waiting for the second motion command, the control system will cancel the turning zone and control the robot to move directly toward P3.

AutoIgnoreZone false: The control system will wait for the second motion command, during which the robot will slow down until the turning zone trajectory is generated. If the robot fails to receive the second motion command when reaching  $P_2$ , the robot will stop moving and report an error through HMI.

The failure of the robot to receive the second motion command timely is often a result of too many non-motion commands between two motion commands, e.g.:

> MoveL p3, v1000, z50, tool0 For $(int i from 1 to 10000)$ printf(" $i = \% d \nmid$ ", i) endfor MoveL p4,v1000, fine, tool0

Many print commands are added between two motion commands, and it takes a long time for the control system to receive the second motion command after the first one is processed. Default: AutoIgnoreZone true

Example

Example 1

AutoIgnoreZone true MoveL p3,v1000,z50,tool0 MoveL p4,v1000,fine,tool0 Allow the control system to automatically ignore the turning zone

Example 2

AutoIgnoreZone false MoveL p3,v1000,z50,tool0 MoveL p4,v1000,fine,tool0 Do not allow the control system to automatically ignore the turning zone

#### 12.3.16.16 MotionWaitAtFinePoint true/false

#### Explanation

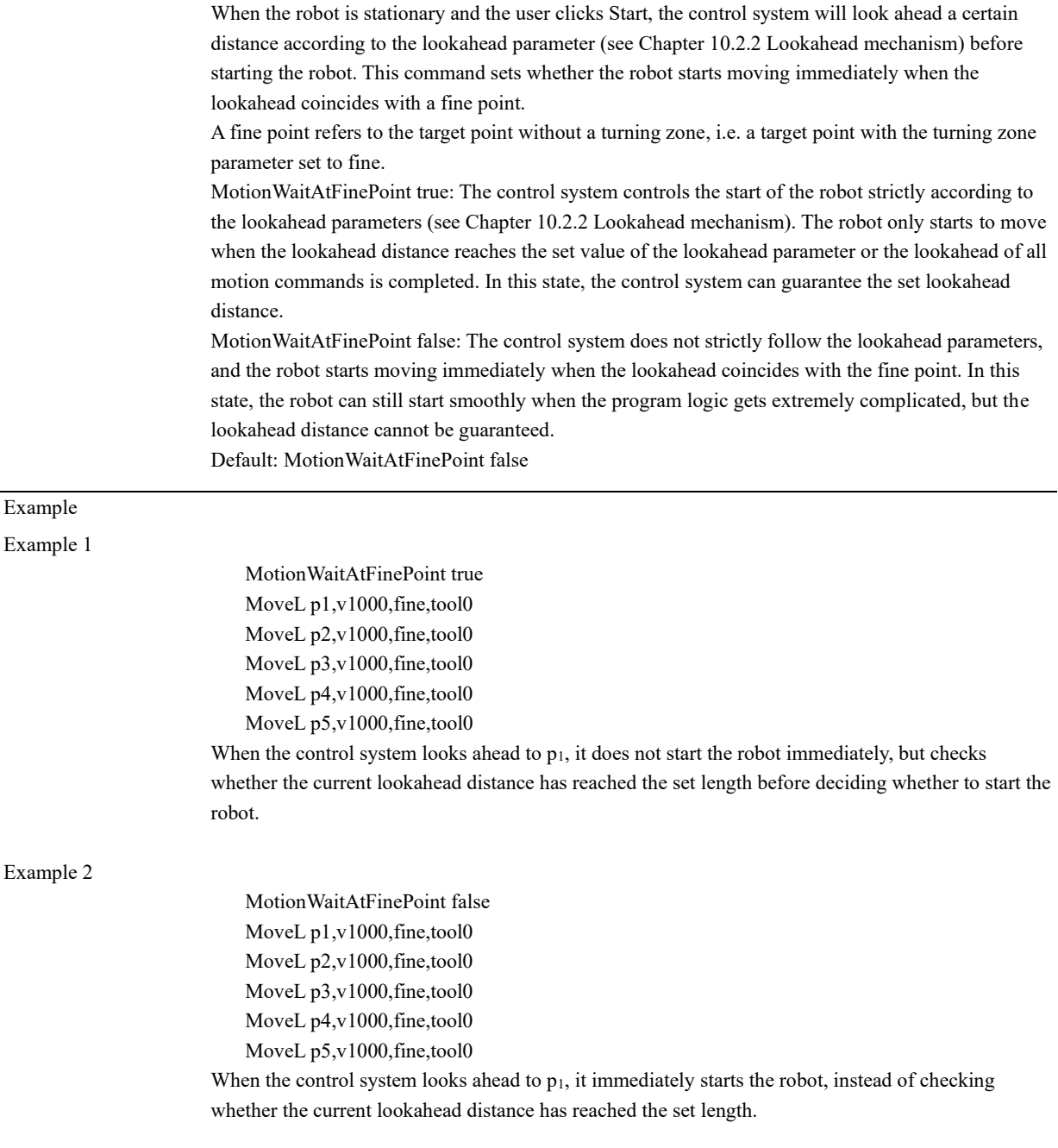

### 12.3.17 Function commands

## 12.3.17.1 CRobT

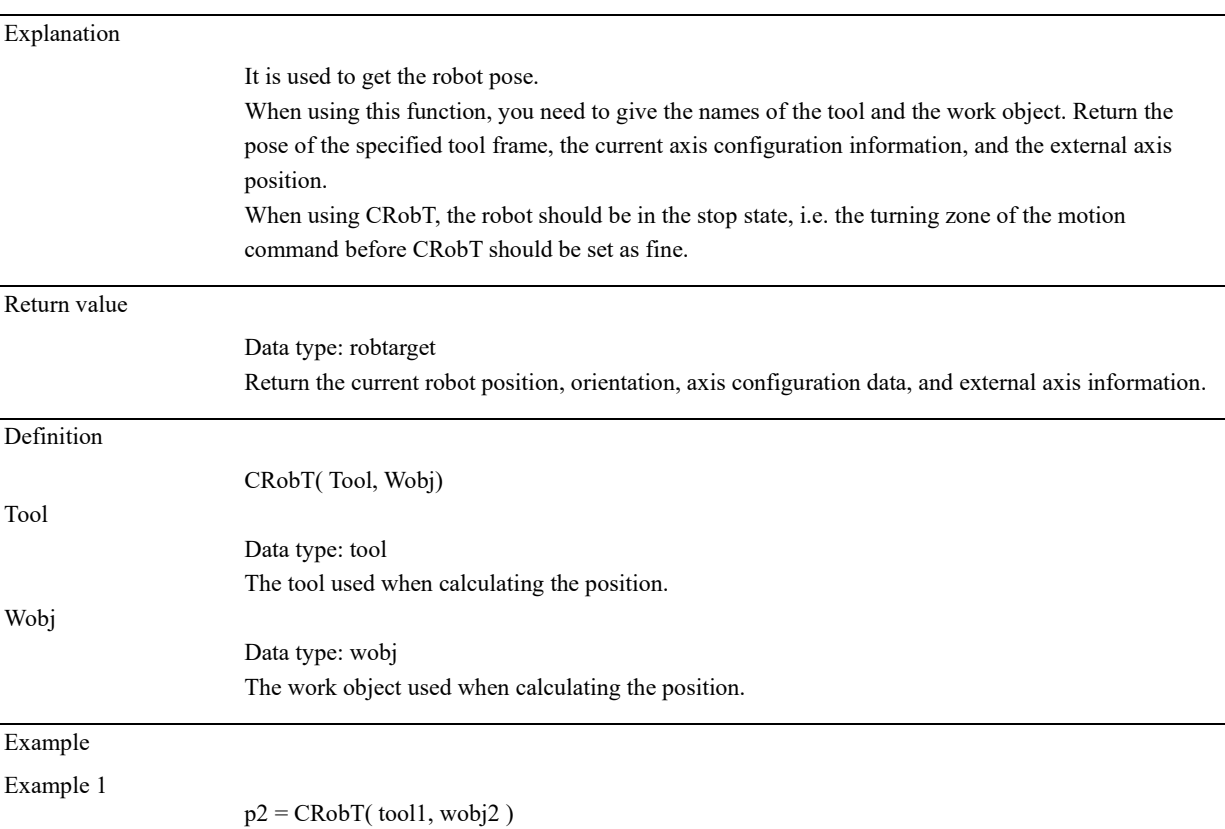

## 12.3.17.2 CJointT

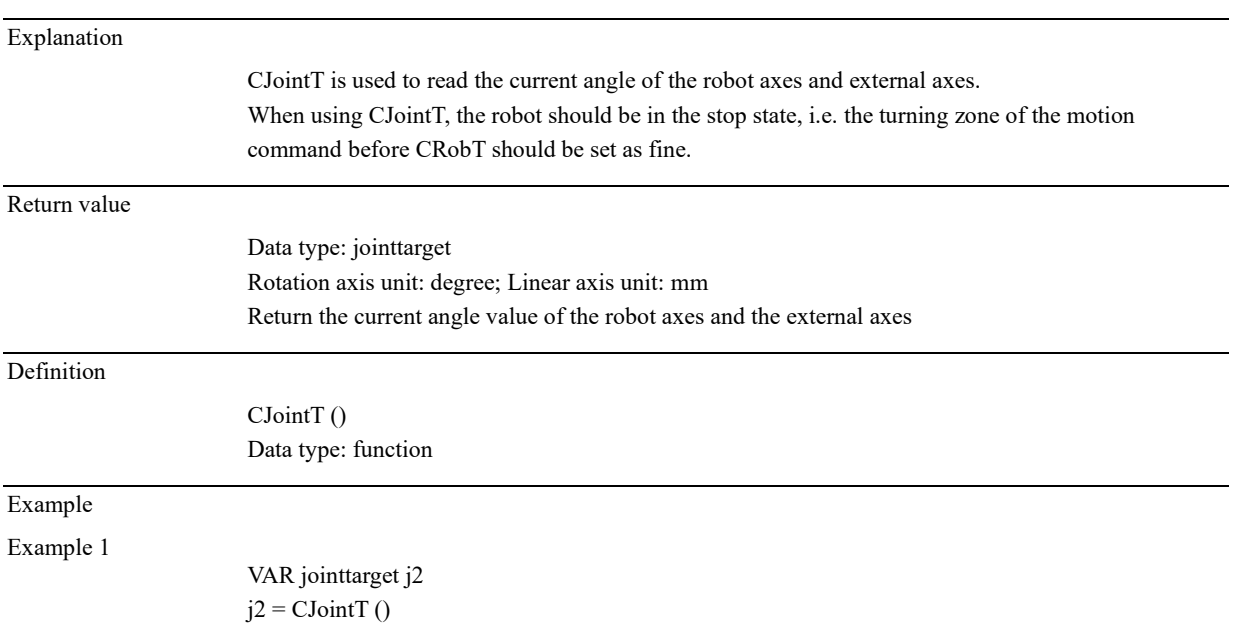

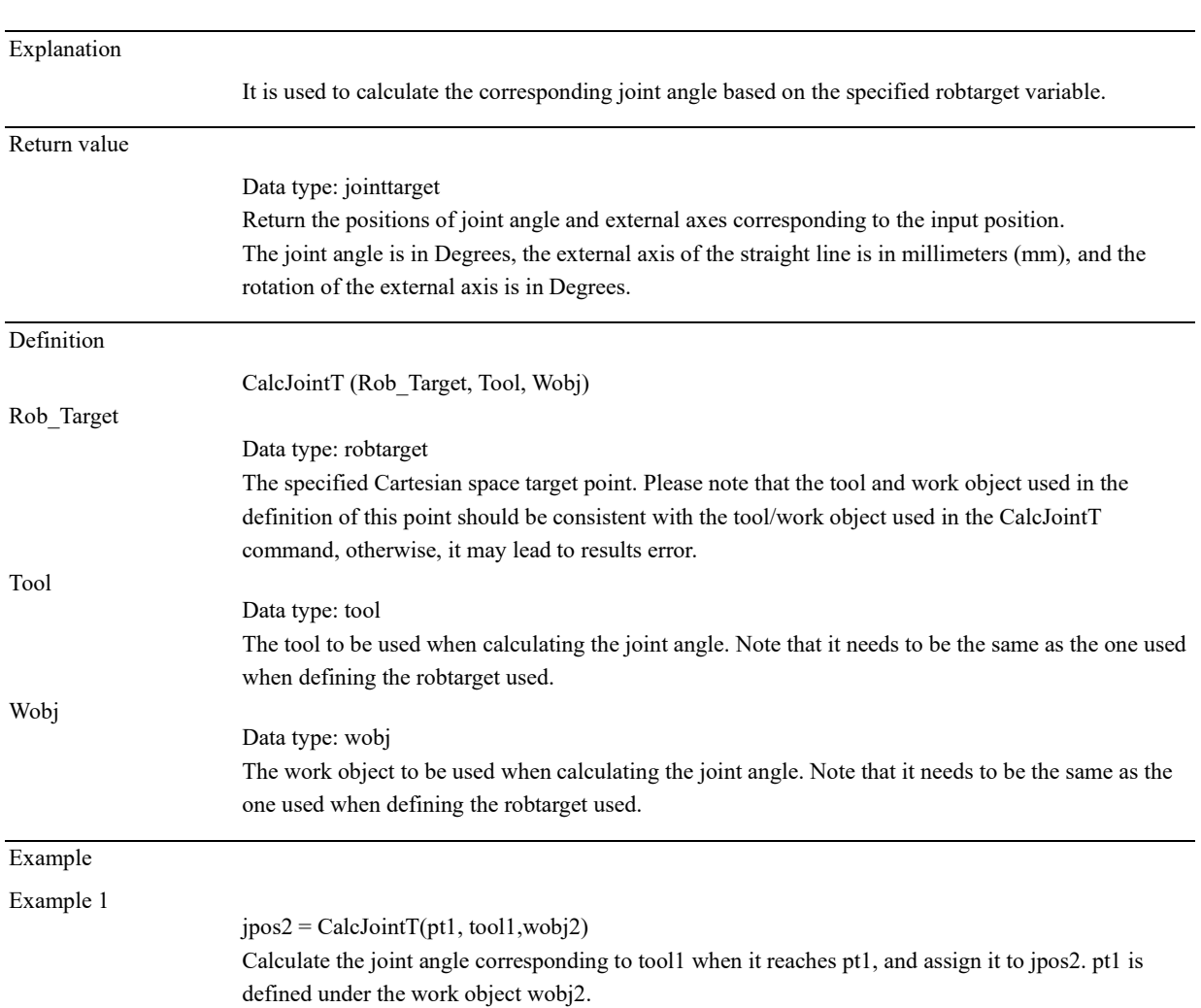

## 12.3.17.3 CalcJointT

# 12.3.17.4 CalcRobt

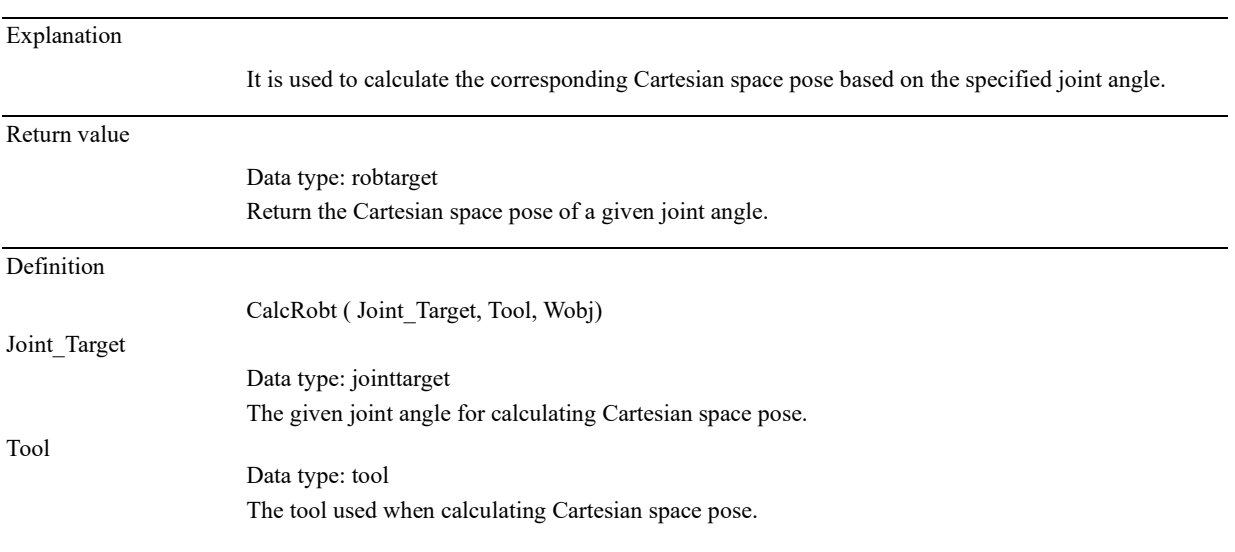

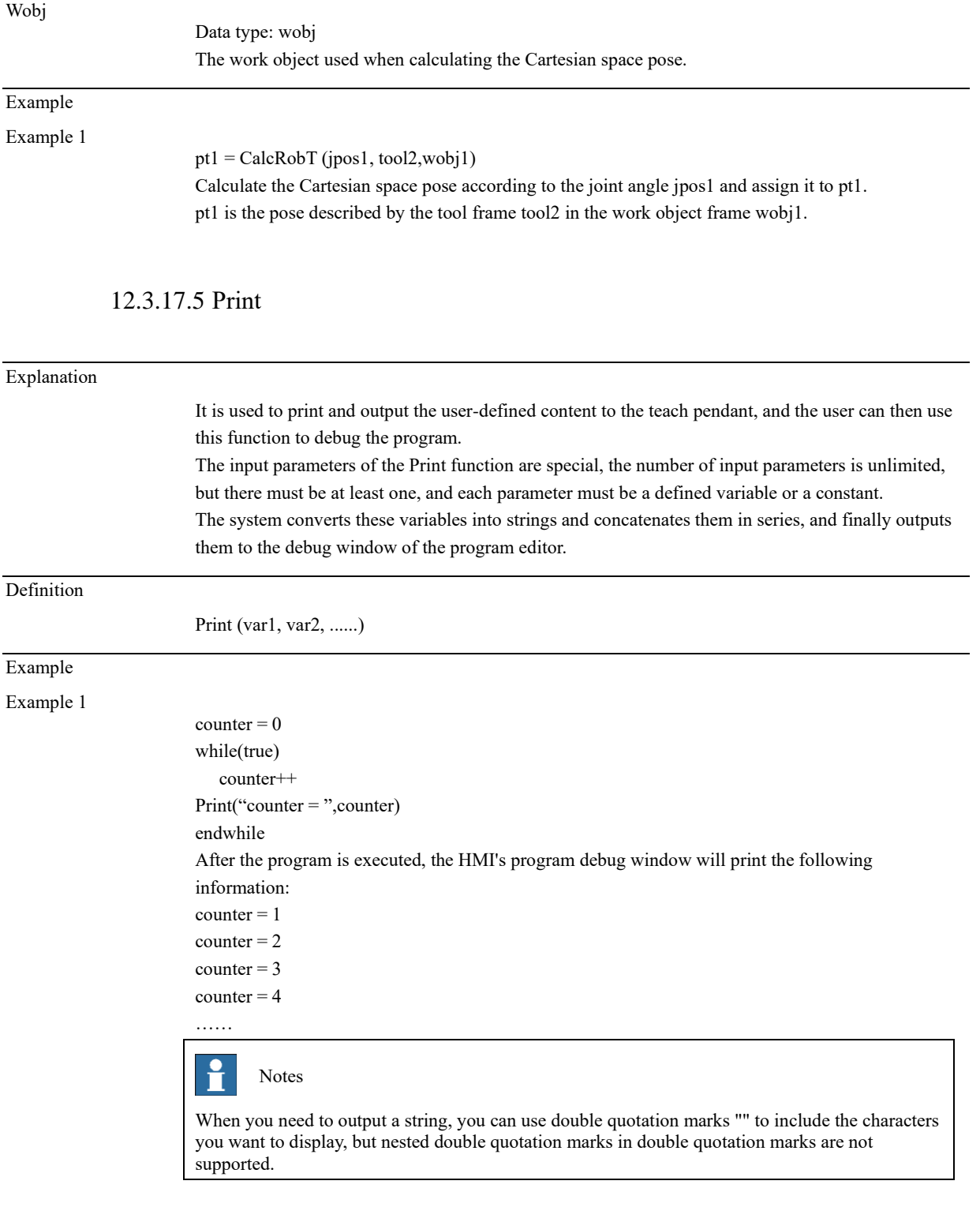

### 12.3.17.6 PoseMult

Explanation

PoseMult is used to calculate the product of two pose changes.

| Definition |                                                                                                    |
|------------|----------------------------------------------------------------------------------------------------|
|            | $pose3 = PoseMulti(pose1, pose2)$                                                                                              |
|            | Parameter explanation: pose1 and pose2 are input of the pose type, and pose3 is the return value of                            |
|            | the pose type.                                                                                                    |
| Example    |                                                                                                    |
|            | pose1 represents the pose of frame 1 relative to frame 0, and pose2 the pose of frame 2 relative to                            |
|            | frame 1. Pose3, the pose of frame 2 relative to frame 0 can be calculated through the following                                |
|            | method:                                                                                                    |
|            | VAR pose pose1                                                                                                    |
|            | VAR pose pose2                                                                                                    |
|            | VAR pose pose3                                                                                                    |
|            |                                                                                                    |
|            | $pose3 = PoseMulti(pose1, pose2)$                                                                                              |
|            | z1 l<br>y1                                                                                                    |
|            | pose1<br>z <sub>2</sub><br>z <sub>0</sub><br>pose2<br>$\mathbf{r}_{\mathbf{x}1}$<br>y2<br>y <sub>0</sub><br>้x2<br>pose3<br>x0 |

12.3.17.7 PoseInv

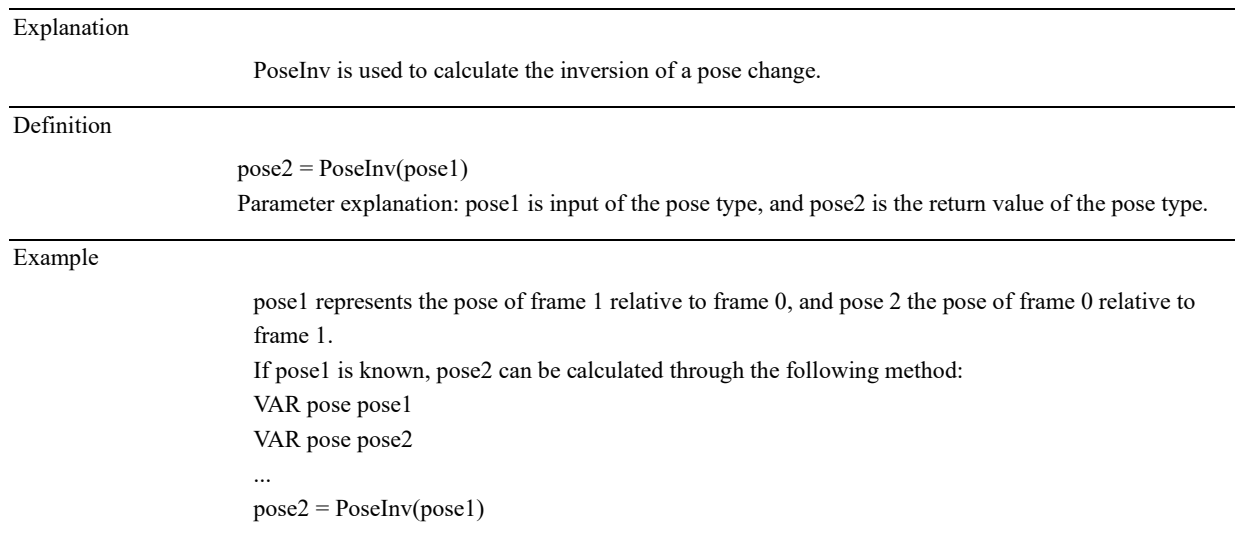

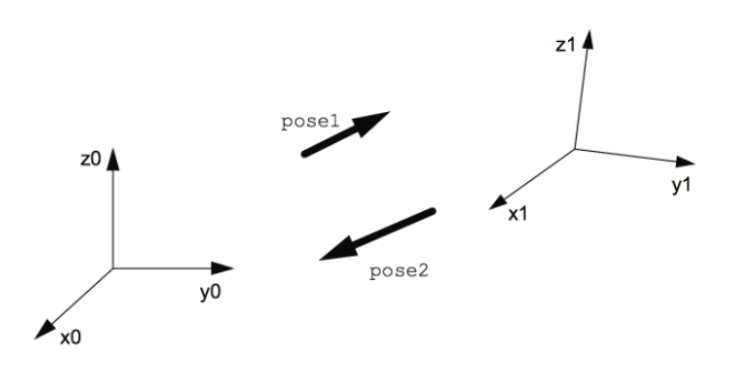

12.3.17.1 GetRobAbc

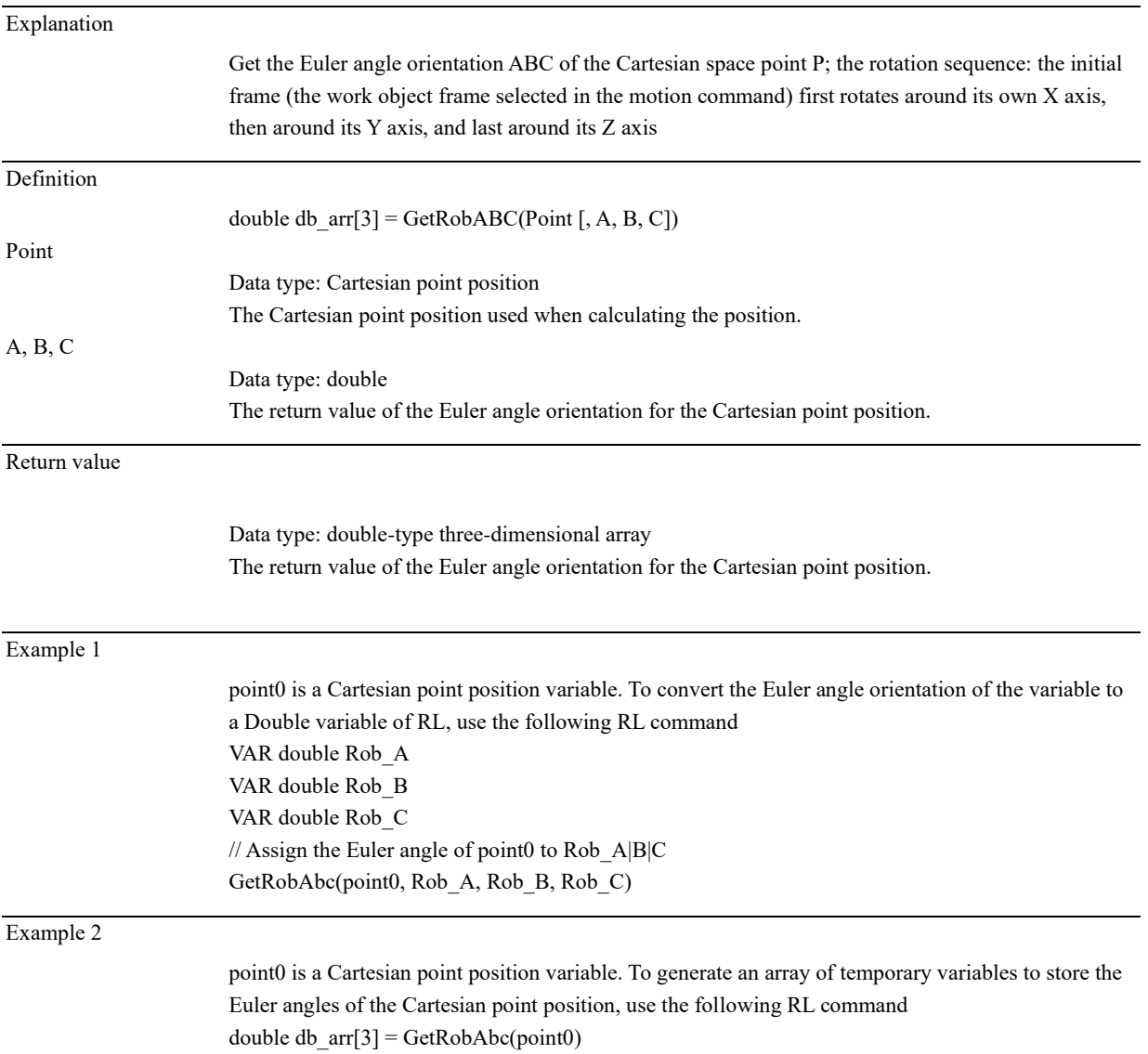

### 12.3.17.2 SetRobAbc

Explanation

Get the orientation of the Cartesian space point P based on the Euler angles ABC entered; the rotation

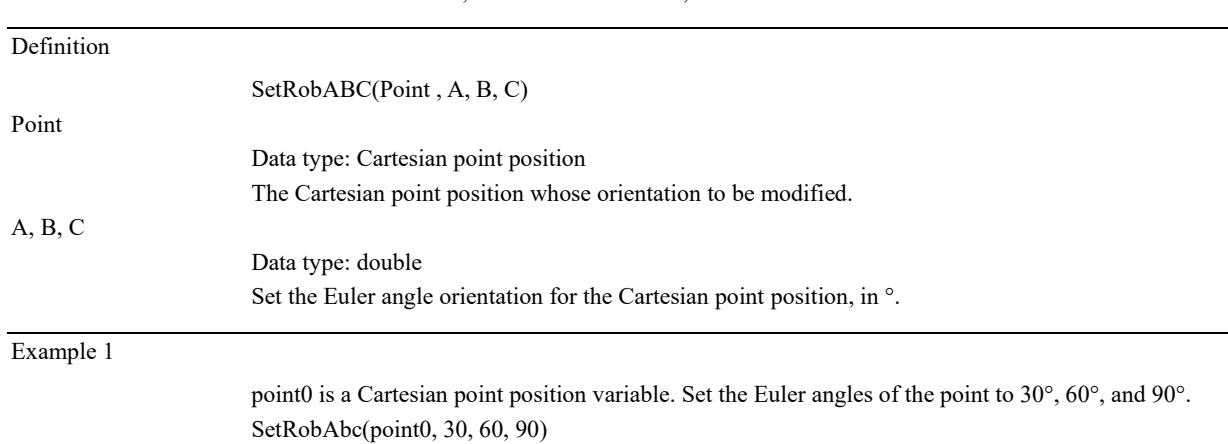

sequence: the initial frame (the work object frame selected in the motion command) first rotates around its own X axis, then around its Y axis, and last around its Z axis.

### 12.3.17.3 RotRobAbc

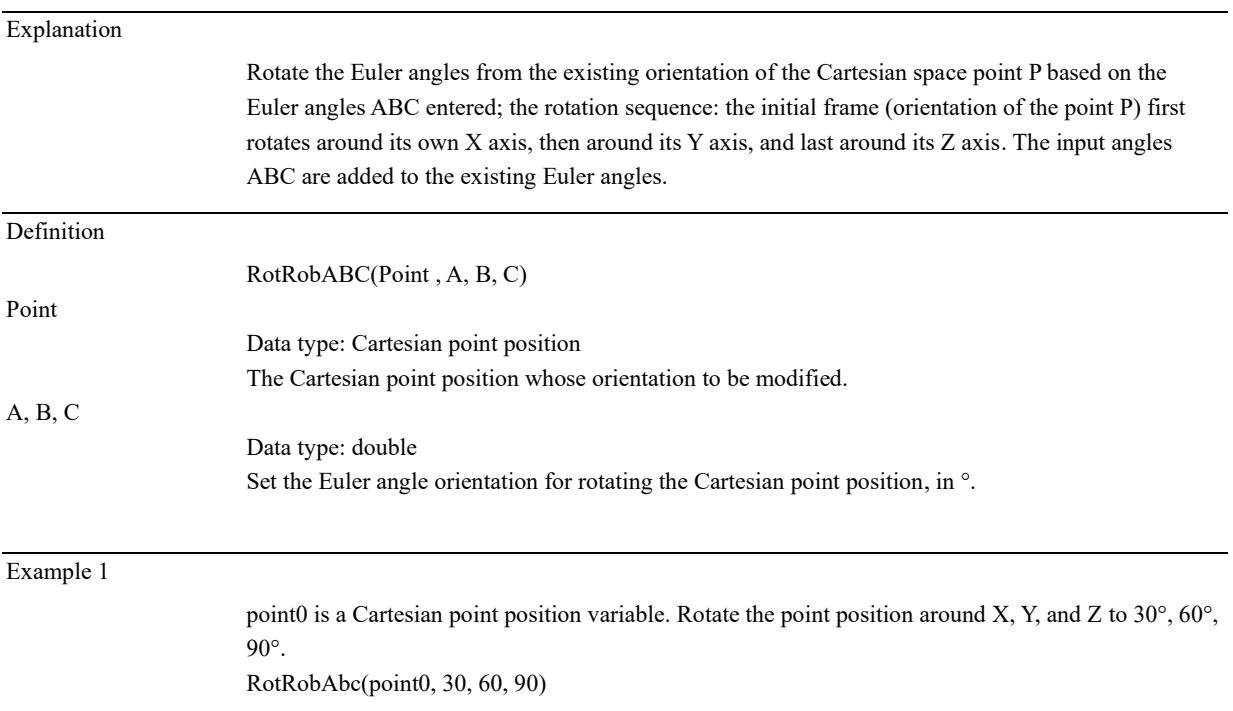

### 12.3.18 Register commands

### 12.3.18.1 ReadRegByName

Explanation Reads the value of the corresponding register according to the register name Definition ReadRegByName(RegData, Value) RegData Data type: Readable register variable Setup -> Communication -> Register interface function, register variable.

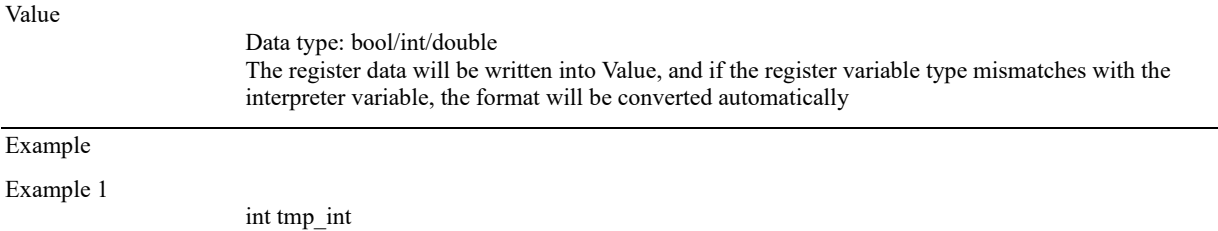

ReadRegByName(modbus\_int\_read[6], tmp\_int) Read the data named modbus\_int\_read with subscript 6 into tmp\_int variable

## 12.3.18.2 WriteRegByName

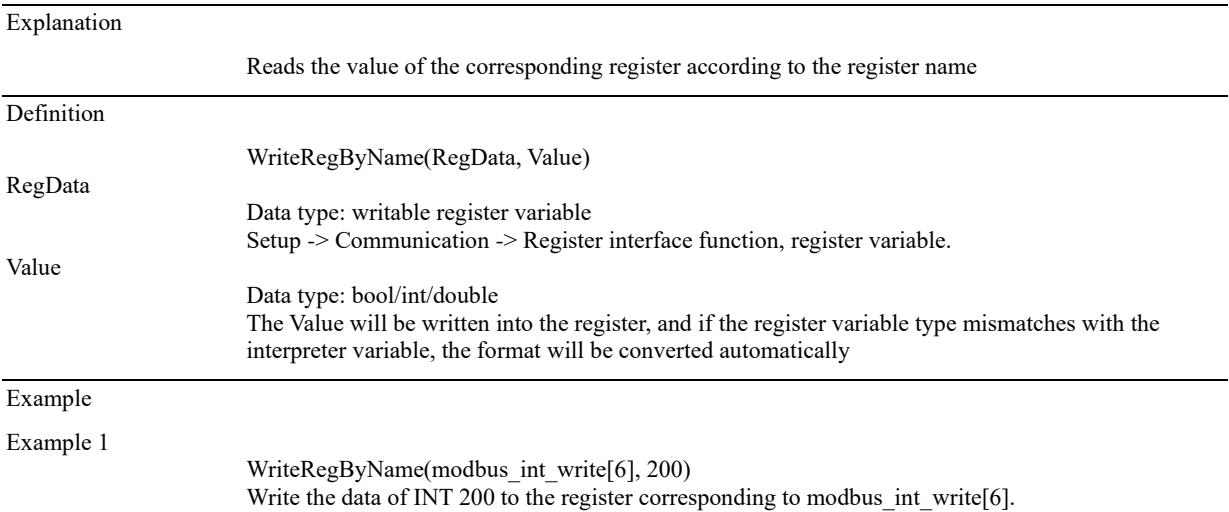

### 12.3.19 End-effector commands

## 12.3.19.1 JodellGripInit

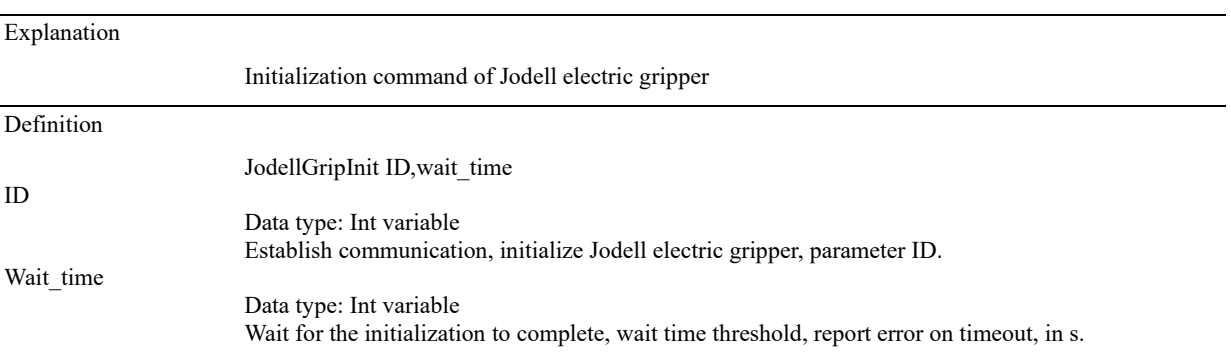

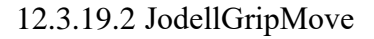

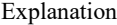

Motion command of Jodell electric gripper

Definition

JodellGripMove ID,Pos,Vel,Trq

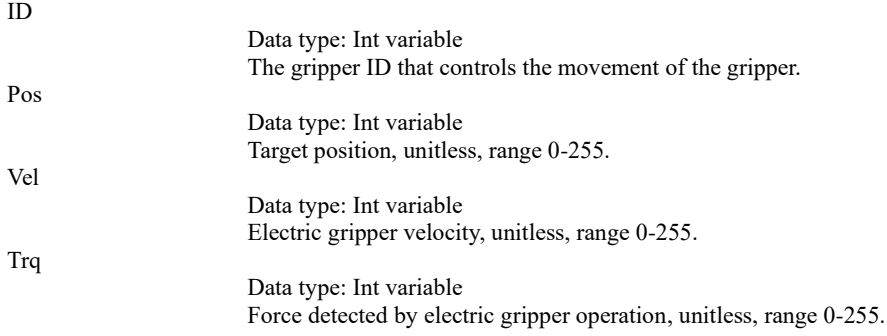

## 12.3.19.3 JodellGripStatus

 $E_{\text{vndonat}}$ 

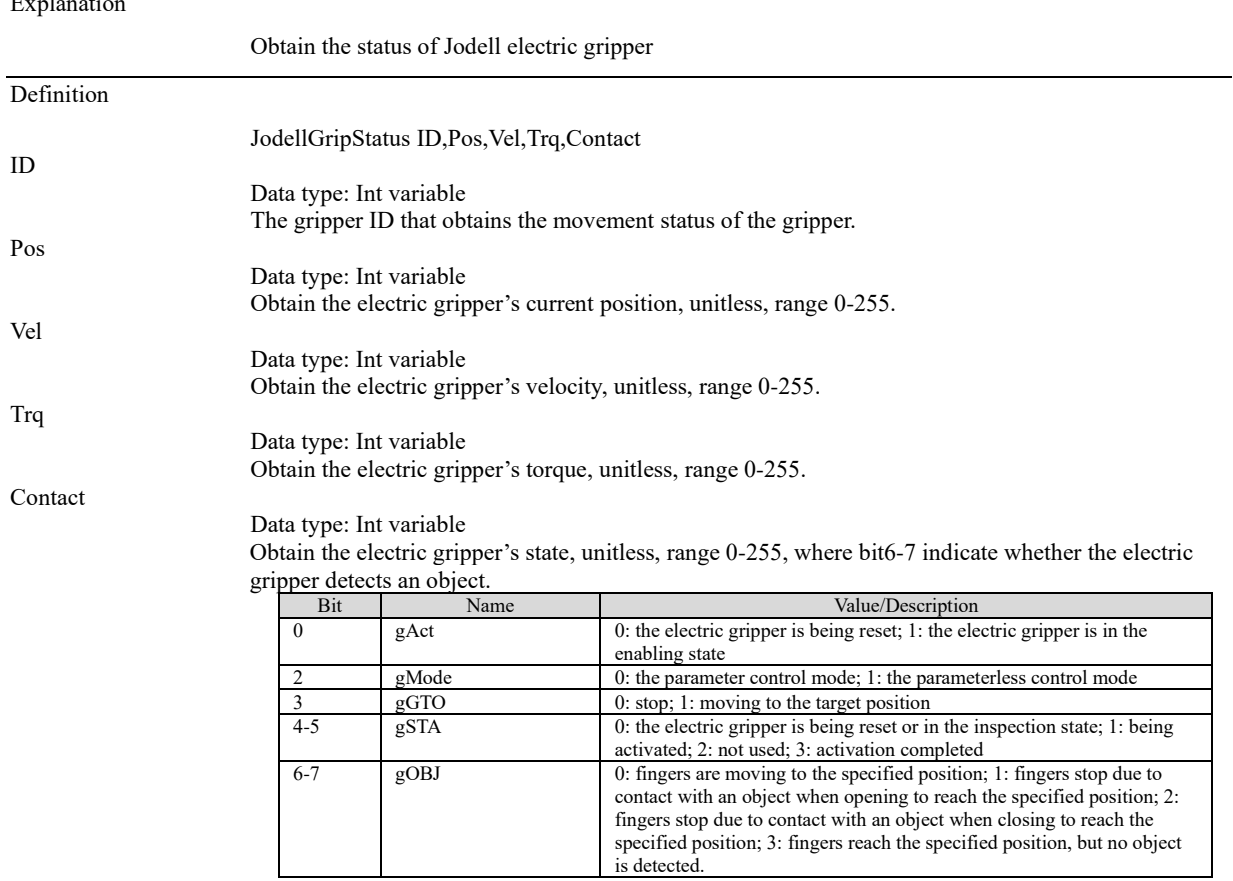

## 12.3.19.4 JodellSuckInit

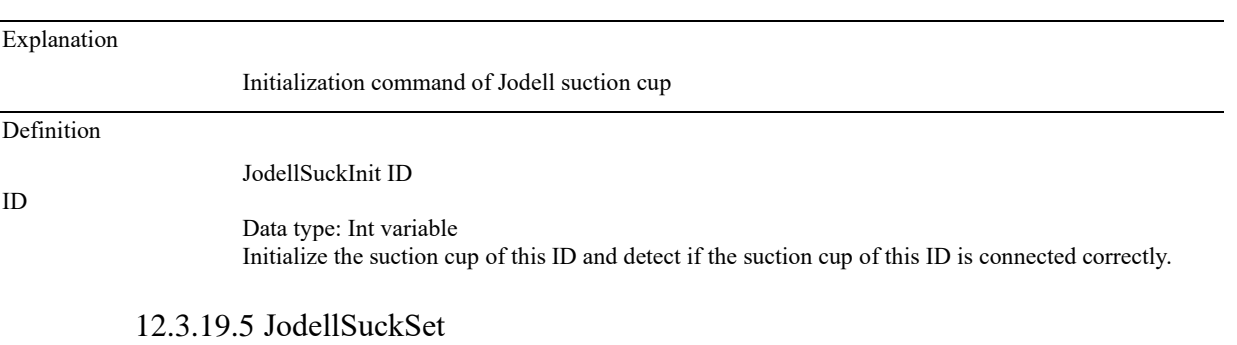

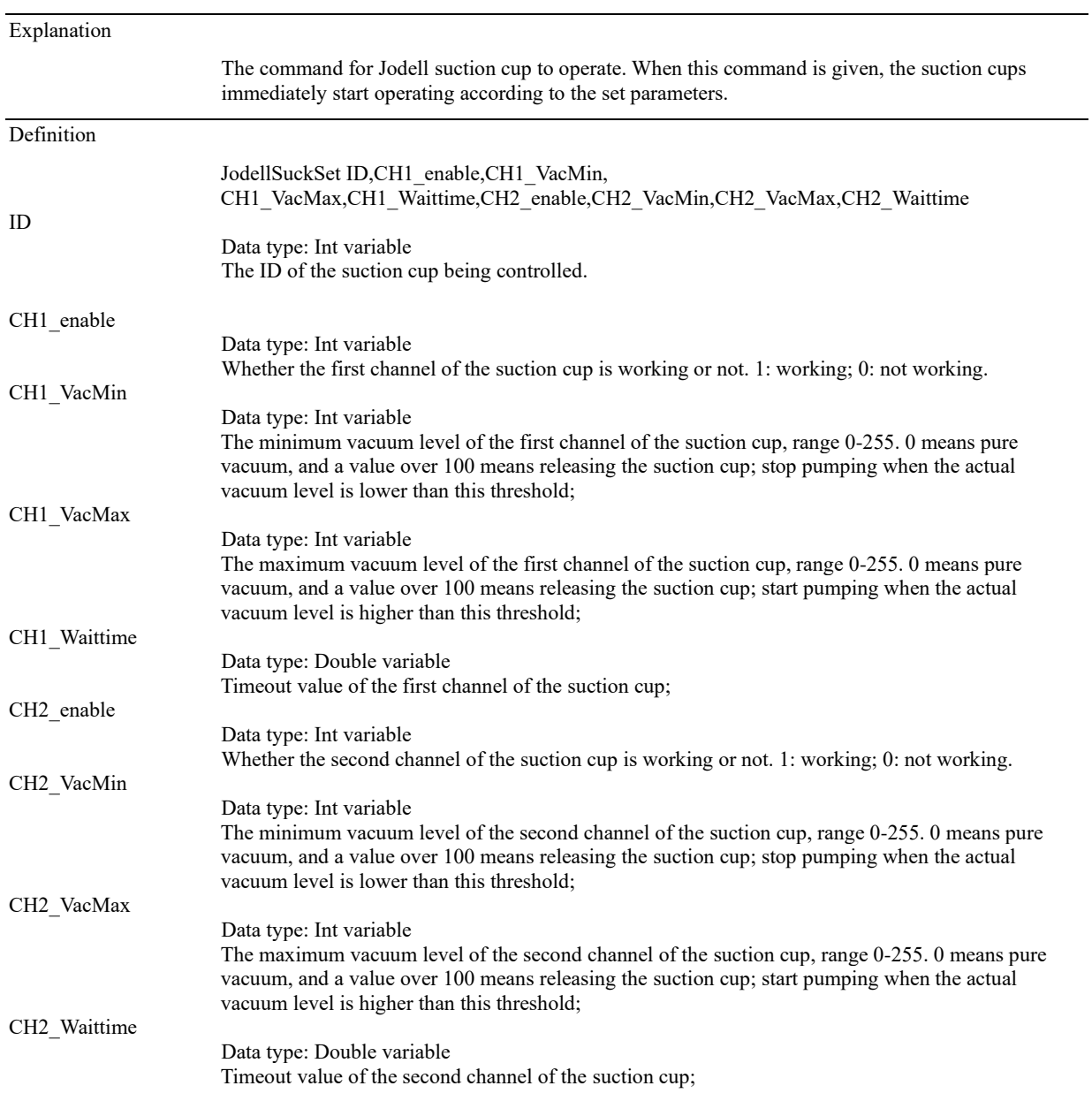

# 12.3.19.6 JodellSuckStatus

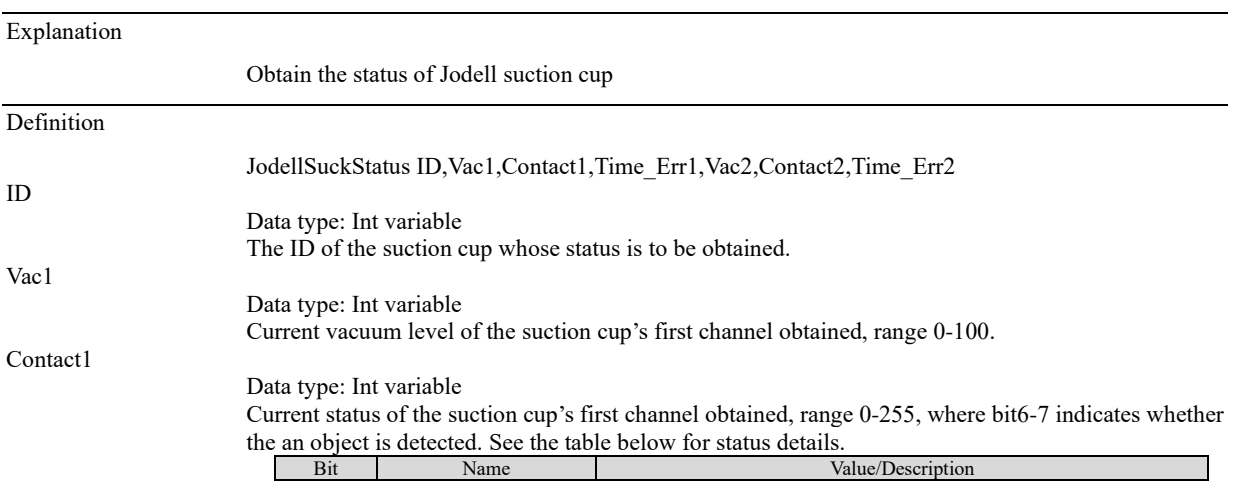

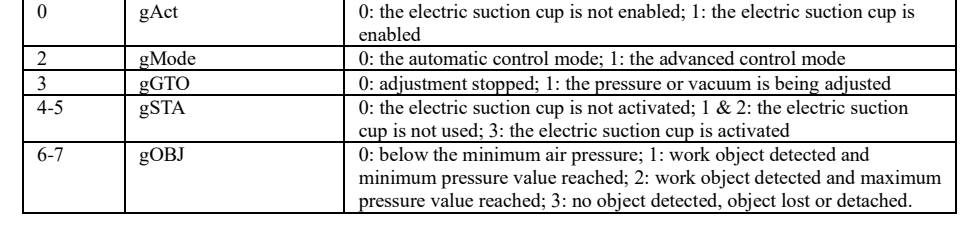

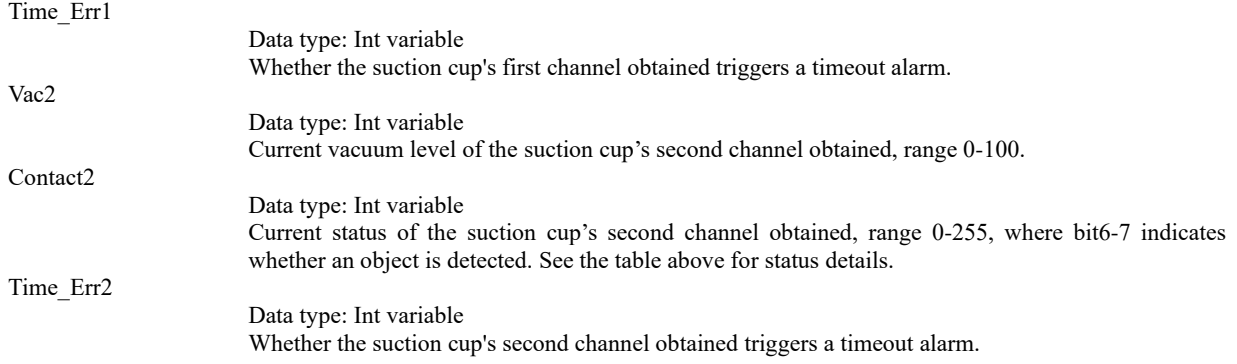